HT-F5500 HT-F5530 HT-F5550

# 5.1CH Blu-ray™ Home Entertainment System user manual

## imagine the possibilities

Thank you for purchasing this Samsung product. To receive more complete service, please register your product at www.samsung.com/register

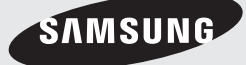

## Safety Information

## **Warning**

TO REDUCE THE RISK OF ELECTRIC SHOCK, DO NOT REMOVE THE COVER(OR BACK). NO USER-SERVICEABLE PARTS ARE INSIDE. REFER SERVICING TO QUALIFIED SERVICE PERSONNEL.

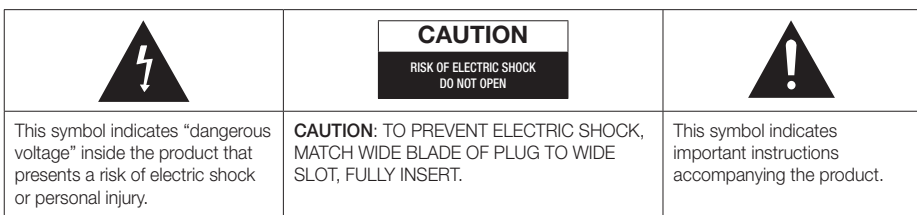

### WARNING

• To reduce the risk of fire or electric shock, do not expose this appliance to rain or moisture.

## **CAUTION**

- Apparatus shall not be exposed to dripping or splashing and no objects filled with liquids, such as vases, shall be placed on the apparatus.
- The Mains plug is used as a disconnect device and shall stay readily operable at any time.
- This apparatus shall always be connected to an AC outlet with a protective grounding connection.
- To disconnect the apparatus from the mains, the plug must be pulled out from the mains socket, therefore the mains plug shall be readily operable.

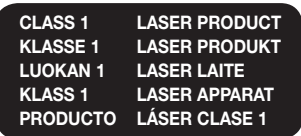

## CLASS 1 LASER PRODUCT

This Compact Disc player is classified as a CLASS 1 LASER product.

Use of controls, adjustments or performance of procedures other than those specified herein may result in hazardous radiation exposure.

## **CAUTION**

• INVISIBLE LASER RADIATION WHEN OPEN AND INTERLOCKS DEFEATED, AVOID EXPOSURE TO BEAM.

## Wiring the Main Power Supply Plug (UK Only)

#### IMPORTANT NOTICE

The mains lead on this equipment is supplied with a moulded plug incorporating a fuse. The value of the fuse is indicated on the pin face of the plug and if it requires replacing, a fuse approved to BS1362 of the same rating must be used. Never use the plug with the fuse cover removed. If the cover is detachable and a replacement is required, it must be of the same colour as the fuse fitted in the plug. Replacement covers are available from your dealer. If the fitted plug is not suitable for the power points in your house or the cable is not long enough to reach a power point, you should obtain a suitable safety approved extension lead or consult your dealer for assistance. However, if there is no alternative to cutting off the plug, remove the fuse and then safely dispose of the plug. Do not connect the plug to a mains socket as there is a risk of shock hazard from the bared flexible cord. Never attempt to insert bare wires directly into a mains socket. A plug and fuse must be used at all times.

#### IMPORTANT

The wires in the mains lead are coloured in accordance with the following code:– BLUE = NEUTRAL BROWN = LIVE As these colours may not correspond to the coloured markings identifying the terminals in your plug, proceed as follows:–The wire coloured BLUE must be connected to the terminal marked with the letter N or coloured BLUE or BLACK. The wire coloured BROWN must be connected to the terminal marked with the letter L or coloured BROWN or RED.

WARNING : DO NOT CONNECT EITHER WIRE TO THE EARTH TERMINAL WHICH IS MARKED WITH LETTER E OR BY THE EARTH SYMBOL  $\longrightarrow$  OR COLOURED GREEN OR GREEN AND YELLOW.

## **Disc Storage & Management**

- Holding Discs
	- Fingerprints or scratches on a disc may reduce sound and picture quality or cause skipping.

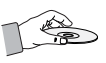

- Avoid touching the surface of a disc where data has been recorded.
- Hold the disc by the edges so that fingerprints will not get on the surface.
- Do not stick paper or tape on the disc.
- Cleaning Discs
	- If you get fingerprints or dirt on a disc, clean it with a mild detergent diluted in water and wipe with a soft cloth.

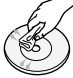

- When cleaning, wipe gently from the inside to the outside of the disc.
- Disc Storage
	- Do not keep in direct sunlight.
	- Keep in a cool ventilated area.
	- Keep in a clean protection jacket and store vertically.

## **Handling Cautions**

- Do not expose this apparatus to dripping or splashing. Do not put objects filled with liquids, such as vases, on the apparatus.
- To turn this apparatus off completely, you must pull the power plug out of the wall socket. Consequently, the power plug must be easily and readily accessible at all times.
- Do not touch the power plug with a wet hand. It can cause an electric shock.
- Do not plug multiple electric devices into the same wall socket. Overloading a socket can cause it to overheat, resulting in a fire.
- Maintenance of the Cabinet
	- Before connecting other components to this product, be sure to turn them off.
	- If you move your product suddenly from a cold place to a warm place, condensation may occur on the operating parts and lens and cause abnormal disc playback. If this occurs, unplug the product, wait for two hours, and then connect the plug to the power outlet. Then, insert the disc, and try to play back again.

• If the product makes an abnormal noise or produces a burning smell or smoke, turn off the power switch immediately and disconnect the power plug from the wall outlet. Then, contact the nearest customer service centre for technical assistance. Do not use the product. Using the product as it is may cause a fire or an electric shock.

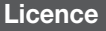

## **DE DOLBY TRUETE**

**DIGITAL PLUS** 

Manufactured under licence from Dolby Laboratories. Dolby, Pro Logic, and the double-D symbol are

trademarks of Dolby Laboratories.

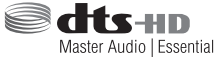

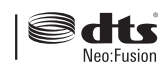

Manufactured under a licence from U.S. Patent No's: 5,956,674, 5,974,380, 5,978,762, 6,487,535, 6,226,616, 7,212,872, 7,003,467, 7,272,567, 7,668,723, 7,392,195, 7,930,184, 7,333,929 and 7,548,853. DTS, DTS-HD, the Symbol, and DTS or DTS-HD and the Symbol together are registered trademarks & DTS Neo:Fusion is a trademark of DTS, Inc. ©2012 DTS, Inc. All Rights Reserved.

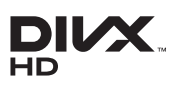

ABOUT DIVX VIDEO: DivX® is a digital video format created by DivX, LLC, a

subsidiary of Rovi Corporation. This is an official DivX Certified® device that plays DivX video. Visit divx.com for more information and software tools to convert your files into DivX videos.

ABOUT DIVX VIDEO-ON-DEMAND: This DivX Certified® device must be registered in order to play purchased DivX Video-on-Demand (VOD) movies. To obtain your registration code, locate the DivX VOD section in your device setup menu. Go to vod.divx. com for more information on how to complete your registration.

DivX Certified® to play DivX® video up to HD 1080p, including premium content.

DivX®, DivX Certified® and associated logos are trademarks of Rovi Corporation or its subsidiaries and are used under licence.

Covered by one or more of the following U.S. patents : 7,295,673; 7,460,668; 7,515,710; 7,519,274

## Safety Information

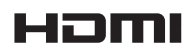

The terms HDMI and HDMI High-Definition Multimedia Interface, and the HDMI

Logo are trademarks or registered trademarks of HDMI Licencing LLC in the United States and other countries.

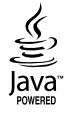

Oracle and Java are registered trademarks of Oracle and/or its affiliates. Other names may be trademarks of their respective owners.

This item incorporates copy protection technology that is protected by U.S. patents and other intellectual property rights of Rovi Corporation. Reverse engineering and disassembly are prohibited.

Blu-ray Disc™, Blu-ray™, and the logos are trademarks of Blu-ray Disc Association.

This product uses Cinavia technology to limit the use of unauthorized copies of some commerciallyproduced film and videos and their soundtracks. When a prohibited use of an unauthorized copy is detected, a message will be displayed and playback or copying will be interrupted.

More information about Cinavia technology is provided at the Cinavia Online Consumer Information Centre at http://www.cinavia.com. To request additional information about Cinavia by mail, send a postcard with your mailing address to: Cinavia Consumer Information Centre, P.O. Box 86851, San Diego, CA, 92138, USA." This product incorporates proprietary technology under licence from Verance Corporation and is protected by U.S. Patent 7,369,677 and other U.S. and worldwide patents issued and pending as well as copyright and trade secret protection for certain aspects of such technology. Cinavia is a trademark of Verance Corporation. Copyright 2004-2010 Verance Corporation. All rights reserved by Verance. Reverse engineering or disassembly is prohibited.

In the case of using open source software, Open Source Licences are available on the product menu.

## **Using the 3D Function**

#### IMPORTANT HEALTH AND SAFETY INFORMATION FOR 3D PICTURES.

Read and understand the following safety information before using the 3D function.

- Some viewers may experience discomfort while viewing 3D TV such as dizziness, nausea, and headaches. If you experience any such symptom, stop viewing 3D TV, remove the 3D Active Glasses, and rest.
- Watching 3D images for an extended period of time may cause eye strain. If you feel eye strain, stop viewing 3D TV, remove your 3D Active Glasses, and rest.
- A responsible adult should frequently check on children who are using the 3D function. If there are any reports of tired eyes, headaches, dizziness, or nausea, have the child stop viewing 3D TV and rest.
- Do not use the 3D Active Glasses for other purposes (such as general eyeglasses, sunglasses, protective goggles, etc.)
- Do not use the 3D function or 3D Active Glasses while walking or moving around. Using the 3D function or 3D Active Glasses while moving around may cause you to bump into objects, trip, and/or fall, and cause serious injury.
- If you want to enjoy 3D content, connect a 3D device (3D compliant AV receiver or TV) to the product's HDMI OUT port using a high-speed HDMI cable. Put on 3D glasses before playing the 3D content.
- The product outputs 3D signals only through HDMI cable connected to the HDMI OUT port.
- As the video resolution in 3D play mode is fixed according to the resolution of the original 3D video, you can not change the resolution to your preference.
- Some functions such as BD Wise, screen size adjustment, and resolution adjustment may not operate properly in 3D play mode.
- You must use a high-speed HDMI cable for proper output of the 3D signal.
- Stay at least three times the width of the screen from the TV when watching 3D images. For example, if you have a 46 inch screen, stay 3.5 meters from the screen.
- Place the 3D video screen at eye level for the best 3D picture.
- When the product is connected to some 3D devices, the 3D effect may not function properly.
- This product does not convert 2D content into 3D.
- "Blu-ray 3D" and "Blu-ray 3D" logo are trademarks of the Blu-ray Disc Association.

<sup>-</sup> Open Source Licence Notice

## **Copyright**

© 2013 Samsung Electronics Co.,Ltd.

All rights reserved; No part or whole of this user's manual may be reproduced or copied without the prior written permission of Samsung Electronics Co.,Ltd.

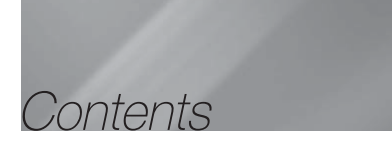

### SAFETY INFORMATION

- 2 Warning
- 3 Disc Storage & Management
- 3 Handling Cautions
- 3 Licence
- 4 Using the 3D Function
- 5 Copyright

#### GETTING STARTED

- 6 Disk and Format Compatibility
- 7 Logos of Discs the Product can Play
- 10 Accessories
- 10 Attaching the Toroidal Ferrite Core to the Lan Cable of the Product
- 11 Front Panel
- 11 Rear Panel
- 12 Remote Control

### **CONNECTIONS**

- 14 Connecting the Speakers
- 17 Connecting to TV/External Devices
- 18 Connecting to a Network Router

#### **SETTINGS**

- 19 The Initial Settings Procedure
- 19 The Home Screen
- 19 Accessing the Settings Screen
- 20 Settings Menu Functions
- 24 Networks and the Internet
- 27 Upgrading Software

### MEDIA PLAY

- 29 The All Content Screen
- 29 Playing Commercial Discs
- 29 Playing Files on a USB Device
- 30 Playing a Disc with User Recorded Content
- 30 Using the AllShare Network Function
- 31 Controlling Video Playback
- 34 Controlling Music Playback
- 38 Playing Photo Contents
- 39 Listening to Radio
- 41 Using the Special Effects Remote Control Buttons

#### NETWORK SERVICES

- 43 Logging In to Your Samsung Account
- 43 Before Using Movies & TV Shows or Apps
- 44 Using Movies & TV Shows
- 44 Using Apps
- 48 Using the Web Browser
- 51 Linking your Internet Service Accounts to the **Product**
- 51 BD-LIVE™

#### APPENDIX

- 52 Additional Information
- 55 Troubleshooting
- 58 Specifications
	- **Figures and illustrations in this User Manual are** provided for reference only and may differ from actual product appearance.
	- An administration fee may be charged if either
		- a. an engineer is called out at your request and there is no defect in the product (i.e. where you have failed to read this user manual)
		- b. you bring the unit to a repair centre and there is no defect in the product (i.e. where you have failed to read this user manual).
	- The amount of such administration charge will be advised to you before any work or home visit is carried out.

## Getting Started

## **Disk and Format Compatibility**

## Disc Types and content your Product can Play

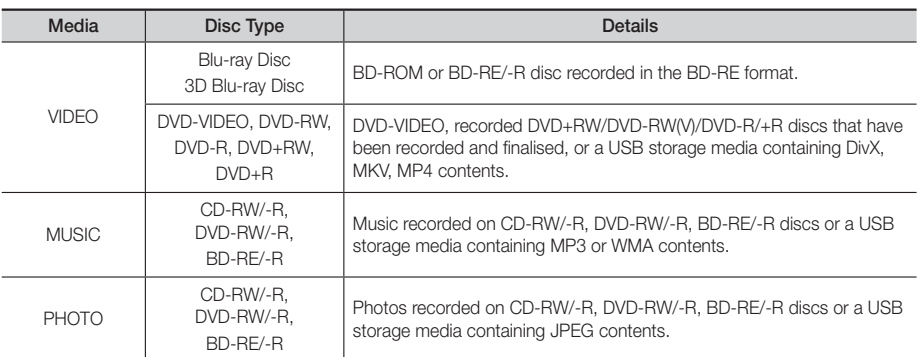

#### | NOTES |

- The product may not play certain CD-RW/-R and DVD-R because of the disc type or recording conditions.
- If a DVD-RW/-R disc has not been recorded properly in DVD video format, it will not be playable.
- Your product will not play content that has been recorded on a DVD-R at a bit rate that exceeds 10 Mbps.
- Your product will not play content that has been recorded on a BD-R or USB device at a bit rate that exceeds 30 Mbps.
- Playback may not work for some types of discs, or when you use specific operations, such as angle change and aspect ratio adjustment. Information about the discs is written in detail on the disc box. Please refer to this if necessary.
- When you play a BD-J title, loading may take longer than a normal title or some functions may perform slowly.

## Disc Types your Product cannot Play

- HD DVD
- DVD-RAM
- DVD-ROM/PD/MV-Disc, Super Audio CD etc
	- (except CD layer)
- DVD-RW(VR mode)
- CVD/CD-ROM/CDV/ CD-G/CD-I/LD (CD-Gs play audio only, not graphics.)
- 3.9 GB DVD-R Disc for Authoring.

- This product may not respond to all operating commands because some Blu-ray Disc, DVD, and CD discs allow specific or limited operation and provide only certain features during playback. Please note that this is not a defect in the product.
- Samsung cannot guarantee that this product will play every disc bearing the Blu-ray Disc, DVD or CD logo because disc formats evolve, and problems and errors may occur during the creation of Blu-ray Disc, DVD, and CD software and/or the manufacture of discs.
- Please contact the SAMSUNG Customer Care Centre at, if you have questions or encounter difficulty when playing Blu-ray Disc, DVD, or CD discs in this product. Also, refer to rest of this user manual for additional information on playback restrictions.
- Some commercial discs and DVD discs purchased outside your region may not play on this product.

## Region Code

Both products and discs are coded by region. These regional codes must match for a disc to play. If the codes do not match, the disc will not play.

The Region Number for this product is displayed on the rear panel of the product.

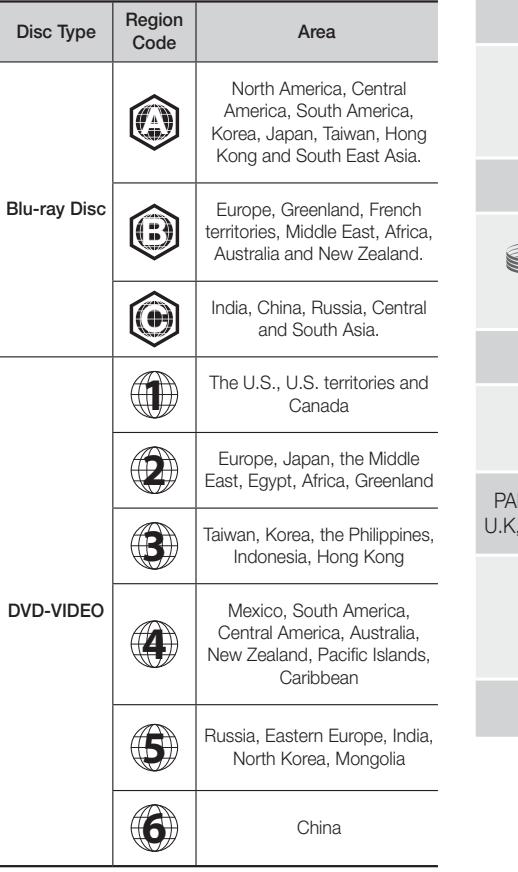

## **Logos of Discs the Product can Play**

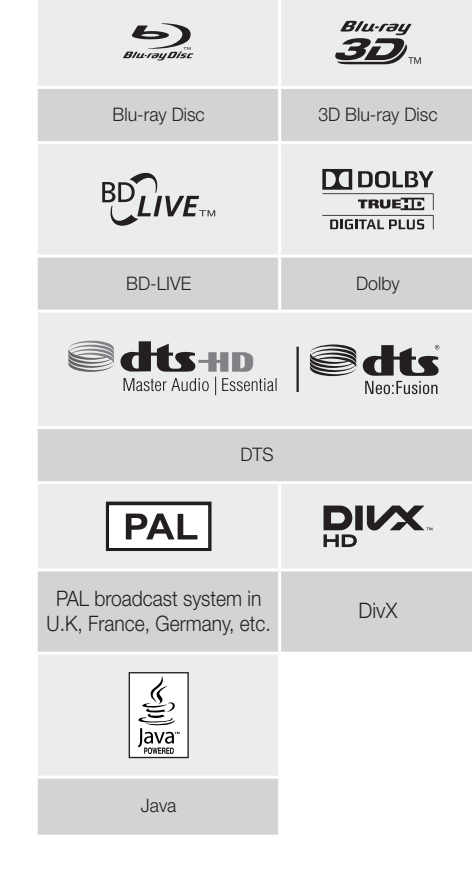

#### | NOTES |

- If the Region number of a Blu-ray Disc/DVDs does not correspond to the Region number of this product, the product cannot play the disc.

## Getting Started

## Supported Formats

## Video File Support

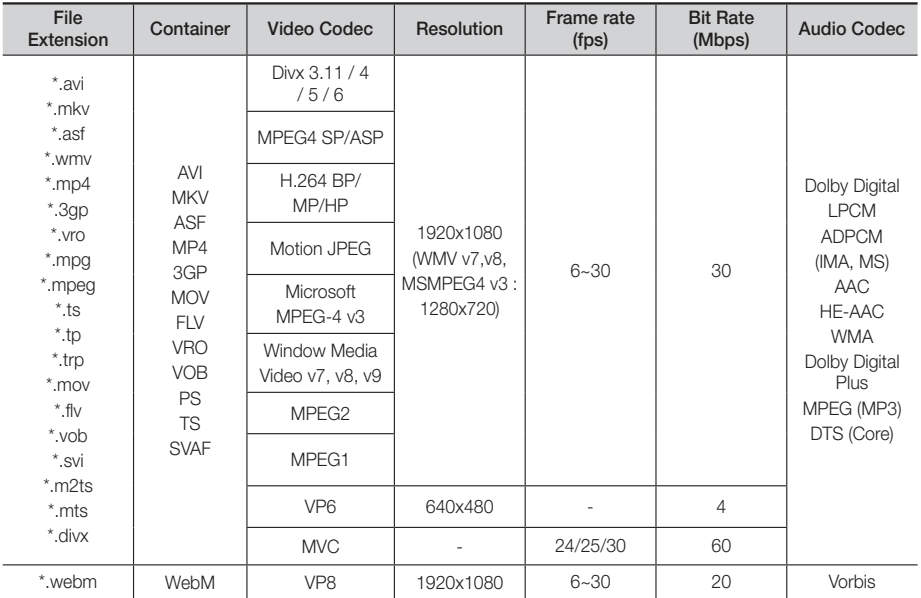

#### **Limitations**

- Even when a file is encoded by a supported codec listed above, the file might not be played if its content is defective or corrupted.
- Normal playback is not guaranteed if the file's container information is wrong or the file itself is corrupted.
- Files having higher bit or frame rates than standard may stutter when played back.
- The seek (skip) function is not available if the file's index table is damaged.
- When you playback a file remotely through a network connection, video playback may stutter depending on the network speed.
- Some USB/Digital camera devices may not be compatible with the product.
- Video decoder
- Supports up to H.264 Level 4.1 (except for FMO/ASO/ RS)
- Does not support VC1 AP L4
- Except for WMV v7, v8, MSMPEG4 v3, MVC, VP6 Below 1280 X 720: 60 frame max Above 1280 X 720: 30 frame max
- Does not support GMC 2 or higher
- Supports SVAF Top/Bottom, Side by Side Only
- Supports BD MVC Spec Only

#### ■ Audio decoder

- Supports WMA 10 Pro (Up to 5.1)
- Does not support WMA lossless audio.
- Supported ADPCM IMA, MS.
- Does not support ADPCM (A-Law, μ-Low)
- Does not support QCELP, AMR NB/WB
- Supports vorbis (Up to 2ch),
- Supports Dolby Digital Plus (Up to 7.1ch)
- Comments
- MPEG4 : Supports up to GMC 1-Warping Point.
- H.264 : Supports up to BP/MP/HP Level 4.1.
- WMV : Supports V9, VC1 SP/MP/AP L3.
- MPEG1 : Does not support D-picture.
- MPEG2 : Supports up to Hight Profile High Level.

#### ❑ Supported DivX subtitle file formats

\*.ttxt, \*.smi, \*.srt, \*.sub, \*.txt

#### | NOTES |

▶ Some MKV and MP4 format discs may not play, depending on their video resolution and frame rate.

### Music File Support

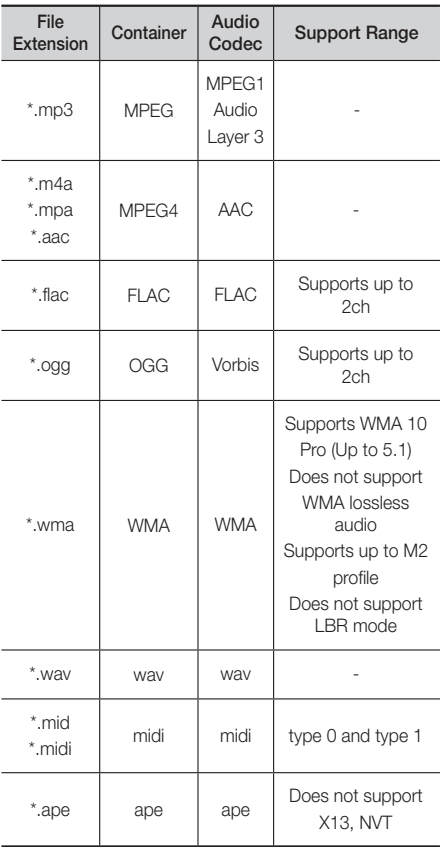

## Picture File Support

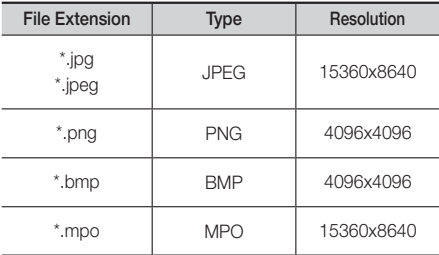

### Notes on the USB connection

- Your product supports USB storage media, MP3 players, digital cameras, and USB card readers.
- The product does not support folder or file names longer than 128 characters.
- Some USB/digital camera devices may not be compatible with the product.
- Your product supports the FAT 16, FAT 32, and NTFS file systems.
- Connect USB devices directly to the product's USB port. Connecting through a USB cable may cause compatibility problems.
- Inserting more than one memory device into a multi-card reader may cause the reader to operat e improperly.
- The product does not support the PTP protocol.
- Do not disconnect a USB device during a "loading" process.
- The bigger the image resolution, the longer the image takes to display.
- This product cannot play MP3 files with DRM (Digital Rights Management) downloaded from commercial sites.
- Your product only supports video that is under 30fps (frame rate).
- Your product only supports USB Mass Storage Class (MSC) devices such as thumb drives and USB HDD. (HUB is not supported.)
- Certain USB HDD Devices, multi-card readers and thumb drives may not be compatible with this product.
- If some USB devices require excessive power, they may be limited by the circuit safety device.
- If playback from a USB HDD is unstable, provide additional power by plugging the HDD into a wall socket. If the problem continues, contact the USB HDD manufacturer.
- SAMSUNG is not responsible for any data file damage or data loss.

## Getting Started

## AVCHD (Advanced Video Codec High Definition)

- This product can play back AVCHD format discs. These discs are normally recorded and used in camcorders.
- The AVCHD format is a high definition digital video camera format.
- The MPEG-4 AVC/H.264 format compresses images with greater efficiency than the conventional image compressing format.
- Some AVCHD discs use the "x.v.Colour" format. This product can play back AVCHD discs that use the "x.v.Colour" format.
- "x.v.Colour" is a trademark of Sony Corporation.
- "AVCHD" and the AVCHD logo are trademarks of Matsushita Electronic Industrial Co., Ltd. and Sony Corporation.

#### | NOTES |

- Some AVCHD format discs may not play, depending on the recording conditions.
- AVCHD format discs need to be finalised.
- "x.v.Colour" offers a wider colour range than normal DVD camcorder discs.
- Some DivX, MKV and MP4 format discs may not play, depending on their video resolution and frame rate.

## **Accessories**

Check for the supplied accessories below.

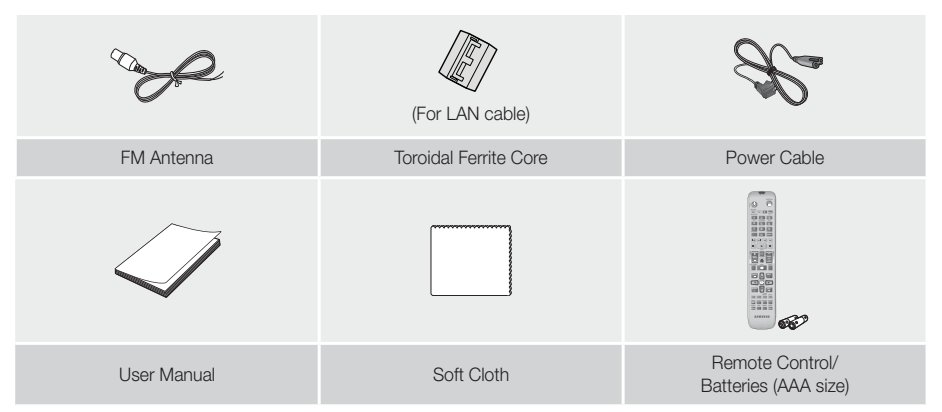

## **Attaching the Toroidal Ferrite Core to the LAN Cable of the Product**

If you attach a Toroidal ferrite core to the LAN cable of the product, it will help to prevent RF interference from radio signals.

- 1. Pull the fixing tab of the Toroidal ferrite core to open it.
- 2. Make two loops around the core with the LAN cable.
- 3. Attach the Toroidal ferrite core to the LAN cable as the figure shows and press to close until it clicks.
	- Attach the ferrite core as close to the product as possible.

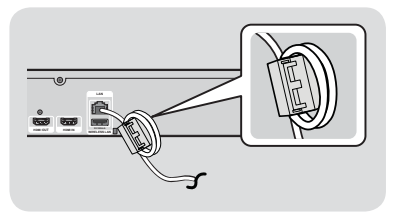

## **Front Panel**

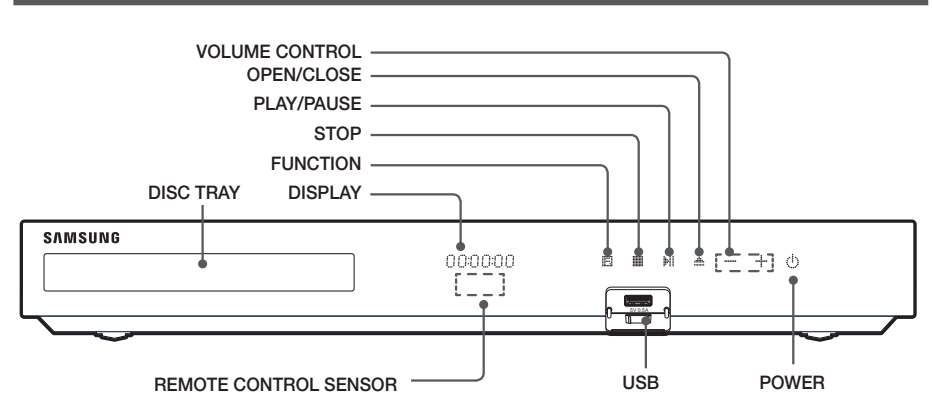

### | NOTES |

- When the product is on, do not let children touch the product's surface. It will be hot.
- $\triangleright$  To upgrade the product's software through the USB jack, you must use a USB flash drive.
- When the product displays the Blu-ray Disc menu, you cannot start the movie by pressing the **1** button on the product or the remote. To play the movie, you must select Play Movie or Start in the disc menu, and then press the  $\blacksquare$  button.
- If you use the Internet service or play the USB device contents on the TV, you cannot select the BD/DVD mode with the FUNCTION button. Stop the playing contents on the TV first to select the BD/DVD mode.

## **Rear Panel**

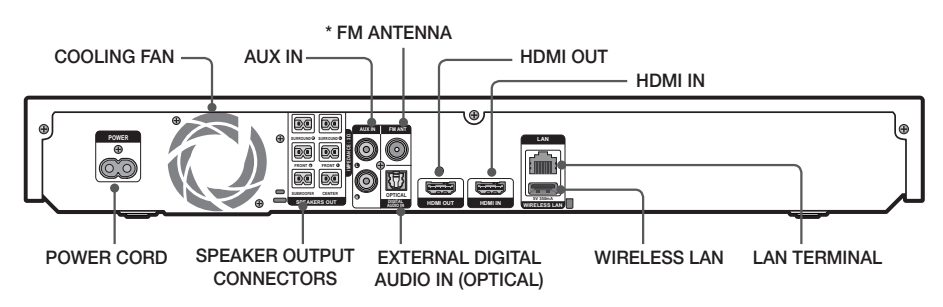

#### \* Connecting the FM Antenna

- 1. Connect the FM antenna supplied to the FM ANT Jack.
- 2. Slowly move the antenna wire around until you find a location where reception is good, then fasten it to a wall or other rigid surface.

- Maintain a minimum of 10 cm of clear space on all sides of the home cinema to ensure adequate ventilation. Do not obstruct the cooling fan or ventilation holes.
- $\triangleright$  This product does not receive AM broadcasts.

## Getting Started

## **Remote Control**

## Tour of the Remote Control

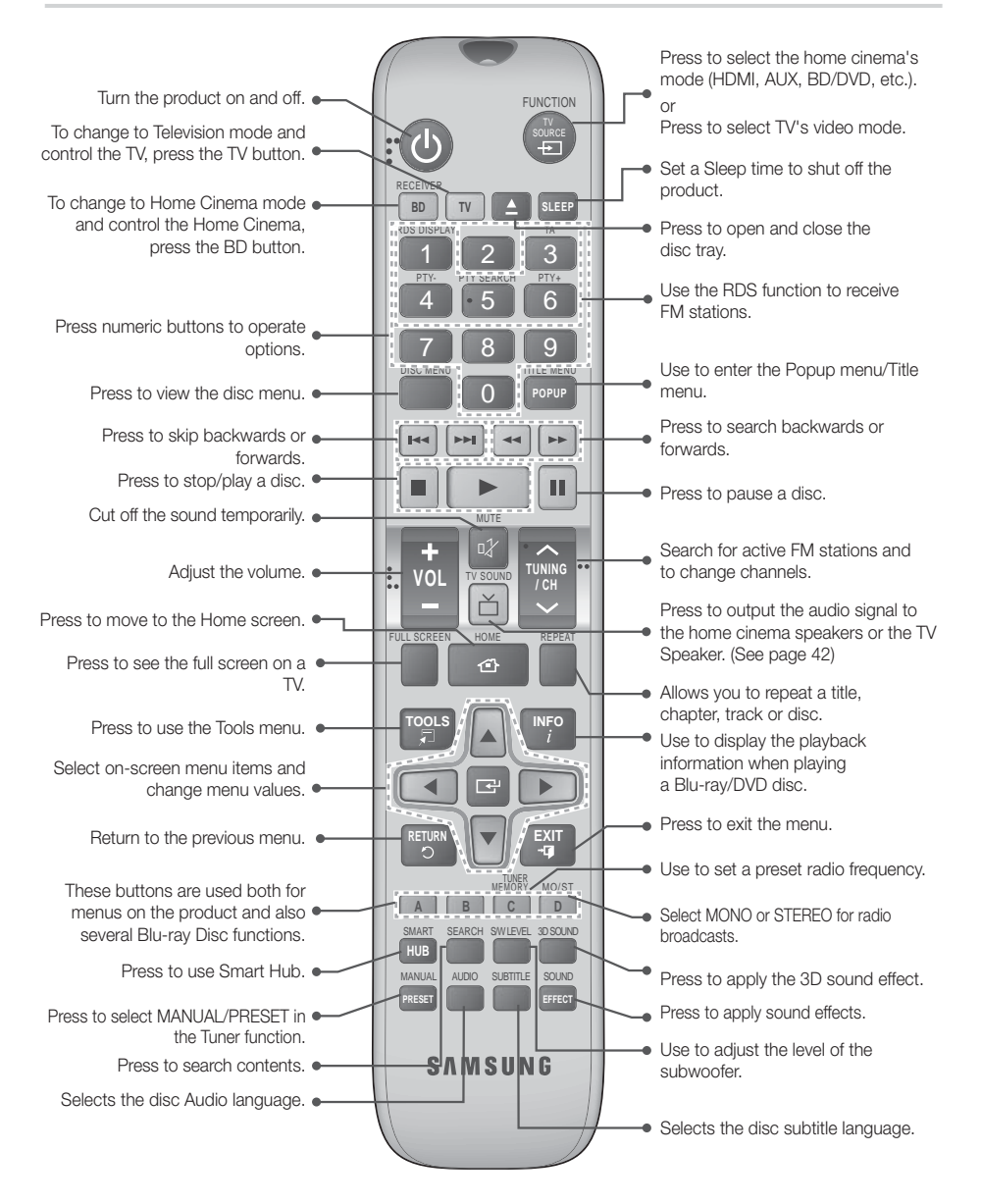

## Installing batteries in the Remote Control

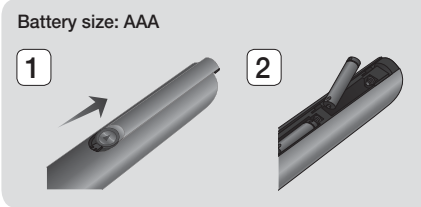

#### | NOTES |

- ▶ Make sure to match the "+" and "-" ends of the batteries with the diagram inside the compartment.
- Assuming typical TV usage, the batteries last for about one year.
- $\triangleright$  The remote control can be used up to approximately 7 meters from the product in a straight line.

### Setting up the Remote Control

You can control certain functions of your TV with this remote control.

#### To operate a TV with the Remote Control

- 1. Press the TV button to set the remote control to TV mode.
- 2. Turn on your TV.
- 3. While holding down the POWER button, enter the code corresponding to your brand of TV.
	- If there is more than one code listed for your TV in the table, enter one at a time to determine which code works.
	- Example : For a Samsung TV While holding down the **POWER** button, use the number buttons to enter 00. If that does not work, try 15, then 16, etc.
- 4. If the TV turns off, the setting is complete.
	- You can use the TV POWER, VOLUME CHANNEL, and Numeric buttons (0~9).

#### | NOTES |

- $\triangleright$  The remote may not be able to control some functions, depending on your brand of TV. Also, the remote control may not work on some brands of TVs.
- $\triangleright$  The remote control will work with Samsung TVs by default.

## Brand Code Admiral Admiral 56, 57, 58<br>(M.Wards) Bell & Howell

TV Control Codes

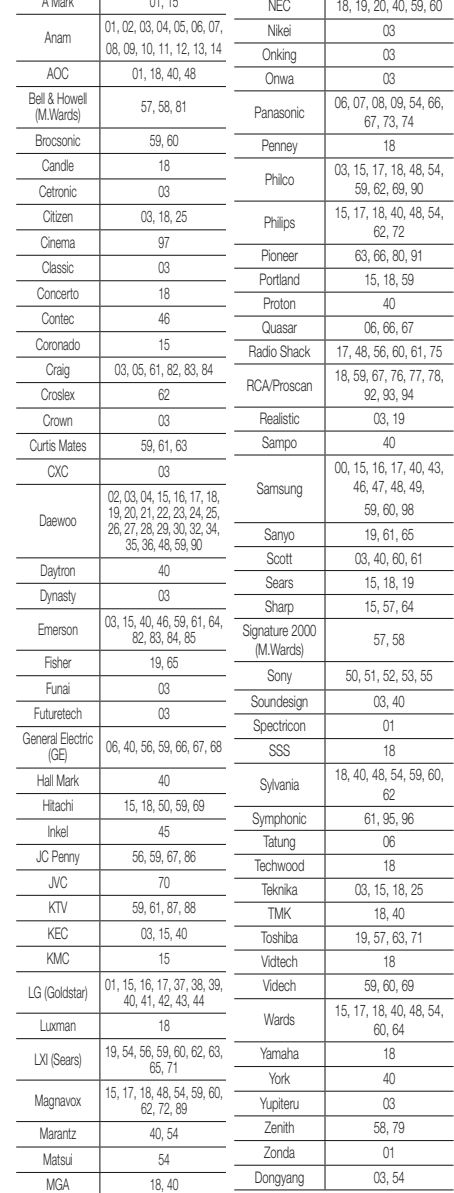

Brand Code Mitsubishi/MGA 18, 40, 59, 60, 75  $MTC$  18

## Connections

This section describes various methods of connecting the product to other external components. Before moving or installing the product, be sure to turn off the power and disconnect the power cord.

## **Connecting the Speakers**

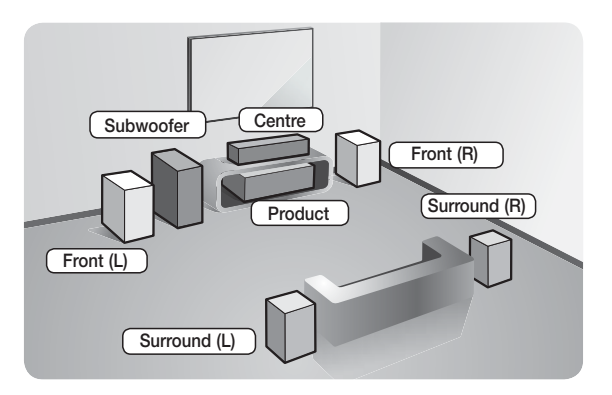

## Position of the product Place it on a stand or cabinet shelf, or

under the TV stand.

#### Selecting the Listening Position

The listening position should be located about 2.5 to 3 times the distance of the TV's screen size away from the TV. For example, if you have a 46 inch screen, locate the listening position 2.92 to 3.50 meters from the screen.

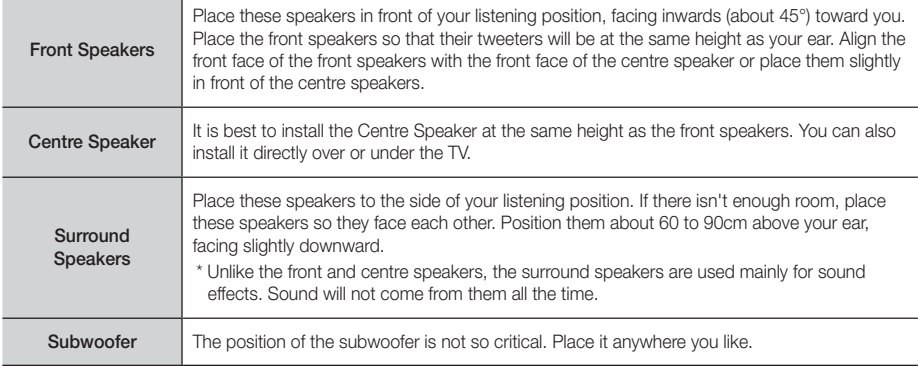

## Speaker Components

## HT-F5500

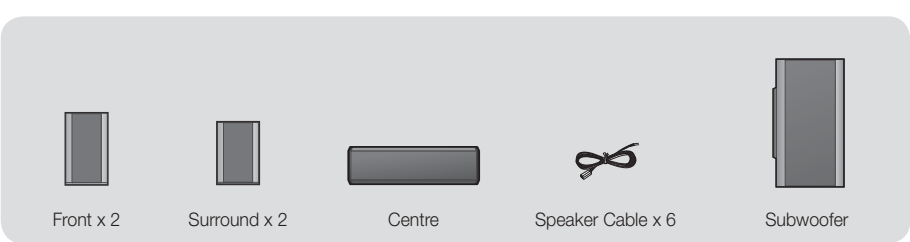

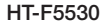

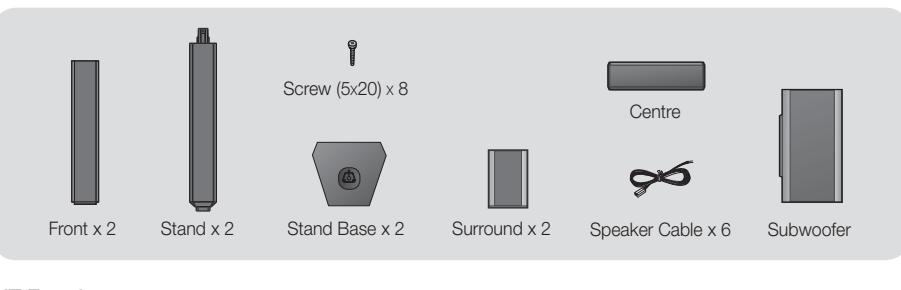

## HT-F5550

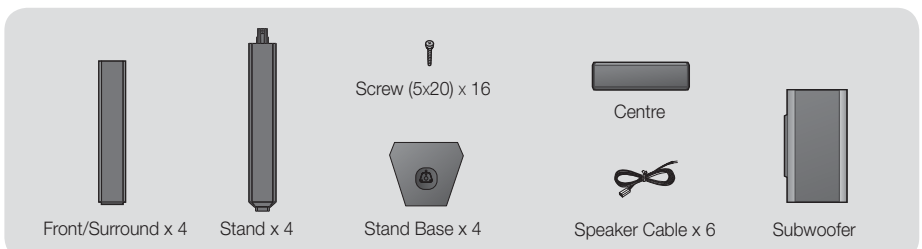

## Installing the Speakers on the Tallboy Stand

## \* HT-F5530 only - Front Speakers

## \* HT-F5550 only - Front/Surround Speakers

- 1. Turn the Stand Base upside-down and connect it to the Stand.
- 2. Use the driver to combine the screws on the 3 marked holes.

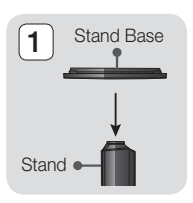

3

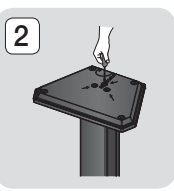

- 3. Straighten a supplied speaker wire to the gravity direction and put in the hole on the centre of Stand Base.
- 4. Connect the upper Speaker to the assembled Stand.
- 5. Insert a screw clockwise into the hole on the rear of the speaker using a screwdriver. And then connect a speaker cable.
- 6. This is the appearance after the speaker is installed. Follow this steps to install other speaker.

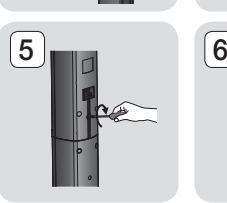

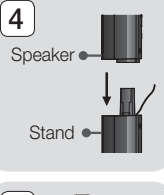

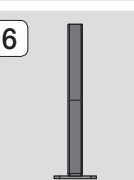

## Connections

## Connecting The Speakers

- 1. Match each speaker cable bundle to the correct speaker by matching the colour coded plug on each bundle to the coloured sticker on the bottom of each speaker.
- 2. To attach speaker wire to each speaker:
	- a. Press down the red tab on the back of the speaker, insert the red wire, and then release the tab.
	- **b.** Press down the black tab on the back of the speaker, insert the black wire, and then release the tab.
- 3. Connect the speaker wire plugs from each speaker to the back of the product by matching the colours of the speaker plugs to the colours of the speaker jacks.

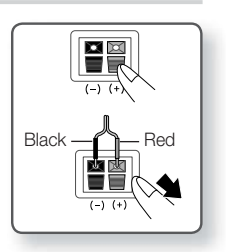

## \* In case of HT-F5500

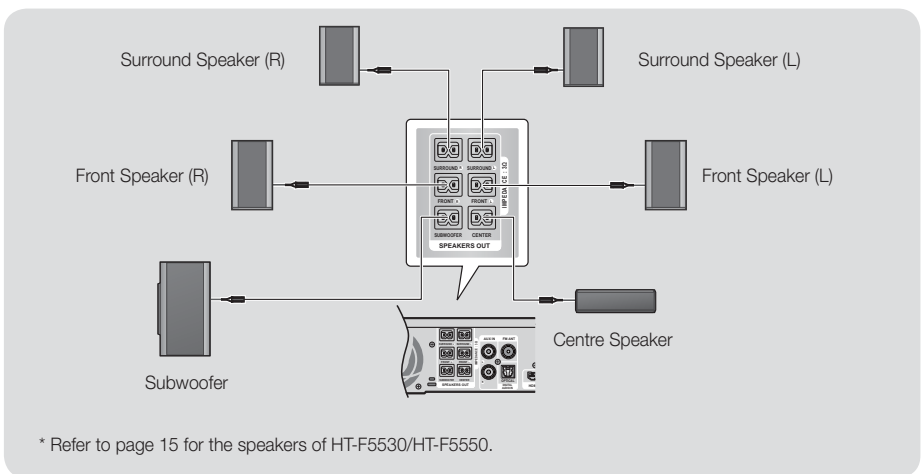

## | CAUTION |

- If you want to install the product on the wall, fasten the screws or nails on the wall firmly and use the holes on the rear of speaker to install. However, when you install it, accessories (nails or screws) and installation is not provided by the company.
- Do not let children play with or near the speakers. They could get hurt if a speaker falls.
- When connecting the speaker wires to the speakers, make sure that the polarity (+/-) is correct.
- Keep the subwoofer speaker out of reach of children to prevent children from inserting their hands or alien substances into the duct (hole) of the subwoofer speaker.
- Do not hang the subwoofer on the wall using the duct (hole).

- If you place a speaker near your TV set, the screen colour may be distorted because of the magnetic field.
- If you use a device such as a microwave oven, wireless LAN Card, Bluetooth equipment or any other device that uses the 2.4/5.8GHz frequencies near the product, sound from the speakers may be disrupted because of interference.

## **Connecting to TV/External Devices**

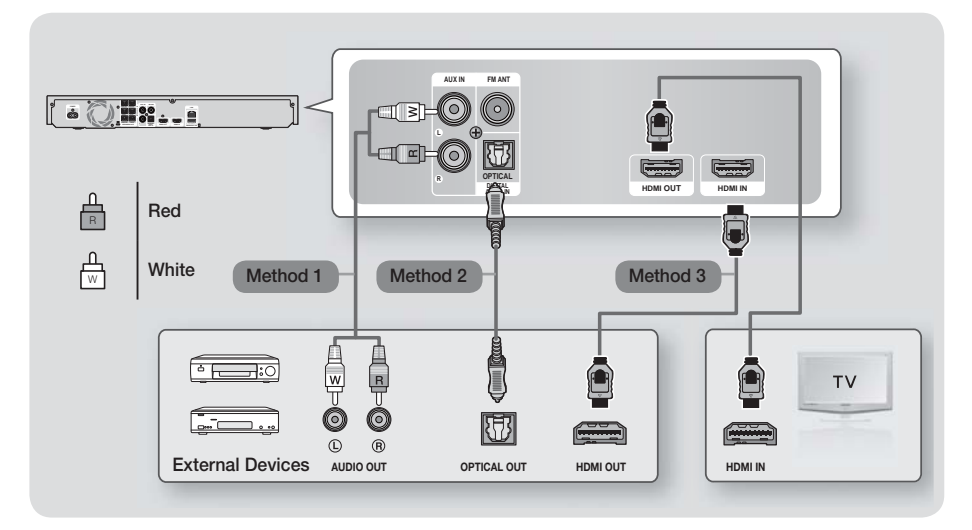

## Connecting to a TV

Connect an HDMI cable (not supplied) from the HDMI OUT jack on the back of the product to the HDMI IN jack on your TV. If you have set the product's remote control to operate your TV, press the TV SOURCE button on the remote control and select HDMI as the external source of the TV.

## Connecting to External Devices

To select the correct mode for an external device, press the FUNCTION button. Each time you press the button, the mode changes in this order : BD/DVD → D. IN → AUX → HDMI → FM → BT

## Method 1 AUX IN : Connecting an External Analogue Component

Using a RCA audio cable (not supplied), connect the AUDIO In jack on the product to the AUDIO Out jack on the external analogue component.  $\Rightarrow$  Select the AUX mode.

• Be sure to match the colours on the cable plugs to the colours on the input and output jacks.

## Method 2 OPTICAL : Connecting an External Digital Audio Component

To connect the digital audio output of digital signal components such as Cable Boxes and Satellite Receivers (Set-Top-Boxes). Using a digital optical cable (not supplied), connect the Optical Digital Audio In jack on the product to the Digital Optical Out jack of the external digital device.  $\Rightarrow$  Select the **D. IN** mode.

## Method 3 HDMI IN : Connecting to an External Component with an HDMI Cable

Connect an HDMI cable (not supplied) from the HDMI IN jack on the back of the product to the HDMI OUT jack on your digital device.  $\Rightarrow$  Select the HDMI mode.

- To see video from your Cable Box/Satellite receiver, you must connect its video output directly to your TV.
- This system supports Digital sampling frequencies of 32 kHz or higher from external digital components.
- This system supports only DTS and Dolby Digital audio. MPEG audio, a bitstream format, is not supported

## Connections

## **Connecting to a Network Router**

You can connect your product to your network router using one of the methods illustrated below.

## Wired Network

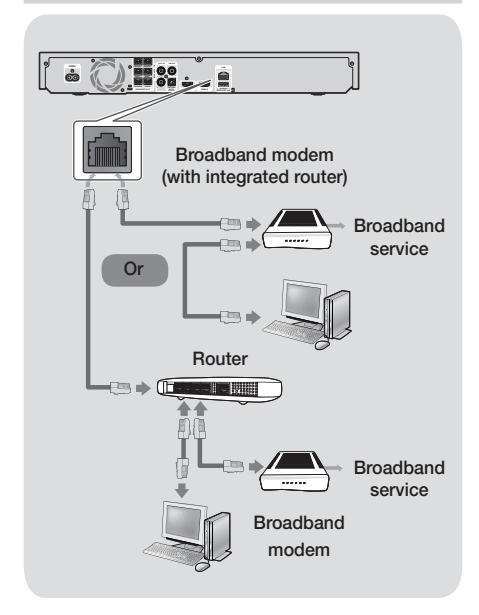

## | NOTES |

- Your router or your Internet Service Provider's policies may prevent the product from accessing Samsung's software update server. If this occurs, contact your Internet Service Provider (ISP) for more information.
- DSL users, please use a router to make a network connection.
- $\triangleright$  To use the AllShare function, you must connect your PC to your network as shown in the illustrations on the above.

The connection can be wired or wireless.

## Wireless Network

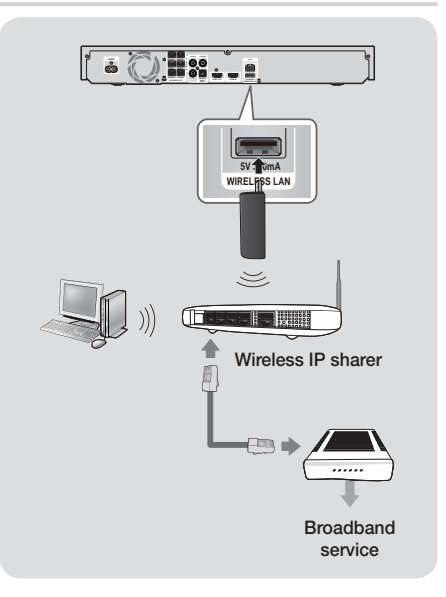

## | NOTES |

- $\triangleright$  This product is compatible with only Samsung's Wireless LAN Adapter. (not supplied) (Model name: WIS09ABGN).
	- The Samsung Wireless LAN Adapter is sold separately. Contact a Samsung Electronics retailer for purchasing.
- ▶ You must use a wireless IP sharer that supports IEEE 802.11 a/b/g/n. (n is recommended for stable operation of the wireless network.)
- Wireless LAN, by its nature, may cause interference, depending on the use condition (router performance, distance, obstacles, interference by other radio devices, etc).
- Set the wireless IP sharer to Infrastructure mode. Adhoc mode is not supported.
- $\triangleright$  The home cinema supports the following security protocols only:

1) Authentication Mode : WEP, WPAPSK, WPA2PSK 2) Encryption Type : WEP, AES

▶ For the AllShare Play function, a PC must be connected in the network as shown in the figure.

## **The Initial Settings Procedure**

- The Home menu will not appear if you do not configure the initial settings.
- The OSD (On Screen Display) may change in this product after you upgrade the software version.
- The access steps may differ depending on the menu you selected.

The Initial Settings Procedure lets you set the OSD and menu languages, configure the connection to your home network, choose the aspect ratio output (screen size and format) that is correct for your TV, and apply an upgrade to your product's software, if one is available.

For complete Initial Settings instructions, follow the order in the screen.

#### | NOTES |

- If you want to display the Initial Settings screen again and make changes, select Settings > System > Setup in the Home screen or select the Reset option. (See page 22)

## **The Home Screen**

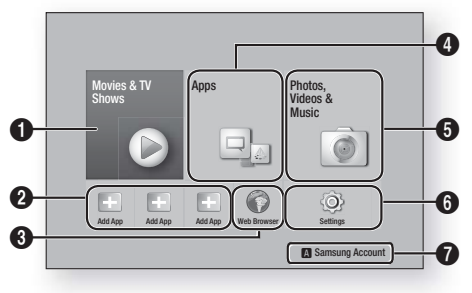

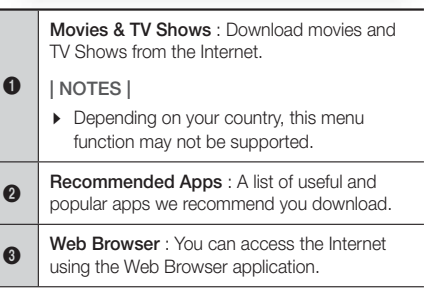

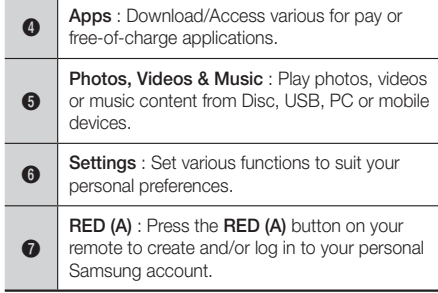

- **Selecting an Option on the Home Screen**
- 1. To select an option on the Home screen, move the cursor using the ▲▼◄► buttons until it highlights the option of your choice, and then press the  $\blacksquare$ button.

## | NOTES |

If you leave the product in the stop mode for more than 5 minutes without using it, a screen saver will appear on your TV. If the product is left in the screen saver mode for more than 20 minutes, the power will automatically turn off.

## **Accessing the Settings Screen**

1. Select Settings on the Home screen, and then press  $\Box$ . The Settings screen appears.

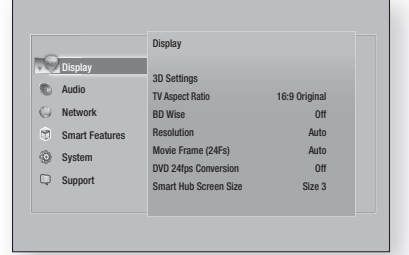

2. To access the menus, sub-menus, and options on the Settings screen, please refer to the remote control illustration on the next page.

## Settings

## Buttons on the Remote Control Used for the Settings Menu

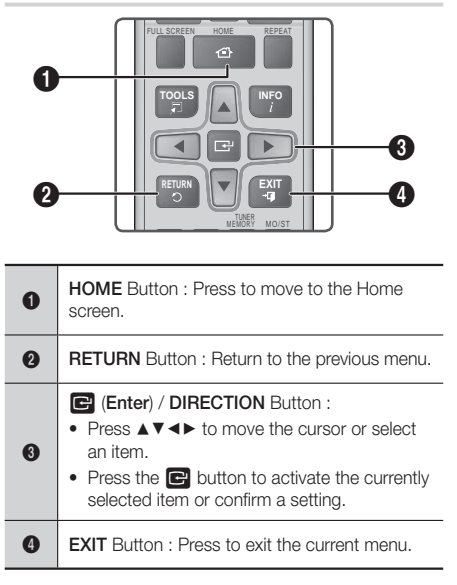

## Detailed Function Information

Each Settings function, menu item, and individual option is explained in detail on-screen. To view an explanation, use the ▲▼◄►buttons to select the function, menu item, or option. The explanation will usually appear on the right of the screen.

A short description of each Settings function starts on this page. Additional information on some of the functions is also in the Appendix of this manual.

## **Settings Menu Functions**

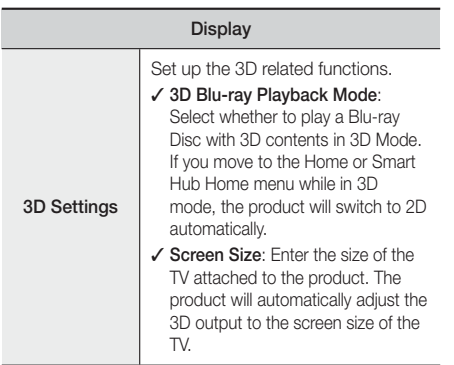

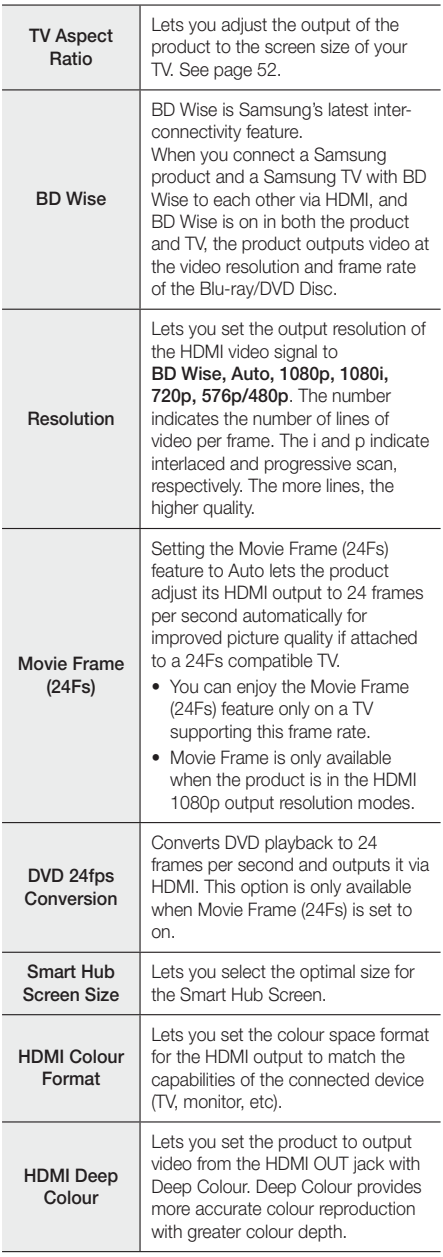

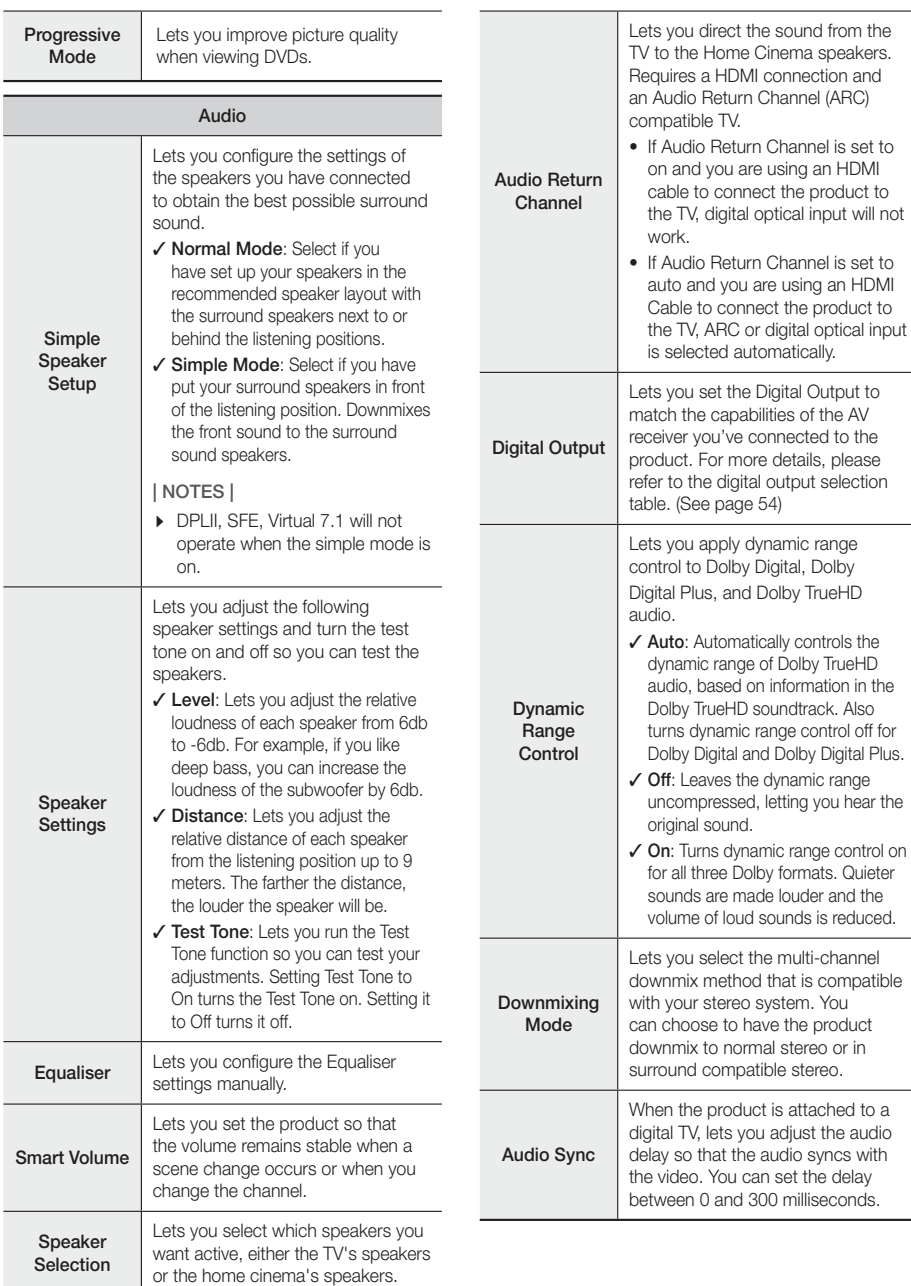

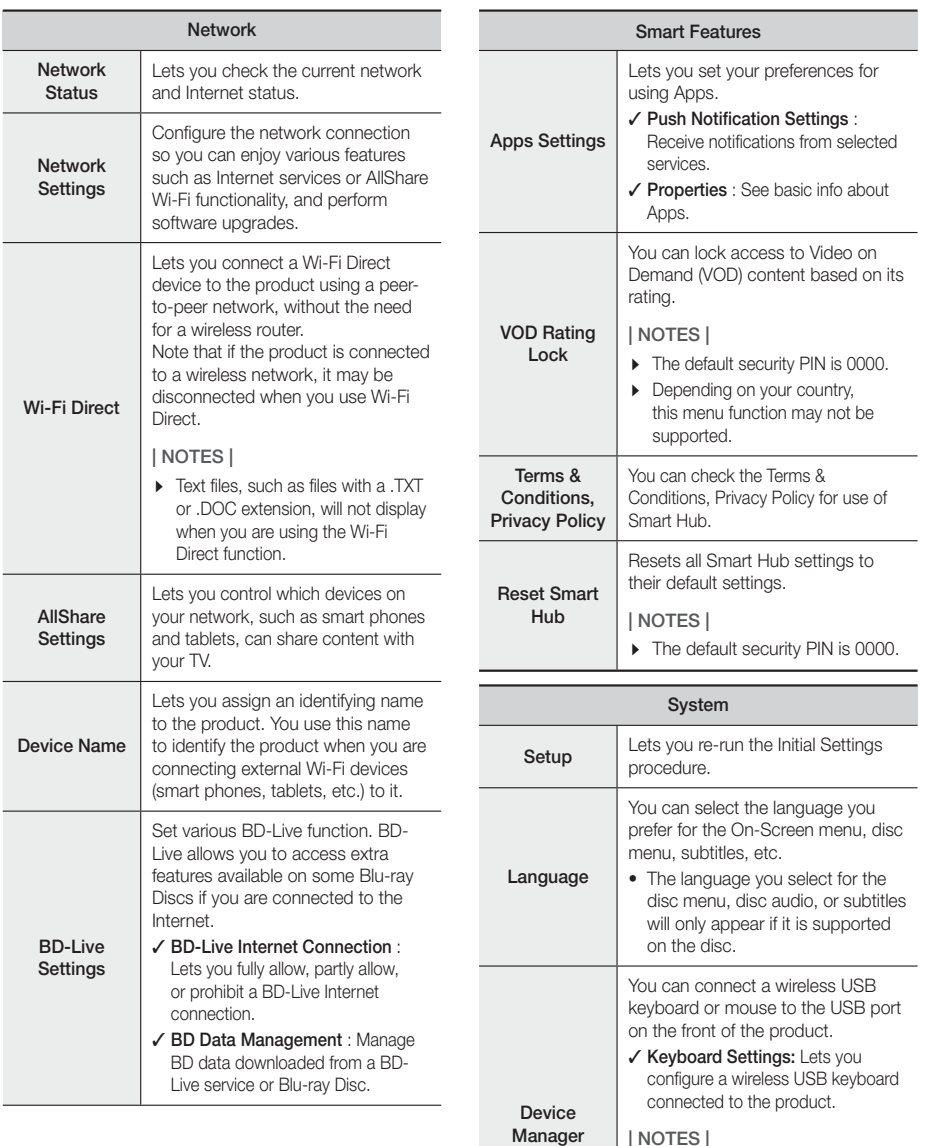

| NOTES |

- You can use the keyboard only when a QWERTY keyboard screen or window appears in the Web Browser.

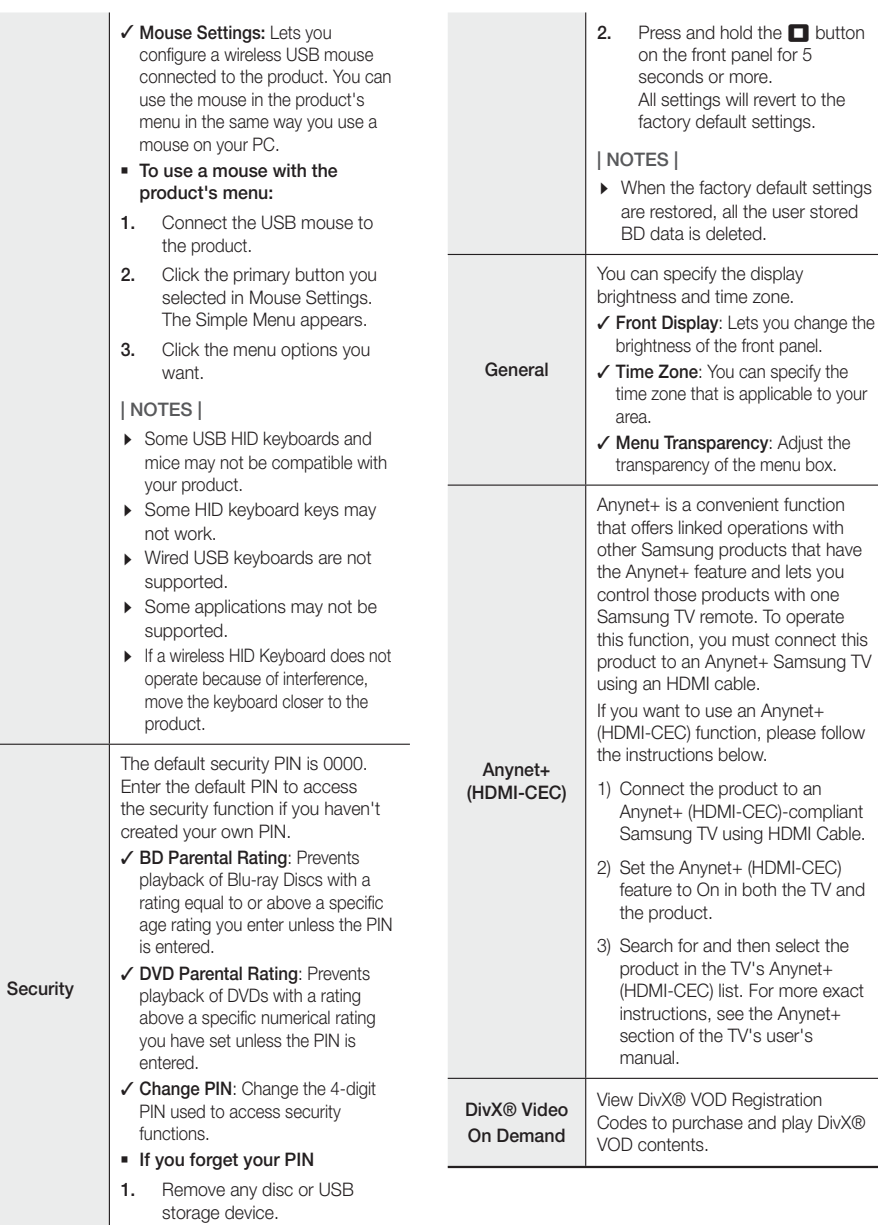

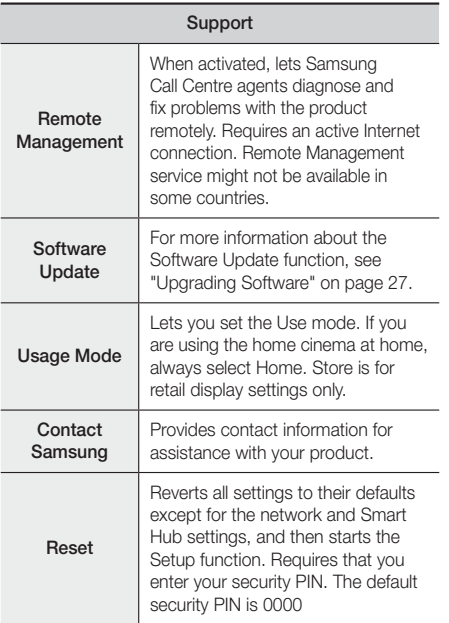

## **Networks and the Internet**

When you connect this product to a network, you can use network based applications and functions such as Smart Hub and BD-LIVE, and upgrade the product's software through the network connection. For more information about accessing and using Internet services, see the Network Services chapter of this manual on pages 43~51. Instructions for configuring the network connection start below.

## Configuring Your Network Connection

If you didn't configure your network connection during the initial settings procedure or you need to reset the network connection, follow the directions below.

Before you begin, contact your Internet Service Provider to find out if your IP address is static or dynamic. If it is dynamic, and you have a wired or wireless network, we recommend using the Automatic configuration procedures described below.

If you are connecting to a wired network, connect the product to your router using a LAN cable before you start the configuration procedure.

To begin configuring your network connection, follow these steps:

- 1. In the Home screen, select Settings, and then press the **E** button.
- 2. Select Network, and then press the **E** button.
- 3. Select Network Settings, and then press the button.
- 4. Go to the instructions for Wired networks starting below or the instructions for Wireless networks starting on page 25.

### Wired Network

#### ❑ Wired – Automatic

After following Steps 1 to 3 above:

- 1. In the Network Settings screen, change Network type to Wired. Then, select Connect and press the **E** button. The product detects the wired connection, verifies the network connection and then connects to the network.
- 2. When it is done, highlight  $OK$ , and then press  $\blacksquare$ button.

#### ❑ Wired - Manual

If you have a static IP address or the automatic procedure does not work, you'll need to set the Network Settings values manually.

After following Steps 1 to 3 above:

1. In the Network Settings screen, change Network type to Wired. Then, select Connect and press the  $\blacksquare$  button.

The product searches for a network, and then displays the connection failed message.

#### | NOTES |

If it is possible to connect the home cinema to your network wirelessly, select Change Network at this point, change the Network type to Wireless, and then go to the instructions for wireless networks on page 25.

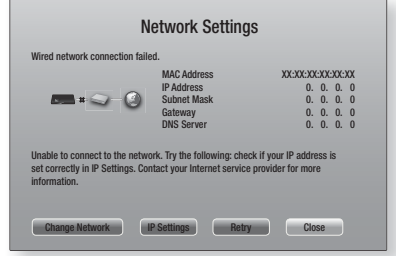

2. Use the ◀► buttons to select IP Settings, and then press the **E** button. The IP Settings screen appears.

- 3. Select the **IP setting** field, and then set it to **Enter** manually.
- 4. Select a value to enter (IP Address, for example), and then press  $\Box$  Use the number keypad on your remote control to enter the numbers for the value. You can also enter numbers using the ▲▼ buttons. Use the ◄► buttons on the remote control to move from entry field to entry field within a value. When done with one value, press the **E** button.
- 5. Press the ▲ or ▼ button to move to another value, and then enter the numbers for that value following the instructions in Step 4.
- 6. Repeat Steps 4 and 5 until you have filled in all values.

#### | NOTES |

- You can get the Network values from your Internet provider.
- 7. When finished entering all the values, select OK. and then press the  $\blacksquare$  button. The home cinema verifies the network connection and then connects to the network.

### Wireless Network

You can setup a wireless network connection in three ways:

- Wireless Automatic
- Wireless Manual
- WPS(PBC)

Before you configure the wireless network connection, disconnect any wireless network device currently connected to the product or, if applicable, the product's current wired connection.

#### ❑ Wireless - Automatic

After following Steps 1 to 3 in "Configuring Your Network Connection" on page 24:

In the Network Settings screen, change Network type to Wireless. Then, select Connect and press the  $\blacksquare$  button.

The product searches for and then displays a list of the available networks.

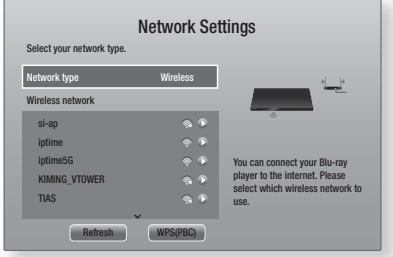

- 2. Select the desired network, and then press the  $\blacksquare$ button.
- 3. On the Security screen, enter your network's security code or pass phrase. Enter numbers directly using the number buttons on your remote control. Enter letters by selecting a letter with  $\blacktriangle$  ▼ ◀ ► buttons, and then pressing  $\blacksquare$ button.
- 4. When finished, select the Done, and then press the **E** button. The product verifies the network connection and then connects to the network.

#### | NOTES |

• You should be able to find the security code or pass phrase on one of the set up screens you used to set up your router or modem.

#### ❑ Wireless - Manual

If you have a static IP address or the Automatic procedure does not work, you'll need to set the Network Settings values manually.

After following Steps 1 to 3 in "Configuring Your Network Connection" on page 24:

1. In the Network Settings screen, change Network type to Wireless. Then, select Connect and press the  $\blacksquare$  button.

The product searches for and then displays a list of the available networks.

- 2. Scroll through the list, select the desired network or Add Network, and then press the  $\blacksquare$  button.
- 3. If you selected a network in Step 2, go to Step 6. If you selected Add Network, go to Step 4.
- 4. Enter your wireless network or wireless router's name.
	- Enter numbers directly using the number buttons on your remote control.
	- Enter letters by selecting a letter with the ▲▼◄► buttons, and then pressing the **E** button.
	- To display capital letters (or redisplay small letters if capital letters are displayed), select  $\{\lambda\}$ , and then press the **E** button.
	- To display symbols and punctuation, select 123#&, and then press the **E** button. To redisplay letters, select 123#&, and then press the  $\blacksquare$  button.

When finished, select **Done**, and then press the  $\blacksquare$ button.

## Settings

- 5. On the Security type screen that appears, use the ▲▼ buttons to select the network's Security type, and then press the  $\blacksquare$  button. On the next screen, enter your network's security code or pass phrase.
	- Enter numbers directly using the number buttons on your remote control.
	- Enter letters by selecting a letter with the ▲▼◄► buttons, and then pressing the **E** button. When finished, select **Done**, and then press the button. The product searches for the network.
- 6. The Network connection fail screen appears. Use ◄► buttons to select IP Settings, and then press the  $\blacksquare$  button.
- 7. Select the IP setting field, and then set it to Enter manually.
- 8. Select a network value to enter (IP Address, for example), and then press  $\blacksquare$  button. Use the number keypad on your remote control to enter the numbers for the value. You can also enter numbers using the ▲▼ buttons. Use the ◄► buttons on the remote control to move from entry field to entry field within a value. When done with one value, press the E button.
- 9. Press the ▲ or ▼ button to move to another value and then enter the numbers for that value following the instructions in Step 8.
- 10. Repeat Steps 8 and 9 until you have filled in all values.

#### | NOTES |

- You can get the Network values from your Internet provider.
- 11. When finished, select OK, and then press the button. The Security Screen appears.
- 12. On the Security screen, enter your network's Security Code or Pass Phrase. Enter numbers directly using the number buttons on your remote control. Enter letters by selecting a letter with the ▲▼◄► buttons, and then pressing the E button.
- 13. When finished, select Done at the right of the screen, and then press the **E** button. The product verifies the network connection and then connects to the network.
- 14. After the home cinema verifies the network, select OK, and then press the **E** button.

#### | NOTES |

▶ You can also begin the Manual Network setting by going to Settings >Network > Network Status.

#### ❑ WPS(PBC)

One of the easiest ways to set up the wireless network connection is using the WPS(PBC) function. If your wireless router has a WPS(PBC) button, follow these steps:

After following Steps 1 to 3 in "Configuring Your Network Connection" on page 24:

- In the Network Settings screen, change Network type to Wireless. Then, select Connect and press the  $\blacksquare$  button. The product searches for and then displays a list of the available networks.
- 2. Scroll the list down, select **WPS(PBC)**, and then press the  $\Box$  button.
- 3. Press the WPS(PBC) button on your router within two minutes. Your product automatically acquires all the network settings values it needs and connects to your network.

The product connects to the network after the network connection is verified.

4. When it is done, highlight  $OK$ , and then press  $\blacksquare$ button.

#### | NOTES |

▶ For WPS connection, set your wireless router's security encryption to AES. Setting to WEP security encryption does not support WPS connection.

## Wi-Fi Direct

The Wi-Fi Direct function allows you to connect Wi-Fi Direct devices to the product and each other using a peer-to-peer network, without a wireless router.

- Some Wi-Fi Direct devices may not support the AllShare function if connected via Wi-Fi Direct. If this is the case, change the network connection method you used to connect the device to the home cinema.
- Wi-Fi Direct transmissions can interfere with the Bluetooth signal. Before you use the Bluetooth function, we strongly recommend that you turn off the Wi-Fi Direct function on any device in which it is currently on.
- 1. Turn on the Wi-Fi direct device and activate its Wi-Fi Direct function.
- 2. In the Home screen, select Settings, and then press the **E** button.
- 3. Select Network, and then press the **E** button.
- 4. Select Wi-Fi Direct, and then press the **E** button. The Wi-Fi Direct devices that you can connect appear.

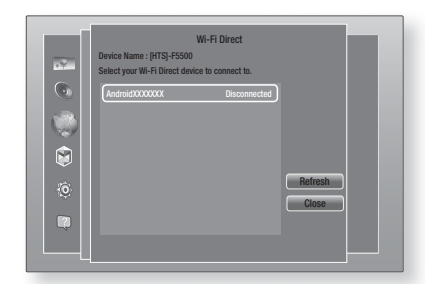

- 5. You have three ways to complete the Wi-Fi connection:
	- Through the Wi-Fi device.
	- Through the product using PBC.
	- Through the product using a PIN.

Each is covered below.

#### Through the Wi-Fi Device

- 1. On the Wi-Fi device, follow the device's procedure for connecting to another Wi-Fi Direct device. See the device's user manual for instructions.
- 2. When you have completed the procedure, you should see a pop-up on your TV screen saying that a device that supports Wi-Fi Direct has requested to connect. Select  $OK$ , and then press the  $\Box$  button to accept.
- 3. The Connecting pop-up appears, followed by the Connected pop-up. When it closes, you should see the device listed on the Wi-Fi Direct screen as connected.
	- The PBC and PIN procedures connect devices automatically.

#### Through the Product Using PBC

- 1. Select the Wi-Fi Direct device you want to connect to this product, and then press the **E** button.
- 2. The Connecting pop-up appears, followed by the Connected pop-up. When it closes, you should see the device listed on the Wi-Fi Direct screen as connected.

## Through the Product Using a PIN

- 1. Select the Wi-Fi Direct device you want to connect to this product, and then press the  $\Box$  button.
- 2. The PIN pop-up appears.
- 3. Note the PIN code in the pop-up, and then enter it into the appropriate field in the Wi-Fi Direct device you want to connect.
- 4. The Connecting pop-up appears, followed by the Connected pop-up. When it closes, you should see the device listed on the Wi-Fi Direct screen as connected.

#### | NOTES |

- $\triangleright$  The current wired or wireless network connection will be disconnected when you use the Wi-Fi Direct function.
- Text files, such as files with a .TXT or .DOC extension, will not display when you are using the Wi-Fi Direct function.

## **Upgrading Software**

The Software Update menu allows you to upgrade the product's software for performance improvements or additional services.

- Never turn the product off or back on manually during the update process.
- 1. In the Home menu, select Settings, and then press the  $\blacksquare$  button.
- 2. Select Support, and then press the **E** button.
- 3. Select Software Update, and then press the button.
- 4. To download update software and update now, select Update now, and then press the **E** button. See "Update now" on the next page for details.
- 5. To let the product download update software automatically when available, select Auto update, and then press the **E** button. See "Auto update" on the next page for details.

- $\triangleright$  The upgrade is complete when the product turns off, and then turns on again by itself.
- Samsung Electronics takes no legal responsibility for product malfunction caused by an unstable Internet connection or consumer negligence during a software upgrade.
- If you want to cancel the upgrade while the upgrade software is downloading, press the **E** button.
- When a system upgrade is progress, "UPDATE" is displayed on the front panel.

Settings

## Update now

You can use Update now to update the software through your network connection or by using a USB flash drive. The network instructions are below. The USB flash drive instructions are on this page.

- 1. Select Update now, and then press the **E** button. The Update now pop-up appears.
- 2. The product searches on line for the latest software version.
- 3. If it does not find an update, the "There are no new updates for you at the moment." pop-up appears. Press the **E** button to exit.
- 4. If it finds a new version, the Update Request popup appears.
- 5. Select OK. The product upgrades the software. turns off, and then turns on automatically.
- 6. If you do not select OK or Cancel in one minute the product stores the new upgrade software. You can upgrade the software later using Auto update.
- 7. If you select **Cancel**, the product cancells the upgrade.

#### | NOTES |

- When the system upgrade is done, check the software details in the Product Information section of the Contact Samsung screen.
- Do not turn off the product during the software upgrade. It may cause the product to malfunction.

## Auto update

You can set the Auto update function so that the product downloads new upgrade software when it is in Auto update mode.

In Auto update mode, the product is off, but its Internet connection is active. This allows the product to download upgrade software automatically, when you are not using it.

- 1. Press the ▲▼ buttons to select Auto update, and then press the  $\Box$  button.
- 2. Select On or Off. If you select On, the product will automatically download new upgrade software when it is in Auto update mode with the power off. If it downloads new upgrade software, the product will ask you if you want to install it when you turn the product on.

#### | NOTES |

 $\triangleright$  To use the Auto update function, your product must be connected to the Internet.

## Update by USB

- 1. Visit www.samsung.com.
- 2. Click SUPPORT on the top right of the page.
- 3. Enter the product's model number into the search field. As you enter the model number, a drop down will display products that match the model number.
- 4. Left click your product's model number in the drop down list.
- 5. On the page that appears, scroll down to and then click Firmware Manuals & Downloads.
- 6. Click Firmware in the centre of the page.
- 7. Click the ZIP button in the File column on the right side of the page.
- 8. Click Send in the first pop-up that appears. Click OK in the second pop-up to download and save the firmware file to your PC.
- 9. Unzip the zip archive to your computer. You should have a single folder with the same name as the zip file.
- 10. Copy the folder to a USB flash drive.
- 11. Make sure no disc is inserted in the product, and then insert the USB flash drive into the USB port of the product.
- 12. In the product's menu, go to Settings > Support > Software Update.
- 13. Select Update now.
- 14. The product searches for the software on the USB drive. When it finds the software,the Update Request pop-up appears.
- 15. Select OK. The product upgrades the software. turns off, and then turns on automatically.

- $\triangleright$  There should be no disc in the product when you upgrade the software using the USB jack.
- When the system upgrade is done, check the software details in the Product Information section of the Contact Samsung screen.
- Do not turn off the product during the software upgrade. It may cause the product to malfunction.
- Software upgrades using the USB jack must be performed with a USB flash drive only.

## Media Play

Your home cinema can play content located on Blu-ray/ DVD/CD discs, USB devices, PCs, smart phones, tablets, and on the Web.

To play content located on your PC or a mobile device, you must connect the PC or mobile device and the product to your network. To play content on your PC, you must also download and install AllShare network software or already have DNLA network software on your PC.

#### | NOTES |

▶ PCs running Windows 7 and Windows 8 have DLNA software (Play To) built in.

## **The All Content Screen**

For all media, the All Content screen or one of its sub screens are your primary means of accessing and playing contents saved on a variety of devices, either connected directly or using your network.

## Using the All Content Screen

To access the All Content screen, select Photos, Videos & Music on the Home screen, and then press the  $\blacksquare$ button.

## **Playing Commercial Discs**

- 1. Press the  $\triangleq$  button to open the disc tray.
- 2. Place a disc gently into the disc tray with the disc's label facing up.

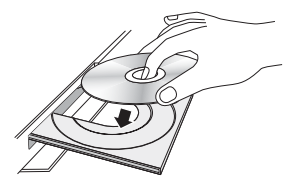

- 3. Press the  $\triangle$  button to close the disc tray. Playback starts automatically.
- 4. If playback does not start automatically, press the 6 button on the remote or see "The All Content Screen" above.

## **Playing Files on a USB Device**

There are two methods you can use to play or view multimedia files located on a USB device through your product.

## Method 1

- 1. Turn the product on.
- 2. Connect the USB device to the USB port on the front panel of the product. The New Device Connected pop-up appears.

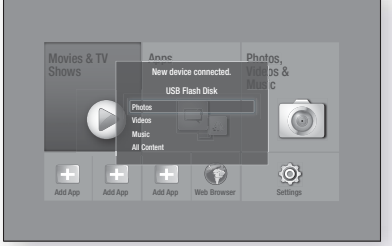

#### | NOTES |

- If the pop-up does not appear, go to Method 2.
- 3. Use the ▲▼ buttons to select Photos, Videos, Music or All Content, and then press the  $\blacksquare$ button. Depending on how the contents are arranged, you will see either folders, individual files, or both.

### | NOTES |

- Even though the product will display folders for all content types, it will only display files of the Content Type you selected in Step 3. For example, if you selected music, you will only be able to see music files. You can change this selection by returning to the AllShare Play screen, and then going to Step 4 in Method 2 below.
- 4. If necessary, use the  $\triangle \triangledown \triangleleft \triangleright$  buttons to select a folder, and then press the  $\blacksquare$  button.
- 5. Select a file to view or play, and then press the  $\blacksquare$ button.
- 6. Press the RETURN button to exit a folder or the Exit button to return to the Home screen.
- 7. Go to pages 31~39 for instructions that explain how to control playback of videos, music, and pictures on a USB device.

## Method 2

- 1. Turn the product on.
- 2. Connect the USB device to the USB port on the front panel of the product.
- 3. Select Photos, Videos & Music on the Home screen, and then press the  $\blacksquare$  button.

## Media Play

4. Select Photos, Videos, Music or All Content, and then press the **E** button. Depending on how the contents are arranged, you will see either folders, individual files, or both.

#### | NOTES |

- Even though the product will display folders for all content types, it will only display files of the Content Type you selected in Step 4. For example, if you selected music, you will only be able to see music files. You can change this selection by returning to the AllShare Play screen and repeating Step 4.
- 5. Use the ◄► buttons to select the desired device and then press the  $\blacksquare$  button.
- 6. If necessary, use the ▲▼◄► buttons to select a folder, and then press the  $\Box$  button.
- 7. Press the RETURN button to exit a folder or the Exit button to return to the Home screen.
- 8. Go to pages 31~39 for instructions that explain how to control playback of videos, music, and pictures on a USB device.

#### | NOTES |

- If you insert a disc when playing a USB device or phone, the device mode changes to "Disc" automatically.
- If your cellular phone is DLNA compatible, you can play contents without connecting a USB cable. See "Using the AllShare Network Function" on page 30.

## **Playing a Disc with User Recorded Content**

You can play multimedia files you have recorded on Bluray, DVD, or CD discs.

- 1. Place a user recorded disc into the disc tray with the disc's label facing up, and then close the tray. The Device Connected pop-up appears.
- 2. Use the ▲▼ buttons to select the type of content you want to view or play - Photos, Videos, or Music - and then press the **E** button.

#### | NOTES |

- Even though the product will display folders for all content types, it will only display files of the Content Type you selected in Step 2. For example, if you selected music, you will only be able to see music files. You can change this selection by returning to the Home screen and repeating Step 2.
- 3. A screen appears listing the contents of the disc. Depending on how the contents are arranged, you will see either folders, individual files, or both.
- 4. If necessary, use the  $\blacktriangle \blacktriangledown \blacktriangle \blacktriangleright$  buttons to select a folder, and then press the  $\Box$  button.
- 5. Use the ▲▼◄► buttons to select a file to view or play, and then press the  $\Box$  button.
- 6. Press the **RETURN** button one or more times to exit a current screen, exit a folder, or to return to the Home screen. Press the Exit button to return directly to the Home Screen.
- 7. Go to pages 31~39 for instructions that explain how to control playback of videos, music, and pictures on a disc.

## **Using the AllShare Network Function**

AllShare lets you play Photos, Videos, or Music located on your PC or your DLNA compatible device through the product using a wireless network connection.

## To Download the AllShare Software

To use AllShare with your PC, you must install AllShare software on your PC. You can download the PC software and get detailed instructions for using AllShare from the Samsung.com website.

- 1. Go to www.samsung.com.
- 2. Click Support at the top of the page.
- 3. On the Support page, enter the model number of your product into the Model Number field, and then press the  $\Box$  button.
- 4. On the page that appears, click See All Downloads on the left side of the screen under Downloads. The Download Tab appears.
- 5. On the Download Tab, click Software.
- 6. In the list of software, click the **EXE** button on the right side of the AllShare line.
- 7. In the pop-up that appears, click the **Send** button.
- 8. In the next pop-up, click Save File.
- 9. Find the AllShare install file on your disk, and then double click the file.
- 10. In the pop-up that appears, click Run, and then follow the directions that appear on your screen.

Download the AllShare Installation/Instruction manual from the same Software Tab by clicking the corresponding PDF file symbol in the File column on the right. The file, in PDF format, will download and open. You can view and/ or save the file.

## Playing Content Located on Your PC or DLNA Device through the Product

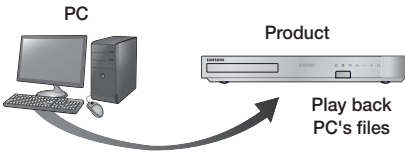

AllShare Connection

- 1. Connect the product, your PC, and/or your DLNA compatible device to the same wireless network.
- 2. Follow the directions in the AllShare software Installation/Instruction manual to set up devices and files for playing or viewing.
- 3. Select Photos, Videos & Music on the product's Home screen, and then press the **E** button. The AllShare Play screen appears.
- 4. Select the type of content you want to play Photos, Videos, Music, or All Content - and then press the  $\blacksquare$  button.
- 5. On the next screen, select **AllShare**, and then press the  $\blacksquare$  button.
- 6. In the list of AllShare connected devices that appears, select your PC or other AllShare compatible device, and then press the **E** button. A screen listing the available files appears.
- 7. Select the file you want to play or view, and then press the **E** button.

## Controlling the Playback of Content Located on Your PC with Your Smart Phone

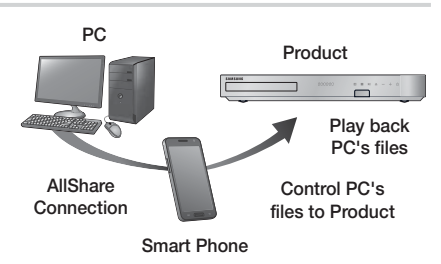

(Only available with Samsung phones supporting AllShare functionality.)

- 1. Connect the product, your PC, and your DLNA compatible cellular phone to the same wireless network.
- 2. Follow the directions in the AllShare software Installation/Instruction manual to set up devices and files for playing or viewing.
- 3. On your computer, using the AllShare software, confirm your phone is connected.
- 4. On the phone, select the file you want to view or play, and then select the Home cinema system as the playback device.
- 5. On the phone, start playback.

## **Controlling Video Playback**

You can control the playback of video content located on a Blu-ray/DVD disc, USB device, mobile device or PC. Depending on the disc or contents, some of the functions described in this manual may not be available.

## Buttons on the Remote Control used for Video Playback

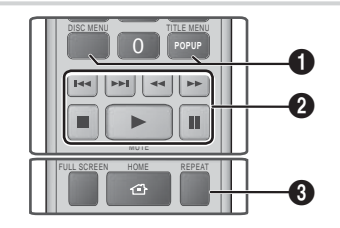

**1** Using the disc menu, title menu, popup menu and title list

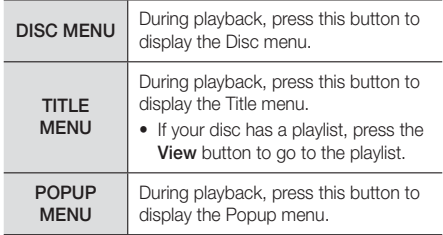

## Media Play

### <sup>2</sup> Playback related buttons

The product does not play sound in Search, Slow, or Step mode.

• To return to normal speed playback, press the  $\triangleright$ button.

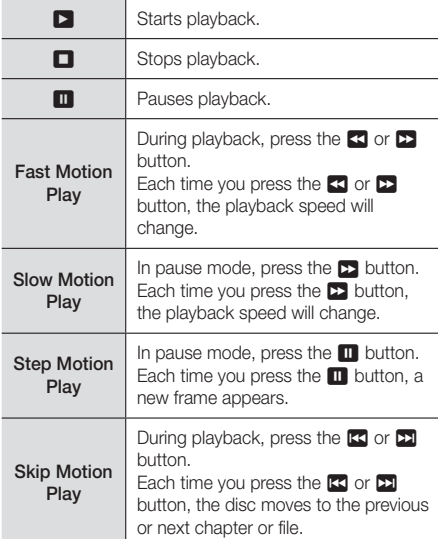

## <sup>6</sup> Repeat Playback

- 1. During playback, press the REPEAT button on the remote control.
- 2. Press the **▲▼** buttons to select Off, Title, Chapter, All or Repeat A-B then press the **E** button.

#### ❑ Repeat A-B

- 1. Press the  $\blacksquare$  button at the point where you want repeat play to start (A).
- 2. Press the  $\Box$  button at the point where you want repeat play to stop (B).
- 3. To return to normal play, press the REPEAT button again.
- 4. Press the **E** button.

#### | NOTES |

- Depending on the disc, the screen may not display all repeat options.

- The screen may not display Chapter or Title immediately. Continue to press the ▲▼ buttons until your choice is inside the applicable field.
- $\triangleright$  To return to normal play, press the REPEAT button again, press the A ▼ buttons to select Off, and then press the E button.
- $\triangleright$  The screen may not display Repeat A-B immediately. Continue to press the ▲▼ buttons until Repeat A-B is inside the applicable field.
- You must set point (B) at least 5 seconds of playing time after point (A).

## Using the TOOLS Menu

During playback, press the TOOLS button.

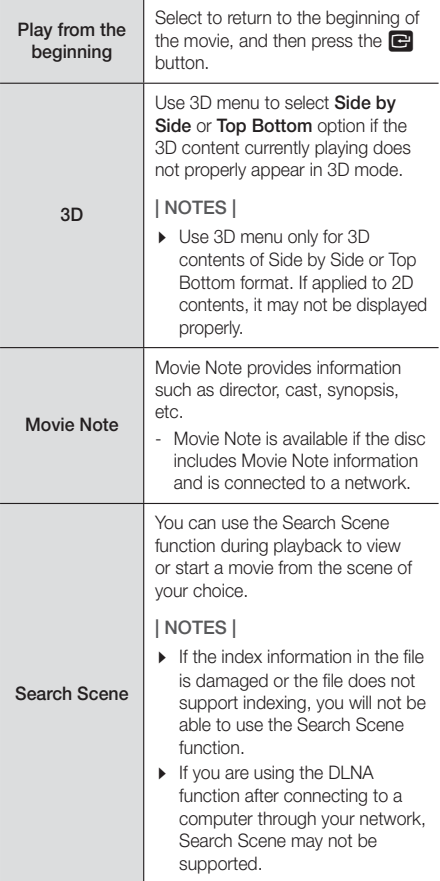

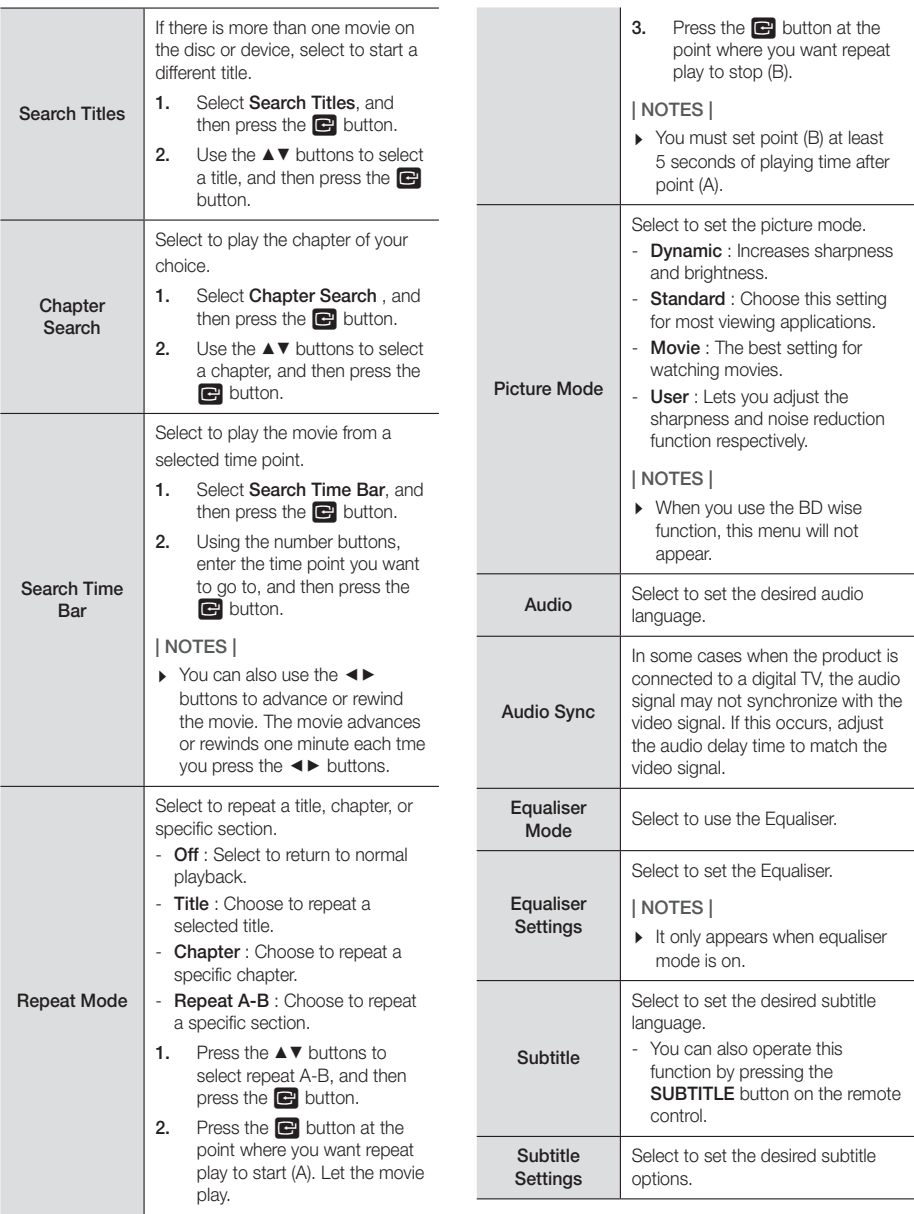

## Media Play

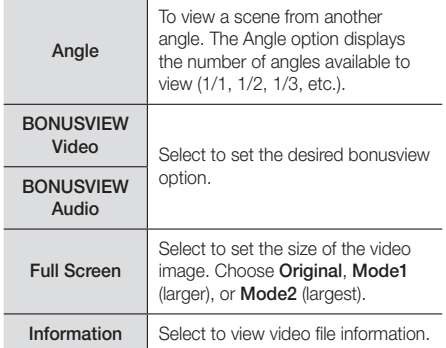

#### | NOTES |

- **Depending on the disc or storage device, the Tools** menu may differ.
- Video files with high bit rates of 20Mbps or more strain the product's capabilities and may stop playing during playback.

## Using the View & Options Menus

On the screen that lists the video files, use the ▲▼◄► buttons to select **View** or **Options** in the upper right, and then press the **E** button.

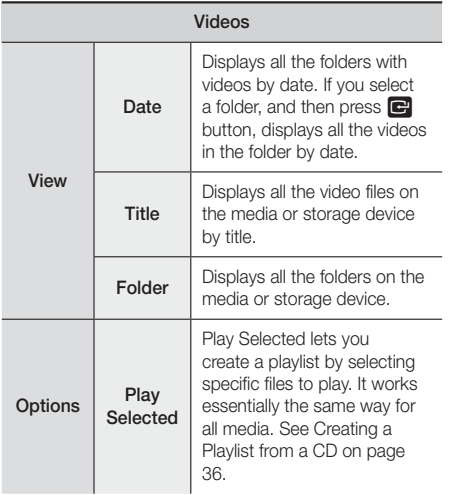

Send

Select Send to upload selected files to apps (Picasa, Facebook etc) or devices. To use Send, you need to establish an account with the on-line site, and then log in using the Log In function.

#### | NOTES |

- Depending on the disc or storage device, the Options View menus may differ. All options may not be displayed.
- $\triangleright$  The View and Options menus are usually available when you are viewing video files on a USB flash drive, a PC, a disc you recorded yourself, or a mobile device. They are usually not available if you are viewing a commercial Blu-ray, DVD, or CD disc.

## **Controlling Music Playback**

You can control the playback of music content located on a DVD, CD, USB, mobile device or PC. Depending on the disc or contents, some of the functions described in this manual may not be available.

## Buttons on the Remote Control used for Music Playback

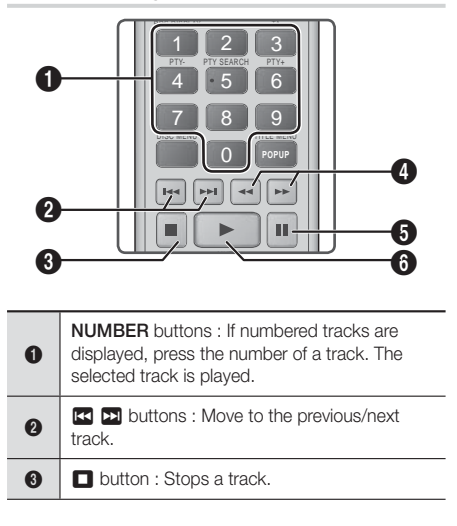

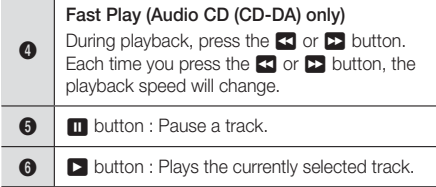

## Music Screen Controls

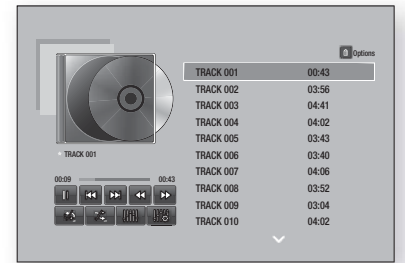

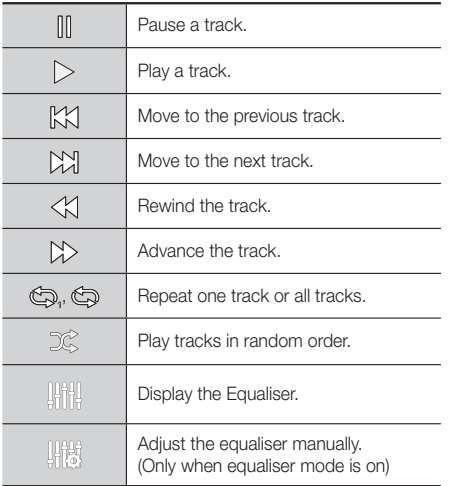

To access the controls, play a track, and then use the ▲▼◄► buttons to move to the control of your choice.

### | NOTES |

- $\triangleright$  The Music Screen controls are only accessible when a track is playing.
- All controls do not appear at the same time.

## Using the View & Options Menus

On the screen that lists the music files, use the ▲▼◀▶ buttons to select View or Options in the upper right, and then press the **E** button.

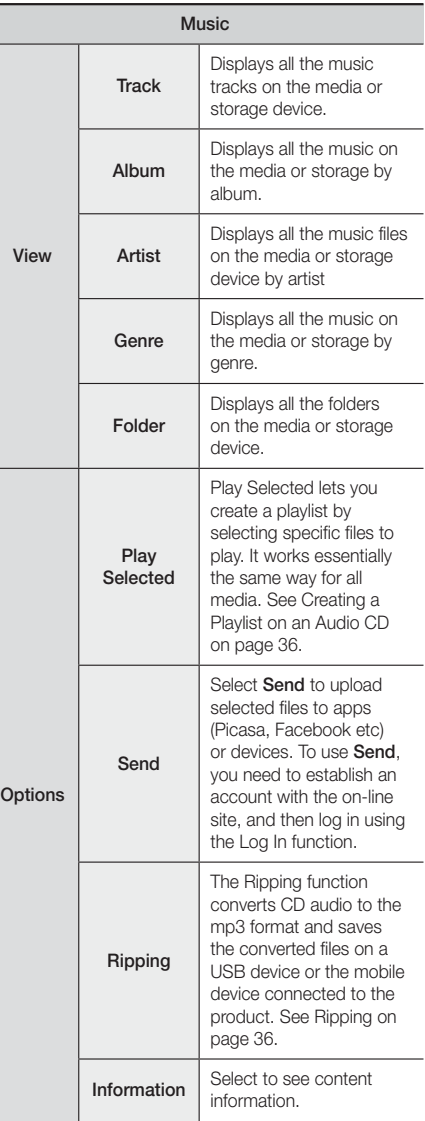

## Media Play

Options **Encoding** Select to manage the text encoding options.

### | NOTES |

**Depending on the disc or storage device, the Options** menu may differ. All options may not be displayed.

## Repeating Tracks on an Audio CD

You can set the product to repeat tracks on an audio CD (CD-DA/MP3).

- 1. During playback, use the ▲▼◄► buttons to select  $\otimes$  in the lower left corner of the screen, and then press the **E** button.
- 2. Use the A▼ to select the Repeat mode you want - Off, One Song, or All - and then press the  $\blacksquare$ button.

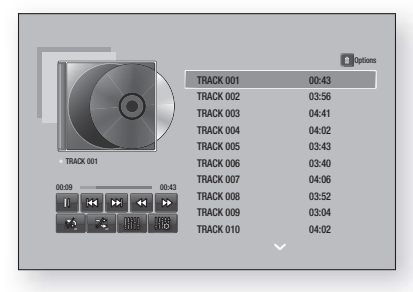

## Shuffling Tracks on an Audio CD

You can set the product to play tracks on an audio CD (CD-DA/MP3) at random.

- 1. During playback, use the ▲▼◄► buttons to select  $\mathcal{K}$  in the lower left corner of the screen, and then press the  $\Box$  button.
- 2. Use the  $\blacktriangle$  ▼ to set the Shuffle mode Off or On, and then press the **E** button.

## Creating a Playlist from a CD

- 1. With the Playback screen displayed, select the Options button and then press the **E** button. The Options menu appears.
- 2. Use the  $\blacktriangle$  ▼ buttons to select Play Selected , and then press the **E** button. The Play Selected screen appears.
- 3. Use the ▲▼ buttons to select a track, and then press the **E** button. A check appears to the left of the track.
- 4. Repeat Step 3 to select and check additional tracks.
- 5. To remove a track from the list, move to the track, and then press the  $\Box$  button again. The check on the track is removed.
- 6. When done, press the ▲▼ buttons to select Play, and then press the  $\Box$  button. The Music Playback screen reappears listing only the tracks you checked. The selected tracks play automatically.

### | NOTES |

- You can create a playlist with up to 99 tracks from Audio CDs (CD-DA).
- If you have created a playlist, Play Selected is replaced by Edit playlist on the Options menu.
- $\triangleright$  On the Play Selected screen, you can also choose Select All, Deselect All, and Cancel.
	- Use Select All to select all tracks. This cancells your individual track selections. When you press the RETURN button on your remote or select Play and then press the  $\Box$  button, all tracks will appear on the Music Playback screen, and the product will begin to play all tracks from Track 001.
	- ~ Use Deselect All to deselect all selected tracks at once. Then, select individual tracks or use Select All to select all the tracks, and then press the RETURN button on your remote or select Play and then press the  $\Box$  button. If you do not use Select All or select individual tracks, the Playlist will not change.
	- ~ Cancel cancells any changes you made on the Play Select screen. When you return to the Playback screen, the Playlist will be unchanged.

## Ripping

- 1. Insert a USB device into the USB jack on the front of the product.
- 2. With the Playback screen displayed, select the Options button and then press the **E** button. The Options menu appears.
- 3. Use the **AV** buttons to select **Ripping**, and then press the **E** button. The Ripping screen appears.
- 4. Use the **AV** buttons to select a track, and then press the **E** button. A check appears to the left of the track.
- 5. Repeat Step 4 to select and check additional tracks.
- **6.** To remove a track from the list, move to the track, and then press the  $\Box$  button again. The check on the track is removed.
- 7. When done, select the Rip button using the ▲▼ buttons, and then press the **E** button. The Rip pop-up appears.
8. Use the ▲▼ buttons to select the device to store the ripped files on, and then press the **E** button.

#### | NOTES |

- $\triangleright$  Do not disconnect the device while ripping is in progress.
- 9. If you want to cancel ripping, press the **E** button and then select Yes. Select No to continue ripping.
- 10. When ripping is complete, the "Successfully ripped." message appears. Press the **E** button.
- 11. Press the **RETURN** button to go back to the Playback screen.

#### | NOTES |

- $\blacktriangleright$  This function is not available with DTS Audio CDs..
- $\triangleright$  This function may not be supported by some discs.
- Ripping encodes music to the .mp3 format at 192kbps.
- $\triangleright$  On the Ripping screen, you can also choose Select All or Deselect All.
	- Use Select All to select all tracks and press the  $\blacksquare$ button. This cancells your individual track selections.
	- Use Deselect All to deselect all selected tracks at once.

#### Using Bluetooth

You can use a Bluetooth device to enjoy music with high quality stereo sound, all without wires!

#### What is Bluetooth?

Bluetooth is a technology that enables Bluetoothcompliant devices to interconnect with each other easily using a short wireless connection.

- A Bluetooth device may hum or malfunction:
	- When a part of your body is in contact with the receiving/transmitting system of the Bluetooth device or the Home Cinema.
	- When it is subject to electrical variation from obstructions caused by a wall, corner or office partitioning.
	- When it is exposed to electrical interference from same frequency-band devices including medical equipment, microwave ovens and wireless LANs.
- Pair the Home Cinema with the Bluetooth device while the two are close together.
- The further the distance is between the Home Cinema and the Bluetooth device, the worse the quality is. If the distance exceeds the Bluetooth operational range, the connection is lost.
- In poor reception-sensitivity areas, the Bluetooth connection may not work properly.
- The Home Cinema has an effective reception range of up to 10 meters in all directions if there are no obstacles. The connection will be automatically cut off if the device is out of this range. Even within this range, the sound quality may be degraded by obstacles such as walls or doors.
- This wireless device may cause an electric interference during its operation.

#### To connect the Home Cinema to a Bluetooth device

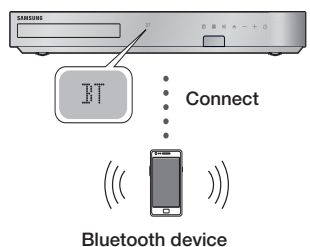

Check if the Bluetooth device supports the Bluetooth compliant stereo headset function.

- 1. Press the FUNCTION button on the remote control of the product to display the BT message.
- 2. Select the Bluetooth menu on the Bluetooth device you want to connect. For instructions, refer to the Bluetooth device's manual.
- 3. Select the Stereo headset menu on the Bluetooth device.
	- You will see a list of devices.
- 4. Select "[HTS]Fxxxxx" from the searched list.
	- When the Home Cinema is connected to the Bluetooth device, the device name of the connected Bluetooth device, followed by the name of home cinema will appear on the front display of home cinema.
- 5. Play music on the connected device.
	- You can listen to the music playing on the connected Bluetooth device over the Home Cinema system.

# Media Play

#### | NOTES |

- $\triangleright$  The Home Cinema only supports Middle Quality SBC data (up to 237kbps@48kHz), and does not support High Quality SBC data (328kbps@44.1kHz).
- $\triangleright$  The AVRCP feature is supported. It's functionality will differ, depending on the specifications of the connected device.
- Connect only to a Bluetooth device that supports the A2DP Profile.
- $\triangleright$  Only one Bluetooth device can be paired at a time.
- $\triangleright$  The search or connection functions may not work properly in the following cases:
	- If there a strong electric field near or around the home cinema.
	- If several Bluetooth devices are simultaneously paired with product.
	- If the Bluetooth device is turned off, not in place, or malfunctions.
	- Note that such devices as microwave ovens, wireless LAN adapters, fluorescent lights, and gas stoves use the same frequency range as the Bluetooth device, and can cause electric interference.

#### To disconnect the Bluetooth device from the Home Cinema

You can disconnect the Bluetooth device from the Home Cinema. For instructions, refer to the Bluetooth device's manual.

• When the Home Cinema is disconnected from the Bluetooth device, the Home Cinema will display DISCONNECTED on the front display.

#### To disconnect the Home Cinema from the Bluetooth device

Press the  $(\mathbb{H})$  button on the front panel of the Home Cinema to switch from BT to another mode or turn off the Home Cinema.

• Except when you disconnect the home cinema by changing functions, the connected Bluetooth device will wait a certain time for a response from the Home Cinema before terminating the connection. (Disconnection time may differ, depending on the Bluetooth device.)

#### | NOTES |

- In Bluetooth connection mode, the Bluetooth connection will be lost if the distance between the Home Cinema System and the Bluetooth device exceeds 10 meters. When the Bluetooth device comes back into effective range or you restart the Bluetooth device, you have to pair the device and home cinema again to reconnect.

- In Bluetooth mode, the screen saver will start if the Bluetooth device stays in the Ready state for 5 minutes. To reconnect the Bluetooth device, turn off the screen saver, and then connect the device. To turn off the Screen saver, press any button on the remote control (the Volume button, a number button, etc.)

#### **Playing Photo Contents**

You can play photo contents located on a DVD, USB, mobile device or PC.

#### Using the Tools Menu

During playback, press the TOOLS button.

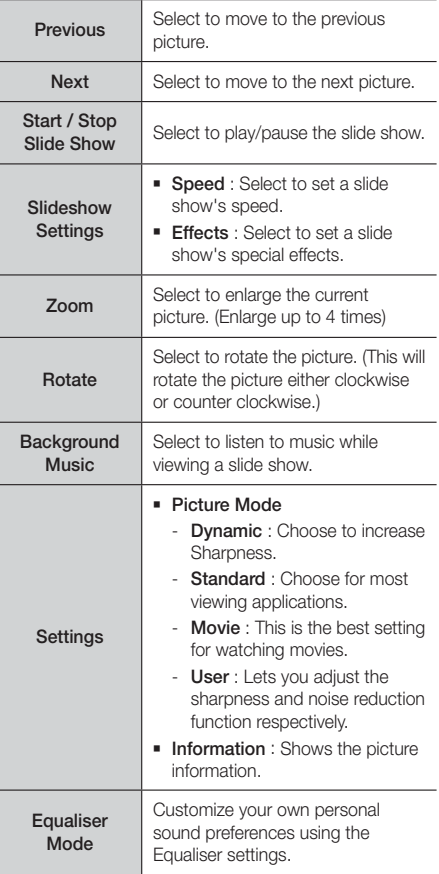

**Equaliser Settings** 

This function is only available when Equaliser Mode is On.

#### | NOTES |

- **•** Depending on the disc or storage device, the Options menu may differ. All options may not be displayed.
- $\triangleright$  To enable the background music function, the photo file must be in the same storage media as the music file. However, the sound quality can be affected by the bit rate of the MP3 file, the size of the photo, and the encoding method.
- You can't enlarge the subtitle and PG graphic in the full screen mode.

#### Using the View and Options Menus When you See the Photo File List

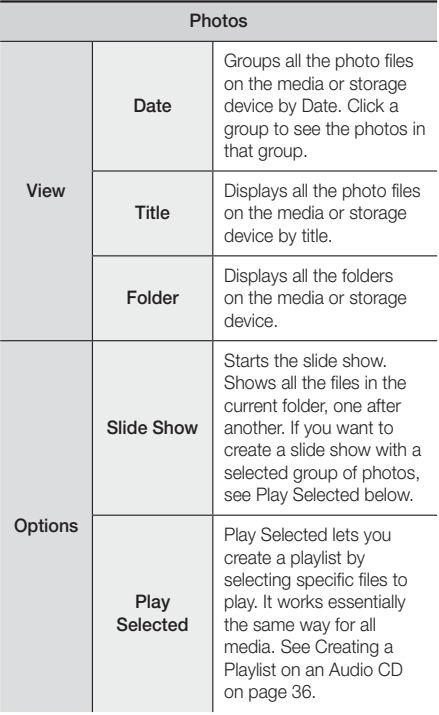

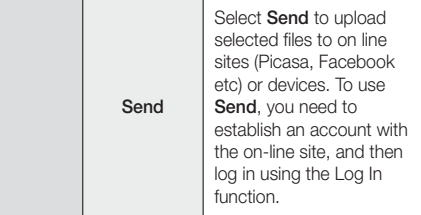

#### | NOTES |

**•** Depending on the disc or storage device, the Options menu may differ. All options may not be displayed.

#### **Listening to Radio**

#### Using Buttons on the Remote Control

- 1. Press the **FUNCTION** button to select **FM**.
- 2. Tune to the desired station.
	- Preset Tuning 1 · Press the **MANUAL/PRESET** button to select Preset and then press the TUNING/CH  $(\wedge \vee)$  button to select the preset station.
		- Before you can tune to preset stations, you must add preset stations to the product's memory.
	- Manual Tuning : Press the MANUAL/PRESET button to select Manual and then press the TUNING/CH  $( \wedge \vee )$  button to tune to a lower or higher frequency.
	- Automatic Tuning : Press the **MANUAL/PRESET** button to select Manual and then press and hold the TUNING/CH  $( \wedge \vee )$  button to automatically search the band.

#### Setting Mono/Stereo

Press the MO/ST button.

- Each time the button is pressed, the sound switches between STEREO and MONO.
- In a poor reception area, select **MONO** for a clear. interference-free broadcast.]

#### Presetting Stations

Example : Presetting FM 89.10 into memory.

- 1. Press the **FUNCTION** button to select **FM**.
- 2. Press the TUNING/CH  $( \wedge \vee )$  button to select <89.10>.

# Media Play

- 3. Press the TUNER MEMORY button.
	- NUMBER flashes on the display.
- 4. Press the **TUNER MEMORY** button again.
	- Press the TUNER MEMORY button before NUMBER disappears from the displayon its own.
	- After you press the TUNER MEMORY button NUMBER disappears from the display and the station is stored in memory.
- 5. To preset another station, repeat steps 2 to 4.
	- To tune to a preset station, press the MANUAL/ PRESET button to select Preset and then press the TUNING/CH  $( \wedge \vee )$  button to select the preset station.

#### About RDS Broadcasting

#### Using the RDS (Radio Data System) to

#### receive FM stations

RDS allows FM stations to send an additional signal along with their regular program signals.

For example, the stations send their station names, as well as information about what type of program they broadcast, such as sports or music, etc.

When tuned to an FM station which provides the RDS service, the RDS indicator lights up on the display.

#### Description on RDS function

- PTY (Program Type) : Displays the type of program currently being broadcast.
- PS NAME (Program Service Name) : Indicates the name of broadcasting station and is composed of 8 characters.
- RT (Radio Text) : Decodes the text broadcast by a station (if any) and is composed of maximum 64 characters.
- CT (Clock Time) : Decodes the real time clock from the FM frequency. Some stations may not transmit PTY, RT or CT information therefore this may not be displayed in all cases.
- TA (Traffic Announcement) : TA ON/OFF it shows that the traffic announcement is in progress.

#### | NOTES |

- RDS may not operate correctly if the station tuned is not transmitting RDS signal properly or if the signal strength is weak.

#### To show the RDS signals

You can see the RDS signals the station sends on the display.

Press the RDS DISPLAY button while listening to an FM station.

• Each time you press the button, the display change to show you the following information : PS NAME  $\rightarrow$  RT $\rightarrow$ CT → Frequency

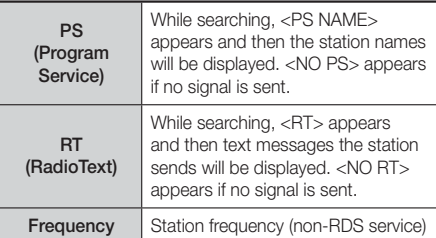

#### About characters shown in the display

When the display shows PS or RT signals, the following characters are used.

- The display window cannot differentiate upper case and lower case letters and always uses upper case letters
- The display window cannot show accented letters,  $<$ A  $>$  for instance, may stands for accented  $<$ A's $>$  like  $<$ À, Â, Ä, Á, Å and Ã.>

#### PTY (Program Type) indication and

#### PTY-SEARCH function

One of the advantages of the RDS service is that you can locate a particular kind of program from the preset channels by specifying the PTY codes.

#### To search for a program using the PTY codes

#### ❑ Before you start!

- The PTY Search is only applicable to preset stations.
- To stop searching any time during the process, press  $\Box$  button while searching.
- There is a time limit in doing the following steps. If the setting is cancelled before you finish, start from step 1 again.
- When pressing the buttons on the primary remote control, make sure that you have selected the FM station using the primary remote control.

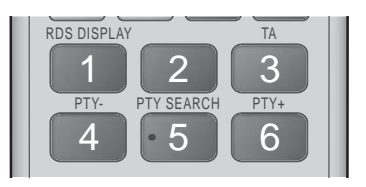

- 1. Press the PTY SEARCH button while listening to an FM station.
- 2. Press the PTY- or PTY+ button until the PTY code you want appears on the display.
	- The display gives you the PTY codes described to the right.
- 3. Press the PTY SEARCH button again, while the PTY code selected in the previous step is still on the display.
	- The centre unit searches 15 preset FM stations, stops when it finds the one you have selected, and tunes in that station.

#### **Using the Special Effects Remote Control Buttons**

#### SOUND EFFECT Function

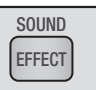

Lets you select a mode that optimizes the sound.

- 1. Press the **SOUND EFFECT** button.
- 2. Press the **AV** buttons to select the desired mode: DSP, Dolby Pro Logic II or SFE Mode.
- 3. Press the ◄► buttons to select the desired sound effect.

#### ❑ DSP

#### MP3 Enhancer  $\rightarrow$  Power Bass  $\rightarrow$  Football  $\rightarrow$  Virtual  $7.1 \rightarrow$  Off

- MP3 Enhancer : Helps enhance your sound experience (ex. mp3 music). You can upscale your MP3 level sound (24 kHz, 8bit) to CD level sound (44.1 kHz, 16bit).
- Power Bass : Increases the volume level of bass tones and provides thudding sound effects.
- Football : Creates a more dynamic, realistic, stadium like sound. For listening to football, soccer, and other sporting events.
- Virtual 7.1 : Creates a virtual 7.1 CH sound using the 5.1 CH speaker system.
- Off : Select for normal listening.

#### ❑ Dolby Pro Logic II

#### Movie  $\rightarrow$  Music  $\rightarrow$  Game  $\rightarrow$  Matrix  $\rightarrow$  Pro Logic  $\rightarrow$ Off

- Movie : Adds realism to a movie soundtrack.
- Music : When listening to music, you can experience sound effects as if you are listening to the actual performance.
- Game : Enhances the excitement of a game's sound.
- Matrix : Select to hear multi channel surround sound.
- Pro Logic : Select to listen to a 2CH sound source in 5.1CH surround sound with all speakers active.
	- A specific speaker(s) may not output depending on the input signal.
- Off : Select for normal listening.

#### ❑ SFE Mode

Symphony Hall in Boston (Hall 1)  $\rightarrow$  Philharmonic Hall in Bratislava (Hall 2)  $\rightarrow$  Jazz Club in Seoul B  $\rightarrow$  Church in Seoul  $\rightarrow$  Amphitheater (Rock)  $\rightarrow$  Off

- Symphony Hall in Boston (Hall 1) : Provides a clear vocal as if listening in a concert hall.
- Philharmonic Hall in Bratislava (Hall 2) : Also provides a clear vocal as if listening in a concert hall but, less powerful than HALL1.
- Jazz Club in Seoul B : Recommended setting for Jazz.
- Church in Seoul : Gives the feel of being in a grand church.
- Amphitheater (Rock) : Recommended setting for Rock.
- Off : Select for normal listening.

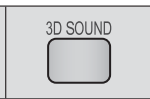

You can enjoy more natural and vivid surround sound with enriched tones by adjusting the depth of sound using the level options.

#### Off  $\rightarrow$  High  $\rightarrow$  Low

| NOTES |

3D Sound

▶ 3D Sound is not available in FM mode.

# Media Play

#### TV Sound

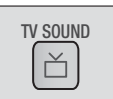

You can listen via Home theatre speakers or TV Speaker with TV SOUND button.

- 1. Connect the HDMI cable to TV and Home cinema. (See page 17)
- 2. Set the connected Home cinema and TV to Anynet+ (HDMI-CEC) On.
- 3. Press the TV SOUND button on the remote control.
- 4. Each time you press the TV SOUND button. TV SOUND ON/OFF flashes shortly on the Display part on the Front panel, then change to D.IN.
	- TV SOUND ON : Output to Home theatre speakers.
	- TV SOUND OFF : Output to Anynet+ connected TV Speaker.

#### ❑ Use in this case:

- 1) If you want to listen to the sound via home cinema speaker when you watch a TV.
- 2) If you want to listen to the sound from the USB media that plugged to the TV via home cinema speaker.

#### ❑ TV SOUND ON/OFF support specification

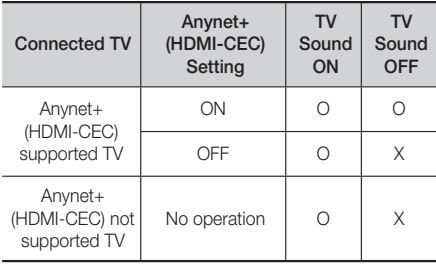

# Network Services

You can enjoy various network services such as streaming video or on-line apps by connecting the product to your network.

To use network services, you must first:

- 1. Connect the product to the network. (See page 18)
- 2. Configure the network settings. (See pages 24~26)

#### **Logging In to Your Samsung Account**

Before you access Movies & TV Shows or Apps, we suggest you log in to your Samsung account. To log in to your Samsung account, follow these steps:

- With the Home screen displayed, press the RED (A) button. The Log In screen appears.
- 2. Select the **Email** field, and then press the  $\blacksquare$ button. The keyboard pop-up appears.
- 3. Using the keyboard, enter your e-mail address. When finished, select the **Done** button, and then press the **E** button. The Log In screen re-appears.
- 4. Select the **Password** field, and then press the **E** button. The keyboard pop-up appears.
- 5. Using the keyboard, enter your password. When finished, select the **Done** button, and then press the E button. The Log In screen re-appears.
- 6. To make the log in process easier next time, select Sign me in automatically, and then press the  $\blacksquare$ button.
- 7. Select Log in, and then press the **E** button. The product logs you in to your account. Your account e-mail is displayed on the bottom left of the screen.

#### | NOTES |

- If you selected Sign me in automatically, the next time you log in, the product will automatically enter your e-mail and password. All you need to do is select Log In.
- If your e-mail address and password are not displayed when the Log In screen appears, select the button with the down pointing arrow head next to the Email field, and then press the  $\blacksquare$  button. A drop down list of all your registered accounts will appear. Select your account, and then press the  $\Box$  button. The product will fill in the e-mail and password fields.
- If you press the RED (A) button after you have logged in, the My Account pop-up appears. On the pop-up, you can select Logout, Change Account Information, Link Service Accounts, Remove Accounts from the Device, and Deactivate Account.
- $\triangleright$  To rent movies and purchase for pay apps,you must have a credit card registered in your account. If you haven't registered a card, select Change Account Information. On the Change Account information page, select **Register Card**, press the **E** button, and then follow the directions on the screen.

#### **Before Using Movies & TV Shows or Apps**

If you haven't set up Smart Hub, when you use Movies & TV Shows or Apps for the first time, the product will ask you to perform the Smart Hub set up procedure.

- 1. On the Home screen, select either Movies & TV Shows or Apps, and then press the **E** button. If you have selected **Apps**, go to Step 4.
- 2. If you selected Movies & TV Shows, the Smart Hub pop-up appears asking if you want to set up Smart Hub. Select Yes, and then press the **E** button. The Welcome screen appears.
- 3. Select Start, and then press the **E** button. The Smart Hub Terms & Conditions, Privacy Policy screen appears.
- 4. On the Smart Hub Terms & Conditions, Privacy Policy screen, you must review and agree to both the Smart Hub Terms and Conditions and the Privacy Policy to use Smart Hub.
- 5. Scroll down, and then click the View Details buttons to review the full documents.
- 6. When done reading, scroll up to the first entry field, and press the  $\blacksquare$  button to agree to the Terms and Conditions and consent to the Privacy Policy.
- 7. Press the ► button twice to go to the Supplemental Privacy Notices screen.
- 8. Click the View Details button to view the entire notice.
- 9. When done reading, scroll up to the top entry field, and then press the **E** button.

#### | NOTES |

- ▶ You do not need to consent to the Supplemental Privacy Notice, but one or more Smart TV features or functionalities may not be available if you do not.
- 10. Press the ► button twice. The Setup Complete screen appears. Press the **E** button.

## Network Services

#### **Using Movies & TV Shows**

You can download or stream for pay and free-of-charge movies and TV shows and view them on your TV.

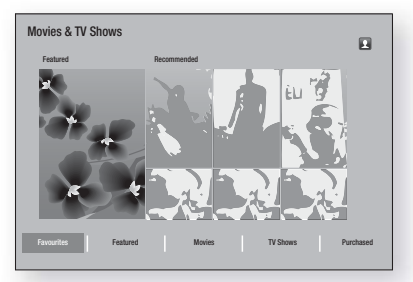

- 1. On the Home screen, select Movies & TV Shows, and then press the  $\blacksquare$  button.
- 2. Select one of the Featured or Recommended movies, and then press the  $\Box$  button. The page for that movie appears.

OR

Use the ▼ button to go to the bottom of the screen. Select Favourites, Featured, Movies, TV Shows, or **Purchased**, and then press the **E** button.

On the page that appears, use the ▲▼◄► buttons to select a show or movie, and then press the  $\blacksquare$ button.

On the TV Shows or Movies screen, you can also select What's New?, Most Popular, or Genres to see more available shows or movies. On the Genre screen, use the  $\triangle \blacktriangledown \blacktriangle \blacktriangleright$  buttons to select a Genre, and then press the  $\Box$  button.

To make a selection on a page displaying TV shows or movies, use the ▲▼◄► buttons to make a selection, and then press the **E** button.

- 3. To watch a selection, select Watch Now, and then press the E button. A selection screen appears listing various locations from which you can rent the film along with prices.
- 4. Select a location, and then press the **E** button. Follow the directions on the screen to start the movie.

#### | NOTES |

- If you haven't logged into your Samsung account, the Log in screen will appear after Step 3 and you will need to log in.

- If you don't have a credit card associated with your Samsung account, after you log in, the Register Card screen will appear. Follow the directions on the screen. You must have a credit card registered to your account to rent movies and to purchase for-pay apps.

#### **Using Apps**

You can download the applications from the Internet, and access various for pay or free-of-charge application and view them on your TV. To access some applications, you need to have a Samsung account.

#### The Apps Screen at a Glance

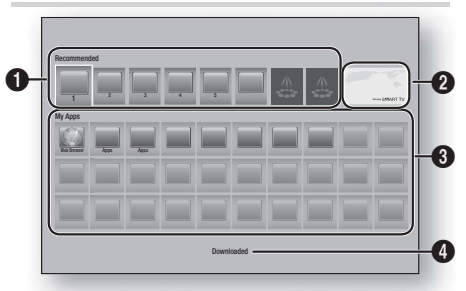

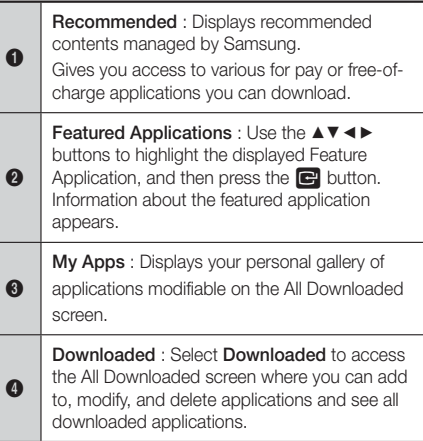

#### Downloading Applications

You can download for pay or free-of-charge applications through Samsung Apps.

- 1. On the Apps screen, select **Samsung Apps**, and then press the **E** button. The Samsung Apps screen appears
- 2. Across the top of the screen, under What's New?, you'll see a series of new apps. Use the ◄► buttons to scroll the list right or left, and then select an app. Press the  $\Box$  button to see more information about the app. If the app is free, select **Download**, and then press the **E** button to download the app. If it is a for-pay app select Buy, press the **E** button, and then follow the instructions on the screen.

#### | NOTES |

- $\triangleright$  To buy an app, you must be logged into your Samsung account and have a credit card registered to the account. Press the RED (A) button on your remote to log in.
- If you haven't registered a card, after you log in, press the RED (A) button again, and then select Change Account Information in the pop-up that appears. On the Change Account information page, select Register Card, press the  $\Box$  button, and then follow the directions on the screen.
- You can also access and download apps from the categories listed on the left of the screen. For instructions, see Step 4.
- 3. After the app has downloaded, select **Run**, and then press the  $\Box$  button to run the app now. To run the app later, press the RETURN button. In either case, the icon for the app will appear on the Apps screen.
- 4. To see additional apps, use the  $\blacktriangle \blacktriangledown \blacktriangle \blacktriangleright$  buttons to move to the category list on the left side of the screen.
- 5. Use the ▲▼ buttons to select a category. Each time you move the highlight to another category, a different set of applications appears on the right.
- 6. Use the ► button to move to the applications and the ▲▼◄► buttons to move from app to app.
- 7. To see more information about an app, select it, and then press the  $\blacksquare$  button.
- 8. To download the app, follow the directions in Steps 2 and 3.

#### Starting an Application

- 1. Select Apps on the Home screen, and then press the **E** button.
- 2. On the Apps screen, use the **AV** <► buttons to select an app, and then press the **E** button. The app starts.

#### Using the All Downloaded Screen

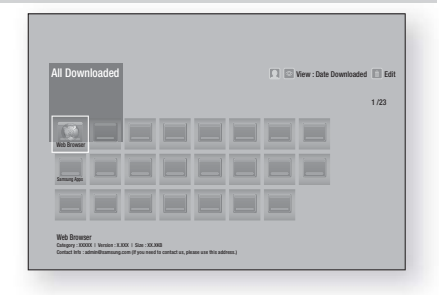

The All Downloaded Screen lists all the apps you have downloaded and lets you:

- Sort the apps on the All Downloaded screen by Date Downloaded, Recently Opened, and Title.
- Apply a number of Edit Menu functions to the apps listed in the My Apps section of the Apps screen including updating apps, moving apps into a folder, deleting the apps from My Apps, and locking the apps.
- Start apps.

#### Sorting the Apps

To sort the apps on the All Download screen, follow these steps:

- 1. On the Home screen, select **Apps**, and then press the  $\Box$  button.
- 2. On the Apps screen, use the ▼ button to move to the Downloaded hotspot at the bottom of the page, and then press the **E** button.
- 3. On the All Downloaded screen, use the ▲► buttons to move to View at the top of the screen, and then press the **E** button.
- 4. In the drop down that appears, select Date Downloaded, Recently Opened, or Title, and then press the  $\blacksquare$  button. The apps on the All Downloaded screen are sorted by the criteria you have chosen.

#### Using the Edit Menu Functions

#### Lock/Unlock

Using the Lock/Unlock function and the Security PIN, you can lock applications so they cannot be started on either the Apps screen or the All Downloaded screen. The default PIN is 0000.

- 1. On the All Downloaded screen, use the ▲► buttons to go to **Edit** at the top of the screen, and then press the **E** button.
- 2. Select Lock/Unlock, and then press the button.
- 3. When the Lock Service appears, enter the PIN using the number buttons on your remote control.
- 4. To lock an application, select the application, and then press the **E** button. A lock appears on the app. Repeat to lock other, individual apps.
- 5. To unlock a locked app, select the application, and then press the **E** button.
- 6. To lock all the apps at once, use the  $\blacktriangle\blacktriangleright$  buttons to select the Lock All button, and then press the  $\blacksquare$ button.
- 7. To unlock all the locked apps at once, use the ▲▶ buttons to select the Unlock All button and then press the  $\blacksquare$  button.
- 8. Press the **RETURN** button twice to return to the Apps screen. Locked apps will display a lock on the upper right side.

#### Edit My Apps

Edit My Apps lets you add apps to and delete apps from My Apps. It also lets you change the position of an app in My Apps.

#### Add an App to My Apps

- 1. On the All Downloaded screen, use the ▲► buttons to go to **Edit** at the top of the screen, and then press the **E** button.
- 2. Select Edit My Apps, and then press the  $\blacksquare$ button. The Edit My Apps screen appears.
- 3. Select a full colour app from the top row of apps, and then press the  $\Box$  button. The full colour app icon appears in the My Apps area below and the app icon in the top row is grayed out.

#### | NOTES |

- Grayed out apps are already in My Apps.
- 4. When you return to the Apps screen, the app will appear in the My Apps area.

#### Delete an App from My Apps

- 1. On the All Downloaded screen, use the ▲► buttons to go to **Edit** at the top of the screen, and then press the  $\blacksquare$  button.
- 2. Select Edit My Apps, and then press the  $\blacksquare$ button. The Edit My Apps screen appears.
- 3. Select the app you want to delete from My Apps, press the **E** button, and then press the  $\overrightarrow{ }$  **V** <  $\overrightarrow{ }$ buttons in the direction of the  $\times$ . The Remove from My Apps pop-up appears.
- 4. Select Yes, and then press the **E** button.
- 5. When you return to the Apps screen, the app will have been removed from the My Apps area.

#### Move an App in My Apps

- 1. On the All Downloaded screen, use the ▲► buttons to go to **Edit** at the top of the screen, and then press the  $\Box$  button.
- 2. Select Edit My Apps, and then press the  $\blacksquare$ button. The Edit My Apps screen appears.
- 3. Select the app you want to move in My Apps, press the **E** button, and then press the  $\blacktriangle$  **▼** ← buttons to move the app icon in the direction of one of the arrows  $\langle \langle , \rangle$ ,  $\land$ , etc.) that appears around the app icon. The app icon moves in the direction you have chosen.
- 4. After you have placed the app icon where you want, press the  $\Box$  button.
- 5. When you return to the Apps screen, the app will be positioned in the location you had selected.

#### Create Folder

Create Folder lets you create a folder on the Downloaded screen into which you can put apps.

- 1. On the All Downloaded screen, use the ▲► buttons to go to Edit at the top of the screen, and then press the  $\blacksquare$  button.
- 2. Select Create Folder, and then press the **E.** button. The Set Folder Name pop-up appears.
- 3. Press the **E** button. The keyboard appears.
- 4. Select the Clear button on the right side, and then press the **E** button to remove Folder 1 from the entry field. Then, using the keyboard, enter the name you want to apply to the folder.
- 5. When finished, select the Done button on the right side, and then press the  $\Box$  button. The pop-up reappears.
- 6. Select OK, and then press the **E** button. The new folder appears in the list of apps on the left side of the screen.

#### Move to Folder

Move to Folder lets you move apps to the folder of your choice.

- 1. On the All Downloaded screen, use the ▲► buttons to go to **Edit** at the top of the screen, and then press the  $\Box$  button.
- 2. Select Move to Folder, and then press the  $\blacksquare$ button. The Move to Folder screen appears.
- 3. Use the  $\blacktriangle \blacktriangledown \blacktriangle \blacktriangleright$  buttons to move to an app, and then press the  $\Box$  button to select the app. A check appears in the upper left corner of the app.
- 4. To deselect an app, press the **E** button. The check disappears.
- 5. Repeat Step 3 to select additional apps.

#### | NOTES |

- $\triangleright$  To select all the downloaded apps, select Select All at the top right of the screen, and then press the  $\blacksquare$ button. To deselect all the apps, select Deselect All at the top right of the screen, and then press the  $\blacksquare$ button.
- 6. When done, select Select folder at the top of the screen, and then press the **E** button. The Select Folder pop-up appears.
- 7. In the Select Folder pop-up, use the ▲▼ buttons to select the folder you want to move the apps you selected to, and then press the **E** button.
- 8. The Apps Moved pop up appears. Press the button.
- 9. To open the folder, use the  $\blacktriangle \blacktriangledown \blacktriangleleft \blacktriangleright$  buttons to highlight the folder, and then press the  $\Box$  button.

#### Rename Folder

Rename Folder lets you rename an existing folder.

- 1. On the All Downloaded screen, use the ▲► buttons to go to Edit at the top of the screen, and then press the  $\Box$  button.
- 2. Select Rename Folder, and then press the **E** button. The Rename Folder screen appears, and a folder is highlighted.
- 3. User the ▲▼◄► buttons to highlight a folder of your choice, and then press the  $\Box$  button. The Rename pop-up appears.
- 4. Press the **E** button. The keyboard appears.
- 5. Enter the new name for the folder. When finished, select **Done** on the right side, and then press the **E** button. The Rename popup reappears displaying the new name.
- 6. Select OK, and then press the **E** button. The folder is renamed.
- 7. Select Close on the right side of the screen, and then press the  $\Box$  button.

#### Delete

Delete lets you delete apps and folders from the My Apps screen. If there are apps in a folder, both the folder and the apps are deleted together. Delete removes apps permanently. If you decide you want to use an app you deleted, you will need to download it again.

- 1. On the All Downloaded screen, use the ▲► buttons to go to Edit at the top of the screen, and then press the  $\Box$  button.
- 2. Select Delete, and then press the **E** button. The Delete screen appears.
- 3. Use the ▲▼◄► buttons to move to an app, or folder and then press the **E** button to select. A check appears in the upper left corner of the app or folder you selected.
- 4. To deselect an app, press the **E** button. The check disappears.
- 5. Repeat Step 3 to select additional apps or folders.

#### | NOTES |

- $\triangleright$  To select all the downloaded apps, select Select All at the top right of the screen, and then press the  $\blacksquare$ button. To deselect all the apps, select **Deselect All** at the top right of the screen, and then press the  $\blacksquare$ button.
- 6. After you have made all your selections, select Delete at the top of the screen, and then press the E button. The deleting pop-up appears.
- 7. Select Yes, and then press the **E** button. All the apps you selected are deleted.

#### | NOTES |

- You cannot immediately delete a locked app or folder. If you select a locked app or folder to delete, when you perform Step 7, the Lock Service pop-up appears. Enter the Security PIN into the pop-up, and then press the  $\Box$  button. The lock will be released and the app or folder will be deleted.

#### Update Apps

Update Apps automatically searches the Internet for updated versions of the apps you have downloaded and updates them if it finds newer versions.

1. On the All Downloaded screen, use the ▲► buttons to go to Edit at the top of the screen, and then press the  $\blacksquare$  button.

# Network Services

- 2. Select Update Apps, and then press the button.
- 3. The unit searches the Internet for newer versions of your apps. If there are new apps, the Update Apps pop-up appears.
- 4. To download the update for a particular app. highlight the app, and then press the  $\Box$  button. A check appears to the left of the app.
- 5. To deselect the app, highlight it, and then press the **E** button.

#### | NOTES |

- $\triangleright$  To select all the updates, select Select All on the right of the pop-up, and then press the  $\Box$  button. To deselect all the updates, select Deselect All, and then press the  $\blacksquare$  button.
- 6. After you have selected the updates you want to download, select Update on the right side of the pop-up, and then press the  $\blacksquare$  button.
- 7. The unit downloads the updates you have chosen. A download bar appears in each app icon as the update for that app is downloaded. The download is complete when the download bars disappear.

#### **Using the Web Browser**

You can access the Internet using the Web Browser application.

Select Web Browser on the Home screen, and then press the  $\Box$  button.

#### | NOTES |

- When you run the Web Browser with the product connected by HDMI to a BD Wise compatible TV and BD Wise is on - the browser is maximized to fill the screen and the TV's resolution is set to the optimal resolution automatically.
- The Web Browser is not compatible with Java applications.
- If you attempt to download a file, and the file cannot be saved, an error message will appear.
- E-commerce (purchasing products online) is not supported.
- **ActiveX** is not supported.
- - Access may be blocked to some websites or to web browsers operated by certain businesses.

#### Link Browsing and Pointer Browsing

The Web Browser provides two types of browsing, Pointer Browsing and Link Browsing. When you launch the browser for the first time, Pointer Browsing is active. If you are using a mouse to navigate in the Web Browser, we recommend leaving Pointer Browsing active. If you are using your remote to navigate in the Web Browser, we recommend that you replace Pointer Browsing with Link Browsing. Link Browsing moves a highlight from one link to the next in the Web Browser and is much faster than Pointer Browsing if you are using your remote.

To activate Link Browsing, follow these steps:

- 1. Use the  $\blacktriangle \blacktriangledown \blacktriangle \blacktriangleright$  buttons on your remote to move the pointer to the Link Browser icon on the top right of the screen. The Link Browser icon is the third icon from the right. The pointer will be in the correct position if the icon turns blue and the words "Link Browsing" appear on the screen.
- 2. Press the **E** button. Link Browsing is activated and will remain active whenever you bring up the Web Browser.

#### The Control Panel at a Glance

The Control Panel, which runs across the top of the screen, has a series of icons which start a number of useful functions. The icons are described below, starting with the icon on the far left of the screen.

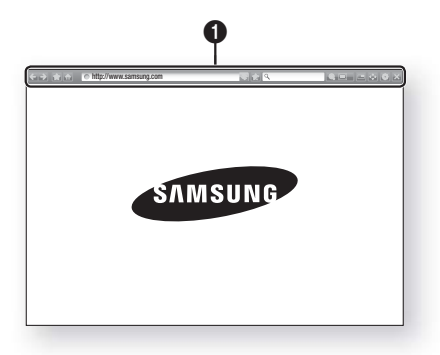

- : Moves to the previous page.
- $\rightarrow$  : Moves to the next web page.
- **:** Displays the Bookmarks and History
- screen. You can bookmark the current page, select an existing bookmark, and edit and delete bookmarks. You can also view your browsing history and select a page to revisit.
- **and the Moves to the Home screen of the Web** Browser.
- **http://www.samsung.com** : Lets you enter a page address manually using the keyboard pop-up.
- $\cdot$  : Reloads the current page so that it is refreshed on the screen.
- **:** Adds the current page to your bookmarks.

 $\Omega$ 

- **q** : Lets you search for information by entering words or characters using the keyboard pop-up. See Using the Keyboard Popup on this page.
- **Q E**: Lets you enlarge or shrink the screen by various percentages.
- $\blacksquare$ : Turns on the PIP function.
- $\leftrightarrow$  : Lets you switch between Pointer Browsing and Link Browsing.
- **: :** Lets you configure the Browser's settings. See Using the Setting Menu on page 50.
- $\rightarrow$  : Closes the Web Browser.

#### Using the Keyboard Pop-up

When you click the  $\Box$  http://www.samsung.com  $\Box$ , the  $\overline{Q}$  or access a data or text entry field, and then press the  $\Box$  button, the keyboard pop-up appears.

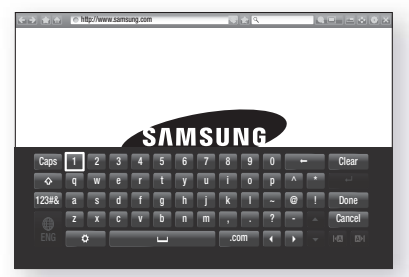

To use the keyboard pop-up with your remote, follow these steps:

- 1. Use the  $\triangle \blacktriangledown \blacktriangle \blacktriangleright$  buttons on your remote to move the highlight to a letter or number of your choice.
- 2. Press the **E** button to enter the letter or number into the entry field.
- 3. To access capital letters, move the highlight to the Caps key on the top left, and then press the  $\blacksquare$ button. Press the **E** button again with the Caps key highlighted to access small letters again.
- 4. To access symbols and additional punctuation marks, highlight the 123#& button on the left, and then press the  $\Box$  button.
- 5. To delete a character you entered, move the highlight to the  $\leftarrow$  button, and then press the  $\leftarrow$ button.
- 6. To delete all the characters you entered, move the highlight to the **Clear** button, and then press the **E** button.
- 7. When finished entering, move the highlight to the Done button, and then press the **E** button.

#### | NOTES |

- If you have a wireless keyboard connected to your product, you can use the wireless keyboard to enter letters, numbers, symbols, and punctuation. Note that the wireless keyboard will work only when the keyboard popup appears and can only be used to enter letters, numbers, symbols, and punctuation.

#### Options on the Keyboard Pop-Up

To access the keyboard pop-up options, highlight the button on the bottom left of the keyboard, and then press the **E** button.

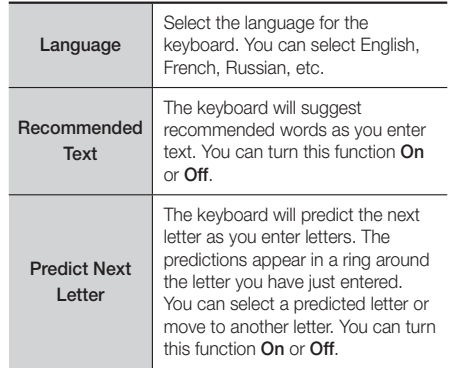

# Network Services

#### Using the Setting Menu

The Setting menu contains functions that control how the Browser operates and Browser security functions. To open the Setting menu, highlight the  $\bigodot$  icon in the Control Panel, and then press the **E** button. To select an option in the setting menu, highlight the option, and then press the **E** button.

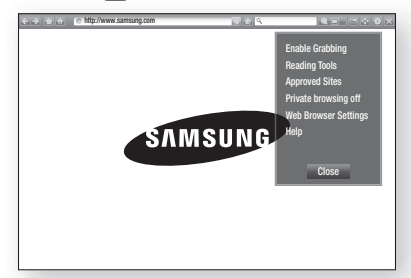

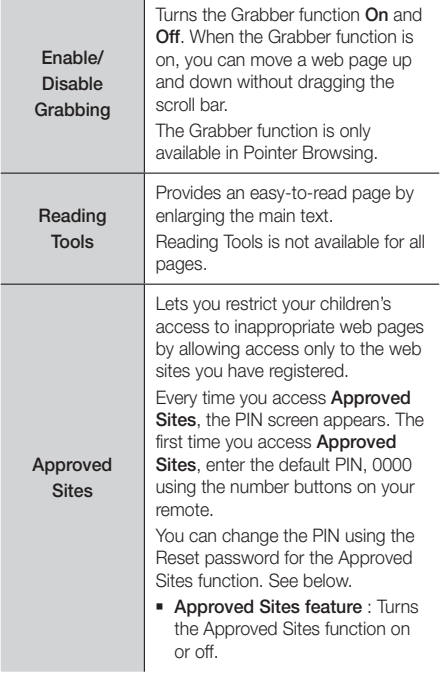

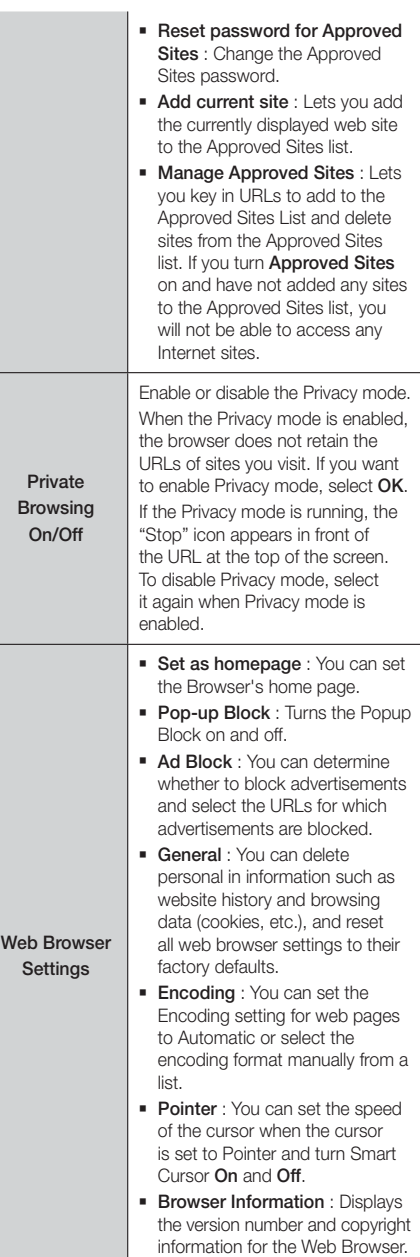

Help Provides basic information about the operation of the Web Browser.

#### | NOTES |

**Depending on the web site, some of the Web Browser** Setting functions may not be activated. Functions that are not activated are greyed out and cannot be used.

#### **Linking your Internet Service Accounts to the Product**

The Link Service Accounts function lets you link your product to your accounts with Internet services that the product can log you in to the service automatically when you start the app for that service.

To create a service account link, follow these steps:

- On the Home screen, press the RED (A) button on your remote to log in to your Samsung Account.
- 2. After you have logged in, press the RED (A) button on your remote again.
- 3. Select Link Service Accounts in the My Account pop-up, and then press the  $\Box$  button.
- 4. On the Link Service Accounts screen, select the service you want to link to the product, and then press the  $\blacksquare$  button.
- 5. Select Register, and then press the **E** button.
- 6. In the ID and Password screen, enter the ID you use to log in to the service you selected using the popup keyboard. When finished, select Done, and then press the **E** button.
- 7. Repeat the same process for the password. When finished select **Done**, and then press the  $\blacksquare$ button.
- 8. Select OK, and then press the **E** button.

#### **BD-LIVE™**

Once the product is connected to your network, you can enjoy various movie-related service contents available on BD-LIVE compliant discs.

- 1. Attach a USB flash drive to the USB jack on the front of the product, and then check its remaining memory. The memory device must have at least 1GB of free space to accommodate the BD-LIVE services.
- 2. Select Settings on the Home screen, and then press the  $\blacksquare$  button.
- 3. Select Network, and then press the **E** button.
- 4. Select **BD-Live Settings**, and then press the **E** button.
- 5. Select BD Data Management, and then press the **E** button.
- 6. Select Select Device, and then press the **E** button.
- 7. Select USB device, and then press the **E** button.
- 8. Insert a Blu-ray Disc that supports BD-LIVE.
- 9. Select an item from the list of BD-LIVE service contents provided by the disc manufacturer.

#### | NOTES |

 $\triangleright$  The way you use BD-LIVE and the provided contents may differ, depending on the disc manufacturer.

# Appendix

#### **Additional Information**

#### Notes

**Connections** 

#### HDMI OUT

- Certain HDMI output resolutions may not work, depending on your TV.
- You must have a HDMI connection to enjoy videos with 3D technology.
- A long HDMI cable may cause screen noise. If this occurs, set HDMI Deep Colour to Off in the menu.

#### **Settings**

#### 3D Settings

- For some 3D discs, to stop a movie during 3D playback, press the  $\Box$  button once. The movie stops and the 3D mode option is de-activated. To change a 3D option selection when you are playing a 3D movie, press the  $\Box$  button once. The Blu-ray menu appears. Press the  $\Box$  button again, then select 3D Settings in the Blu-ray menu.
- Depending on the content and the position of the picture on your TV screen, you may see vertical black bars on the left side, right side, or both sides.

#### TV Aspect Ratio

- Depending on the disc type, some aspect ratios may not be available.
- If you select an aspect ratio and option which is different than the aspect ratio of your TV screen, then the picture might appear to be distorted.
- If you select 16:9 Original, your TV may display 4:3 Pillarbox (black bars on sides of picture).

#### BD Wise (Samsung Products only)

- When BD Wise is on, the Resolution setting automatically defaults to BD Wise and BD Wise appears in the Resolution menu.
- If the product is connected to a device that does not support BD Wise, you can not use the BD Wise function.
- For proper operation of BD Wise, set the BD Wise option in both the product and the TV to On.

#### Digital Output

- Be sure to select the correct Digital Output or you will hear no sound or just loud noise.
- If the HDMI device (AV receiver, TV) is not compatible with compressed formats (Dolby Digital, DTS), the audio signal outputs as PCM.
- Regular DVDs do not have BONUSVIEW audio and Navigation Sound Effects.
- Some Blu-ray Discs do not have BONUSVIEW audio and Navigation Sound Effects.
- This Digital Output setup does not affect the analogue (L/R) audio or HDMI audio output to your TV.

It affects the optical and HDMI audio output when your product is connected to an AV receiver.

- If you play MPEG audio soundtracks, the audio signal outputs as PCM regardless of your Digital Output selections (PCM or Bitstream).
- Digital Output can be activated when Speaker Selection is set to TV Speaker.

#### BD-Live Internet Connection

• The Internet connection may be restricted while you are using BD-LIVE contents.

#### Anynet+ (HDMI-CEC)

- Depending on your TV, certain HDMI output resolutions may not work. Please refer to the user manual of your TV.
- This function is not available if the HDMI cable does not support CEC.
- If your Samsung TV has an Anynet+ logo, then it supports the Anynet+ function.

#### BD Data Management

- In the external memory mode, disc playback may be stopped if you disconnect the USB device in the middle of playback.
- Only those USB devices formatted in the FAT file system (DOS 8.3 volume label) are supported. We recommend you use USB devices that support USB 2.0 protocol with 4 MB/sec or faster read/write speed.
- The Resume Play function may not work after you format the storage device.
- The total memory available to BD Data Management may differ, depending on the conditions.

#### DivX® Video On Demand

• For more information about DivX(R) VOD, visit "http://vod.divx.com".

#### Front Display

• You cannot change the brightness of the (<sup>1</sup>) button and the VOL +. - button.

#### Speaker Settings

• When Speaker Selection is set to TV Speaker, audio is produced through the TV speakers.

#### HDMI audio

• When HDMI audio is output to the TV speakers, it is automatically down-mixed to 2 channels.

#### Audio Return Channel

- When Anynet+ (HDMI-CEC) is Off, the Audio Return Channel function is not available.
- Using an HDMI cable not certified for ARC (Audio Return Channel) may cause a compatibility problem.
- The ARC function is only available if an ARCcompliant TV is connected.

#### Playback

#### Playing Video files

• Video files with high bit rates of 20Mbps or more strain the product's capabilities and may stop playing during playback.

#### Selecting the Audio Language

- The ◄► indicator will not appear on the screen if the BONUSVIEW section does not contain any BONUSVIEW audio settings.
- The languages available through the Audio Language function depend on the languages that are encoded on the disc. This function or certain languages may not be available.
- Some Blu-ray Discs may allow you to select either the PCM or Dolby Digital audio soundtrack in English.

#### Selecting the Subtitle Language

- Depending on the Blu-ray Disc / DVD, you may be able to change the subtitle language in the Disc Menu. Press the DISC MENU button.
- This function depends on the selection of subtitles that are encoded on the disc and may not be available on all Blu-ray Discs/DVDs.
- Information about the main feature BONUSVIEW mode will also appear if the Blu-ray Disc has a BONUSVIEW section.
- This function changes both the primary and secondary subtitles at the same time.
- The total number of primary and secondary subtitles are displayed respectively.

#### Playing JPEG files

• You can't enlarge the subtitle and PG graphic in the full screen mode.

#### Media Play

#### Dolby Pro Logic II Mode

• Before selecting Dolby Pro Logic II mode, connect your external device to the AUDIO INPUT jacks (L and R) on the product. If you connect to only one of the inputs (L or R), you cannot listen to surround sound.

#### Using the TOOLS button while playing pictures

- If the system is connected to a BD Wise compliant TV that has set BD Wise to On, the Picture Settings menu will not appear.
- The Background Music function will not work unless the music file and the photo file are located on the same storage media. Also, sound quality can be impacted by the bit rate of the MP3 music file, the size of the photos, and the encoding method.

Appendix

#### Digital Output Selection

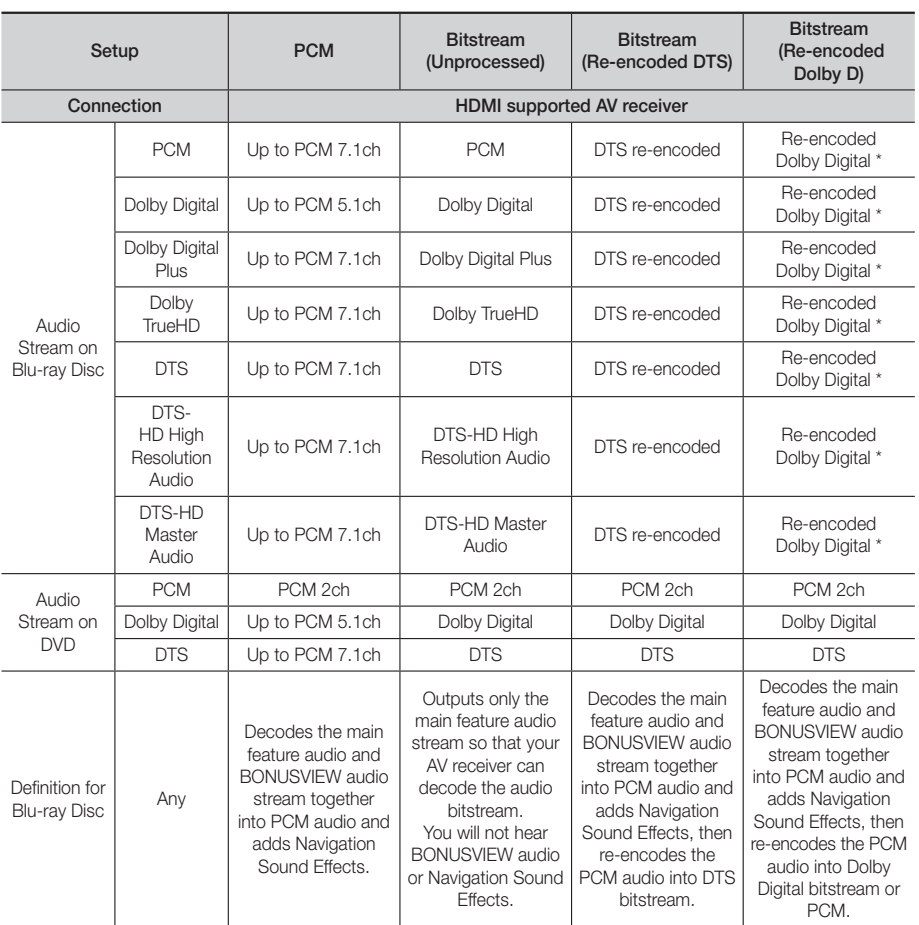

If the Source Stream is 2ch or mono, "Re-encoded Dolby D" Setting are not applied. Output will be PCM 2ch.

Blu-ray Discs may include three audio streams :

- Main Feature Audio : The audio soundtrack of the main feature.
- BONUSVIEW audio : An additional soundtrack such as the director or actor's commentary.
- Navigation Sound Effects : When you choose some menu navigation, Navigation Sound Effects may sound. Navigation Sound Effects are different on each Blu-ray Disc.

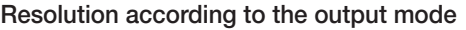

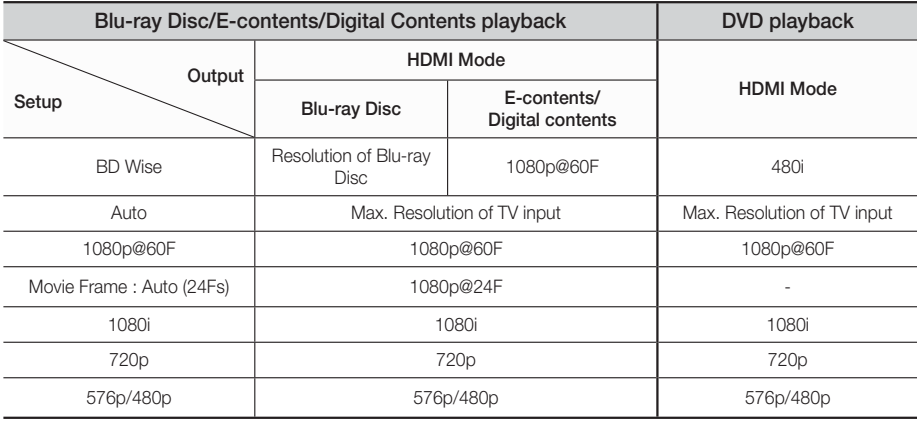

#### **Troubleshooting**

Refer to the table below when this product does not function properly. If the problem you are experiencing is not listed below or if the instructions below do not help, turn off the product, disconnect the power cord and contact the nearest authorized dealer or Samsung Electronics Service Centre.

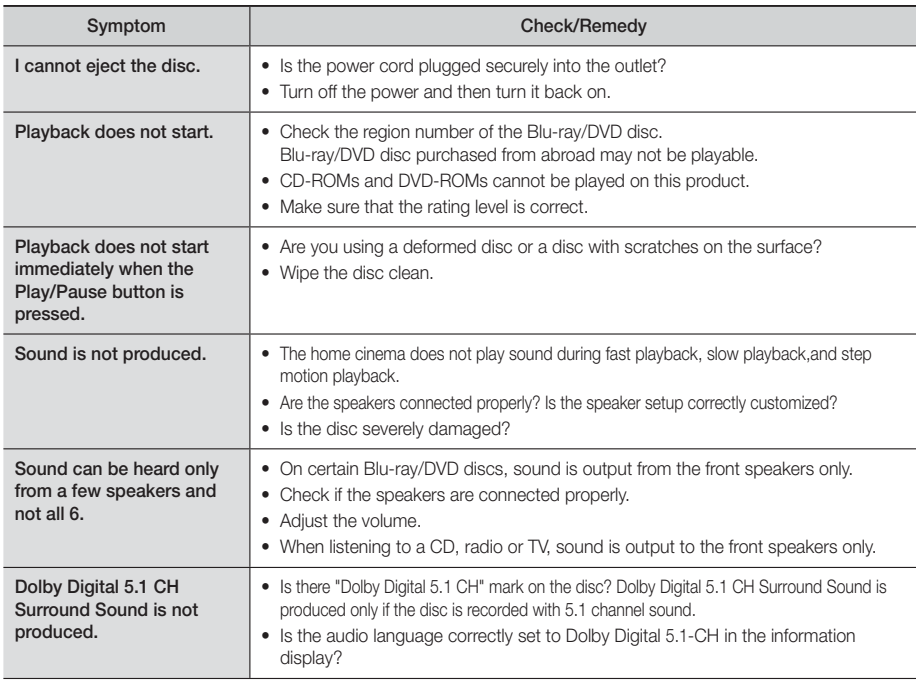

# Appendix

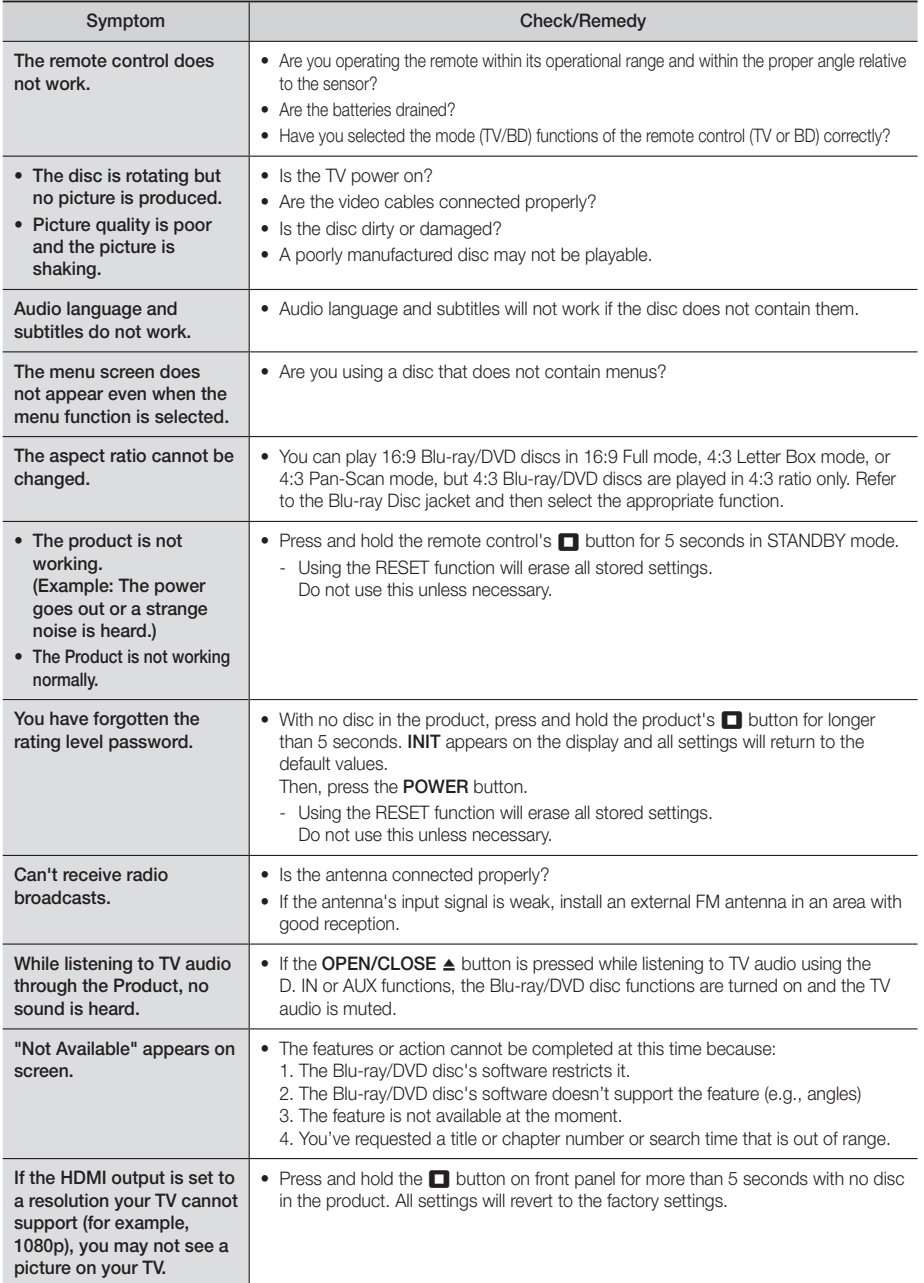

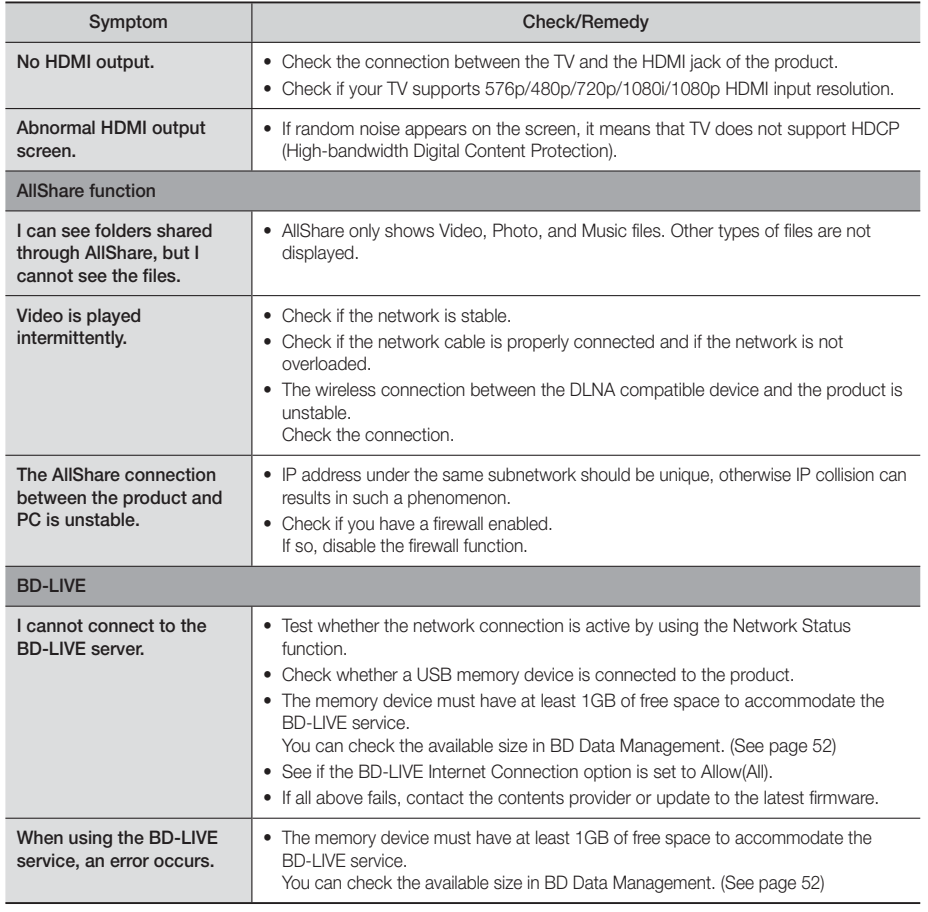

#### | NOTES |

- When the factory default settings are restored, all stored user BD data will be deleted.

# $C \in$

Hereby, Samsung Electronics, declares that this Home Cinema System is in compliance with the essential requirements and other relevant provisions of Directive 1999/5/EC.

The official Declaration of Conformity may be found at http://www.samsung.com, go to Support > Search Product Support and enter the model name.

This equipment may be operated in all EU countries.

# Appendix

### **Specifications**

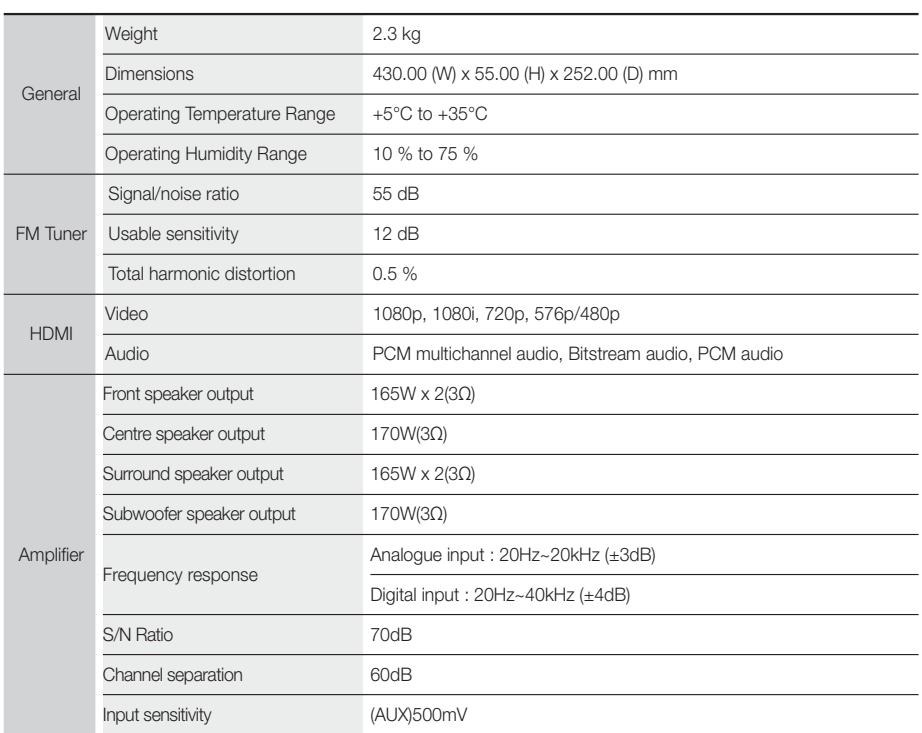

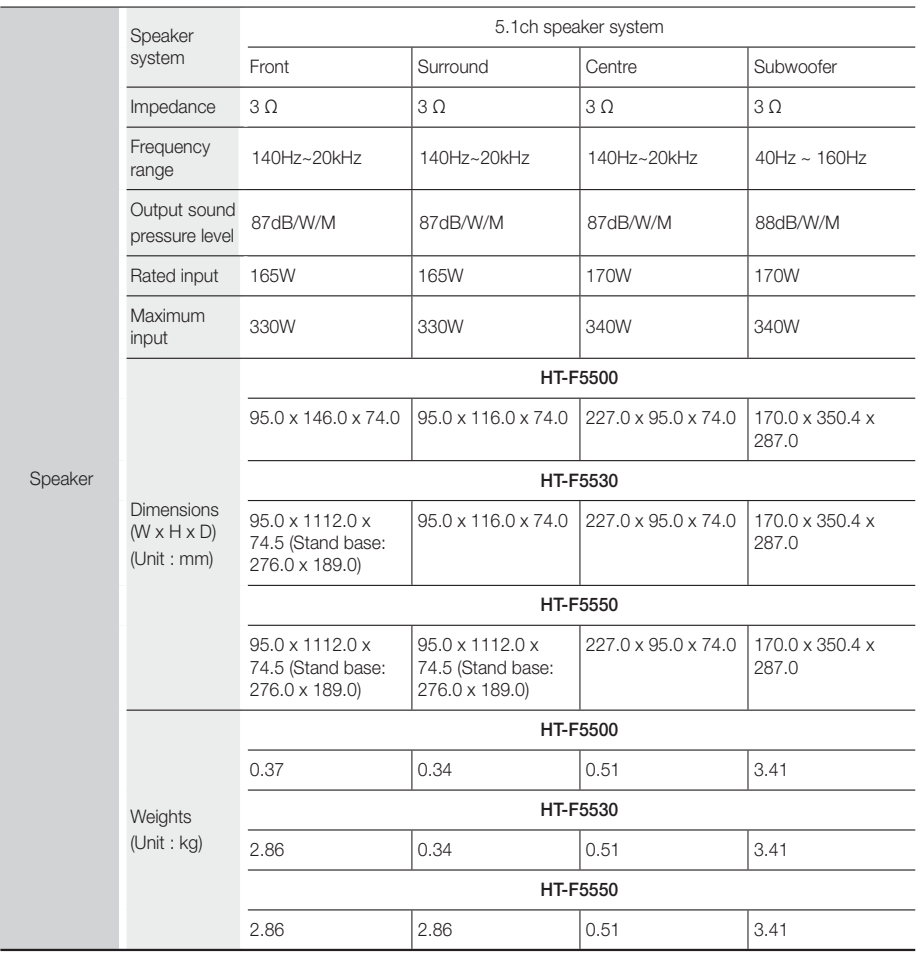

- Network speeds equal to or below 10Mbps are not supported.
- Samsung Electronics Co., Ltd reserves the right to change the specifications without notice.
- Weight and dimensions are approximate.
- Design and specifications are subject to change without prior notice.
- For the power supply and Power Consumption, refer to the label attached to the product.

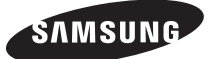

#### Contact SAMSUNG WORLD WIDE

If you have any questions or comments relating to Samsung products, please contact the SAMSUNG customer care centre.

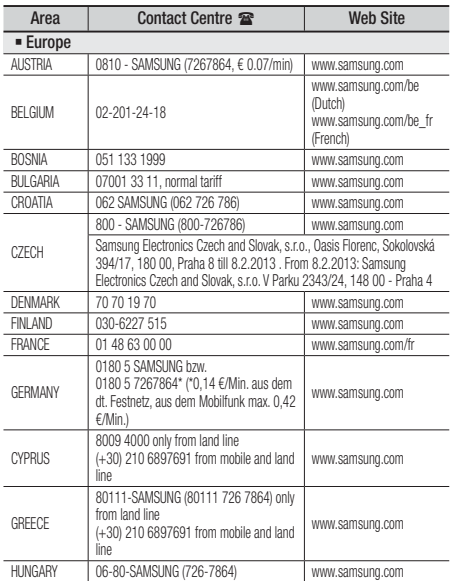

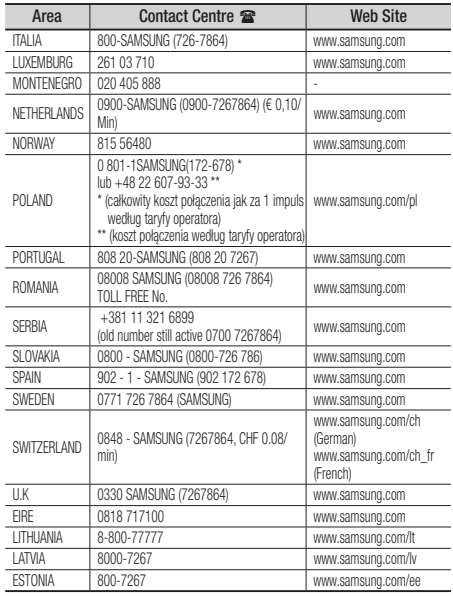

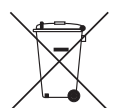

#### Correct disposal of batteries in this product

(Applicable in countries with separate collection systems)

This marking on the battery, manual or packaging indicates that the batteries in this product should not be disposed of with other household waste at the end of their working life. Where marked, the chemical symbols Hg, Cd or Pb indicate that the battery contains mercury, cadmium or lead above the reference levels in EC Directive 2006/66. If batteries are not properly disposed of, these substances can cause harm to human health or the environment.

To protect natural resources and to promote material reuse, please separate batteries from other types of waste and recycle them through your local, free battery return system.

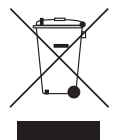

#### Correct Disposal of This Product (Waste Electrical & Electronic Equipment)

(Applicable in countries with separate collection systems)

This marking on the product, accessories or literature indicates that the product and its electronic accessories (e.g. charger, headset, USB cable) should not be disposed of with other household waste at the end of their working life. To prevent possible harm to the environment or human health from uncontrolled waste disposal, please separate these items from other types of waste and recycle them responsibly to promote the sustainable reuse of material resources.

Household users should contact either the retailer where they purchased this product, or their local government office, for details of where and how they can take these items for environmentally safe recycling.

Business users should contact their supplier and check the terms and conditions of the purchase contract. This product and its electronic accessories should not be mixed with other commercial wastes for disposal.

HT-F5500 HT-F5530 HT-F5550

# Système Home Entertainment Blu-ray™ 5,1 canaux Manuel d'utilisation

## imaginez les possibilités

Merci d'avoir acheté ce produit Samsung. Pour obtenir notre service complet, veuillez enregistrer votre produit sur www.samsung.com/register

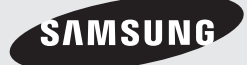

# Consignes de Sécurité

#### **Avertissement**

POUR RÉDUIRE LES RISQUES D'ÉLECTROCUTION, NE RETIREZ JAMAIS LE CAPOT (NI L'ARRIÈRE). LES PIÈCES DE CE PRODUIT NE SONT PAS RÉPARABLES PAR L'UTILISATEUR. VEUILLEZ CONTACTER UN TECHNICIEN QUALIFIÉ POUR TOUTE RÉPARATION.

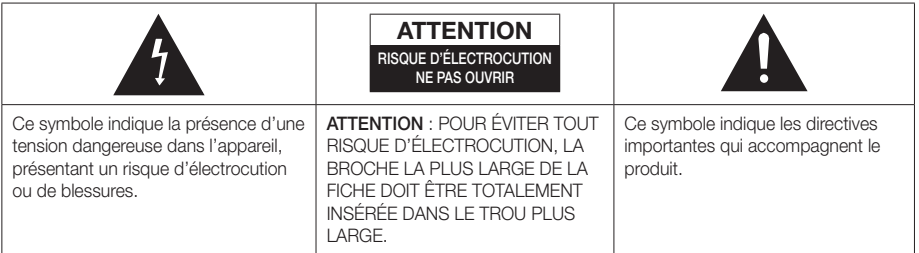

#### AVERTISSEMENT

• Afin de réduire tout risque d'incendie ou d'électrocution, n'exposez jamais cet appareil à la pluie ou à l'humidité.

#### **ATTENTION**

- Évitez toute projection d'eau sur l'appareil et ne posez jamais d'objet contenant un liquide dessus (ex : un vase).
- La fiche permet de débrancher l'appareil et doit toujours être facilement accessible.
- Cet appareil doit toujours être branché à une prise de courant alternatif reliée à la terre.
- Pour débrancher l'appareil, il convient de retirer la fiche de la prise murale, il faut donc que cette dernière soit facilement accessible.

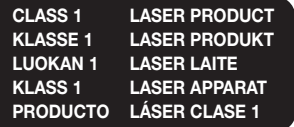

#### PRODUIT LASER DE CLASSE 1

Le lecteur de disque compact est homologué comme produit LASER DE CLASSE 1.

L'utilisation des commandes, les réglages ou l'exécution de procédures autres que celles spécifiées ci-dessus peuvent conduire à une exposition à des radiations dangereuses.

#### **ATTENTION**

• DES RAYONS LASER INVISIBLES SONT PRÉSENTS LORSQUE L'APPAREIL EST OUVERT OU QUE LES DISPOSITIFS DE VERROUILLAGE SONT CIRCONVENUS. ÉVITEZ L'EXPOSITION AUX **RAYONS** 

#### **Rangement et gestion des disques**

- Comment tenir le disque
	- Des empreintes digitales ou des rayures sur la surface d'un disque peuvent altérer la qualité du son et de l'image ou provoquer des sauts.

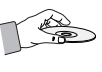

- Évitez de toucher la surface du disque sur laquelle les données ont été enregistrées.
- Tenez le disque par les bords afin de ne pas laisser d'empreintes sur sa surface.
- Ne collez pas de papier ou d'adhésif sur le disque.
- Nettoyage des disques
	- En cas d'empreintes ou de saleté sur un disque, nettoyez-le à l'aide d'eau additionnée de détergent doux et d'un chiffon doux.

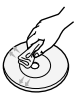

- Lors de son nettoyage, essuyez le disque du centre vers le bord.
- Rangement des disques
	- N'exposez pas le disque à la lumière directe du soleil.
	- Stockez-le dans un endroit frais et aéré.
	- Rangez-le dans une pochette propre et verticalement.

#### **Précautions de manipulation**

- Évitez toute projection d'eau sur l'appareil. Ne posez jamais d'objet contenant un liquide (ex : un vase) dessus.
- Pour éteindre complètement l'appareil, vous devez retirer le cordon d'alimentation de la prise murale. Par conséquent, le cordon d'alimentation doit être facilement accessible à tout moment.
- Ne tenez pas le cordon d'alimentation avec les mains mouillées.
	- Vous risquez de vous exposer à un choc électrique.
- Ne branchez pas plusieurs appareils électriques sur une prise murale. Surcharger une prise murale peut provoquer une surchauffe et donc un incendie.
- Entretien du meuble
	- Avant de brancher un composant sur cet appareil, assurez-vous que celui-ci est hors tension.
	- Si vous déplacez soudainement l'appareil d'un endroit froid à un endroit chaud, de la condensation pourra se former sur les pièces et la lentille, et occasionner des problèmes de lecture. Dans pareil cas, débranchez l'appareil et patientez deux heures avant de le rebrancher sur la prise d'alimentation. Insérez ensuite le disque et essayez à nouveau de le lire.

• Si vous entendez un bruit inhabituel ou décelez un dégagement anormal de fumée ou une odeur suspecte, coupez immédiatement l'alimentation et débranchez la fiche électrique de la prise murale. Puis contactez le service après-vente le plus proche pour obtenir de l'aide. N'utilisez plus l'appareil. Utiliser l'appareil en l'état peut provoquer un incendie ou un choc électrique.

#### **Licence**

**YI DOLBY TRUETE DIGITAL PLUS** 

Fabriqué sous licence par Dolby Laboratories.

Dolby, Pro Logic et le symbole représentant deux D sont des

marques déposées de Dolby Laboratories.

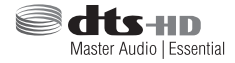

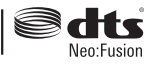

Fabriqué sous licence des brevets américains n° 5,956,674, 5,974,380, 5,978,762, 6,487,535, 6,226,616, 7,212,872, 7,003,467, 7,272,567, 7,668,723, 7,392,195, 7,930,184, 7,333,929 et 7,548,853. DTS, DTS-HD, le Symbole, et DTS ou DTS-HD et le Symbole ensemble sont des marques déposées et DTS Neo:Fusion est une marque déposée de DTS, Inc. ©2012 DTS, Inc. Tous droits réservés.

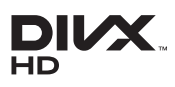

À PROPOS DES VIDÉOS DIVX : DivX® est un format vidéo numérique créé par la société DivX, LLC, filiale de

Rovi Corporation. Ceci est un appareil DivX Certified® qui prend en charge la lecture des vidéos DivX. Pour obtenir les détails et en savoir plus sur les outils logiciels qui vous permettent de convertir vos fichiers au format vidéo DivX, consultez le site Web à l'adresse suivante : divx.com.

À PROPOS DU FORMAT VIDÉO À LA DEMANDE DIVX : Cet appareil DivX Certified® doit être enregistré afin de servir à visionner des films vidéo à la demande (VOD) au format DivX achetés dans le commerce. Pour obtenir votre code d'enregistrement, identifiez l'emplacement de la section DivX VOD dans le menu de configuration de votre appareil. Allez sur le site Web vod.divx.com pour obtenir de plus amples informations sur la procédure d'enregistrement. Les appareils DivX Certified® peuvent lire des vidéos DivX® dans une résolution HD de 1080p, y compris les programmes d'appel.

DivX®, DivX Certified® et les logos qui leur sont associés sont des marques déposées de Rovi Corporation ou de ses filiales et font l'objet d'une licence. Cette norme est couverte par un ou plusieurs des brevets américains suivants : 7,295,673; 7,460,668; 7,515,710; 7,519,274

# Consignes de Sécurité

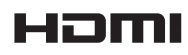

Les termes HDMI et HDMI High-Definition Multimedia Interface, et le logo HDMI

sont des marques de commerce ou des marques déposées de HDMI Licensing LLC aux États-Unis et dans d'autres pays.

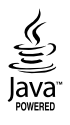

Oracle et Java sont des marques déposées de Oracle et/ou ses filiales. D'autres noms mentionnés peuvent être des marques de commerce de leurs propriétaires respectifs.

Ce produit intègre la technique de protection contre la copie applicable aux brevets américains ainsi que d'autres droits de propriété intellectuelle de Rovi Corporation. Il est interdit de tenter de démonter l'appareil et d'en étudier le fonctionnement en vue de le reproduire.

Blu-ray Disc™, Blu-ray™ et les logos y afférents sont des marques de commerce de Blu-ray Disc **Association** 

Cet appareil utilise la technologie Cinavia qui limite l'utilisation de copies non autorisées de certains films et vidéos ainsi que leurs bandes son disponibles dans le commerce. Lorsqu'une utilisation interdite d'une copie non autorisée est détectée, un message s'affiche et la lecture ou la copie est interrompue.

Pour obtenir de plus amples informations sur la technologie Cinavia, veuillez consulter le « Cinavia Online Consumer Information Centre » (Centre d'informations consommateur en ligne Cinavia) à l'adresse http:// www.cinavia.com. Pour toute demande d'informations complémentaires par courrier concernant Cinavia, envoyez une carte postale comportant votre adresse postale à : Cinavia Consumer Information Centre, P.O. Box 86851, San Diego, CA, 92138, États-Unis.

Cet appareil intègre une technologie brevetée sous licence de Verance Corporation et qui est protégée par le brevet américain 7 369 677 ainsi que par d'autres brevets américains et internationaux accordés et en attente ainsi que par des droits d'auteur et une protection commerciale confidentielle pour certains aspects de cette technologie. Cinavia est une marque de commerce de Verance Corporation. Copyright 2004-2010 Verance Corporation. Tous droits réservés par Verance. Il est interdit de tenter de démonter l'appareil et d'en étudier le fonctionnement en vue de le reproduire.

- Avis de licence libre

En cas d'utilisation de logiciels libres, les licences libres sont disponibles dans le menu du produit.

#### **Utilisation de la fonction 3D**

CONSIGNES IMPORTANTES RELATIVES À LA SANTÉ ET LA SÉCURITÉ EN CAS DE VISIONNAGE D'IMAGES 3D. Lisez attentivement les consignes de sécurité avant d'utiliser la fonction 3D.

- Certains utilisateurs peuvent ressentir une gêne en visionnant des images de télévision en 3D, comme par exemple des vertiges, des nausées ou des maux de tête. Dès que vous ressentez l'un de ces symptômes, arrêtez immédiatement le visionnage en 3D, retirez les lunettes Active 3D et essayez de vous reposer.
- Le visionnage d'images en 3D sur une période de temps prolongée peut occasionner une fatigue oculaire. Dès que vous ressentez une fatigue oculaire, cessez immédiatement le visionnage en 3D, retirez les lunettes Active 3D et essayez de vous reposer.
- Des enfants utilisant la fonction 3D doivent être constamment surveillés par un adulte responsable. Au moindre signalement de fatigue visuelle, mal de tête, vertige ou nausée, interrompez immédiatement le visionnage en 3D par les enfants, et laissez-les se reposer.
- N'utilisez pas les lunettes Active 3D à d'autres fins (comme lunettes de vue, de soleil ou de protection, par exemple).
- N'utilisez pas la fonction 3D ou les lunettes Active 3D en marchant ou en bougeant. En utilisant la fonction 3D ou en portant des lunettes Active 3D en cours de marche ou de mouvement, vous risquez de vous cogner contre des objets, de trébucher et/ou de tomber, et de vous blesser gravement.
- Pour bénéficier du visionnage de contenus en 3D, connectez un appareil 3D (récepteur AV ou téléviseur compatible 3D) au port de sortie SORTIE HDMI de l'appareil à l'aide d'un câble HDMI haut débit. Veillez à porter des lunettes 3D avant de visionner le contenu 3D.
- Le produit émet des signaux 3D uniquement via le câble HDMI connecté au port de sortie HDMI OUT.
- La résolution de l'image vidéo en mode de lecture 3D étant déterminée par la définition de l'image vidéo 3D d'origine, vous ne pourrez pas modifier la résolution de l'image selon vos préférences.
- Des fonctions telles que BD Wise, l'adaptation de la taille de l'écran ou le réglage de la résolution peuvent ne pas fonctionner correctement en mode de lecture 3D.
- Il vous faut obligatoirement utiliser un câble HDMI haut débit pour garantir une émission appropriée du signal 3D.
- Lorsque vous visionnez des images en 3D, assurezvous de vous tenir éloigné du téléviseur à une distance équivalente à au moins trois fois la taille de l'écran. Par exemple, si vous avez un écran 46 pouces, vous devrez rester à une distance de 3,5 mètres (138 pouces) du téléviseur.
- Positionnez l'écran à hauteur des yeux pour mieux apprécier l'image en 3D.
- Lorsque l'appareil est connecté à plusieurs appareils 3D, l'effet 3D peut ne pas fonctionner correctement.
- Ce lecteur ne convertit pas de contenus 2D en contenus 3D.
- « Blu-ray 3D » et le logo « Blu-ray 3D » sont des marques de commerce de Blu-ray Disc Association.

#### **Copyright**

© 2013 Samsung Electronics Co.,Ltd.

Tous droits réservés ; il est interdit de reproduire ou de copier tout ou partie de ce manuel d'utilisation sans l'accord préalable écrit de Samsung Electronics Co.,Ltd.

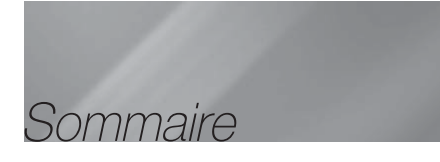

#### CONSIGNES DE SÉCURITÉ

- 2 Avertissement
- 3 Rangement et gestion des disques
- 3 Précautions de manipulation
- 3 Licence
- 4 Utilisation de la fonction 3D
- 5 Copyright

#### MISE EN ROUTE

- 6 Compatibilité des disques et des formats
- 7 Logos des disques pouvant être lus sur cet appareil
- 10 Accessoires
- 10 Fixation du noyau torique en ferrite au câble LAN de l'appareil
- 11 Panneau avant
- 11 Panneau arrière
- 12 Télécommande

#### **BRANCHEMENTS**

- 14 Connexion des enceintes
- 17 Connexion de périphériques externes/du téléviseur
- 18 Connexion à un routeur réseau

#### PARAMÈTRES

- 19 Procédure de réglage des paramètres initiaux
- 19 L'écran Accueil
- 19 Accéder à l'écran Paramètres
- 20 Fonctions du menu Paramètres
- 24 Réseaux et Internet
- 27 Mise à niveau du logiciel

#### **MEDIA PLAY**

- 29 L'écran Tout le contenu
- 29 Lecture de disques disponibles dans le commerce
- 29 Lecture de fichiers sur un périphérique USB
- 30 Lecture d'un disque dont le contenu est enregistré par l'utilisateur
- 30 Utilisation de la fonction Réseau AllShare
- 31 Contrôle de la lecture Vidéo
- 34 Contrôle de la lecture de Musique
- 38 Visionnage des photos
- 39 Ecouter la radio
- 41 Utilisation des touches de contrôle d'effets spéciaux de la télécommande

#### SERVICES RÉSEAU

- 43 Connexion à votre compte Samsung
- 43 Avant d'utiliser Films et Émissions de télévision ou Applications
- 44 Utilisation de Films et Émissions de télévision
- 44 Utilisation de Applications
- 48 Utilisation de Navigateur Web
- 51 Lier vos comptes de service Internet à l'appareil
- 51 BD-LIVE™

#### ANNEXES

- 52 Informations complémentaires
- 55 Dépannage
- 58 Caractéristiques techniques

- Les figures et les illustrations du présent Manuel d'utilisation sont fournies à titre de référence uniquement et peuvent différer de l'apparence du produit réel.
- Des frais supplémentaires pourront vous être facturés dans les cas suivants :
	- a. vous demandez l'intervention d'un ingénieur mais il s'avère que l'appareil ne présente aucune anomalie (par ex. vous n'avez pas lu ce Manuel d'utilisation).
	- b. vous portez l'unité à un centre de réparation mais il s'avère que celle-ci ne présente aucune défaillance (par ex. vous n'avez pas lu ce Manuel d'utilisation).
- Le montant de ces frais administratifs vous sera notifié avant que tout travail ou toute visite à votre domicile ne soit effectué(e).

# Mise en Route

#### **Compatibilité des disques et des formats**

#### Types de disques et contenus pouvant être lus sur cet appareil

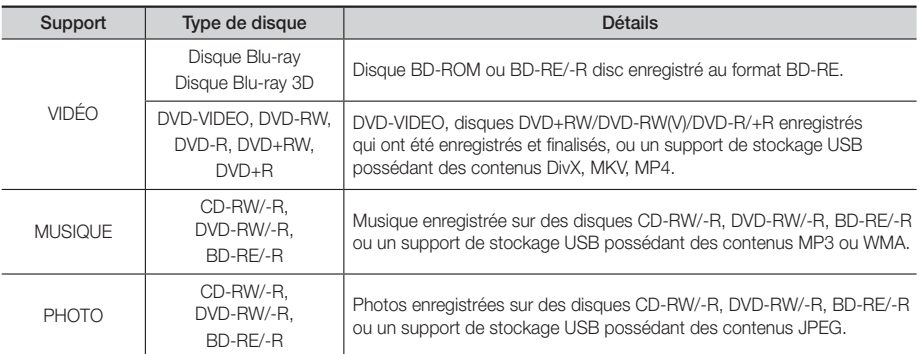

#### | REMARQUE |

- Selon le type de disque ou les conditions d'enregistrement, il se peut que certains disques CD-RW/-R et DVD-R ne puissent pas être lus sur cet appareil.
- Si un disque DVD-RW/-R n'a pas été enregistré correctement au format vidéo DVD, il ne pourra pas être lu.
- Votre appareil ne lit pas les contenus ayant été enregistrés sur un disque DVD-R selon un débit binaire dépassant les 10 Mbps.
- Il ne lit pas les contenus ayant été enregistrés sur un disque BD-R ou un périphérique USB selon un débit binaire dépassant les 30 Mbps.
- La lecture peut être inopérante sur certains types de disque ou lorsque vous effectuez des opérations spécifiques telles que les changements d'angle ou le réglage du format de l'image. Des informations détaillées concernant le disque sont inscrites sur le boîtier. Consultez-les si nécessaire.
- Lors de la lecture d'un titre BD-J, il se peut que le chargement prenne plus de temps que pour un titre normal et que certaines fonctions s'exécutent plus lentement que d'habitude.

#### Types de disques ne pouvant pas être lus sur cet appareil

- HD DVD
- DVD-RAM
- DVD-RW (mode VR)
- Disque DVD-ROM/PD/ MV, etc.
- CD Super Audio (à l'exception de la

couche CD)

- CVD/CD-ROM/CDV/ CD-G/CD-I/LD (Les CD-G lisent des données audio uniquement et non des données graphiques.)
- Disque DVD-R 3,9 Go enregistrable.

#### | REMARQUE |

- Il se peut que l'appareil ne réponde pas à toutes les commandes car certains disques Blu-ray, DVD et CD ne permettent qu'un fonctionnement limité ou spécifique et offrent certaines fonctions seulement lors de la lecture. Nous attirons votre attention sur le fait qu'il ne s'agit pas d'un dysfonctionnement de l'appareil.
- Samsung ne peut garantir que cet appareil pourra lire tous les disques portant les logos Blu-ray, DVD ou CD car les formats évoluent et des problèmes et erreurs peuvent se produire lors de la création d'un logiciel BD, DVD et CD et/ ou la fabrication du disque.
- Veuillez contacter le service après-vente de SAMSUNG pour toute question ou tout problème concernant la lecture des disques Blu-ray, DVD ou CD sur cet appareil. Vous pouvez également vous reporter au manuel d'utilisation pour obtenir plus d'informations sur les restrictions en matière de lecture.
- Il se peut que certains disques et DVD du commerce achetés en dehors de votre zone ne puissent pas être lus sur cet appareil.

#### <sup>|</sup>**6** Français

#### Code régional

Les produits et les disques sont codés par région.

Ces codes régionaux doivent correspondre pour que le disque puisse être lu. Si les codes ne correspondent pas, le disque ne sera pas lu.

Le code régional de ce lecteur figure sur le panneau arrière de l'appareil.

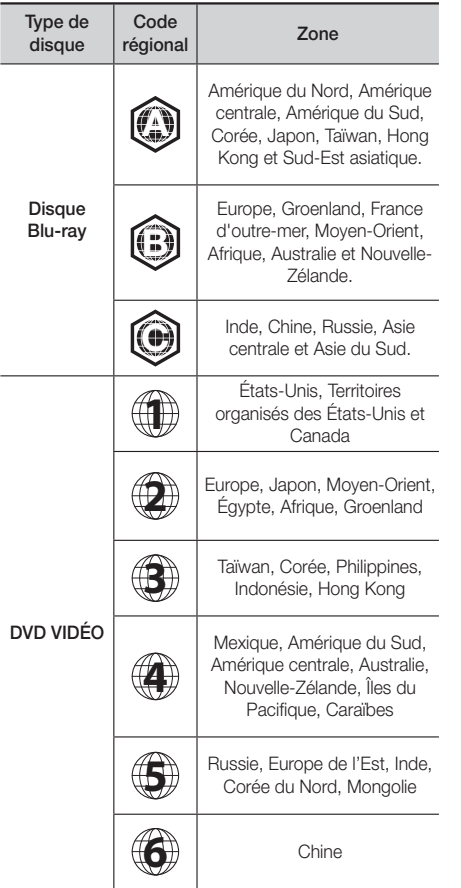

#### **Logos des disques pouvant être lus sur cet appareil**

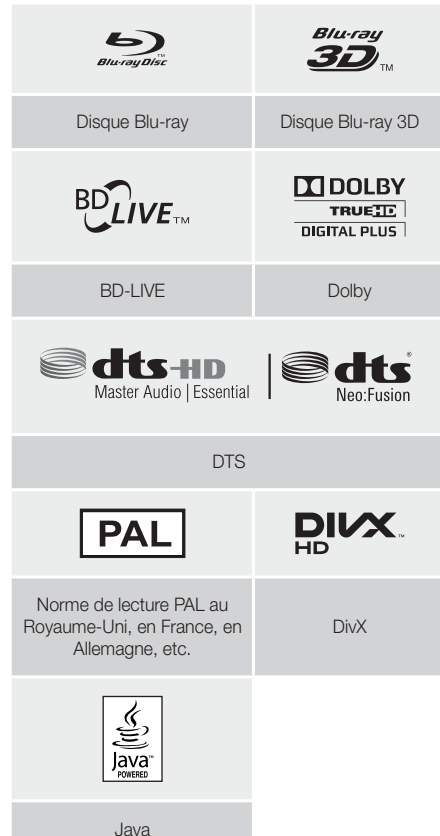

#### | REMARQUE |

- Si le code régional d'un disque Blu-ray/DVD ne correspond pas à celui de l'appareil, ce dernier ne peut pas lire le disque.

# Mise en Route

#### Formats pris en charge

#### Prise en charge des fichiers vidéo

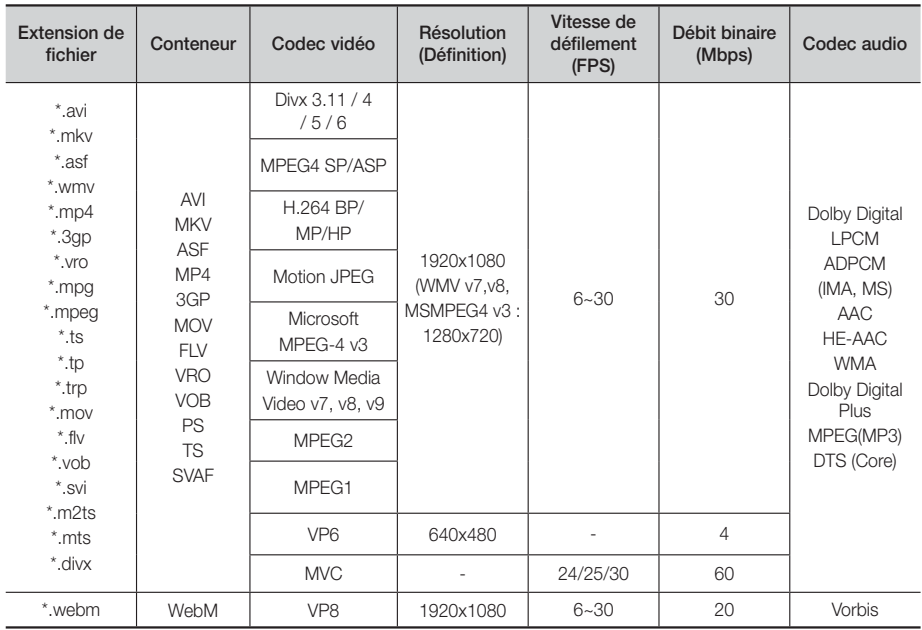

#### $\blacksquare$  Limitations

- Même lorsque le fichier est codé selon un codec pris en charge énuméré ci-dessus, ce fichier pourra ne pas être lu si son contenu est défectueux ou corrompu.
- La lecture normale ne sera pas garantie si les informations relatives au conteneur du fichier sont erronées ou si le fichier lui-même est corrompu.
- Les fichiers ayant un débit binaire ou une vitesse de défilement supérieur(e) à la normale peuvent présenter des discontinuités lors de la lecture.
- La fonction Recherche (Saut) sera indisponible si la table d'indexage du fichier est corrompue.
- Lors de la lecture d'un fichier à distance via une connexion réseau, la lecture vidéo peut présenter des discontinuités en fonction de la vitesse du réseau.
- Le lecteur peut ne pas être pas compatible avec certains périphériques USB ou certaines caméras numériques.

#### Décodeur vidéo

- Prend en charge le format H.264 de niveau 4.1 (sauf pour FMO/ASO/RS)
- Ne prend pas en charge les formats VC1 AP L4
- Sauf pour WMV v7, v8, MSMPEG4 v3, MVC, VP6 Inférieure à 1280 x 720 : 60 images maxi. Supérieure à 1280 x 720 : 30 images maxi.
- Ne prend pas en charge le format GMC 2 ou supérieur
- Prend en charge les formats SVAF Supérieur/Inférieur, Côte à côte uniquement
- Prend en charge le format BD MVC Spec. uniquement

#### Décodeur audio

- Prend en charge le format WMA 10 Pro (jusqu'à 5.1)
- Ne prend pas en charge le format audio sans perte WMA.
- ADPCM IMA, MS pris en charge.
- Ne prend pas en charge le format ADPCM (A-Law, μ-Low)
- Ne prend pas en charge les formats QCELP, AMR NB/WB
- Prend en charge le format vorbis (jusqu'à 2 ca),
- Prend en charge le Dolby Digital Plus (jusqu'à 7.1 ca)

#### **Observations**

- MPEG4 : Prend en charge le format GMC 1-Warping Point.
- H.264 : Prend en charge le format BP/MP/HP de niveau 4.1.
- WMV : Prend en charge V9, VC1 SP/MP/AP L3.
- MPEG1 : Ne prend pas D-picture en charge.
- MPEG2 : Prend en charge jusqu'à Hight Profile High Level.

#### <sup>|</sup>**8** Français

❑ Formats des fichiers de sous-titrage DivX pris en charge

\*.ttxt, \*.smi, \*.srt, \*.sub, \*.txt

#### | REMARQUE |

- Il est possible que certains disques de format MKV ou MP4 ne puissent pas être lus, selon la résolution de l'image vidéo et sa vitesse de défilement.

#### Prise en charge des fichiers musicaux

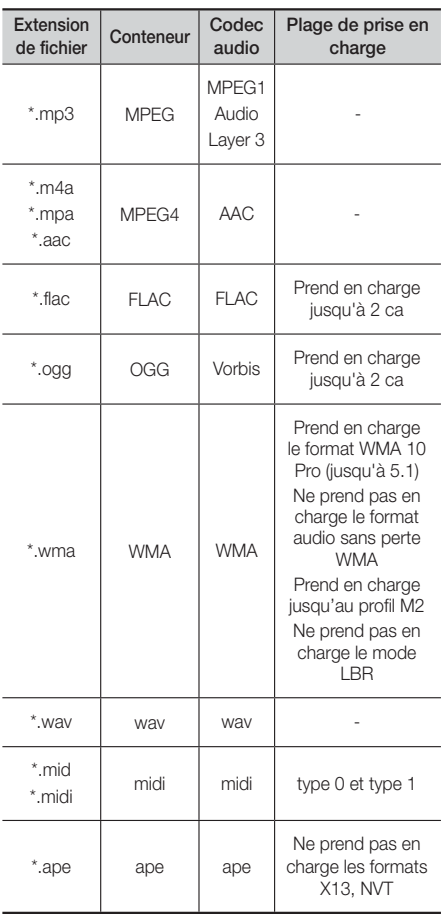

#### Prise en charge de fichier image

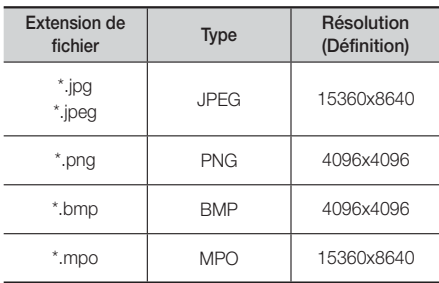

#### Remarques sur la connexion USB

- Cet appareil prend en charge les supports de stockage USB, les lecteurs MP3, les caméras numériques et les lecteurs de carte USB.
- Cet appareil ne gère pas les noms de dossier ou de ficher dépassant 128 caractères.
- Il peut ne pas être compatible avec certains périphériques USB ou certaines caméras numériques.
- Il prend en charge les systèmes de fichiers FAT 16, FAT 32 et NTFS
- Effectuez la connexion des périphériques USB directement au port USB de l'appareil. La connexion via un câble USB peut causer des problèmes de compatibilité.
- L'insertion de plusieurs périphériques de mémoire dans un lecteur multicarte peut entraîner le dysfonctionnement de celui-ci.
- L'appareil ne prend pas en charge le protocole PTP.
- Ne déconnectez pas un périphérique USB durant un processus de « chargement ».
- Plus la résolution de l'image est élevée, plus le délai d'affichage de cette image est long.
- Cet appareil ne peut pas lire les fichiers MP3 de type DRM (Gestion des droits numériques) téléchargés depuis des sites commerciaux.
- Votre appareil ne prend en charge que les vidéos dont la vitesse de défilement des images est inférieure à 30 fps.
- Il ne prend en charge que les périphériques de classe de stockage de masse (MSC) USB tels que les clés USB et les disques durs USB. (HUB n'est pas disponible.)
- Certains disques durs USB, lecteurs multicartes et clés USB peuvent ne pas être compatibles avec cet appareil.
- Si certains périphériques USB requièrent une puissance excessive, ils pourront être limités par le dispositif de sécurité du circuit.
- Si la lecture à partir d'un disque dur USB est instable fournissez-lui une alimentation supplémentaire en branchant le disque dur dans une prise murale. Si le problème persiste, contactez le fabricant du disque dur USB.
- SAMSUNG ne peut être tenu responsable de la corruption de fichiers de données ou de la perte de données.

# Mise en Route

#### AVCHD (Codec vidéo avancé haute définition)

- Cet appareil prend en charge les disques au format AVCHD. Ces disques sont normalement enregistrés et lus sur des caméscopes.
- Le format AVCHD est un format vidéo numérique haute définition.
- Le format MPEG-4 AVC/H.264 compresse les images de manière plus efficace que le format de compression d'image conventionnel.
- Certains disques AVCHD utilisent le format « x.v.Colour ». Cet appareil peut lire les disques AVCHD faisant appel au format « x.v.Colour ».
- « x.v.Colour » est une marque de commerce de Sony Corporation.
- « AVCHD » et le logo AVCHD sont des marques de commerce de Matsushita Electronic Industrial Co., Ltd. et de Sony Corporation.

#### | REMARQUE |

- En fonction des conditions d'enregistrement, il est possible que certains disques au format AVCHD ne puissent pas être lus.
- Les disques au format AVCHD doivent être finalisés.
- Le format « x.v.Colour » offre une gamme de couleurs plus large qu'un DVD de caméscope normal.
- Il est possible que certains disques de format DivX, MKV ou MP4 ne puissent pas être lus, selon leur résolution d'image vidéo et leur vitesse de défilement.

#### **Accessoires**

Vérifiez que les accessoires ci-dessous sont fournis.

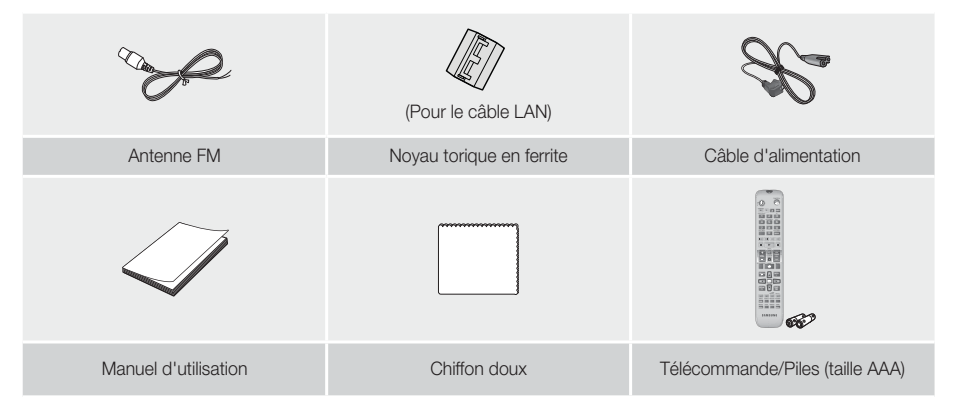

#### **Fixation du noyau torique en ferrite au câble LAN de l'appareil**

Fixez un noyau torique en ferrite au câble LAN de l'appareil afin d'empêcher la génération d'interférences RF à partir de signaux radio.

- 1. Tirez sur la languette de fixation du novau torique en ferrite pour l'ouvrir.
- 2. Faites deux boucles autour du noyau avec le câble LAN.
- 3. Reliez le noyau torique en ferrite au câble LAN tel qu'indiqué sur la figure puis appuyez dessus pour le fermer jusqu'à ce qu'il s'enclenche.
	- Placez le noyau en ferrite aussi près que possible de l'appareil.

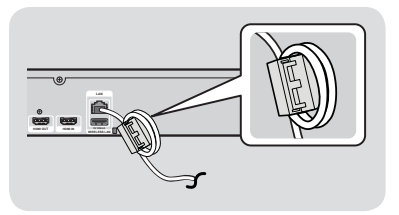

#### <sup>|</sup>**10** Français

#### **Panneau avant**

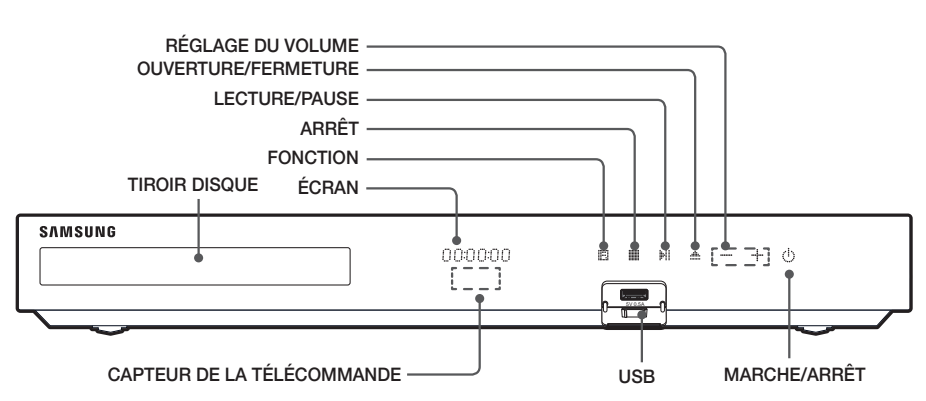

#### | REMARQUE |

- Tenez l'appareil hors de portée des enfants lorsqu'il est sous tension afin d'éviter tout risque de brûlure.
- Pour mettre à niveau le logiciel de l'appareil via la prise USB, vous devez utiliser une clé USB à mémoire flash.
- Lorsque l'appareil affiche le menu du disque Blu-ray, vous ne pouvez pas lancer la vidéo en appuyant sur le bouton 6 situé sur l'appareil ou la télécommande. Pour lire la vidéo, sélectionnez Lire la vidéo ou Démarrer dans le menu du disque puis appuyez sur le bouton  $\blacksquare$ .
- Si vous utilisez le service Internet ou si le contenu du périphérique USB est lu sur le téléviseur, vous ne pouvez pas sélectionner le mode BD/DVD avec le bouton FUNCTION. Arrêtez tout d'abord la lecture du contenu sur le téléviseur pour sélectionner le mode BD/DVD.

#### **Panneau arrière**

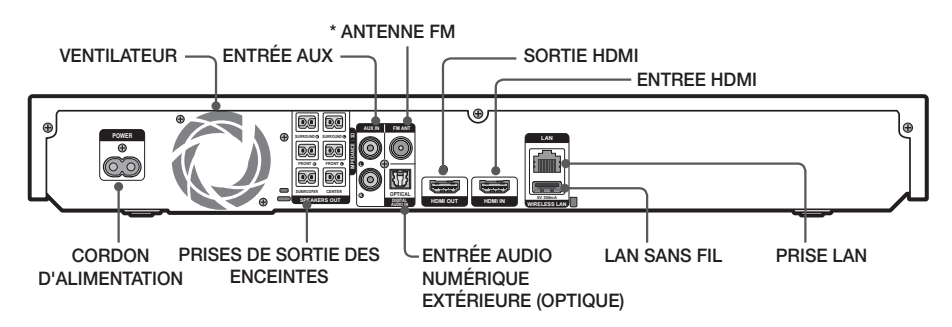

#### \* Connexion de l'antenne FM

- 1. Branchez l'antenne FM fournie dans la prise FM ANT (ANTENNE FM).
- 2. Déplacez progressivement le fil de l'antenne jusqu'à trouver une position dans laquelle la réception est de qualité. fixez-le ensuite solidement à un mur ou une autre surface solide.

#### | REMARQUE |

- Veillez à prévoir un minimum d'espace libre de 10 cm sur tous les côtés du Home cinéma dans le but de garantir une ventilation appropriée. Veuillez à ne pas obstruer le ventilateur ou les orifices d'aération.
- Cet appareil ne reçoit pas les émissions AM.

# Mise en Route

#### **Télécommande**

#### Boîtier de la télécommande

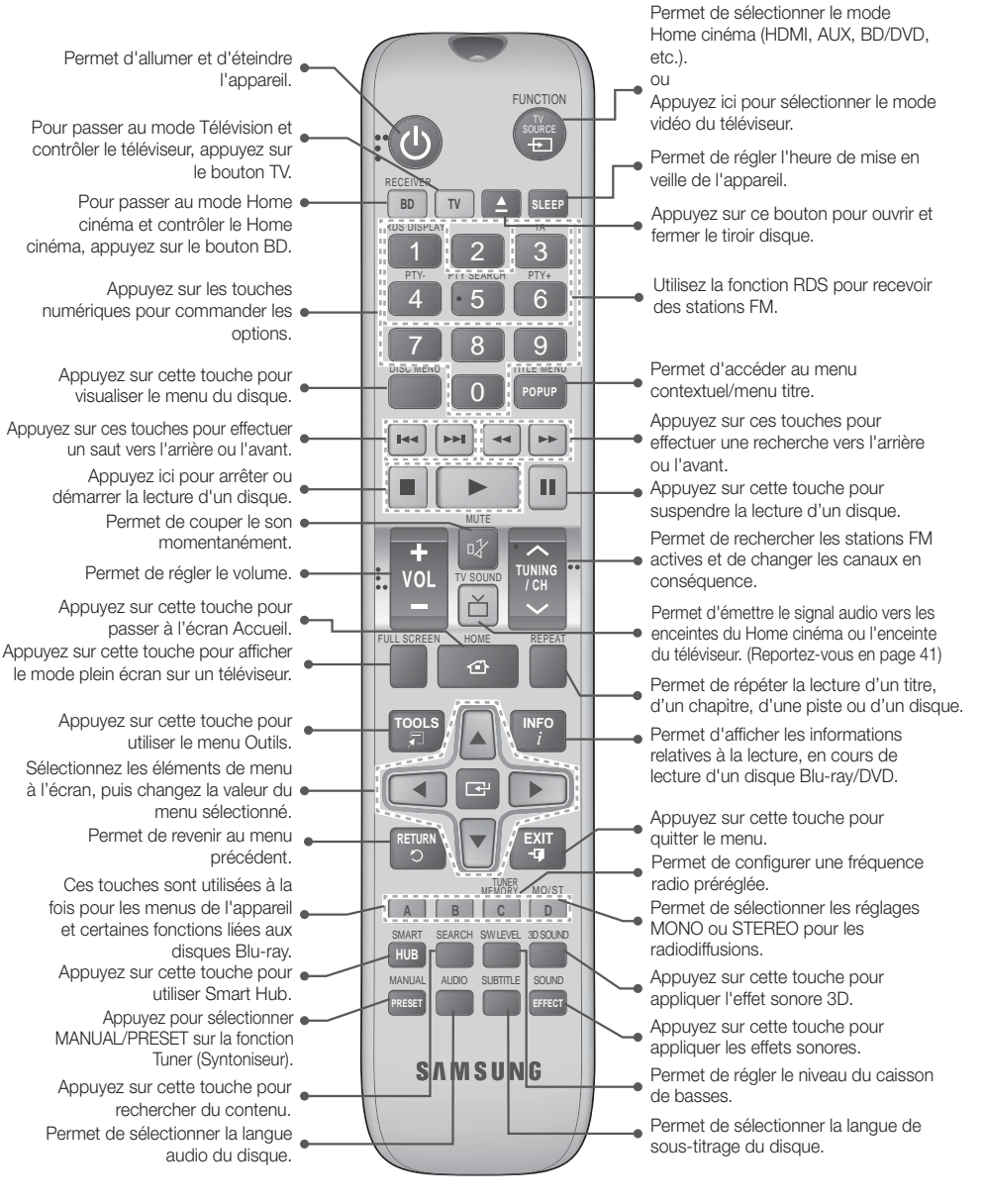
### Insertion des piles dans la télécommande

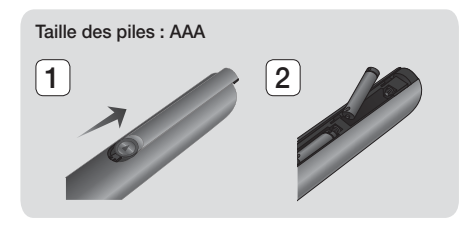

#### | REMARQUE |

- Veillez à faire correspondre les extrémités « + » et « - » des piles avec le dessin situé à l'intérieur du compartiment.
- Sur la base d'une utilisation classique, la durée de vie des piles est d'environ un an.
- La portée de la télécommande en ligne droite est d'environ 7 mètres par rapport à l'appareil.

### Réglage de la télécommande

Vous pouvez contrôler certaines fonctions de votre téléviseur à l'aide de cette télécommande.

#### Faire fonctionner un téléviseur à l'aide de la télécommande

- 1. Appuyez sur la touche TV pour régler la télécommande en mode TV.
- 2. Allumez votre téléviseur.
- 3. Tout en maintenant la touche MARCHE/ARRÊT appuyée, saisissez le code correspondant à la marque de votre téléviseur.
	- Si plusieurs codes correspondant à votre téléviseur figurent dans le tableau, saisissez-les les uns après les autres afin de déterminer quel code fonctionne.
	- Exemple : Dans le cas d'un televiseur Samsung

Tout en maintenant la touche MARCHE/ARRÊT appuyée, utilisez les touches numériques pour saisir 00. Si cela ne fonctionne pas, essayez 15, puis 16, etc.

- 4. Si le téléviseur s'éteint, le réglage est terminé.
	- Vous pouvez utiliser les touches MARCHE/ ARRÊT TV, VOLUME, CANAL ainsi que les touches numériques (0 à 9).

#### | REMARQUE |

- Il est possible que la télécommande ne soit pas compatible avec certaines marques de téléviseurs. Il est également possible que certaines fonctions ne puissent pas être activées en fonction de la marque de votre téléviseur.
- La télécommande fonctionne par défaut avec les téléviseurs Samsung.

#### Codes TV utilisables

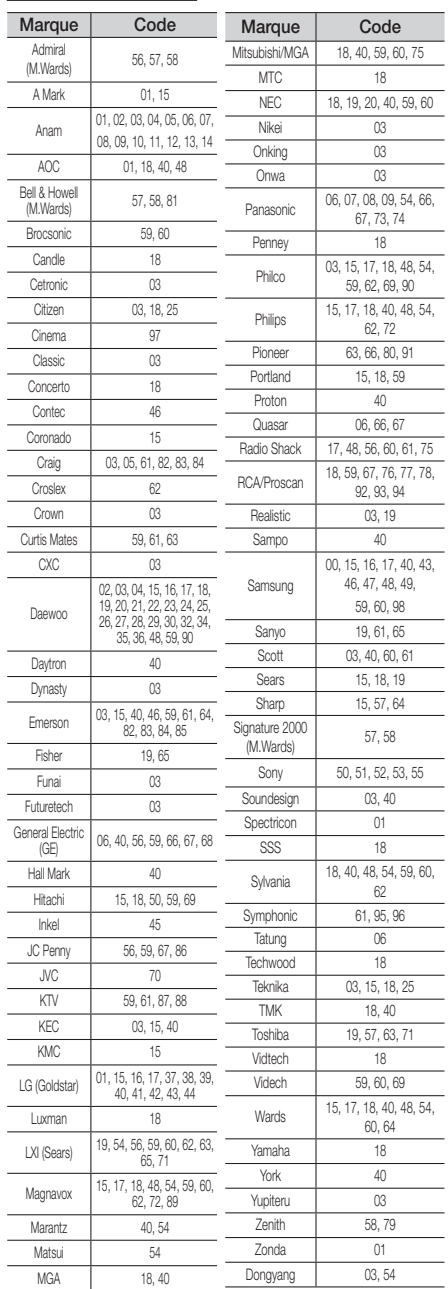

## **Branchements**

Dans ce chapitre, vous trouverez plusieurs méthodes vous expliquant comment connecter votre appareil à d'autres composants externes.

Avant de déplacer ou d'installer l'appareil, éteignez-le et débranchez le cordon d'alimentation.

## **Connexion des enceintes**

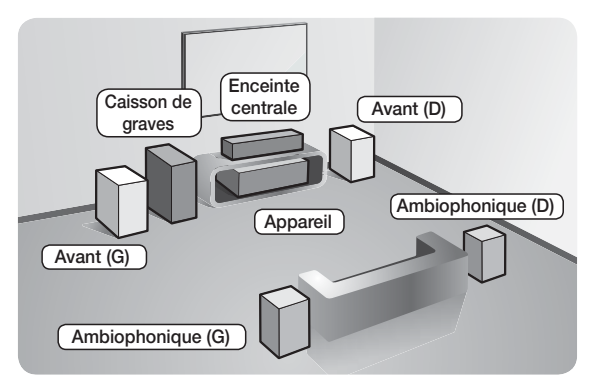

#### Position de l'appareil

Posez-le sur un support, sur une étagère ou sous un meuble TV.

#### Choix de la position d'écoute

La position d'écoute doit être située à une distance équivalente à environ 2,5 à 3 fois la taille de l'écran du téléviseur. Si vous avez par exemple un écran 46 pouces, situez les positions d'écoute entre 2,92 et 3,5 m de l'écran.

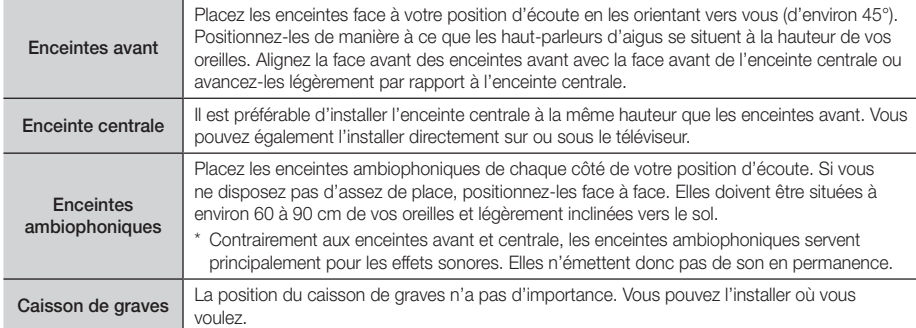

### Accessoires des enceintes

#### HT-F5500

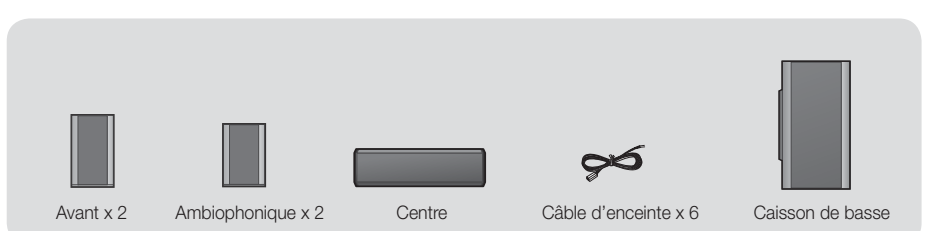

HT-F5530

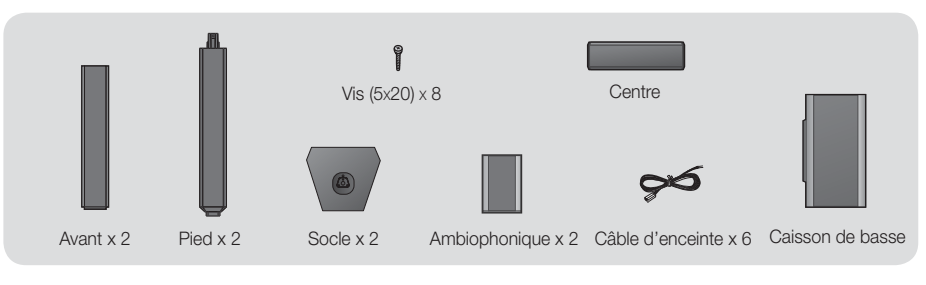

### HT-F5550

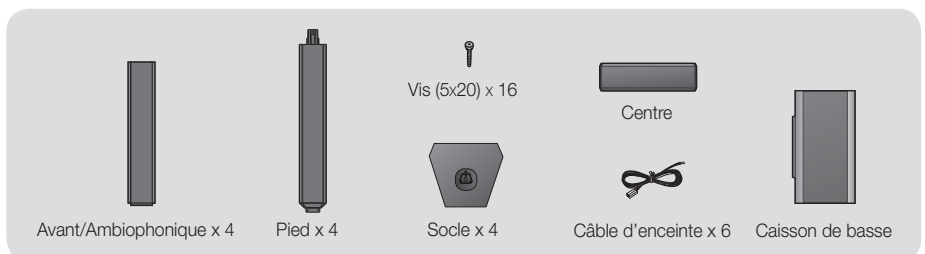

## Installation des enceintes sur le pied type Tallboy

#### \* Modèle HT-F5530 uniquement – Enceintes avant

### \* Modèle HT-F5550 uniquement – Enceintes avant/ambiophonique

- 1. Retournez le socle et emboîtez-le sur le pied.
- 2. Utilisez un tournevis pour insérer les vis dans les 3 orifices marqués.

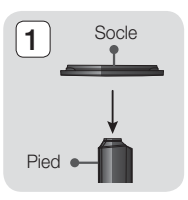

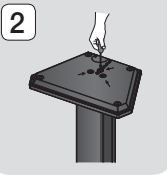

- 3. Redressez le câble pour enceinte fourni vers le sens de gravité et insérez-le dans l'orifice au centre du socle.
- 4. Branchez l'enceinte supérieure au pied ainsi monté.
- 5. À l'aide d'un tournevis, serrez une vis dans le sens des aiguilles d'une montre dans le trou situé à l'arrière de l'enceinte. Puis, connectez le câble de l'enceinte.
- 6. Voici à quoi ressemble le haut-parleur une fois celui-ci installé. Respectez cette procédure pour installer l'autre enceinte.

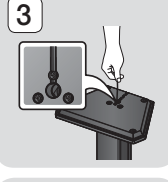

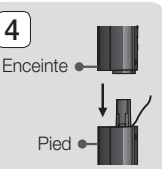

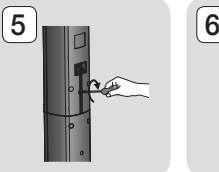

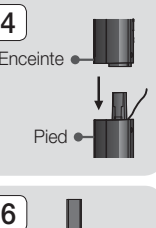

## **Branchements**

## Connexion des enceintes

- 1. Chaque ensemble de câble d'enceinte doit être relié à l'enceinte correspondante. Pour cela, la prise avec le codage couleur sur chaque ensemble doit correspondre à l'autocollant coloré situé sur la face inférieure de chaque enceinte.
- 2. Pour fixer le câble d'enceinte à chaque enceinte :
	- a. Appuyez sur la languette rouge située à l'arrière de l'enceinte, insérez le câble rouge, puis relâchez la languette.
	- b. Appuyez sur la languette noire située à l'arrière de l'enceinte, insérez le câble noir, puis relâchez la languette.
- 3. Branchez les fiches des câbles de chaque enceinte à l'arrière de l'appareil en respectant les couleurs entre les fiches et les prises femelles des enceintes.

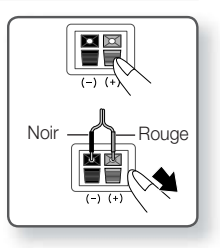

#### \* Pour le HT-F5500

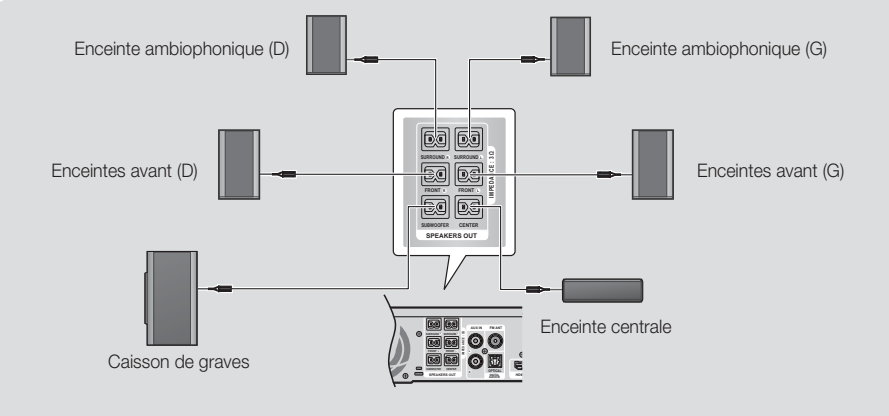

\* Reportez-vous à la page 15 pour les enceintes des modèles HT-F5530/HT-F5550.

#### | ATTENTION |

- Si vous souhaitez installer l'appareil au mur, fixez les vis ou les clous fermement au mur et utilisez pour l'installation les orifices situés à l'arrière de l'enceinte. Cependant, lorsque vous installez l'appareil au mur, les accessoires (clous ou vis) et l'installation ne sont pas fournis

par notre entreprise.

- Ne laissez pas jouer des enfants avec ou à proximité des enceintes. Ils peuvent se blesser en cas de chute d'une enceinte.
- Lors du raccordement des câbles d'enceinte aux enceintes, assurez-vous que la polarité (+/ –) est correcte.
- Conservez l'enceinte de caisson de graves hors de portée des enfants afin d'éviter qu'ils ne mettent leurs mains ou des objets étrangers dans le conduit (orifice) de l'enceinte du caisson de graves.
- N'accrochez pas le caisson de graves au mur à l'aide du conduit (orifice).

- Si vous placez une enceinte à proximité de votre téléviseur, la couleur des images peut être déformée en raison du champ magnétique.
- Si un appareil du type four à micro-ondes, carte LAN sans fil, dispositif Bluetooth ou tout autre appareil fonctionnant sur des fréquences 2,4/5,8 GHz est installé à proximité du produit, des interférences risquent de se produire dans les haut-parleurs.

## **Connexion de périphériques externes/du téléviseur**

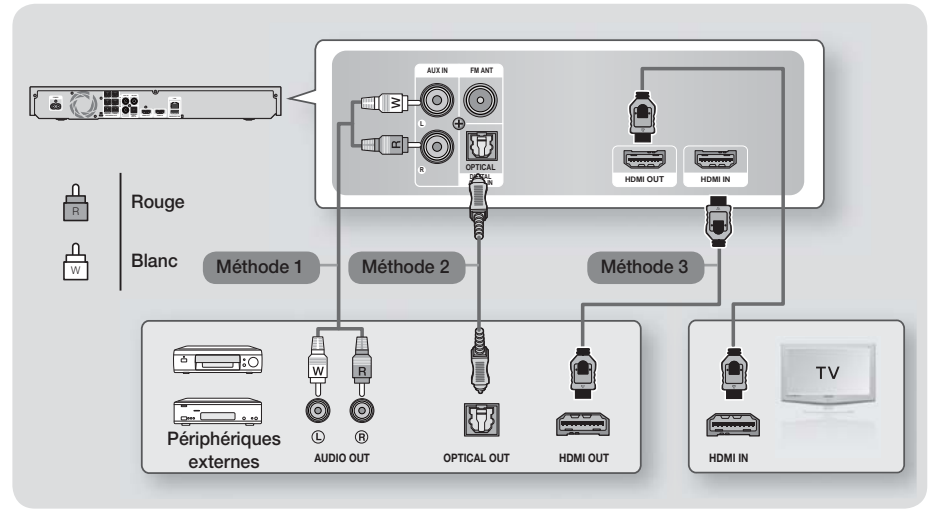

## Connexion de l'appareil à un téléviseur

À l'aide d'un câble HDMI (non fourni), connectez la prise HDMI OUT située à l'arrière de l'appareil à la prise HDMI IN de votre téléviseur. Si vous avez réglé la télécommande de l'appareil de manière à ce qu'elle fonctionne avec votre téléviseur, appuyez sur le bouton TV SOURCE de la télécommande et sélectionnez HDMI comme source externe du téléviseur.

## Connexion de périphériques externes

Pour sélectionner le mode correct pour un périphérique externe, appuyez sur la touche **FUNCTION**. Chaque appui sur cette touche change le mode selon cet ordre :  $B$ D/DVD  $\rightarrow$  D. IN  $\rightarrow$  AUX  $\rightarrow$  HDMI  $\rightarrow$  FM  $\rightarrow$  BT

## Méthode 1 ENTRÉE AUX : Connexion d'un composant analogique externe

En utilisant un câble audio RCA (non fourni), connectez la prise d'Entrée AUDIO située sur l'appareil à la prise de Sortie AUDIO située sur le composant analogique externe. 
Sélectionnez le mode AUX.

• Assurez-vous de faire correspondre les couleurs des fiches des câbles avec celles des prises d'entrée et de sortie.

#### Méthode 2 OPTIQUE : Connexion d'un composant audio numérique externe

Pour connecter la sortie audio numérique des composants à signaux numériques tels que les récepteurs câble/satellite (décodeur). Connectez la prise d'entrée audio numérique optique de l'appareil à la prise de sortie optique numérique du périphérique numérique externe à l'aide d'un câble optique numérique (non fourni).  $\Leftrightarrow$  Sélectionnez le mode **D. IN**.

## Méthode 3 ENTRÉE HDMI : Connexion d'un composant externe à l'aide d'un câble HDMI

À l'aide d'un câble HDMI (non fourni), connectez la prise HDMI IN située à l'arrière de l'appareil à la prise HDMI OUT de votre périphérique numérique. Sélectionnez le mode HDMI.

- Pour visionner un film depuis votre récepteur câble/satellite, vous devez connecter sa prise de sortie vidéo directement à votre téléviseur.
- Ce système prend en charge les fréquences d'échantillonnage numériques de 32 kHz minimum provenant de composants numériques externes.
- Ce système prend en charge uniquement les données audionumériques DTS et Dolby. Les données audio MPEG, un format type train de bits n'est pas pris en charge.

## **Branchements**

## **Connexion à un routeur réseau**

Vous pouvez connecter votre appareil à votre routeur réseau en utilisant l'une des méthodes illustrées cidessous.

## Réseau câblé

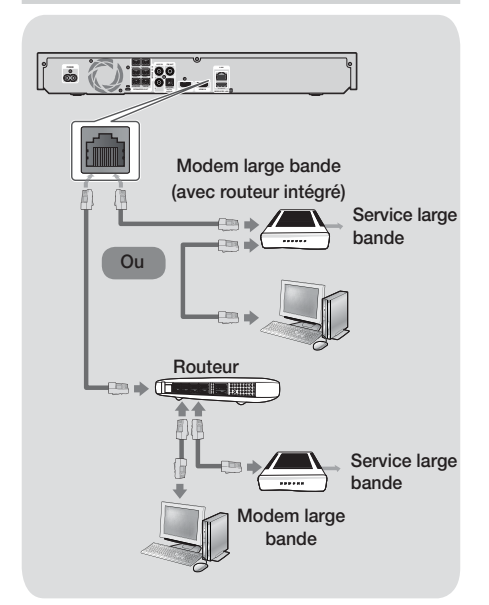

#### | REMARQUE |

- Votre routeur ou la politique de votre fournisseur de services Internet peut empêcher l'accès de l'appareil au serveur de mise à jour du logiciel Samsung. Si cela se produit, contactez votre fournisseur de services Internet pour plus d'informations.
- Les utilisateurs DSL doivent passer par un routeur pour la connexion au réseau.
- Pour utiliser la fonction AllShare, vous devez connecter l'ordinateur au réseau, tel qu'indiqué sur les illustrations ci-dessus.

La connexion peut être câblée ou sans fil.

#### Réseau sans fil

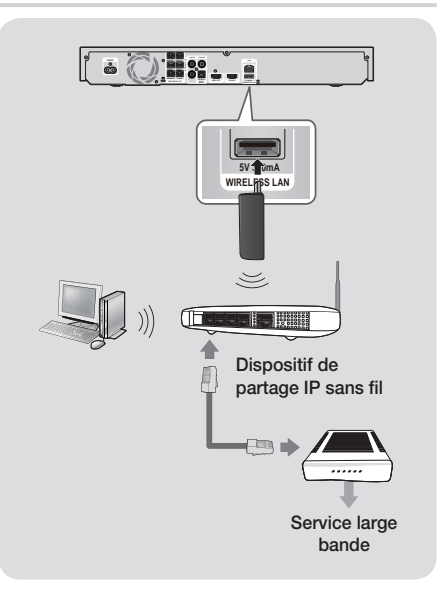

- Cet appareil est compatible avec l'adaptateur LAN sans fil Samsung uniquement. (Non fourni) (Nom du modèle : WIS09ABGN).
	- L'adaptateur LAN sans fil Samsung est vendu séparément. Contactez un distributeur Samsung Electronics pour effectuer l'acquisition de cet élément.
- Vous devez utiliser un séparateur IP sans fil qui prend en charge IEEE 802.11 a/b/g/n. (n est recommandé pour un fonctionnement stable du réseau sans fil.)
- Le réseau LAN sans fil, de par sa nature, est prédisposé à provoquer des interférences selon les conditions d'utilisation (performance du routeur, distance, obstacles, interférences provenant d'autres appareils radio, etc.).
- Réglez le séparateur IP sans fil en mode d'infrastructure. Le mode ad-hoc n'est pris en charge.
- Le Home cinéma prend uniquement en charge les protocoles de sécurité suivants : 1) Mode d'authentification : WEP, WPAPSK, WPA2PSK 2) Type de cryptage : WEP, AES
- Pour la fonction AllShare Play, un ordinateur doit être connecté au réseau comme indiqué sur la figure.

## Paramètres

## **Procédure de réglage des paramètres initiaux**

- Le menu Accueil n'apparaîtra pas si vous ne configurez pas les paramètres initiaux.
- L'affichage à l'écran (OSD) peut changer sur cet appareil après la mise à niveau de la version du logiciel.
- Les étapes d'accès peuvent varier selon le menu sélectionné.

La procédure des paramètres initiaux vous permet de définir les langues du menu et de l'affichage à l'écran. Configurez la connexion à votre réseau domestique. sélectionnez la sortie du format de l'image (taille et format d'écran) correspondant à votre téléviseur, puis effectuez la mise à niveau du logiciel de l'appareil, s'il en existe une version disponible. Pour obtenir les instructions complètes sur les paramètres initiaux, suivez les instructions à l'écran.

#### | REMARQUE |

- Si vous souhaitez afficher à nouveau l'écran des paramètres initiaux afin d'y effectuer des modifications, sélectionnez Paramètres > Système > Configuration dans l'écran d'accueil ou avec l'option Réinitialiser. (Voir page 22)

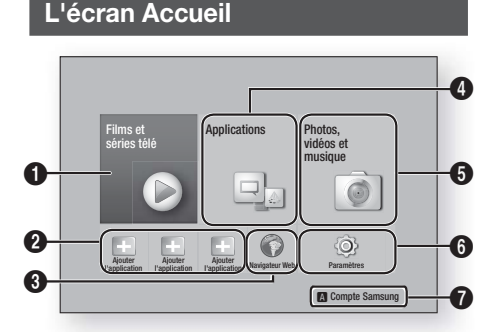

Films et séries télé : permet de télécharger des films et des émissions de télévision sur Internet.

| REMARQUE |

 $\Omega$ 

 $\boldsymbol{Q}$ 

- Selon le pays, cette fonction de menu peut ne pas être prise en charge.

Applications recommandées : une liste des applications utiles et populaires que nous recommandons de télécharger.

<sup>3</sup> Navigateur Web : Vous pouvez accéder à Internet à l'aide de l'application Web Browser.

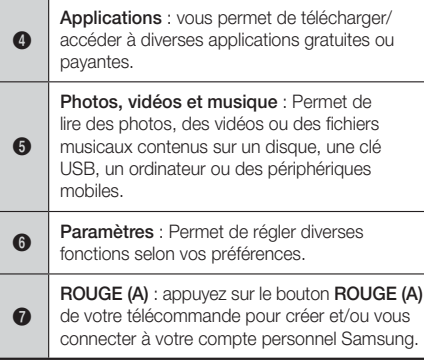

- Sélection d'une option sur l'écran Accueil
- 1. Pour sélectionner une option sur l'écran Accueil, déplacez le curseur à l'aide des boutons ▲▼◄► jusqu'à ce que l'option de votre choix soit mise en surbrillance, puis appuyez sur le bouton  $\blacksquare$ .

#### | REMARQUE |

- Si l'appareil reste en mode Arrêt pendant plus de 5 minutes sans l'utiliser, un écran de veille s'affichera sur le téléviseur. Si l'appareil reste en mode d'écran de veille pendant plus de 20 minutes, l'alimentation sera automatiquement coupée.

## **Accéder à l'écran Paramètres**

1. Sélectionnez Paramètres sur l'écran Accueil, puis appuyez sur **E.** L'écran Paramètres apparaît.

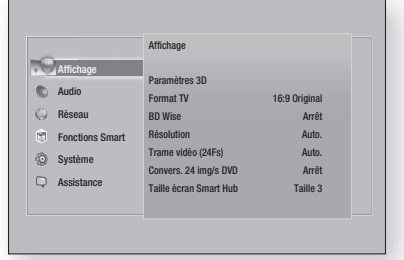

2. Pour accéder aux menus, sous-menus et options sur l'écran Paramètres, veuillez vous reporter à l'illustration de la télécommande sur la page suivante.

## Paramètres

## Touches de la télécommande utilisées pour le menu Paramètres

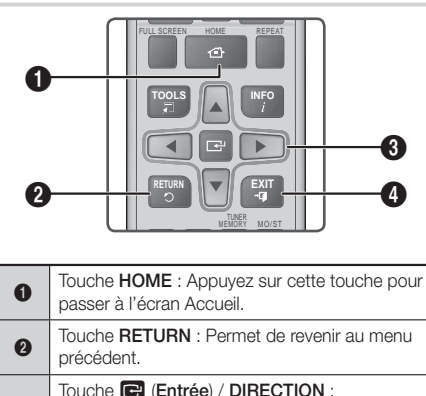

## • Appuyez sur ▲▼◄► pour déplacer le curseur ou sélectionner un élément.

• Appuyez sur la touche **E** pour activer l'élément sélectionné actuellement ou confirmer un réglage.

 $\ddot{\mathbf{6}}$ 

Touche EXIT : Appuyez sur cette touche pour quitter le menu actuellement sélectionné.

## Informations détaillées sur les fonctions

Chaque fonction Paramètres, élément de menu, et chaque option sont expliqués en détails à l'écran. Pour afficher les informations, utilisez les touches ▲▼◄► pour sélectionner la fonction, l'élément de menu ou l'option. Les informations apparaissent en général à droite de l'écran. Une brève description des différentes fonctions liées aux paramètres s'affiche sur cette page. Vous pourrez également trouver des informations complémentaires sur certaines fonctions dans l'Annexe de ce manuel.

## **Fonctions du menu Paramètres**

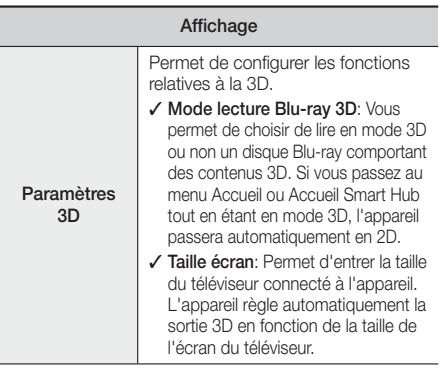

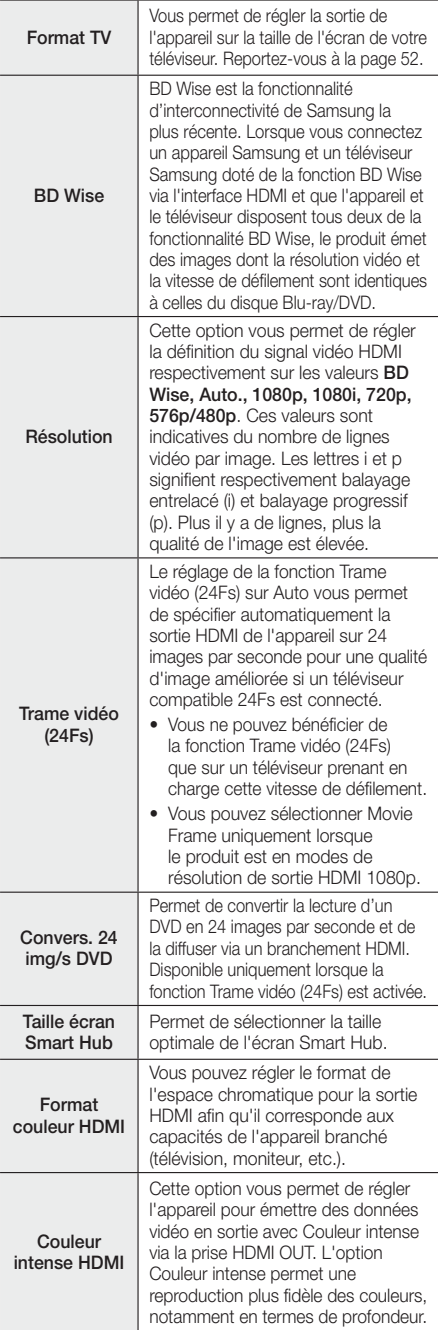

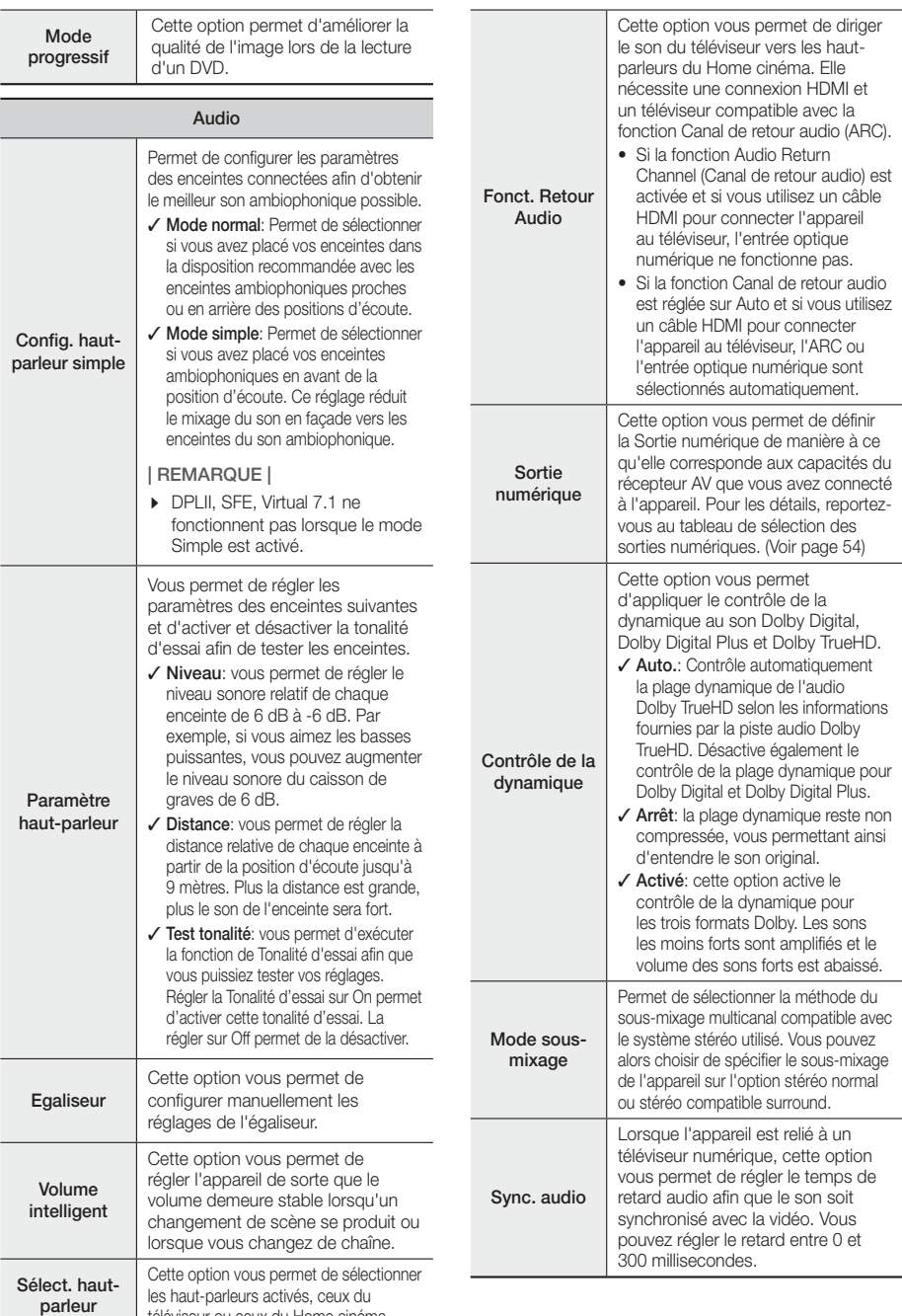

téléviseur ou ceux du Home cinéma.

# Paramètres

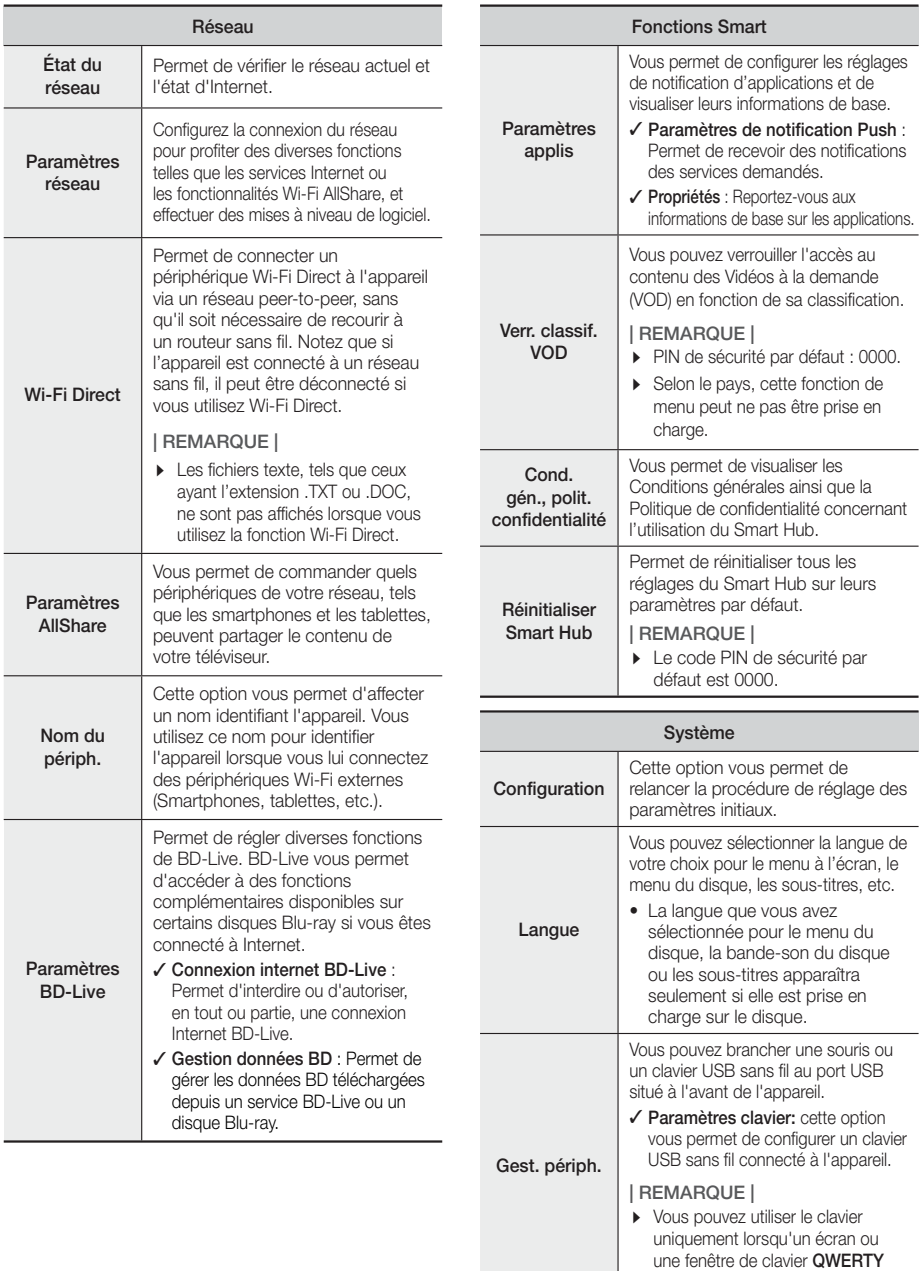

apparaît dans le navigateur Web.

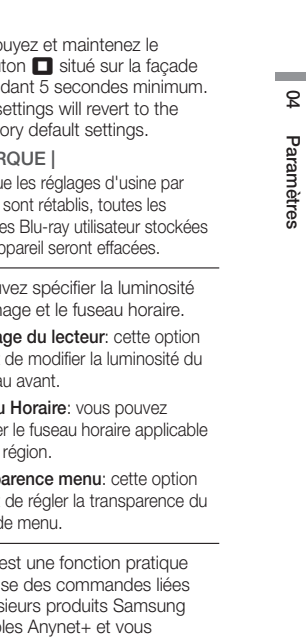

Pour utiliser cette

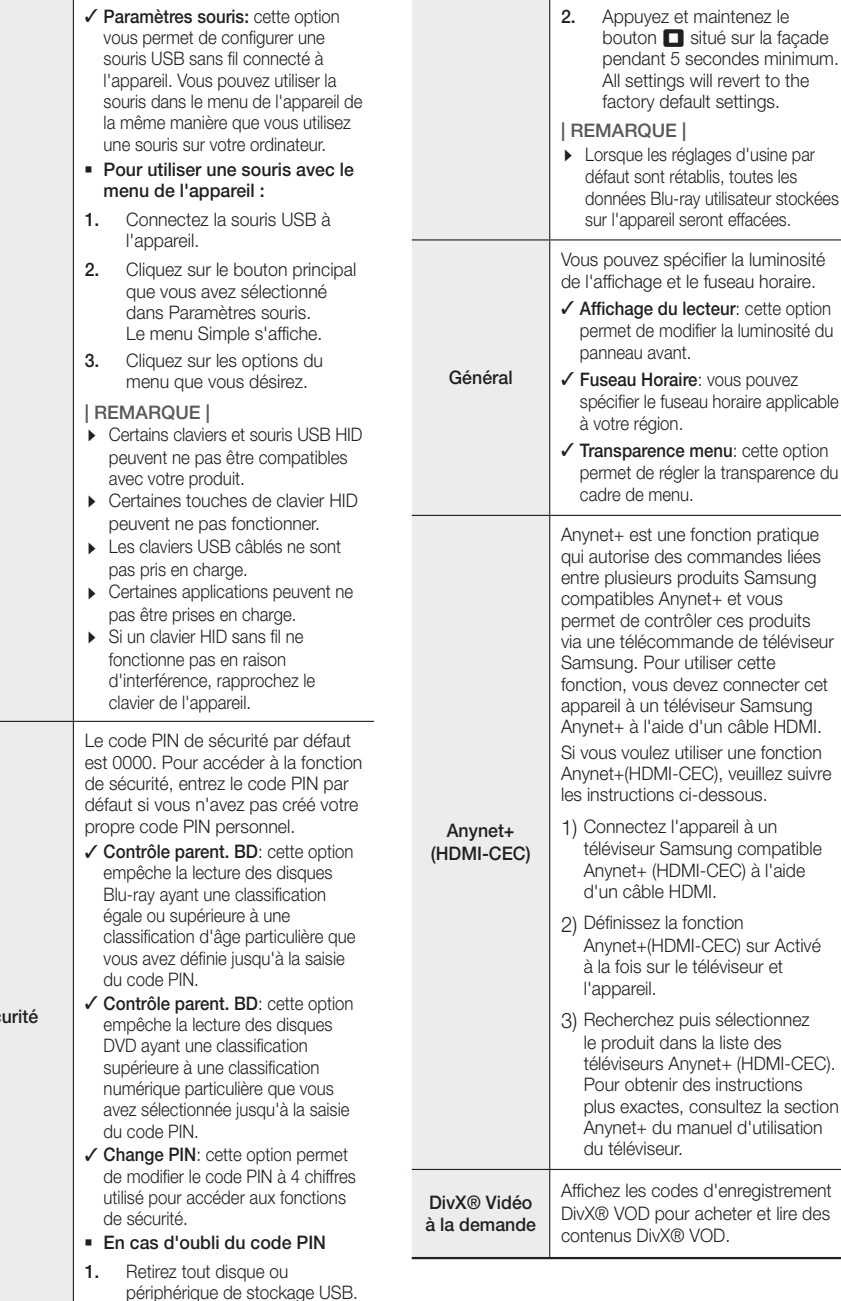

Séc

## Paramètres

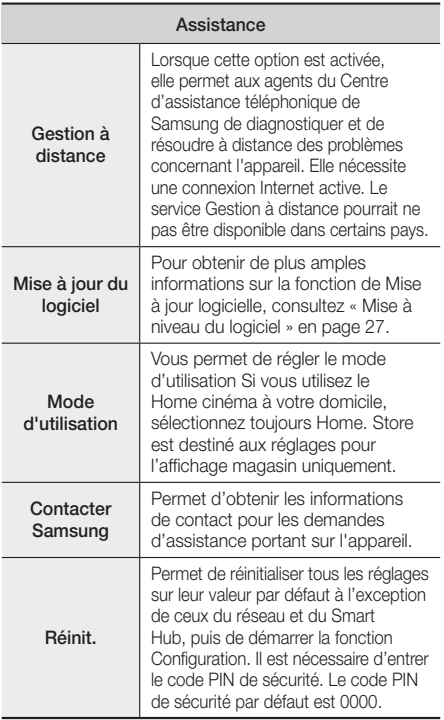

## **Réseaux et Internet**

Lorsque vous connectez cet appareil à un réseau, vous pouvez utiliser les applications et les fonctions basées sur les réseaux telles que Smart Hub et BD-LIVE, et mettre à niveau le logiciel de l'appareil via la connexion réseau. Pour plus d'informations concernant l'accès et l'utilisation des services Internet, reportez-vous au chapitre Services réseau de ce manuel en pages 43 à 51. Les instructions permettant la configuration de la connexion réseau débutent ci-dessous.

## Configuration de votre connexion réseau

Si vous ne configurez pas votre connexion au réseau au cours de la procédure de configuration initiale ou si vous devez réinitialiser la connexion au réseau, respectez les instructions ci-dessous.

Avant de commencer, contactez votre fournisseur de services Internet pour savoir si votre adresse IP est fixe ou dynamique. Si vous avez une adresse IP dynamique et utilisez un réseau câblé ou sans fil, nous vous recommandons de suivre les procédures de Configuration automatique décrites ci-dessous.

Si vous vous connectez à un réseau câblé, connectez l'appareil à votre routeur en utilisant un câble LAN avant d'entreprendre la procédure de configuration.

Pour commencer la configuration de votre connexion réseau, respectez les étapes suivantes :

- 1. Sur l'écran Accueil, sélectionnez Paramètres, puis appuyez sur le bouton
- 2. Sélectionnez Réseau et appuyez sur le bouton  $\Box$ .
- 3. Sélectionnez Paramètres réseau et appuyez sur le bouton E.
- 4. Consultez les instructions pour les Réseaux câblés qui débutent ci-dessous ou les instructions pour les Réseaux sans fil commençant en page 25.

#### Réseau câblé

#### ❑ Wired – Automatic

Après avoir suivi les Étapes 1 à 3 ci-dessus :

- 1. À l'écran Paramètres réseau, placez Type de réseau sur Câble. Puis sélectionnez Connexion puis appuyez sur le bouton  $\blacksquare$ . L'appareil détecte la connexion câblée, vérifie la connexion réseau, puis il se connecte au réseau.
- 2. Une fois terminé, mettez OK en surbrillance et appuyez sur le bouton  $\Box$ .

#### ❑ Câblé – Manuel

Si vous disposez d'une adresse IP fixe ou si la procédure automatique est inopérante, vous devrez définir les valeurs de Paramètres réseau manuellement.

Après avoir suivi les Étapes 1 à 3 ci-dessus :

À l'écran Paramètres réseau, placez Type de réseau sur Câble. Puis sélectionnez Connexion puis appuyez sur le bouton Le produit recherche un réseau, puis affiche le message d'échec de la connexion.

#### | REMARQUE |

- S'il est possible de connecter votre Home cinéma à votre réseau sans fil, sélectionnez maintenant Modifier réseau, changez le Type de réseau pour Sans fil et passez aux instructions concernant les réseaux sans fil à la page 25.

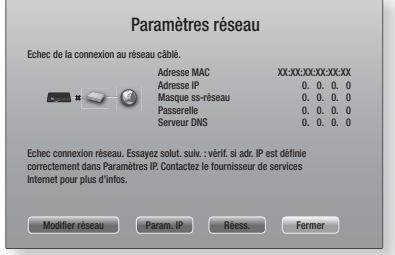

2. Utilisez les boutons ◄► pour sélectionner les Param. IP puis appuyez sur le bouton **E.** L'écran Paramètres IP apparaît.

- 3. Sélectionnez le champ Config. IP puis définissez Entrer manuellement.
- 4. Sélectionnez une valeur à entrer (adresse IP, par exemple) et appuyez sur **E.** Utilisez le clavier numérique de votre télécommande pour saisir les chiffres de la valeur. Vous pouvez également saisir les chiffres en utilisant les boutons ▲▼. Utilisez les touches ◄► de la télécommande pour passer d'un champ d'entrée à l'autre pour une valeur. Une fois terminé avec une valeur, appuyez sur le bouton
- 5. Appuyez sur le bouton ▲ ou▼ pour passer à une autre valeur et saisissez les chiffres pour cette valeur en respectant les instructions contenues dans l'étape 4.
- 6. Répétez les étapes 4 et 5 jusqu'à ce que vous ayez renseigné toutes les valeurs.

#### | REMARQUE |

- Vous pouvez obtenir les valeurs du réseau auprès de votre fournisseur d'accès Internet.
- 7. Après avoir terminé la saisie de toutes les valeurs, sélectionnez OK et appuyez sur le bouton  $\blacksquare$ . Le Home cinéma vérifie la connexion réseau puis il se connecte au réseau.

#### Réseau sans fil

Vous pouvez configurer une connexion à un réseau sans fil de trois manières :

- Sans fil automatique
- Sans fil manuel
- WPS(PBC)

Avant de configurer la connexion au réseau sans fil, déconnectez tous les périphériques réseau sans fil actuellement connectés à l'appareil ou, le cas échéant, la connexion câblée actuelle de l'appareil.

#### ❑ Sans fil - Automatique

Après avoir suivi les Étapes 1 à 3 dans « Configuration de votre connexion réseau » en page 24:

1. À l'écran Paramètres réseau, placez Type de réseau sur Sans fil. Puis sélectionnez Connexion puis appuyez sur le bouton  $\blacksquare$ . L'appareil recherche puis affiche une liste des réseaux disponibles.

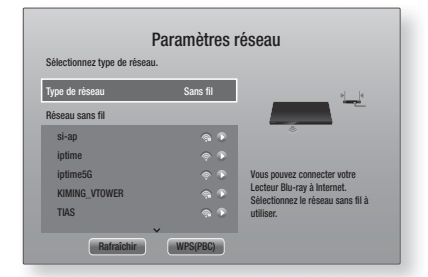

- 2. Sélectionnez le réseau souhaité et appuyez sur le bouton **e.**
- 3. Sur l'écran Sécurité, entrez le code de sécurité ou la phrase de passe correspondant à votre réseau. Saisissez directement les nombres en utilisant les touches numériques de la télécommande. Saisissez les lettres en sélectionnant une lettre à l'aide des touches  $\blacktriangle$  ▼ ◀ ►, puis appuyez sur le bouton  $\blacktriangleright$ .
- 4. Une fois terminé, sélectionnez Terminé puis appuyez sur le bouton E. L'appareil se connecte au réseau une fois que la connexion réseau a été confirmée.

#### | REMARQUE |

- Vous devriez pouvoir trouver la phrase de passe ou le code de sécurité sur l'un des écrans de configuration servant à la configuration du routeur ou du modem.

#### ❑ Sans fil - Manuel

Si vous disposez d'une adresse IP fixe ou si la procédure automatique est inopérante, vous devrez définir les valeurs de Paramètres réseau manuellement.

Après avoir suivi les Étapes 1 à 3 dans « Configuration de votre connexion réseau » en page 24:

- 1. À l'écran Paramètres réseau, placez Type de réseau sur Sans fil. Puis sélectionnez Connexion puis appuyez sur le bouton  $\blacksquare$ . L'appareil recherche puis affiche une liste des réseaux disponibles.
- 2. Faites défiler la liste, sélectionnez le réseau souhaité ou l'option Ajouter réseau, et appuyez sur le bouton  $\blacksquare$ .
- 3. Si vous avez sélectionné un réseau à l'étape 2, passez à l'étape 6. Si vous sélectionnez Ajouter réseau, passez à l'étape 4.
- 4. Saisissez le nom de votre réseau sans fil ou de votre routeur sans fil.
	- Saisissez directement les chiffres en utilisant les boutons numériques de votre télécommande.
	- Saisissez les lettres en sélectionnant une lettre à l'aide des boutons ▲▼◄►, puis appuyez sur le bouton E.
	- Pour afficher les lettres en majuscule ou réaffichez des lettres en minuscule si des majuscules sont affichées, sélectionnez  $\bigwedge$ , puis appuyez sur le bouton E.
	- Pour afficher des symboles et la ponctuation, sélectionnez 123#&, puis appuyez sur le bouton E. Pour réafficher des lettres, sélectionnez 123#&, puis appuyez sur le bouton  $\blacksquare$ .

Une fois terminé, sélectionnez Terminé puis appuyez sur le bouton  $\Box$ .

## Paramètres

- 5. Sur l'écran Type de sécurité qui s'affiche. sélectionnez le type de Sécurité du réseau à l'aide des boutons  $\blacktriangle$   $\blacktriangledown$  et appuyez sur le bouton  $\blacktriangledown$ . Sur l'écran suivant, entrez le code de sécurité ou la phrase de passe correspondant à votre réseau.
	- Saisissez directement les nombres en utilisant les touches numériques de la télécommande.
	- les lettres en sélectionnant une lettre à l'aide des touches ▲▼◄►, puis appuyez sur le bouton E. Une fois terminé, sélectionnez Terminé puis appuyez sur le bouton **E.** L'appareil recherche le réseau.
- 6. L'écran d'échec de la connexion réseau apparaît. Utilisez les boutons ◄► pour sélectionner Param. IP puis appuyez sur le bouton  $\blacksquare$ .
- 7. Sélectionnez le champ Config. IP puis définissez Entrer manuellement.
- 8. Sélectionnez une valeur de réseau à entrer (adresse IP, par exemple) et appuyez sur le bouton  $\Box$ . Utilisez le clavier numérique de votre télécommande pour saisir les chiffres de la valeur. Vous pouvez également saisir les chiffres en utilisant les boutons ▲▼. Utilisez les touches ◄► de la télécommande pour passer d'un champ d'entrée à l'autre pour une valeur. Une fois terminé avec une valeur, appuyez sur le bouton **e.**
- 9. Appuyez sur le bouton ▲ ou▼ pour passer à une autre valeur et saisissez les chiffres pour cette valeur en respectant les instructions contenues dans l'étape 8.
- 10. Répétez les étapes 8 et 9 jusqu'à ce que vous ayez renseigné toutes les valeurs.

#### | REMARQUE |

- Vous pouvez obtenir les valeurs du réseau auprès de votre fournisseur d'accès Internet.
- 11. Une fois terminé, sélectionnez OK et appuyez sur le bouton **E.** L'écran Sécurité apparaît.
- 12. Sur l'écran Sécurité, entrez le code de sécurité ou la phrase de passe correspondant à votre réseau. Saisissez directement les nombres en utilisant les touches numériques de la télécommande. Saisissez les lettres en sélectionnant une lettre à l'aide des touches  $\blacktriangle \blacktriangledown \blacktriangle \blacktriangleright$ , puis appuyez sur le bouton  $\blacksquare$ .
- 13. Une fois terminé, sélectionnez Terminé, sur la droite de l'écran, puis appuyez sur le bouton  $\blacksquare$ . L'appareil se connecte au réseau une fois que la connexion réseau a été confirmée.
- 14. Lorsque le Home cinéma a vérifié le réseau, sélectionnez OK et appuyez sur le bouton  $\blacksquare$ .

#### | REMARQUE |

- Vous pouvez également commencer le réglage manuel du réseau en allant à Paramètres >Réseau > État du réseau.

#### ❑ WPS(PBC)

L'une des méthodes la plus facile pour configurer la connexion au réseau sans fil consiste à utiliser la fonction WPS(PBC). Si votre routeur sans fil dispose d'un bouton WPS(PBC), respectez les étapes suivantes :

Après avoir suivi les Étapes 1 à 3 dans « Configuration de votre connexion réseau » en page 24:

- 1. À l'écran Paramètres réseau, placez Type de réseau sur Sans fil. Puis sélectionnez Connexion puis appuyez sur le bouton  $\blacksquare$ . L'appareil recherche puis affiche une liste des réseaux disponibles.
- 2. Faites défiler la liste vers le bas, sélectionnez WPS(PBC), puis appuyez sur le bouton  $\Box$ .
- 3. Appuyez sur le bouton WPS(PBC) situé sur votre routeur dans les deux minutes qui suivent. L'appareil obtient automatiquement toutes les valeurs des paramètres réseau nécessaires et se connecte au réseau. L'appareil se connecte au réseau une fois que la connexion réseau a été confirmée.
- 4. Une fois terminé, mettez OK en surbrillance et appuyez sur le bouton  $\blacksquare$ .

#### | REMARQUE |

- Pour la connexion WPS, réglez le cryptage de sécurité de votre routeur sur AES. Si le cryptage de sécurité est réglé sur WEP, la connexion WPS n'est pas prise en charge.

## Wi-Fi Direct

La fonction Wi-Fi Direct vous permet de connecter les périphériques par Wi-Fi Direct à l'appareil et entre eux en utilisant un réseau point à point, sans utiliser un routeur sans fil.

#### | REMARQUE |

- Certains périphériques Wi-Fi Direct peuvent ne pas prendre en charge la fonction AllShare en cas de connexion via Wi-Fi Direct. Si tel est le cas, changez la méthode de connexion réseau que vous avez utilisée pour connecter le périphérique au Home cinéma.
- Les transmissions Wi-Fi Direct peuvent créer des interférences avec le signal Bluetooth. Avant d'utiliser la fonction Bluetooth, nous vous recommandons fortement de désactiver la fonction Wi-Fi Direct sur un périphérique sur lequel il est actuellement activé.
- 1. Allumez le périphérique Wi-Fi direct et activez la fonction Wi-Fi Direct.
- 2. Sur l'écran Accueil, sélectionnez Paramètres, puis appuyez sur le bouton **e**.
- 3. Sélectionnez Réseau, et appuyez sur le bouton  $\blacksquare$ .
- 4. Sélectionnez Wi-Fi Direct, puis appuyez sur le bouton **P**

Les périphériques Wi-Fi Direct que vous pouvez connecter s'affichent.

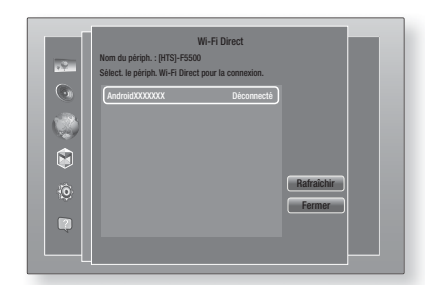

- 5. Vous avez trois manières de procéder à la connexion Wi-Fi.
	- Via le périphérique Wi-Fi.
	- Via l'appareil en utilisant l'option PBC.
	- Via l'appareil en utilisant un code PIN.

Chacune d'elles est indiquée ci-dessous.

#### Via le périphérique Wi-Fi

- 1. Sur le périphérique Wi-Fi, suivez la procédure du périphérique pour la connexion à un autre périphérique Wi-Fi Direct. Concernant les instructions, reportez-vous au manuel d'utilisation du périphérique.
- 2. Lorsque vous aurez terminé la procédure, vous devriez voir une fenêtre contextuelle sur l'écran de votre téléviseur indiquant qu'un périphérique qui prend en charge Wi-Fi Direct demande à se connecter. Sélectionnez OK, puis appuyez sur le bouton **E** pour accepter.
- 3. La fenêtre contextuelle de connexion s'affiche, suivie de la fenêtre contextuelle Connecté. Lorsqu'elle se ferme, vous devez voir le périphérique listé sur l'écran Wi-Fi Direct en tant que connecté.
	- Les procédures PBC et PIN connectent les périphériques automatiquement.

#### Via l'appareil en utilisant l'option PBC

- 1. Sélectionnez le périphérique Wi-Fi Direct que vous voulez connecter à cet appareil puis appuyez sur le bouton **e.**
- 2. La fenêtre contextuelle de connexion s'affiche, suivie de la fenêtre contextuelle Connecté. Lorsqu'elle se ferme, vous devez voir le périphérique listé sur l'écran Wi-Fi Direct en tant que connecté.

#### Via l'appareil en utilisant un code PIN

- Sélectionnez le périphérique Wi-Fi Direct que vous voulez connecter à cet appareil puis appuyez sur le bouton  $\blacksquare$ .
- 2. La fenêtre contextuelle PIN s'affiche.
- 3. Notez le code PIN de la fenêtre contextuelle, puis saisissez-le dans le champ approprié du périphérique Wi-Fi Direct que vous voulez connecter.
- 4. La fenêtre contextuelle de connexion s'affiche, suivie de la fenêtre contextuelle Connecté. Lorsqu'elle se ferme, vous devez voir le périphérique listé sur l'écran Wi-Fi Direct en tant que connecté.

#### | REMARQUE |

- La connexion actuelle au réseau câblée ou sans fil sera déconnectée lorsque vous utilisez la fonction Wi-Fi Direct.
- Les fichiers texte, tels que ceux ayant l'extension .TXT ou .DOC, ne sont pas affichés lorsque vous utilisez la fonction Wi-Fi Direct.

## **Mise à niveau du logiciel**

Le menu Mise à niveau du logiciel vous permet de mettre le logiciel de l'appareil à niveau pour en améliorer la performance et obtenir des services supplémentaires.

- Évitez d'éteindre et de rallumer le produit manuellement durant le processus de mise à jour.
- 1. Sur l'écran Accueil, sélectionnez Paramètres, puis appuyez sur le bouton  $\Box$ .
- 2. Sélectionnez Assistance puis appuyez sur le bouton **e.**
- 3. Sélectionnez Mise à jour du logiciel, puis appuyez sur le bouton  $\blacksquare$ .
- 4. Pour télécharger la mise à jour du logiciel et mettre à jour maintenant, sélectionnez Mettre à jour maintenant, puis appuyez sur le bouton **et**. Pour de plus amples détails, reportez-vous à Mettre à jour maintenant à la page suivante.
- 5. Pour permettre au logiciel de télécharger les mises à jour automatiquement dès qu'elles sont disponibles, sélectionnez Mise à jour auto puis appuyez sur le bouton **e.** Pour de plus amples détails, reportezvous à Mise à jour auto à la page suivante.

- La mise à niveau est terminée lorsque l'appareil s'éteint et s'allume ensuite par lui-même.
- Samsung Electronics n'accepte aucune responsabilité légale concernant un dysfonctionnement de l'appareil provoqué par une connexion Internet instable ou une négligence de la part de l'utilisateur durant la mise à jour du logiciel.
- Si vous souhaitez annuler la mise à niveau en cours de téléchargement, appuyez sur le bouton  $\blacksquare$ .
- Lorsque la mise à niveau du système est en cours, "UPDATE" s'affiche sur la façade.

## Paramètres

## Mettre à jour maintenant

Vous pouvez utiliser Mettre à jour maintenant pour mettre à jour le logiciel via votre connexion réseau ou en utilisant une clé USB à mémoire flash. Les instructions du réseau sont indiquées ci-dessous. Les instructions de la clé USB à mémoire flash se trouvent sur cette page.

- Sélectionnez Mettre à jour maintenant, puis appuyez sur le bouton  $\Box$ . La fenêtre contextuelle Mettre à jour maintenant s'affiche.
- 2. L'appareil recherche en ligne la version du logiciel la plus récente.
- 3. S'il ne trouve pas de mise à jour, la fenêtre contextuelle « Il n'y a actuellement aucune nouvelle mise à jour pour vous. » apparaît. Appuyez sur le bouton **E** pour quitter.
- 4. S'il trouve une nouvelle version, la fenêtre contextuelle Demande de mise à jour apparaît.
- 5. Sélectionnez OK. L'appareil procèdera à la mise à niveau du logiciel, puis s'éteindra et se rallumera automatiquement.
- 6. Si vous ne sélectionnez pas OK ou Annuler en une minute, l'appareil stocke la nouvelle mise à niveau du logiciel. Vous pouvez mettre à niveau le logiciel par la suite en utilisant la fonction Mise à jour automatique.
- 7. Si vous sélectionnez Annuler, la mise à niveau sera annulée par l'appareil.

#### | REMARQUE |

- Lorsque la mise à niveau du système est terminée, vérifiez les informations du logiciel dans la section Informations sur le produit de l'écran Contacter Samsung.
- N'éteignez pas l'appareil durant la mise à niveau du logiciel. Ceci peut provoquer le dysfonctionnement de l'appareil.

## Mise à jour auto

Vous pouvez régler la fonction Mise à jour automatique de sorte que l'appareil télécharge de nouveaux logiciels de mise à niveau lorsqu'il est en mode Mise à jour automatique. En mode Mise à jour automatique, l'appareil est éteint mais sa connexion à Internet reste activée. Ceci permet à l'appareil de télécharger automatiquement des logiciels de mise à niveau lorsque l'appareil n'est pas utilisé.

- 1. Appuyez sur les boutons ▲▼ pour sélectionner Mise à jour auto, puis appuyez sur le bouton  $\blacksquare$ .
- 2. Sélectionnez Activé ou Arrêt. Si vous sélectionnez Activé, l'appareil télécharge automatiquement le nouveau logiciel de mise à jour lorsqu'il est en mode Mise à jour automatique et hors tension. Avant de télécharger le nouveau logiciel de mise à niveau, l'appareil vous demandera si vous souhaitez l'installer à la mise sous tension de l'appareil.

#### | REMARQUE |

- Pour utiliser la fonction Mise à jour automatique, l'appareil doit être connecté à Internet.

## Mise à jour par USB

- 1. Connectez-vous sur www.samsung.com.
- 2. Cliquez sur SUPPORT en haut à droite de la page.
- 3. Entrez le numéro de modèle de l'appareil dans le champ de recherche. Une fois que vous avez entré le numéro du modèle, une liste déroulante affiche les produits correspondant aux numéros de modèle.
- 4. Effectuez un clic gauche sur le numéro de modèle du produit dans la liste déroulante.
- 5. Sur la page qui s'affiche, faites défiler puis cliquez sur Firmware Manuals & Downloads.
- 6. Cliquez sur Firmware au centre de la page.
- 7. Cliquez sur le bouton ZIP dans la colonne Fichier située sur le côté droit de la page.
- 8. Cliquez sur Send dans la première fenêtre contextuelle qui apparaît. Cliquez sur OK dans la seconde fenêtre contextuelle qui apparaît pour le téléchargement puis enregistrez le fichier micrologiciel sur votre PC.
- 9. Dézippez le dossier compressé sur l'ordinateur. Vous devriez avoir un seul dossier dézippé portant le même nom que le fichier compressé.
- 10. Copiez le dossier sur une clé USB à mémoire flash.
- 11. Vérifiez qu'aucun disque n'est inséré dans l'appareil, puis insérez la clé USB à mémoire flash dans le port USB de l'appareil.
- 12. Dans le menu de l'appareil, accédez à Paramètres > Assistance > Mise à jour du logiciel.
- 13. Sélectionnez Mettre à jour maintenant.
- 14. L'appareil recherche le logiciel sur la clé USB. Lorsqu'il trouve le logiciel, la fenêtre contextuelle Demande de mise à jour apparaît.
- 15. Sélectionnez OK. L'appareil procèdera à la mise à niveau du logiciel, puis s'éteindra et se rallumera automatiquement.

- Aucun disque ne doit être inséré dans l'appareil lors de la mise à niveau du logiciel via la prise USB.
- Lorsque la mise à niveau du système est terminée, vérifiez les informations du logiciel dans la section Informations sur le produit de l'écran Contacter Samsung.
- N'éteignez pas l'appareil durant la mise à niveau du logiciel. Ceci peut provoquer le dysfonctionnement de l'appareil.
- Les mises à niveau logicielles via la prise USB doivent être effectuées uniquement à l'aide d'une clé USB à mémoire flash.

Votre Home cinéma peut lire le contenu situé sur des disques Blu-ray/DVD/CD, des périphériques USB, des ordinateurs, des smartphones, des tablettes et sur Internet.

Pour lire le contenu situé sur votre ordinateur ou un périphérique mobile, vous devez connecter l'ordinateur ou le périphérique mobile et l'appareil à votre réseau. Pour lire le contenu sur votre ordinateur, vous devez également télécharger et installer le logiciel de réseau AllShare ou posséder déjà le logiciel de réseau DNLA sur votre ordinateur.

#### | REMARQUE |

- Les ordinateurs fonctionnant sous Windows 7 et Windows 8 possèdent le logiciel DLNA (Play To) intégré.

## **L'écran Tout le contenu**

Pour tous les supports, l'écran Tout le contenu ou l'un de ses sous-écrans constituent le moyen essentiel d'accéder aux contenus enregistrés sur différents périphériques directement connectés ou reliés au réseau.

## Utilisation de l'écran Tout le contenu

Pour accéder à l'écran Tout le contenu, sélectionnez des photos, vidéos et musique à l'écran d'accueil puis appuyez sur le bouton  $\blacksquare$ .

## **Lecture de disques disponibles dans le commerce**

- Appuyez sur le bouton  $\triangle$  pour ouvrir le tiroir disque.
- 2. Introduisez doucement le disque dans le tiroir, face imprimée dirigée vers le haut.

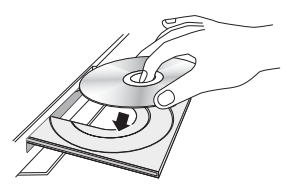

- 3. Appuyez sur le bouton  $\triangle$  pour fermer le tiroir disque. La lecture démarre automatiquement.
- 4. Si la lecture ne démarre pas automatiquement. appuyez sur le bouton  $\Box$  de la télécommande ou consultez la section « L'écran Tout le contenu » cidessous.

## **Lecture de fichiers sur un périphérique USB**

Vous pouvez recourir à deux méthodes différentes pour lire ou afficher via votre appareil les fichiers multimédia stockés sur un périphérique USB.

### Méthode 1

- 1. Mettez l'appareil sous tension.
- 2. Connectez le périphérique USB sur le port USB situé à l'avant de l'appareil. La fenêtre contextuelle Nouveau périphérique connecté s'affiche.

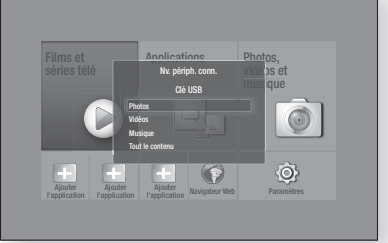

#### | REMARQUE |

- Si la fenêtre n'apparaît pas, passez à la méthode 2.
- 3. Utilisez les boutons ▲▼ pour sélectionner Photos, Vidéos, Musique ou Tout le contenu, puis appuyez sur le bouton **e.** En fonction de la manière dont le contenu est classé, vous verrez soit des dossiers, soit des fichiers individuels ou les deux types d'éléments.

#### | REMARQUE |

- Même si l'appareil affiche les dossiers de tous types de contenus, il n'affichera que les fichiers correspondant au type de contenu que vous avez sélectionné à l'étape 3. Par exemple, si vous avez sélectionné de la musique, vous ne pourrez visionner que les fichiers musicaux. Vous pouvez changer cette sélection en revenant à l'écran All Share Play puis en passant à l'étape 4 dans la méthode 2 ci-dessous.
- 4. Si nécessaire, servez-vous des boutons ▲▼◄► pour sélectionner un dossier, puis appuyez sur le bouton **E.**
- 5. Sélectionnez un fichier à visualiser ou lire, puis appuyez sur le bouton  $\blacksquare$ .
- 6. Appuyez sur le bouton RETURN pour quitter un dossier ou sur le bouton Quitter pour revenir à l'écran d'accueil.
- 7. Consultez les pages 31 à 39 pour obtenir plus d'instructions concernant la méthode de contrôle de la lecture de vidéos, musiques et photos sur un périphérique USB.

#### Méthode 2

- 1. Mettez l'appareil sous tension.
- 2. Connectez le périphérique USB sur le port USB situé à l'avant de l'appareil.
- 3. Sélectionnez Photos, vidéos et musique sur l'écran d'accueil, puis appuyez sur le bouton  $\blacksquare$ .

05

Media Play Media Play

4. Sélectionnez les Photos, Vidéos, Musique ou Tout le contenu, puis appuyez sur le bouton **E.** En fonction de la manière dont le contenu est classé, vous verrez soit des dossiers, soit des fichiers individuels ou les deux types d'éléments à la fois.

#### | REMARQUE |

- Même si l'appareil affiche les dossiers de tous types de contenus, il n'affichera que les fichiers correspondant au type de contenu que vous avez sélectionné à l'étape 4. Par exemple, si vous avez sélectionné de la musique, vous ne pourrez visionner que les fichiers musicaux. Vous pouvez modifier cette sélection en revenant à l'écran AllShare Play puis en répétant l'étape 4.
- 5. Utilisez les boutons ◄► pour sélectionner le périphérique souhaité, puis appuyez sur le bouton  $\blacksquare$ .
- 6. Si nécessaire, servez-vous des boutons ▲▼◄► pour sélectionner un dossier, puis appuyez sur le bouton  $\blacksquare$ .
- 7. Appuyez sur le bouton RETURN pour quitter un dossier ou sur le bouton Quitter pour revenir à l'écran d'accueil.
- 8. Consultez les pages 31 à 39 pour obtenir plus d'instructions concernant la méthode de contrôle de la lecture de vidéos, musiques et photos sur un périphérique USB.

#### | REMARQUE |

- Si vous insérez un disque en cours de lecture de contenu sur un périphérique de stockage USB ou un téléphone, le mode de l'appareil passe automatiquement à « Disque ».
- Si votre téléphone cellulaire est compatible DLNA, vous pouvez lire le contenu sans la connexion d'un câble USB. Reportez-vous à la section « Utilisation de la fonction Réseau AllShare » à la page 30.

## **Lecture d'un disque dont le contenu est enregistré par l'utilisateur**

Vous pouvez lire les fichiers multimédia que vous avez enregistrés sur des disques Blu-ray, DVD ou CD.

- 1. Placez un disque enregistré par l'utilisateur dans le tiroir disque en veillant à ce que l'étiquette du disque soit orientée vers le haut puis fermez le tiroir disque. La fenêtre contextuelle du périphérique connecté s'affiche.
- 2. Utilisez les touches ▲▼ pour sélectionner le type de contenu que vous voulez visionner ou lire - Photos, Vidéos ou Musique - puis appuyez sur le bouton

#### | REMARQUE |

- Même si l'appareil affiche les dossiers pour tous les types de contenus, il affiche uniquement les fichiers du type de contenu que vous avez sélectionné à l'Étape 2. Par exemple, si vous avez sélectionné Musique, vous ne pourrez voir que les fichiers musicaux. Vous pouvez modifier cette sélection en revenant à l'écran d'accueil et en répétant l'étape 2.
- 3. Un écran listant le contenu du disque apparaît. En fonction de la manière dont le contenu est classé, vous verrez soit des dossiers, soit des fichiers individuels ou les deux types d'éléments à la fois.
- 4. Si nécessaire, servez-vous des boutons ▲▼◄► pour sélectionner un dossier, puis appuyez sur le bouton **e.**
- 5. Utilisez les boutons ▲▼◄► pour sélectionner un fichier à visionner ou à lire, puis appuyez sur le bouton **e.**
- 6. Appuyez une ou plusieurs fois sur le bouton RETURN pour quitter l'écran actuel, quitter un dossier ou revenir à l'écran d'accueil. Appuyez sur le bouton Quitter pour revenir directement à l'écran d'accueil.
- 7. Consultez les pages 31 à 39 pour obtenir plus d'instructions concernant la méthode de contrôle de la lecture de vidéos, musiques et photos sur un disque.

## **Utilisation de la fonction Réseau AllShare**

AllShare vous permet de lire des photos, regarder des vidéos ou écouter de la musique situées sur votre ordinateur ou un périphérique compatible DLNA via l'appareil en utilisant une connexion à un réseau sans fil.

## Pour télécharger le logiciel AllShare

Pour utiliser AllShare avec votre ordinateur, vous devez installer le logiciel AllShare sur ce dernier. Vous pouvez télécharger le logiciel pour ordinateur et obtenir des instructions détaillées sur l'utilisation de la fonction AllShare depuis le site Web Samsung.com.

- 1. Allez sur www.samsung.com.
- 2. Cliquez sur Assistance en haut de la page.
- 3. Sur la page Assistance, saisissez le numéro de modèle de votre appareil dans le champ Numéro de modèle, puis appuyez sur le bouton
- 4. Sur la page qui apparaît, cliquez sur See All Downloads sur le côté gauche de l'écran, sous Téléchargements. L'onglet Téléchargements apparaît.
- 5. Sur l'onglet Téléchargement, cliquez sur Software.
- 6. Dans la liste des logiciels, cliquez sur le bouton EXE situé à droite de la ligne AllShare.
- 7. Cliquez sur le bouton Send dans la fenêtre contextuelle qui apparaît.
- 8. Dans la fenêtre contextuelle suivante, cliquez sur Save File.
- 9. Cherchez le fichier d'installation AllShare sur votre disque et double-cliquez sur ce fichier.
- 10. Dans la fenêtre contextuelle qui s'affiche, cliquez sur Run puis suivez les directives qui s'affichent sur votre écran.

Téléchargez le manuel d'installation/instruction AllShare à partir du même onglet Logiciel en cliquant sur le symbole du fichier PDF correspondant dans la colonne Fichier sur la droite. Le fichier, au format PDF, sera téléchargé et ouvert. Vous pouvez lire et/ou enregistrer le fichier.

## Lecture du contenu situé sur votre ordinateur ou un périphérique DLNA via l'appareil

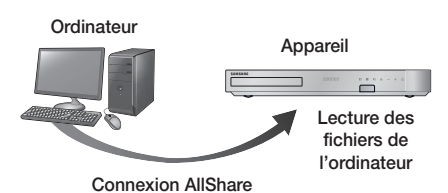

- 1. Connectez l'appareil, votre ordinateur et/ou votre périphérique DLNA compatible au même réseau sans fil.
- 2. Suivez les directives du manuel d'installation/ instruction du logiciel AllShare pour installer les périphériques et les fichiers à lire ou à visualiser.
- 3. Sélectionnez Photos, vidéos et musique sur l'écran d'accueil de l'appareil, puis appuyez sur le bouton **E.** L'écran Lecture AllShare apparaît.
- 4. Sélectionnez le type de contenu que vous souhaitez lire - Photos, Vidéos, Musique ou Tout le contenu, puis appuyez sur le bouton  $\blacksquare$ .
- 5. Sur l'écran suivant, sélectionnez Allshare, puis appuyez sur le bouton  $\Box$ .
- 6. Dans la liste des périphériques connectés Allshare qui apparaît, sélectionnez votre ordinateur ou un autre périphérique compatible Allshare, puis appuyez sur le bouton  $\Box$ . Un écran listant les fichiers disponibles s'affiche.
- 7. Sélectionnez le fichier que vous voulez lire ou visualiser, puis appuyez sur le bouton  $\Box$ .

### Commander la lecture du contenu de votre ordinateur avec votre Smartphone

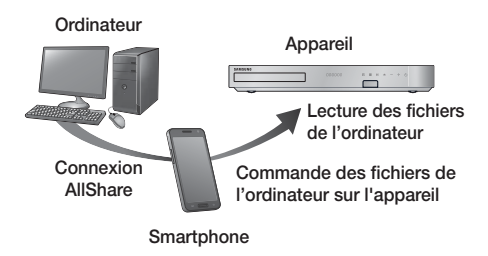

(Disponible uniquement avec les téléphones Samsung qui prennent en charge la fonctionnalité AllShare)

- 1. Connectez l'appareil, votre ordinateur et votre téléphone mobile compatible DLNA au même réseau sans fil.
- 2. Suivez les directives du manuel d'installation/ instruction du logiciel AllShare pour installer les périphériques et les fichiers à lire ou à visualiser.
- 3. Sur votre ordinateur, en utilisant le logiciel AllShare, confirmez la connexion de votre téléphone.
- 4. Sur le téléphone, sélectionnez le fichier que vous souhaitez visualiser ou lire, puis sélectionnez le Home cinéma en tant que périphérique de lecture.
- 5. Sur le téléphone, démarrez la lecture.

## **Contrôle de la lecture Vidéo**

Vous pouvez commander la lecture du contenu vidéo stocké sur un disque Blu-ray/DVD, un périphérique USB, un périphérique mobile ou un ordinateur. En fonction du disque ou du contenu, certaines fonctions décrites dans ce manuel peuvent ne pas être disponibles.

## Touches de la télécommande servant à la lecture vidéo

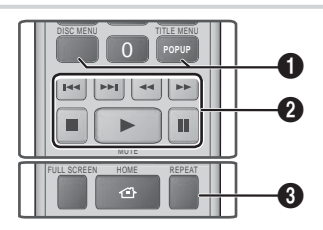

1 Utilisation du menu du disque, du menu des titres, du menu contextuel et de la liste des titres

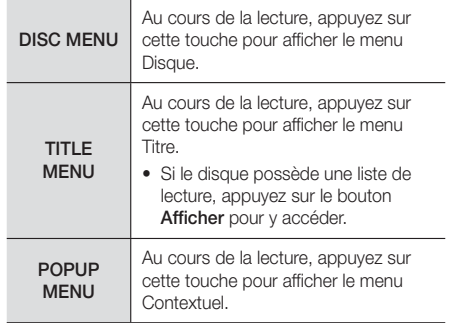

#### <sup>2</sup> Touches liées à la lecture

L'appareil ne lit pas de données audio en mode Recherche, Lecture au ralenti ou Lecture pas à pas.

• Pour reprendre la lecture à une vitesse normale, appuyez sur le bouton **D**.

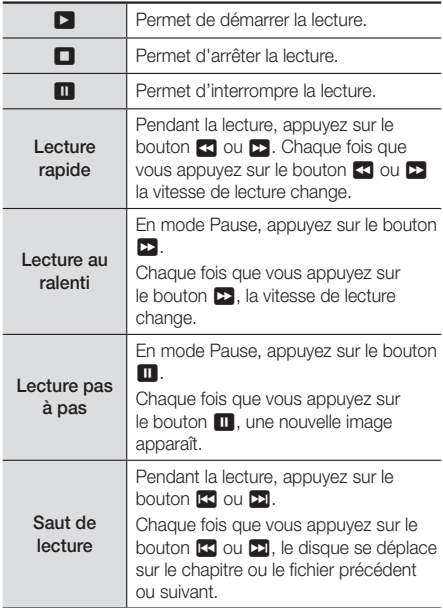

#### <sup>3</sup> Répétition de la lecture

- 1. Durant la lecture, appuyez sur la touche REPEAT de la télécommande.
- 2. Appuyez sur les touches ▲▼ pour sélectionner Arrêt, Titre, Chapitre, Tous ou Répétition A-B puis appuyez sur le bouton  $\blacksquare$ .

#### ❑ Répétition A-B

- 1. Appuyez sur le bouton **E** à l'emplacement sur lequel vous souhaitez démarrer la répétition (A).
- 2. Appuyez sur le bouton  $\Box$  à l'emplacement sur lequel vous souhaitez arrêter la répétition (B).
- 3. Pour reprendre le cours normal de la lecture, appuyez à nouveau sur le bouton REPEAT.
- 4. Appuyez sur le bouton  $\blacksquare$ .

#### | REMARQUE |

- En fonction du disque, l'écran peut ne pas afficher toutes les options de répétition.

- L'écran peut ne pas afficher immédiatement Chapitre ou Titre. Continuez à appuyer sur les boutons ▲▼ jusqu'à ce que votre choix soit à l'intérieur du champ applicable.
- Pour reprendre la lecture normale, appuyez une nouvelle fois sur la touche REPEAT, puis sur les boutons ▲▼ pour sélectionner Arrêt, puis appuyez sur le bouton **E.**
- L'écran peut ne pas afficher immédiatement Répéter A-B. Continuez à appuyer sur les boutons ▲▼ jusqu'à ce que Répéter A-B soit à l'intérieur du champ applicable.
- Vous devez régler le point (B) dans les 5 secondes de la durée de lecture après le point (A).

## Utilisation du menu OUTILS

Durant la lecture, appuyez sur le bouton TOOLS.

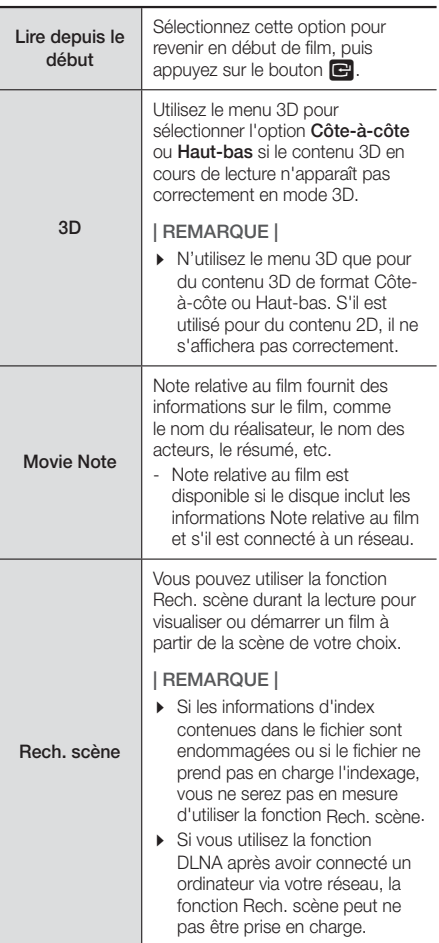

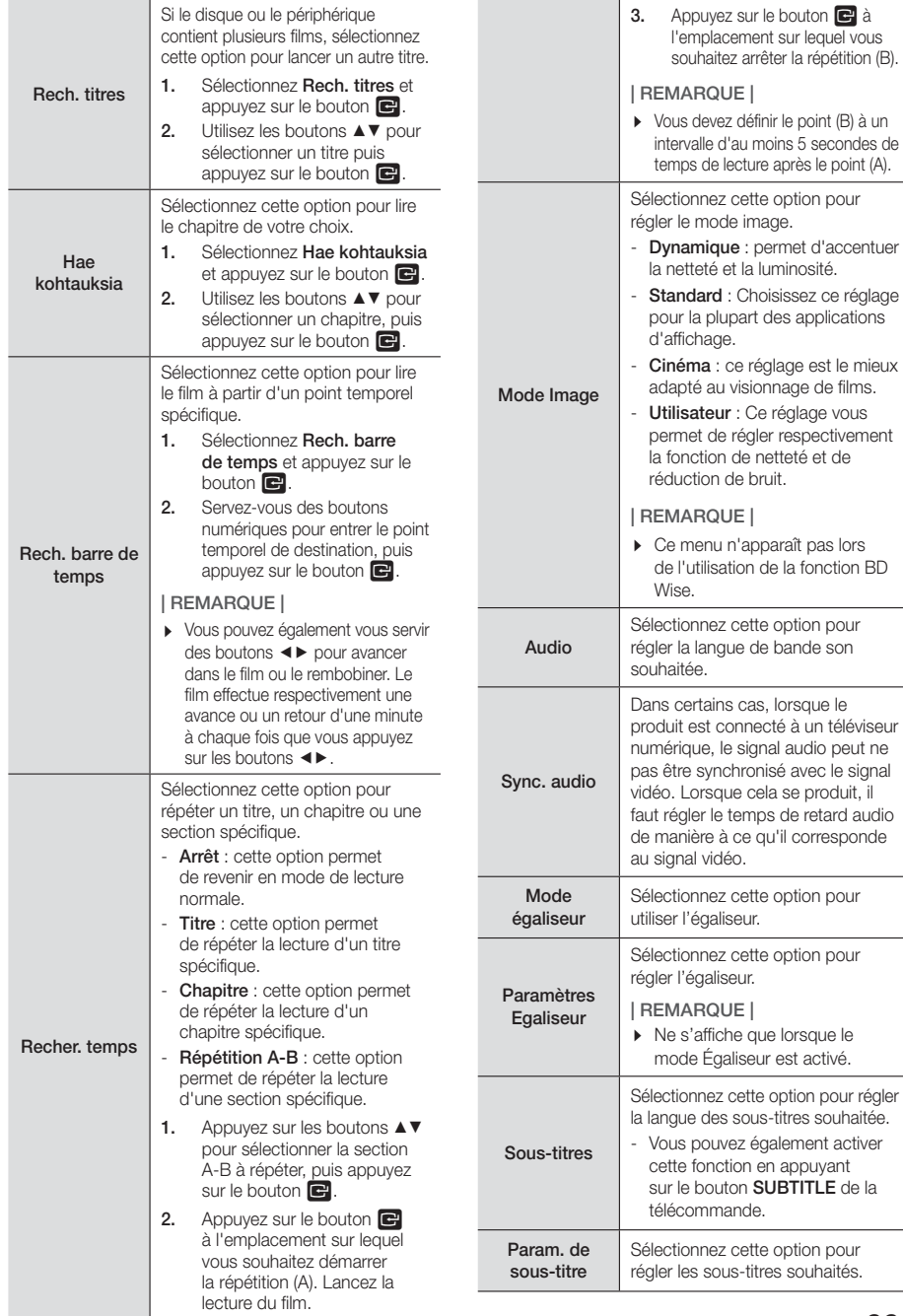

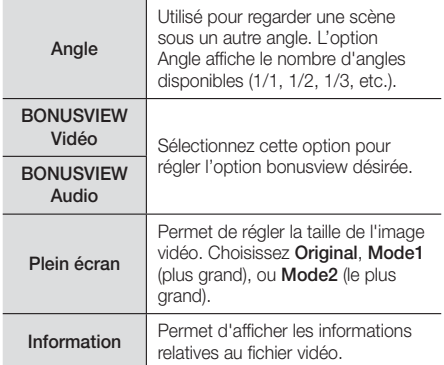

#### | REMARQUE |

- Le menu Outils peut varier en fonction du disque ou du périphérique de stockage.
- La lecture des fichiers vidéo au débit binaire élevé, égal ou supérieur à 20 Mbps, exerce une forte charge sur les capacités de l'appareil et risque, de ce fait, de s'interrompre en cours de lecture.

## Utilisation des menus Afficher et Options

Sur l'écran listant les fichiers vidéos, utilisez les boutons ▲▼◄► pour sélectionner Afficher ou Options en haut à droite, puis appuyez sur le bouton  $\blacksquare$ .

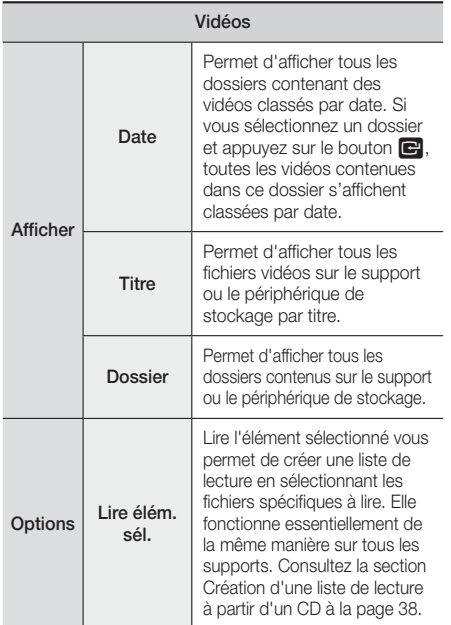

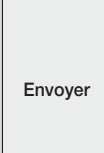

Sélectionnez Envoyer permet d'envoyer des fichiers sélectionnés sur des applications (Picasa, Facebook, etc.) ou des périphériques. Pour utiliser la fonction Envoyer, il vous faut établir un compte auprès du site en ligne, et y accéder en utilisant la fonction Connexion.

#### | REMARQUE |

- Les menus Affichage des options peuvent varier en fonction du disque ou du périphérique de stockage utilisé. Toutes les options peuvent ne pas s'afficher.
- Les menus Afficher et Options sont généralement disponibles lorsque vous regardez des fichiers vidéos sur une clé USB à mémoire flash, un ordinateur, un disque que vous avez enregistré vous-même ou un périphérique mobile. Ils ne sont en général pas disponibles si vous regardez un disque Blu-ray, DVD ou CD du commerce.

## **Contrôle de la lecture de Musique**

Vous pouvez commander la lecture du contenu musical stocké sur un DVD, CD, un périphérique USB, un périphérique mobile ou un ordinateur. En fonction du disque ou du contenu, certaines fonctions décrites dans ce manuel peuvent ne pas être disponibles.

## Touches de la télécommande servant à l'écoute de musique

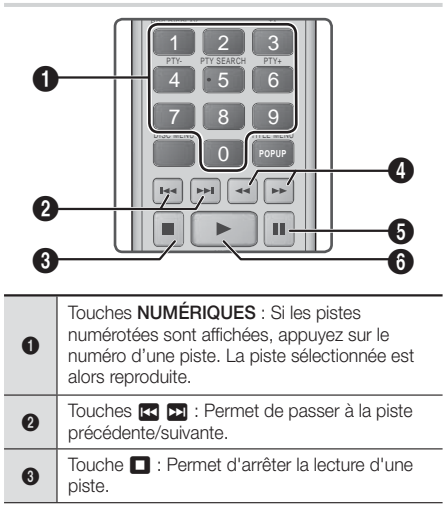

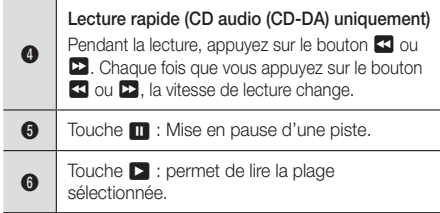

## Commandes de l'écran Musique

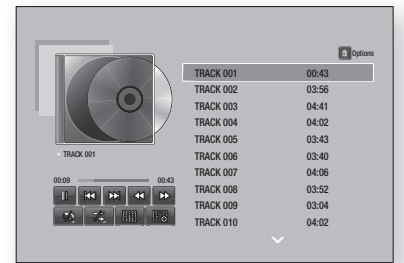

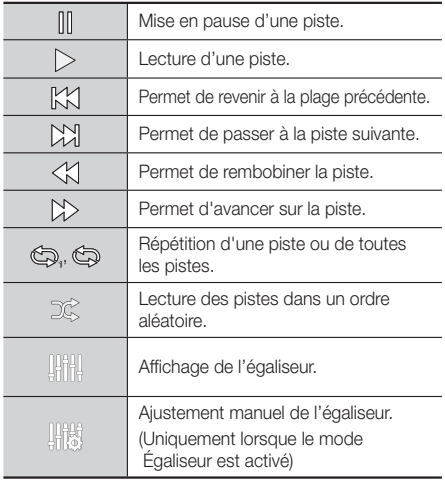

Pour accéder aux commandes, lancez la lecture d'une piste, puis servez-vous des boutons ▲▼◄► afin de passer à la commande de votre choix.

#### | REMARQUE |

- Les commandes de l'écran Musique sont accessibles uniquement lorsqu'une piste est en lecture.
- Toutes les commandes ne s'affichent pas simultanément.

## Utilisation des menus Afficher et Options

Sur l'écran listant les fichiers de musique, utilisez les boutons ▲▼◄► pour sélectionner Afficher ou Options en haut à droite, puis appuyez sur le bouton  $\blacksquare$ .

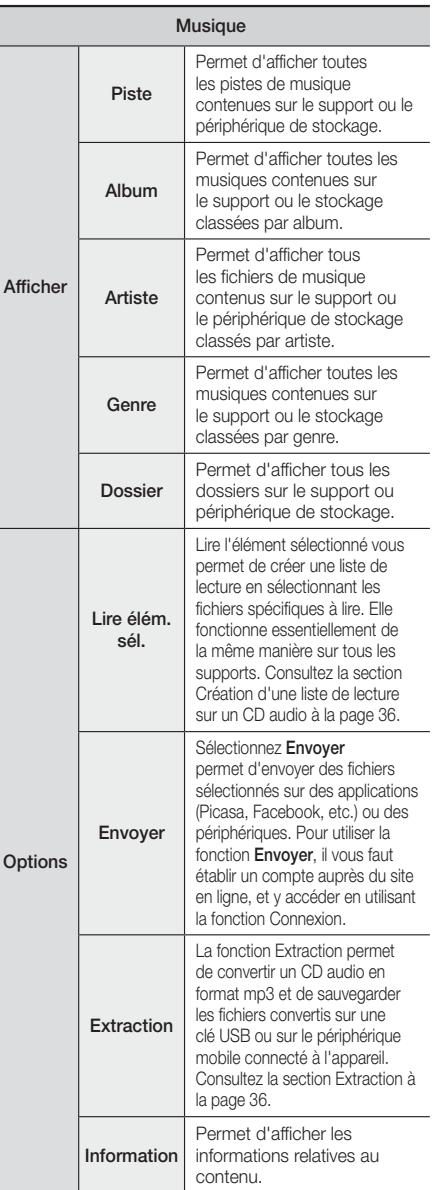

Options Encodage Permet de gérer les options d'encodage du texte.

#### | REMARQUE |

- Le menu Options peut varier en fonction du disque ou du périphérique de stockage utilisé. Toutes les options peuvent ne pas s'afficher.

## Répétition des pistes d'un CD Audio

Vous pouvez régler l'appareil pour répéter les pistes d'un CD audio (CD-DA/MP3).

- 1. Pendant la lecture, utilisez le bouton ▲▼◄► pour sélectionner  $\frac{1}{2}$  dans le coin à gauche en bas de l'écran, puis appuyez sur le bouton
- 2. Utilisez les touches ▲▼ pour sélectionner le mode de répétition que vous souhaitez - Arrêt, 1 musique, ou Tous – puis appuyez sur le bouton  $\blacksquare$ .

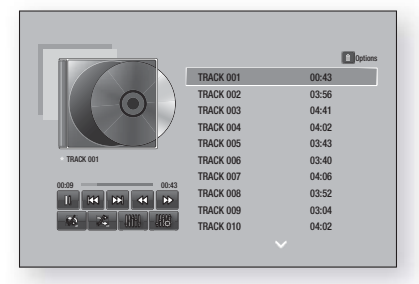

## Lecture aléatoire des pistes d'un CD Audio

Vous pouvez régler l'appareil pour lire les pistes d'un CD audio (CD-DA/MP3) de façon aléatoire.

- 1. Pendant la lecture, utilisez le bouton ▲▼◄► pour sélectionner  $\%$  dans le coin à gauche en bas de l'écran, puis appuyez sur le bouton
- 2. Utilisez les touches ▲▼ pour Arrêt ou Activé le mode Aléatoire et appuyez sur le bouton  $\Box$ .

### Création d'une liste de lecture à partir d'un CD

- 1. Lorsque l'écran Lecture est affiché, sélectionnez le bouton Options, puis appuyez sur le bouton  $\blacksquare$ . Le menu Options apparaît.
- 2. Utilisez les boutons ▲▼ pour sélectionner Lire élém. sél. puis appuyez sur le bouton  $\blacksquare$ . L'écran Lire élément sélectionné apparaît.
- 3. Utilisez les touches ▲▼ pour sélectionner une piste, puis appuyez sur le bouton  $\blacksquare$ . Une coche s'affiche à la gauche de la piste.
- 4. Répétez l'étape 3 pour sélectionner et cocher des pistes supplémentaires.
- 5. Pour retirer une piste de la liste, accéder à la piste et appuyez à nouveau sur le bouton E. La coche de la piste est retirée.
- 6. Une fois terminé, appuyez sur les boutons ▲▼ pour sélectionner Lecture, puis appuyez sur le bouton E. Répétez l'étape 3 pour sélectionner et cocher des pistes supplémentaires. Pour retirer une piste de la liste, accéder à la piste et appuyez à nouveau sur le bouton  $\Box$ . La coche de la piste est retirée.

#### | REMARQUE |

- Vous pouvez créer une liste de lecture comportant jusqu'à 99 pistes extraites de différents CD audio (CD-DA).
- $\triangleright$  Lorsque vous créez une liste de lecture, l'option Lire élém. sél. est remplacée par Modif liste lec dans le menu Options.
- Sur l'écran Lire élément sélectionné, vous pouvez également choisir Sélectionner tout, Tout désélectionner, et Annuler.
	- ~ Utilisez Sélectionner tout pour sélectionner toutes les pistes. Ceci annule vos sélections de piste individuelles. Lorsque vous appuyez sur la touche RETURN de votre télécommande ou que vous sélectionnez Lecture puis appuyez sur le bouton E, toutes les pistes s'affichent sur l'écran de lecture de musique et l'appareil commence à lire toutes les pistes à partir de la piste 001.
	- ~ Utilisez l'option Tout désélectionner pour désélectionner en une seule fois toutes les pistes sélectionnées. Puis sélectionnez les pistes individuelles ou utilisez Sélectionner tout puis appuyez sur le bouton RETURN de votre télécommande ou sélectionnez Lecture puis appuyez sur le bouton  $\blacksquare$ . Si vous n'utilisez pas l'option Sélectionner tout ou ne sélectionnez pas de piste individuelle, la liste de lecture ne sera pas modifiée.
	- ~ Annuler annule tout changement effectués sur l'écran de la sélection de lecture. Lorsque vous revenez à l'écran de la liste de lecture, elle sera inchangée.

### **Extraction**

- 1. Insérez un périphérique USB dans la prise USB située à l'avant de l'appareil.
- 2. Lorsque l'écran Lecture est affiché, sélectionnez le bouton Options, puis appuyez sur le bouton  $\blacksquare$ . Le menu Options apparaît.
- 3. Utilisez les boutons ▲▼ pour sélectionner Extraction, puis appuyez sur le bouton **E.** L'écran Extraction s'affiche.
- 4. Utilisez les touches ▲▼ pour sélectionner une piste, puis appuyez sur le bouton  $\blacksquare$ . Une coche s'affiche à la gauche de la piste.
- 5. Répétez l'étape 4 pour sélectionner et cocher des pistes supplémentaires.
- 6. Pour retirer une piste de la liste, accéder à la piste et appuyez à nouveau sur le bouton  $\blacksquare$ . La coche de la piste est retirée.
- 7. Une fois terminé, sélectionnez le bouton Extract, à l'aide du bouton ▲▼, puis appuyez sur le bouton E. La fenêtre contextuelle Extraire s'affiche.

8. Utilisez les boutons ▲▼ pour sélectionner le périphérique de stockage des fichiers extraits, puis appuyez sur le bouton  $\Box$ .

#### | REMARQUE |

- Ne débranchez pas le périphérique lorsque l'extraction est en cours d'exécution.
- Si vous souhaitez annuler l'extraction, appuyez sur le bouton  $\blacksquare$  puis sélectionnez Oui. Sélectionnez Non pour continuer l'extraction.
- 10. Lorsque l'opération est terminée, le message « Extract. réussie. » s'affiche. Appuyez sur le bouton  $\blacksquare$ .
- 11. Appuyez sur la touche RETURN pour revenir à l'écran de la liste de lecture.

#### | REMARQUE |

- Cette fonction n'est pas disponible avec les CD Audio DTS.
- Cette fonction n'est pas prise en charge par certains disques.
- L'extraction encode la musique au format .mp3 à 192 kbps.
- Dans l'écran Extraction, vous pouvez également choisir entre les options Sélectionner tout et Tout désélectionner.
	- Utilisez Sélectionner tout pour sélectionner toutes les pistes puis appuyez sur le bouton  $\blacksquare$ . Cette action annule toutes vos sélections de pistes individuelles.
	- Utilisez Tout désélectionner pour désélectionner en une seule fois toutes les pistes sélectionnées.

## Utilisation du système Bluetooth

Vous pouvez utiliser un périphérique Bluetooth pour écouter de la musique avec un son stéréo de haute qualité, tout cela sans fil !

#### Qu'est-ce que Bluetooth ?

Le système Bluetooth est une technologie qui permet de connecter facilement entre eux des périphériques compatibles Bluetooth à l'aide d'une liaison sans fil courte distance.

- Un périphérique Bluetooth peut bourdonner ou être défectueux :
	- Si une partie de votre corps est en contact avec le système de réception/transmission du périphérique Bluetooth ou du Home cinéma.
	- Lorsque l'appareil est soumis à des variations électriques liées à la présence d'obstructions (ex. : mur, coin ou cloison de bureau).
	- Lorsque l'appareil est exposé à des interférences électriques provenant d'appareils utilisant la même bande de fréquences (exemple : équipements médicaux, fours à micro-ondes et réseaux LAN sans fil).
- Associer l'Ensemble Home cinéma et le périphérique Bluetooth, les deux étant près l'un de l'autre.
- Plus la distance est grande entre l'Ensemble Home cinéma et le périphérique Bluetooth, plus la qualité de la transmission se dégrade. Si la distance excède la plage opérationnelle Bluetooth, la connexion est perdue.
- Dans les zones où la réception est faible, la connexion Bluetooth peut ne pas fonctionner correctement.
- La portée de réception maximale de l'Ensemble Home cinéma est de 10 m dans toutes les directions, si aucun obstacle ne se trouve sur le chemin parcouru par le signal. La connexion sera automatiquement coupée si le périphérique est hors de portée. Même si la distance est respectée, il est possible que la qualité sonore soit détériorée par des obstacles (ex. : murs, portes).
- Ce périphérique sans fil peut provoquer des interférences électriques durant son fonctionnement.

#### Pour connecter le Home cinéma à un

#### périphérique Bluetooth

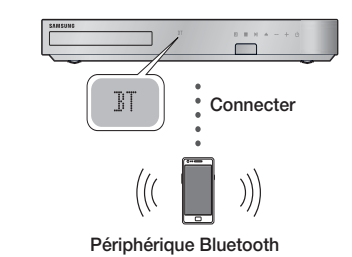

Vérifiez que le périphérique Bluetooth prend en charge la fonction écouteurs stéréo compatible Bluetooth.

- 1. Appuyez sur la touche FUNCTION de la télécommande de l'appareil pour afficher le message BT.
- 2. Sélectionnez le menu Bluetooth sur le périphérique Bluetooth que vous désirez connecter. Pour les instructions, reportez-vous au manuel d'utilisation de ce périphérique Bluetooth.
- 3. Sélectionnez le menu des écouteurs stéréo sur le périphérique Bluetooth.
	- Une liste de périphériques s'affiche.
- 4. Sélectionnez "[HTS]Fxxxxx" dans la liste.
	- Lorsque l'Ensemble Home cinéma est connecté au périphérique Bluetooth, le nom de ce périphérique Bluetooth connecté suivi du nom du Home cinéma s'affiche en façade du Home cinéma.
- 5. Lisez de la musique sur le périphérique connecté.
	- Vous pouvez maintenant écouter la musique enregistrée sur le périphérique Bluetooth connecté depuis votre Home cinéma.

#### | REMARQUE |

- Le Home cinéma prend en charge uniquement les données d'ordinateur monocarte de qualité moyenne (jusqu'à 237 kbps@48 kHz) mais il ne prend pas en charge les données d'ordinateur monocarte de haute qualité (328 kbps@44,1 kHz).
- La fonctionnalité AVRCP est prise en charge. Sa fonctionnalité diffère en fonction des spécifications du périphérique connecté.
- Effectuez uniquement la connexion à un périphérique Bluetooth qui prend en charge le profil A2DP.
- Un seul périphérique Bluetooth peut être associé à la fois.
- Les fonctions de recherche ou de connexion peuvent ne pas fonctionner correctement dans les cas suivants:
	- En présence d'un fort champ électrique à proximité ou autour du Home cinéma.
	- Si plusieurs périphériques Bluetooth sont associés simultanément à l'appareil.
	- Si le périphérique Bluetooth est éteint, mal positionné ou s'il connaît des dysfonctionnements.
	- Notez que les appareils tels que les fours à microondes, les adaptateurs LAN sans fil, les lampes fluorescentes et les fours à gaz pour le chauffage des locaux utilisent la même plage de fréquences que le périphérique Bluetooth, et peuvent provoquer des interférences électriques.

#### Pour déconnecter le périphérique Bluetooth

#### du Home cinéma

Vous pouvez déconnecter le périphérique Bluetooth du Home cinéma. Pour les instructions, reportez-vous au manuel d'utilisation de ce périphérique Bluetooth.

• Lorsque le Home cinéma est déconnecté du périphérique Bluetooth, le message « DISCONNECTED » s'affiche en facade

#### Pour déconnecter le Home cinéma du

#### périphérique Bluetooth

Appuyez sur le bouton ( $\mathbb{H}$ ) en façade du Home cinéma pour passer du mode BT à un autre mode ou éteindre le Home cinéma.

• Le périphérique Bluetooth connecté attend un certain temps la réponse du Home cinéma avant de terminer la connexion, hormis si vous déconnectez le Home Cinéma via le changement des fonctions. (Le temps de déconnexion peut varier en fonction du périphérique Bluetooth.)

#### | REMARQUE |

- En mode Bluetooth, la connexion sera perdue si la distance entre le Home cinéma et le périphérique Bluetooth dépasse 10 m. Lorsque le périphérique Bluetooth est replacé dans la portée conseillée ou lorsque vous le redémarrez, vous devez apparier à nouveau le périphérique et le Home cinéma pour les reconnecter.

- En mode Bluetooth, l'économiseur d'écran s'active si le périphérique Bluetooth reste en l'état Prêt pendant 5 minutes. Pour reconnecter le périphérique Bluetooth, désactivez l'économiseur d'écran puis connectez le périphérique. Pour désactiver l'économiseur d'écran, appuyez sur n'importe quel bouton de la télécommande (le bouton Volume, une touche numérique, etc.)

## **Visionnage des photos**

Vous pouvez visionner les photos contenues dans un DVD, une mémoire USB, un périphérique mobile ou un ordinateur.

## Utilisation du menu Outils

Durant la lecture, appuyez sur le bouton TOOLS.

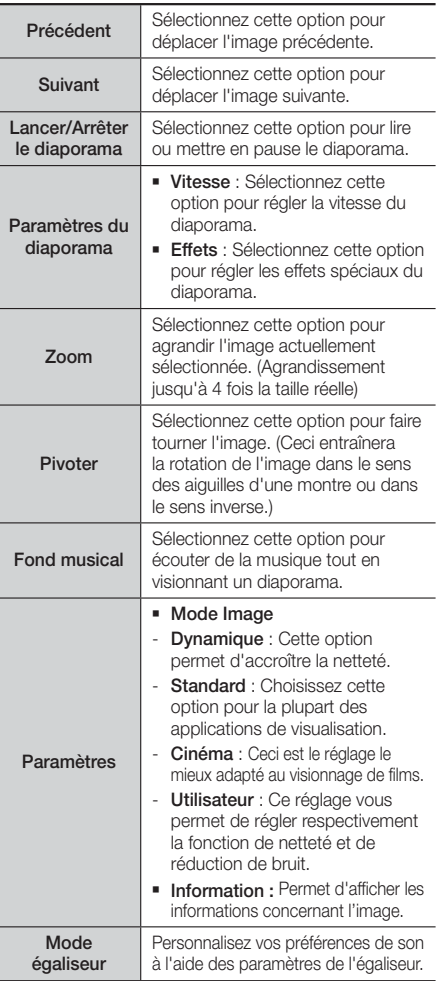

Paramètres Egaliseur

Cette fonction est également disponible lorsque Mode égaliseur est Activé.

#### | REMARQUE |

- Le menu Options peut varier en fonction du disque ou du périphérique de stockage utilisé. Toutes les options peuvent ne pas s'afficher.
- Pour activer la fonction de musique de fond, le fichier photo et le fichier musical doivent être contenus sur le même support de stockage. Cependant, la qualité sonore peut être affectée par le débit binaire du fichier MP3, la taille de la photo et la méthode d'encodage utilisée.
- Vous ne pouvez pas agrandir les sous-titres et les graphiques PG pour les afficher en mode plein écran.

## Utilisation des menus Affichage et Options en cas de visualisation de la liste des fichiers photos

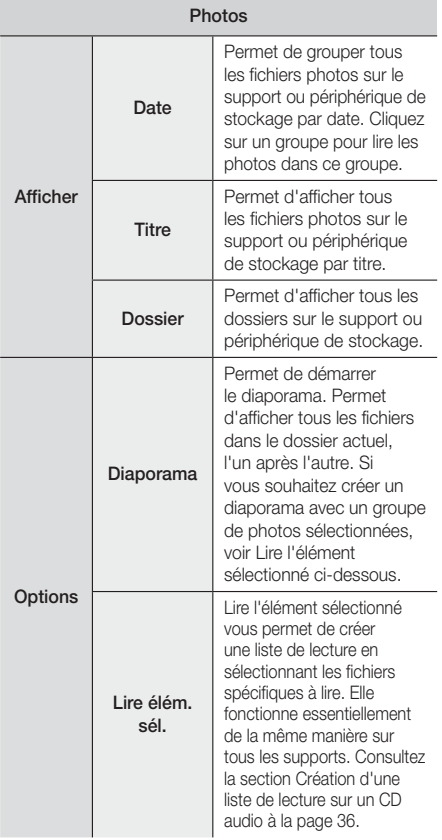

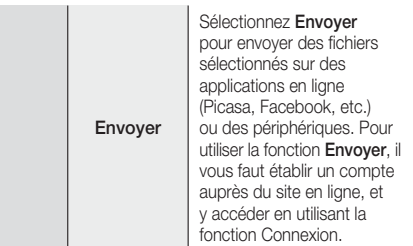

#### | REMARQUE |

- Le menu Options peut varier en fonction du disque ou du périphérique de stockage utilisé. Toutes les options peuvent ne pas s'afficher.

## **Ecouter la radio**

### Utilisation des touches de la télécommande

- 1. Appuyez sur la touche **FUNCTION** pour sélectionner FM.
- 2. Syntonisez la station désirée.
	- Syntonisation préréglée 1 : Appuyez sur la touche MANUAL/PRESET pour sélectionner Prédéfini puis appuyez sur la touche **TUNING/CH**  $(A \vee)$ pour sélectionner la station préréglée.
		- Avant de syntoniser des stations préréglées, vous devez ajouter les stations préréglées à la mémoire de l'appareil.
	- Syntonisation manuelle : Appuyez sur la touche MANUAL/PRESET pour sélectionner Manuel puis appuyez sur la touche TUNING/CH  $(\wedge \vee)$  pour syntoniser une fréquence inférieure ou supérieure.
	- Syntonisation automatique : Appuyez sur la touche MANUAL/PRESET pour sélectionner Manuel puis appuyez et maintenez la touche **TUNING/CH**  $(\wedge \vee)$  **pour rechercher la fréquence** automatiquement.

## Réglage Mono/Stéréo

Appuyez sur la touche MO/ST.

- À chaque appui sur la touche, le son commute entre STEREO et MONO.
- Dans une région où la réception est faible, sélectionnez MONO pour une diffusion claire et sans interférence.

## Préréglage des stations

Exemple : Préréglage de FM 89.10 dans la mémoire.

- 1. Appuyez sur la touche **FUNCTION** pour sélectionner FM.
- 2. Appuyez sur la touche TUNING/CH  $(\wedge \vee)$  pour sélectionner <89.10>

- 3. Appuyez sur la touche TUNER MEMORY.
	- NUMBER clignote sur l'écran.
- 4. Appuyez à nouveau sur la touche TUNER MEMORY.
	- Appuyez sur la touche TUNER MEMORY avant que NUMBER disparaisse lui-même de l'écran.
	- Après avoir appuyé sur la touche TUNER MEMORY, NUMBER disparaît de l'écran et la station est stockée en mémoire.
- 5. Pour prérégler une autre station, répétez les étapes 2 à 4.
	- Pour syntoniser une station préréglée, appuyez sur le bouton **MANUAL/PRESET** pour sélectionner Préréglage puis appuyez sur le bouton TUNING/CH (AV) pour sélectionner la station préréglée.

## A propos de la radiodiffusion RDS

### Utilisez la fonction RDS (Radio Data System =

#### Système de radiocommunication de données)

#### pour recevoir des stations FM.

Grâce à la fonction RDS, des stations FM peuvent envoyer un signal supplémentaire avec leurs signaux de programmes réguliers.

Les stations envoient p. ex. leurs noms de station ainsi que des informations sur le type de programme diffusé (sport, musique, etc.).

Lorsque vous réglez une station FM qui fournit le service RDS, le témoin RDS s'affiche sur l'écran.

### Description de la fonction RDS

- PTY (Type de programme) : permet d'afficher le type de programme en cours de diffusion.
- PS NAME (Nom du service de programme) : permet d'indiquer le nom de la station de radiodiffusion. Il est composé de 8 caractères.
- RT (Texte de radio) : permet de décoder le texte diffusé par une station (s'il y en a). Il est composé de 64 caractères au maximum.
- CT (Heure) : permet de décoder l'heure réelle de la fréquence FM. Certaines stations peuvent ne pas transmettre les informations PTY, RT ou CT. Il n'est donc pas toujours possible de les afficher.
- TA (Annonce de trafic) : la mention « TA ON/OFF » (ANNONCE DE TRAFIC ACTIVÉE/DÉSACTIVÉE) montre l'état de progression de l'annonce de trafic.

#### | REMARQUE |

- La fonction RDS peut ne pas fonctionner correctement si la station réglée ne transmet pas correctement le signal RDS ou si le signal est faible.

### Pour afficher les signaux RDS

Vous pouvez visualiser les signaux RDS envoyés par la station sur l'écran.

Appuyez sur le bouton RDS DISPLAY lorsque vous écoutez une station FM.

• Chaque fois que vous appuyez sur ce bouton, l'affichage des informations suivantes est modifié comme suit : PS NAME → RT → CT → Fréquence

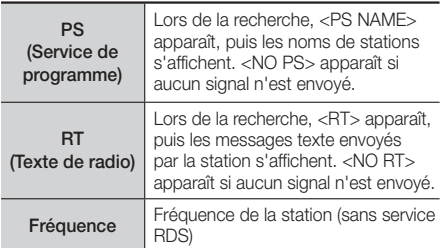

#### A propos des caractères affichés sur l'écran

Lorsque l'écran affiche des signaux PS ou RT, les caractères suivants sont utilisés.

- L'écran d'affichage ne peut pas faire la différence entre des lettres majuscules et minuscules et n'utilise que des majuscules.
- L'écran ne peut pas afficher des lettres accentuées. Par exemple, <A,> peut signifier des lettres <A's> accentuées comme <À, Â, Ä, Á, Å et Ã.>

#### Indication PTY (Type de programme) et

#### fonction PTY-SEARCH (RECHERCHER

#### TYPE DE PROGRAMME)

L'un des avantages du service RDS consiste en la possibilité de localiser un type de programme particulier à partir des canaux préréglés en spécifiant les codes PTY.

#### Pour rechercher un programme à l'aid e

#### des codes PTY

#### ❑ Avant de démarrer !

- La fonction de recherche PTY ne peut être appliquée qu'aux stations préréglées.
- Pour arrêter la recherche à tout moment au cours du processus, appuyez sur le bouton  $\Box$  pendant que la recherche est en cours.
- Il y a une limite de temps pour réaliser les étapes suivantes. Si le réglage est annulé avant que vous ayez terminé, recommencez à nouveau par l'étape 1.
- Lorsque vous appuyez sur les boutons de la télécommande principale, assurez-vous d'avoir sélectionné la station FM à l'aide de cette télécommande principale.

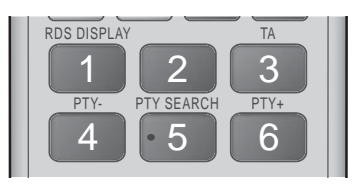

- 1. Appuyez sur le bouton PTY SEARCH lorsque que vous écoutez une station FM.
- 2. Appuyez sur le bouton PTY- ou PTY+ jusqu'à ce que le code PTY souhaité s'affiche sur l'écran.
	- L'écran affiche les codes PTY décrits à droite.
- 3. Appuyez à nouveau sur le bouton PTY SEARCH lorsque le code PTY sélectionné à l'étape précédente est toujours affiché sur l'écran.
	- L'unité centrale recherche les 15 stations FM préréglées, s'arrête lorsqu'elle trouve la station sélectionnée et règle cette station.

### **Utilisation des touches de contrôle d'effets spéciaux de la télécommande**

#### Fonction EFFET SONORE

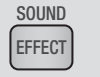

Vous permet de sélectionner un mode qui optimise le son.

- 1. Appuyez sur la touche **SOUND EFFECT**.
- 2. Appuyez sur les touches ▲▼ pour sélectionner le mode souhaité. DSP, Dolby Pro Logic II ou Mode SFE.
- 3. Appuyez sur les touches ◄► pour sélectionner l'effet sonore souhaité.

#### ❑ DSP

#### MP3 Enhancer  $\rightarrow$  Power Bass  $\rightarrow$  Football  $\rightarrow$  Virtual  $7.1 \rightarrow$  Arrêt

- MP3 Enhancer : cette fonction permet d'optimiser votre expérience sonore (ex. : musique mp3) Vous pouvez effectuer une mise à l'échelle du son MP3 (24 kHz, 8 bits) vers un son de CD (44,1 kHz, 16 bits).
- Power Bass : cette fonction augmente le niveau du volume des basses et procure des effets de basse plus puissants.
- Football : permet de créer le son comme un stade plus dynamique et réaliste. Pour écouter le football, soccer, et autres événements sportifs.
- Virtual 7.1 : permet de créer un effet sonore virtuel 7.1 CH à l'aide des enceintes 5.1 CH.
- Arrêt : Sélectionnez cette option pour une écoute normale.

#### ❑ Dolby Pro Logic II

Cinéma → Musique → Jeux → Matrix → Pro Logic Arrêt

- Cinéma : ajoute du réalisme à la bande son.
- Musique : lorsque vous écoutez de la musique, vous pouvez faire l'expérience d'effets sonores comme si vous écoutiez la performance réelle.
- Jeux : améliore la qualité sonore du jeu.
- Matrix : sélectionnez cette option pour obtenir un son ambiophonique multicanaux de qualité.
- Pro Logic : sélectionnez cette option pour écouter une source sonore 2CH en son ambiophonique 5.1CH avec toutes les enceintes sous tension.
	- Il est possible qu'une enceinte spécifique ne puisse pas émettre de son en fonction du signal d'entrée.
- Arrêt : sélectionnez cette option pour une écoute normale.

#### ❑ Mode SFE

Symphony Hall à Boston (Salle 1) → Philharmonic Hall à Bratislava (Salle 2) → Club jazz à Séoul B → Eglise à Séoul → Amphithéâtre (Rock) → Arrêt

- Symphony Hall à Boston (Salle 1) : fournit des voix claires comme dans une salle de concert.
- Philharmonic Hall à Bratislava (Salle 2) : fournit également un son clair comme dans une salle de concert, mais moins puissant qu'avec la fonction HALL1.
- Club jazz à Séoul B : Réglage recommandé pour le jazz.
- Eglise à Séoul : Donne l'impression de se trouver dans une cathédrale.
- Amphithéâtre (Rock) : Réglage recommandé pour le rock.
- Arrêt : Sélectionnez cette option pour une écoute normale.

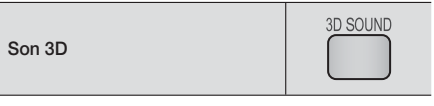

Vous pouvez profiter d'un son plus naturel et ambiophonique clair avec des tonalités enrichies par ajustement de la profondeur du son à l'aide des options de niveau.

#### Arrêt → Elevé → Faible

#### | REMARQUE |

Le son 3D n'est pas disponible en mode FM.

#### Son du téléviseur

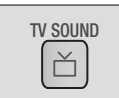

Vous pouvez écouter le son via Haut-parleurs Home Cinéma ou Haut-parleur TV avec le bouton TV SOUND.

- 1. Connectez le câble HDMI au téléviseur et au Home cinéma. (Reportez-vous en page 17)
- 2. Placez le Home cinéma et le téléviseur connectés sur Anynet+ (HDMI-CEC) Activé.
- 3. Appuyez sur le bouton TV SOUND de la télécommande.
- 4. Chaque fois que vous appuyez sur le bouton TV SOUND, TV SOUND ON/OFF clignote brièvement à l'écran sur la façade puis passe à D. IN.
	- **TV SOUND ON (SON DU TÉLÉVISEUR** ACTIVÉ) : émet le son jusqu'aux Hautparleurs Home Cinéma.
	- **TV SOUND OFF** (SON DU TÉLÉVISEUR DÉSACTIVÉ) : émet jusqu'aux Haut-parleur TV connectés par Anynet+.

#### ❑ Utilisez dans ce cas.

- 1) Si vous voulez écouter le son à travers les enceintes du Home cinéma lorsque vous regardez la télévision.
- 2) Si vous voulez écouter le son à partir d'une clé USB branchée au téléviseur à travers les enceintes du Home cinéma.

#### ❑ Spécification de prise en charge TV SOUND ON/OFF

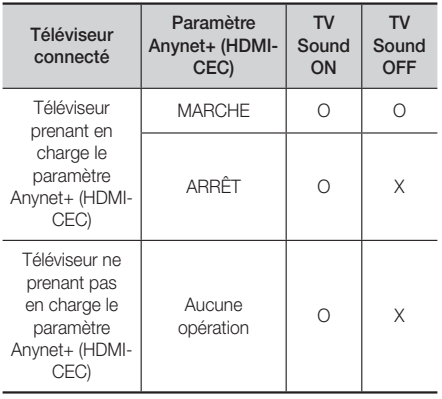

Vous pouvez profiter de différents services réseau tels qu'une lecture vidéo en transit ou une application en ligne en connectant l'appareil au réseau.

Pour utiliser les services réseau, vous devez d'abord :

- 1. Connectez l'appareil au réseau. (Reportez-vous en page 18)
- 2. Configurez les paramètres réseau. (reportez-vous aux pages 24 à 26)

## **Connexion à votre compte Samsung**

Avant d'accéder aux Films et Émissions de télévision ou Applications, nous vous suggérons de vous connecter à votre compte Samsung.

Pour vous connecter à votre compte Samsung, suivez ces étapes :

- 1. Lorsque l'écran d'accueil est affiché, appuyez sur le bouton ROUGE (A). L'écran Connexion s'affiche.
- 2. Sélectionnez le champ E-mail et appuyez sur le bouton  $\blacksquare$ . La fenêtre contextuelle du clavier s'affiche.
- 3. A l'aide du clavier, saisissez votre adresse e-mail. Une fois terminé, sélectionnez le bouton Done puis appuyez sur le bouton **E.** L'écran Connexion s'affiche à nouveau.
- Sélectionnez le champ Mot de passe et appuyez sur le bouton  $\Box$ . La fenêtre contextuelle du clavier s'affiche.
- 5. A l'aide du clavier, saisissez votre mot de passe. Une fois terminé, sélectionnez le bouton Done puis appuyez sur le bouton **E.** L'écran Connexion s'affiche à nouveau.
- 6. Pour faciliter votre prochaine connexion. sélectionnez **Connexion auto**, et appuyez sur le bouton **e.**
- 7. Sélectionnez Connex. et appuyez sur le bouton  $\blacksquare$ . L'appareil vous connecte à votre compte. L'e-mail de votre compte est affiché en bas à gauche de l'écran.

#### | REMARQUE |

- Si vous avez sélectionné Connexion auto, lors de votre prochaine connexion, l'appareil entrera automatiquement votre e-mail et votre mot de passe. Vous devez simplement sélectionner Connexion.
- Si votre adresse e-mail et votre mot de passe ne sont pas affichés lorsque l'écran Connexion apparaît, sélectionnez le bouton possédant la flèche pointant vers le bas accompagnant le champ Email, et appuyez sur le bouton  $\blacksquare$ . Une liste déroulante de tous vos comptes enregistrés s'affiche. Sélectionnez votre compte puis appuyez sur le bouton **E.** L'appareil remplit les champs E-mail et Mot de passe.
- ▶ Si vous appuyez sur le bouton ROUGE (A) après vous être connecté, la fenêtre contextuelle Mon compte apparaît. Dans la fenêtre contextuelle, vous pouvez sélectionner Déconnexion, Modifier les informations du compte, Établir une liaison avec les comptes du service, Retirer le compte du périphérique et Désactiver le compte.
- Pour louer des films et acheter des applications payantes, vous devez posséder une carte de crédit enregistrée sur votre compte. Si aucune carte n'est enregistrée, sélectionnez Modifier les informations du compte. Sur la page Modifier les informations du compte, sélectionnez Enregistrer carte, puis suivez les instructions à l'écran.

## **Avant d'utiliser Films et Émissions de télévision ou Applications**

Si vous n'avez pas configuré Smart Hub, lorsque vous utilisez Films et Émissions de télévision ou Applications pour la première fois, l'appareil vous demandera d'effectuer la procédure de configuration Smart Hub.

- Sur l'écran d'accueil, sélectionnez Films et séries télé ou Applications, et appuyez sur le bouton  $\blacksquare$ . Si vous avez sélectionné **Applications**, passez à l'étape 4.
- 2. Si vous avez sélectionné Films et séries télé, la fenêtre contextuelle Smart Hub apparaît en vous demandant de configurer Smart Hub. Sélectionnez Oui et appuyez sur le bouton **E.** L'écran Bienvenue s'affiche.
- 3. Sélectionnez Démarrer et appuyez sur le bouton E. L'écran Conditions générales, Politique de confidentialité Smart Hub s'affiche.
- Sur cet écran, vous devez lire et accepter les Conditions générales et la Politique de confidentialité de Smart Hub pour utiliser leurs services.
- 5. Déroulez le texte et cliquez sur les boutons Afficher les détails pour prendre connaissance de tous les documents.
- 6. Lorsque vous avez terminé, revenez au début du texte au premier champ de saisie et appuyez sur le bouton  $\Box$  pour accepter les Conditions générales et la Politique de confidentialité.
- 7. Appuyez deux fois sur le bouton ► pour accéder à l'écran Notifications complémentaires de confidentialité.
- 8. Cliquez sur le bouton Afficher les détails pour lire la totalité de la notification.
- 9. La lecture terminée, revenez au début du texte au premier champ de saisie et appuyez sur le bouton  $\blacksquare$ .

- Il n'est pas nécessaire d'accepter la Notification complémentaire de confidentialité, mais une ou plusieurs des dispositions ou fonctionnalités Smart TV peuvent ne pas être disponibles si vous ne le faites pas.
- 10. Appuyez deux fois sur le bouton ►. L'écran Configuration terminée apparaît. Appuyez sur le bouton  $\blacksquare$ .

## **Utilisation de Films et Émissions de télévision**

Vous pouvez télécharger ou lire en continu des films et des émissions de télévision payants ou gratuits et les regarder sur votre téléviseur.

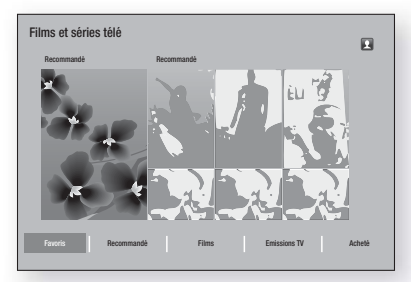

- 1. Sur l'écran d'accueil, sélectionnez Films et séries télé, puis appuyez sur le bouton
- 2. Sélectionnez entre les films Recommandé ou Recommandé puis appuyez sur le bouton  $\Box$ . La page relative à ce film s'affiche.

 $\Omega$ 

Utilisez le bouton ▼ pour accéder au bas de l'écran. Sélectionnez Favoris, Recommandé, Films, Emissions TV ou Acheté, puis appuyez sur le bouton **E.** 

Sur la page qui s'affiche, utilisez les boutons ▲▼◄► pour sélectionner une émission ou un film, puis appuyez sur le bouton  $\blacksquare$ .

Sur l'écran Émissions de télévision ou Films, vous pouvez également sélectionner Nouveautés, Le plus populaire ou Genres pour voir davantage d'émissions ou de films disponibles. Sur l'écran Genre, utilisez les touches ▲▼◄► pour sélectionner un Genre, puis appuyez sur le bouton  $\Box$ .

Pour effectuer une sélection sur une page affichant des émissions de télévision ou des films, utilisez les boutons ▲▼◄►, puis appuyez sur le bouton E.

- 3. Pour regarder une sélection, sélectionnez Regarder maintenant, puis appuyez sur le bouton Un écran de sélection s'affiche listant divers emplacements à partir desquels vous pouvez louer le film ainsi que son prix.
- 4. Sélectionnez un emplacement et appuyez sur le bouton  $\Box$ . Suivez les indications à l'écran pour démarrer le film.

#### | REMARQUE |

- Si vous ne vous êtes pas connecté à votre compte Samsung, l'écran Connexion s'affiche après l'étape 3 et vous devez vous connecter.

- Si vous n'avez pas de carte de crédit associée à votre compte Samsung, après vous être connecté, l'écran Enregistrer une carte s'affiche. Suivez les indications portées à l'écran. Vous devez avoir une carte de crédit enregistrée sur votre compte pour louer des films et acheter des applications payantes.

## **Utilisation de Applications**

Cette option vous permet de télécharger les applications depuis l'Internet, et d'accéder à diverses applications gratuites ou payantes que vous pouvez ensuite visionner sur votre téléviseur. Pour accéder à certaines applications, vous devez posséder un compte Samsung.

## L'écran Applications d'un coup d'œil

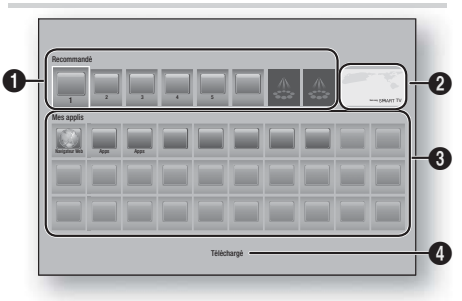

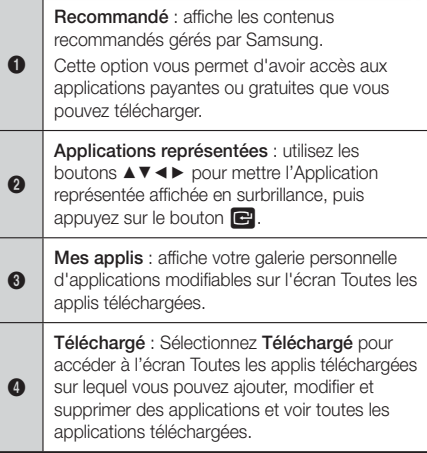

## Téléchargement des applications

Vous pouvez télécharger des applications payantes ou gratuites via Samsung Apps.

- Sur l'écran Apps, sélectionnez Samsung Apps, puis appuyez sur le bouton **E.** L'écran Samsung Apps apparaît.
- 2. Sous Nouveautés, sur la largeur du haut de l'écran, s'affiche une série de nouvelles applications. Utilisez les boutons ◄► pour passer d'une application à l'autre vers la gauche ou vers la droite, puis sélectionnez une application. Appuyez sur le bouton E pour afficher davantage d'informations concernant cette application. Si l'application est gratuite, sélectionnez Téléch., puis appuyez sur le bouton **E** pour télécharger l'application. Si l'application est payante, sélectionnez Ach., puis appuyez sur le bouton E et suivez les instructions portées à l'écran.

#### | REMARQUE |

- Pour acheter une application, vous devez être connecté à votre compte Samsung et posséder une carte de crédit enregistrée sur ce compte. Appuyez sur le bouton ROUGE (A) de votre télécommande pour vous connecter.
- Si vous n'avez pas de carte enregistrée, après vous être connecté, appuyez sur le bouton ROUGE (A) à nouveau et sélectionnez Modifier les informations du compte dans la fenêtre contextuelle qui apparaît. Sur la page Modifier les informations du compte, sélectionnez Enregistrer une carte, puis suivez les instructions portées à l'écran.
- Vous pouvez également accéder et télécharger des applications à partir des catégories listées sur la gauche de l'écran. Pour les instructions, reportezvous à l'étape 4.
- 3. Lorsque l'application a été téléchargée, sélectionnez Exécuter, puis appuyez sur le bouton pour lancer à présent l'application. Pour lancer l'application ultérieurement, appuyez sur le bouton RETURN. Dans tous les cas, l'icône de l'application apparaîtra sur l'écran Applications.
- 4. Pour visualiser plus d'applications, utilisez les boutons ▲▼◄► pour passer à la liste des catégories du côté gauche de l'écran.
- 5. Utilisez les boutons ▲▼ pour sélectionner une catégorie. Chaque fois que vous déplacez la surbrillance sur une autre catégorie, un nouvel ensemble d'applications s'affiche sur la droite.
- 6. Utilisez le bouton ► pour passer aux applications et les boutons ▲▼◄► pour passer d'une application à une autre.
- 7. Pour davantage d'informations concernant une application, sélectionnez-la, puis appuyez sur le bouton **E.**
- 8. Pour télécharger l'application, suivez les indications des étapes 2 et 3.

## Démarrer une application

- 1. Sélectionnez Applications sur l'écran Accueil, puis appuyez sur le bouton **E.**
- 2. Sur l'écran Applications, utilisez les boutons ▲▼◄► pour sélectionner une application, puis appuyez sur le bouton  $\Box$ . L'application démarre.

### Utilisation de l'écran Toutes les applis téléchargées

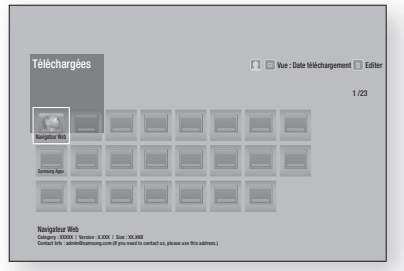

L'écran Toutes les applis téléchargées liste les applications que vous avez téléchargées et vous permet :

- De trier les applications sur l'écran Toutes les applis téléchargées par Date téléchargement. Ouvert récemment et Titre.
- D'attribuer un numéro de fonctions du menu Modifier aux applications listées dans la section Mes applis de l'écran Applications qui inclut la mise à jour des applications, le déplacement des applications dans un dossier, la suppression des applications de Mes applis et le verrouillage des applications.
- De démarrer les applications.

## Trier les applications

Pour trier les applications sur l'écran Toutes les applis téléchargées, suivez ces étapes :

- Sur l'écran Accueil, sélectionnez Applications, puis appuyez sur le bouton  $\blacksquare$ .
- 2. Sur l'écran Applications, utilisez le bouton ▼ pour accéder à la Zone active téléchargée au bas de la page, puis appuyez sur le bouton
- 3. Sur l'écran Toutes les applis téléchargées, utilisez les boutons ▲► pour passer à Afficher en haut de l'écran, puis appuyez sur le bouton  $\blacksquare$ .
- 4. Dans la liste déroulante qui apparaît, sélectionnez Date téléchargement, Ouvert récemment ou Titre, puis appuyez sur le bouton Les applications de l'écran Toutes les applis téléchargées sont triées selon le critère que vous avez retenu.

### Utilisation de fonctions du menu Modifier

#### Verr / Déverr

L'utilisation de la fonction Verrouiller/Déverrouiller et du code PIN de sécurité vous permet de verrouiller les applications afin qu'elles ne puissent être démarrées depuis l'écran Applications ou depuis l'écran Toutes les applis téléchargées. Le code PIN par défaut est 0000.

- 1. Sur l'écran Toutes les applis téléchargées, utilisez les boutons ▲► pour accéder à Editer en haut de l'écran, puis appuyez sur le bouton
- 2. Sélectionnez Verr / Déverr, puis appuyez sur le bouton E.
- 3. Lorsque Verrouiller le service apparaît, saisissez le code PIN en utilisant les touches numériques de votre télécommande.
- 4. Pour verrouiller une application, sélectionnez cette application, puis appuyez sur le bouton **E.** Un verrou apparaît sur l'application. Répétez pour verrouiller individuellement une autre application.
- 5. Pour déverrouiller une application verrouillée, sélectionnez cette application, puis appuyez sur le bouton E.
- 6. Pour verrouiller toutes les applications en une fois, utilisez les boutons ▲► pour sélectionner le bouton Verr. tout, puis appuyez sur le bouton  $\Box$ .
- 7. Pour déverrouiller toutes les applications verrouillées en une fois, utilisez les boutons ▲► pour sélectionner le bouton Déverr. tout, puis appuvez sur le bouton **et**.
- 8. Appuyez deux fois sur le bouton **RETURN** pour revenir à l'écran Applications. Les applications verrouillées affichent un verrou en haut à droite.

#### Modif mes applis

Modifier mes applis vous permet d'ajouter et de supprimer des applications de Mes applis. Il vous permet également de changer la position d'une application dans Mes applis.

#### Ajouter une application à Mes applis.

- 1. Sur l'écran Toutes les applis téléchargées, utilisez les boutons ▲► pour accéder à Editer en haut de l'écran, puis appuyez sur le bouton  $\blacksquare$ .
- 2. Sélectionnez Modifier mes applis, puis appuyez sur le bouton  $\blacksquare$ . L'écran Modifier mes applis apparaît.
- 3. Sélectionnez une application en couleur dans la rangée supérieure des applications, puis appuyez sur le bouton  $\blacksquare$ . L'icône de l'application en couleur apparaît dans la zone Mes applis audessous et l'icône de l'application dans la rangée supérieure est grisée.

#### | REMARQUE |

- Les applications grisées sont déjà dans Mes applis.
- Lorsque vous revenez à l'écran Applications, l'application s'affiche dans la zone Mes applis.

#### Supprimer une application de Mes applis

- 1. Sur l'écran Toutes les applis téléchargées, utilisez les boutons ▲► pour accéder à Editer en haut de l'écran, puis appuyez sur le bouton
- 2. Sélectionnez Modif mes applis, puis appuyez sur le bouton **E.** L'écran Modifier mes applis apparaît.
- 3. Sélectionnez l'application que vous souhaitez supprimer de Mes applis, appuyez sur le bouton  $\Box$ , puis sur les boutons  $\overrightarrow{ }\cdot$   $\overrightarrow{ }$  dans la direction de la  $\overrightarrow{ }$   $\times$ La fenêtre contextuelle Retirer de mes applis apparaît.
- 4. Sélectionnez Oui et appuyez sur le bouton  $\blacksquare$ .
- 5. Lorsque vous revenez à l'écran Applications, l'application a été retirée de la zone Mes applis.

#### Déplacer une application dans Mes applis

- 1. Sur l'écran Toutes les applis téléchargées, utilisez les boutons ▲► pour accéder à Editer en haut de l'écran, puis appuyez sur le bouton  $\blacksquare$
- 2. Sélectionnez Modif mes applis, puis appuyez sur le bouton  $\blacksquare$ . L'écran Modifier mes applis apparaît.
- 3. Sélectionnez l'application que vous souhaitez déplacer dans Mes applis, appuyez sur le bouton **E** puis sur les boutons  $\triangle$  ▼ ← pour déplacer l'icône de l'application dans la direction de l'une des flèches (<, >, ^, etc.) qui apparaît autour de l'icône. L'icône de l'application se déplace dans la direction que vous avez choisie.
- 4. Lorsque vous avez placé l'icône de l'application à l'emplacement souhaité, appuyez sur le bouton  $\blacksquare$ .
- 5. Lorsque vous revenez à l'écran Applications, l'application est positionnée à l'emplacement que vous avez sélectionné.

#### Créer dossier

L'option Créer dossier vous permet de créer un dossier sur l'écran Téléchargé dans lequel vous pouvez placer les applications.

- 1. Sur l'écran Toutes les applis téléchargées, utilisez les boutons ▲► pour accéder à Editer en haut de l'écran, puis appuyez sur le bouton
- 2. Sélectionnez Créer dossier, puis appuyez sur le bouton E. La fenêtre contextuelle Régler le nom de dossier apparaît.
- 3. Appuyez sur le bouton  $\blacksquare$ . Le clavier apparaît.
- 4. Sélectionnez le bouton Clear sur le côté droit et appuyez sur le bouton  $\Box$  pour retirer Dossier 1 du champ d'entrée. Puis, à l'aide du clavier, entrez le nom que vous souhaitez appliquer au dossier.
- 5. Une fois terminé, sélectionnez le bouton Done sur le côté droit, puis appuyez sur le bouton  $\Box$ . La fenêtre contextuelle apparaît à nouveau.
- 6. Sélectionnez OK et appuyez sur le bouton  $\blacksquare$ . Le nouveau dossier s'affiche dans la liste des applications du côté gauche de l'écran.

<sup>|</sup>**46** Français

#### Dépl. ds doss.

L'option Déplacer vers un dossier vous permet de déplacer des applications vers le dossier de votre choix.

- 1. Sur l'écran Toutes les applis téléchargées, utilisez les boutons ▲► pour accéder à Editer en haut de l'écran, puis appuyez sur le bouton
- 2. Sélectionnez Dépl. ds doss., puis appuyez sur le bouton **E.** L'écran Déplacer vers un dossier apparaît.
- 3. Utilisez les boutons ▲▼◄► pour vous déplacer vers une application, puis appuyez sur le bouton en pour sélectionner cette application. Une coche s'affiche dans le coin supérieur gauche de l'application.
- 4. Pour désélectionner une application, appuyez sur le bouton **E.** La coche disparaît.
- 5. Répétez l'étape 3 pour sélectionner des applications supplémentaires.

#### | REMARQUE |

- Pour sélectionner toutes les applications téléchargées, sélectionnez Sélectionner tout en haut à droite de l'écran, puis appuyez sur le bouton  $\blacksquare$ . Pour désélectionner toutes les applications, sélectionnez Tout désélectionner en haut à droite de l'écran, puis appuyez sur le bouton **E.**
- 6. Une fois terminé, sélectionnez Sélec. dossier, en haut de l'écran, puis appuyez sur le bouton  $\Box$ . La fenêtre contextuelle Sélectionner le dossier apparaît.
- 7. Dans la fenêtre contextuelle Sélectionner le dossier, utilisez les boutons ▲▼ pour sélectionner le dossier dans lequel vous souhaitez déplacer l'application que vous avez sélectionnée, puis appuyez sur le bouton **E.**
- 8. La fenêtre contextuelle Applications déplacées apparaît. Appuyez sur le bouton
- 9. Pour ouvrir le dossier, utilisez les boutons A ▼ ◀ ► pour mettre le dossier en surbrillance, puis appuyez sur le bouton

#### Renommer doss.

L'option Renommer le dossier vous permet de renommer un dossier existant.

- 1. Sur l'écran Toutes les applis téléchargées, utilisez les boutons ▲► pour accéder à Editer en haut de l'écran, puis appuyez sur le bouton **E.**
- 2. Sélectionnez Renommer doss., puis appuyez sur le bouton **E.** L'écran Renommer le dossier apparaît et un dossier est en surbrillance.
- 3. Utilisez les boutons ▲▼◄► pour mettre le dossier de votre choix en surbrillance, puis appuyez sur le bouton  $\Box$ . La fenêtre contextuelle Renommer apparaît.
- 4. Appuyez sur le bouton **E.** Le clavier apparaît.
- 5. Entrez le nouveau nom pour le dossier. Une fois terminé, sélectionnez Done sur le côté droit, puis appuyez sur le bouton  $\Box$ . La fenêtre contextuelle Renommer réapparaît en affichant le nouveau nom.
- 6. Sélectionnez OK et appuyez sur le bouton  $\blacksquare$ . Le dossier est renommé.
- 7. Sélectionnez Fermer sur le côté droit de l'écran, puis appuyez sur le bouton  $\Box$ .

#### Supprimer

L'option Supprimer vous permet de supprimer des applications et des dossiers à partir de l'écran Mes applis. Si un dossier contient des applications, le dossier et les applications sont supprimés ensemble. L'option Supprimer retire les applications de manière permanente. Si vous décidez d'utiliser une application que vous avez supprimée, vous devez la télécharger à nouveau.

- Sur l'écran Toutes les applis téléchargées, utilisez les boutons ▲► pour accéder à Editer en haut de l'écran, puis appuyez sur le bouton
- 2. Sélectionnez Supprimer et appuyez sur le bouton E. L'écran Supprimer apparaît.
- 3. Utilisez les boutons ▲▼◄► pour vous déplacer vers une application ou un dossier, puis appuyez sur le bouton  $\blacksquare$  pour la(le) sélectionner. Une coche s'affiche dans le coin supérieur gauche de l'application ou du dossier que vous avez sélectionné(e).
- 4. Pour désélectionner une application, appuyez sur le bouton **E.** La coche disparaît.
- 5. Répétez l'étape 3 pour sélectionner des applications ou des dossiers supplémentaires.

#### | REMARQUE |

- Pour sélectionner toutes les applications téléchargées, sélectionnez Sélectionner tout en haut à droite de l'écran, puis appuyez sur le bouton  $\blacksquare$ . Pour désélectionner toutes les applications, sélectionnez Tout désélectionner en haut à droite de l'écran, puis appuyez sur le bouton  $\Box$ .
- 6. Lorsque vous avez réalisé toutes vos sélections, sélectionnez **Supprimer** en haut de l'écran, puis appuyez sur le bouton E. La fenêtre contextuelle de suppression s'affiche.
- 7. Sélectionnez Oui et appuyez sur le bouton  $\blacksquare$ . Toutes les applications que vous avez sélectionnées sont supprimées.

#### | REMARQUE |

- Vous ne pouvez pas supprimer immédiatement une application ou un dossier verrouillé(e). Si vous sélectionnez une application ou un dossier verrouillé(e) pour la(le) supprimer, lorsque vous effectuez l'étape 7, la fenêtre contextuelle Service verrouillé apparaît. Entrez le code PIN de sécurité dans la fenêtre contextuelle, puis appuyez sur le bouton  $\blacksquare$ . Le verrou sera libéré et l'application ou le dossier sera supprimé(e).

#### MàJ applis

L'option Mettre à jour les applications permet de rechercher automatiquement sur Internet les versions mises à jour des applications que vous avez téléchargées et de les mettre à jour lorsque de nouvelles versions sont disponibles.

1. Sur l'écran Toutes les applis téléchargées, utilisez les boutons ▲► pour accéder à Editer en haut de l'écran, puis appuyez sur le bouton  $\blacksquare$ .

Français **47** <sup>|</sup>

- 2. Sélectionnez MàJ applis, puis appuyez sur le bouton E.
- 3. L'appareil recherche sur Internet les nouvelles versions de vos applications. Si de nouvelles applications sont disponibles, la fenêtre contextuelle Mettre à jour les applications apparaît.
- 4. Pour télécharger la mise à jour d'une application particulière, mettez l'application en surbrillance et appuyez sur le bouton  $\Box$ . Une coche s'affiche à la gauche de l'application.
- 5. Pour désélectionner l'application, mettez-la en surbrillance, puis appuyez sur le bouton

#### | REMARQUE |

- Pour sélectionner toutes les mises à jour, sélectionnez Sélectionner tout à droite de la fenêtre contextuelle, puis appuyez sur le bouton  $\blacksquare$ . Pour désélectionner toutes les mises à jour, sélectionnez Tout désélectionner, puis appuyez sur le bouton  $\blacksquare$ .
- 6. Lorsque vous avez sélectionné les mises à jours que vous souhaitez télécharger, sélectionnez MAJ sur le côté droit de la fenêtre contextuelle, puis appuyez sur le bouton  $\blacksquare$ .
- 7. L'appareil télécharge les mises à jour que vous avez choisies. Une barre de téléchargement s'affiche dans chaque icône d'application pour indiquer qu'une mise à jour de cette application est téléchargée. Le téléchargement est terminé lorsque les barres de téléchargement disparaissent.

## **Utilisation de Navigateur Web**

Vous pouvez accéder à Internet à l'aide de l'application Web Browser.

Sélectionnez Navigateur Web sur l'écran d'accueil, puis appuyez sur le bouton  $\blacksquare$ .

#### | REMARQUE |

- Lorsque vous lancez Navigateur Web avec l'appareil connecté par HDMI à un téléviseur compatible BD Wise - et que BD Wise est activé - le navigateur est maximisé pour remplir l'écran et la résolution du téléviseur est automatiquement optimisée.
- L'application Web Browser est incompatible avec les applications Java.
- Si vous essayez de télécharger un fichier qui ne peut être enregistré, un message d'erreur s'affichera.
- Le E-commerce, (pour l'achat d'appareils en ligne), n'est pas pris en charge.
- ActiveX n'est pas pris en charge.
- L'accès à certains sites Web ou à des navigateurs Web activés par certaines activités peut être bloqué.

## Navigation par lien et Navigation par pointeur

Le Navigateur Web propose deux types de navigation, la navigation par pointeur et la navigation par lien. Lorsque vous lancez le navigateur pour la première fois. la navigation par pointeur est activée. Si vous naviguez dans le Navigateur Web en utilisant une souris, nous vous recommandons de maintenir la navigation par pointeur activée. Si vous naviguez dans le Navigateur Web en utilisant la télécommande, nous vous recommandons d'employer la navigation par lien au lieu de la navigation par pointeur. La navigation par lien déplace la surbrillance d'un lien au suivant dans le Navigateur Web et elle est beaucoup plus rapide que la navigation par pointeur si vous utilisez la télécommande.

Pour activer la navigation par lien, suivez ces étapes :

- 1. Utilisez les boutons ▲▼◄► de la télécommande pour déplacer le pointeur sur l'icône Navigateur par lien du navigateur par lien en haut à droite de l'écran. L'icône Navigateur par lien du navigateur par lien est la troisième en partant de la droite. Le pointeur sera dans la position correcte si l'icône vire au bleu et si les mots « Navigateur par lien » apparaissent sur l'écran.
- 2. Appuyez sur le bouton  $\boxed{C}$ . La navigation par lien est activée et le restera chaque fois que vous accéderez au Web Browser.

### Le panneau de commande en un coup d'œil

Le panneau de commande, qui occupe la largeur en haut de l'écran, contient une série d'icônes qui permettent de gérer plusieurs fonctions utiles. Ces icônes sont décrites ci-dessous, en commençant par celle la plus à gauche sur l'écran.

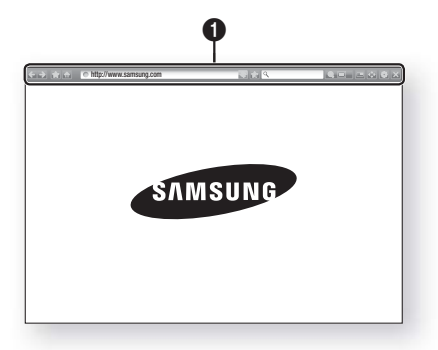
- $\leftarrow$  : permet de passer à la page précédente.
- $\rightarrow$  : permet de passer à la page Web suivante.
- $\Box$ : permet d'afficher l'écran des signets
- et de l'historique. Vous pouvez attribuer un signet à la page actuelle, sélectionner un signet existant et modifier ou supprimer des signets. Vous pouvez également consulter l'historique de votre navigation et sélectionner une page dans le but de la revisiter.
- : permet d'accéder à l'écran d'accueil de Navigateur Web.
- **Inttp://www.samsung.com** : vous permet d'entrer manuellement l'adresse d'une page en utilisant la fenêtre contextuelle du clavier.
- : actualise la page actuelle pour la rafraîchir à l'écran.

 $\Omega$ 

- : permet d'ajouter la page actuellement sélectionnée à vos signets.
- $\bullet$   $\overline{Q}$  : vous permet de rechercher des informations en entrant des mots ou des caractères en utilisant la fenêtre contextuelle du clavier. Reportez-vous à Utilisation de la fenêtre contextuelle du clavier sur cette page.
- **Q**  $\Box$  : vous permet d'agrandir ou de rétrécir l'écran de divers pourcentages.
- $\blacksquare$ : permet d'activer la fonction PIP.
- : vous permet de commuter entre la navigation par pointeur et la navigation par lien.
- : vous permet de configurer les réglages du navigateur. Reportez-vous à Utilisation du menu Réglage en page 50.
- $\rightarrow$  : permet de fermer le Navigateur Web.

## Utilisation de la fenêtre contextuelle du clavier

Lorsque vous cliquez sur l'adresse

 $\sqrt{\frac{1}{\sqrt{1-\frac{1}{n}}}}$  , le champ  $\sqrt{2}$  ou l'accès à un champ d'entrée de données ou de texte et que vous appuyez sur le bouton  $\blacksquare$ , la fenêtre contextuelle du clavier apparaît.

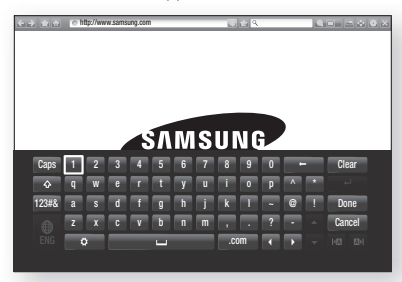

Pour utiliser la fenêtre contextuelle du clavier sur votre télécommande, suivez ces étapes :

- 1. Utilisez les boutons ▲▼◄► de la télécommande pour déplacer la surbrillance sur la lettre ou le chiffre de votre choix.
- 2. Appuyez sur le bouton **E** pour entrer la lettre ou le chiffre dans le champ d'entrée.
- 3. Pour accéder aux majuscules, déplacez la surbrillance sur la touche Caps en haut à gauche, puis appuyez sur le bouton **E.** Appuyez à nouveau sur le bouton **E** avec la touche Caps en surbrillance pour accéder à nouveau aux lettres minuscules.
- 4. Pour accéder aux symboles et aux signes de ponctuation supplémentaires, mettez en surbrillance le bouton 123#& sur la gauche, puis appuyez sur le bouton  $\blacksquare$ .
- 5. 5. Pour supprimer un caractère saisi, déplacez la surbrillance sur le bouton  $\leftarrow$ , puis appuyez sur le bouton **e.**
- 6. Pour supprimer tous les caractères saisis, déplacez la surbrillance sur le bouton Clear, puis appuyez sur le bouton  $\Box$ .
- 7. Une fois la saisie terminée, déplacez la surbrillance sur le bouton Done, puis appuyez sur le bouton  $\blacksquare$ .

#### | REMARQUE |

- Si vous disposez d'un clavier sans fil connecté à votre appareil, vous pouvez utiliser ce clavier sans fil pour saisir les lettres, les chiffres, les symboles et la ponctuation. Notez que le clavier sans fil fonctionnera uniquement lorsque la fenêtre contextuelle du clavier apparaît et qu'il peut uniquement être utilisé pour saisir les lettres, les chiffres, les symboles et la ponctuation.

### Options de la fenêtre contextuelle du clavier

Pour accéder aux options de la fenêtre contextuelle du clavier, mettez en surbrillance le bouton situé en bas à gauche du clavier, puis appuyez sur le bouton  $\blacksquare$ .

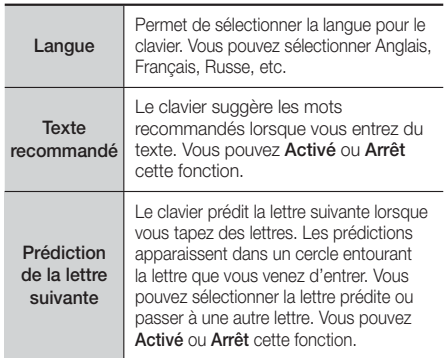

## Services Réseau

## Utilisation du menu Réglage

Le menu Réglage contient des fonctions qui gèrent le fonctionnement du navigateur ainsi que des fonctions de sécurité pour ce dernier. Pour ouvrir le menu Réglage, mettez en surbrillance l'icône sur le panneau de commande, puis appuyez sur le bouton  $\blacksquare$ . Pour sélectionner une option dans le menu de réglage, mettez cette option en surbrillance, puis appuyez sur le bouton  $\blacksquare$ .

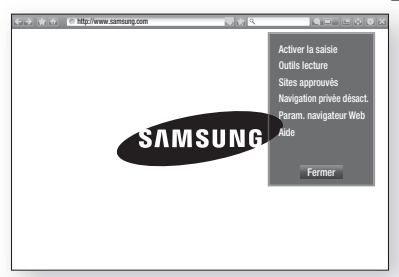

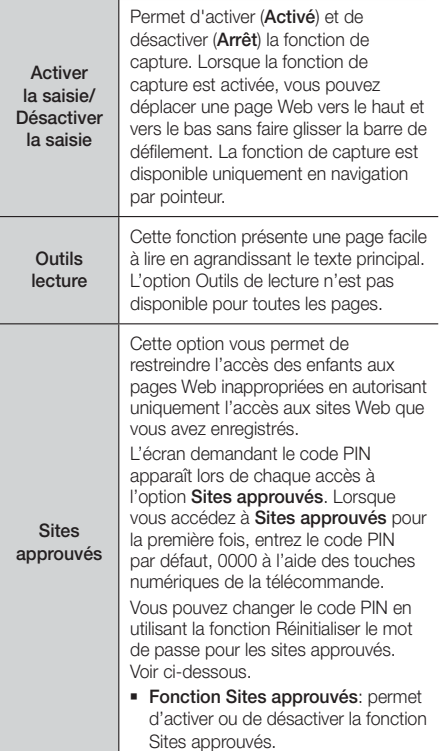

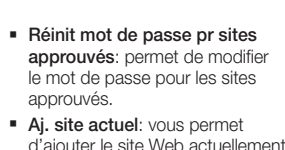

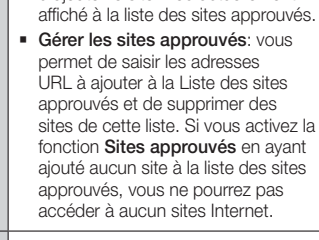

**Navigation** Permet d'activer ou de désactiver le mode Confidentialité. Lorsque ce mode est activé, le navigateur ne retient pas les URL des sites que vous visitez. Si vous souhaitez activer le mode Confidentialité, sélectionnez OK. Si le mode Confidentialité est actif, l'icône « Arrêt » apparaît en face de l'URL en haut de l'écran. Pour désactiver le mode Confidentialité, sélectionnez-le à nouveau lorsqu'il est activé.

privée activée/ désact.

Param. navigateur Web

- Déf. comme page acc. : vous pouvez régler la page d'accueil du navigateur.
- Bloquer pop-up : permet d'activer ou de désactiver le blocage de fenêtre contextuelle.
- Blocage de page : Vous pouvez définir si les annonces publicitaires sont bloquées et sélectionner les URL pour lesquelles ces annonces publicitaires sont bloquées.
- **Général** : Vous pouvez supprimer les données personnelles des informations telles que l'historique des sites Web et les données de navigation (cookies, etc.), et réinitialiser tous les réglages du navigateur Web sur leurs valeurs par défaut d'usine.
- **Encodage** : vous pouvez définir l'encodage pour les pages Web comme étant Automatique ou sélectionner manuellement le format d'encodage parmi une liste.
- Curseur : vous pouvez régler la vitesse du curseur lorsque celui-ci est défini comme Pointeur et Activé et Arrêt le Curseur intelligent.
- Infos navigateur : permet d'afficher le numéro de version et les informations relatives aux droits d'auteur associés au Navigateur Web.

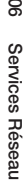

Aide Elle présente les informations de base<br>concernant l'utilisation du Navigateur Web.

#### | REMARQUE |

- En fonction du site Web, certaines fonctions de Réglage du navigateur Web peuvent ne pas être activées. Les fonctions qui ne sont pas activées sont grisées et sont inopérantes.

## **Lier vos comptes de service Internet à l'appareil**

La fonction Établir une liaison avec les comptes de service vous permet de lier votre appareil et vos comptes de service Internet afin que l'appareil vous connecte automatiquement à un service lorsque vous lancez une application qui est liée à ce service.

Pour créer une liaison à un compte de service, respectez les étapes suivantes :

- 1. Sur l'écran d'accueil, appuyez sur le bouton ROUGE (A) de votre télécommande pour vous connecter à votre Compte Samsung.
- 2. Une fois connecté, appuyez à nouveau sur le bouton ROUGE (A) de votre télécommande.
- 3. Sélectionnez Associer comptes du service dans la fenêtre contextuelle Mon compte, puis appuyez sur le bouton  $\blacksquare$ .
- 4. Sur l'écran Établir une liaison avec les comptes de service, sélectionnez le service que vous souhaitez lier à l'appareil, puis appuyez sur le bouton  $\blacksquare$ .
- 5. Sélectionnez Enregistrer et appuyez sur le bouton E.
- 6. Sur l'écran Identifiant et mot de passe, entrez l'identifiant que vous utilisez pour vous connecter au service sélectionné à l'aide du clavier de la fenêtre contextuelle. Une fois terminé, sélectionnez Terminé puis appuyez sur le bouton  $\Box$ .
- 7. Répétez la même procédure pour le mot de passe. Une fois terminé, sélectionnez Terminé puis appuyez sur le bouton  $\blacksquare$ .
- 8. Sélectionnez OK et appuyez sur le bouton  $\blacksquare$ .

## **BD-LIVE™**

Une fois que l'appareil est connecté au réseau, vous pouvez profiter de différents contenus de services liés aux films en utilisant des disques compatibles BD-LIVE.

- 1. Insérez une clé USB à mémoire flash dans la prise USB située à l'avant de l'appareil, puis contrôlez sa mémoire restante. Le périphérique de mémoire doit avoir au moins 1 Go d'espace libre pour satisfaire aux exigences des services BD-LIVE.
- 2. Sélectionnez Paramètres sur l'écran Accueil, puis. appuyez sur le bouton  $\blacksquare$ .
- 3. Sélectionnez Réseau et appuyez sur le bouton  $\blacksquare$ .
- 4. Sélectionnez Paramètres BD-Live, puis appuyez sur le bouton  $\blacksquare$ .
- 5. Sélectionnez Gestion données BD, puis appuyez sur le bouton **e.**
- 6. Sélectionnez Sélection périph., puis appuyez sur le bouton **e.**
- 7. Sélectionnez le périphérique USB, puis appuyez sur le bouton  $\Box$ .
- 8. Insérez un disque Blu-ray prenant en charge la technologie BD-LIVE.
- 9. Sélectionnez un élément dans la liste des contenus de service BD-LIVE fournis par le fabricant de disque.

### | REMARQUE |

- L'utilisation du service BD-LIVE ainsi que des contenus fournis peuvent varier selon le fabricant du disque.

## Annexes

## **Informations complémentaires**

## Remarque

#### **Branchements**

#### SORTIE HDMI

- Selon votre téléviseur, il est possible que certaines résolutions de sortie HDMI ne fonctionnent pas.
- Vous devez disposer d'une connexion HDMI pour visionner les vidéos en 3D.
- Un câble HDMI trop long peut provoquer du bruit à l'écran. Si tel est le cas, réglez Couleur intense HDMI sur Arrêt dans le menu.

#### Paramètres

#### Paramètres 3D

- Sur certains disques 3D, pour arrêter un film en cours de lecture 3D, appuyez une seule fois sur le bouton  $\Box$  Le film s'arrête et l'option 3D est désactivée. Pour changer la sélection de l'option 3D lorsque vous regardez un film 3D, appuyez une fois sur le bouton  $\square$ . Le menu Blu-ray apparaît. Appuyez à nouveau sur le bouton  $\Box$ , puis sélectionnez Paramètres 3D dans le menu Blu-ray.
- Selon le contenu et le positionnement de l'image sur l'écran de votre téléviseur, vous pouvez visualiser apparaître des barres verticales noires à droite ou à gauche de l'écran ou sur les deux côtés à la fois.

#### Format TV

- Selon le type de disque utilisé, certains formats d'image peuvent être indisponibles.
- Si vous sélectionnez un format d'image différent de celui de votre téléviseur, il est possible que l'image affichée soit déformée.
- Si vous sélectionnez l'option 16:9 Original, le téléviseur pourra afficher l'image dans un encadrement horizontal au format 4:3 Pillarbox (bandes noires sur les côtés de l'image).

#### BD Wise (produits Samsung uniquement)

- Lorsque la fonction BD Wise est activée, le paramètre Résolution est automatiquement spécifié sur BD Wise et BD Wise apparaît dans le menu Résolution.
- Si l'appareil est connecté à un appareil ne prenant pas en charge BD Wise, vous ne pourrez pas utiliser la fonction BD Wise.
- Pour garantir le bon fonctionnement de BD Wise, réglez l'option BD Wise de l'appareil et du téléviseur sur Activé.

#### Sortie numérique

- Assurez-vous de sélectionner la sortie numérique appropriée, sinon vous n'entendrez aucun son ou un son très fort.
- Si le périphérique HDMI (récepteur AV, téléviseur) n'est pas compatible avec les formats compressés (Dolby digital, DTS), le signal audio sera émis en sortie au format PCM.
- Les DVD n'ont pas habituellement de fonctionnalité audio BONUSVIEW ni d'effet sonore de navigation.
- Certains disques Blu-ray ne sont pas dotés de fonctionnalité audio BONUSVIEW ni d'effet sonore de navigation.
- La configuration de la sortie numérique n'affecte pas la sortie audio analogique (G/D) ou HDMI de votre téléviseur. Elle affecte les sorties audio optique et HDMI lorsque l'appareil est connecté à un récepteur  $\Delta V$
- Si vous lisez des pistes de son audio MPEG, le signal audio sera émis en sortie au format PCM indépendamment de vos sélections de sortie numérique (PCM ou Bitstream).
- La sortie numérique peut être activée lorsque Sélect. haut-parleur est réglé sur Haut-parleur TV.

#### Connexion internet BD-Live

• Il est possible que la connexion Internet soit limitée lorsque vous utilisez des contenus BD-LIVE.

#### Anynet+ (HDMI-CEC)

- Selon votre téléviseur, il est possible que certaines résolutions de sortie HDMI ne fonctionnent pas. Veuillez vous reporter au manuel d'utilisation de votre téléviseur.
- Cette fonction sera indisponible si le câble HDMI ne prend pas en charge le format CEC.
- Si votre téléviseur Samsung dispose d'un logo Anynet+, cela signifie qu'il est compatible Anynet+.

#### Gestion données BD

- En mode mémoire externe, la lecture du disque pourra s'arrêter si vous déconnectez le périphérique USB en cours d'exécution.
- Seuls les périphériques USB formatés selon le système de fichiers FAT (label de volume DOS 8.3) sont pris en charge. Nous vous recommandons d'utiliser des périphériques USB prenant en charge le protocole USB 2.0 avec une vitesse de lecture/ d'écriture supérieure ou égale à 4 Mo/s.
- La fonction Resume Play (Reprise de la lecture) peut être inopérante après le formatage du périphérique de stockage.
- La capacité totale de mémoire disponible pour l'option Gestion données Blu-ray peut varier selon les conditions.

#### DivX® Vidéo à la demande

• Pour plus d'informations concernant DivX(R) à la demande(VOD), veuillez visiter le site « http://vod. divx.com ».

#### Affichage du lecteur

• Vous ne pouvez pas changer la luminosité de la touche  $(1)$  ni de la touche VOL  $+$ , -.

#### Paramètre haut-parleur

• Lorsque Sélect. haut-parleur est réglé sur Hautparleur TV, le son est émis depuis les enceintes du téléviseur.

#### Son HDMI

• Lorsque le son HDMI sort vers les haut-parleurs du téléviseur, il subit automatiquement un mixage final en deux canaux.

### Fonct. Retour Audio

- Lorsque la fonction Anynet+ (HDMI-CEC) est désactivée, la fonction Audio Return Channel (Fonct. Retour Audio) est indisponible.
- L'utilisation d'un câble HDMI non certifié pour ARC (Audio Return Channel (Fonct. Retour Audio)) peut provoquer un problème de compatibilité.
- La fonction ARC est uniquement disponible si un téléviseur compatible ARC est connecté.

#### Lecture

#### Lecture des fichiers vidéo

• La lecture des fichiers vidéo au débit binaire élevé, égal ou supérieur à 20 Mbps, exerce une forte charge sur les capacités du lecteur et risque, de ce fait, de s'interrompre en cours d'exécution.

#### Sélection de la langue de la bande son

- L'indicateur ◄► ne s'affichera pas à l'écran si la section BONUSVIEW ne contient pas de réglages BONUSVIEW audio.
- La disponibilité des langues proposées via la fonction de la langue de la bande son dépend des langues encodées sur le disque. Par conséquent, cette fonction ou certaines langues peuvent être indisponibles.
- Certains disques Blu-ray vous autorisent à sélectionner la bande son anglaise PCM ou Dolby Digital.

#### Sélection de la langue des sous-titres

- En fonction du disque Blu-ray/DVD, vous pouvez changer la langue des sous-titres dans le Menu du disque. Appuyez sur la touche DISC MENU.
- Cette fonction dépend de la sélection des soustitres encodés sur le disque et peut ne pas être disponible sur tous les disques Blu-ray/DVD.
- Les informations concernant la fonction principale ou le mode BONUSVIEW s'afficheront également si le disque Blu-ray dispose d'une section BONUSVIEW.
- Cette fonction modifie à la fois les sous-titres principaux et secondaires au même moment.
- Le nombre total de sous-titres principaux et secondaires s'affiche.

#### Lecture de fichiers JPEG

• Vous ne pouvez pas agrandir les sous-titres ou les graphiques PG (Accord parental) pour les afficher en mode plein écran.

#### Media Play

#### Mode Dolby Pro Logic II

• Avant de sélectionner le mode Dolby Pro Logic II, connectez votre périphérique externe aux prises AUDIO INPUT (ENTRÉE AUDIO) (L et R) de l'appareil. Si vous ne le connectez pas aux deux prises (L et R), vous ne profiterez pas du son ambiophonique.

#### Utilisation de la touche TOOLS (OUTILS) lors du visionnage d'images.

- Si le système est connecté à un téléviseur compatible BD Wise dont la fonction BD Wise est activée, le menu Picture Settings (Paramètres des images) ne s'affiche pas.
- La fonction Background Music (Musique de fond) ne fonctionne que si le fichier musical et le fichier photo sont situés sur le même support de stockage. Cependant, la qualité sonore peut être affectée par le débit binaire du fichier musical MP3, la taille des photos et la méthode d'encodage utilisée.

## Sélections des sorties numériques

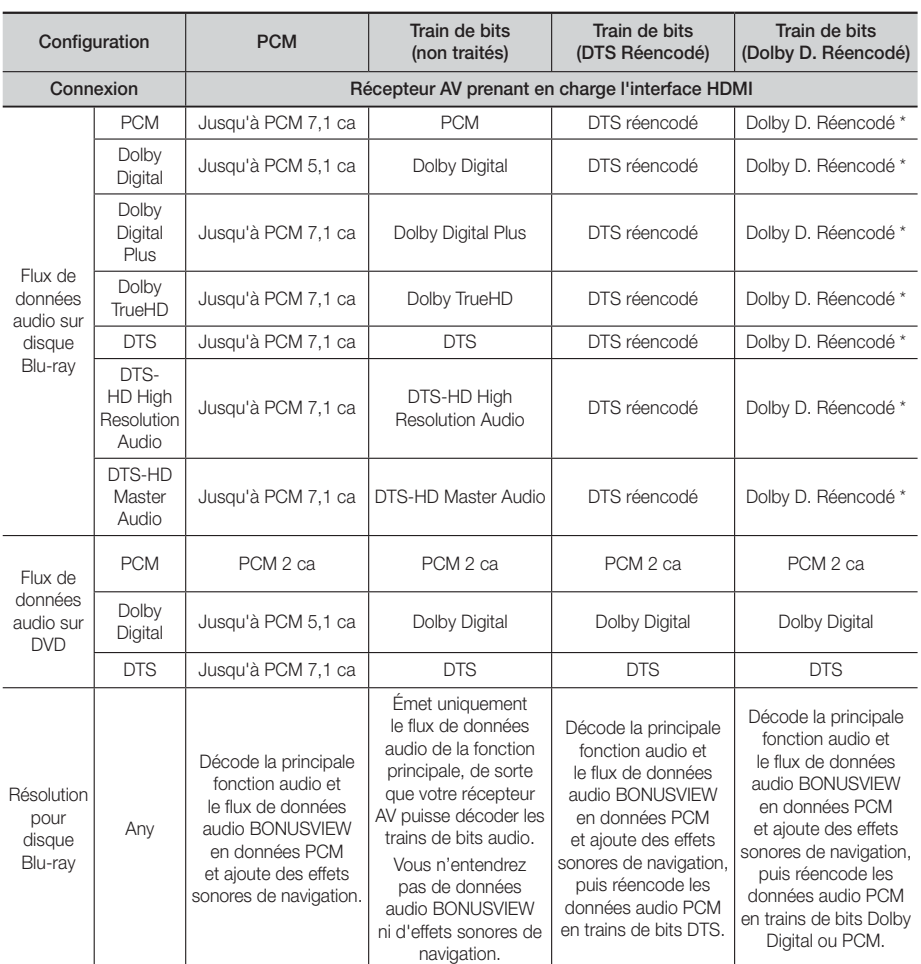

 Si le flux de données source est 2 ca ou mono, le réglage « Re-encoded Dolby D » (Dolby D. réencodé) ne sera pas appliqué. La sortie sera PCM 2 ca.

Les disques Blu-ray peuvent contenir trois types de flux de données audio :

- Principale fonction audio : Bande son de la fonction principale.
- Fonctionnalité audio BONUSVIEW : Bande son supplémentaire, comportant, par exemple, le commentaire du réalisateur ou de l'acteur.
- Effets sonores de navigation : Lorsque vous choisissez une navigation via un quelconque menu, les effets sonores de navigation peuvent retentir. Les effets sonores de navigation sont différents sur chaque disque Blu-ray.

## Résolution selon le mode de sortie

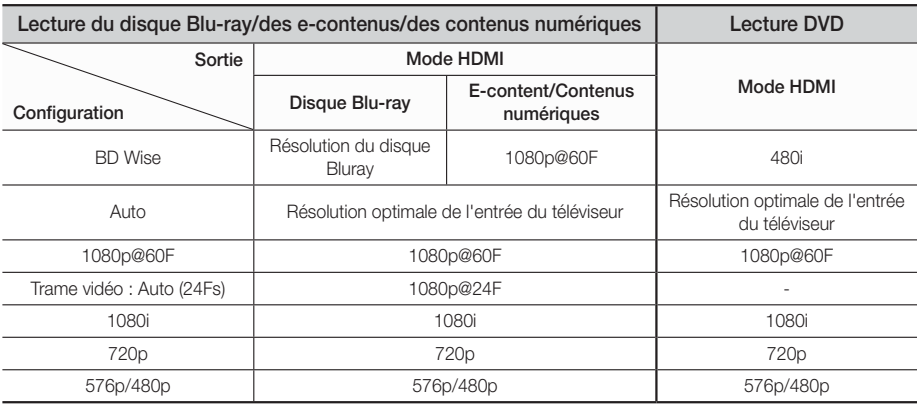

## **Dépannage**

Reportez-vous au tableau ci-dessous lorsque cet appareil ne fonctionne pas correctement. Si le problème que vous rencontrez n'est pas répertorié ci-dessous ou si les consignes ne vous sont d'aucune aide, éteignez l'appareil, débranchez le cordon d'alimentation et contactez le revendeur agréé le plus proche ou un centre de dépannage Samsung Electronics.

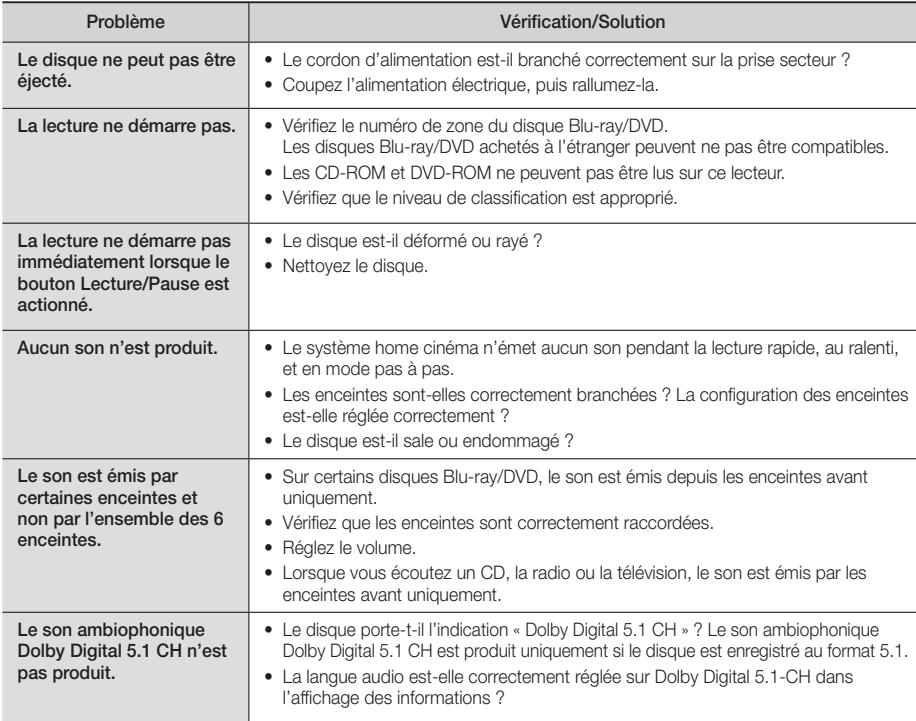

## Annexes

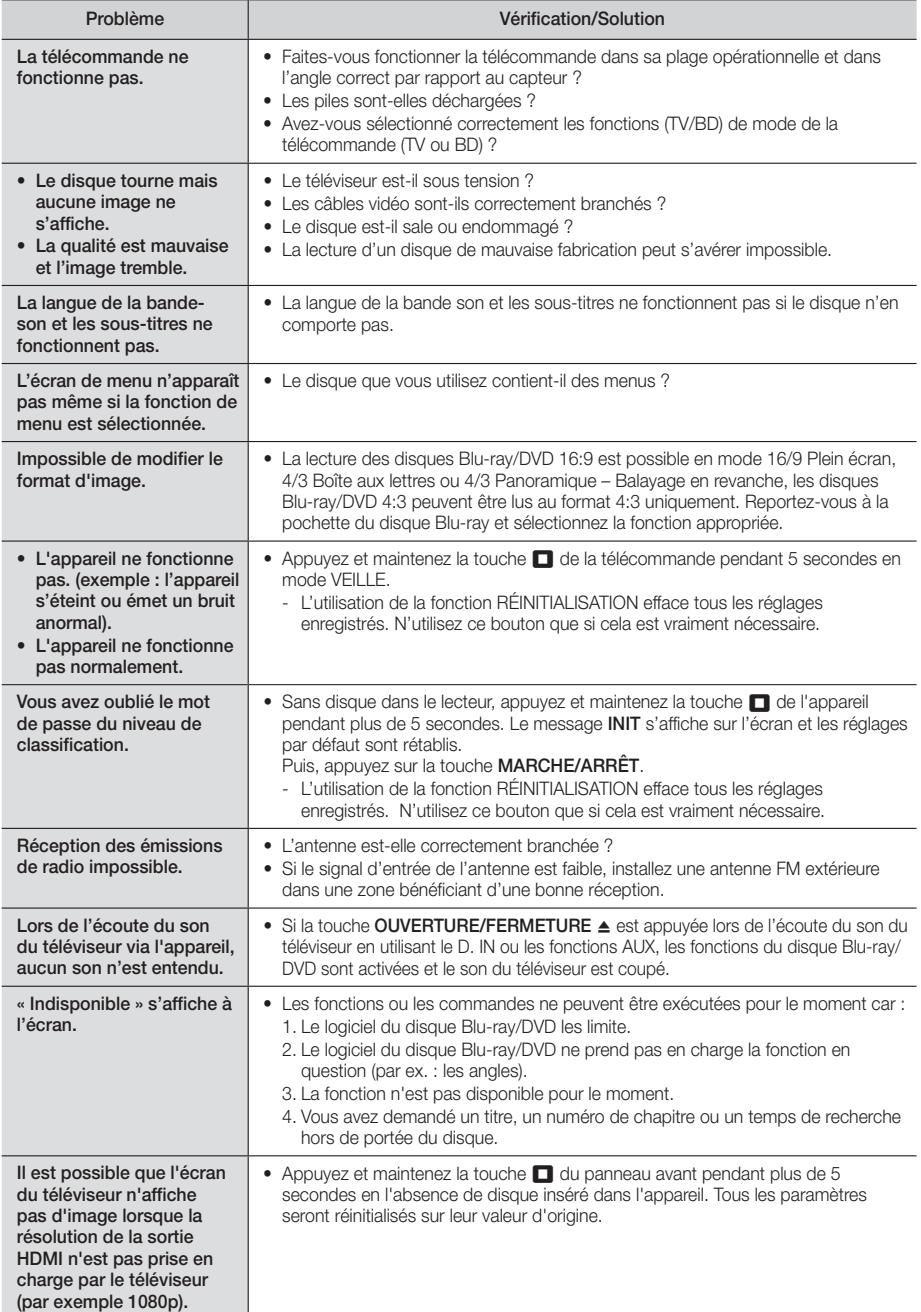

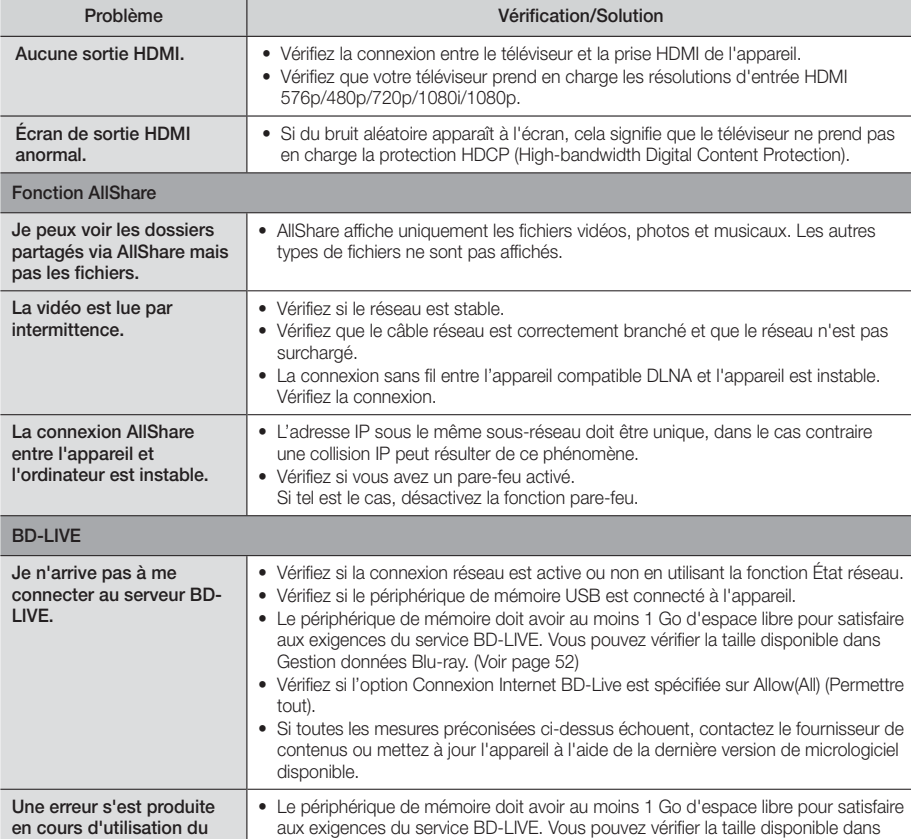

#### | REMARQUE |

service BD-LIVE.

- Lorsque les réglages d'usine par défaut sont rétablis, toutes les données Blu-ray utilisateur stockées sur le lecteur seront effacées.

Gestion données Blu-ray. (Voir page 52)

## $C \in$

Par la présente, Samsung Electronics déclare que ce système Home Cinéma est conforme avec les exigences essentielles et autres dispositions relatives de la Directive 1999/5/EC.

Vous pouvez visualiser la Déclaration de Conformité via le site Web http://www.samsung.com, allez sur Support (Assistance) > Search Product Support (Recherche de l'assistance de l'appareil) puis entrez le nom de modèle.

Cet équipement peut être utilisé dans tous les pays de l'Union Européenne.

## **Caractéristiques techniques**

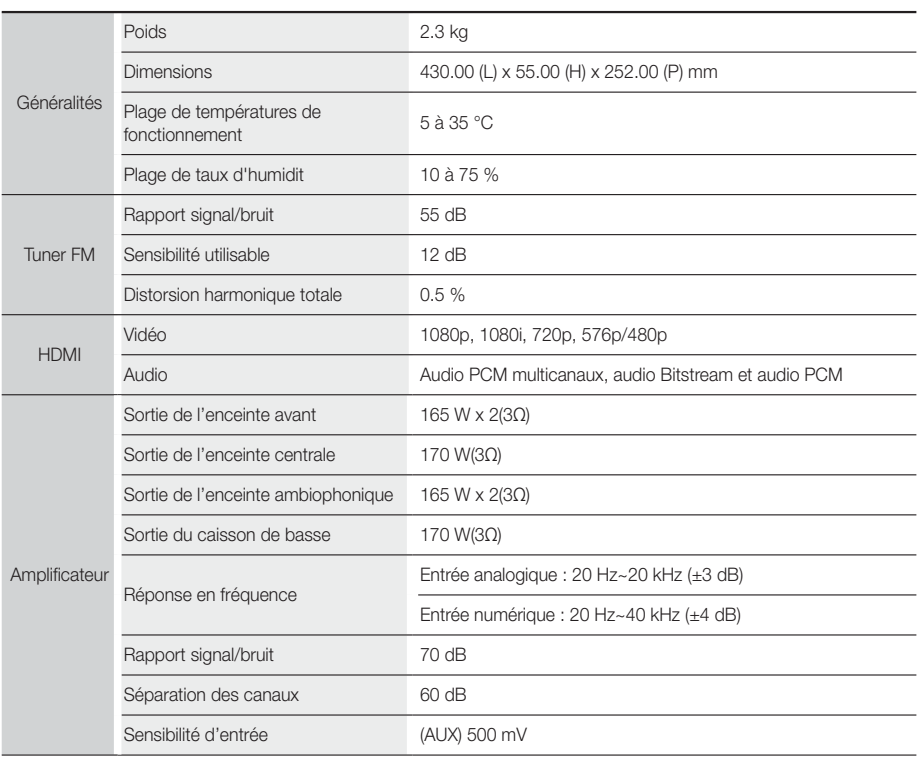

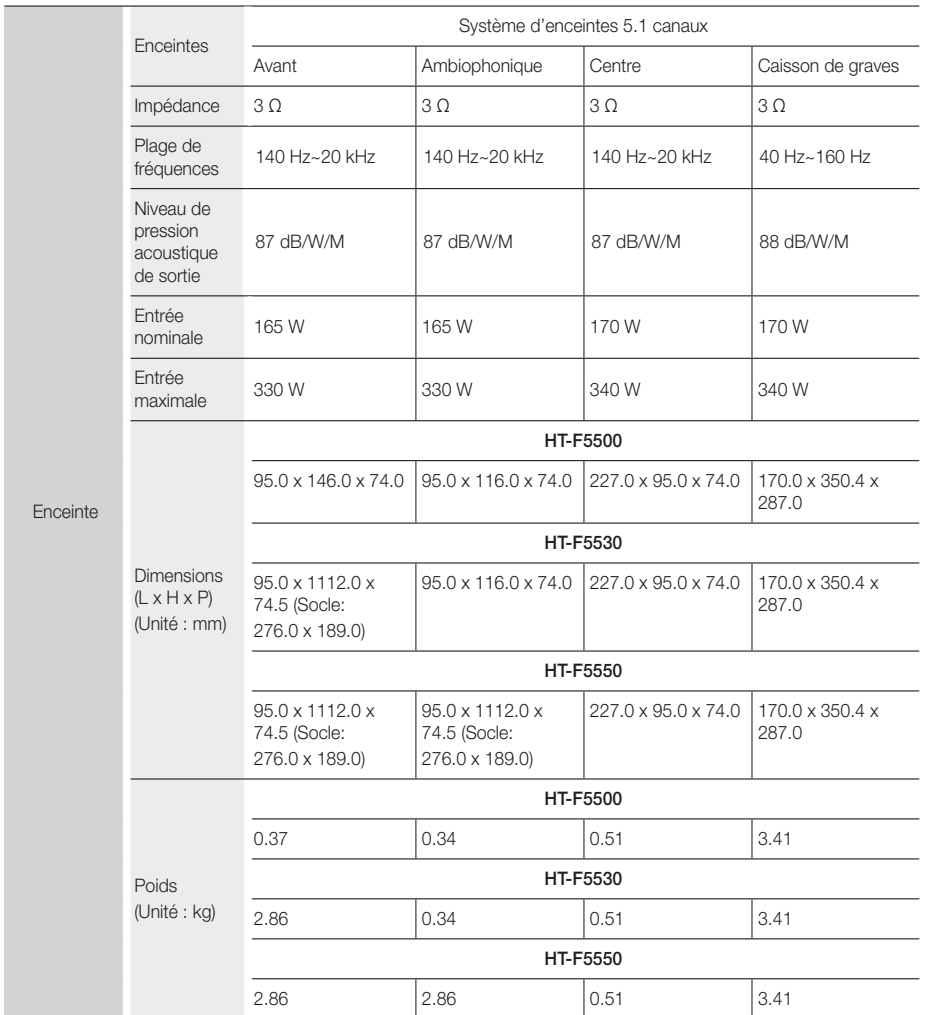

• Les vitesses de réseau égales ou inférieures à 10 Mbps ne sont pas prises en charge.

• Samsung Electronics Co., Ltd se réserve le droit de modifier les caractéristiques techniques sans avis préalable.

• Le poids et les dimensions sont approximatifs.

• La conception et les caractéristiques techniques sont susceptibles d'être modifiées sans préavis.

• Pour l'alimentation et la consommation d'énergie, reportez-vous à l'étiquette apposée sur l'appareil.

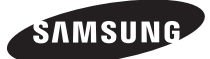

### Comment contacter Samsung dans le monde

Si vous avez des suggestions ou des questions concernant les produits Samsung, veuillez contacter le Service Consommateurs Samsung.

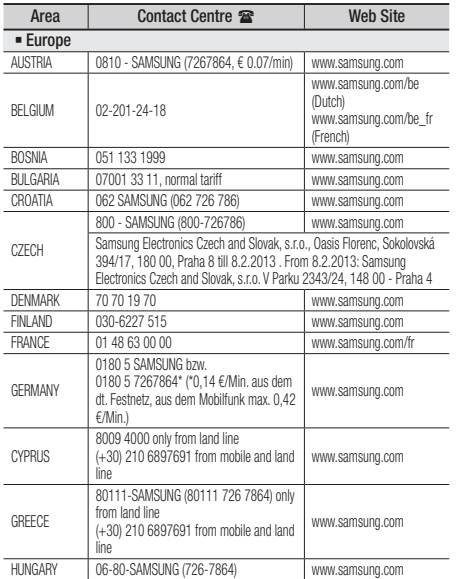

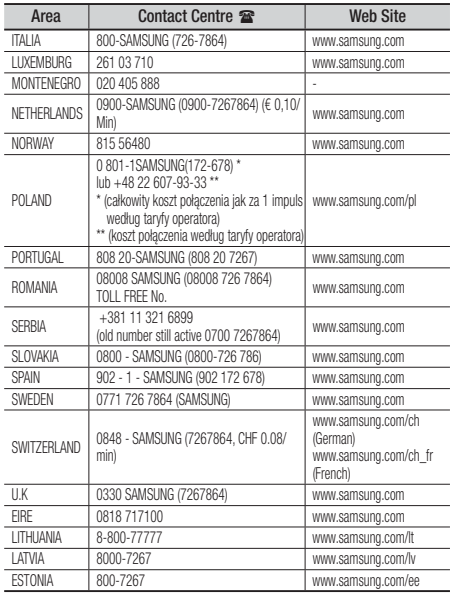

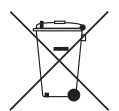

## Mise au rebut appropriée de la batterie de ce produit

(applicable dans les pays dotés d'un système de tri sélectif)

Ce symbole sur la batterie, le manuel ou l'emballage indique que la batterie de ce produit ne doit pas être mise au rebut avec les autres déchets ménagers à la fin de sa durée de vie. Lorsqu'ils sont indiqués, les symboles chimiques Hg, Cd ou Pb indiquent que cette batterie contient du mercure, du cadmium ou de plomb en quantité supérieure aux niveaux de référence de la Directive CE 2006/66. Si les batteries ne sont pas correctement mises au rebut, ces substances peuvent provoquer un danger pour la santé humaine ou l'environnement.

Afin de protéger les ressources naturelles et de promouvoir le recyclage, séparez les piles des autres déchets et recyclez-les via votre système local gratuit de retour de piles.

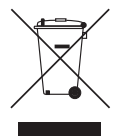

## Mise au rebut appropriée de ce produit (Déchets d'équipements électriques et électroniques)

(applicable dans les pays dotés d'un système de tri sélectif)

Ce symbole sur le produit, les accessoires ou le manuel indique que le produit et ses accessoires électroniques (par exemple, le chargeur, les casques ou le câble USB) ne doivent pas être mis au rebut avec les autres déchets ménagers à la fin de leur durée de vie. Pour éviter toute nuisance à l'environnement ou à la santé par une mise au rebut incontrôlée des déchets, veuillez séparer ces articles des autres types de déchets et les recycler de façon responsable pour promouvoir la réutilisation à long terme des ressources matérielles.

Pour assurer un recyclage du produit dans le respect de l'environnement, les particuliers doivent s'enquérir des lieux et procédures appropriés auprès du détaillant qui leur a vendu ces articles ou auprès des collectivités locales

Les utilisateurs professionnels doivent contacter leur fournisseur et se reporter aux conditions du contrat d'achat. Ce produit et ses accessoires électroniques ne doivent pas être jetés avec les autres déchets commerciaux.

HT-F5500 HT-F5530 HT-F5550

# 5.1CH Blu-ray™ Heimkino-System Bedienungsanleitung

## Erleben Sie die Möglichkeiten

Vielen Dank, dass Sie sich für dieses Produkt von Samsung entschieden haben. Um unseren umfassenden Service nutzen zu können, registrieren Sie Ihr Produkt unter www.samsung.com/register

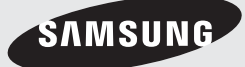

## Sicherheitsinformationen

## **Warnung**

ZUR VERMEIDUNG VON STROMSCHLÄGEN DARF DIESES GERÄT NICHT GEÖFFNET WERDEN. ES ENTHÄLT KEINE BAUTEILE, DIE VOM BENUTZER GEWARTET WERDEN KÖNNEN. LASSEN SIE REPARATUREN NUR VON QUALIFIZIERTEM FACHPERSONAL DURCHFÜHREN.

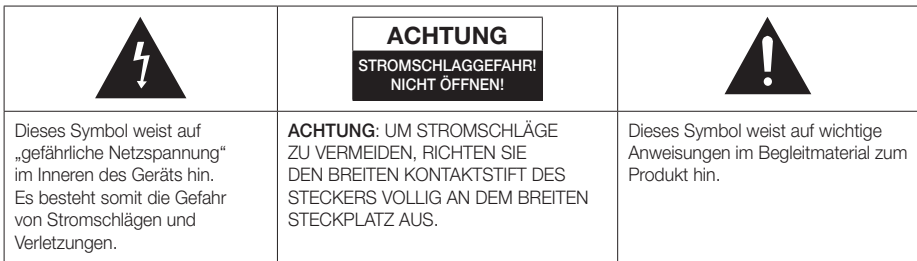

### **WARNUNG**

• Schützen Sie das Gerät vor Regen und Feuchtigkeit, um die Gefahr von Bränden oder Stromschlägen zu verringern.

## ACHTUNG

- Das Gerät darf keinen Tropfen oder Spritzern ausgesetzt werden. Außerdem dürfen keine mit Flüssigkeiten gefüllte Behälter, wie beispielsweise Vasen, darauf abgestellt werden.
- Um das Gerät vom Netz zu trennen, muss der Netzstecker aus der Steckdose gezogen werden. Stellen Sie deshalb sicher, dass Sie den Netzstecker stets leicht erreichen können.
- Dieses Gerät muss stets an geerdete Steckdosen angeschlossen werden.
- Entfernen Sie den Stecker aus der Steckdose, um das Gerät vollständig abzuschalten. Aus diesem Grund sollte sich der Netzstecker in Reichweite befinden.

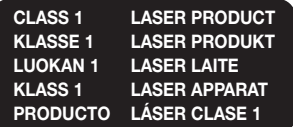

## LASERPRODUKT DER KLASSE 1

Dieser CD-Player ist ein LASERPRODUKT DER KLASSE 1. Bei Verwendung von Bedienelementen bzw. Einstellungen und Vorgängen, die von den hier aufgeführten abweichen, kann ein Risiko durch gefährliche Strahlung entstehen.

## **ACHTUNG**

• INVISIBLE LASER RADIATION WHEN OPEN AND INTERLOCKS DEFEATED, AVOID EXPOSURE TO BEAM.

## **Lagerung und Handhabung der Disks**

- Halten der Disks
	- Fingerabdrücke oder Kratzer auf der Disk können zu einer Verschlechterung der Klang- und Bildqualität oder zu Springen führen.

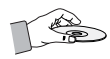

- Vermeiden Sie die Oberfläche von mit Daten bespielten Disks zu berühren.
- Halten Sie die Disk mit den Fingerspitzen am Rand fest damit keine Fingerabdrücke auf der Oberfläche zurückbleiben.
- Kleben Sie kein Papier oder Klebeband auf die Disk.
- Reinigen der Disks
	- Wenn sich Fingerabdrücke oder Schmutz auf der Disk befinden, säubern Sie sie mit einem milden Reinigungsmittel und einem weichen Tuch.

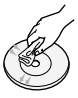

- Säubern Sie die Disk von innen nach außen.
- Lagerung der Disks
	- Setzen Sie die Disk keiner direkten Sonneneinstrahlung aus.
	- Bewahren Sie die Disk an einem kühlen, gut belüfteten Ort auf.
	- Bewahren Sie die Disk in einer Schutzhülle auf und lagern Sie sie senkrecht.

## **Vorsichtsmaßnahmen für den Betrieb**

- Das Gerät keinem Spritz- oder Tropfwasser aussetzen. Keine mit Flüssigkeit gefüllten Behälter, wie Vasen auf das Gerät stellen.
- Um das Gerät vollständig auszuschalten, muss der Netzstecker aus der Steckdose gezogen werden. Somit muss der Netzstecker immer bequem erreichbar sein.
- Berühren Sie den Netzstecker nicht mit nassen Händen. Es besteht die Gefahr eines Stromschlags.
- Schließen Sie nicht mehrere elektrische Geräte an dieselbe Steckdose an. Eine Überlastung der Steckdose kann zu Überhitzung und Feuer führen.
- Pflege des Gehäuses
	- Bevor Sie andere Geräte an dieses Gerät anschließen, müssen alle diese Geräte vorher abgeschaltet werden.
	- Wenn Sie das Gerät aus einer kalten in eine warme Umgebung bringen, kann Feuchtigkeit an den Geräteteilen und der Linse kondensieren und zu Fehlern bei der Wiedergabe führen. Falls dieser Fall eintritt, den Netzstecker ziehen und nach zwei Stunden den Stecker wieder in die Steckdose stecken. Legen Sie anschließend die Disk ein, und versuchen Sie, die Wiedergabe der Disk zu starten.

• Wenn unnormale Geräusche zu hören sind oder sich ein stechender Geruch bemerkbar macht oder Rauch entsteht, sofort das Gerät über den Netzschalter ausschalten und den Netzstecker ziehen. Setzen Sie sich anschließend mit dem nächsten Kundendienst in Verbindung um technische Hilfe zu erhalten. Das Gerät nicht weiter verwenden. Ein Gerät in diesem Zustand kann einen Brand auslösen oder zu einem Stromschlag führen.

## **Lizenz**

## **MDOLBY TRUETE DIGITAL PLUS**

Hergestellt unter Lizenz von Dolby Laboratories. Dolby, Pro Logic und das Doppel-D-Symbol sind

Warenzeichen von Dolby Laboratories.

## Master Audio | Essential

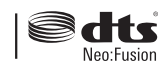

Hergestellt unter Lizenz der US-Patentnummern: 5,956,674, 5,974,380, 5,978,762, 6,487,535, 6,226,616, 7,212,872, 7,003,467, 7,272,567, 7,668,723, 7,392,195, 7,930,184, 7,333,929 und 7,548,853. DTS, DTS-HD, das Symbol, und DTS oder DTS-HD einschließlich des Symbols sind eingetragene Warenzeichen & DTS Neo:Fusion ein Warenzeichen der DTS, Inc. ©2012 DTS, Inc. Alle Rechte vorbehalten.

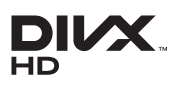

ÜBER DIVX-VIDEO: DivX® ist ein von DivX entwickeltes Videoformat, LLC ist ein Tochterunternehmen

der Rovi Corporation. Hierbei handelt es sich um ein offizielles DivX Certified®, das DivX Video wiedergeben kann. Nähere Informationen und Softwareanwendungen zum Konvertieren Ihrer Videodateien in das DivX Video Format finden Sie unter www.divx.com.

INFOS ZU DIVX VIDEO-ON-DEMAND: Dieses DivX®-zertifizierte Gerät muss registriert werden, damit erworbene Video-On-Demand-Inhalte (VOD) wiedergegeben werden können. Um den Registrierungscode zu erhalten, wechseln Sie in den DivX VOD-Bereich im Setup-Menü des Geräts. Weitere Informationen über den Abschluss der Registrierung finden Sie unter vod.divx.com. DivX Certified® für die Wiedergabe von DivX® -Videos bis hin zu HD 1080p, einschließlich Premium-Inhalt. DivX®, DivX Certified® und die dazugehörigen Logos sind Markenzeichen der Rovi Corporation oder ihrer Tochterunternehmen und werden unter Lizenz verwendet.

Geschützt durch eines oder mehrere der folgenden U.S. Patente 7,295,673; 7,460,668; 7,515,710; 7,519,274

## Sicherheitsinformationen

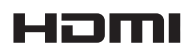

Die Begriffe HDMI und HDMI High-Definition Multimedia Interface

sowie das HDMI-Logo sind in den USA und anderen Ländern Warenzeichen oder eingetragene Warenzeichen der HDMI Licensing LLC.

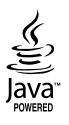

Oracle und Java sind registrierte Warenzeichen von Oracle und/oder ihrer Tochterunternehmen. Andere Namen sind Markenzeichen ihrer entsprechenden Eigentümer.

Dieses Gerät nutzt eine durch U.S. Patente und andere Schutz- und Urheberrechte geschützte Kopierschutztechnologie der Rovi Corporation. Reverse Engineering und Disassemblierung sind verboten.

Blu-ray Disc™, Blu-ray™, und die Logos sind Warenzeichen der Blu-ray Disc Association.

Dieses Gerät verwendet die Cinavia Technologie, um die Verwendung illegaler Kopien von einigen kommerziellen Filmproduktionen und Videos sowie deren Soundtracks zu verhindern. Wenn die unzulässige Verwendung einer illegalen Kopie erkannt wird, erscheint eine Meldung und die Wiedergabe oder der Kopiervorgang werden abgebrochen.

Mehr Informationen über die Cinavia Technologie finden Sie auf dem Online Verbraucherinformationszentrum unter http://www.cinavia.com.

Wenn Sie weitere Informationen über Cinavia über E-Mail erhalten möchten, senden Sie bitte eine Postkarte mit Ihrer Mail-Adresse an: Cinavia Consumer Information Center, P.O. Box 86851, San Diego, CA, 92138, USA."

Dieses Gerät beinhaltet geschützte Technologie unter Lizenz der Verance Corporation und ist durch das U.S. Patent 7.369.677 und andere U.S. und weltweit ausgestellte oder beantragte Patente sowie das Urheberrecht und das Betriebsgeheimnis bestimmter Aspekte dieser Technologie geschützt. Cinavia ist ein Warenzeichen der Verance Corporation.

Copyright 2004-2010 Verance Corporation. Alle Rechte vorbehalten für Verance. Reverse Engineering und Disassemblierung sind verboten.

- Open Source Lizenz Hinweis

Im Falle der Verwendung von Open Source Software, stehen die Open Source Lizenzvereinbarungen im Produktmenü zur Verfügung.

## **Verwendung der 3D Funktion**

#### WICHTIGE GESUNDHEITS UND

SICHERHEITSHINWEISE FÜR 3D BILDER. Lesen Sie die folgenden Sicherheitshinweise aufmerksam durch, bevor Sie die 3D Funktion verwenden.

- Bei einigen Zuschauern kann es bei der Betrachtung von 3D Fernsehen zu einem Unwohlsein, wie Schwindelgefühl, Übelkeit und Kopfschmerzen kommen. Wenn Sie solche Symptome wahrnehmen, unterbrechen Sie das Ansehen von 3D Fernsehen, setzen Sie die 3D Aktiv Brille ab und ruhen Sie sich aus.
- Das Betrachten von 3D Bildern über einen längeren Zeitraum kann zu einer Augenüberlastung führen. Wenn Sie eine Überlastung der Augen wahrnehmen, unterbrechen Sie das Ansehen von 3D Fernsehen, setzen Sie die 3D Aktiv Brille ab und ruhen Sie sich aus.
- Zuständige Erwachsene müssen Kinder, welche die 3D Funktion nutzen, regelmäßig überwachen. Wenn die Kinder über ermüdete Augen, Kopfschmerzen, Schwindelgefühl oder Übelkeit klagen, müssen die Kinder das Anschauen von 3D Fernsehen abbrechen und sich ausruhen.
- Verwenden Sie die 3D Aktiv Brille nicht für andere Zwecke (wie als normale Brille, Sonnenbrille, Schutzbrille, usw.)
- Verwenden Sie die 3D Funktion oder die 3D Aktiv Brille nicht während Sie herumlaufen oder sich bewegen. Wenn Sie die 3D Funktion oder die 3D Aktiv Brille verwenden während Sie sich umher bewegen, können Sie gegen Gegenstände laufen, stolpern und/oder hinfallen und sich ernsthaft Verletzungen zuziehen.
- Wenn Sie 3D Inhalte erleben möchten, müssen Sie ein 3D Gerät (3D fähiger AV-Receiver oder Fernsehgerät) an den HDMI OUT Ausgang mit Hilfe eine High-Speed HDMI-Kabels anschließen. Setzen Sie die 3D Brille auf, bevor Sie 3D Inhalte wiedergeben.
- Das Gerät gibt 3D Inhalte nur über ein an den HDMI OUT Ausgang angeschlossenes HDMI-Kabel wieder.
- Da die Videoauflösung im 3D Wiedergabemodus fest auf die Auslösung der 3D Videoquelle eingestellt ist, kann die Auflösung nicht an Ihre Vorlieben angepasst werden.
- Einige Funktionen, wie BD Wise, Einstellung des Bildformats und die Einstellung der Auflösung können im 3D-Modus unter Umständen nicht richtig funktionieren.
- Für die fehlerfreie Wiedergabe des 3D-Signals müssen Sie ein High-Speed HDMI-Kabel verwenden.
- Bei der Betrachtung von 3D Bildern sollten Sie einen Abstand von mindestens 3 Mal der Bildschirmbreite vom Fernsehgerät einhalten. Zum Beispiel, wenn sie einen 46 Zoll Bildschirm haben, müssen Sie einen Abstand von 3,5 Metern einhalten.
- Für die beste 3D Bildqualität muss der 3D Bildschirm in Augenhöhe aufgestellt werden.
- Bei einigen angeschlossenen 3D Geräten kann der 3D Effekt eventuell nicht einwandfrei funktionieren.
- Mit diesem Gerät können 2D Inhalte nicht nach 3D umgewandelt werden.
- "Blu-ray 3D" und das "Blu-ray 3D" Logo sind Markenzeichen der Blu-ray Disc Association.

## **Copyright**

© 2013 Samsung Electronics Co.,Ltd.

Alle Rechte vorbehalten. Ohne vorherige schriftliche Genehmigung von Samsung Electronics Co.,Ltd. ist das vollständige oder teilweise Reproduzieren oder Kopieren dieser Bedienungsanleitung nicht gestattet.

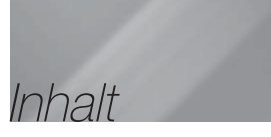

### **SICHERHEITSINFORMATIONEN**

- 2 Warnung
- 3 Lagerung und Handhabung der Disks
- 3 Vorsichtsmaßnahmen für den Betrieb
- 3 Lizenz
- 4 Verwendung der 3D Funktion
- 5 Copyright

### ERSTE SCHRITTE

- 6 Disk und Format Kompatibilität
- 7 Logos von Disks, die vom Gerät wiedergegeben werden können
- 10 Zubehör
- 10 Anbringen des Ferrit Ringkerns am LAN-Kabel des Geräts.
- 11 Beschreibung
- 11 Rückseite
- 12 Fernbedienung

## ANSCHLÜSSE

- 14 Anschließen der Lautsprecher
- 17 Anschluss an das Fernsehgerät/Externe Geräte
- 18 Anschließen an einen Netzwerk Router

### **EINSTELLUNGEN**

- 19 Ersteinstellungen konfigurieren
- 19 Der Home Bildschirm
- 19 Zugriff auf den Einstellungen Bildschirm
- 20 Einstellungen Menü Funktionen
- 24 Netzwerke und das Internet
- 27 Aktualisieren der Software

#### **MEDIA PLAY**

- 29 Der Alle Inhalte Bildschirm
- 29 Wiedergabe von kommerziellen Disks
- 29 Wiedergabe von Dateien auf einem USB-Gerät
- 30 Wiedergabe von selbst aufgenommenen Disks
- 30 Verwenden der AllShare Netzwerkfunktion
- 31 Steuern der Videowiedergabe
- 34 Steuern der Musikwiedergabe
- 38 Anzeigen von Fotos
- 39 Radio hören
- 41 Verwenden der Spezialeffekt Tasten auf der Fernbedienung

#### **NETZWERKDIENSTE**

- 43 Einloggen an Ihrem Samsung Konto
- 43 Vor der Nutzung von Filme und Shows oder Anwendungen
- 44 Verwenden von Filme & TV-Shows
- 44 Anwendungen verwenden
- 48 Verwenden des Webbrowsers
- 51 Ihre Internetdienst Konten mit dem Gerät verknüpfen
- 51 BD-LIVE™

#### ANHANG

- 52 Zusätzliche Informationen
- 55 Fehlerbehebung
- 58 Technische Daten
	- Die Abbildungen in dieser Anleitung dienen nur als Referenz und können sich vom aktuellen Produkt unterscheiden.
	- Es kann eine Gebühr erhoben werden, wenn:
		- a. Ein Ingenieur auf Ihre Anfrage bestellt wird und am Gerät kein Defekt vorliegt (z. B. weil Sie diese Bedienungsanleitung nicht gelesen haben)
		- b. Sie das Gerät in einer Reparaturwerkstatt abgegeben haben und am Gerät kein Defekt vorliegt

(z. B. weil Sie diese Bedienungsanleitung nicht gelesen haben).

 Die Höhe dieser Gebühr wird Ihnen mitgeteilt, bevor irgendwelche Arbeiten durchgeführt werden oder der Hausbesuch erfolgt.

## Erste Schritte

## **Disk und Format Kompatibilität**

## Disktypen und Inhalte, die von Ihrem Gerät wiedergegeben werden können

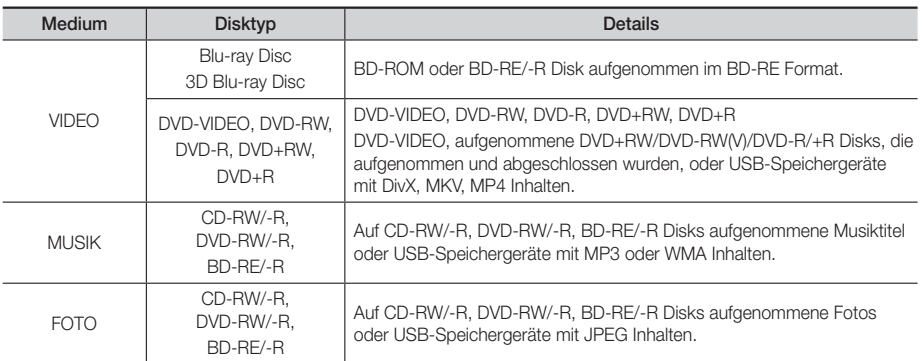

| HINWEIS |

- In Abhängigkeit vom Datenträgertyp und den Aufnahmebedingungen können bestimmte CD-RW/-R und DVD-R möglicherweise nicht vom Gerät wiedergegeben werden.
- Wenn eine DVD-RW/-R-Disk nicht korrekt im DVD-Videoformat aufgenommen wurde, kann sie nicht wiedergegeben werden.
- Das Gerät gibt keine Inhalte wieder, die auf DVD-Rs mit einer Bitrate von mehr als 10 Mbps aufgezeichnet wurden.
- Das Gerät gibt keine Inhalte wieder, die auf BD-Rs oder USB-Geräten mit einer Bitrate von mehr als 30 Mbps aufgezeichnet wurden.
- Die Wiedergabe kann bei einigen Disktypen oder Verwendung bestimmter Funktionen, wie Blickwinkeländerung und Bildformat nicht funktionieren Ausführlichere Informationen zu den Disks finden Sie auf der jeweiligen Verpackung. Lesen Sie diese Informationen bei Bedarf durch.
- Wenn Sie einen BD-J Titel wiedergeben, kann das Laden länger dauern als bei einem normalen Titel oder einige Funktionen werden langsamer ausgeführt.

## Disktypen, die von Ihrem Gerät nicht wiedergegeben werden können

- HD DVD
- DVD-RAM
- DVD-RW (VR-Modus)
- DVD-ROM/PD/MV-Disk usw.
- Super Audio-CD
	- (außer CD-Layer)
- CVD/CD-ROM/CDV/ CD-G/CD-I/LD(CD-Gs nur Audiowiedergabe, keine Grafiken.)
- 3,9 GB DVD-R für Videoschnittarbeiten
- | HINWEIS |
- Das Gerät führt möglicherweise nicht alle Bedienungsbefehle aus, da einige Blu-ray-Disks, DVDs und CDs bei der Wiedergabe nicht alle oder nur bestimmte Funktionen unterstützen. Dies ist keine Fehlfunktion des Players.
- Samsung kann nicht garantieren, dass dieses Gerät jede Disk mit einem Blue Ray-Disk, DVD- oder CD-Logo wiedergibt, da sich die Diskformate ständig weiterentwickeln und bei der Erstellung von Blu-ray Disc, DVD, CD-Software und/oder bei der Herstellung von Disks Fehler auftreten können.
- Wenn Sie Fragen haben, oder bei der Wiedergabe von Blu-ray-Disks, DVDs oder CDs mit diesem Gerät Probleme auftreten, wenden Sie sich bitte an den SAMSUNG Kundendienst. Weitere Informationen zu den Wiedergabebeschränkungen finden Sie in diesem Handbuch.
- Einige kommerzielle Disks sowie DVDs aus Ländern außerhalb Ihrer Region können unter Umständen mit diesem Produkt nicht abgespielt werden.

## <sup>|</sup>**6** Deutsch

## Regionalcode

Geräte und Disks sind nach Regionen codiert.

Für die Wiedergabe müssen diese Regionalcodes zusammenpassen. Wenn dies nicht der Fall ist, kann die Disk nicht wiedergegeben werden.

Der Regionalcode dieses Geräts ist auf der Geräterückseite angebracht.

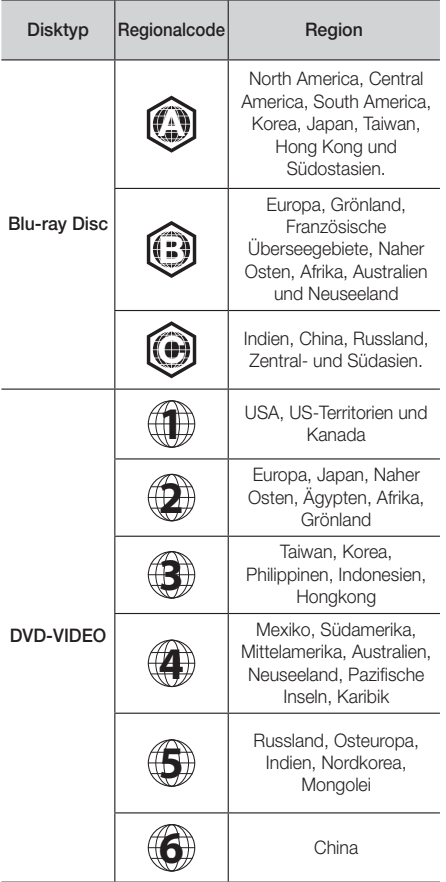

## **Logos von Disks, die vom Gerät wiedergegeben werden können**

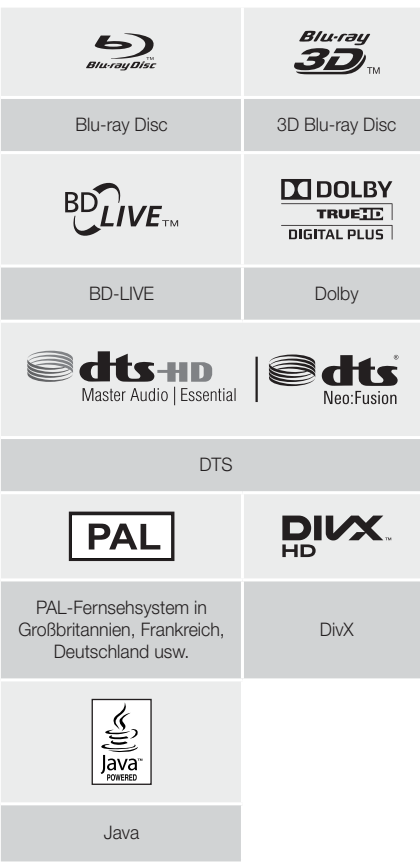

#### | HINWEIS |

- Wenn der Regionalcode einer Blu-ray Disk/DVD nicht dem Regionalcode dieses Geräts entspricht, kann die Disk nicht vom Gerät wiedergegeben werden.

## Erste Schritte

## Unterstützte Formate

## Unterstützte Videodatei

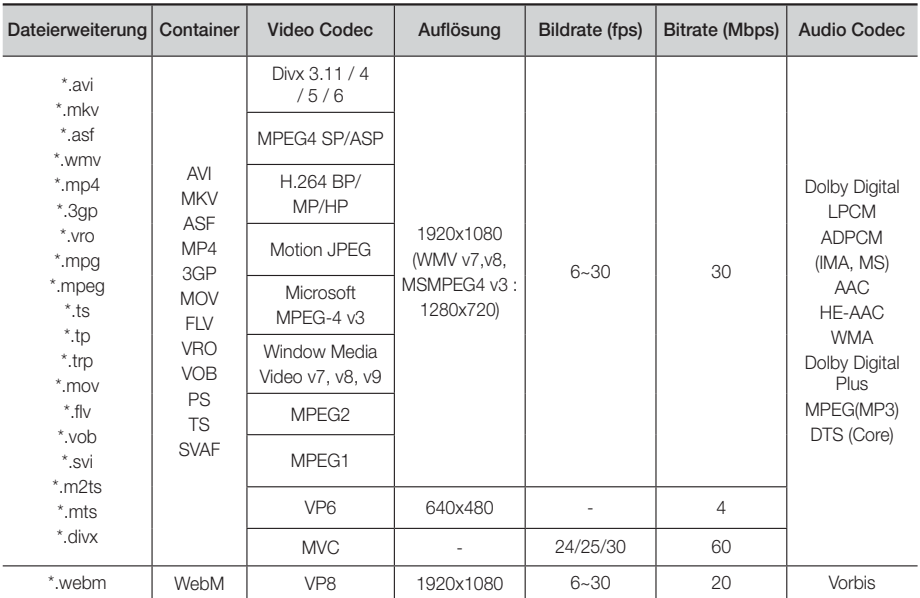

### Einschränkungen

- Auch wenn eine Datei mit einem unterstützten Codec aus der oben aufgeführten Liste codiert ist, kann die Datei eventuell nicht wiedergegeben werden, wenn sie defekt oder fehlerhaft ist.
- Eine normale Wiedergabe wird nicht garantiert, wenn die Informationen im Container falsch sind oder die Datei selbst beschädigt ist.
- Dateien mit einer höheren Bitrate oder Bildfrequenz als der Standard, können bei der Wiedergabe stottern.
- Die Suchen (Springen) Funktion ist nicht verfügbar, wenn die Indextabelle der Datei beschädigt ist.
- Wenn Sie eine Datei entfernt über eine Netzwerkverbindung wiedergeben, kann die Videowiedergabe, je nach Netzwerkgeschwindigkeit, stottern.
- Einige USB/Digitalkameras sind eventuell nicht mit dem Gerät kompatibel.
- **Nideodecoder**
- Unterstützt bis H.264 Level 4.1 (außer FMO/ASO/RS)
- VC1 AP L4 wird nicht unterstützt
- außer WMV v7, v8, MSMPEG4 v3, MVC, VP6 Unter 1280 x 720 : max. 60 Bilder Über 1280 x 720 : max. 30 Bilder
- GMC 2 oder höher wird nicht unterstützt
- Unterstützt nur SVAF Untereinander, Nebeneinander
- Unterstützt nur BD MVC Spec.

### **Audiodecoder**

- Unterstützt WMA 10 Pro (bis 5.1)
- WMA verlustfreies Audio wird nicht unterstützt.
- ADPCM IMA, MS Unterstützung.
- ADPCM (A-Law, μ-Low) wird nicht unterstützt
- QCELP, AMR NB/WB wird nicht unterstützt
- Unterstützt Vorbis (bis zu 2 Kanäle),
- Unterstützt Dolby Digital Plus (bis 7.1 Kanäle)

#### ■ Bemerkungen

- MPEG4 : Unterstützt 1 Warp Point GMC.
- H.264 : Unterstützt BP/MP/HP Level 4.1.
- WMV : V9, VC1 SP/MP/AP L3 wird unterstützt.
- MPEG1 : D-picture wird nicht unterstützt.
- MPEG2 : Unterstützung bis zu Hight Profile High Level.

## <sup>|</sup>**8** Deutsch

#### ❑ Unterstützte DivX Untertitel Dateiformate

\*.ttxt, \*.smi, \*.srt, \*.sub, \*.txt

#### | HINWEIS |

- Einige MKV- und MP4-Diskformate können möglicherweise nicht wiedergegeben werden. Dies hängt von deren Videoauflösung und der Bildfrequenz ab.

### Unterstützte Musikdatei

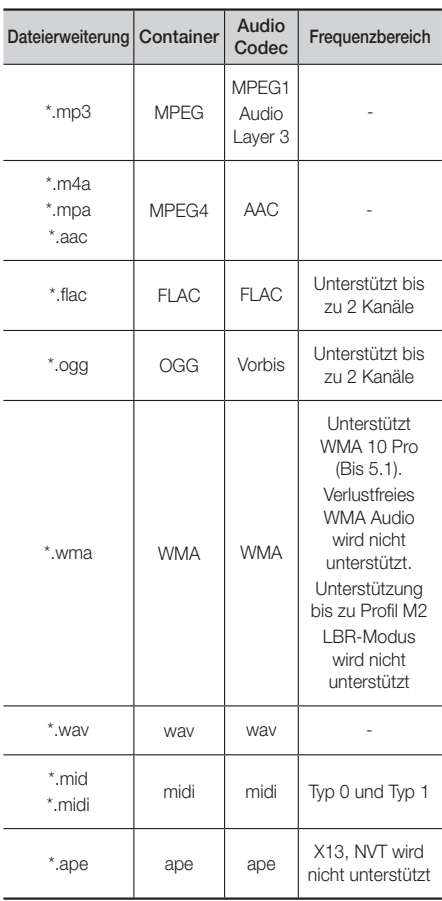

## Unterstützte Bilddateiformate

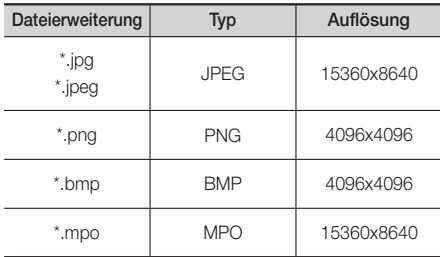

### Hinweise zum USB-Anschluss

- Ihr Gerät unterstützt USB-Speichergerät, MP3-Player, Digitalkameras und USB-Kartenleser.
- Das Gerät unterstützt keine Datei- oder Ordnernamen mit mehr als 128 Zeichen.
- Einige USB/Digitalkameras sind eventuell nicht mit dem Gerät kompatibel.
- Das Gerät unterstützt die Dateisysteme FAT 16, FAT 32 und NTFS.
- Schließen Sie USB-Geräte direkt an den USB-Anschluss Ihres Geräts an. Der Anschluss über ein USB-Kabel kann Kompatibilitätsprobleme verursachen.
- Wenn mehr als ein Speichermedium und einen Multi-Kartenleser eingelegt werden, kann der Kartenleser eventuell nicht fehlerfrei funktionieren.
- Das Gerät unterstützt das PTP-Protokoll nicht.
- Das USB-Gerät nicht während des Ladevorgangs abtrennen.
- Je größer die Bildauflösung, desto länger braucht das Bild um angezeigt zu werden.
- Dieses Gerät kann keine MP3 Dateien mit DRM (Digital Rights Management) wiedergeben, die von kommerziellen Seiten heruntergeladen wurden.
- Ihr Gerät unterstützt nur Video mit einer Bildfrequenz von weniger als 30 BpS.
- Ihr Gerät unterstützt nur USB Mass Storage Class (MSC) Geräte, wie Pendrives und USB-Festplatten. (HUBs werden nicht unterstützt)
- Bestimmte USB-Festplattengeräte, Multi-Kartenleser und Pendrives sind eventuell mit diesem Gerät nicht kompatibel.
- Wenn ein USB-Gerät zu viel Strom benötigt, kann es von der Sicherheitsschaltung in der Funktion eingeschränkt werden.
- Wenn die Wiedergabe von einer USB-Festplatte unstabil ist, muss dem Gerät mehr Strom durch den Anschluss eine Steckdose zugeführt werden. Wenn das Problem weiterhin bestehen bleibt, setzen Sie sich mit dem USB-Festplattenhersteller in Verbindung.
- SAMSUNG übernimmt keine Haftung für die Beschädigung oder den Verlust von Daten.

## Erste Schritte

## AVCHD (Advanced Video Codec Höchauflösung)

- Dieses Gerät kann Disks im AVCHD Format wiedergeben. Diese Disks werden normalerweise aufgezeichnet und in Camcordern verwendet .
- Das AVCHD-Format ist ein hochauflösendes digitales Videokameraformat.
- Das MPEG-4 AVC/H.264 Format komprimiert Bilder effektiver als das konventionelle Bildkomprimierungsformat.
- Einige AVCHD-Disks verwenden das "x.v.Color" Format. Dieses Gerät kann AVCHD Disks wiedergeben, die das "x.v Colour" Format verwenden.
- "x.v.Color" ist eine Handelsmarke von Sony Corporation.
- "AVCHD" und der AVCHD-Logo sind Handelsmarken von Matsushita Electronic Industrial Co., Ltd. und Sony Corporation.

#### | HINWEIS |

- Einige Disk im AVCHD DivX-Format können aufgrund der Aufnahmebedingungen eventuelle nicht wiedergegeben werden.
- AVCHD formatierte Disks müssen finalisiert werden.
- "x.v.Colour" bietet einen größeren Farbbereich als normale Camcorder DVDs.
- Einige Disks im DivX-, MKV- und MP4-Format können möglicherweise aufgrund der Videoauflösung und der Bildfrequenz nicht wiedergegeben werden.

## **Zubehör**

Überprüfen Sie das Vorhandensein der unten angeführten Zubehörteile.

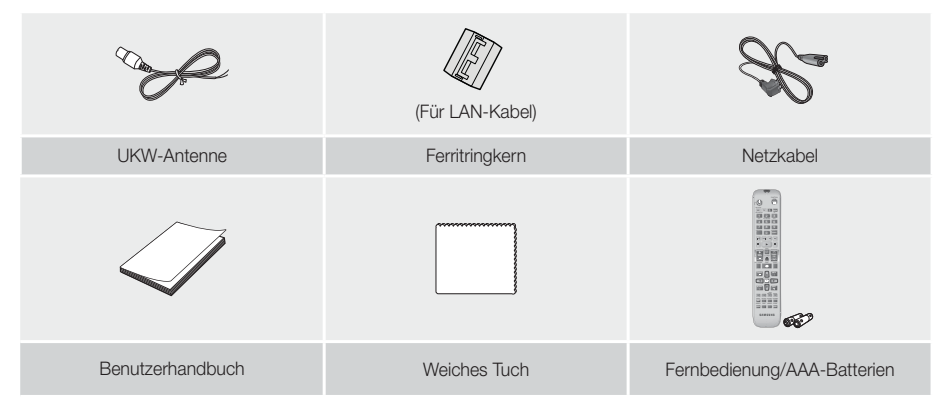

## **Anbringen des Ferrit Ringkerns am LAN-Kabel des Geräts.**

Das Anbringen eines Ferrit Ringkerns am LAN-Kabel am Gerät hilft dabei, Störungen durch Radiofunksignale zu unterbinden.

- 1. Am Befestigungsband des Ferrit Rinkerns ziehen, um diesen zu öffnen.
- 2. Legen Sie mit dem LAN-Kabel zwei Schlaufen um den Ferrit Kern.
- 3. Bringen Sie den Ferrit Ringkern wie in der Abbildung dargestellt am LAN-Kabel an und drücken Sie solange, bis er einrastet.
	- Den Ferritkern so nah wie möglich am Gerät anbringen.

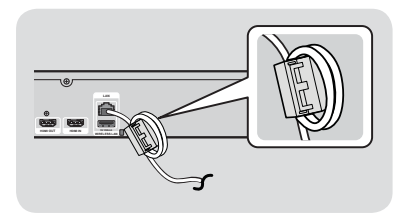

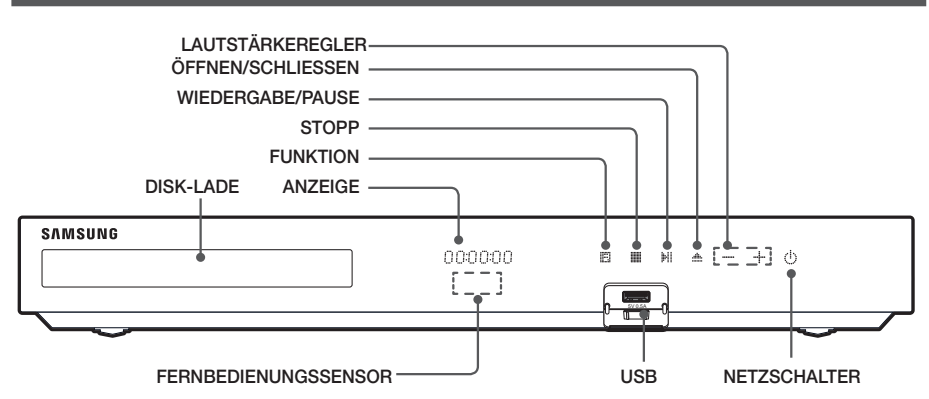

#### | HINWEIS |

- Wenn das Gerät eingeschaltet ist, darauf achten, dass Kinder die Oberfläche des Geräts nicht berühren. Das Gerät ist heiß.
- Um die Software des Geräts über den USB-Anschluss zu aktualisieren, benötigen Sie einen USB-Flash-Speicher.
- ▶ Wenn das Gerät das Blu-ray-Disk Menü anzeigt, kann der Film nicht durch Drücken der ▶ Taste am Gerät oder auf der Fernbedienung gestartet werden. Um den Film abzuspielen müssen Sie Film Wiedergabe oder Start im Menü der Disk auswählen und anschließend die **E** Taste drücken.
- Wenn Sie Internetdienste nutzen oder den Inhalt von von USB-Geräten auf dem Fernsehgerät wiedergeben, kann der BD/DVD Modus nicht mit der FUNCTION Taste ausgewählt werden. Halten Sie zuerst die Wiedergabe des Inhalts auf dem Fernsehgerät an, um den BD/DVD-Modus auswählen zu können.

## **Rückseite**

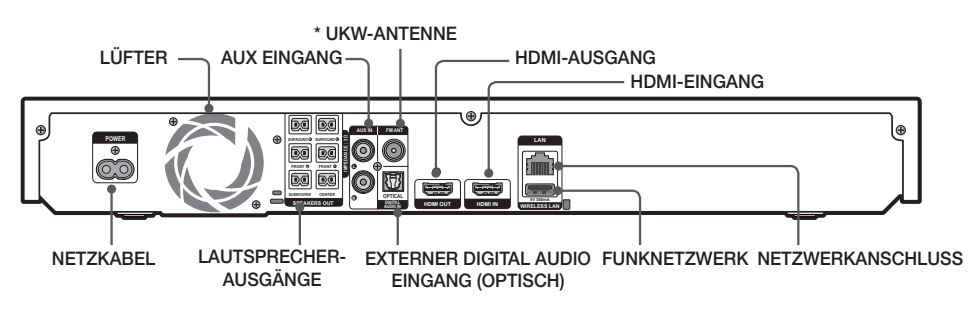

### \* Zum Anschließen der UKW-Antenne

- 1. Verbinden Sie die mitgelieferte UKW-Antenne mit dem UKW-Anschluss.
- 2. Bewegen Sie den Antennendraht langsam hin und her, bis Sie einen guten Empfang haben. Befestigen Sie den Draht an der Wand oder einer festen Fläche.

- Beim Aufstellen des Geräts ist ein Abstand von mindestens 10 cm auf allen Seiten einzuhalten, um eine ausreichende Belüftung zu gewährleisten. Halten Sie den Lüfter und die Belüftungsöffnungen stets frei.
- Dieses Gerät empfängt keine MW-Sender.

## Erste Schritte

## **Fernbedienung**

## Übersicht der Fernbedienung

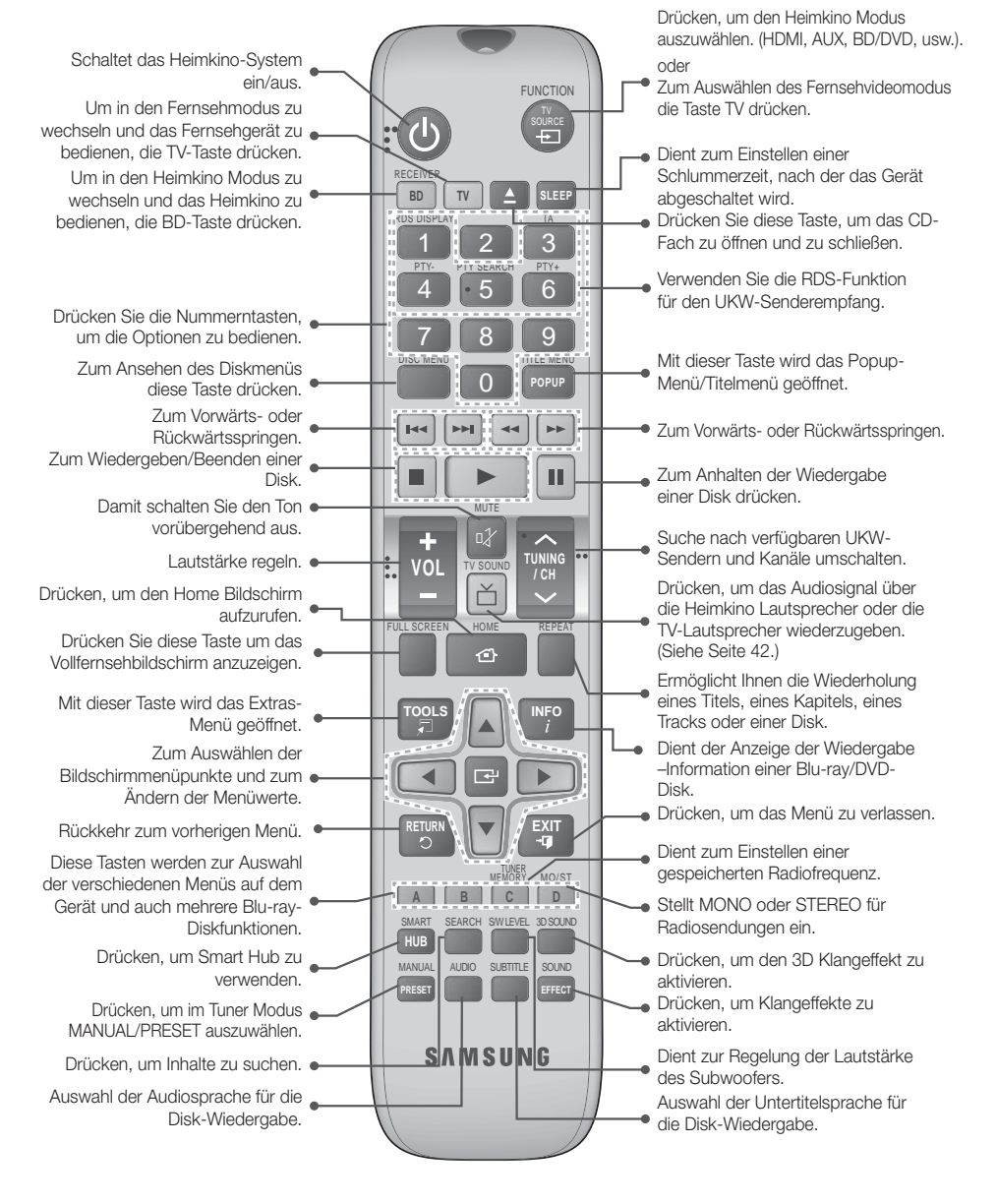

## Batterien in die Fernbedienung einsetzen

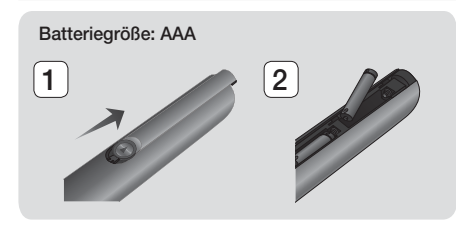

#### | HINWEIS |

- Achten Sie darauf, dass der "+" und "-" Pol der Batterien wie im Batteriefach angezeigt ausgerichtet sind.
- Bei normaler Nutzung des Fernsehers halten die Batterien ungefähr ein Jahr.
- Die Fernbedienung hat eine Reichweite von bis zu ca. 7 Metern Luftlinie.

## Fernbedienung einrichten

Sie können mit dieser Fernbedienung bestimmte Funktionen Ihres Fernsehgeräts steuern.

#### Bedienung eines Fernsehgeräts mit der Fernbedienung

- 1. Drücken Sie die Taste TV, um die Fernbedienung in den TV-Modus zu setzen.
- 2. Schalten Sie Ihr Fernsehgerät ein.
- 3. Halten Sie die NETZSCHALTER Taste gedrückt, und geben Sie den Code für die entsprechende Marke Ihres Fernsehgeräts ein.
	- Wenn in der Tabelle mehr als ein Code für Ihr Fernsehgerät angegeben ist, geben Sie die Codes nacheinander ein, um herauszufinden, welcher Code der richtige ist.
	- Beispiel : Bei einem Samsung Fernsehgerät Die NETZSCHALTER Taste gedrückt halten und mit Hilfe der Nummerntasten 00 eingeben. Wenn dieser Code nicht funktioniert, versuchen Sie 15 und anschließend 16 usw.
- 4. Wenn sich das Fernsehgerät ausschaltet, ist die Einstellung abgeschlossen.
	- Sie können nun zur Bedienung des Fernsehgeräts die Tasten TV NETZSCHALTER, LAUTSTÄRKE, CHANNEL und die Nummerntasten verwenden(0~9).

#### | HINWEIS |

- Bei einigen Fernsehgeräten funktioniert die Fernbedienung möglicherweise nicht. Außerdem sind bei einigen Fernsehgeräten möglicherweise nicht alle Funktionen verfügbar.
- Standardmäßig ist die Fernbedienung für die Steuerung von Samsung-Fernsehgeräten vorprogrammiert.

## Bediencodes für Fernsehgeräte

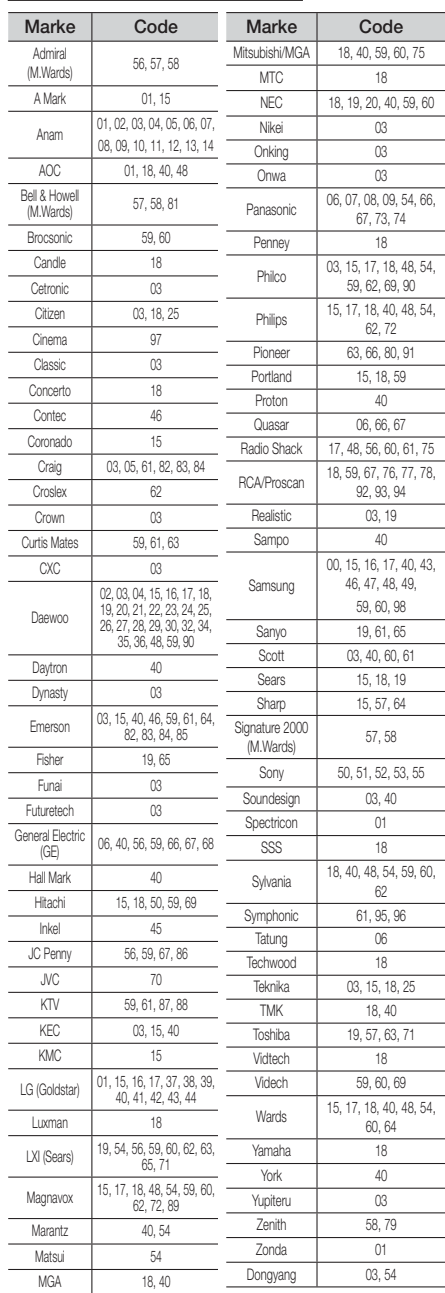

## Anschlüsse

In diesem Kapitel werden verschiedene Methoden erläutert, mit denen dieses Gerät an andere externe Komponenten angeschlossen werden kann.

Bevor Sie das Hauptgerät installieren oder an einer anderen Stelle aufstellen, müssen Sie es ausschalten und den Netzstecker ziehen.

## **Anschließen der Lautsprecher**

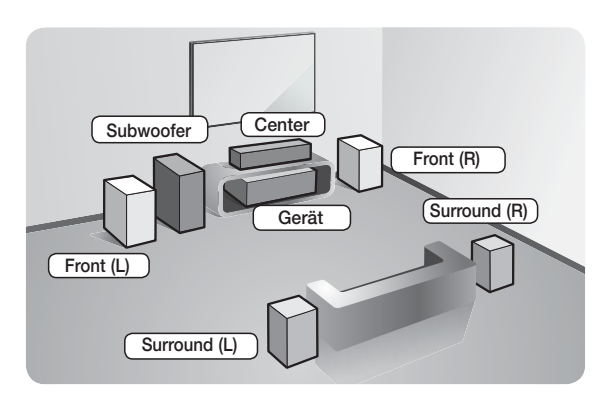

#### Platzierung des Hauptgeräts

Platzieren Sie das Hauptgerät auf einem Regal, einer Kommode oder unter dem Fernsehtisch.

#### Auswahl der Hörposition

Die Hörposition sollte sich in einem Abstand vom Fernsehgerät befinden, die das 2,5 bis 3-fache der Größe des Bildschirms beträgt. Wenn Sie zum Beispiel über einen 46 Zoll Bildschirm verfügen, sollte sich die Hörposition 2,92 bis 3,5 m vom Bildschirm entfernt befinden.

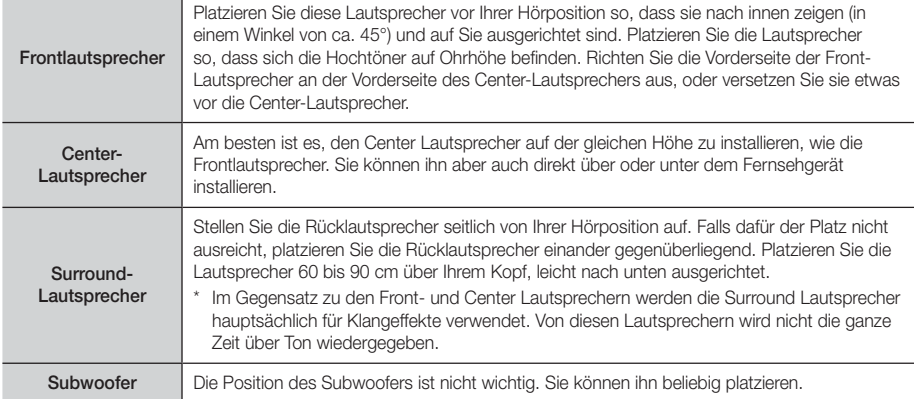

## Lautsprecherkomponenten

### HT-F5500

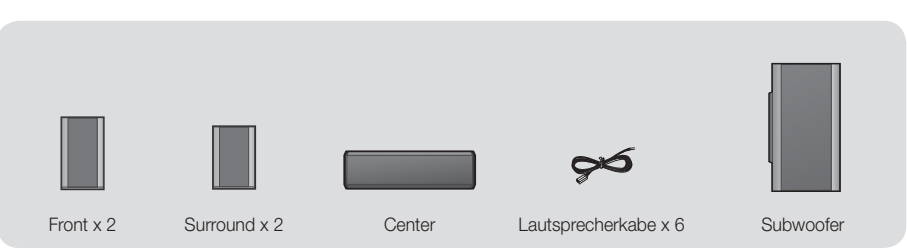

## <sup>|</sup>**14** Deutsch

HT-F5530

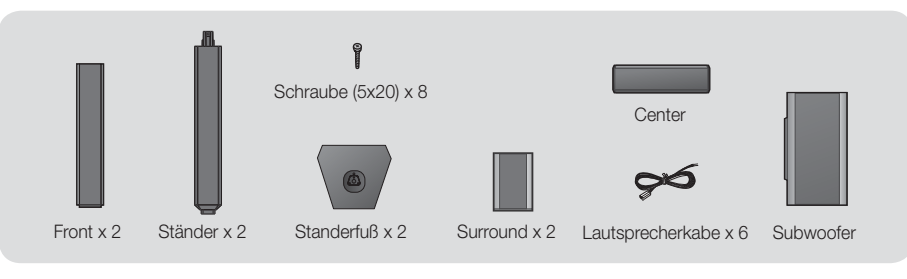

HT-F5550

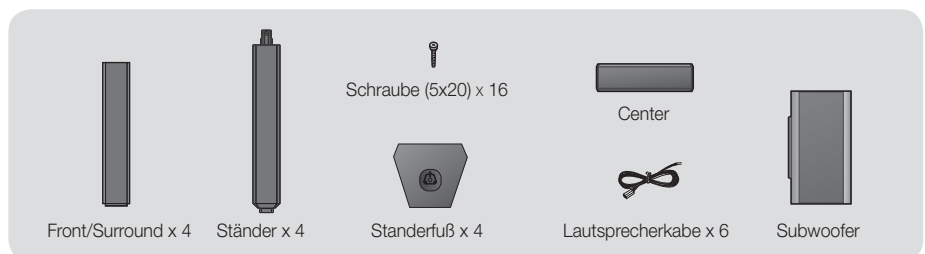

## Zum Installieren der Lautsprecher auf dem Tallboy-Stand

## \* Nur HT-F5530 – Front-Lautsprecher

## \* Nur HT-F5550 – Front/Surround-Lautsprecher

- 1. Stellen Sie die Bodenplatte auf den Kopf, und befestigen Sie den Ständer.
- 2. Befestigen Sie die Schrauben mithilfe eines Schraubenziehers in den 3 markierten Öffnungen.

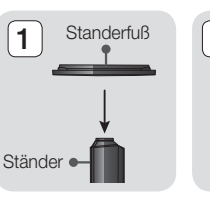

3

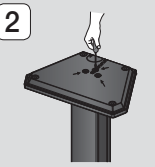

- 3. Biegen Sie das mitgelieferte Lautsprecherkabel gerade und führen Sie es in die Öffnung im Standfuß ein.
- 4. Befestigen Sie den zusammengesetzten Stand am oberen Lautsprecher.
- 5. Drehen Sie mit einem Schraubenzieher eine Schraube im Uhrzeigersinn in das Loch auf der Rückseite des Lautsprechers. Schließen Sie anschließend das Lautsprecherkabel an.
- 6. Lautsprecher nach der Installation. Die gleichen Schritte für den zweiten Lautsprecher wiederholen.

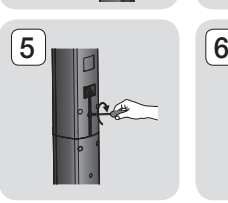

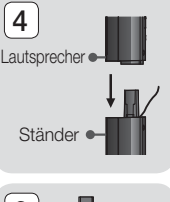

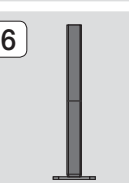

## Anschlüsse

## Anschließen der Lautsprecher

- 1. Ordnen Sie jedes Lautsprecherkabel dem entsprechenden Lautsprecher zu, indem Sie die mit einer bestimmten Farbe gekennzeichneten Stecker den farbigen Aufklebern am Boden eines jeden Lautsprechers zuordnen.
- 2. Anschließen der Lautsprecherkabel an die Lautsprecher:
	- a. Drücken Sie die rote Anschlussklemme auf der Rückseite des Lautsprechers herunter, führen Sie das rote Kabel ein und lassen Sie die Klemme los.
	- b. Drücken Sie die schwarze Anschlussklemme auf der Rückseite des Lautsprechers herunter, führen Sie das schwarze Kabel ein und lassen Sie die Klemme los.
- 3. Schließen Sie die Stecker der Lautsprecherkabel aller Lautsprecher auf der Rückseite des Geräts an, wobei die Farbe des Steckers mit der Farbe der Anschlussbuchse übereinstimmen muss.

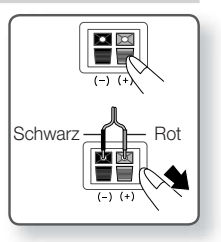

## \* Bei HT-F5500

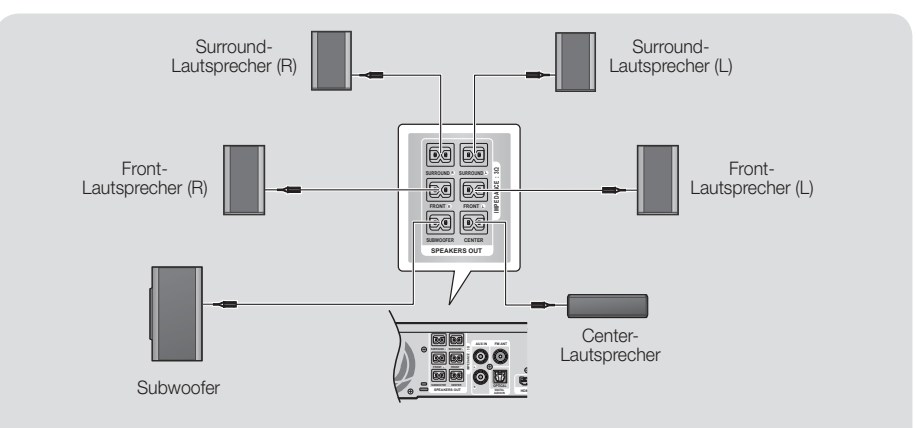

\* Weitere Informationen zu den Lautsprechern der Modelle HT-F5530/HT-F5550 finden Sie auf Seite 15.

#### | ACHTUNG |

- Wenn Sie die Lautsprecher an der Wand befestigen möchten, bringen Sie die Schrauben oder Nägel fest in der Wand an und verwenden Sie zum Aufhängen die Öffnungen auf der Rückseite der Lautsprecher. Das Zubehör (Schrauben oder Nägel) für die Wandinstallation ist nicht im Lieferumfang enthalten.
- Achten Sie darauf, dass Kinder nicht mit den Lautsprechern oder in deren Nähe spielen. Sie können durch umkippende Lautsprecher verletzt werden.
- Stellen Sie beim Anschluss der Lautsprecherkabel an die Lautsprecher sicher, dass die Polarität (+/ -) korrekt ist.
- Halten Sie den Subwoofer außerhalb der Reichweite von Kindern. Verhindern Sie, dass Kinder ihre Hände oder Fremdkörper in die Bassreflexöffnung des Subwoofers einführen.
- Hängen Sie den Subwoofer nicht an der Bassreflexöffnung an der Wand auf.

- Wenn Sie einen Lautsprecher in der Nähe des Fernsehers aufstellen, kann die Farbwiedergabe auf dem Bildschirm durch die von den Lautsprechern erzeugten magnetischen Felder gestört werden.
- Sollten Sie Geräte, wie Mikrowellen, WLAN-Karten, Bluetooth Zubehör oder andere Geräte in der Nähe dieses Geräts verwenden, welche dieselbe Frequenz von 2,4/5,8 GHz nutzen, kann es aufgrund von Interferenzen zu Unterbrechungen der Audioübertragung kommen.

## **Anschluss an das Fernsehgerät/Externe Geräte**

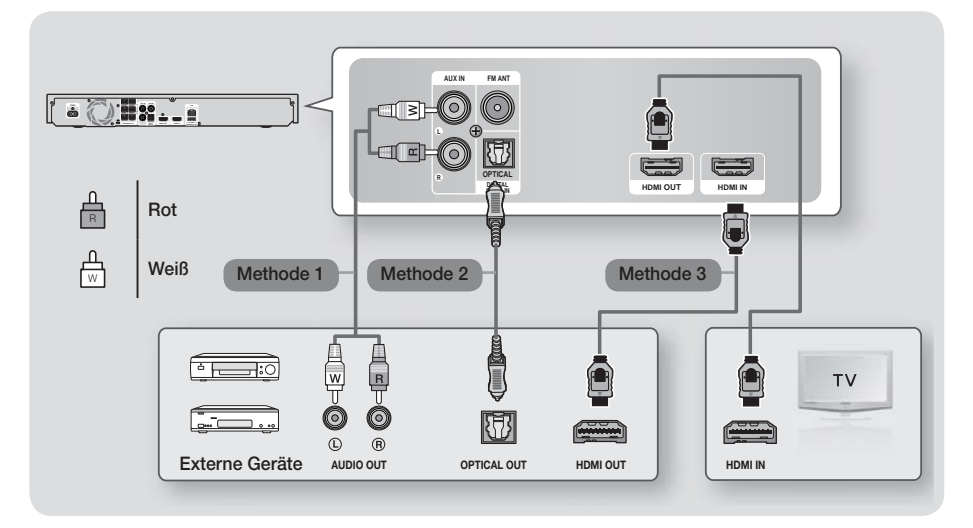

## Anschluss an ein Fernsehgerät

Schließen Sie ein HDMI-Kabel (nicht mitgeliefert) an den HDMI OUT Ausgang auf der Rückseite des Geräts und an den HDMI IN Eingang an Ihrem Fernsehgerät an. Wenn Sie die Fernbedienung des des Geräts für die Bedienung Ihres Fernsehgeräts konfiguriert haben, die TV SOURCE Taste auf der Fernbedienung drücken und HDMI als externe Quelle des Fernsehgeräts auswählen.

## Externe Geräte anschließen

Um den richtigen Modus für ein externes Gerät zu wählen, die FUNCTION Taste drücken. Durch wiederholtes Drücken, wird der Modus in folgender Reihenfolge umgeschaltet : BD/DVD  $\rightarrow$  D. IN  $\rightarrow$  AUX  $\rightarrow$  HDMI  $\rightarrow$  FM  $\rightarrow$  BT

## Methode 1 AUX EINGANG : Anschließen eines externen Analoggeräts

Mit Hilfe eines RCA Audiokabels (nicht mitgeliefert) den AUDIO Eingang des Geräts an den AUDIO Ausgang des externen Analoggeräts anschließen. Wählen Sie den AUX Modus.

• Achten Sie darauf, die farbigen Kabelstecker an die Anschlussbuchsen gleicher Farbe anzuschließen.

## Methode 2 OPTISCHER : Anschließen eines externen Digitalgeräts

Für den Anschluss von Digitalgeräten mit digitaler Audioausgabe, wie Kabelboxen und Satellitenempfänger (Set-Top-Boxen). Mit der Hilfe eines optischen Kabels (nicht mitgeliefert) den optischen Digital Audio Eingang am Gerät mit dem optischen Digitalausgang am externen Gerät verbinden. Wählen Sie den D. IN Modus.

## Methode 3 HDMI-EINGANG : Anschluss eines externen Geräts mit einem HDMI-Kabel

Verbinden Sie ein HDMI-Kabel (nicht mitgeliefert) über den HDMI-Eingang (HDMI IN) an der Rückseite des Geräts mit dem HDMI-Ausgang (HDMI OUT) Ihres Digitalgeräts. Wählen Sie den HDMI Modus.

- Wenn Sie Videobilder über den Kabelanschluss oder den Satellitenempfänger sehen möchten, müssen Sie deren Videoausgang direkt an das Fernsehgerät anschließen.
- Dieses System unterstützt eine digitale Abtastraten von 32 kHz oder höher von externen digitalen Geräten.
- Dieses System unterstützt nur DTS und Dolby Digital Audio. MPEG Audio, ein Bitstrom Format, wird nicht unterstützt.

## Anschlüsse

## **Anschließen an einen Netzwerk Router**

Sie können das Gerät mit Hilfe einer der im Folgenden beschriebenen Methoden mit Ihrem Netzwerk Router verbinden.

## Kabelnetzwerk

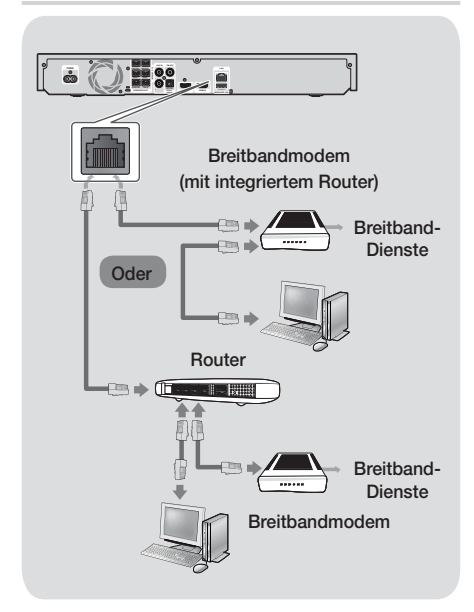

### | HINWEIS |

- Die Richtlinien Ihres Router oder Internetanbieters lassen eventuell den Zugriff auf den Samsung Software-Aktualisierungsserver nicht zu. Falls dieser Fall eintritt, setzen Sie sich bitte mit Ihrem Internetanbieter in Verbindung, um weitere Informationen zu erhalten.
- Bei Verwendung von DSL muss die Netzwerkverbindung über einen Router hergestellt werden.
- Um die AllShare Funktion nutzen zu können, muss Ihr PC, wie in der Abbildung oben dargestellt, mit einem Netzwerk verbunden sein. Sie können eine Kabel- oder WLAN-Verbindung herstellen.

## Wireless-Netzwerk

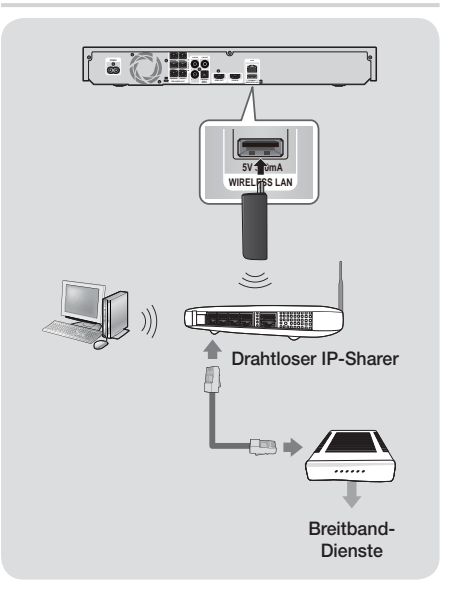

- Dieses Gerät ist nur mit Samsungs WLAN-Adapter kompatibel. (nicht im Lieferumfang enthalten) (Modellname: WIS09ABGN).
	- Der Samsung WLAN-Adapter kann separat erworben werden. Wenden Sie sich für den Kauf an einen Samsung Elektrohändler.
- Sie müssen einen drahtlosen IP-Sharer verwenden, der IEEE 802.11 a/b/g/n unterstützt. (n wird für einen stabilen WLAN-Betrieb empfohlen.)
- In WLAN-Netzwerken kann es je nach Betriebsbedingungen (Router Leistung, Entfernung, Hindernisse, Störungen durch andere Funkgeräte, usw.), zu Interferenzen kommen.
- Setzen Sie den drahtlosen IP-Sharer in den Infrastruktur- Modus. Der Ad-hoc Modus wird nicht unterstützt.
- Vom Heimkino werden nur die folgenden Sicherheitsprotokolle unterstützt:
	- 1) Authentifizierungsmodus: WEP, WPAPSK, WPA2PSK
	- 2) Verschlüsselung: WEP, AES
- Zur Nutzung der AllShare Play Funktion muss wie in der Abbildung dargestellt - ein PC an das Netzwerk angeschlossen sein.

## Einstellungen

## **Ersteinstellungen konfigurieren**

- Das Home-Menü wird nicht angezeigt wenn die Ersteinstellungen nicht konfiguriert wurden.
- Die OSD (Bildschirmanzeige) dieses Geräts kann sich möglicherweise nach Aktualisierung der Softwareversion ändern.
- Die Schritte für den Zugriff können sich je nach ausgewähltem Menü unterscheiden.

Mit der Ersteinstellungen Prozedur können Sie die Sprache der Bildschirmanzeige und Menüs einstellen, die Verbindung mit Ihrem Heimnetzwerk konfigurieren, das zu Ihrem Fernsehgerät passende Bildschirmformat (Bildschirmgröße und Format) auswählen und die Software Ihres Geräts aktualisieren und anwenden, insofern verfügbar. Eine vollständige Anleitung der Ersteinstellungen erhalten Sie, wenn Sie den Anweisungen auf dem Bildschirm folgen.

### | HINWEIS |

- Wenn Sie den Bildschirm für die Ersteinstellungen erneut anzeigen und Änderungen vornehmen möchten, wählen Sie auf dem Home Bildschirm Einstell. > System > Zurücksetzen oder die Zurücksetzen Option.(Siehe Seite 22.)

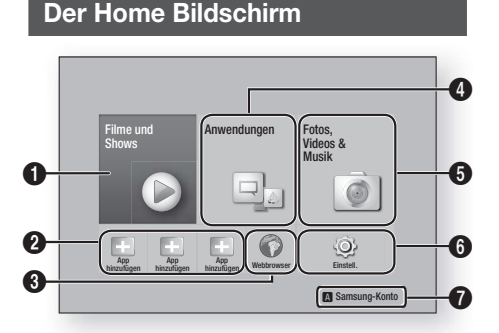

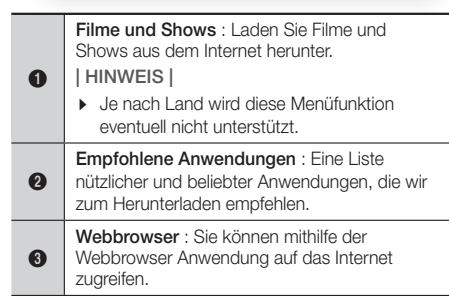

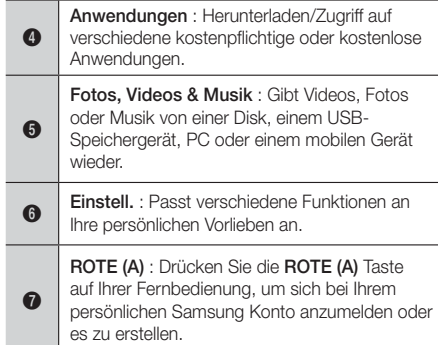

- Auswahl einer Option auf dem Home Bildschirm
- 1. Um eine Option auf dem Home Bildschirm auszuwählen, müssen Sie mit Hilfe der ▲▼◄► Tasten den Cursor bewegen, bis die gewünschte Option markiert ist und anschließend die **E** Taste drücken.

### | HINWEIS |

- Wenn nach Betätigung der Stopp Taste des Geräts das Gerät länger als 5 Minuten nicht benutzt wird, schaltet sich automatisch der Bildschirmschoner ein. Wenn sich der Player länger als 20 Minuten im Bildschirmschonermodus befindet, wird er automatisch ausgeschaltet.

## **Zugriff auf den Einstellungen Bildschirm**

1. Auf dem Home Bildschirm Einstell, auswählen und anschließend die **E** Taste drücken. Der Einstellungen Bildschirm wird angezeigt.

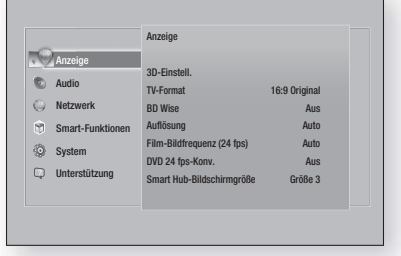

2. Den Zugriff auf die Menüs, Untermenüs und Optionen, entnehmen Sie bitte der Darstellung der Fernbedienung auf der nächsten Seite.

## Einstellungen

## Im Einstellungen Menü verwendete Fernbedienungstasten

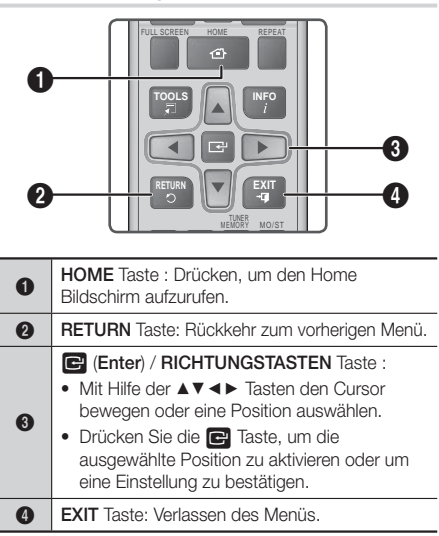

### Ausführliche Funktionsinformationen

Jede Einstellungen Funktion, Menüposition und individuelle Option wird ausführlich auf dem Bildschirm erklärt. Um sich eine Erklärung anzeigen zu lassen, verwenden Sie bitte die ▲▼◄► Tasten, um eine Funktion, Menüposition oder Option auszuwählen. Die Erklärung wird für gewöhnlich auf der rechten Bildschirmseite angezeigt. Eine Kurzbeschreibung für jede Einstellungen Funktion beginnt auf dieser Seite. Zusätzliche Informationen über einige der Funktionen befinden sich ebenfalls im Anhang dieser Anleitung.

## **Einstellungen Menü Funktionen**

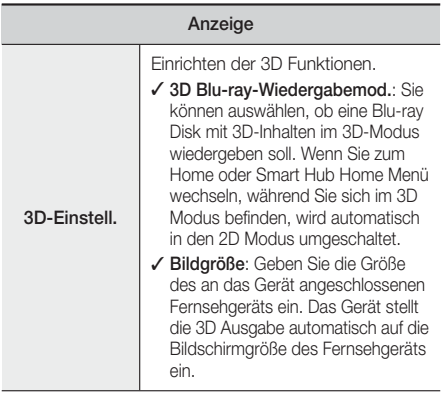

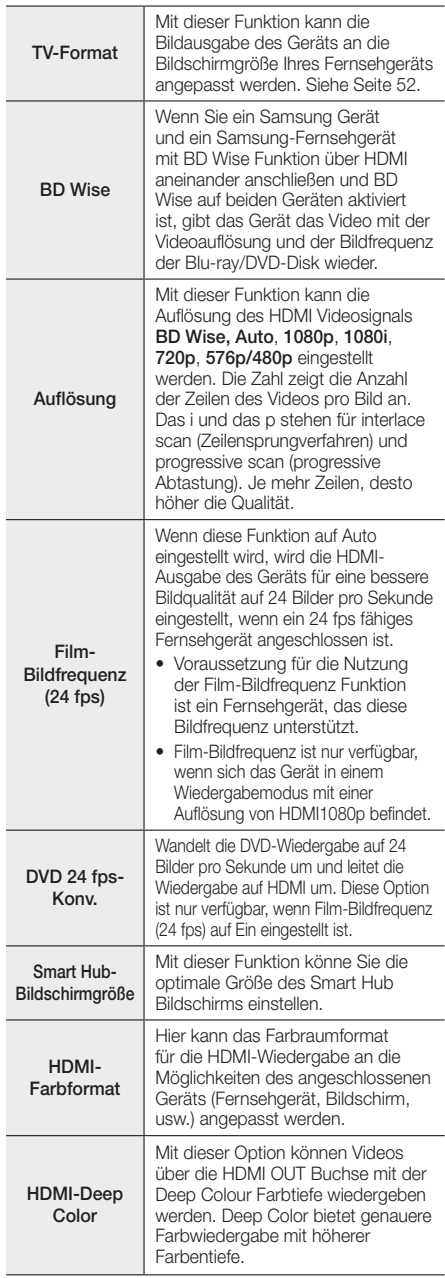

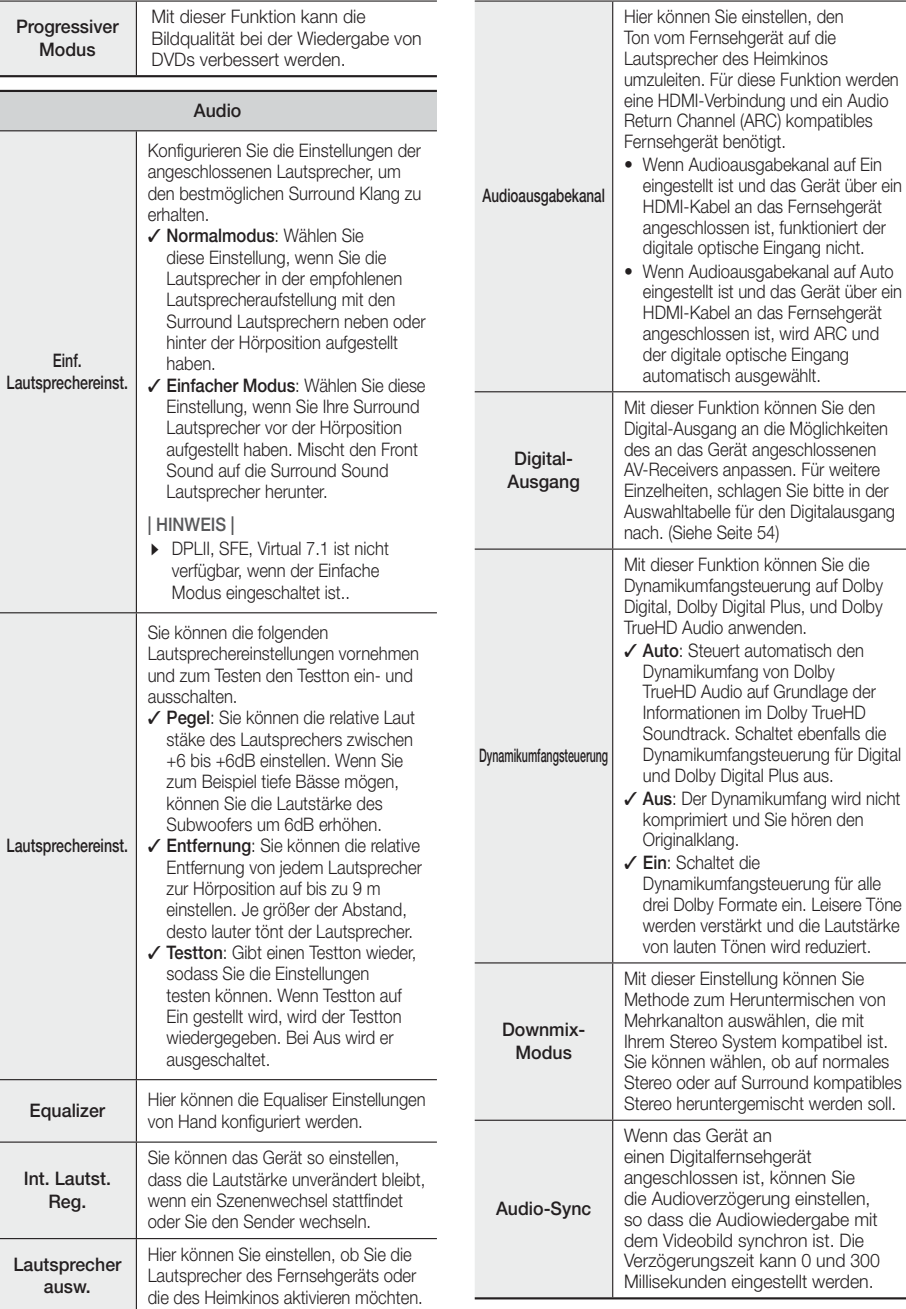

 $\mathcal{L}$ 

soll.

## Einstellungen

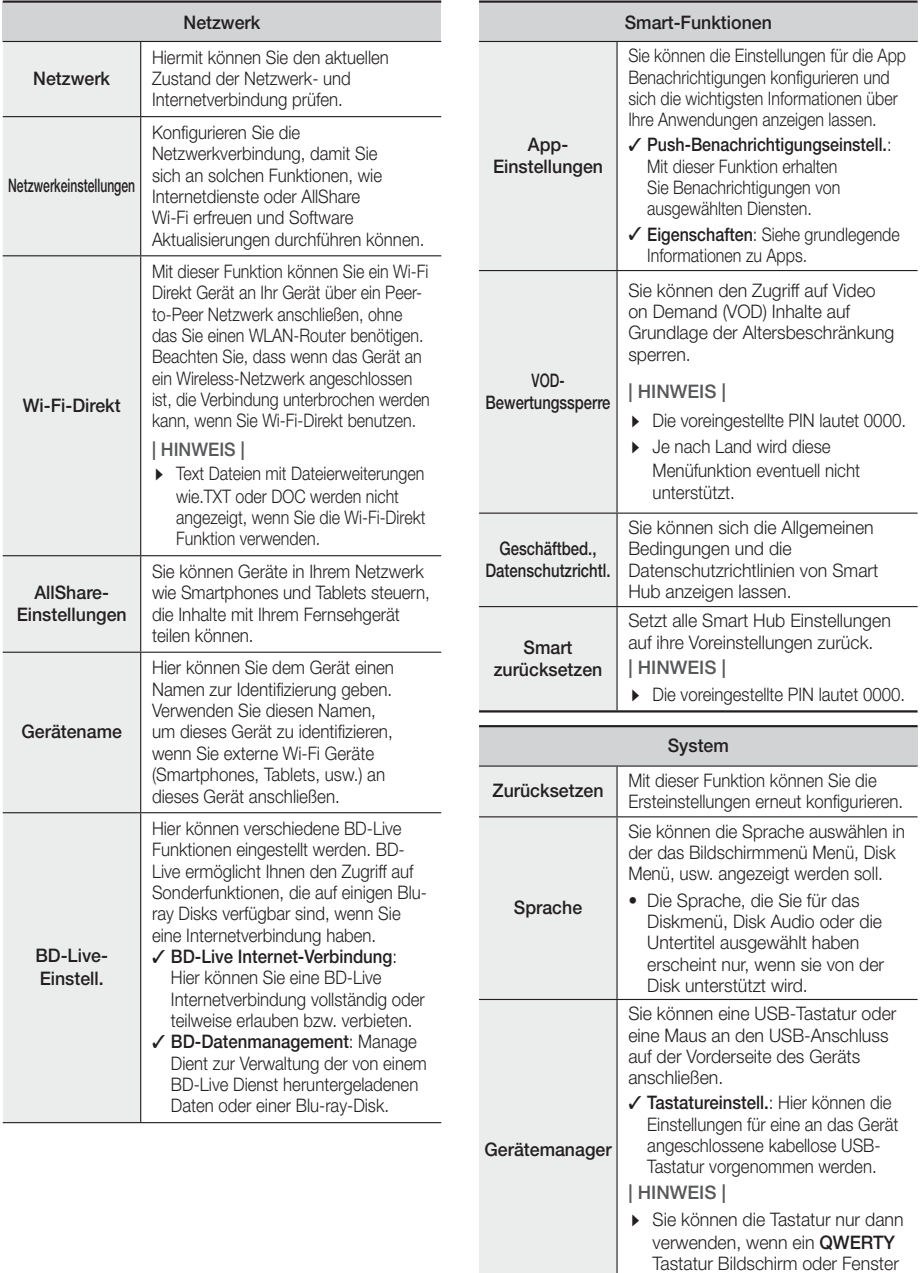

im Webbrowser erscheint.

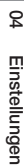

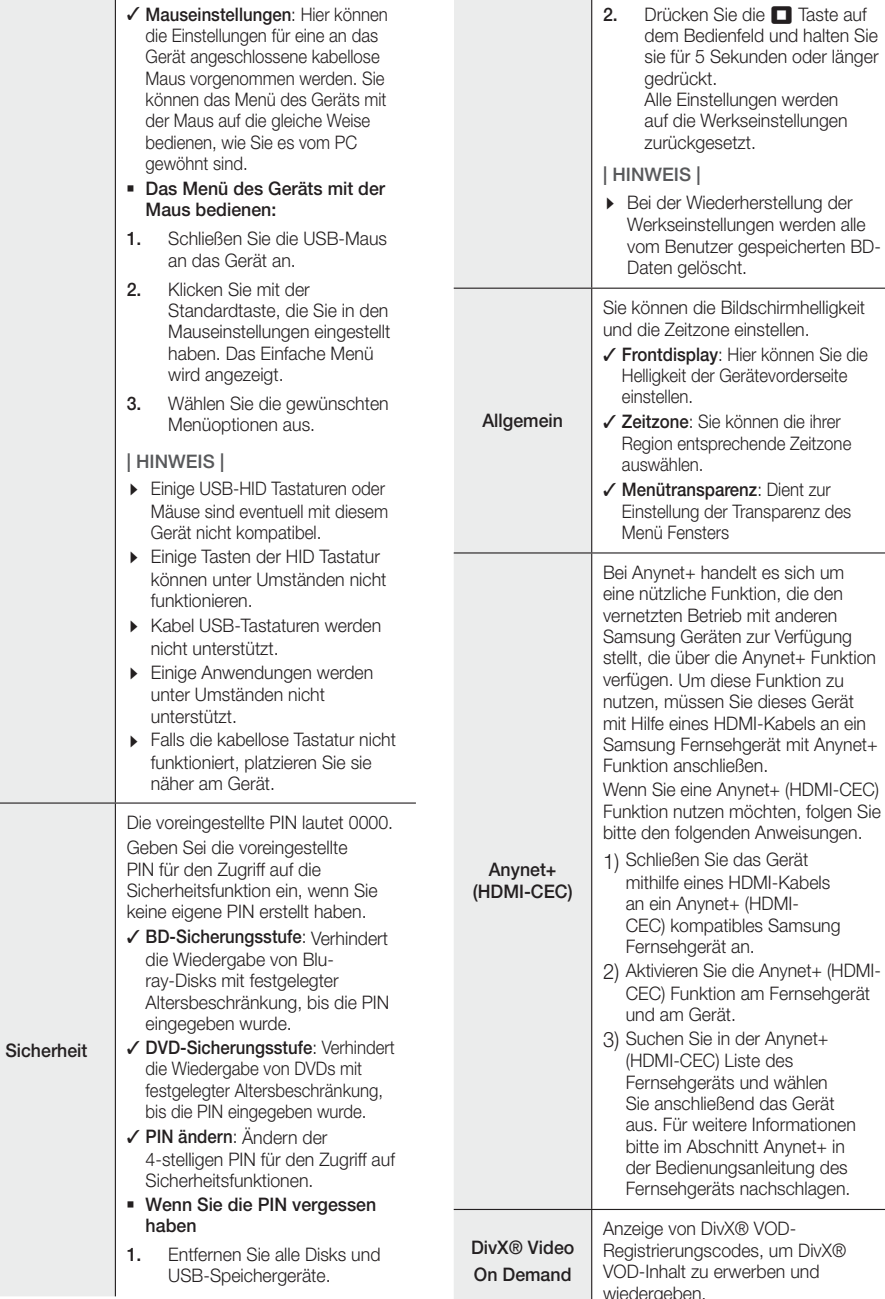

wiedergeben.

## Einstellungen

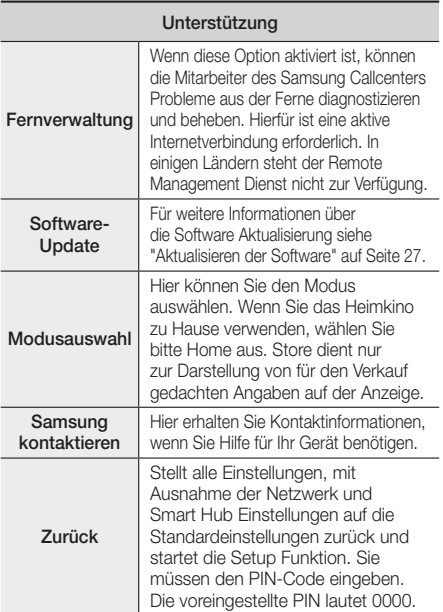

## **Netzwerke und das Internet**

Wenn Sie dieses Gerät an ein Netzwerk anschließen, können Sie auf dem Netzwerk basierende Anwendungen und Funktionen, wie Smart Hub und BD-LIVE verwenden sowie die Software des Geräts aktualisieren. Für weitere Informationen über den Zugriff und die Verwendung von Internet Diensten, lesen Sie bitte das Kapitel Netzwerkdienste auf den Seiten 43~51 in dieser Bedienungsanleitung. Die Anleitung für die Konfiguration der Netzwerkverbindung folgt im Anschluss.

## Konfigurieren Ihrer Netzwerkverbindung

Wenn Sie die Netzwerkeinstellungen nicht während der Ersteinstellung durchgeführt haben oder Sie die Netzwerkverbindungen zurücksetzen müssen, folgen Sie bitte den folgenden Anweisungen.

Setzen Sie sich zuerst mit Ihrem Internetanbieter in Verbindung, um zu erfahren, ob Sie über eine statische oder dynamische IP-Adresse verfügen. Wenn es sich um eine dynamische Adresse handelt und Sie über Kabelnetzwerk oder ein kabelloses Netzwerk verfügen, empfehlen wir Ihnen die im Folgenden beschriebenen automatischen Konfigurationsprozeduren.

Wenn Sie eine Verbindung zu einem Kabelnetzwerk aufbauen möchten, schließen Sie das Gerät bitte mit einem Netzwerkkabel an einen Router an, bevor Sie mit der Konfiguration beginnen.

Um mit der Konfiguration der Netzwerkverbindung zu beginnen, folgen Sie diesen Schritten:

- 1. Wählen Sie auf dem Home Bildschirm Einstell., und drücken Sie die **E** Taste.
- 2. Wählen Sie Netzwerk, und drücken Sie die Taste.
- 3. Wählen Sie Netzwerkeinstellungen, und drücken Sie die **E** Taste.
- 4. Fahren Sie mit den Anweisungen für Kabelnetzwerke fort oder gehen Sie zur Seite 25, um mit den Anweisungen für drahtlose Netzwerke fortzufahren.

## Kabelnetzwerk

#### ❑ Kabelnetzwerk - Automatisch

Nachdem Sie die obigen Schritte 1 bis 3 befolgt haben:

- 1. Auf dem Bildschirm für die Netzwerkeinstellungen den Netzwerktyp auf Kabel ändern. Wählen Sie anschließend Verbinden und die drücken Sie die **E** Taste. Das Gerät erkennt den Kabelanschluss, überprüft die Netzwerkverbindung und stellt anschließend eine Verbindung mit dem Netzwerk her.
- 2. Wenn dies erfolgt ist, OK markieren und anschließend die E Taste drücken.

#### ❑ Kabelnetzwerk - Manuell

Wenn Sie über eine statische IP-Adresse verfügen oder die automatische Einstellung nicht funktioniert, müssen Sie die Netzwerkeinstellungen manuell durchführen.

Nachdem Sie die obigen Schritte 1 bis 3 befolgt haben:

1. Auf dem Bildschirm für die Netzwerkeinstellungen den Netzwerktyp auf Kabel ändern. Wählen Sie anschließend Verbinden und die drücken Sie die **E** Taste. Das Gerät sucht einem Netzwerk und zeigt anschließend die Verbindungsaufbau fehlgeschlagen Meldung an.

### | HINWEIS |

- Wenn Sie Ihr Heimkino ohne Kabel an das Netzwerk anschließen können, wählen Sie in diesem Schritt Netzw. wechseln aus und ändern Sie den

Netzwerktyp auf Drahtlos. Fahren Sie anschließend mit den Anweisungen für kabellose Netzwerke auf Seite 25.

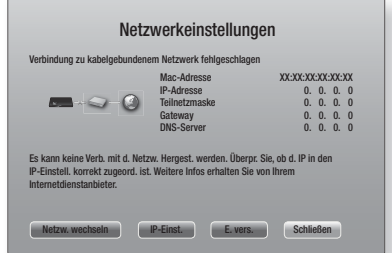

2. Die ◄► Tasten drücken, um IP-Einst., auszuwählen und anschließend die **E** Taste drücken. Der IP-Einstellungen Bildschirm wird angezeigt.
- 3. Gehen Sie zum Feld IP-Einstell. und setzen Sie es auf Manuell eingeben.
- 4. Wählen Sie einen einzugebenden Wert aus (z. B. IP-Adresse) und drücken Sie die **E** Taste. Verwenden Sie die Nummerntasten auf Fernbedienung, um die Ziffern einzugeben. Sie können die Ziffern ebenfalls mit den ▲▼ eingeben. Verwenden Sie die ◄► Tasten auf der Fernbedienung, um von Eingabefeld zu Eingabefeld zu wechseln. Wenn die Eingabe für einen Wert abgeschlossen ist, die E Taste drücken.
- 5. Drücken Sie die ▲ oder ▼ Taste, um zu einem anderen wert zu wechseln und geben Sie die Ziffern für diesen Wert wie unter Schritt 4 beschrieben ein.
- 6. Wiederholen Sie die Schritte 4 und 5, bis die Werte in alle Felder eingetragen haben.

#### | HINWEIS |

- Die Werte für die Internetverbindung können Sie bei ihrem Internetdienstanbieter erfragen.
- 7. Nachdem Sie alle Werte eingegeben haben OK auswählen und anschließend die E Taste drücken. Das Heimkino überprüft die Netzwerkverbindung und stellt anschließend eine Verbindung zum Netzwerk her.

#### Wireless-Netzwerk

Eine drahtlose Netzwerkverbindung kann auf drei Arten eingerichtet werden:

- WLAN Automatisch
- WLAN Manuell
- WPS(PBC)

Bevor Sie die kabellose Netzwerkverbindung konfigurieren, muss jedes an das Gerät angeschlossene kabellose Netzwerkgerät oder, falls zutreffend, die aktuelle Kabelverbindung des Geräts getrennt werden.

#### ❑ WLAN - Automatisch

Befolgen Sie die Schritte 1 bis 3 unter "Konfigurieren Ihrer Netzwerkverbindung" auf Seite 24.

1. Auf dem Bildschirm für die Netzwerkeinstellungen den Netzwerktyp auf Drahtlos ändern. Wählen Sie anschließend Verbinden und die drücken Sie die E Taste.

Das Gerät sucht nach verfügbaren Netzwerken und zeigt diese in einer Liste an.

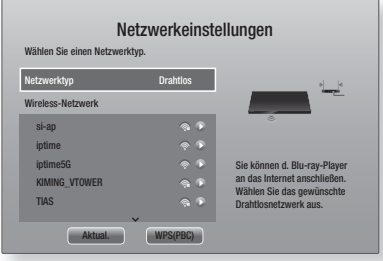

- 2. Wählen Sie das gewünschte Netzwerk aus und drücken Sie anschließend die E Taste.
- 3. Geben Sie im Sicherheitsbildschirm Ihren Sicherheitscode oder das Passwort ein für das Netzwerk ein. Geben Sie die Nummern direkt mit Hilfe der Tasten auf der Fernbedienung ein. Geben Sie einen Buchstaben ein, indem Sie ihn mithilfe der ▲▼◄►Tasten markieren und anschließend die E Taste drücken.
- 4. Anschließend Fertig auswählen und dann die E Taste drücken. Das Gerät überprüft die Netzwerkverbindung und stellt anschließend eine Verbindung zum Netzwerk her.

#### | HINWEIS |

- Der Sicherheitscode oder das Passwort können Sie einem der Setup-Bildschirme entnehmen, die Sie bei der Konfiguration Ihres Modems oder Routers benutzt haben.

#### ❑ WLAN - Manuell

Wenn Sie über eine statische IP-Adresse verfügen oder die automatische Einstellung nicht funktioniert, müssen Sie die Netzwerkeinstellungen manuell durchführen.

Befolgen Sie die Schritte 1 bis 3 unter "Konfigurieren Ihrer Netzwerkverbindung" auf Seite 24.

1. Auf dem Bildschirm für die Netzwerkeinstellungen den Netzwerktyp auf Drahtlos ändern. Wählen Sie anschließend Verbinden und die drücken Sie die **E** Taste.

Das Gerät sucht nach verfügbaren Netzwerken und zeigt diese in einer Liste an.

- 2. Scrollen Sie durch die Liste und wählen Sie das gewünschte Netzwerk oder Netzwerk hinzufügen aus und drücken Sie anschließend die E Taste.
- 3. Wenn Sie in Schritt 2 ein Netzwerk ausgewählt haben, fahren Sie bitte mit Schritt 6 fort. Wenn Sie Netzwerk hinzufügen gewählt haben. fahren Sie bitte mit Schritt 4 fort.
- 4. Geben Sie den Namen des drahtlosen Netzwerks oder des Wi-Fi-Routers ein.
	- Geben Sie die Nummern direkt mithilfe der Tasten auf der Fernbedienung ein.
	- Geben Sie die Buchstaben mit Hilfe der ▲▼◄►Tasten ein und drücken Sie anschließend die **E** Taste.
	- Um Großbuchstaben einzugeben (oder um zu Kleinbuchstaben zurückzukehren), die  $\bigwedge$  Taste wählen und dann die **E** Taste drücken.
	- Um Symbole und Satzzeichen einzugeben, 123#& auswählen und anschließend die E Taste drücken. Um erneut Buchstaben anzuzeigen, die 123#& wählen und dann die **E** Taste drücken.

Anschließend Fertig auswählen und dann die Taste drücken.

## Einstellungen

- 5. Auf dem angezeigten Bildschirm für den Sicherheitstyp mithilfe der ▲▼ Tasten den Sicherheitstyp für das Netzwerk auswählen und die E Taste drücken. Geben Sie auf dem nächsten Bildschirm Ihren Sicherheitscode oder das Passwort ein für das Netzwerk ein.
	- Geben Sie die Nummern direkt mit Hilfe der Tasten auf der Fernbedienung ein.
	- Geben Sie einen Buchstaben ein, indem Sie ihn mit Hilfe der ▲▼◄►Tasten markieren und anschließend die **E** Taste drücken.

Anschließend Fertig auswählen und dann die E Taste drücken. Das Gerät sucht nach dem Netzwerk.

- 6. Der Netzwerkverbindung fehlgeschlagen Bildschirm erscheint. Die ◄► Tasten drücken, um IP-Einst. auszuwählen und anschließend die E Taste drücken.
- 7. Gehen Sie zum Feld IP-Einst. und setzen Sie es auf Manuell eingeben.
- 8. Wählen Sie einen einzugebenden Netzwerkwert aus (z. B. IP-Adresse) und drücken Sie die E Taste. Verwenden Sie die Nummerntasten auf Fernbedienung, um die Ziffern einzugeben. Sie können die Ziffern ebenfalls mit den ▲▼ eingeben. Verwenden Sie die ◄► Tasten auf der Fernbedienung, um von Eingabefeld zu Eingabefeld zu wechseln. Wenn die Eingabe für einen Wert<br>abgeschlossen ist, die C Taste drücken.
- 9. Drücken Sie die ▲ oder ▼ Taste, um zu einem anderen wert zu wechseln und geben Sie die Ziffern für diesen Wert wie unter Schritt 8 beschrieben ein.
- 10. Wiederholen Sie die Schritte 8 und 9, bis die Werte in alle Felder eingetragen haben.

#### | HINWEIS |

- Die Werte für die Internetverbindung können Sie bei ihrem Internetdienstanbieter erfragen.
- 11. Anschließend OK auswählen und dann die E Taste drücken. Der Sicherheitsbildschirm erscheint.
- 12. Geben Sie im Sicherheitsbildschirm Ihren Sicherheitscode oder das Passwort ein für das Netzwerk ein. Geben Sie die Nummern direkt mithilfe der Tasten auf der Fernbedienung ein. Geben Sie einen Buchstaben ein, indem Sie ihn mithilfe der ▲▼◄►Tasten markieren und anschließend die E Taste drücken.
- 13. Wählen Sie als nächstes Fertig auf der rechten Bildschirmseite und drücken Sie anschließend die E Taste. Das Gerät überprüft die Netzwerkverbindung und stellt anschließend eine Verbindung zum Netzwerk her.
- 14. Nachdem das Heimkino das Netzwerk verifiziert hat, OK auswählen und anschließend die **E** Taste drücken.

#### | HINWEIS |

- Sie können die Manuelle Netzwerkeinstellungen ebenfalls unter Einstell. >Netzwerk > Netzwerkstatus starten.

#### ❑ WPS(PBC)

Einer der einfachsten Wege die WLAN-Verbindung einzurichten, besteht in der Verwendung der WPS(PBC) Funktion. Wenn Ihr Wireless Router über eine WPS(PBC) verfügt, folgen Sie bitte diesen Schritten:

Befolgen Sie die Schritte 1 bis 3 unter "Konfigurieren Ihrer Netzwerkverbindung" auf Seite 24.

Auf dem Bildschirm für die Netzwerkeinstellungen den Netzwerktyp auf Drahtlos ändern. Wählen Sie anschließend Verbinden und die drücken Sie die E Taste.

Das Gerät sucht nach verfügbaren Netzwerken und zeigt diese in einer Liste an.

- 2. Scrollen Sie die Liste nach unten, WPS(PBC), und drücken Sie dann die **E** Taste.
- 3. Drücken Sie innerhalb von 2 Minuten die WPS(PBC) Taste auf Ihrem Router. Ihr Gerät ruft automatisch alle benötigten Werte für die Netzwerkeinstellungen ab und stellt eine Verbindung zu Ihrem Netzwerk her. Das Gerät baut eine Verbindung mit dem Netzwerk auf, nachdem die Netzwerkverbindung überprüft wurde.
- 4. Wenn dies erfolgt ist, OK markieren und anschließend die E Taste drücken.

#### | HINWEIS |

- Für die WPS-Verbindung müssen Sie die Verschlüsselung des Routers aus AES einstellen. Wenn die Verschlüsselung auf WEP eingestellt ist, wird die WPS-Verbindung nicht unterstützt.

## Wi-Fi-Direkt

Die Wi-Fi Direkt Funktion ermöglicht es Ihnen, Wi-Fi Direkt Geräte und alle anderen, ein Peer-to-Peer Netzwerk verwendenden Geräte ohne einen WLAN-Router an dieses Gerät anzuschließen.

#### | HINWEIS |

- Einige Wi-Fi Direkt Geräte unterstützen die AllShare Funktion eventuell nicht, wenn sie über Wi-Fi-Direkt angeschlossenen sind. Ändern Sie in diesem Fall die Methode der Netzwerkverbindung, die Sie für den Verbindungsaufbau zwischen dem Gerät und dem Heimkino verwendet haben.
- Wi-Fi-Direkt Übertragungen können das Bluetooth Signal stören. Wir empfehlen dringend, dass Sie die Wi-Fi-Direkt Funktion auf jedem eingeschalteten Gerät ausschalten, bevor Sie Bluetooth nutzen.
- 1. Schalten Sie das Wi-Fi Direkt Gerät ein und aktivieren Sie dessen Wi-Fi direkt Funktion.
- 2. Wählen Sie auf dem Home Bildschirm Finstell. und drücken Sie die E Taste.
- 3. Wählen Sie Netzwerk, und drücken Sie die E Taste.
- 4. Wählen Sie Wi-Fi-Direkt, und drücken Sie die E Taste. Die verfügbaren Wi-Fi Direkt Geräte werden angezeigt.

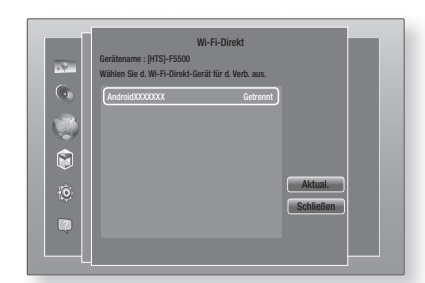

- 5. Es stehen drei Wege zur Verfügung, die Wi-Fi Verbindung abzuschließen:
	- Über das Wi-Fi Gerät.
	- Über dieses Gerät mit Hilfe von PBC.
	- Über dieses Gerät mit Hilfe einer PIN. Jede dieser Möglichkeiten wird im Folgenden

beschrieben.

#### Über das Wi-Fi Gerät.

- 1. Folgen Sie auf dem Wi-Fi Gerät den Anweisungen für den Anschluss an ein anderes Wi-Fi Direkt Gerät. Schlagen Sie in der Bedienungsanleitung des Geräts für weitere Anweisungen nach.
- 2. Wenn die Prozedur abgeschlossen ist, sollte auf dem Bildschirm des Fernsehgeräts ein Popup-Fenster mit der Meldung erscheinen, dass ein die Wi-Fi Direkt Funktion unterstützendes Gerät eine Verbindung herstellen möchte. Wählen Sie OK und drücken Sie dann zum Übernehmen die **E** Taste.
- 3. Das Popup-Fenster für den Verbindungsaufbau gefolgt vom Popup-Fenster für die hergestellte Verbindung erscheinen. Wenn das Fenster geschlossen wird, sollte das Gerät auf dem Wi-Fi Direkt Bildschirm als verbunden aufgelistet werden.
	- Mit den PBC und PIN Prozeduren werden die Geräte automatisch verbunden.

#### Über dieses Gerät mit Hilfe von PBC

- 1. Wählen Sie das Wi-Fi Direkt Gerät, das Sie an dieses Gerät anschließen möchten und drücken Sie anschließend die **E** Taste.
- 2. Das Popup-Fenster für den Verbindungsaufbau gefolgt vom Popup-Fenster für die hergestellte Verbindung erscheinen. Wenn das Fenster geschlossen wird, sollte das Gerät auf dem Wi-Fi Direkt Bildschirm als verbunden aufgelistet werden.

#### Über dieses Gerät mit Hilfe einer PIN

- 1. Wählen Sie das Wi-Fi Direkt Gerät, das Sie an dieses Gerät anschließen möchten und drücken Sie anschließend die E Taste.
- 2. Das PIN Popup-Fenster erscheint.
- 3. Notieren Sie den PIN Code in dem Popup-Fenster und tragen Sie ihn in das entsprechende Feld des Wi-Fi Direkt Geräts ein, das Sie anschließen möchten.
- 4. Das Popup-Fenster für den Verbindungsaufbau gefolgt vom Popup-Fenster für die hergestellte Verbindung erscheinen. Wenn das Fenster geschlossen wird, sollte das Gerät auf dem Wi-Fi Direkt Bildschirm als verbunden aufgelistet werden.

#### | HINWEIS |

- Die aktuelle Kabelnetzwerkverbindung oder die WLAN Netzwerkverbindung wird unterbrochen, wenn Sie die Wi-Fi Direkt Funktion nutzen.
- Text Dateien mit Dateierweiterungen wie .TXT oder DOC werden nicht angezeigt, wenn Sie die Wi-Fi-Direkt Funktion verwenden.

## **Aktualisieren der Software**

Mit diesem Menü können Sie Software-Updates herunterladen, welche die Leistung des Geräts verbessern oder zusätzliche Dienste zur Verfügung stellen.

- Das Gerät während des Aktualisierungsvorgangs niemals manuell ein oder ausschalten.
- 1. Wählen Sie auf dem Home Bildschirm Einstell., und drücken Sie die E Taste.
- 2. Wählen Sie Unterstützung, und drücken Sie die E Taste.
- 3. Wählen Sie Software-Update, und drücken Sie die E Taste.
- 4. Um die aktuelle Softwareversion herunterzuladen und sofort zu installieren. Jetzt aktualisieren, auswählen und anschließend die E Taste drücken. Ausführliche Informationen finden Sie unter "Jetzt aktualisieren" auf der nächsten Seite.
- 5. Damit das Gerät die aktuelle Software automatisch herunterladen kann, wenn diese verfügbar ist Automatisches Update, auswählen und die **E** Taste drücken. Ausführliche Informationen finden Sie unter "Automatisches Update" auf der nächsten Seite.

#### | HINWEIS |

- Das Upgrade ist abgeschlossen, wenn sich das Gerät abschaltet und anschließend selbst wieder einschaltet.
- Samsung Electronics haftet nicht für Fehlfunktionen des Geräts, die auf eine instabile Internetverbindung oder fahrlässiges Handeln des Benutzers während der Software-Aktualisierung zurückzuführen sind.
- Wenn Sie das Upgrade während des Herunterladens der Software abbrechen möchten, müssen Sie die E Taste drücken.
- Während die Aktualisierung des Systems stattfindet, wird "UPDATE" auf der Anzeige des Geräts angezeigt.

## Einstellungen

## Jetzt aktualisieren

Sie können Jetzt aktualisieren verwenden, um die Software über Ihren Netzwerkanschluss oder über ein USB-Speichergerät zu aktualisieren.

Es folgen den Anweisungen für die Aktualisierung über das Netzwerk. Die Anleitung für die Aktualisierung über ein USB-Speichergerät finden Sie auf dieser Seite.

- 1. Wählen Sie Jetzt aktualisieren aus und drücken Sie anschließend die **E** Taste. Das Jetzt aktualisieren Popup-Fenster erscheint.
- 2. Das Gerät sucht online nach der neuesten **Softwareversion**
- 3. Wenn keine Aktualisierung gefunden wird, erscheint das "Derzeit sind keine neuen Aktualisierungen vorhanden." auf dem Bildschirm. Zum Verlassen die **E** Taste drücken.
- 4. Wenn eine neue Version gefunden wird, erscheint das Update Aufruf Popup-Fenster.
- 5. Wählen Sie OK. Das Gerät aktualisiert die Software, schaltet sich ab und automatisch wieder ein.
- 6. Wenn Sie innerhalb einer Minute nicht OK oder Abbrechenauswählen, wird die aktuelle Software vom Gerät gespeichert. Sie können die Software später mithilfe von Auto Update aktualisieren.
- 7. Wenn Sie Abbrechen auswählen, bricht das Gerät die Aktualisierung ab.

#### | HINWEIS |

- Wenn die Aktualisierung des Systems abgeschlossen ist, prüfen Sie die Angaben zur Software im Abschnitt Produktinformationen auf dem Samsung kontaktieren Bildschirm.
- Schalten das Gerät während der Software-Aktualisierung nicht aus. Das Gerät könnte beschädigt werden.

## Automatisches Update

Sie können die Automatisches Update Funktion verwenden, damit das Gerät neue Updates herunterlädt, wenn er sich im Automatisches Update Modus befindet. Im Auto Aktualisieren Modus ist das Gerät ausgeschaltet, seine Internetverbindung ist jedoch aktiv. Dies ermöglicht es dem Gerät Updates automatisch herunterzuladen, wenn Sie ihn gerade nicht benutzen.

- 1. Drücken Sie die ▲▼ Tasten, um den Automatisches Update auszuwählen und drücken Sie die **E** Taste.
- 2. Ein oder Aus auswählen. Wenn Sie Ein eingestellt haben, wird das abgeschaltete Gerät automatisch die neuen Updates herunterladen, wenn er sich im Auto Aktualisieren Modus befindet. Wenn die neuen Updates heruntergeladen werden, werden Sie gefragt, ob Sie das Update installieren möchten, wenn Sie das Gerät einschalten.

#### | HINWEIS |

- Um die Auto Update Funktion nutzen zu können, muss Ihr Gerät mit dem Internet verbunden sein.

## Aktualisierung über USB

- 1. Besuchen Sie die Webseite www.samsung.com.
- 2. Klicken Sie am oberen Rand der Seite auf SUPPORT.
- 3. Geben Sie die Modellnummer in das Suchfeld ein. Während der Eingabe der Modellnummer erscheint eine Klappliste mit den Geräten, die der Modellnummer entsprechen.
- 4. Klicken Sie in der Klappliste mit der linken Maustaste auf die Modellnummer Ihres Geräts.
- 5. Scrollen Sie auf der aufgerufenen Seite nach unten und klicken Sie auf Firmware Handbücher & Downloads.
- 6. Klicken Sie auf Firmware.
- 7. Klicken Sie in der Spalte Datei auf der rechten Seite auf das ZIP Symbol.
- 8. Klicken Sie in dem ersten Popup-Fenster auf Send. Klicken Sie in dem zweiten Popup-Fenster auf OK, um die Firmware herunterzuladen und auf Ihrem PC zu speichern.
- 9. Entpacken Sie das Zip-Archiv auf Ihrem Computer. Sie sollten einen eigenen Ordner mit dem gleichen Namen wie die Zip-Datei anlegen.
- 10. Den Ordner auf ein USB-Flash-Laufwerk kopieren.
- 11. Stellen Sie sicher, dass sich keine Disk im Gerät befindet und stecken Sie das USB-Flash-Laufwerk in den USB-Anschluss des Geräts.
- 12. Im Menü des Geräts nach Einstell. > Unterstützung > Software-Update wechseln.
- 13. Wählen Sie Jetzt aktualisieren.
- 14. Das Gerät sucht auf dem USB-Laufwerk nach der Software. Nachdem die Software gefunden wurde, erscheint das Update Aufruf Pop-up.
- 15. Wählen Sie OK. Das Gerät aktualisiert die Software schaltet sich ab und automatisch wieder ein.

#### | HINWEIS |

- Es darf keine Disk im Gerät eingelegt sein, wenn die Software über den USB-Anschluss aktualisiert wird.
- Wenn die Aktualisierung des Systems abgeschlossen ist, prüfen Sie die Angaben zur Software im Abschnitt Produktinformationen auf dem Samsung kontaktieren Bildschirm.
- Schalten das Gerät während der Software-Aktualisierung nicht aus. Das Gerät könnte beschädigt werden.
- Software-Aktualisierungen über den USB-Anschluss dürfen nur mit einem USB-Flash-Laufwerk durchgeführt werden.

Ihr Heimkino kann Inhalte von Blu-ray/DVD/CD Disks, USB-Geräten, PCs, Smartphones, Tablets und aus dem Web wiedergeben.

Um auf Ihrem PC oder Mobilgeräten gespeicherte Inhalte wiederzugeben, müssen Sie den PC oder das mobile Gerät und dieses Gerät an Ihr Netzwerk anschließen. Um Inhalte auf Ihrem PC wiederzugeben, müssen Sie die AllShare Netzwerk Software herunterladen und installieren oder Sie verfügen bereits über eine DNLA Netzwerk Software auf Ihrem Computer.

#### | HINWEIS |

- PCs, die mit Windows 7 oder Windows 8 betrieben werden, verfügen bereits über die DLNA (Play To) Software.

## **Der Alle Inhalte Bildschirm**

Für alle Medien ist der Alle Inhalte Bildschirm oder einer seiner Unterbildschirme das Hauptwerkzeug, um auf verschiedenen Geräten gespeicherten Inhalt zuzugreifen und diesen wiederzugeben, wobei die Geräte direkt oder über das Netzwerk angeschlossen sein können.

## Verwenden des Alle Inhalte Bildschirms

Um auf den Alle Inhalte Bildschirm zuzugreifen, wählen Sie Fotos, Videos & Musik auf dem Home Bildschirm und drücken Sie anschließend die **E** Taste.

## **Wiedergabe von kommerziellen Disks**

- Drücken Sie die ▲ Taste, um das Diskfach zu öffnen.
- 2. Legen Sie die Disk vorsichtig mit der bedruckten Seite nach oben in das Diskfach ein.

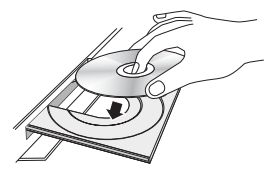

- **3.** Drücken Sie die ▲ Taste, um das Diskfach zu schließen. Die Wiedergabe beginnt automatisch.
- 4. Wenn die Wiedergabe nicht automatisch startet, drücken Sie die 6 Taste auf der Fernbedienung oder schlagen Sie unter "Der Alle Inhalte Bildschirm" weiter oben nach.

## **Wiedergabe von Dateien auf einem USB-Gerät**

Es gibt zwei Methoden, um Multimediadateien auf einem USB-Gerät über Ihr Gerät wiederzugeben.

#### Methode 1

- 1. Schalten Sie das Gerät ein.
- 2. Schließen Sie das USB-Gerät an den USB-Anschluss an der Vorderseite des Geräts an. Das Neues Gerät angeschlossen Popup-Fenster erscheint.

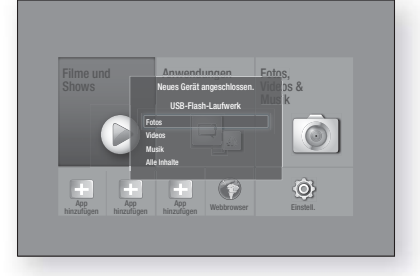

#### | HINWEIS |

- Wenn das Popup-Fenster nicht angezeigt wird, fahren Sie mit Methode 2 fort.
- 3. Wählen Sie mithilfe der ▲▼ Tasten Fotos, Videos, Musik oder Alle Inhalte aus und drücken Sie anschließend die **E** Taste. Je nachdem, wie der Inhalt angeordnet ist, sehen Sie entweder Ordner, einzelne Dateien oder beides.

#### | HINWEIS |

- Obwohl das Gerät die Ordner für alle Inhalte anzeigt, werden nur die Dateien von der Art des Inhalts angezeigt, die Sie unter Schritt 3 ausgewählt haben. Wenn Sie z. B. Musik ausgewählt haben, werden nur Musikdateien angezeigt. Sie können diese Auswahl ändern, indem Sie zum AllShare Play Bildschirm zurückkehren und mit Schritt 4 in der Methode 2 weiter unten fortfahren.
- 4. Falls erforderlich, verwenden Sie die ▲▼◄► Tasten, um einen Ordner auszuwählen und drücken Sie die **E** Taste.
- 5. Wählen Sie eine wiederzugebende Datei aus und drücken Sie die **E** Taste.
- 6. Drücken Sie die RETURN Taste, um einen Ordner zu verlassen oder die **Beenden** Taste, um zum Home Bildschirm zurückzukehren.
- 7. Schlagen Sie auf den Seiten 31 39 nach, um zu erfahren, wie die Wiedergabe von Videos, Musik oder Bildern von einem USB-Gerät gesteuert wird.

#### Methode 2

- 1. Schalten Sie das Gerät ein.
- 2. Schließen Sie das USB-Gerät an den USB-Anschluss an der Vorderseite des Geräts an.
- 3. Wählen Sie auf dem Home Bildschirm Fotos, Videos & Musik aus und drücken Sie die E Taste.

4. Wählen Sie Fotos, Videos, Musik oder Alle Inhalte aus und drücken Sie anschließend die E Taste. Je nachdem, wie der Inhalt angeordnet ist, sehen Sie entweder Ordner, einzelne Dateien oder beides.

#### | HINWEIS |

- Obwohl das Gerät die Ordner für alle Inhalte anzeigt, werden nur die Dateien von der Art des Inhalts angezeigt, die Sie unter Schritt 4 ausgewählt haben. Wenn Sie z. B. Musik ausgewählt haben, werden nur Musikdateien angezeigt. Sie können diese Auswahl ändern, indem Sie zum AllShare Play Bildschirm zurückkehren und die Schritte von Schritt 4 an wiederholen.
- 5. Verwenden Sie die ◄► Tasten, um das gewünschte Gerät auszuwählen und betätigen Sie die **E** Taste.
- 6. Falls erforderlich, verwenden Sie die ▲▼◄► Tasten, um einen Ordner auszuwählen und drücken Sie die **E** Taste.
- 7. Drücken Sie die RETURN Taste, um einen Ordner zu verlassen oder die **Beenden** Taste, um zum Home Bildschirm zurückzukehren.
- 8. Schlagen Sie auf den Seiten 31 39 nach, um zu erfahren, wie die Wiedergabe von Videos, Musik oder Bildern von einem USB-Gerät gesteuert wird.

#### | HINWEIS |

- Wenn Sie eine Disk einlegen, während Sie über ein USB-Gerät oder Telefon wiedergeben, wird der Gerätemodus automatisch auf "Disk" umgeschaltet.
- Wenn Ihr Telefon DLNA kompatibel ist, können Sie Inhalte ohne den Anschluss über ein USB-Kabel wiedergeben. Siehe "Verwenden der AllShare Netzwerkfunktion" auf Seite 30.

## **Wiedergabe von selbst aufgenommenen Disks**

Sie können Multimedia Dateien wiedergeben, die Sie auf Blu-ray Disks, DVDs oder CDs aufgenommen haben.

- 1. Legen Sie eine vom Benutzer aufgezeichnete Disk mit dem Aufdruck nach oben zeigend in die Disk-Lade ein und schließen Sie die Disk-Lade. Das Gerät angeschlossen Popup-Fenster erscheint.
- 2. Mit Hilfe der ▲▼ Tasten die Art des Inhalts auswählen, den Sie wiedergeben möchten - Fotos, Videos oder Musik - und drücken Sie dann die E Taste.

#### | HINWEIS |

- Obwohl das Gerät die Ordner für alle Inhalte anzeigt, werden nur die Dateien von der Art des Inhalts angezeigt, die Sie unter Schritt 2 ausgewählt haben. Wenn Sie z. B. Musik ausgewählt haben, werden nur Musikdateien angezeigt. Sie können diese Auswahl ändern, indem Sie zum Home Bildschirm zurückkehren und die Schritte von Schritt 2 an wiederholen.
- 3. Es wird ein Bildschirm mit dem Inhalt der Disk angezeigt. Je nachdem, wie der Inhalt angeordnet ist, sehen Sie entweder Ordner, einzelne Dateien oder beides.
- 4. Falls erforderlich mithilfe der ▲▼◄►Tasten einen Ordner auswählen und anschließend die E Taste drücken.
- 5. Verwenden Sie die ▲▼◄► Tasten, um eine Datei für die Wiedergabe auszuwählen und drücken Sie die **E** Taste.
- 6. Drücken Sie die RETURN Taste ein- oder mehrmals, um den aktuellen Bildschirm oder einen Ordner zu verlassen oder zum Home Bildschirm zurückzukehren. Drücken Sie die Beenden Taste, um direkt zum Home Bildschirm zurückzukehren.
- 7. Schlagen Sie auf den Seiten 31 39 nach, um zu erfahren, wie die Wiedergabe von Videos, Musik oder Bildern von einer Disk gesteuert wird.

## **Verwenden der AllShare Netzwerkfunktion**

Mit AllShare können Sie Fotos, Videos oder Musik von Ihrem PC oder DLNA kompatiblen Geräten über das Gerät mit Hilfe einer WLAN-Verbindung wiedergeben.

## Herunterladen der AllShare Software

Um AllShare auf Ihrem PC nutzen zu können, müssen Sie die AllShare Software auf Ihrem PC installieren. Sie können die PC Software herunterladen und erhalten ausführliche Anweisungen für die Nutzung von AllShare auf der Webseite www.samsung.com.

- 1. Besuchen Sie www.samsung.com.
- 2. Klicken Sie am oberen Rand der Seite auf Support.
- 3. Geben Sie auf der Support Seite die Modellbezeichnung Ihres Geräts in das Produktsuche Feld ein und drücken Sie die **E** Taste.
- 4. Klicken Sie auf der aufgerufenen Seite auf der linken Seite des Bildschirms unter Downloads auf See All Downloads. Die Download Karteikarte wird aufgerufen.
- 5. Klicken Sie in der Download Karteikarte auf Software.
- 6. In der Softwareliste die EXE Schaltfläche auf der rechten Seite der AllShare Zeile anklicken.
- 7. Klicken Sie in dem angezeigten Popup-Fenster auf die Send Taste.
- 8. In dem nächsten Popup-Fenster auf Save File klicken.
- 9. Wechseln Sie in das Downloadverzeichnis mit der heruntergeladenen Datei und doppelklicken Sie auf die Datei.
- 10. In dem angezeigten Popup-Fenster auf Run, klicken. Folgen Sie den Anweisungen auf Ihrem Bildschirm.

Laden Sie die AllShare Installations-/Bedienungsanleitung aus dem gleichen Software Tab durch Anklicken des entsprechenden PDF-Datei Symbols in der Datei Spalte auf der rechten Seite herunter. Die PDF-Datei wird heruntergeladen und geöffnet. Sie können die Datei anzeigen und/oder speichern.

## <sup>|</sup>**30** Deutsch

- 2. Folgen Sie den Anweisungen aus Installations- und Bedienungsanleitung der AllShare Software, um die Geräte und Dateien für die Wiedergabe einzurichten.
- 3. Bestätigen Sie in der AllShare Software auf Ihrem PC, dass Ihr Telefon angeschlossen ist.
- 4. Wählen Sie auf dem Telefon die Datei, die Sie wiedergeben möchten, und wählen Sie anschließend das Heimkino System als Wiedergabegerät aus.
- 5. Starten Sie die Wiedergabe auf dem Telefon.

## **Steuern der Videowiedergabe**

Sie können die Wiedergabe von Videoinhalten auf Bluray-Disks/DVDs, USB-Geräten, mobilen Geräten oder dem PC steuern. Je nach Disk oder Inhalt können einige in dieser Anleitung beschriebenen Funktionen nicht zur Verfügung stehen.

## Tasten auf der Fernbedienung für die Videowiedergabe

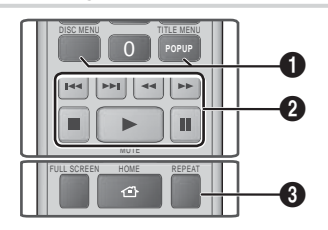

1 Bedienen des Disk Menüs, Titel Menüs, Popup Menüs und der Titelliste

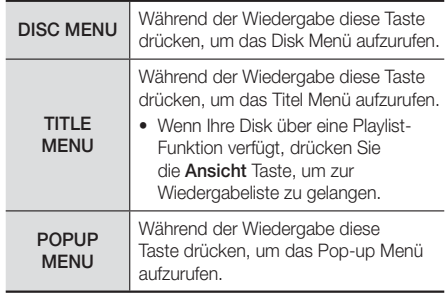

## Inhalte auf Ihrem PC oder DLNA-Gerät mit diesem Gerät wiedergeben

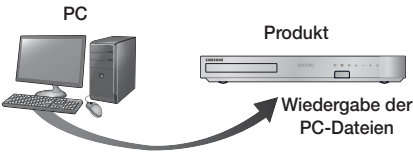

AllShare Verbindung

- 1. Verbinden Sie das Gerät, Ihren PC und/oder Ihr DLNA kompatiblen Gerät mit dem gleichen Netzwerk.
- 2. Folgen Sie den Anweisungen aus Installations- und Bedienungsanleitung der AllShare Software, um die Geräte und Dateien für die Wiedergabe einzurichten.
- 3. Wählen Sie auf dem Home Bildschirm des Geräts Fotos, Videos & Musik aus und drücken Sie die E Taste. Der AllShare Play Bildschirm erscheint.
- 4. Wählen Sie die Art des Inhalts aus, den Sie wiedergeben möchten - Fotos, Videos, Musik, oder Alle Inhalte - und drücken Sie dann die E Taste.
- 5. Wählen Sie auf dem nächsten Bildschirm AllShare aus und drücken Sie die E Taste.
- 6. Wählen Sie in der angezeigten Liste der über AllShare verbundenen Geräte Ihren PC oder ein anderes AllShare kompatibles Gerät aus und drücken Sie dann die E Taste. Ein Bildschirm mit den verfügbaren Dateien wird angezeigt.
- 7. Wählen Sie die Dateien, die Sie wiedergeben möchten, und drücken Sie die **E** Taste.

## Steuern der Wiedergabe des sich auf Ihrem PC befindenden Inhalts mit Hilfe Ihres Smartphones

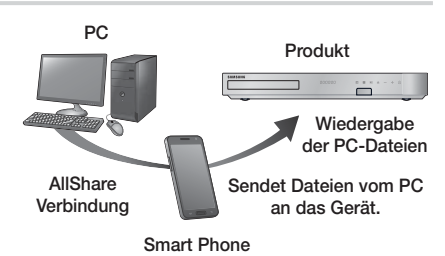

(Steht nur für Samsung Telefone mit AllShare Unterstützung zur Verfügung.)

#### 2 Tasten für die Wiedergabe

Während der Suche, Zeitlupen- oder Einzelbildwiedergabe wird der Ton nicht wiedergegeben.

• Um zur normalen Wiedergabegeschwindigkeit zurückzukehren, die **1 Taste drücken.** 

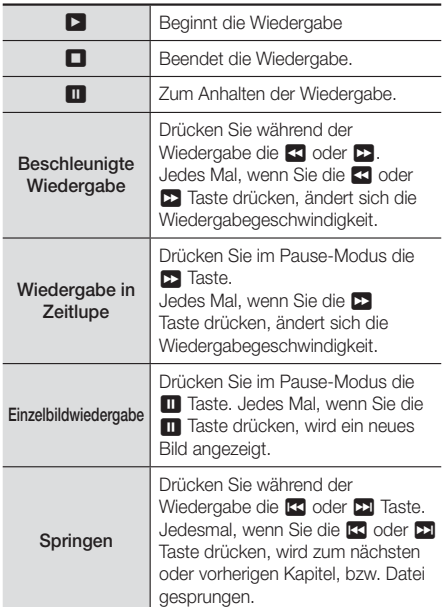

#### <sup>3</sup> Wiedergabe wiederholen

- 1. Drücken Sie während der Wiedergabe die Taste REPEAT auf der Fernbedienung.
- 2. Wählen Sie mit Hilfe der ▲▼ Tasten Aus, Titel, Kapitel, Alle oder Wiederhol. A-B, aus und drücken Sie die **E** Taste.

#### ❑ Wiederhol. A-B

- 1. Drücken Sie die Taste **E** Taste, um den Punkt zu markieren, an dem die Wiederholung starten soll (A).
- 2. Drücken Sie die Taste **E** Taste, um den Punkt zu markieren, an dem die Wiederholung stoppen soll (B).
- 3. Drücken Sie die REPEAT Taste erneut, um in den normalen Wiedergabemodus zurückzukehren.
- 4. Drücken Sie die **E** Taste.

#### | HINWEIS |

- In Abhängigkeit von der Disk werden eventuelle nicht alle Wiederholungsoptionen auf dem Bildschirm angezeigt.

- Auf dem Bildschirm wird Kapitel oder Titel eventuell nicht sofort angezeigt. Drücken Sie die ▲▼ Tasten solange, bis sich Ihre Auswahl in dem entsprechenden Feld befindet.
- Um zur normalen Wiedergabe zurückzukehren, die REPEAT Taste erneut drücken und mithilfe der ▲▼ Tasten Aus auswählen und dann die E Taste betätigen.
- Auf dem Bildschirm wird Wiederhol. A-B eventuell nicht sofort angezeigt. Drücken Sie die ▲▼ Tasten solange, bis sich Wiederhol. A-B in dem entsprechenden Feld befindet.
- Der Punkt (B) muss mindestens 5 Sekunden hinter Punkt (A) liegen.

## EXTRAS Menü verwenden

Drücken Sie während der Wiedergabe die TOOLS Taste.

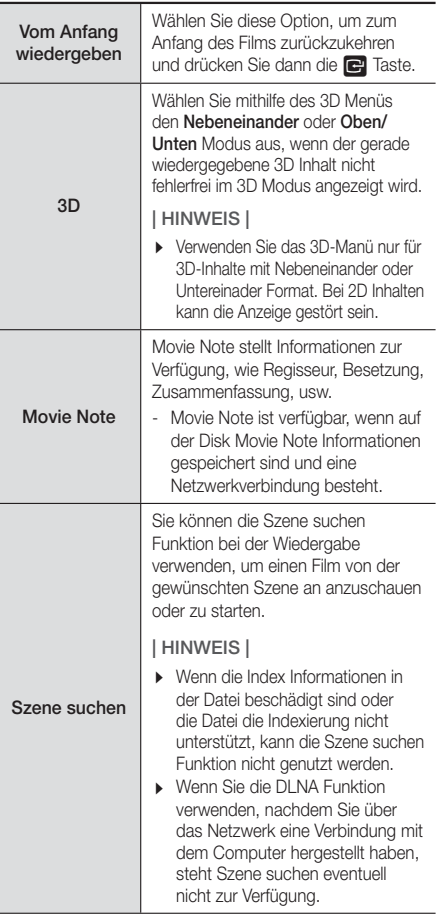

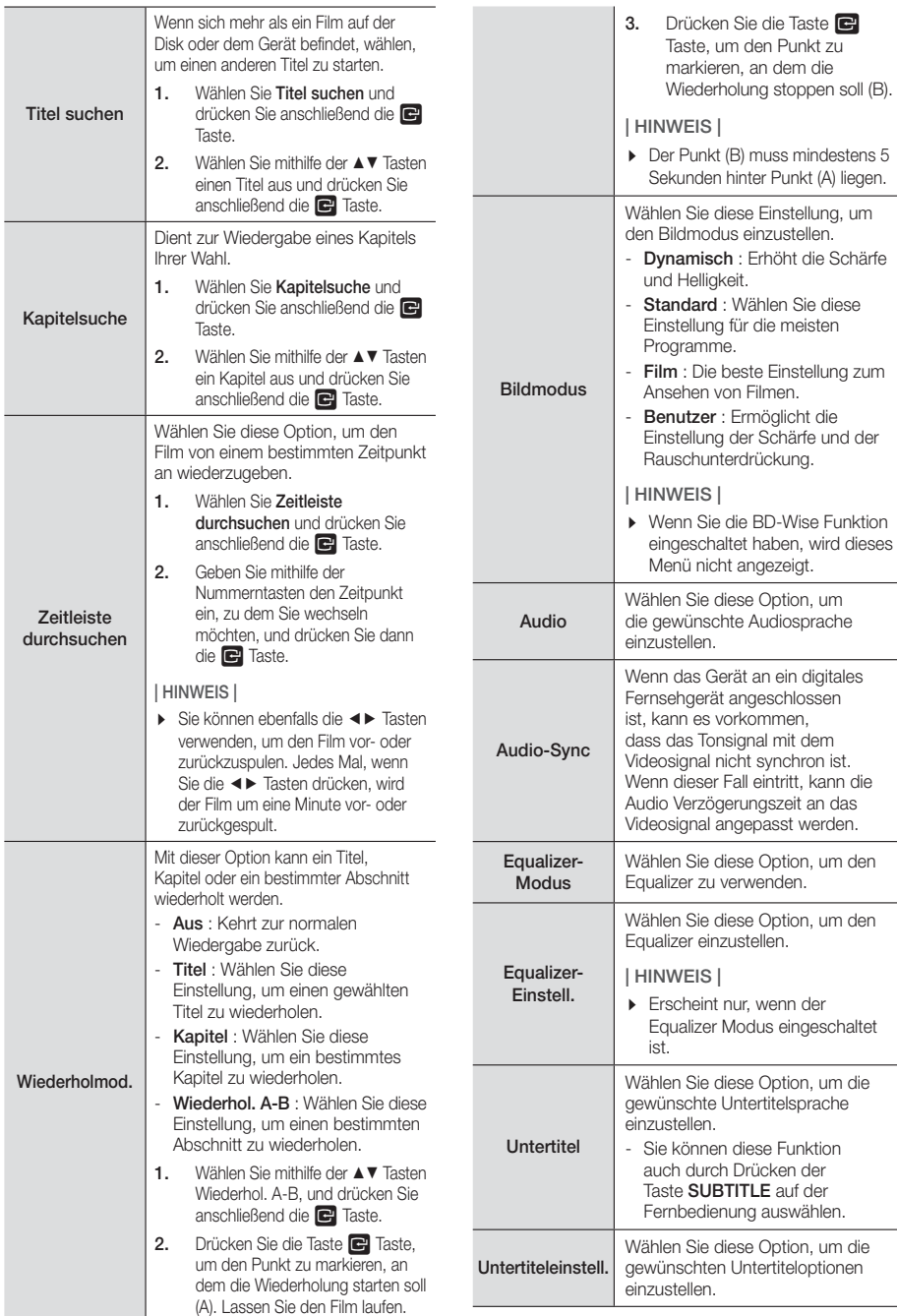

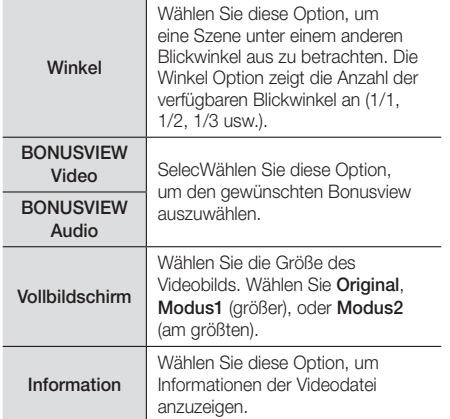

#### | HINWEIS |

- Abhängig von der Disk oder dem Speichergerät kann das Extras Menü abweichen.
- Videodateien mit hohen Bitraten von 20Mbps oder mehr beanspruchen das Gerät stark und können zu einer Unterbrechung der Wiedergabe führen.

## Verwenden der Ansicht & Optionen Menüs

Auf dem Bildschirm mit den aufgelisteten Videodateien mithilfe der ▲▼◄► Tasten Ansicht oder Optionen in der oberen rechten Ecke auswählen und anschließend die **E** Taste drücken.

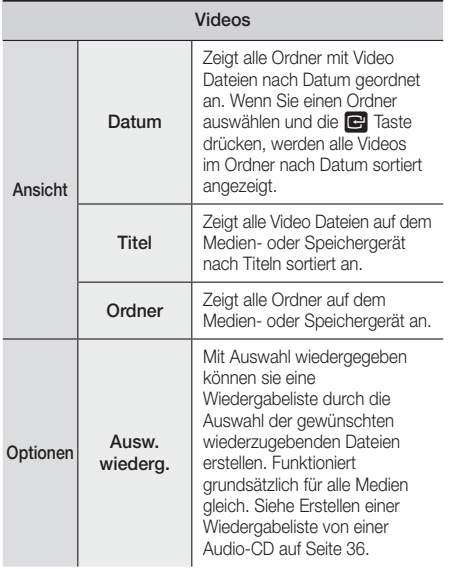

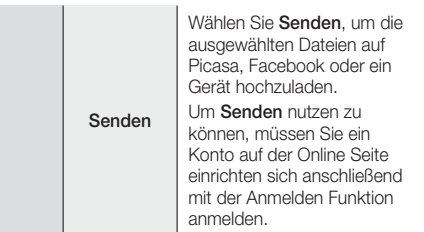

#### | HINWEIS |

- Abhängig von der Disk oder dem Speichergerät kann das Optionen Menü abweichen. Eventuell werden nicht alle Optionen angezeigt.
- Die Menüs Ansicht und Optionen sind verfügbar, wenn Sie Videodateien auf einem USB-Flash-Laufwerk, einem PC, einer selbst aufgezeichneten Disk oder einem Mobilgerät anschauen. Diese Menüs stehen normalerweise nicht zur Verfügung, wenn Sie Inhalte von kommerziellen Blu-ray-Disks, DVDs oder CDs ansehen.

## **Steuern der Musikwiedergabe**

Sie können die Wiedergabe von auf DVDs, CDs, USB-Geräten, mobilen Geräten oder dem PC gespeicherten Musiktiteln steuern. Je nach Disk oder Inhalt können einige in dieser Anleitung beschriebenen Funktionen nicht zur Verfügung stehen.

## Tasten auf der Fernbedienung für die **Wiedergabe**

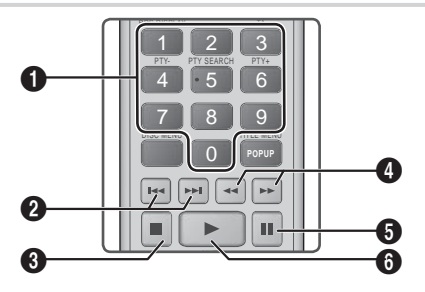

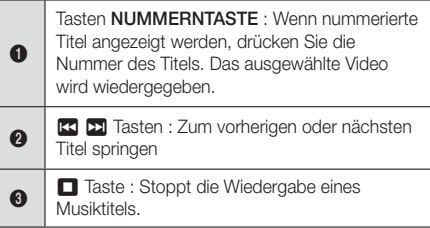

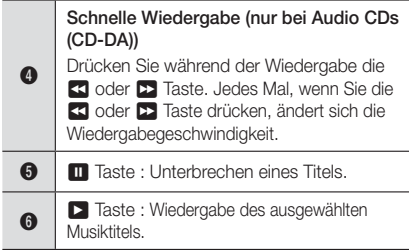

## Musik Bildschirm Steuerelemente

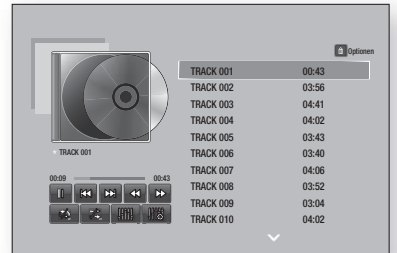

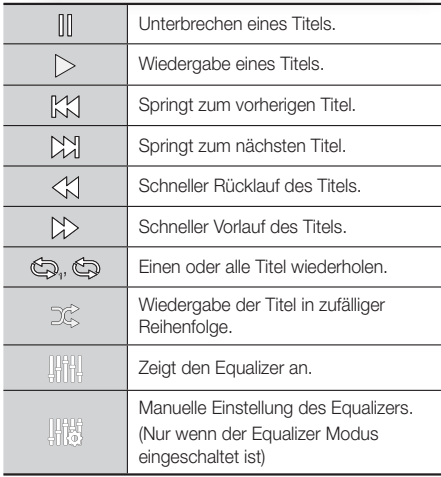

Um auf die Steuerelemente zuzugreifen, geben Sie einen Titel aus und verwenden Sie anschließend die ▲▼◄► Tasten, um zum gewünschten Steuerelement zu

gelangen.

#### | HINWEIS |

- Die Musik Bildschirm Steuerelemente stehen nur zur Verfügung, wenn ein Titel wiedergegeben wird.
- Es werden nicht alle Elemente gleichzeitig angezeigt.

## Verwenden der Ansicht & Optionen Menüs

Auf dem Bildschirm mit den aufgelisteten Musikdateien mithilfe der ▲▼◄► Tasten Ansicht oder Optionen in der oberen rechten Ecke auswählen und anschließend die E Taste drücken.

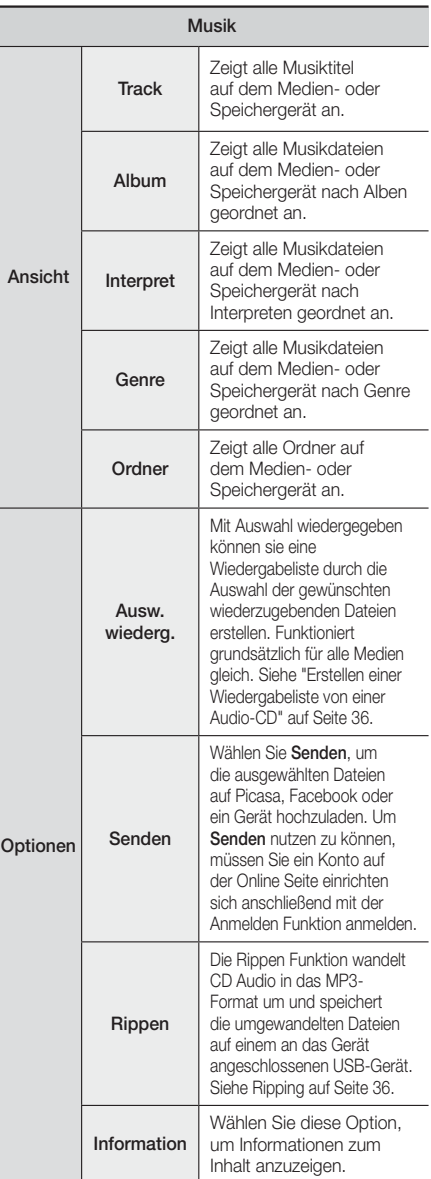

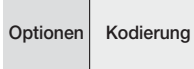

Wählen Sie diese Option, um die Textcodierungsoptionen zu verwalten

#### | HINWEIS |

- Abhängig von der Disk oder dem Speichergerät kann das Optionen Menü abweichen. Eventuell werden nicht alle Optionen angezeigt.

### Wiederholen von Titeln auf einer Audio CD

Sie können das Gerät so einstellen, dass die Titel auf einer Audio-CD (CD-DA/MP3) wiederholt werden.

- 1. Verwenden Sie während der Wiedergabe die ▲▼◀▶ Taste, um  $\textcircled{2}$  in der unteren linken Ecke des Bildschirms auszuwählen und drücken Sie anschließend die **E** Taste.
- 2. Wählen Sie mit Hilfe der ▲▼ Tasten den gewünschten Wiederholmodus - Aus, Ein Lied, oder Alle - und drücken Sie dann die **E** Taste.

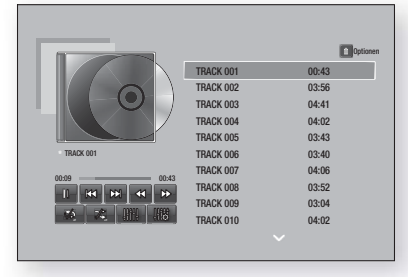

## Wiedergabe der Titel auf einer Audio CD in zufälliger Reihenfolge

Sie können das Gerät so einstellen, dass die Titel auf einer Audio-CD (CD-DA/MP3) in zufälliger Reihenfolge wiedergegeben werden.

- 1. Verwenden Sie während der Wiedergabe die ▲▼◀▶ Taste, um  $\frac{1}{2}$  in der unteren linken Ecke des Bildschirms auszuwählen und drücken Sie anschließend die **E** Taste.
- 2. Schalten Sie mithilfe der ▲▼ Tasten die zufällige Wiedergabe Aus oder Ein, und drücken Sie dann die **E** Taste.

## Wiedergabeliste für eine CD erstellen

- 1. Wählen Sie auf dem angezeigten Bildschirm die Optionen Taste aus und drücken Sie anschließend die E Taste. Das Optionen Menü wird angezeigt.
- 2. Wählen Sie mithilfe der ▲▼ Tasten Ausw. wiederg. aus und drücken Sie anschließend die E Taste. Der Ausw. wiederg. Bildschirm wird angezeigt.
- 3. Wählen Sie mit Hilfe der ▲▼ Tasten einen Titel aus und drücken Sie anschließend die **E** Taste. Auf der linken Seite des Titels erscheint eine Markierung.
- 4. Wiederholen Sie Schritt 3, um weitere Titel auszuwählen und zu markieren.
- 5. Um einen Titel aus der Liste zu entfernen, zum Titel gehen und die **E** Taste drücken. Die Markierung des Titels wird entfernt.
- 6. Nach Abschluss die ▲▼ Tasten drücken, um Wiedergabe, auszuwählen und anschließend die E-Taste drücken. Musikwiedergabe Bildschirm erscheint erneut, in dem nur die von Ihnen ausgewählten Titel aufgeführt werden. Die ausgewählten Titel werden automatisch wiedergegeben.

#### | HINWEIS |

- Sie können von Audio CDs (CD-DA) eine Wiedergabeliste mit maximal 99 Titeln erstellen.
- Wenn Sie eine Wiedergabeliste erstellt haben, wird im Extras Menü Ausw. wiederg. durch Wdg.-L. bearb. ersetzt.
- Auf dem Auswahl wiedergeben Bildschirm können Sie ebenfalls Alle wählen, Alle abwählen und Abbrechen auswählen.
	- ~ Verwenden Sie Alle wählen um alle Titel auszuwählen. Dadurch wird die Auswahl einzelner Titel abgebrochen. Wenn Sie die RETURN auf der Fernbedienung drücken oder die Wiedergabe Taste wählen und anschließend die E Taste drücken, erscheinen alle Titel auf dem Musik Wiedergabe Bildschirm und das Gerät gibt alle Titel beginnend mit Titel 001 wieder.
	- Verwenden Sie Alle abwählen, um alle Titel gleichzeitig abzuwählen. Wählen Sie anschließend einzelne Titel aus oder verwenden Sie die Alles auswählen, um alle Titel auszuwählen und drücken Sie dann die RETURN Taste auf der Fernbedienung oder wählen Sie die Wiedergabe Taste und drücken Sie anschließend die **E** Taste. Wenn Sie nicht Alles auswählen oder einzelne Titel auswählen, wird die Wiedergabeliste nicht geändert.
	- ~ Abbrechen bricht alle Änderungen, die Sie auf dem Wiedergeben Bildschirm gemacht haben ab. Wenn Sie zum Wiedergabebildschirm zurückkehren, bleibt die Wiedergabeliste unverändert.

### **Rippen**

- 1. Schließen Sie ein USB-Gerät an den USB-Anschluss auf der Vorderseite des Geräts an.
- 2. Wählen Sie auf dem angezeigten Bildschirm die Optionen Taste aus und drücken Sie anschließend die E Taste. Das Optionen Menü wird angezeigt.
- 3. Mithilfe der ▲▼ Tasten Rippen auswählen, und die E Taste drücken. Der Rippen Bildschirm wird angezeigt.
- 4. Wählen Sie mit Hilfe der ▲▼ Tasten einen Titel aus und drücken Sie anschließend die **E** Taste. Auf der linken Seite des Titels erscheint eine Markierung.
- 5. Wiederholen Sie Schritt 4, um weitere Titel auszuwählen und zu markieren.
- 6. Um einen Titel aus der Liste zu entfernen, zum Titel gehen und die E Taste drücken. Die Markierung des Titels wird entfernt.
- 7. Wählen Sie anschließend mithilfe der ▲▼ Tasten die Rip Taste aus und drücken Sie die E Taste. Das Ripp. Popup-Fenster erscheint.

## <sup>|</sup>**36** Deutsch

8. Wählen Sie mithilfe der ▲▼ Tasten das Gerät aus. auf dem die gerippten Dateien gespeichert werden sollen, und drücken Sie die **E** Taste.

#### | HINWEIS |

- Das Gerät während des Rippens nicht abtrennen.
- 9. Wenn Sie den Rippvorgang abbrechen wollen, müssen Sie die E Taste drücken und anschließend Ja auswählen. Wählen Sie Nein, um mit dem Rippen fortzufahren.
- 10. Wenn das Rippen abgeschlossen ist, erscheint die Meldung "Erfolgreich kopiert.". Drücken Sie die E Taste.
- 11. Drücken Sie die RETURN Taste, um zum Wiedergabebildschirm zurückzukehren.

#### | HINWEIS |

- Diese Funktion ist für DTS Audio CDs nicht verfügbar.
- Diese Funktion wird eventuell von einigen Disks nicht unterstützt.
- Das Rippen wandelt die Musikdateien in das .mp3 Format bei 192kbps um.
- Auf dem Rippen Bildschirm können Sie ebenfalls Alle wählen und Alle abwählen auswählen.
	- Verwenden Sie Alle wählen, um alle Titel auszuwählen und drücken Sie die **E** Taste. Dadurch wird die Auswahl einzelner Titel abgebrochen.
	- Verwenden Sie Alle abwählen, um alle ausgewählten Titel gleichzeitig abzuwählen.

## Bluetooth verwenden

Hören Sie Ihren Lieblingshit in bestem Stereo-Sound über ein Bluetooth-fähiges Gerät - ganz ohne Kabel!

#### Was ist Bluetooth?

Bluetooth ist eine neue Technologie, mit der es möglich ist, Bluetooth-fähige Geräte über eine kurze Funkverbindung miteinander zu verbinden.

- Eine Bluetooth-Verbindung kann Störungen aufweisen:
	- Wenn das Empfangs-/Sendesystem eines Bluetooth-Geräts oder des Blu-ray Home Cinema berührt wird.
	- Die Funkübertragung durch Wände, Ecken oder Bürotrennwände behindert wird.
	- Interferenzen mit Geräten auftreten, welche dasselbe Frequenzband verwenden, wie medizinische Geräte, Mikrowellenherde oder Funknetzwerke.
- Verbinden Sie das Heimkino mit dem Bluetooth-Gerät auf eine kurze Entfernung.
- Mit zunehmender Entfernung zwischen dem Heimkino und dem Bluetooth-Gerät nimmt die Qualität der Bluetooth-Verbindung ab. Wenn die Distanz den Bluetooth-Betriebsbereich übersteigt, geht die Verbindung verloren.
- In Gebieten mit geringer Empfangssensibilität ist die Funktion der Bluetooth-Verbindung möglicherweise eingeschränkt.
- In einer hindernisfreien Umgebung hat das Heimkino einen Empfangsradius von 10 m. Die Verbindung wird automatisch unterbrochen, wenn sich das Gerät außerhalb der Reichweite befindet. Selbst innerhalb dieses Radius kann die Klangqualität durch Hindernisse wie Mauern oder Türen beeinträchtigt werden.
- Dieses Funkgerät kann Interferenzen während des Betriebs verursachen.

#### Anschließen eines Bluetooth-Geräts an

#### das Heimkino

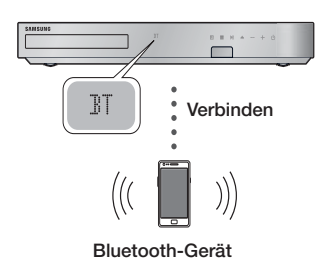

Vergewissern Sie sich, dass das Bluetooth-Gerät die Funktionen des Bluetooth-fähigen Stereo-Headsets unterstützt.

- 1. Drücken Sie die **FUNCTION** Taste auf der Fernbedienung des Geräts, um die BT Meldung anzuzeigen.
- 2. Wählen Sie auf dem Bluetooth-Gerät, mit dem Sie eine Verbindung herstellen möchten, das Bluetooth-Menü aus. Schlagen Sie bitte in der Bedienungsanleitung des Bluetooth-Geräts nach, um weitere Anleitungen zu erhalten.
- 3. Wählen Sie auf dem Bluetooth-Gerät das Stereo-Headset-Menü aus.
	- Es wird eine Liste der Geräte angezeigt.
- 4. Wählen Sie in dieser Liste "[HTS]Fxxxxx" aus.
	- Wenn die Verbindung zwischen dem Heimkino und Bluetooth-Gerät hergestellt ist, erscheint der Name des angeschlossenen Bluetooth Geräts gefolgt vom Heimkino auf der Anzeige des Heimkinos.
- 5. Starten Sie auf dem verbundenen Gerät die Musikwiedergabe.
	- Sie können nun die vom Bluetooth-Gerät wiedergegebenen Musiktitel über das Heimkino System hören.

#### | HINWEIS |

- Das Heimkino unterstützt nur Middle Quality SBC (237kbps bei 48kHz). High Quality SBC (328kbps bei 44.1kHz) wird nicht unterstützt.
- Die AVRCP Funktion wird unterstützt. Die Funktionalität ist je nach den Spezifikationen des angeschlossenen Geräts unterschiedlich.
- Nur an ein Bluetooth-Gerät anschließen, das das A2DP Profil unterstützt.
- Es kann nur eine Verbindung zu einem Bluetooth-Gerät hergestellt werden.
- Die Suche oder der Verbindungsaufbau können unter folgenden Umständen nicht richtig funktionieren:
- Wenn sich das Heimkino in oder in der Nähe eines starken elektrischen Feldes befindet.
- Wenn mit mehreren Bluetooth-Geräten gleichzeitig eine Verbindung zum Heimkino hergestellt wurde.
- Wenn das Bluetooth-Gerät ausgeschaltet oder nicht angeschlossen ist oder nicht richtig funktioniert.
- Beachten Sie, dass Geräte, wie Mikrowellenherde, WLAN-Geräte, Leuchtstoffröhren und Gasöfen denselben Frequenzbereich wie Bluetooth-Geräte verwenden, wodurch es zu Interferenzen kommen kann

#### Trennen des Bluetooth-Geräts vom Heimkino

Sie können die Verbindung zwischen Bluetooth-Gerät und Heimkino trennen. Schlagen Sie bitte in der Bedienungsanleitung des Bluetooth-Geräts nach, um weitere Anleitungen zu erhalten.

• Sobald das Heimkino-System vom Bluetooth-Gerät getrennt wurde, wird auf der Vorderseite des Heimkino-Systems DISCONNECTED angezeigt.

#### Trennen des Heimkinos vom Bluetooth-Gerät

Drücken Sie die ( $\boxed{1}$ ) Taste auf der Vorderseite des Heimkinos, um von BT auf einen anderen Modus umzuschalten oder das Heimkino auszuschalten.

• Das angeschlossene Bluetooth-Gerät wartet eine gewisse Zeit auf eine Antwort vom Heimkino, bevor es die Verbindung unterbricht, es sei denn, dass es durch Umschalten der Funktion abgetrennt wird. (Je nach Bluetooth-Gerät kann der Zeitraum bis zur Trennung der Verbindung variieren)

#### | HINWEIS |

- Die Bluetooth-Verbindung wird unterbrochen, wenn der Abstand zwischen dem Heimkino-System und dem verwendeten Bluetooth-Gerät mehr als 10 meter beträgt. Wenn sich das Bluetooth-Gerät wieder in der Reichweite befindet oder Sie das Bluetooth-Gerät neu starten, müssen Sie die Verbindung zwischen diesen beiden Geräten erneut herstellen.

- Im Bluetooth Modus wird der Bildschirmschoner gestartet, wenn sich das Bluetooth-Gerät für länger als 5 Minuten im Bereitschaftszustand befindet. Um eine erneut eine Verbindung mit dem Bluetooth-Gerät herzustellen, muss der Bildschirmschoner ausgeschaltet und die Verbindung zum Gerät aufgebaut werden. Um den Bildschirmschoner abzubrechen, eine beliebige Taste auf der Fernbedienung (die Lautstärke Taste, eine Nummerntaste, usw.) drücken.

### **Anzeigen von Fotos**

Sie können auf DVDs, USB-Geräten, mobilen Geräten oder dem PC gespeicherte Fotos anzeigen.

#### Extras Menü verwenden

Drücken Sie während der Wiedergabe die TOOLS Taste.

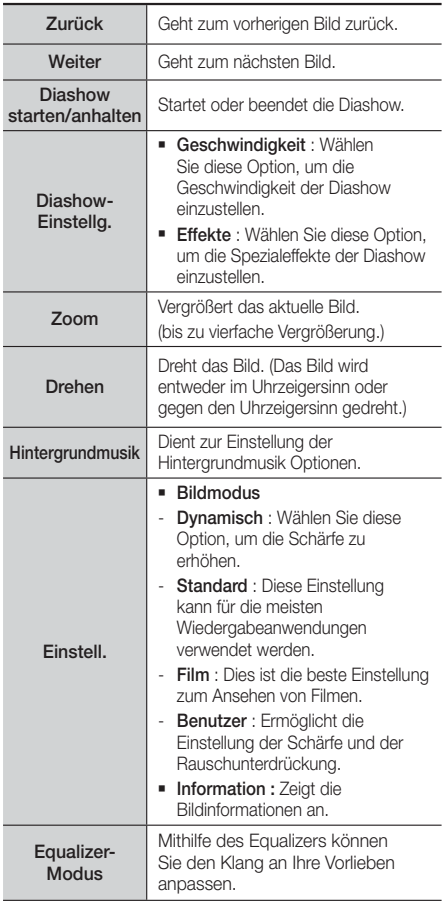

Equalizer-Einstell.

Diese Funktion ist nur verfügbar, wenn der Equalizer-Modus auf Ein eingestellt ist.

#### | HINWEIS |

- Abhängig von der Disk oder dem Speichergerät kann das Optionen Menü abweichen. Eventuell werden nicht alle Optionen angezeigt.
- Um die Hintergrundmusik Funktion aktivieren zu können, muss sich die Bilddatei im gleichen Ordner befinden, wie die Musikdatei. Die Audioqualität kann durch die Bitrate der MP3-Datei, die Bildgröße und die Codierungsmethode beeinträchtigt werden.
- Sie können den Untertitel und die PG-Grafik im Vollbildschirmmodus nicht vergrößern.

### Mithilfe der Ansicht und Optionen Menüs können Sie die Fotodetailliste anzeigen

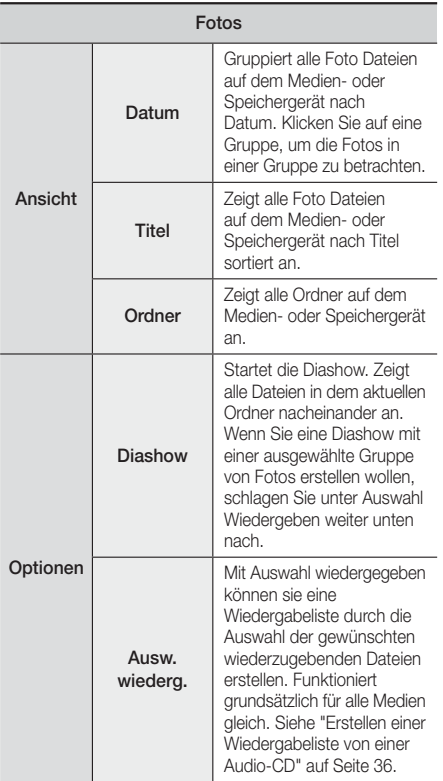

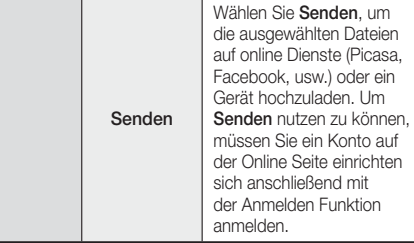

#### | HINWEIS |

- Abhängig von der Disk oder dem Speichergerät kann das Optionen Menü abweichen. Eventuell werden nicht alle Optionen angezeigt.

## **Radio hören**

## Verwenden der Tasten auf der Fernbedienung

- 1. Wählen Sie mit der Taste FUNCTION die Option FM aus.
- 2. Stellen Sie den gewünschten Sender ein.
	- Gespeicherter Sender 1 : Drücken Sie die MANUAL/PRESET Taste, um Gespeich. auszuwählen und anschließend die TUNING/ CH ( $\wedge$ V) Taste, um den voreingestellten Sender auszuwählen.
		- Bevor Sie voreingestellte Sender aufrufen können, müssen Sie die Sender im Gerät abspeichern.
	- Manuelle Sendersuche : Drücken Sie die MANUAL/PRESET Taste, um Manuell auszuwählen und anschließend die TUNING/ CH ( $\wedge$ V) Taste, um einen auf einer höheren oder niedrigeren Frequenz ausgestrahlten Sender auszuwählen.
	- Automatische Sendersuche : Drücken Sie die MANUAL/PRESET Taste, um Manuell auszuwählen und anschließend die TUNING/CH  $(\wedge \vee)$  Taste, um das Frequenzband automatisch zu durchsuchen.

### Einstellen des Mono/Stereo-Modus

Drücken die MO/ST Taste.

- Durch Drücken diese Taste wird zwischen STEREO und **MONO** umgeschaltet.
- Stellen Sie an Orten mit schwachem Empfang MONO ein, um einen rauschfreien Empfang zu erhalten.

### Sender voreinstellen

Beispiel : Speichern des Senders FM 89.10.

- 1. Wählen Sie mit der Taste FUNCTION die Option FM aus.
- 2. Drücken Sie die TUNING/CH (AV) Taste, um <89.10> auszuwählen.

- 3. Drücken Sie die TUNER MEMORY Taste.
	- Auf dem Display leuchte NUMBER auf.
- 4. Drücken Sie die TUNER MEMORY Taste erneut.
	- Drücken Sie die TUNER MEMORY Taste bevor NUMBER auf der Anzeige ausgeblendet wird.
	- Nachdem Sie die TUNER MEMORY Taste gedrückt haben, wird NUMBER auf dem Bildschirm ausgeblendet und der Sender ist im Speicher gespeichert.
- 5. Zur Voreinstellung eines anderen Senders wiederholen Sie bitte Schritte 2 bis 4.
	- Um einen gespeicherten Sender aufzurufen die MANUAL/PRESET betätigen, um Voreinstellung auszuwählen und drücken Sie anschließend die TUNING/CH  $($   $\land$   $\lor$ ) um den gespeicherten Sender auszuwählen.

## Über RDS-Sender

#### Verwenden von RDS (Radio Data System)

#### für den Empfang von UKW-Sendern.

RDS ermöglicht es Radiostationen ein zusätzliches Signal neben den regulären Programmsignalen zu senden.

Dazu gehören beispielsweise Informationen über den Sendernamen oder die Art des Radioprogramms, wie etwa Sport oder Musik usw.

Wenn Sie eine Radiostation mit RDS-Dienst gewählt haben, erscheint das RDS-Symbol auf der Anzeige.

#### Beschreibung der RDS-Funktion

- PTY (Program Type) : Zeigt den Programmtyp an, der gerade wiedergegeben wird.
- PS NAME (Program Service Name(Programmdienstname)) : Zeigt den Namen der Radiostation an und besteht aus 8 Zeichen.
- RT (Radio Text) : Dekodiert die vom Sender übertragenen Texte (wenn vorhanden) und besteht aus maximal 64 Zeichen.
- CT (Clock Time (Uhrzeit)): Dekodiert die Echtzeit aus der Radiofrequenz. Einige Radiostationen übertragen eventuelle keine PTY, RT oder CT Informationen. Deswegen können diese Informationen nicht immer angezeigt werden.
- TA (Traffic Announcement (Verkehrsdurchsage)): TA ON/OFF zeigt an, dass die Verkehrsdurchsage gerade läuft.

#### | HINWEIS |

- RDS funktioniert möglicherweise nicht richtig, wenn die gewählte Station RDS-Signale nicht korrekt übermittelt oder das Signal schwach ist.

#### Anzeigen der RDS-Signale

Sie können die von der Station gesendeten RDS-Signale auf dem Display ablesen.

Betätigen Sie die RDS DISPLAY Taste, während sie eine Radiostation hören.

• Jedes Mal, wenn Sie diese Taste drücken, ändert sich die auf der Anzeige angezeigte Informationen in folgender Reihenfolge :  $PS$  NAME  $\rightarrow$  RT  $\rightarrow$  CT  $\rightarrow$  Frequenz

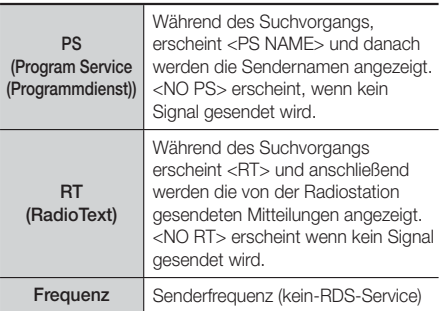

#### Über auf dem Bildschirm angezeigte Zeichen

Wenn auf der Anzeige PS-, oder RT-Signale angezeigt werden, werden die folgenden Zeichen verwendet.

- Die Anzeige unterscheidet nicht zwischen Großund Kleinbuchstaben. Es werden immer nur Großbuchstaben verwendet.
- Die Anzeige kann keine akzentuierten Buchstaben anzeigen. <A,> kann beispielsweise für akzentuierte <A's> wie <À, Â, Ä, Á, Å und Ã.> stehen.

#### PTY (Program-Typ) Anzeige und

#### PTY-SUCH-Funktion

Einer der Vorteile des RDS-Service ist dass Sie eine besondere Art vom Programm von der vor eingestellten Kanälen durch das Angeben der PTY-Codes ausfindig machen können.

#### Programmsuche mithilfe der PTY-Codes

#### ❑ Bevor Sie beginnen!

- Die PTY-Suche steht nur für gespeicherte Stationen zur Verfügung.
- Um den Suchvorgang vorzeitig abzubrechen, während der Suche die **D** Taste drücken.
- Es existiert eine Zeitbegrenzung für die folgenden Schritte. Wenn die Einstellung vor ihrer Beendigung abgebrochen wird, starten Sie nochmals mit Schritt 1.
- Wenn Sie die Tasten auf der Hauptfernbedienung drücken, vergewissern Sie sich, dass Sie die UKW-Sender mit Hilfe der Hauptfernbedienung ausgewählt haben.

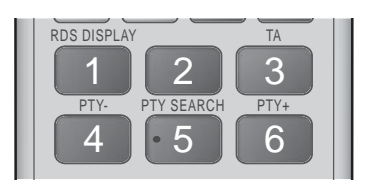

- 1. Wählen Sie während Sie einen UKW-Sender hören die PTY SEARCH aus.
- 2. Drücken Sie die PTY- oder PTY+ Taste, bis der gewünschte PTY-Code auf dem Bildschirm angezeigt wird.
	- Die beschriebenen PTY-Codes werden auf der rechten Seite der Anzeige angezeigt.
- 3. Drücken Sie die Taste PTY SEARCH erneut. während der gewünschte PTY-Code noch auf dem Bildschirm angezeigt wird.
	- Das Gerät durchsucht die 15 voreingestellten UKW-Sender und hält an, wenn der ausgewählte Sender gefunden wird und stellt ihn ein.

## **Verwenden der Spezialeffekt Tasten auf der Fernbedienung**

SOUND EFFECT Funktion

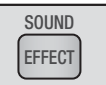

Mit dieser Funktion können Sie Modus für die Klangoptimierung auswählen.

- 1. Drücken Sie die SOUND EFFECT Taste.
- 2. Wählen Sie mit den ▲▼ Tasten den gewünschten Modus: DSP, Dolby Pro Logic II oder KFE-Modus.
- 3. Wählen Sie mit den Tasten ◄► den gewünschten Klangeffekt aus.

#### ❑ DSP

#### MP3 Enhancer  $\rightarrow$  Power Bass  $\rightarrow$  Football  $\rightarrow$ Virtual 7.1  $\rightarrow$  Aust

- MP3 Enhancer : Mit dieser Option können Sie ein besseres Klangerlebnis erzielen (z.B. mp3 Musik) Sie können die Audioqualität vom MP3-Sound-Level (24 kHz, 8 Bit) auf CD-Sound-Level (44,1 kHz, 16 Bit) hochskalieren.
- Power Bass : Erhöht den Lautstärkepegel von Basstönen und sorgt für kräftigere Bässe.
- Football : Erzeugt einen dynamischeren, realistischeren stadionähnlichen Klang. Dient zur Anpassung des Klangs bei Fußball oder anderen Sportereignissen.
- Virtual 7.1 : Erzeugt einen virtuellen 7.1 Kanal Klang über das 5.1 Kanal Lautsprechersystem.
- Aus : Auswahl für normalen Klang.

#### ❑ Dolby Pro Logic II

#### Film  $\rightarrow$  Musik  $\rightarrow$  Spiel  $\rightarrow$  Matrix  $\rightarrow$  Pro Logic  $\rightarrow$  Aus

- Film : Sorgt für eine realistischere Klangwiedergabe bei Filmen.
- Musik : Beim Musikhören können Sie Klangeffekte so erleben, als wären Sie bei einer Vorstellung.
- Spiel : Bereichert die Klangwiedergabe bei Spielen.
- Matrix : Mit dieser Option können Sie Mehrkanal Surround Sound hören.
- Pro Logic : Sie können eine 2-Kanal-Tonquelle in 5.1CH Surround Sound über alle Lautsprecher hören.
	- Bestimmte Lautsprecher können je nach Eingangssignal möglicherweise keinen Klang wiedergeben.
- Aus : Auswahl für normalen Klang.

#### ❑ KFE-Modus

Symph.-Halle Boston (Halle 1) Philh.-Halle Bratislava (Halle2)  $\rightarrow$  Jazz-Club in Seoul B  $\rightarrow$ Kirche in Seoul  $\rightarrow$  Amphitheater (Rock)  $\rightarrow$  Aus

- Symph.-Halle Boston (Halle 1) : Bietet eine helle Klangstimme wie in einer Konzerthalle.
- Philh.-Halle Bratislava (Halle2) : Bietet ebenfalls eine helle Klangstimme wie in einer Konzerthalle aber nicht so stark wie HALL1.
- Jazz-Club in Seoul B : Empfohlene Einstellung für Jazz.
- Kirche in Seoul : Vermittelt den Eindruck, in einer großen Kirche zu sein.
- Amphitheater (Rock) : Empfohlene Einstellung für Rock.
- Aus : Auswahl für normalen Klang.

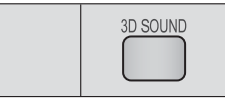

Sie können natürlicheren und lebendigeren Surround Klang erleben, indem Sie die Klangtiefe mit Hilfe der folgenden Pegeloptionen einstellen.

#### Aus  $\rightarrow$  Stark  $\rightarrow$  Gering

| HINWEIS |

3D Sound

**Der 3D Sound ist im FM-Modus nicht verfügbar.** 

#### TV Sound

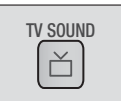

Mit der TV SOUND Taste können Sie den Ton über die Heimkinolautsprecher oder die TV-Lautsprecher wiedergeben.

- 1. Schließen Sie das HDMI-Kabel an das Fernsehgerät und das Heimkino an. (Siehe Seite 17)
- 2. Stellen Sie am angeschlossenen Heimkino und am Fernsehgerät Anynet+ (HDMI-CEC) auf Ein ein.
- 3. Drücken Sie die TV SOUND Taste auf der Fernbedienung.
- 4. Jedes Mal, wenn Sie die TV SOUND Taste drücken, erscheint kurz TV SOUND ON/OFF auf der Anzeige auf der Gerätevorderseite und wechselt dann auf D. IN.
	- TV SOUND ON : Klangwiedergabe über die Heimkinolautsprecher.
	- TV SOUND OFF : Klangwiedergabe über die über Anynet+ angeschlossenen TV-Lautsprecher.

#### ❑ Verwenden wenn:

- 1) Sie den Klang über die Heimkinolautsprecher wiedergeben möchten während Sie Fernsehen schauen.
- 2) Sie den Klang des an das Fernsehgerät angeschlossene USB-Gerät über die Heimkinolautsprecher wiedergeben möchten.

#### ❑ Informationen über die Unterstützung von TV SOUND ON/OFF

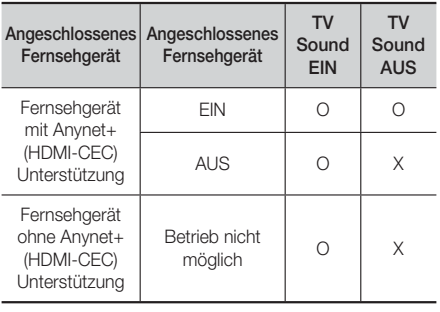

Sie können Netzwerkdienste wie Video Streaming oder Online Apps in Anspruch nehmen, wenn Sie das Gerät an ein Netzwerk anschließen.

Um Netzwerkdienste nutzen zu können, müssen Sie zuerst:

- 1. So schließen Sie den Blu-ray Disk-Player ans Netzwerk an. (Siehe Seite 18)
- 2. Die Netzwerkeinstellungen konfigurieren. (Siehe Seiten 24-26)

## **Einloggen an Ihrem Samsung Konto**

Bevor Sie auf Filme und Shows oder Anwendungen zugreifen empfehlen wir, sich bei Ihrem Samsung-Konto anzumelden.

Um sich bei Ihrem Samsung-Konto anzumelden, folgen Sie diesen Schritten:

- 1. Rufen Sie den Home Bildschirm auf und drücken Sie die ROTE (A) Taste. Der Log In Bildschirm erscheint.
- 2. Wählen Sie das E-Mail Feld aus und drücken Sie anschließend die E Taste. Eine Bildschirmtastatur wird angezeigt. Geben Sie mithilfe dieser Tastatur Ihre E-Mail Adresse ein.
- 3. Anschließend Done auswählen und dann die **E** Taste drücken. Der Log In Bildschirm erscheint erneut.
- 4. Wählen Sie das Passwort Feld aus und drücken Sie anschließend die E Taste. Eine Bildschirmtastatur wird angezeigt.
- 5. Geben Sie mithilfe der Tastatur Ihr Passwort ein. Anschließend Done auswählen und dann die Taste drücken. Der Log In Bildschirm erscheint erneut.
- 6. Um sich beim nächsten Mal einfacher Einloggen zu können, Automatisch anmelden auswählen, und dann die **E** Taste drücken.
- 7. Wählen Sie Anmeld., und drücken Sie die  $\blacksquare$ Taste. Das Gerät meldet Sie bei Ihrem Konto an. Ihre Konto E-Mail wird links unten auf dem Bildschirm angezeigt.

#### | HINWEISE |

- Wenn Sie Automatisch anmelden ausgewählt haben, wird das Gerät beim nächsten Einloggen automatisch Ihre E-Mail-Adresse und das Passwort eintragen. Sie müssen nur noch Anmeld. auswählen.
- Wenn Ihre E-Mail-Adresse und das Passwort nicht angezeigt werden, wenn der Einloggen Bildschirm erscheint, wählen Sie bitte die Taste mit dem nach unten zeigenden Pfeil neben dem E-Mail Feld und drücken Sie die **E** Taste. Es erscheint eine Klappliste mit allen Ihren registrierten Konten. Wählen Sie ihr Konto aus und drücken Sie die **E** Taste. Das Gerät füllt die E-Mail und Passwort Felder aus.
- Wenn Sie die ROTE (A) Taste drücken nachdem Sie sich eingeloggt haben, erscheint das Figenes Konto Popup. In dem Popup-Fenster können Sie zwischen Logout, Kontoangaben ändern, Dienst-Konten verknüpfen, Konten vom Gerät löschen, und Konto deaktivieren wählen.
- Um Filme auszuleihen und kostenpflichtige Anwendungen erwerben zu können, müssen Sie eine Kreditkarte in Ihrem Konto registrieren. Wenn keine Karte registriert ist, wählen Sie Kontoangaben ändern. Wählen Sie auf der Kontoangaben ändern Seite Karte registrieren, drücken Sie die E Taste und folgen Sie anschließend den Anweisungen auf dem Bildschirm.

## **Vor der Nutzung von Filme und Shows oder Anwendungen**

Wenn Sie Filme und Shows oder Anwendungen das erste Mal nutzen möchten und Smart Hub noch nicht eingerichtet haben, bittet Sie das Gerät, die Einrichtungsprozedur für Smart Hub durchzuführen.

- 1. Wählen Sie auf dem Home Bildschirm entweder Filme und Shows oder Anwendungen und drücken Sie die **E** Taste. Wenn Sie Anwendungen gewählt haben. fahren Sie bitte mit Schritt 4 fort.
- 2. Wenn Sie hingegen Filme und Shows ausgewählt haben, erscheint das Smart Hub Popup-Fenster mit der Frage, ob Sie Smart Hub einrichten wollen. Ja auswählen und anschließend die E Taste drücken. Der Willkommen Bildschirm wird angezeigt.
- 3. Wählen Sie Start und drücken Sie die E Taste. Der Bildschirm für die Geschäftsbedingungen und Datenschutzrichtlinie erscheint.
- 4. Auf dem Bildschirm der Geschäftsbedingungen und Datenschutzrichtlinie für Smart Hub müssen Sie die sowohl die Geschäftsbedingungen als auch die Datenschutzrichtlinie durchlesen und annehmen, um Smart Hub nutzen zu können.
- 5. Scrollen Sie nach unten und wählen Sie die Details anzeigen Taste, um den gesamten Text anzuzeigen.
- 6. Wenn Sie alles durchgelesen haben, scrollen Sie nach oben zum ersten Eingabefeld und drücken Sie die **E** Taste, um den Geschäftsbedingungen und den Datenschutzrichtlinien zuzustimmen.
- 7. Drücken Sie die ► zweimal, um zum Bildschirm der Zusätzlichen Datenschutzrichtlinien zu wechseln.
- 8. Klicken Sie auf die Details anzeigen Taste, um den gesamten Text zu lesen.
- 9. Wenn Sie alles durchgelesen haben zu dem oberen Eingabefeld nach oben scrollen und die **E** Taste drücken .

#### | HINWEISE |

- Sie müssen den Zusätzlichen Datenschutzrichtlinien nicht zustimmen, jedoch eine oder mehrere Smart TV Funktionen stehen Ihnen nicht zur Verfügung wenn Sie nicht zustimmen.
- 10. Drücken Sie zweimal die ► Taste. Der Setup abgeschlossen Bildschirm wird angezeigt. Drücken Sie die **E** Taste

## Netzwerkdienste

## **Verwenden von Filme & TV-Shows**

Sie können kostenlose und kostenpflichtige Filme und Fernsehshows herunterladen oder über einen Stream auf Ihrem Fernsehgerät anschauen.

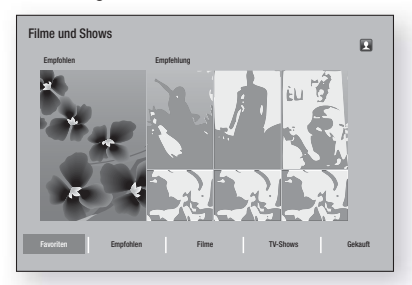

- 1. Wählen Sie auf dem Home Bildschirm Filme und Shows und drücken Sie dann die E Taste.
- 2. Wählen Sie einen Film unter Empfohlen oder Empfehlung aus und drücken Sie die E Taste. Die Seite für diesen Film wird aufgerufen.

#### ODER

Verwenden Sie die ▼ Taste, um ans Ende der Seite zu gelangen.

Wählen Sie zwischen Favoriten, Empfohlen, Filme, TV-Shows, oder Gekauft und drücken Sie die E Taste.

Wählen Sie auf der aufgerufenen Seite mithilfe der ▲▼◄► Tasten eine Show oder einen Film aus und drücken Sie anschließend die **E** Taste.

Auf dem TV-Shows oder Filme Bildschirm können Sie zusätzlich zwischen Neues, Sehr beliebt, oder Genres wählen, um mehr verfügbare Shows oder Filme angezeigt zu bekommen. Verwenden Sie auf dem Genres Bildschirm die ▲▼◄► Tasten, um ein Genre auszuwählen und drücken Sie die **E** Taste.

Treffen Sie auf der Seite mit dem Film/ und TV-Show Angebot mithilfe der ▲▼◄► Tasten eine Auswahl und drücken Sie die E Taste.

- 3. Um die Auswahl anzusehen die Ansehen Taste auswählen und drücken Sie die E Taste Es erscheint ein Auswahlbildschirm, auf dem verschiedene Standorte und die Preise angezeigt werden, von denen Sie den Film ausleihen können.
- 4. Wählen Sie einen Standort aus und drücken Sie die E Taste. Folgen Sie den Anweisungen auf dem Bildschirm, um den Film zu starten.

#### | HINWEISE |

- Wenn Sie nicht auf Ihrem Samsung-Konto eingeloggt sind, erscheint nach Schritt 3 der Anmeldebildschirm und sie müssen sich einloggen.

- Wenn Sie keine Kreditkarte für Ihr Samsung-Konto registriert haben, erscheint nach dem Einloggen der Karte registrieren Bildschirm. Folgen Sie den Anweisungen auf dem Bildschirm. Sie müssen eine Kreditkarte in Ihrem Konto registrieren, um Filme ausleihen und Anwendungen erwerben zu können.

### **Anwendungen verwenden**

Sie können Anwendungen aus dem Internet herunterladen und auf verschiedene gebührenpflichtige oder gebührenfreie Anwendungen zugreifen und auf Ihrem Fernsehgerät ansehen. Um auf bestimmte Anwendungen zugreifen zu können, müssen Sie über ein Samsung-Konto verfügen.

## Der Anwendungen Bildschirm im Überblick

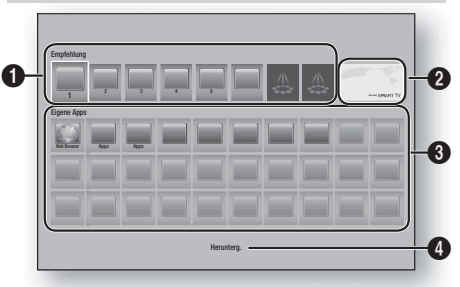

Empfehlung : Zeigt empfohlene, von Samsung verwaltete Inhalte an.

 $\bullet$ Ermöglicht Ihnen den Zugriff auf kostenpflichtige oder kostenfreie Anwendungen, die Sie herunterladen können.

Angebotene Anwendungen : Markieren Sie mithilfe der ▲▼◄►Tasten die Anwendung und drücken Sie anschließend die **E** Taste. Informationen über die angebotenen Anwendungen werden angezeigt. Eigene Apps : Zeigt Ihre persönliche

 $\Omega$ 

 $\bullet$ Sammlung an Anwendungen an, die auf dem Alles heruntergeladen Bildschirm bearbeitet werden können.

 $\bullet$ Herunterg. : Wählen Sie Herunterg., um auf Alles herunterg. Bildschirm zuzugreifen, wo Sie Anwendungen hinzufügen, bearbeiten und löschen sowie sich alle heruntergeladenen Anwendungen anzeigen lassen können.

## <sup>|</sup>**44** Deutsch

## Anwendungen herunterladen

Sie können kostenpflichtige oder kostenlose Anwendungen über Samsung Apps herunterladen.

- 1. Wählen Sie auf dem Anwendungen Bildschirm Samsung Apps aus und drücken Sie anschließend die **E** Taste. Der Samsung Apps Bildschirm wird angezeigt.
- 2. Am oberen Rand des Bildschirms sehen Sie unter Neues eine Reihe von neuen Anwendungen. Scrollen Sie mithilfe der ◄► Tasten die Liste nach links oder rechts und wählen Sie eine Anwendung aus. Drücken Sie die E Taste, um mehr Informationen über die Anwendung angezeigt zu bekommen. Wenn es sich um eine kostenlose App handelt, wählen Sie Download aus und drücken Sie die **E** Taste um die Anwendung herunterzuladen. Wenn es sich um eine kostenpflichtige Anwendung handelt, wählen Sie Buy, drücken Sie die E Taste und folgen Sie anschließend den Anweisungen auf dem Bildschirm.

#### | HINWEISE |

- Um eine Anwendung kaufen zu können, müssen Sie an Ihrem Samsung-Konto angemeldet sein und eine Kreditkarte mit Ihrem Konto registriert haben. Drücken Sie die ROTE (A) auf Ihrer Fernbedienung, um sich einzuloggen.
- Wenn Sie keine Kreditkarte registriert haben, müssen Sie nach dem Einloggen die ROTE (A) Taste erneut drücken und Kontoangaben ändern in dem angezeigten Popup-Fenster auswählen. Wählen Sie auf der Kontoangaben ändern Seite Karte registrieren, drücken Sie die E Taste und folgen Sie anschließend den Anweisungen auf dem Bildschirm.
- Sie können ebenfalls Anwendungen aus den auf der linken Seite des Bildschirms aufgelisteten Kategorien herunterladen. Weitere Anweisungen finden Sie unter Schritt 4.
- 3. Nachdem die Anwendung heruntergeladen wurde Ausführen auswählen und die E Taste drücken, um die Anwendung sofort auszuführen. Um die Anwendung später auszuführen, die RETURN Taste drücken. In beiden Fällen erschient das Symbol für die Anwendung auf dem Anwendungen Bildschirm.
- 4. Um weitere Anwendungen anzuzeigen die ▲▼◄► Tasten verwenden, um zu der Kategorieliste auf der linken Seite des Bildschirms zu gelangen.
- 5. Wählen Sie mit den Tasten ▲▼ eine Kategorie aus. Jedes mal wenn Sie die Markierung auf eine andere Kategorie bewegen, wird eine andere Sammlung von Anwendungen auf der rechten Seite angezeigt.
- 6. Verwenden Sie die ► Taste, um zu den Anwendungen zu gehen und die ▲▼◄► Tasten, um von Anwendung zu Anwendung zu wechseln.
- 7. Um mehr Informationen über eine Anwendung zu erhalten die Anwendung auswählen und die Taste drücken.
- 8. Um die Anwendung herunterzuladen, folgen Sie den Schritten 2 und 3.

## Starten einer Anwendung

- 1. Auf dem Home Bildschirm Anwendungen auswählen und anschließend die E Taste drücken.
- 2. Verwenden Sie auf dem Anwendungen Bildschirm die ▲▼◄► Tasten, um eine Anwendung auszuwählen und drücken Sie die E Taste. Die Anwendung wird gestartet.

## Verwenden des Alles heruntergeladen **Bildschirms**

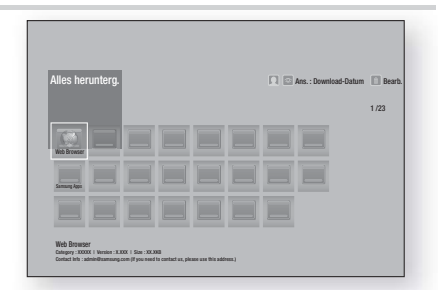

Der Alles heruntergeladen Bildschirm listet alle Anwendungen, auf die Sie heruntergeladen haben. Des weiteren können Sie:

- Die Anwendungen auf dem Alles heruntergeladen Bildschirm sortieren nach Download-Datum, Kürzlich geöffnet, und Titel.
- Eine Reihe von Bearbeitungsfunktionen an den unter Meine Apps auf dem Anwendungen Bildschirm aufgelisteten Anwendungen vornehmen, wie das aktualisieren von Anwendungen, das Verschieben von Anwendungen in einen Ordner, das Löschen von Anwendungen aus Meine Apps und das Sperren von Anwendungen.
- Anwendungen starten.

## Sortieren von Anwendungen

Folgen Sie den folgenden Schritten, um Anwendungen auf dem Alles heruntergeladen Bildschirm zu sortieren.

- 1. Wählen Sie auf dem Home Bildschirm Anwendungen, und drücken Sie die **E** Taste.
- 2. Verwenden Sie auf dem Anwendungen Bildschirm die ▼ Taste, um zu dem Alles herunterg Hotspot am unteren Rand der Seite zu gelangen und drücken Sie die E Taste.
- 3. Auf dem Alles heruntergeladen Bildschirm mithilfe der ▲► Tasten nach Ansicht am oberen Bildschirmrand wechseln und die **E** Taste drücken.
- 4. In dem erscheinenden Klapplistenfeld Download-Datum, Kürzlich geöffnet, oder Titel auswählen und die E Taste drücken. Die Anwendungen in dem Alles heruntergeladen Bildschirm werden nach den von Ihnen ausgewählten Kriterien sortiert.

## Verwenden der Funktionen des Bearbeiten Menüs

#### Sperren/Freigeben

Mithilfe der Sperren/Freigeben Funktion und dem Sicherheits-PIN können Sie die Anwendungen sperren, sodass sie weder über den Anwendungen oder dem Alles heruntergeladen Bildschirm gestartet werden können. Die voreingestellte PIN lautet 0000.

- 1. Auf dem Alles heruntergeladen Bildschirm mithilfe der ▲► Tasten nach Bearb. am oberen Bildschirmrand wechseln und die **E** Taste drücken.
- 2. Wählen Sie Sperren/Freigeben und drücken Sie anschließend die E Taste.
- 3. Wenn der Sperren Dienst erscheint, mithilfe der Nummerntasten auf der Fernbedienung die PIN eingeben.
- 4. Um eine Anwendung zu sperren, die Anwendung auswählen und die E Taste drücken. An der Anwendung erscheint ein Schloss Symbol. Wiederholen Sie die Schritte um andere Anwendungen zu sperren.
- 5. Um eine gesperrte Anwendung freizugeben, die Anwendung auswählen und die E Taste drücken.
- 6. Um alle Anwendungen gleichzeitig zu sperren, mithilfe der ▲► Tasten die Alle sper. Taste auswählen und die **E** Taste drücken.
- 7. Um alle gesperrten Anwendungen gleichzeitig freizugeben, mithilfe der ▲► Tasten die Alle freig. Taste auswählen und die **E** Taste drücken.
- 8. Drücken Sie zweimal die RETURN Taste, um zum Anwendungen Bildschirm zurückzukehren. Bei gesperrten Anwendungen erscheint oben rechts ein Schlosssymbol.

#### "Eigene Apps" bearb.

Mit Eigene Apps bearb. können Sie Anwendungen zu Eigene Apps hinzufügen oder löschen. Sie können ebenfalls die Position einer Anwendung in Eigene Apps ändern.

#### Eine Anwendung zu Eigene Apps hinzufügen

- 1. Auf dem Alles heruntergeladen Bildschirm mithilfe der ▲► Tasten nach Bearb. am oberen Bildschirmrand wechseln und die E Taste drücken.
- 2. Wählen Sie "Eigene Apps" bearb. und drücken Sie die **E** Taste. Der Eigene Apps bearbeiten Bildschirm wird angezeigt
- 3. Wählen Sie eine farbig dargestellte Anwendung aus der oberen Reihe der Anwendungen aus und drücken Sie die E Taste. Das farbige Symbol der Anwendung erscheint im Eigene Apps Bereich und das Anwendungssymbol in der oberen Reihe ist ausgegraut.

#### | HINWEISE |

- Ausgegraute Anwendungen befinden sich bereits in Eigene Apps.
- 4. Wenn Sie auf den Eigene Apps Bildschirm zurückkehren, erscheint die Anwendung in dem Eigene Apps Bereich.

#### Anwendungen aus dem Eigene Apps Bereich entfernen

- 1. Auf dem Alles heruntergeladen Bildschirm mithilfe der ▲► Tasten nach Bearb. am oberen Bildschirmrand wechseln und die **E** Taste drücken.
- 2. Wählen Sie "Eigene Apps" bearb. und drücken Sie die E Taste. Der Eigene Apps bearbeiten Bildschirm wird angezeigt.
- 3. Wählen Sie die Anwendung aus, dies aus Eigene Apps entfernen wollen und drücken Sie die E Taste. Drücken Sie anschließend die ▲▼◄► Taste, die in X - Richtung zeigt. Das Aus Eigene Apps entfernen Popup-Fenster erscheint.
- 4. Ja auswählen und anschließend die **E** Taste drücken.<br>5. Wenn Sie zu dem Anwendungen Bildschirm
- 5. Wenn Sie zu dem Anwendungen Bildschirm zurückkehren, erscheint die Anwendung nicht mehr im Eigene Apps Bereich.

#### Eine Anwendung in Eigene Apps verschieben

- 1. Auf dem Alles heruntergeladen Bildschirm mithilfe der ▲► Tasten nach Bearb. am oberen Bildschirmrand wechseln und die **E** Taste drücken.
- 2. Wählen Sie "Eigene Apps" bearb. und drücken Sie die **E** Taste. Der Eigene Apps bearbeiten Bildschirm wird angezeigt
- 3. Wählen Sie die Anwendung aus, die Sie in Eigene Apps verschieben möchten, und drücken Sie die E Taste. Drücken Sie anschließend eine der
	- ▲▼◄► Tasten, um das Symbol der Anwendung in die Richtung einer der Pfeile zu verschieben (<, >, ^, usw.), die um das Anwendungssymbol angezeigt werden. Das Symbol der Anwendung wird in die von Ihnen gewählte Richtung verschoben.
- 4. Nachdem sich die Anwendung an dem von Ihnen gewünschten Platz befindet, die E Taste drücken.
- 5. Wenn Sie zu dem Anwendungen Bildschirm zurückkehren, befindet sich die Anwendung an der von Ihnen ausgewählten Position.

#### Ordner erstell.

Mit Ordner erstellen können Sie einen Ordner auf dem Alles heruntergeladen Bildschirm erstellen, in den Sie Anwendungen ablegen können.

- 1. Auf dem Alles heruntergeladen Bildschirm mithilfe der ▲► Tasten nach Bearb. am oberen Bildschirmrand wechseln und die E Taste drücken.
- 2. Wählen Sie Ordner erstell. und drücken Sie die E Taste. Das Popup-Fenster für die Eingabe des Ordnernamens erscheint.
- 3. Drücken Sie die **E** Taste. Die Bildschirmtastatur wird angezeigt.
- 4. Verwenden Sie die Clear Taste auf der rechten Seite und drücken Sie anschließend die E Taste, um Ordner 1 aus dem Eingabefeld zu löschen. Geben Sie mithilfe der Tastatur den gewünschten Ordnernamen ein.
- 5. Wenn Sie fertig sind, die Done Taste auf der rechten Seite wählen und anschließend die **E** Taste betätigen. Ein Popup-Fenster erscheint.
- 6. Wählen Sie OK und drücken Sie die **E** Taste. Der neue Ordner erscheint in der Liste der Anwendungen auf der linken Bildschirmseite.

## <sup>|</sup>**46** Deutsch

#### Zu Ordn. wechs.

Mit Zu Ordn. wechs. können Sie Anwendungen in den Ordner Ihrer Wahl verschieben.

- 1. Auf dem Alles heruntergeladen Bildschirm mithilfe der ▲► Tasten nach Bearb. am oberen Bildschirmrand wechseln und die **E** Taste drücken.
- 2. In Zu Ordn. wechs., und die **E** Taste drücken. Der Zu Ordn. wechs. Bildschirm wird angezeigt.
- 3. Mithilfe der ▲▼◄► Tasten zu einer Anwendung gehen und die E Taste drücken, um die Anwendung auszuwählen. Ein Häkchen erscheint in der oberen linken Ecke der Anwendung.
- 4. Um eine Anwendung abzuwählen, die **E** Taste drücken. Das Häkchen wird ausgeblendet.
- 5. Wiederholen Sie schritt 3, um weitere Anwendungen auszuwählen.

#### | HINWEISE |

- Um alle heruntergeladenen Anwendungen auszuwählen, Alle wählen oben rechts auf dem Bildschirm auswählen und dann die **E** Taste drücken. Um alle Anwendungen abzuwählen, Alle abwählen oben rechts auf dem Bildschirm auswählen und dann die **E** Taste drücken.
- 6. Wählen Sie als nächstes Ordner auswähl. am oberen Bildschirmrand und drücken Sie anschließend die E Taste. Das Ordner auswählen Popup-Fenster erscheint.
- 7. In dem Ordner auswählen Popup-Fenster mithilfe der ▲▼ Tasten den Ordner auswählen n den Sie die ausgewählten Anwendungen verschieben möchten und anschließend die E Taste drücken.
- 8. Das Anwendungen verschoben Popup erscheint. Drücken Sie die E Taste.
- 9. Um einen Ordner zu öffnen mithilfe der AV <► Tasten den Ordner markieren und die E Taste drücken.

#### Ordner umben.

Mit Ordner umbenennen können Sie einen vorhandenen Ordner umbenennen.

- 1. Auf dem Alles heruntergeladen Bildschirm mithilfe der ▲► Tasten nach Bearb. am oberen Bildschirmrand wechseln und die **E** Taste drücken.
- Ordner umben, auswählen, und die E Taste drücken. Der Ordner umbenennen Bildschirm erscheint und der Ordner ist markiert.
- 3. Markieren Sie mithilfe der ▲▼◄► Tasten den gewünschten Order und drücken Sie die E Taste. Das Umbenennen Popup-Fenster erscheint.
- 4. Drücken Sie die **E** Taste. Die Bildschirmtastatur wird angezeigt.
- 5. Geben Sie den neuen Namen des Ordners ein. Wenn Sie fertig sind, Done auf der rechten Seite wählen und anschließend die E Taste betätigen. Das Umbenennen Popup erscheint erneut und zeigt den neuen Namen an.
- 6. Wählen Sie OK und drücken Sie die **E** Taste. Der Ordner wurde umbenannt.
- 7. Wählen Sie Schließen am rechten Rand des Bildschirms und drücken Sie anschließend die **E** Taste.

#### Entfernen

Mit Entfernen können Sie Anwendungen und Ordner aus dem Eigene Apps Bildschirm entfernen. Wenn Sie Anwendungen in einem Ordner befinden, werden die Anwendungen und der Ordner entfernt. Entfernen löscht Anwendungen vollständig Wenn Sie eine entfernte Anwendung verwenden möchten, müssen Sie diese erneut herunterladen.

- 1. Auf dem Alles heruntergeladen Bildschirm mithilfe der ▲► Tasten nach Bearb. am oberen Bildschirmrand wechseln und die E Taste drücken.
- 2. Wählen Sie Entfernen und drücken Sie anschließend die E Taste. Der Entfernen Bildschirm wird angezeigt.
- 3. Gehen Sie mithilfe der ▲▼◄► Tasten zu einer Anwendung oder Ordner und drücken Sie zur Auswahl die  $\Box$  Taste. Ein Häkchen erscheint in der linken oberen Ecke der Anwendung oder des Ordners.
- Um eine Anwendung abzuwählen, die E Taste drücken. Das Häkchen wird ausgeblendet.
- 5. Wiederholen Sie schritt 3, um weitere Anwendungen oder Ordner auszuwählen.

#### | HINWEISE |

- Um alle heruntergeladenen Anwendungen auszuwählen, Alle wählen oben rechts auf dem Bildschirm auswählen und dann die **E** Taste drücken. Um alle Anwendungen abzuwählen, Alle abwählen oben rechts auf dem Bildschirm auswählen und dann die **E** Taste drücken.
- 6. Nachdem Sie ihre Auswahl getroffen haben, Entfernen am oberen Bildschirmrand auswählen und anschließend die E Taste drücken. Das Entfernen Fenster erscheint.
- 7. Ja auswählen und anschließend die **E** Taste drücken. Alle ausgewählten Anwendungen werden entfernt.

#### | HINWEISE |

- Eine gesperrte Anwendung oder Ordner kann nicht direkt entfernt werden. Wenn Sie eine gesperrte Anwendung oder Ordner zum Entfernen ausgewählt haben, Erscheint bei Schritt 7 das Sperren Service Popup. Geben Sie die PIN in das Popup-Fenster ein und drücken Sie die Taste. Die Sperre wird aufgehoben und die Anwendung oder der Ordner werden entfernt.

#### Apps aktual.

Apps aktualisieren durchsucht das Internet automatisch nach aktuellen Versionen der von Ihnen heruntergeladenen Anwendungen und aktualisiert diese, wenn neuere Versionen gefunden werden.

Auf dem Alles heruntergeladen Bildschirm mithilfe der ▲► Tasten nach Bearb. am oberen Bildschirmrand wechseln und die **E** Taste drücken.

## Netzwerkdienste

- 2. Wählen Sie Apps aktual, aus und drücken Sie anschließend die **E** Taste.
- 3. Das Gerät durchsucht das Internet nach neueren Versionen Ihrer Anwendungen. Wenn neue Anwendungen gefunden werden, erscheint das Apps aktual. Popup-Fenster.
- 4. Um die Aktualisierung einer bestimmten Anwendung herunterzuladen, die Anwendung markieren und die E Taste drücken. Auf der linken Seite der Anwendung erscheint eine Markierung.
- 5. Um eine Anwendung abzuwählen, die Anwendung markieren und die E Taste drücken.

#### | HINWEISE |

- $\triangleright$  Um alle Aktualisierungen auszuwählen, Alle wählen rechts im Popup-Fenster auswählen und dann die E Taste drücken. Um alle Aktualisierungen abzuwählen Alle abwählen auswählen und dann die **E** Taste drücken.
- 6. Nachdem Sie die Aktualisierungen ausgewählt haben, die Sie herunterladen möchten, auf der rechten Seite des Popup-Fensters Aktual. auswählen und die E Taste drücken.
- 7. Das Gerät lädt die von Ihnen ausgewählten Aktualisierungen herunter. Während des Downloads einer Anwendung erscheint eine Downloadleiste erscheint in jedem Symbol der Anwendung. Der Download ist abgeschlossen, wenn die Leiste ausgeblendet wird.

### **Verwenden des Webbrowsers**

Sie können mithilfe der Webbrowser Anwendung auf das Internet zugreifen.

Auf dem Home Bildschirm Web Browser auswählen und anschließend die E Taste drücken.

#### | HINWEISE |

- Wenn der Webbrowser mit einem über ein HDMI-Kabel angeschlossenen Fernsehgerät ausgeführt wird, der BD-Wise unterstützt, wird der Webbrowser im Vollbildmodus ausgeführt und die Bildqualität des Fernsehgeräts wird automatisch auf die optimale Einstellung eingestellt.
- Der Webbrowser unterstützt keine Java Anwendungen.
- Wenn Sie eine Datei herunterladen möchten und die Datei nicht gespeichert werden kann, erscheint eine Fehlermeldung.
- Internethandel für den Online Kauf von Produkten wird nicht unterstützt.
- -ActiveX wird nicht unterstützt.
- Der Zugriff zu einigen Webseiten oder mit bestimmten Webbrowsern kann gesperrt sein.

## Link-Browsing und Browsen per Zeiger

Der Browser ermöglicht zwei Arten des Browsens, das Browsen per Zeiger und das Link-Browsing. Wenn Sie den Browser das erste Mal starten, ist Browsen per Zeiger aktiviert. Wenn Sie eine Maus zum navigieren im Webbrowser verwenden, empfehlen wir Browsen per Zeiger aktiviert zu lassen. Wenn Sie jedoch Ihre Fernbedienung zur Navigation im Webbrowser verwenden, empfehlen wir, Browsen per Zeiger durch Link-Browsing zu ersetzen. Link-Browsing bewegt im Webbrowser die Markierung von einem Link zum nächsten und ist wesentlich schneller als Browsen per Zeiger, wenn Sie die Fernbedienung verwenden.

Um Link-Browsing zu aktivieren müssen die folgenden Schritte ausgeführt werden:

- 1. Bewegen Sie mithilfe der ▲▼◄► Tasten Ihrer Fernbedienung den Zeiger auf das Link Browsing Symbol rechts oben auf dem Bildschirm. Das Link-Browsing Symbol ist das dritte von rechts. Der Zeiger befindet sich in der richtigen Position, wenn das Symbol blau erscheint und die "Link-Browsing" auf dem Bildschirm erscheint.
- 2. Drücken Sie die **E** Taste. Link-Browsing ist aktiviert und ist weiterhin aktiv, wenn Sie den Webbrowser aufrufen.

## Die Systemsteuerung im Überblick

Die Systemsteuerung, die sich am oberen Rand des Bildschirms befindet, verfügt über eine Reihe von Symbolen, die eine Reihe von nützlichen Funktionen starten. Die Symbole werden im Folgenden Beschrieben.

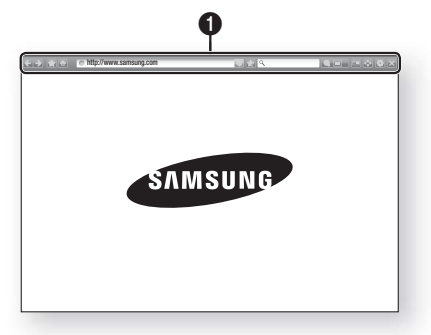

- $\Box$ : Wechselt zur vorherigen Seite.
- $\therefore$ : Wechselt zur nächsten Webseite.
- $\Box$ : Zeigt die Lesezeichen und den Verlauf an. Sie können die aktuelle Seite mit einem Lesezeichen markieren, ein vorhandenes Lesezeichen auswählen, sowie Lesezeichen bearbeiten und löschen. Sie können sich ebenfalls den Verlauf Ihrer Internetaktivität anzeigen lassen und Seiten wiederholt besuchen.
- **in : Wechselt zur Startseite des** Webbrowsers.
- **Inttp://www.samsung.com** : Sie können eine Webadresse manuell über die virtuelle Tastatur eingeben.
- $\cdot$  : Lädt die aktuelle Seite neu und aktualisiert sie auf dem Bildschirm.
- : Fügt die aktuelle Seite zu Ihren Lesezeichen hinzu.

 $\mathbf 0$ 

- Q : Sie können Informationen suchen, indem Sie Wörter oder Zeichen mit der virtuellen Tastatur eingeben. Siehe "Verwenden der virtuellen Tastatur" auf dieser Seite.
- **QEI**: Sie können den Bildschirm in verschiedenen Prozentstufen vergrößern oder verkleinern.
- $\blacksquare$ : Schaltet die PIP Funktion ein.
- : Sie können zwischen Browsen per Zeiger und Link-Browsing umschalten.
- : Sie können die Browser Einstellungen konfigurieren. Siehe "Verwenden des Einstellungen Menüs" auf Seite 50.
- Schließt den Webbrowser.

### Verwenden der virtuellen Tastatur

Wenn Sie auf **Mttp://www.samsung.com** , oder

 $\sqrt{a}$  klicken oder auf ein Daten oder Textfeld zugreifen die **E** Tasten drücken, um die virtuelle Tastatur aufzurufen.

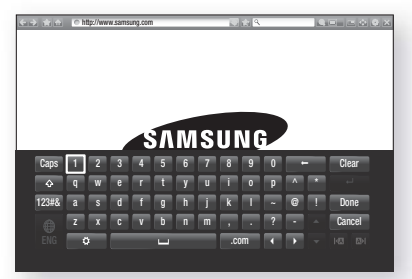

Um die virtuelle Tastatur mit der Fernbedienung bedienen, die folgenden Schritte ausführen:

- 1. Mithilfe der ▲▼◄► Tasten auf Ihrer Fernbedienung die Markierung auf den gewünschten Buchstaben oder Ziffer bewegen.
- 2. Drücken Sie die **E** Taste, um den Buchstaben oder die Ziffer in das Eingabefeld einzugeben.
- 3. Um Großbuchstaben einzugeben, müssen Sie die Markierung auf die Caps Taste oben links bewegen und dann die E Taste drücken. Drücken Sie die E Taste bei markierter Caps Taste erneut, um auf Kleinbuchstaben umzuschalten.
- 4. Um Symbole und zusätzliche Interpunktionszeichen zu verwenden, die 123#& Taste auf der linken Seite verwenden und dann die E Taste drücken.
- 5. Um ein eingegebenes Zeichen zu löschen, die Markierung auf die  $\leftarrow$  Taste bewegen und die  $\leftarrow$ Taste drücken.
- 6. Um alle eingegebenen Zeichen zu löschen, die Markierung auf die Clear Taste bewegen und die **E** Taste drücken
- 7. Wenn Sie die Eingabe abgeschlossen haben die Markierung auf die Done Taste bewegen und die **E** Taste drücken

#### | HINWEISE |

- Wenn Sie eine kabellose Tastatur an Ihr Gerät angeschlossen haben, können Sie diese Tastatur für die Eingabe von Buchstaben, Ziffern, Symbolen und Interpunktionszeichen verwenden. Beachten Sie bitte, dass die kabellose Tastatur nur funktioniert, wenn die virtuelle Tastatur angezeigt wird und nur für die Eingabe von Buchstaben, Ziffern, Symbolen und Interpunktionszeichen verwendet werden kann.

#### Optionen der virtuellen Tastatur

Um die Optionen für die virtuelle Tastatur aufzurufen, die **Taste unten linkes auf der Tastatur markieren und** dann die **E** Taste drücken.

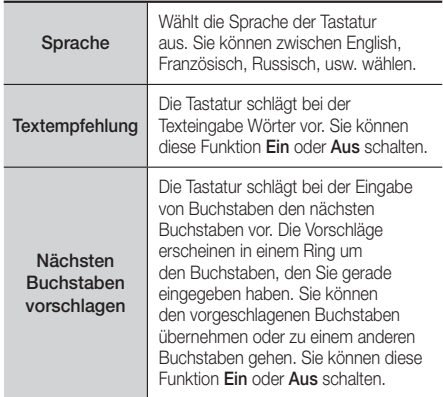

## Netzwerkdienste

## Das Einstellungen Menü verwenden.

Im Einstellungen Menü befinden sich Steuer- und Sicherheitsfunktionen des Browsers.

Um das Einstellungen Menü zu öffnen, das Symbol in der Systemsteuerung markieren und die E Taste drücken. Um eine Option im Einstellungen Menü auszuwählen, die Option markieren und anschließend die

**E** Taste drücken.

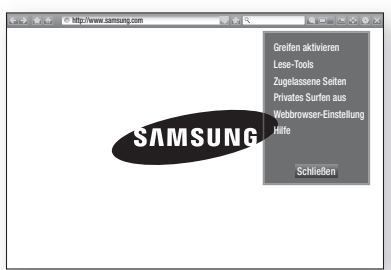

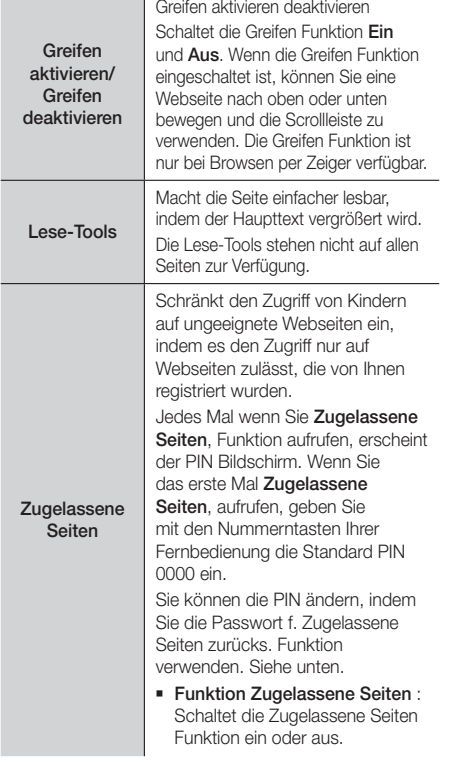

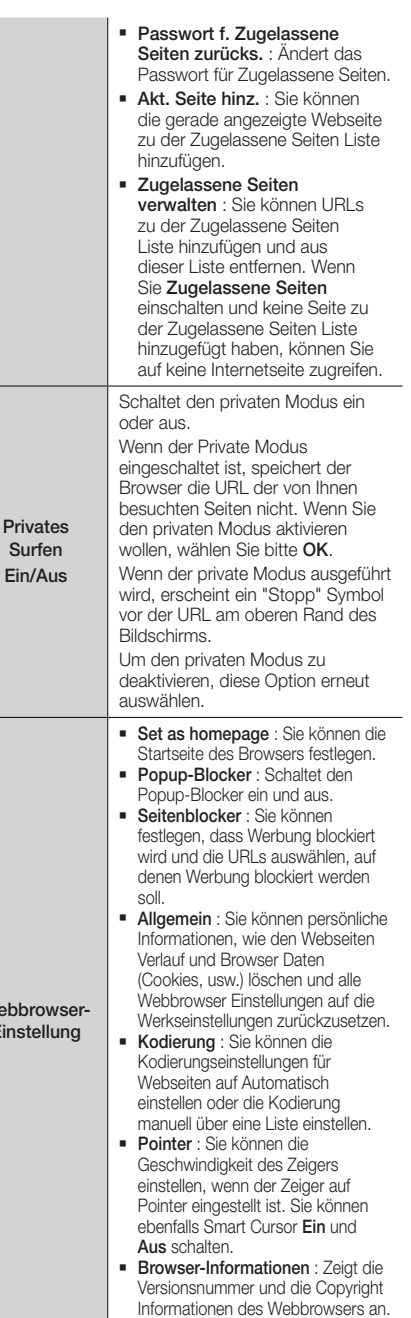

 $P<sub>l</sub>$ 

 $Web$ Eins **Hilfe** 

Stellt die grundsätzlichen Informationen über die Bedienung des Webbrowsers bereit.

#### | HINWEISE |

- Je nach Webseite können einige der Webbrowser-Einstellungen nicht aktiviert werden. Funktionen, die nicht aktiv sind, sind ausgegraut und können nicht verwendet werden.

## **Ihre Internetdienst Konten mit dem Gerät verknüpfen**

Mit der Dienst-Konten verknüpfen Funktion können Sie Ihr Gerät mit Ihren Konten auf Internetdiensten, sodass Sie das Gerät automatisch bei diesen Diensten einloggen kann, wenn Sie die Anwendung für diesen Dienst starten.

Um ein Dienstekonto zu erstellen, folgen Sie diesen Schritten:

- 1. Rufen Sie den Home Bildschirm auf und drücken Sie die ROTE (A) Taste auf der Fernbedienung um sich bei Ihrem Samsung-Konto anzumelden.
- 2. Nachdem Sie sich eingeloggt haben, die ROTE (A) Taste auf Ihrer Fernbedienung erneut drücken.
- 3. Wählen Sie in dem Eigenes Konto Popup-Fenster Dienst-Konten verknüpfen aus und drücken Sie die **E** Taste.
- 4. Auf dem Dienst-Konten verknüpfen Bildschirm den Dienst auswählen, für den Sie eine Verknüpfung mit dem Gerät herstellen möchten, und drücken Sie dann die **E** Taste.
- 5. Wählen Sie Anmelden, und drücken Sie die E Taste.
- 6. Auf dem ID und Passwort Bildschirm mit der virtuellen Tastatur die ID eingeben, mit der Sie sich bei dem Dienst anmelden. Anschließend Done auswählen und dann die **E** Taste drücken.
- 7. Wiederholen Sie den Vorgang für das Passwort. Anschließend Done auswählen und dann die E Taste drücken.
- 8. Wählen Sie OK und drücken Sie die E Taste.

## **BD-LIVE™**

Sobald das Gerät mit dem Netzwerk verbunden ist, können sie verschiedene filmbezogene Serviceinhalte, unter Benutzung einer BD-Live konformen Disk, genießen.

- 1. Schließen Sie einen USB Speichergerät an die USB-Buchse auf der Vorderseite des Geräts an und prüfen Sie den zur Verfügung stehenden Speicherplatz. Das Speichergerät muss zumindest 1 GB freien Speicherplatz für die BD-LIVE-Service haben.
- 2. Auf dem Home Bildschirm Einstell, auswählen und anschließend die E Taste drücken.
- 3. Wählen Sie Netzwerk, und drücken Sie die Taste.
- 4. Wählen Sie BD-Live-Einstell., und drücken Sie die **E** Taste.
- 5. Wählen Sie BD-Datenmanagement, und drücken Sie die **E** Taste.
- 6. Wählen Sie Geräteauswahl, und drücken Sie die E Taste.
- 7. Wählen Sie USB/Gerät und drücken Sie die E Taste.
- 8. Legen Sie eine Blue-ray Disk ein, die BD-LIVE unterstützt.
- 9. Wählen Sie eine Position der vom Disk-Hersteller zur Verfügung gestellten BD-LIVE-Inhalte aus.

#### | HINWEIS |

- Wie Sie BD-LIVE und dessen Funktionen nutzen können, kann je nach Disk variieren.

## **Zusätzliche Informationen**

#### **Hinweis**

#### Anschlüsse

#### HDMI-AUSGANG

- Je nach Fernsehgerät stehen für den HDMI-Ausgang bestimmte Auflösungen möglicherweise nicht zur Verfügung.
- Sie müssen eine HDMI-Verbindung verwenden, um Videos mit 3D-Technik zu genießen.
- Ein langes HDMI-Kabel kann Bildrauschen verursachen. Wenn dieser Fall eintritt, HDMI-Deep Color im Menü auf Aus stellen.

#### Einstell.

#### 3D-Einstell.

- Bei einigen 3D Disks muss zum Anhalten des Films währen einer 3D Wiedergabe die **5 Taste einmal** gedrückt werden. Der Film wird angehalten und der 3D-Modus wird deaktiviert. Um eine 3D Option während der Wiedergabe eines 3D-Films zu ändern, die 5 Taste einmal drücken. Das Blu-ray Menü wird angezeigt. Drücken Sie die **D** Taste erneut und wählen Sie anschließend die 3D-Einstellungen im Blu-ray-Menü aus.
- Je nach Inhalt und Position des Bildes auf Ihrem Fernsehbildschirm, können senkrechte schwarze Balken auf der linken oder rechten Seite, bzw. auf beiden Seiten angezeigt werden.

#### TV-Format

- Einige Bildformate sind nicht bei allen Disks verfügbar.
- Wenn Sie ein Bildformat und eine Option wählen, welche sich vom Bildformat Ihres Fernsehgeräts unterscheidet, kann das Bild verzerrt erscheinen.
- Wenn Sie 16:9 Original einstellen, kann Ihr Fernsehgerät das Format 4:3 Pillarbox (schwarze Streifen an den Bildschirmrändern) anzeigen.

#### BD Wise (nur bei Samsung Produkten)

- Wenn BD Wise aktiviert ist, wird die Auflösung automatisch auf BD Wise gesetzt und es wird BD Wise im Menü Auflösung angezeigt.
- Wenn dieses Gerät an ein Gerät angeschlossen ist, das BD Wise nicht unterstützt, können Sie die BD Wise-Funktion nicht verwenden.
- Damit BD Wise richtig funktioniert, muss die BD Wise-Funktion im Gerät und Fernsehgerät auf Ein gestellt werden.

#### Digital-Ausgang

- Achten Sie darauf, den richtigen Digitalausgang auszuwählen, da andernfalls kein Ton oder ein Störgeräusch zu hören ist.
- Falls das HDMI-Gerät (Empfänger, TV) komprimierte Formate (Dolby digital, DTS) nicht unterstützt, wird das Audiosignal als PCM wiedergegeben.
- Reguläre DVDs haben keinen BONUSVIEW-Audio und keine Navigationssoundeffekte.
- Einige Blu-ray-Disks haben keinen BONUSVIEW-Audio und keine Navigationssoundeffekte.
- Diese Einstellung der Digitalausgabe hat keinen Einfluss auf die analoge (L/R) Audio oder HDMI Audio Ausgabe an Ihren Fernseher. Beeinflusst die optische und HDMI Audio Wiedergabe, wenn Ihr Gerät an einen AV-Receiver angeschlossen ist.
- Bei der Wiedergabe von MPEG-Soundtracks, wird das Audiosignal, unabhängig von der Digitalausgang Einstellung, als PCM (PCM oder Bitstrom) wiedergeben.
- Die Digitalausgabe kann aktiviert werden, wenn Lautsprecher ausw. auf TV-Lautsprecher eingestellt ist.

#### BD-Live Internet-Verbindung

• Die Internetverbindung kann während der Nutzung der BD-LIVE-Inhalte eingeschränkt sein.

#### Anynet+ (HDMI-CEC)

- Je nach Fernsehgerät stehen für den HDMI-Ausgang bestimmte Auflösungen möglicherweise nicht zur Verfügung. Informationen dazu finden Sie in der Bedienungsanleitung Ihres Fernsehgeräts.
- Diese Funktion steht nicht zur Verfügung wenn CEC vom HDMI-Kabel nicht unterstützt wird.
- Wenn sich ein Anynet+ Logo auf Ihrem Samsung-Fernsehgerät befindet, wird die Anynet+-Funktion unterstützt.

#### BD-Datenmanagement

- Die Wiedergabe einer Disk kann im externen Speichermodus angehalten werden, wenn das USB-Gerät während der Wiedergabe entfernt wird.
- Es werden nur USB-Geräte mit einem FAT-Dateisystem (DOS 8.3 Datenträgerbezeichnung) unterstützt. Es wird die Verwendung eines USB-Geräts mit USB 2.0-Protokoll Unterstützung und einer Lese-/Schreibgeschwindigkeit von 4 MB/Sek. oder mehr empfohlen.
- Nach dem Formatieren des Speichergeräts funktioniert die Funktion Wiedergabe fortsetzen möglicherweise nicht.
- Die gesamte für das BD-Datenmanagement zur Verfügung stehende Speicherkapazität kann je nach vorliegenden Bedingungen abweichen.

#### DivX® Video On Demand

• Für weitere Informationen über DivX(R) VOD besuchen Sie bitte die Webseite "http://vod.divx. com".

#### Frontdisplay

• Die Helligkeit der (<sup>1</sup>) Taste und der VOL +, - Taste kann nicht geändert werden.

#### Lautsprechereinst.

• Wenn Lautsprecher ausw. auf TV-Lautsprecher eingestellt ist, wird der Ton über die Lautsprecher des Fernsehgeräts wiedergegeben.

#### HDMI audio

• Wenn der HDMI/Ton über den Fernsehlautsprecher wiedergegeben wird, wird er automatisch auf 2 Kanäle heruntergemischt.

#### Audioausgabekanal

- Wenn Anynet+ (HDMI-CEC) auf Aus eingestellt ist. steht die Audioausgabekanal Funktion nicht zur Verfügung.
- Bei der Verwendung von HDMI-Kabeln ohne ARC (Audio Return Channel) Zertifikat, kann es zu Kompatibilitätsproblemen kommen.
- Die ARC-Funktion ist nur verfügbar, wenn ein ARCfähiges Fernsehgerät angeschlossen ist.

#### Wiedergabe

#### Wiedergabe einer Videodatei

• Videodateien mit hohen Bitraten von 20Mbps oder mehr beanspruchen das Gerät stark und können zu einer Unterbrechung der Wiedergabe führen.

#### Audiosprache wählen

- Die ◄► Anzeige wird nicht auf dem Bildschirm angezeigt, wenn der BONUSVIEW Bereich keine Einstellungen für BONUSVIEW-Audio enthält.
- Die über die Audiosprache Funktion zur Verfügung stehenden Sprachen hängen von den auf der Disk kodierten Sprachen ab. Diese Funktion oder einige Sprachen können nicht zur Verfügung stehen.
- Bei einigen Blu-ray-Disks können Sie entweder den englischsprachigen PCM oder Dolby Digital Audio auswählen.

#### Untertitelsprache wählen

- Je nach Blu-ray Disc / DVD können Sie den gewünschten Untertitel im Disk-Menü einstellen. Drücken Sie die DISC MENU Taste.
- Diese Funktion hängt von der Auswahl der Untertitel ab, die auf der Disk codiert sind und können nicht auf allen Blu-ray Discs/DVDs zur Verfügung stehen.
- Informationen über den Hauptfunktion/BONUSVIEW-Modus werden auch dann angezeigt, wenn die Bluray Disk über einen BONUSVIEW-Bereich verfügt.
- Diese Funktion wechselt gleichzeitig sowohl die primären als auch sekundären Untertitel.
- Es wird entsprechend die Gesamtanzahl der primären oder sekundären Untertitel angezeigt.

#### JPEG-Dateien wiedergeben

• Sie können den Untertitel und die PG-Grafik im Vollbildschirmmodus nicht vergrößern.

#### Media Play

#### Dolby Pro Logic II-Modus

• Wenn Sie den Modus Pro Logic II auswählen, schließen Sie Ihr externes Gerät über die AUDIO-Eingänge (L und R) des Hauptgeräts an. Wenn Sie die Verbindung nur über einen Eingang (L oder R) herstellen, hören Sie keinen Raumklang.

#### Verwenden der TOOLS Taste während der Wiedergabe von Bildern.

- Wenn das System an ein BD Wise kompatibles Fernsehgerät angeschlossen ist, bei dem BD Wise aktiviert ist, wird das Bild Einstellungen Menü nicht angezeigt.
- Die Hintergrundmusik Funktion funktioniert nicht, wenn sich die Fotodatei und die Musikdatei nicht auf demselben Speichermedium befinden. Die Tonqualität kann durch die Bitrate der MP3-Datei, die Bildgröße und die Kodierungsmethode beeinträchtigt werden.

## Auswahl des Digitalausgangs

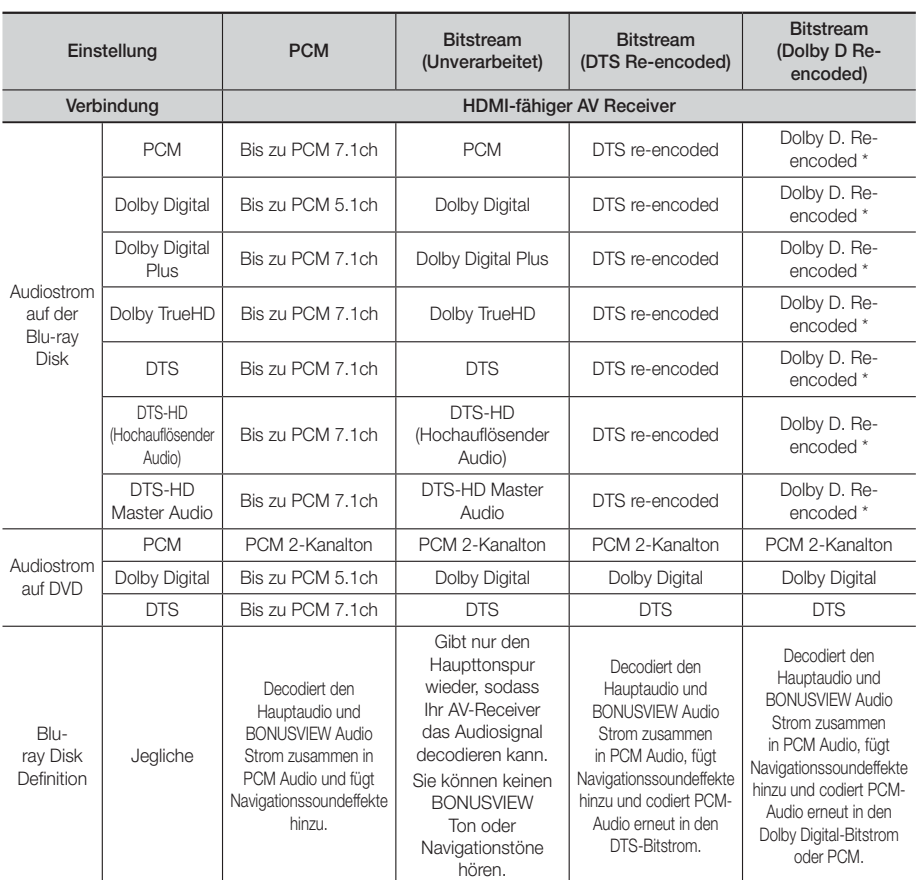

 Wenn es sich bei dem Ursprungssignal um ein 2 Kanal oder Mono Signal handelt, wird die "Re-encoded Dolby D" Einstellung nicht verwendet. Die Wiedergabe erfolgt im PCM 2 Kanal Modus.

Blu-ray Discs können drei Audio-Ströme enthalten :

- Haupt-Audio : Haupt Audio-Soundtrack.
- BONUSVIEW Audio : Zusätzlicher Soundtrack wie Kommentare von Regisseuren und Schauspielern.
- Navigationssoundeffekte : Bei der Auswahl von einigen Menünavigationsoptionen können Navigationssoundeffekte zu hören sein. Die Navigationssoundeffekte sind je nach Blu-ray-Disk unterschiedlich.

## Auflösung nach Wiedergabemodus

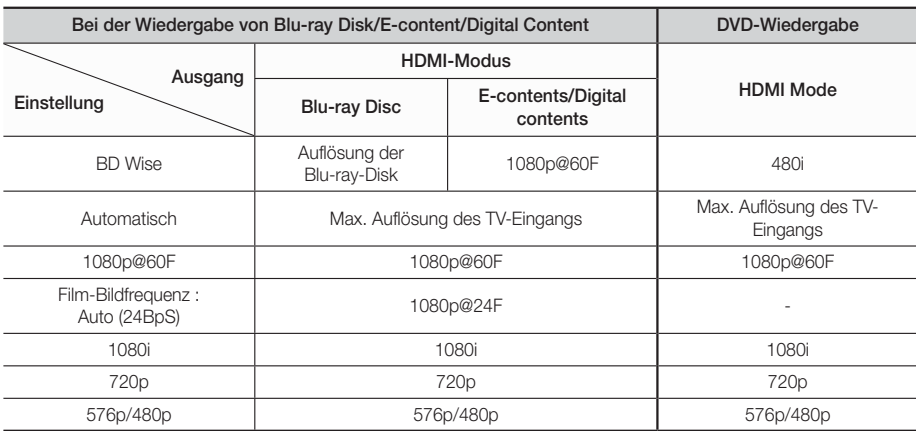

## **Fehlerbehebung**

Schlagen Sie in der nachfolgenden Liste nach, wenn das Gerät nicht ordnungsgemäß funktioniert. Falls ihr Problem unten nicht aufgelistet oder die Problemlösung nicht hilfreich ist, das Gerät abschalten, den Netzstecker ziehen und setzen Sie sich mit dem nächstgelegenen autorisierten Händler oder dem Samsung Electronics-Servicecenter in Verbindung.

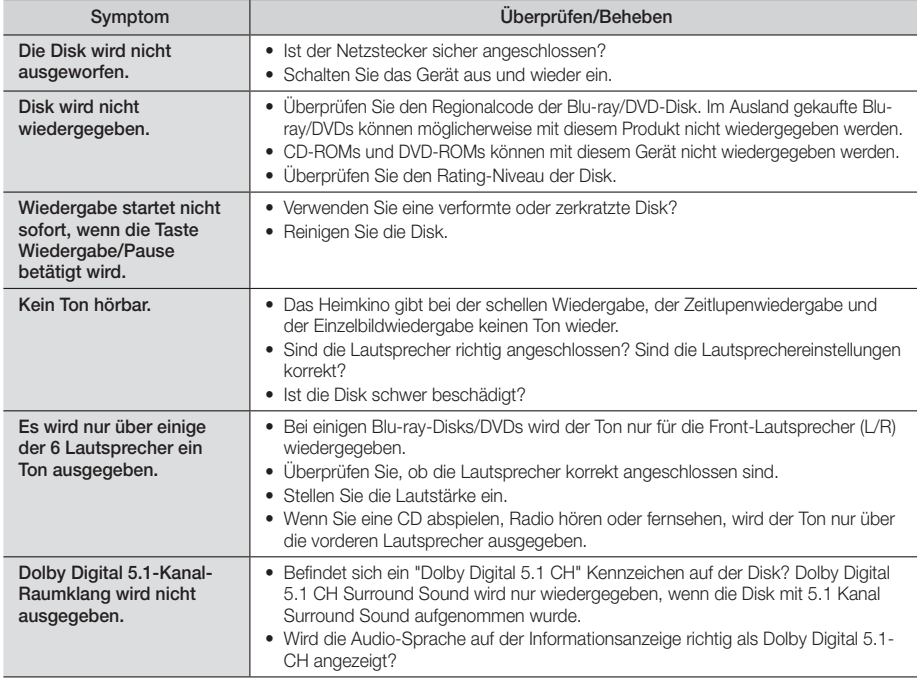

# Anhang

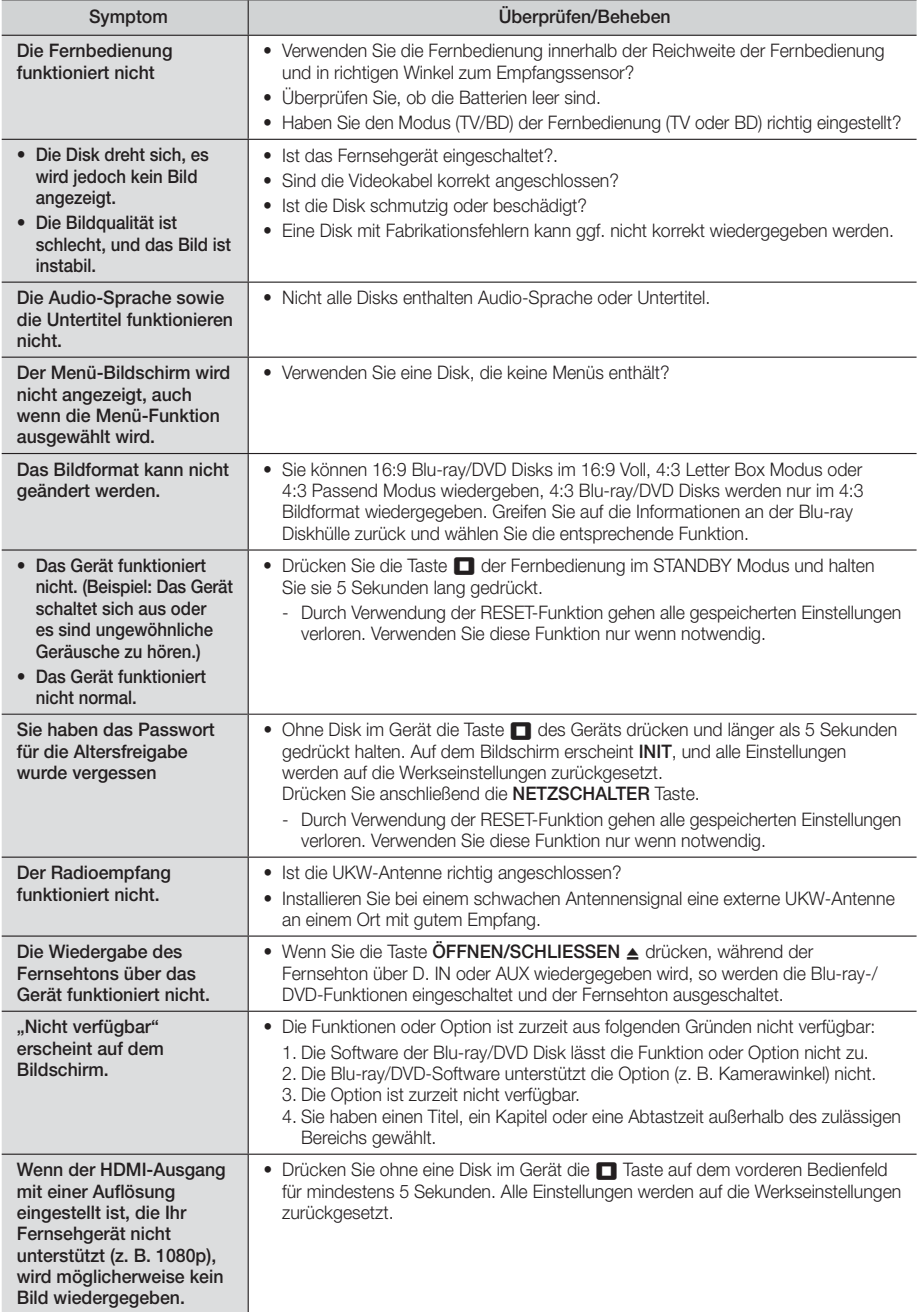

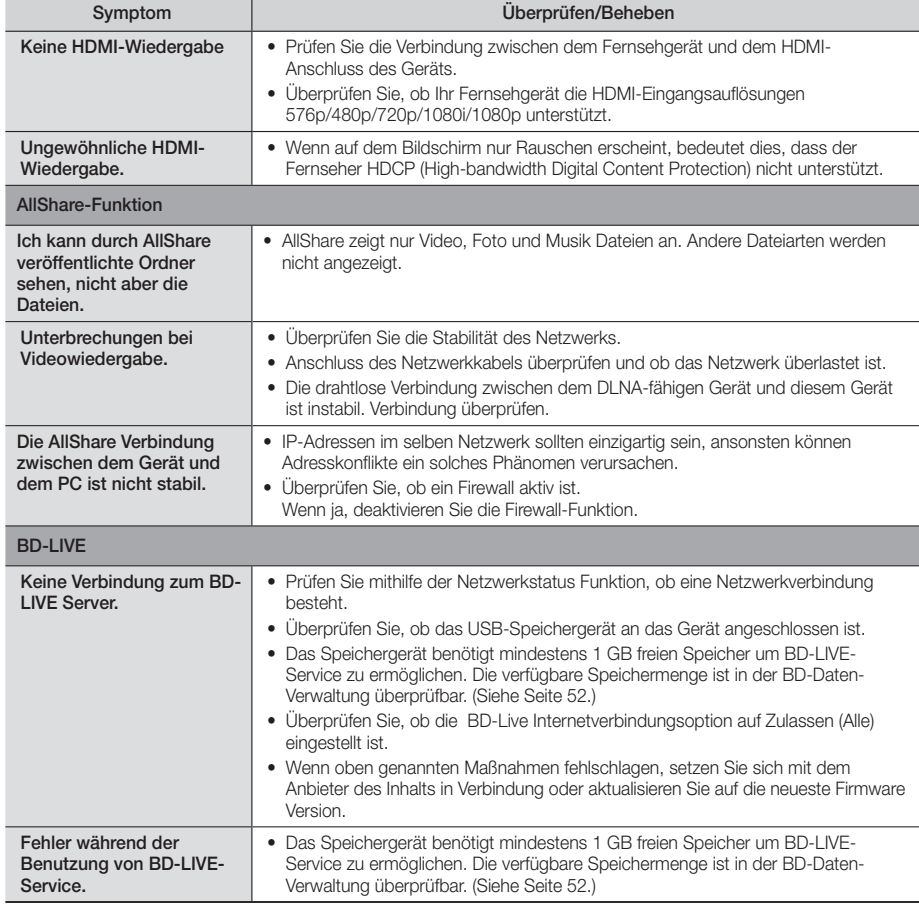

| HINWEIS |

- Wenn die Werkseinstellungen wieder hergestellt werden, werden alle gespeicherten BD-Daten gelöscht.

# $C \in$

Samsung Electronics erklärt hiermit, dass dieses Heimkino System mit den grundlegenden Anforderungen und anderen maßgeblichen Bestimmungen der Richtlinie 1999/5/EG übereinstimmt.

Die offizielle Übereinstimmungserklärung finden Sie auf der Webseite http://www.samsung.com. Öffnen Sie Support und geben Sie bei Produktsuche den Modellnamen ein.

Dieses Gerät darf in allen EG-Staaten betrieben werden.

Anhang

## **Technische Daten**

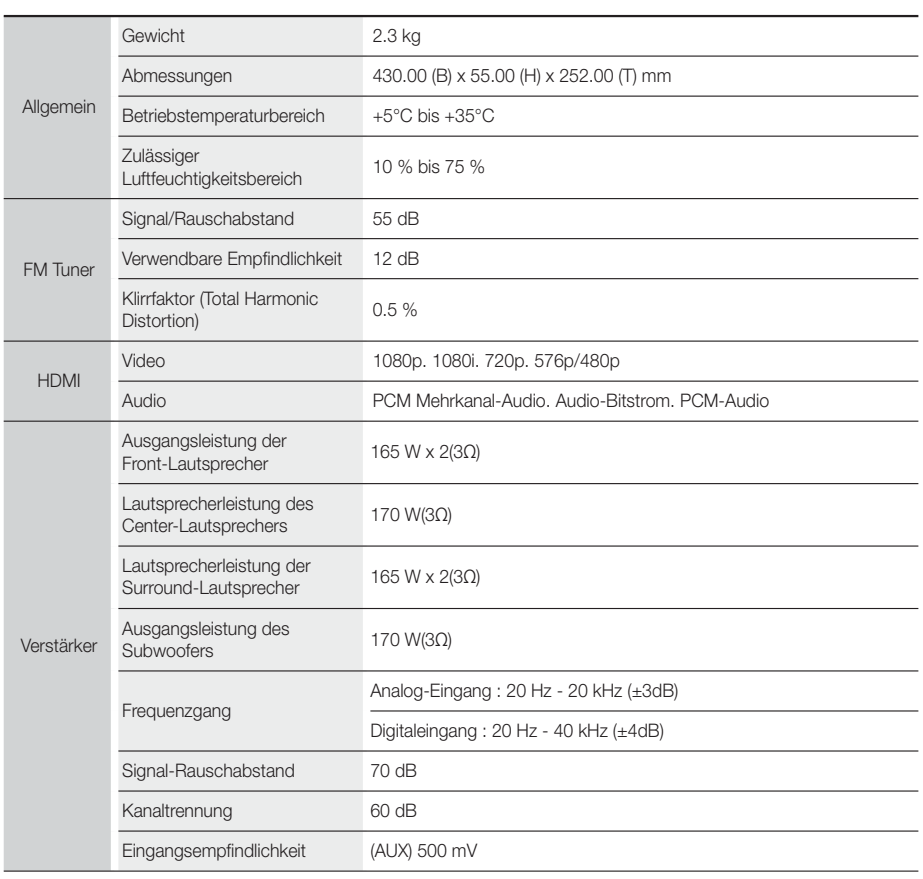

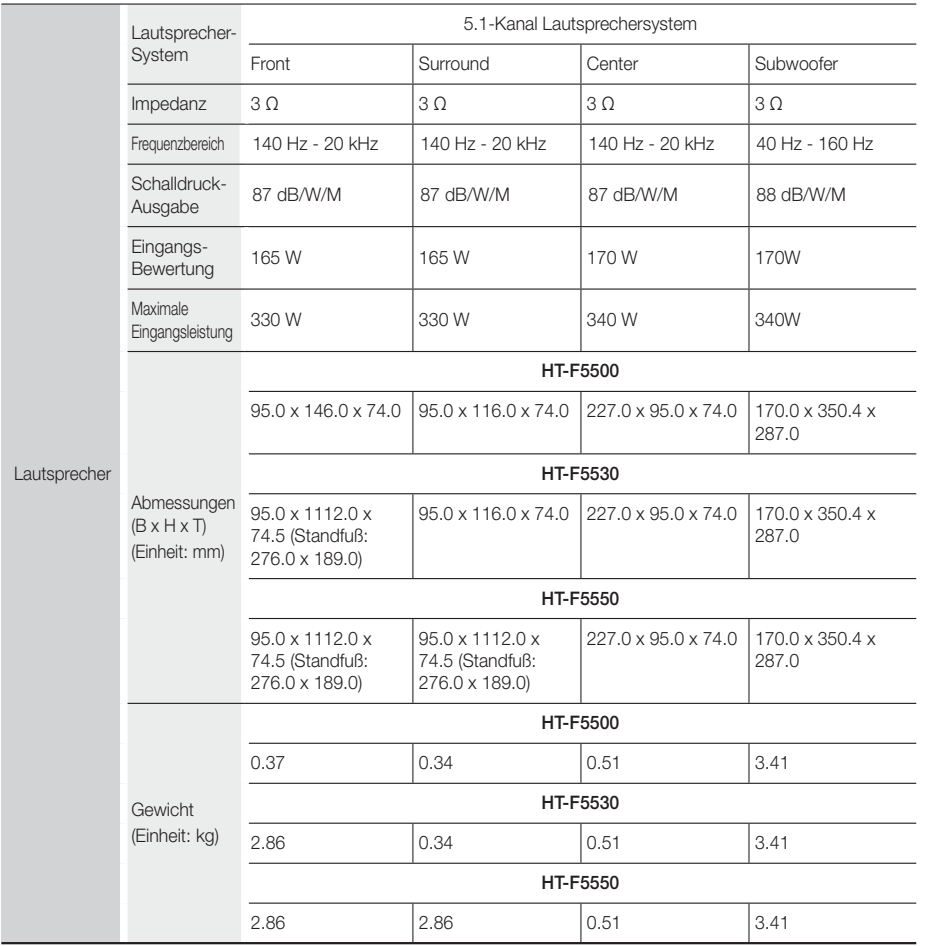

• Netzwerkgeschwindigkeiten von 10Mbps oder weniger werden nicht unterstützt.

• Samsung Electronics Co., Ltd behält sich das Recht auf unangekündigte Änderungen vor.

• Gewicht und Abmessungen können von den Angaben abweichen.

• Das Design und die Technischen Daten können ohne vorherige Ankündigung geändert werden.

• Informationen bezüglich der Netzspannung und Stromaufnahme könne Sie dem Typenschild am Gerät entnehmen.

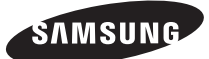

#### Kontakt zu Samsung

Falls Sie Fragen oder Anregungen zu Samsung-Produkten haben, freuen wir uns über Ihre Kontaktaufnahme mit der Samsung-Kundenbetreuung.

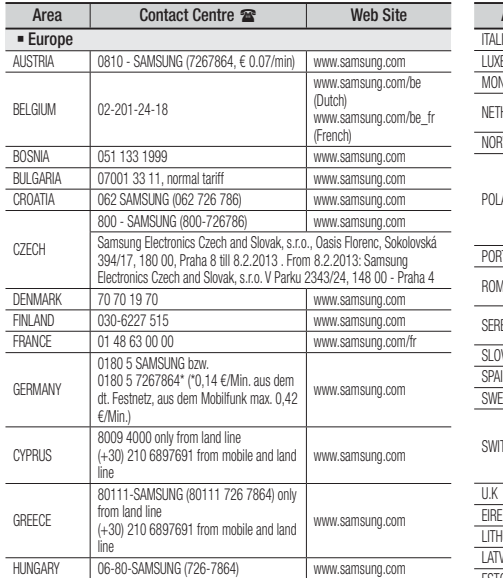

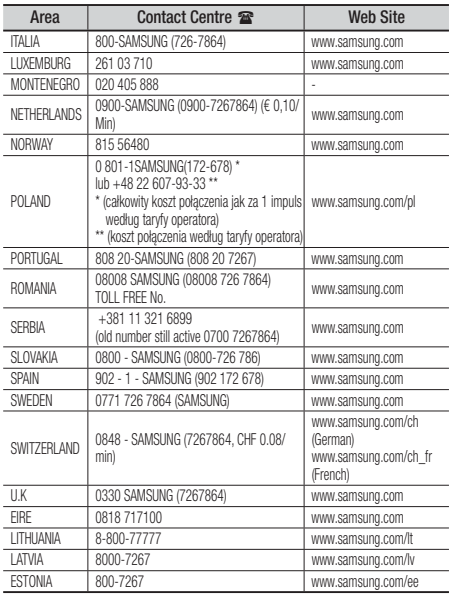

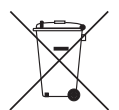

## Korrekte Entsorgung der Akkus in diesem Produkt

(Gilt in Ländern mit separaten Sammelsystemen).

Die Kennzeichnung auf der Batterie, in der Bedienungsanleitung oder der Verpackung zeigt an, dass die Batterien in diesem Gerät nicht über den Hausmüll entsorgt werden dürfen. Die chemischen Symbole Hg, Cd oder Pb geben an, dass die Batterie höhere Konzentrationen an Quecksilber, Cadmium oder Blei enthält, als in der EU-Richtlinie 2006/66 festgelegt. Werden die Akkus nicht korrekt entsorgt, können diese Substanzen die Gesundheit Ihrer Mitmenschen oder die Umwelt gefährden.

Um die Umwelt zu schützen und das Recycling zu unterstützen, trennen Sie bitte die Batterien von anderem Abfall und führen Sie sie ihrem lokalen Batterie Recycling System zu.

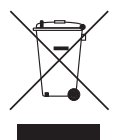

## Korrekte Entsorgung der Akkus in diesem Produkt. (Entsorgung elektrischer & elektronischer Gegenstände)

(Gilt in Ländern mit separaten Sammelsystemen).

Dieses Kennzeichen weist darauf hin, dass dieses Produkt oder Zubehörteil (z.B. Ladegerät, Kopfhörer, USB-Kabel) am Ende seiner Nutzungsdauer nicht zusammen mit dem Hausmüll entsorgt werden darf. Um eine Schädigung der Umwelt oder Gesundheit zu durch unkontrollierte Müllentsorgung zu vermeiden, trennen Sie bitte diese Gegenstände von anderen Abfallarten und führen Sie sie dem Recycling zu, um die nachhaltige Wiederverwertung von Materialressourcen zu unterstützen.

Als privater Nutzer wenden Sie sich an den Händler, bei dem Sie dieses Produkt erworben haben oder an die örtliche Verwaltungsbehörde. Dort erhalten Sie Informationen darüber, wo und wie Sie Ihr Gerät entsorgen und so einer umweltfreundlichen Wiederverwertung zuführen können.

Gewerbliche Nutzer müssen sich mit Ihrem Lieferanten in Verbindung setzen, und die Kaufbestimmungen und Bedingungen zu prüfen. Dieses Produkt und sein elektronisches Zubehör darf nicht zusammen mit dem üblichen Gewerbeabfall entsorgt werden.
HT-F5500 HT-F5530 HT-F5550

# Sistema Home Entertainment Blu-ray™ 5,1 canali

## manuale utente

## immagina le possibilità

Grazie per avere acquistato questo prodotto Samsung. Per ricevere un servizio più completo, registrare il prodotto all'indirizzo www.samsung.com/register

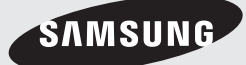

## Informazioni Sulla sicurezza

## **Avvertenza**

PER RIDURRE IL RISCHIO DI SCOSSE ELETTRICHE, NON RIMUOVERE IL COPERCHIO (O LA PARTE POSTERIORE). ALL'INTERNO NON VI SONO PARTI RIPARABILI DALL'UTENTE. PER LA MANUTENZIONE RIVOLGERSI AL PERSONALE DI ASSISTENZA QUALIFICATO.

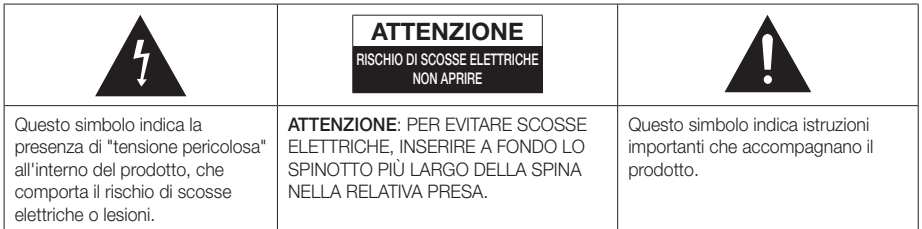

### **AVVERTENZA**

• Per ridurre il rischio di incendio o di scosse elettriche, non esporre questo apparecchio alla pioggia o all'umidità.

### **ATTENZIONE**

- Non schizzare o sgocciolare liquidi sull'apparecchio e non porre su di esso oggetti contenenti liquidi, come ad esempio vasi.
- Poiché la presa di rete viene utilizzata per scollegare l'apparecchio, deve essere facilmente accessibile in qualsiasi momento.
- Questa apparecchiatura deve essere sempre collegata a una presa di rete con collegamento a terra.
- Per scollegare l'apparecchio dalla corrente è necessario estrarre la spina dalla presa; perciò la presa dovrà essere facilmente accessibile.

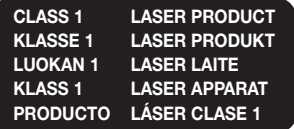

#### PRODOTTO LASER CLASSE 1

Questo lettore CD è classificato come prodotto LASER DI CLASSE<sub>1</sub>

L'utilizzo di comandi, regolazioni o funzioni che si riferiscono a procedure diverse da quelle specificate può provocare l'esposizione a radiazioni pericolose.

### **ATTENZIONE**

• UN RAGGIO LASER INVISIBILE VIENE EMESSO NEL CASO IN CUI L'APPARECCHIO VENGA APERTO CON IL SISTEMA DI INTERBLOCCO NON FUNZIONANTE IN MODO CORRETTO, O ESCLUSO. EVITARE LA DIRETTA ESPOSIZIONE AL RAGGIO LASER.

" Questo apparecchio è fabbricato in conformità al D.M. 28.08.95 N. 548 ed in particolare a quanto specificato nell'art. 2, comma 1"

## **Conservazione e gestione dei dischi**

- Manipolazione dei dischi
	- Impronte o graffi sul disco possono ridurre la qualità dell'audio e dell'immagine o far "saltare" il disco.

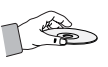

- Evitare di toccare la superficie di un disco in cui sono stati registrati dei dati.
- Tenere il disco per i bordi, senza toccare la superficie con le dita.
- Non incollare carta o nastro adesivo sul disco.
- Pulizia dei dischi
	- Se sul disco sono presenti impronte o sporcizia, pulirlo con un detergente delicato diluito in acqua e asciugarlo con un panno morbido.

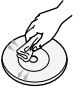

- Pulire delicatamente il disco dall'interno verso l'esterno.
- Conservazione dei dischi
	- Non conservare alla luce diretta del sole.
	- Conservare in un luogo fresco e ventilato.
	- Conservare in una custodia di protezione pulita e archiviare in posizione verticale.

### **Precauzioni per la manipolazione**

- Non schizzare o sgocciolare liquidi sull'apparecchio. Non sistemare oggetti pieni di liquidi, come dei vasi, sull'apparecchio.
- Per spegnere completamente l'apparecchio, estrarre la spina di alimentazione dalla presa di rete. Di conseguenza, la spina di alimentazione deve essere facilmente e prontamente accessibile in qualsiasi momento.
- Non toccare la spina di alimentazione con le mani bagnate.

Rischio di scossa elettrica.

- Non collegare più dispositivi elettrici alla stessa presa di rete. Una presa sovraccarica può surriscaldarsi, provocando un incendio.
- Manutenzione della custodia
	- Prima di collegare altri componenti a questo prodotto, controllare che siano spenti.
	- Se il prodotto viene spostato improvvisamente da un luogo freddo a uno caldo, si può formare condensa sulle parti in funzione e sull'obiettivo, con il rischio di provocare una riproduzione anomala del disco. In questo caso, scollegare l'alimentazione dal prodotto e attendere due ore prima di collegare la spina alla presa di corrente. Inserire quindi il disco e provare nuovamente ad avviare la riproduzione.

• Se si sente un rumore insolito, odore di bruciato o si vede del fumo, spegnere immediatamente l'interruttore di alimentazione e scollegare la spina dalla presa a muro. Quindi contattare il centro di assistenza clienti più vicino. Non utilizzare il prodotto. L'utilizzo del prodotto in queste condizioni può provocare incendi o scosse elettriche.

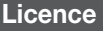

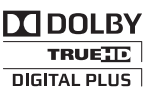

Prodotto su licenza di Dolby Laboratories. Dolby, Pro Logic e il simbolo della doppia D sono marchi di Dolby Laboratories.

Master Audio | Essential

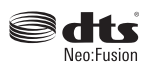

Prodotto su licenza, brevetto USA n.: 5.956.674, 5.974.380, 5.978.762, 6.487.535, 6.226.616, 7.212.872, 7.003.467, 7.272.567, 7.668.723, 7.392.195, 7.930.184, 7.333.929 e 7.548.853. DTS, DTS-HD, il simbolo e DTS o DTS-HD e il simbolo insieme sono marchi registrati & DTS Neo:Fusion è un marchio di DTS, Inc. ©2012 DTS, Inc. Tutti i diritti riservati.

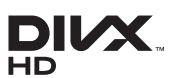

INFORMAZIONI SUI VIDEO DIVX: DivX® è un formato video digitale creato da

DivX, LLC, una consociata di Rovi Corporation. Questo è un dispositivo ufficiale DivX Certified® che riproduce video DivX. Per ulteriori informazioni e per gli strumenti software per la conversione dei file in video DivX, visitare il sito divx.com.

INFORMAZIONI SUI DIVX VIDEO ON DEMAND: Questo dispositivo DivX Certified® deve essere registrato per consentire la riproduzione dei film DivX video on demand (VOD) acquistati. Per ottenere il codice di registrazione, individuare la sezione DivX VOD nel menu di impostazione del dispositivo. Visitare il sito vod.divx.com per ulteriori informazioni su come completare la registrazione.

DivX Certified® per riprodurre video DivX® fino a HD 1080p, compresi i contenuti premium.

DivX®, DivX Certified® e i loghi ad essi associati sono marchi di Rovi Corporation o delle sue consociate e sono utilizzati su licenza.

Protetto da uno o più dei seguenti brevetti USA : 7,295,673; 7,460,668; 7,515,710; 7,519,274

## Informazioni Sulla sicurezza

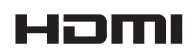

HDMI, HDMI High-Definition Multimedia Interface e il logo HDMI sono marchi o

marchi registrati di HDMI Licensing LLC negli Stati Uniti e in altri Paesi.

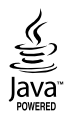

Oracle e Java sono marchi registrati di Oracle e/o delle sue filiali. Altri nomi possono essere marchi dei rispettivi proprietari.

Questo prodotto è dotato di una tecnologia di protezione dalla copia tutelata da brevetti U.S.A. e da altri diritti di proprietà intellettuale di Rovi Corporation. Sono vietati il reverse engineering o lo smontaggio.

Blu-ray Disc™, Blu-ray™ e i loghi sono marchi di Bluray Disc Association.

Questo prodotto utilizza tecnologia Cinavia per limitare l'uso di copie non autorizzate di film e video commerciali e delle relative tracce audio. Se viene rilevato l'uso proibito di una copia non autorizzata, viene visualizzato un messaggio che interrompe la riproduzione o la copia. Per maggiori informazioni sulla tecnologia Cinavia consultare il centro online di informazioni ai consumatori di Cinavia all'indirizzo http://www.cinavia.com. Per richiedere maggiori informazioni su Cinavia per e-mail inviare un messaggio con il proprio indirizzo a: Centro di informazioni ai consumatori di Cinavia, casella postale 86851, San Diego, CA, 92138, USA."

Questo prodotto è dotato di tecnologia proprietaria su licenza di Verance Corporation ed è protetto dal brevetto U.S.A. 7.369.677 e da altri brevetti U.S.A. e di altri Paesi registrati e in attesa di registrazione, di una protezione del copyright e del segreto aziendale per alcuni aspetti di tale tecnologia. Cinavia è un marchio di Verance Corporation. Copyright 2004-2010 di Verance Corporation. Verance. Tutti i diritti riservati. Sono vietati il reverse engineering o lo smontaggio.

- Avviso di licenza open source

In caso di utilizzo di software open source, sono disponibili licenze open source nel menu del prodotto.

## **Utilizzo della funzione 3D**

#### INFORMAZIONI IMPORTANTI SULLA SALUTE E LA SICLIBEZZA PER IMMAGINI 3D.

Leggere e assimilare le seguenti informazioni sulla sicurezza prima di utilizzare la funzione 3D.

- Alcuni utenti possono provare malessere nel guardare la TV con funzione 3D, accusando sintomi quali confusione, nausea e cefalea. In presenza di questi sintomi, interrompere la visione della TV in 3D, togliere gli occhiali 3D e lasciar riposare gli occhi.
- La visione di immagini 3D per un periodo prolungato può provocare affaticamento oculare. In presenza di sintomi di affaticamento, interrompere la visione della TV in 3D, togliere gli occhiali 3D e lasciar riposare gli occhi.
- I bambini che utilizzano la funzione 3D devono essere controllati regolarmente da un adulto responsabile. Se riporta sintomi di affaticamento degli occhi, cefalea, confusione o nausea, il bambino deve interrompere la visione della TV in 3D e lasciar riposare gli occhi.
- Non utilizzare gli occhiali 3D per altri scopi (ad esempio come normali occhiali da vista, occhiali da sole, occhiali protettivi ecc.).
- Non utilizzare la funzione 3D o gli occhiali 3D quando si è in movimento o ci si sposta. Se si utilizza la funzione 3D o gli occhiali 3D mentre ci si sposta si può urtare contro oggetti, inciampare e/o cadere, provocando lesioni.
- Per vedere un contenuto 3D, collegare un dispositivo 3D (ricevitore AV 3D o televisore 3D) alla porta HDMI OUT del prodotto con un cavo HDMI ad alta velocità. Indossare gli occhiali per la visione in 3D prima di riprodurre il contenuto 3D.
- Il prodotto emette i segnali 3D esclusivamente attraverso il cavo HDMI collegato alla porta HDMI OUT.
- Nel modo di riproduzione in 3D la risoluzione del video è fissa sulla risoluzione del video 3D originale, quindi non può essere impostata secondo le proprie preferenze.
- Alcune funzioni come BD Wise (BD Wise), la regolazione delle dimensioni dello schermo e la regolazione della risoluzione potrebbero non funzionare correttamente nel modo di riproduzione in 3D.
- Per una corretta trasmissione del segnale 3D utilizzare un cavo HDMI ad alta velocità.
- Allontanarsi dal televisore di almeno tre volte la larghezza dello schermo quando si guardano delle immagini 3D. Ad esempio, se lo schermo è da 46 pollici, allontanarsi di 3,5 metri dallo schermo.
- Per una visione ottimale dell'immagine 3D, posizionare lo schermo del video 3D a livello degli occhi.
- Quando il prodotto è collegato ad alcuni dispositivi 3D, l'effetto 3D potrebbe non funzionare correttamente.
- Questo prodotto non converte i contenuti 2D in 3D.
- "Blu-ray 3D" e il logo "Blu-ray 3D" sono marchi di Bluray Disc Association.

## **Copyright**

© 2013 Samsung Electronics Co., Ltd.

Tutti i diritti riservati; è vietata la riproduzione o la copia di una parte o dell'intero manuale utente senza previa autorizzazione scritta di Samsung Electronics Co., Ltd

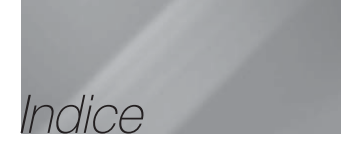

#### GUIDA INTRODUTTIVA

- 2 Avvertenza
- 3 Conservazione e gestione dei dischi
- 3 Precauzioni per la manipolazione
- 3 Licence
- 4 Utilizzo della funzione 3D
- 5 Copyright

#### GUIDA INTRODUTTIVA

- 6 Compatibilità dei dischi e dei formati
- 7 Loghi dei dischi riproducibili
- 10 Accessori
- 10 Collegamento del nucleo in ferrite toroidale al cavo LAN del prodotto
- 11 Pannello anteriore
- 11 Pannello posteriore
- 12 Telecomando

#### CONNESSIONI

- 14 Collegamento degli altoparlanti
- 17 Collegamento alla TV/ai dispositivi esterni
- 18 Collegamento a un router di rete

#### IMPOSTAZIONI

- 19 Procedura di impostazione iniziale
- 19 La schermata iniziale
- 19 Accesso alla schermata di impostazione
- 20 Funzioni del menu Impostazioni
- 24 Le reti e Internet
- 27 Aggiornamento del software

### RIPRODUZIONE MULTIMEDIALE

- 29 La schermata Tutti i contenuti
- 29 Riproduzione di dischi disponibili in commercio
- 29 Riproduzione di file su dispositivo USB
- 30 Riproduzione di un disco con contenuti registrati dall'utente
- 30 Utilizzo della funzione di rete AllShare
- 31 Controllo della riproduzione video
- 34 Controllo della riproduzione musicale
- 38 Riproduzione di contenuti fotografici
- 39 Ascolto della radio
- 41 Utilizzo dei tasti degli effetti speciali sul telecomando

#### SERVIZI DI RETE

- 43 Accesso all'account Samsung
- 43 Prima di vedere film e trasmissioni TV o di utilizzare le applicazioni
- 44 Visione di film e trasmissioni TV
- 44 Uso delle applicazioni
- 48 Utilizzo del browser Web
- 51 Collegamento degli account dei servizi Internet al prodotto
- 51 BD-LIVE™

#### **APPENDICE**

- 52 Informazioni aggiuntive
- 55 Risoluzione dei problemi
- 58 Specifiche
	- Le figure e le illustrazioni di questo manuale utente sono fornite soltanto come riferimento. Possono differire rispetto all'aspetto effettivo del prodotto.
	- È possibile che vengano addebitate delle spese amministrative nei seguenti casi
		- a. L'uscita del tecnico in seguito a una chiamata non rileva difetti nel prodotto (per es. nel caso l'utente abbia omesso di leggere il presente manuale)
		- b. L'utente ha portato l'unità presso un centro di riparazione che non rileva difetti nel prodotto (per es. nel caso l'utente abbia omesso di leggere il presente manuale).
	- L'importo di tale quota amministrativa verrà comunicato all'utente prima di eseguire una visita a domicilio o un eventuale intervento di manutenzione.

## Guida Introduttiva

## **Compatibilità dei dischi e dei formati**

## Tipi di dischi e contenuti riproducibili

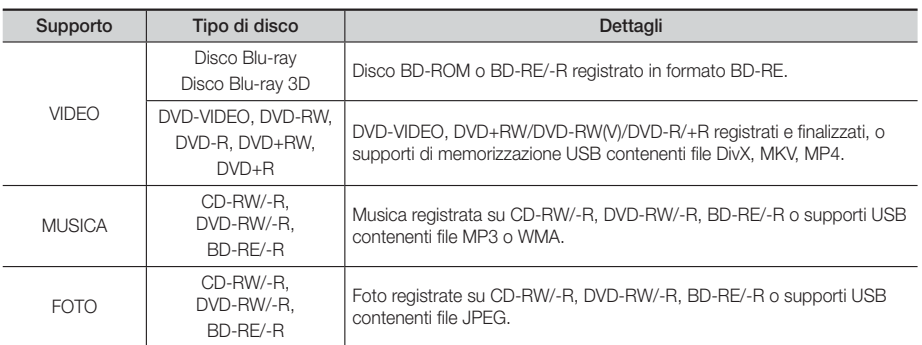

#### | NOTA |

- Il prodotto potrebbe non riprodurre determinati CD-RW/-R e DVD-R a causa del tipo di disco o delle condizioni di registrazione.
- I dischi DVD-RW/-R non registrati correttamente in formato DVD Video non possono essere riprodotti.
- Il prodotto non riproduce i contenuti registrati su un DVD-R ad una velocità di trasmissione superiore a 10 Mbps.
- Il prodotto non riproduce i contenuti registrati su un BD-R o su un dispositivo USB ad una velocità di trasmissione superiore a 30 Mbps.
- La funzione di riproduzione potrebbe non essere disponibile con alcuni tipi di disco oppure quando si eseguono operazioni specifiche, come la modifica dell'angolo di visualizzazione o del formato. Informazioni dettagliate sui dischi sono stampate sulla custodia. Consultarle qualora necessario.
- Quando si riproduce un titolo BD-J, il caricamento può richiedere più tempo rispetto a un titolo normale o alcune funzioni potrebbero essere rallentate.

### Tipi di dischi non riproducibili

- HD DVD
- DVD-RAM
- DVD-ROM/PD/MV ecc.
- Super Audio CD (eccetto layer CD)
- DVD-RW(modo VR) • CVD/CD-ROM/CDV/ CD-G/CD-I/LD (per i CD-G viene riprodotto solo l'audio, non le immagini).
- DVD-R da 3,9 GB per authoring.

### | NOTA |

- È possibile che questo prodotto non risponda a tutti i comandi perché alcuni dischi Blu-ray, DVD e CD consentono di effettuare operazioni specifiche o limitate e offrono solo alcune funzioni durante la riproduzione. Si noti che non si tratta di un difetto del prodotto.
- Samsung non può garantire che questo prodotto sia in grado di riprodurre tutti i dischi contrassegnati dal logo Bluray, DVD o CD; i formati dei dischi si evolvono e potrebbero verificarsi problemi ed errori nella creazione dei software Blu-ray, DVD, CD e/o nella fabbricazione dei dischi.
- Per eventuali domande o in caso di difficoltà nella riproduzione di dischi Blu-ray, DVD o CD con questo prodotto, contattare il Centro assistenza clienti SAMSUNG. Inoltre, fare riferimento al resto di questo manuale utente per ulteriori informazioni sulle restrizioni per la riproduzione.
- Alcuni dischi commerciali e alcuni dischi DVD acquistati all'estero potrebbero non essere riproducibili con questo prodotto.

## <sup>|</sup>**6** Italiano

## Codice regionale

I prodotti e i dischi sono codificati in base alla regione. Per poter riprodurre un disco, i codici regionali devono corrispondere. Se i codici non corrispondono, il disco non viene riprodotto.

Il codice regionale di questo prodotto è indicato sul pannello posteriore del prodotto.

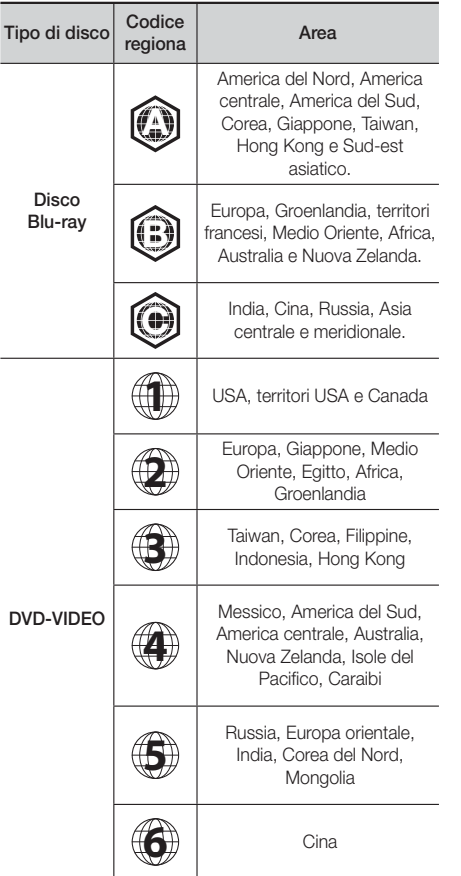

### | NOTA |

- Se il codice regionale di un disco Blu-ray/DVD non corrisponde a quello del prodotto, il prodotto non può riprodurre il disco.

## **Loghi dei dischi riproducibili**

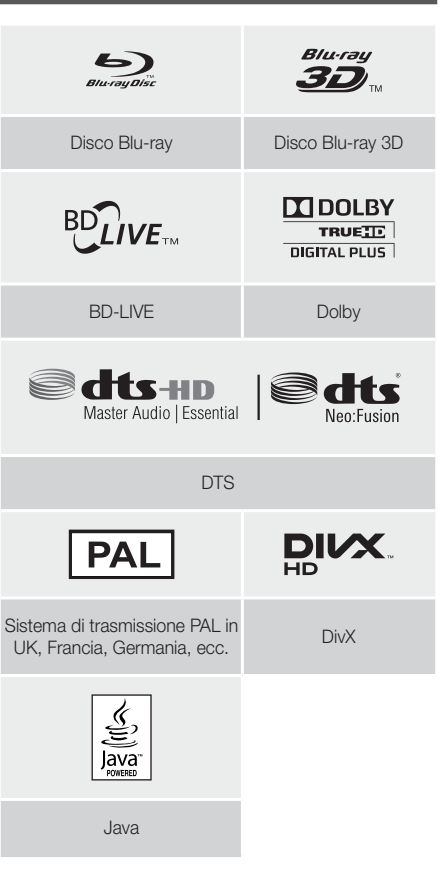

## Guida Introduttiva

## Formati supportati

#### File video supportati

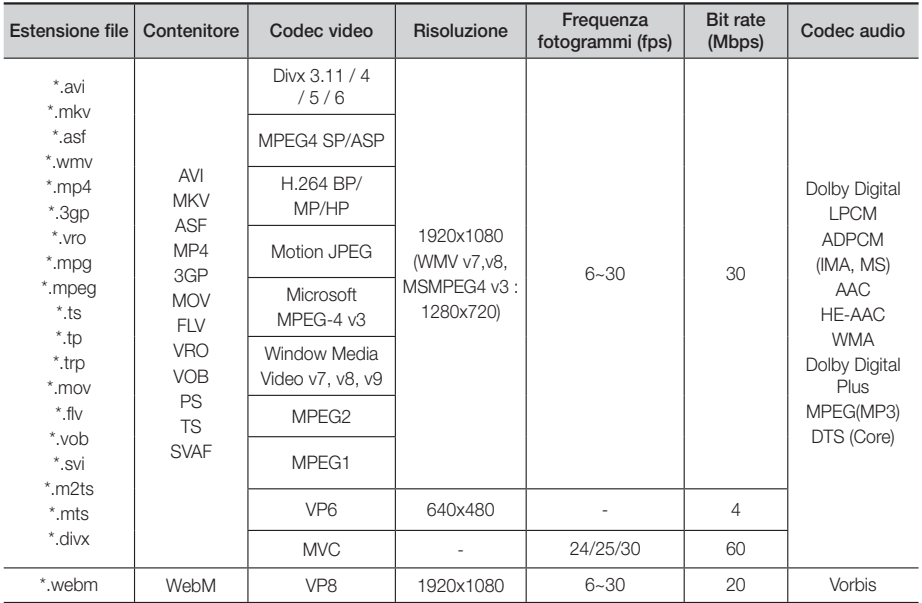

#### **Limitazioni**

- Anche se il file è codificato con un codec supportato riportato sopra, potrebbe non essere riprodotto se il contenuto è danneggiato.
- La normale riproduzione non è garantita se le informazioni del contenitore del file sono errate o se il file stesso è danneggiato.
- La riproduzione dei file con un numero di bit/ fotogrammi superiore alla norma potrebbe avanzare a scatti.
- La funzione di ricerca (salto) non è disponibile se la tabella degli indici del file è danneggiata.
- Se si riproduce un file da remoto collegandosi alla rete, la riproduzione video potrebbe avanzare a scatti a seconda della velocità della rete.
- Alcuni dispositivi USB/videocamere digitali possono non essere compatibili con il prodotto.

#### Decoder video

- Supporta fino a H.264 livello 4.1 (Tranne FMO/ASO/ RS)
- Non supporta VC1 AP L4
- Tranne WMV v7, v8, MSMPEG4 v3, MVC, VP6 Al di sotto di 1280 x 720: Max. 60 fotogrammi Al di sopra di 1280 x 720: Max. 30 fotogrammi
- Non supporta GMC 2 o superiore
- Supporta SVAF superiore/inferiore, solo laterale
- Supporta solo la specifica BD MVC

#### Decoder audio

- Supporta WMA 10 Pro (fino a 5.1)
- Non supporta l'audio WMA di tipo lossless.
- Codec MS IMA ADPCM supportato.
- Non supporta ADPCM (A-Law, Mu-Law)
- Non supporta QCELP, AMR NB/WB
- Supporta vorbis (fino a 2 canali),
- Supporta Dolby Digital Plus (fino a 7.1 canali)
- Commenti
- MPEG4: Supporta GMC con 1 warp point.
- H.264: Supporta fino a BP/MP/HP livello 4.1.
- WMV: Supporta V9, VC1 SP/MP/AP L3.
- MPEG1: Non supporta D-picture.
- MPEG2: Supporta fino a alto profilo/alto livello.

#### ❑ Formati file supportati per i sottotitoli DIVx

\*.ttxt, \*.smi, \*.srt, \*.sub, \*.txt

#### | NOTA |

- A seconda della risoluzione video e della frequenza dei fotogrammi, alcuni dischi in formato MKV e MP4 potrebbero non essere riprodotti.

### File musicali supportati

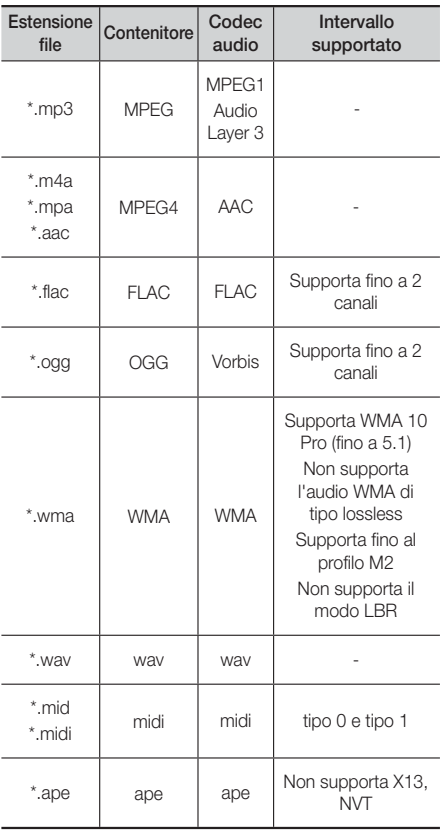

### File immagine supportati

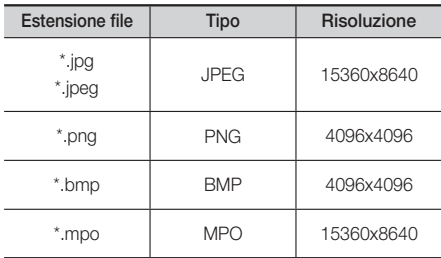

#### Note sul collegamento USB

- Il prodotto è compatibile con supporti di memorizzazione USB, lettori MP3, videocamere digitali e lettori schede USB.
- Il prodotto non supporta nomi di file o cartelle di lunghezza superiore a 128 caratteri.
- Alcuni dispositivi USB/videocamere digitali possono non essere compatibili con il prodotto.
- Il prodotto supporta sistemi file FAT 16, FAT 32 e NTFS.
- Collegare i dispositivi USB direttamente alla porta USB del prodotto. Se si utilizza un cavo USB per il collegamento possono verificarsi problemi di compatibilità.
- Se si inserisce più di un dispositivo di memoria in un lettore multischeda, possono verificarsi problemi di funzionamento.
- Il prodotto non supporta il protocollo PTP.
- Non scollegare il dispositivo USB durante il processo di "caricamento".
- Maggiore è la risoluzione dell'immagine, maggiore è il ritardo nella visualizzazione.
- Questo prodotto non riproduce file MP3 con DRM (Digital Rights Management) scaricato da siti commerciali.
- Il prodotto supporta solo video inferiori a 30 fps (frequenza fotogrammi).
- Il prodotto è compatibile solo con dispositivi di archiviazione di massa (Mass Storage Class, MSC) USB, come le unità Thumb e le unità HDD USB. (Le unità HUB non sono supportate).
- Alcuni dispositivi HDD USB, lettori multischeda e unità Thumb possono non essere compatibili con questo prodotto.
- Se alcuni dispositivi USB richiedono troppa potenza, possono essere limitati dal dispositivo di sicurezza del circuito.
- Se la riproduzione da un HDD USB è instabile, aumentare la potenza collegando l'HDD ad una presa di rete. Se il problema persiste, contattare il costruttore dell'HDD USB.
- SAMSUNG non è responsabile per danni ai file o perdite di dati.

## Guida Introduttiva

### AVCHD (Advanced Video Codec High Definition)

- Questo prodotto può riprodurre dischi AVCHD. Questi dischi sono registrati e utilizzati normalmente nelle videocamere.
- AVCHD è un formato per videocamere digitali ad alta definizione.
- Il formato MPEG-4 AVC/H.264 comprime le immagini con maggiore efficienza rispetto al formato di compressione tradizionale.
- Alcuni dischi in formato AVCHD utilizzano il formato "x.v.Colour". Questo prodotto può riprodurre dischi in formato AVCHD che utilizzano il formato "x.v.Colour".
- "x.v.Colour" è un marchio di Sony Corporation.
- "AVCHD" e il logo AVCHD sono marchi di Matsushita Electronic Industrial Co., Ltd. e di Sony Corporation.

#### | NOTA |

- Alcuni dischi AVCHD non si possono riprodurre, a seconda delle condizioni di registrazione.
- I dischi AVCHD devono essere finalizzati.
- "x.v.Colour" offre una gamma di colori più ampia di quella dei normali dischi per videocamere DVD.
- È possibile che alcuni dischi in formato DivX, MKV e MP4 non vengano riprodotti a seconda della risoluzione video e della frequenza dei fotogrammi.

### **Accessori**

Controllare di seguito gli accessori forniti.

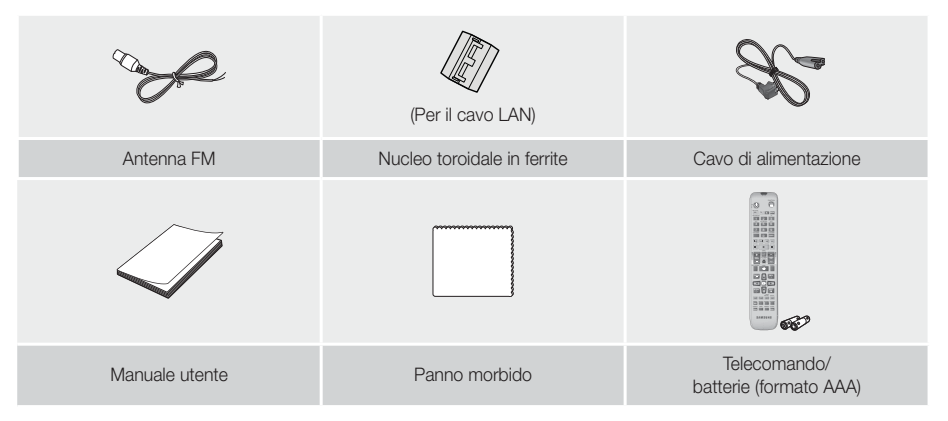

## **Collegamento del nucleo in ferrite toroidale al cavo LAN del prodotto**

Un nucleo in ferrite toroidale collegato al cavo LAN del prodotto, aiuta a evitare le interferenze RF dai segnali radio.

- 1. Tirare la linguetta di fissaggio del nucleo in ferrite toroidale per aprirlo.
- 2. Fare due giri intorno al nucleo con il cavo LAN.
- 3. Attaccare il nucleo in ferrite toroidale al cavo LAN come mostrato in figura e premere per chiuderlo fincé non si sente un clic.
	- Attaccare il nucleo in ferrite il più vicino possibile al prodotto.

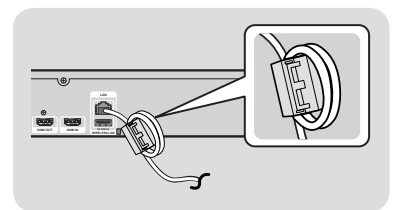

## **Pannello anteriore**

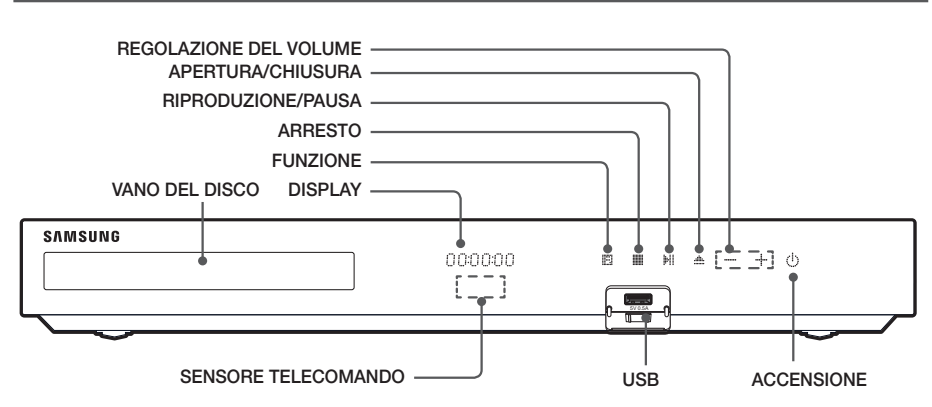

#### | NOTA |

- Assicurarsi che i bambini non tocchino la superficie del prodotto quando è in funzione. Può surriscaldarsi.
- Per aggiornare il software del prodotto attraverso il connettore USB, è necessario utilizzare un'unità flash USB.
- ▶ Quando il prodotto visualizza il menu del disco Blu-ray, non è possibile avviare il filmato premendo il tasto sul prodotto o sul telecomando. Per riprodurre il filmato, è necessario selezionare Riproduci filmato o Avvio nel menu del disco, quindi premere il tasto E.
- Se si utilizza il servizio Internet o si riproducono i contenuti del dispositivo USB sulla TV, non è possibile selezionare il modo BD/DVD con il tasto FUNCTION. Arrestare la riproduzione dei contenuti sulla TV prima di selezionare il modo BD/DVD.

## **Pannello posteriore**

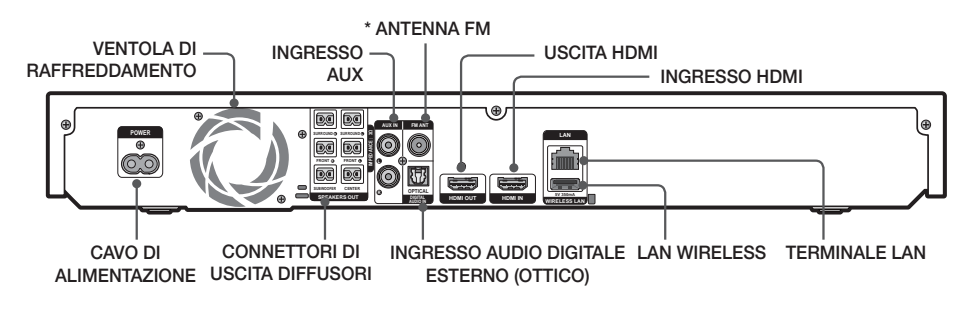

#### \* Collegamento dell'antenna FM

- 1. Collegare l'antenna FM fornita al relativo connettore.
- 2. Muovere lentamente il filo dell'antenna finché non si trova una posizione con una buona ricezione, quindi fissarlo a un muro o a un'altra superficie rigida.

### | NOTA |

- Per garantire una ventilazione adeguata, verificare che su tutti i lati del sistema home cinema ci siano almeno 10 centimetri di spazio libero. Non ostruire la ventola di raffreddamento e i fori di ventilazione.
- Questo prodotto non riceve le trasmissioni AM.

## Guida Introduttiva

## **Telecomando**

## Descrizione del telecomando

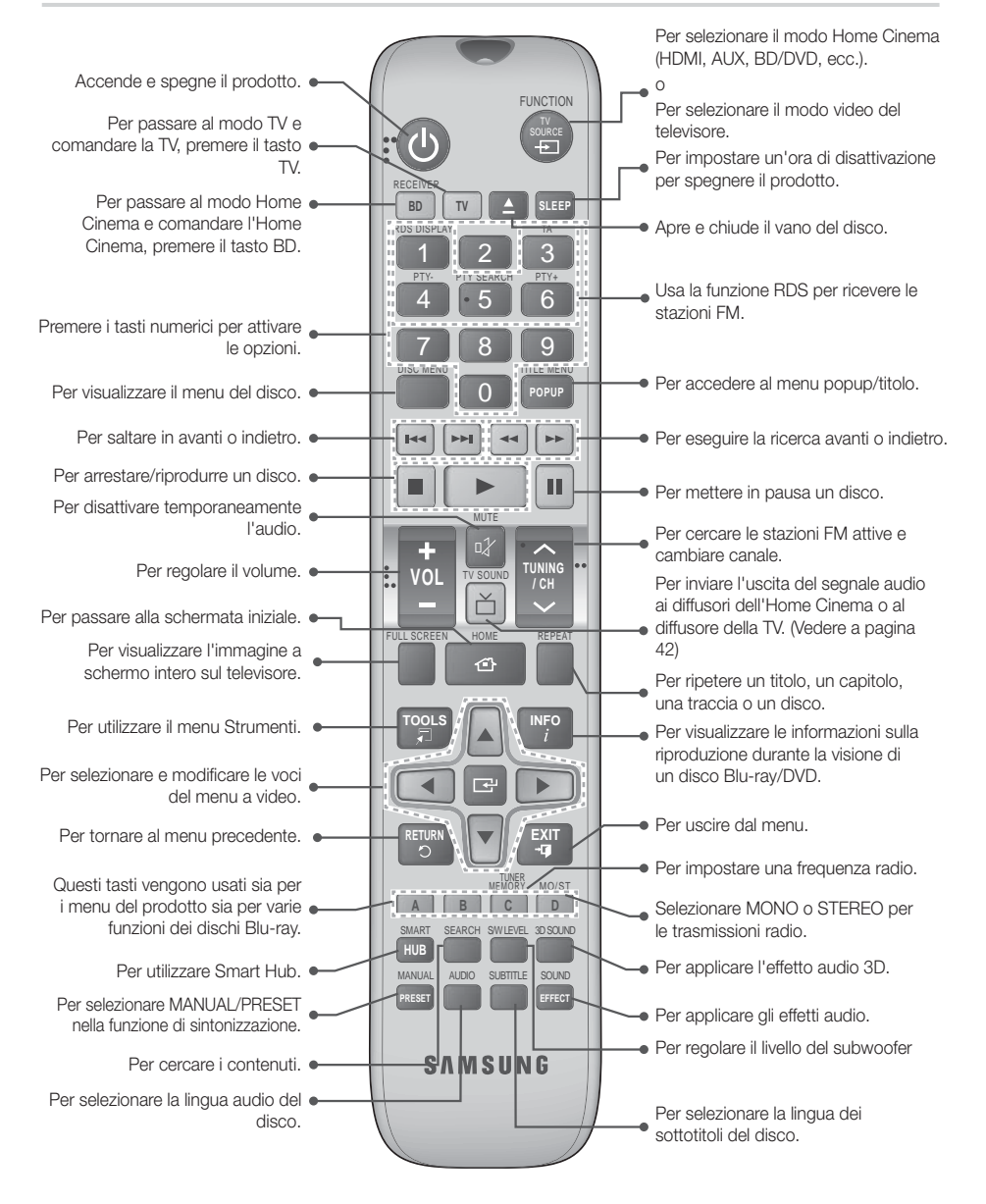

## Inserimento delle batterie nel telecomando

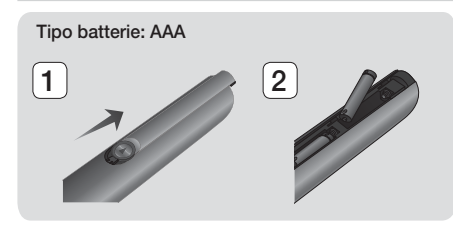

#### | NOTA |

- Assicurarsi che la batteria venga posta con i poli positivo e negativo in corrispondenza dei simboli "+" e "-" riportati nell'apposito vano.
- Se impiegate per la TV in modo standard, le batterie durano circa un anno.
- Il telecomando ha una portata di circa 7 metri dal prodotto in linea d'aria.

#### Impostazione del telecomando

Il telecomando consente di controllare determinate funzioni del televisore.

#### Per accendere la TV con il telecomando

- 1. Premere il tasto TV per impostare il telecomando sul modo TV.
- 2. Accendere il televisore.
- 3. Tenendo premuto il tasto ACCENSIONE, inserire il codice corrispondente alla marca del proprio televisore.
	- Se nella tabella sono riportati più codici per il proprio televisore, inserirne uno per volta per individuare quello giusto.
	- Esempio: Per un televisore Samsung Tenendo premuto il tasto ACCENSIONE, utilizzare i tasti numerici per inserire 00. Se non funziona, provare con 15, poi con 16, ecc.
- 4. Se il televisore si spegne, l'impostazione è terminata.
	- È possibile utilizzare i tasti di ACCENSIONE del televisore, VOLUME, CANALE e i tasti numerici  $(0-9)$ .

#### | NOTA |

- Il telecomando potrebbe non funzionare con i televisori di alcune marche. Inoltre, per alcune marche di televisore potrebbe non essere possibile eseguire alcune operazioni.
- Per impostazione predefinita, il telecomando funziona con le TV Samsung.

### Codici di comando del televisore

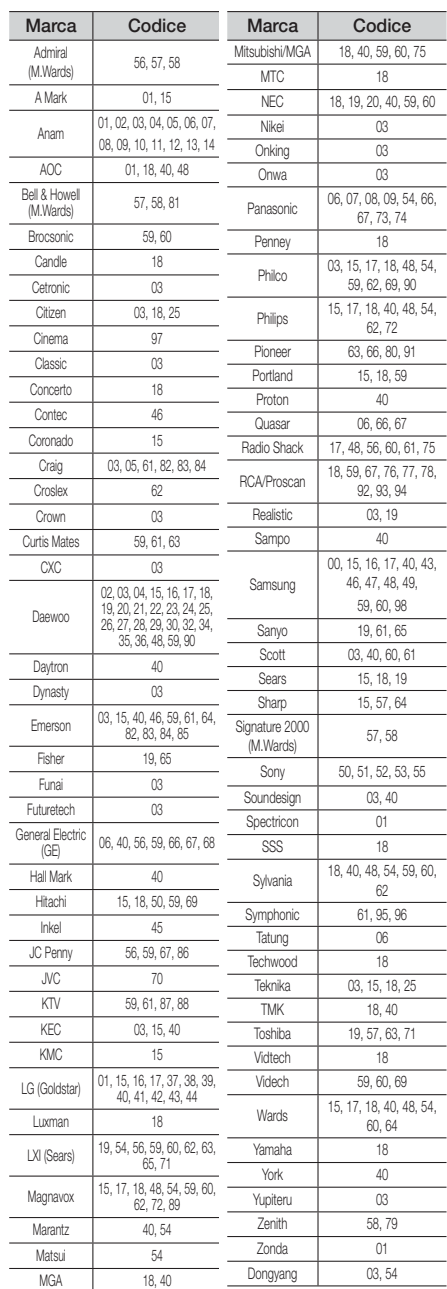

## Connessioni

Questa sezione descrive vari metodi per collegare il prodotto ad altri componenti esterni. Prima di spostare o installare il prodotto, spegnere l'apparecchio e staccare il cavo di alimentazione.

## **Collegamento degli altoparlanti**

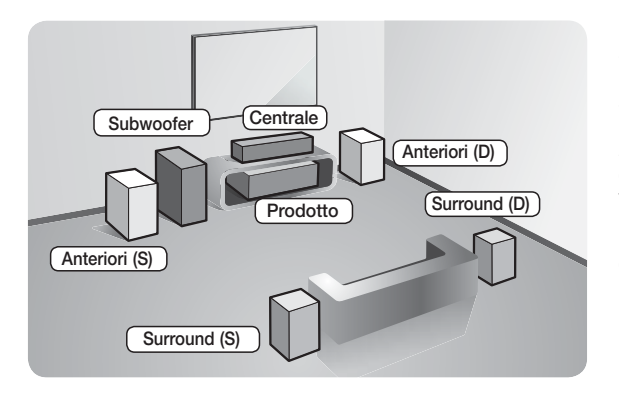

#### Posizionamento del prodotto

Sistemarlo su un supporto, sul ripiano di un mobile o nel mobile sotto la TV.

#### Selezione della posizione di ascolto La posizione di ascolto deve essere

situata, rispetto al televisore, ad una distanza pari a circa 2,5 - 3 volte il formato del televisore. Ad esempio, se lo schermo è da 46 pollici, collocare la posizione di ascolto ad una distanza dallo schermo compresa tra 2,92 e 3,5 metri dallo schermo.

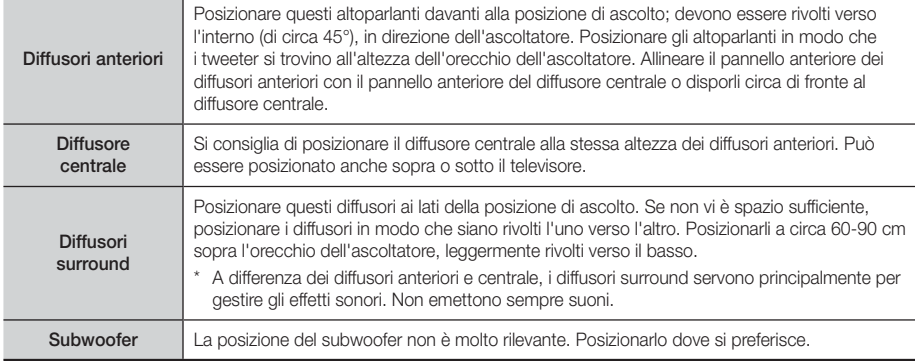

## Componenti degli altoparlanti

### HT-F5500

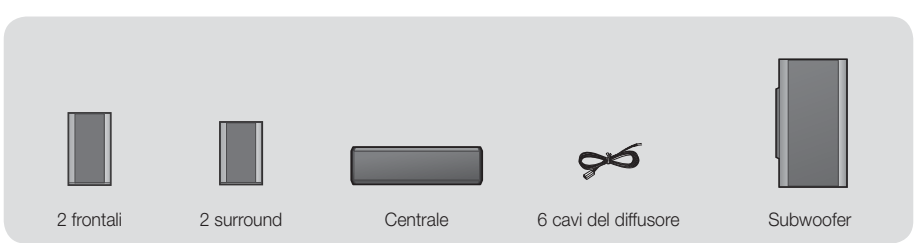

HT-F5530

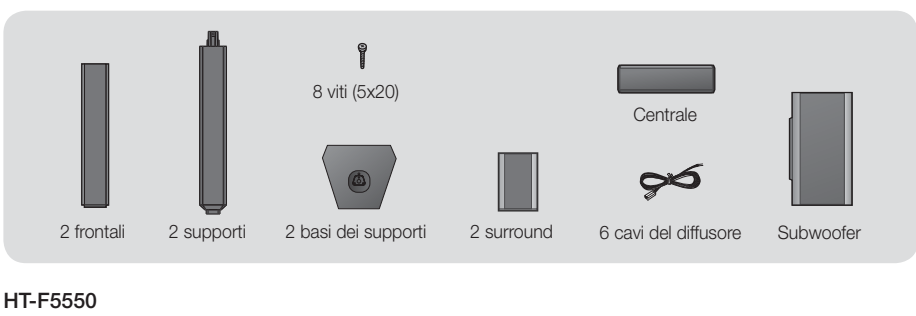

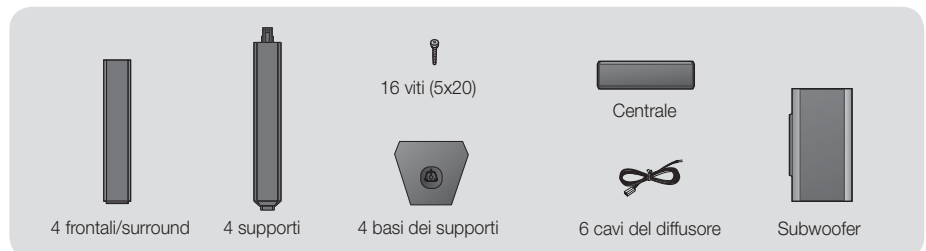

## Installazione dei diffusori sul supporto a colonna

### \* Solo HT-F5530 - diffusori anteriori

### \* Solo HT-F5550 - diffusori anteriori/surround

- 1. Capovolgere la base del supporto e collegarla al supporto.
- 2. Utilizzare un cacciavite per fissare le viti nei 3 fori indicati.

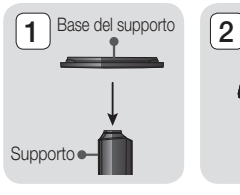

3

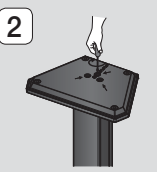

- 3. Tendere verso il basso il cavo del diffusore fornito e farlo passare nel foro al centro della base del supporto.
- 4. Collegare il diffusore superiore al supporto montato.
- 5. Utilizzando un cacciavite, avvitare in senso orario la vite nel foro del pannello posteriore del diffusore. Quindi collegare il cavo del diffusore.
- 6. Una volta installato, il diffusore appare come mostrato in figura. Ripetere questi passi per installare l'altro diffusore.

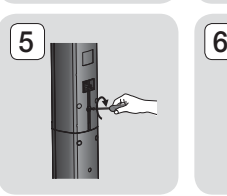

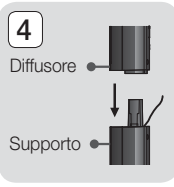

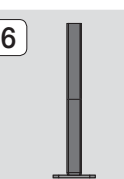

## Connessioni

## Collegamento dei diffusori

- 1. Abbinare ciascun fascio di cavi al rispettivo diffusore facendo corrispondere i colori delle spine dei cavi agli adesivi in basso sui connettori dei diffusori.
- 2. Per collegare ciascun filo al relativo diffusore:
	- a. Premere verso il basso la linguetta rossa dietro il diffusore, inserire il filo rosso, quindi rilasciare la linguetta.
	- b. Premere verso il basso la linguetta nera dietro il diffusore, inserire il filo nero, quindi rilasciare la linguetta.
- 3. Collegare i connettori di ogni diffusore sulla parte posteriore del prodotto in modo che i colori dei connettori corrispondano a quelli delle relative prese dei diffusori.

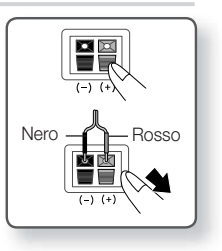

### \* Per HT-F5500

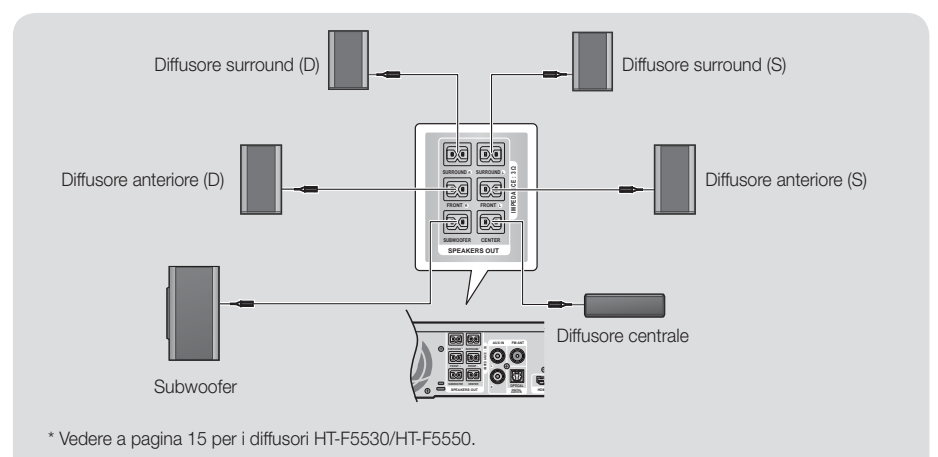

#### | ATTENZIONE |

- Se si desidera installare il prodotto su una parete, fissare in modo stabile le viti o i chiodi nella parete e utilizzare i fori sul retro del diffusore per montarlo contro la parete.

Gli accessori (chiodi o viti) necessari per il montaggio non sono forniti in dotazione di fabbrica.

- Non lasciar giocare i bambini con i diffusori o nelle loro vicinanze. La caduta di un diffusore potrebbe provocare lesioni.
- ▶ Per collegare i cavi agli altoparlanti, rispettare la polarità (+/-).
- Tenere il subwoofer lontano dalla portata dei bambini per impedire che mettano le mani o introducano oggetti nel condotto (foro) dello stesso.
- Non appendere il subwoofer alla parete dal condotto (foro).

#### | NOTA |

- Se si colloca un diffusore vicino al televisore, i colori dello schermo potrebbero apparire distorti a causa del campo magnetico.
- ▶ Se si utilizza un apparecchio come un forno a microonde, una scheda LAN wireless, un dispositivo Bluetooth o un altro dispositivo che utilizza frequenze tra 2,4 e 5,8 GHz vicino al prodotto, il suono proveniente dai diffusori può risultare fortemente disturbato a causa dell'interferenza.

## **Collegamento alla TV/ai dispositivi esterni**

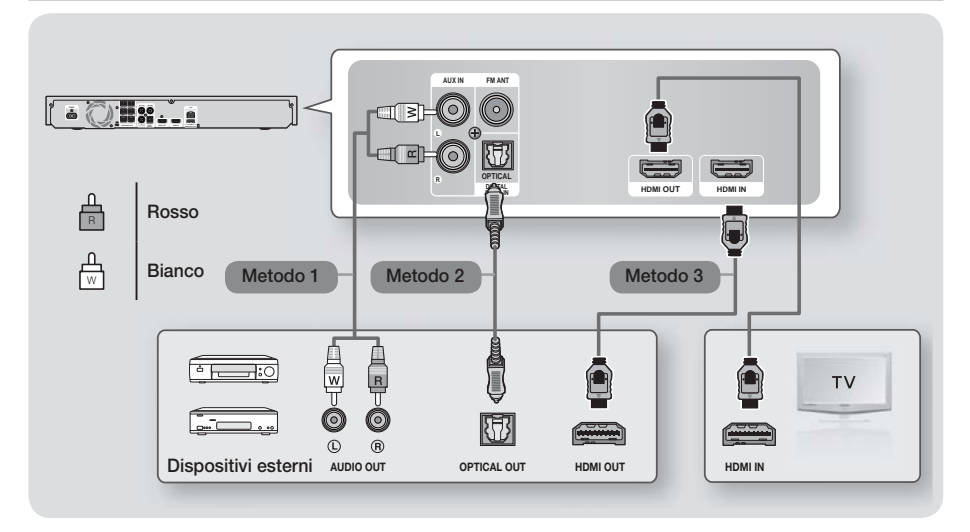

## Collegamento a un televisore

Collegare un cavo HDMI (non fornito) tra il connettore HDMI OUT sulla parte posteriore del prodotto e il connettore HDMI IN sul televisore. Se il telecomando del prodotto è stato impostato per il funzionamento con la TV, premere il tasto TV SOURCE del telecomando e selezionare HDMI come sorgente esterna della TV.

## Collegamento a dispositivi esterni

Per selezionare il modo corretto per un dispositivo esterno, premere il tasto **FUNCTION**. Ogni volta che si preme il tasto il modo cambia in questo ordine : BD/DVD → D. IN → AUX → HDMI → FM → BT

## Metodo 1 INGRESSO AUX : Collegamento di un componente analogico esterno

Utilizzando un cavo audio RCA (non fornito), collegare il connettore AUDIO IN sul prodotto al connettore AUDIO OUT sul componente analogico esterno.  $\Rightarrow$  Selezionare il modo AUX.

• Assicurarsi di abbinare correttamente i colori dei connettori del cavo ai rispettivi connettori di ingresso e di uscita.

### Metodo 2 OTTICO : Collegamento di un componente audio digitale esterno

Per collegare l'uscita audio digitale dei componenti con segnale audio digitale quali ricevitori via cavo e via satellite (Set-Top box). Utilizzando un cavo ottico digitale (non fornito), collegare il connettore di ingresso audio ottico digitale del prodotto al connettore di uscita ottico digitale del dispositivo digitale esterno. → Selezionare il modo D. IN.

### Metodo 3 INGRESSO HDMI : Collegamento a un componente esterno con cavo HDMI

Collegare un cavo HDMI (non fornito) tra il connettore HDMI IN sulla parte posteriore del prodotto e il connettore HDMI OUT sul dispositivo digitale. 
Selezionare il modo **HDMI**.

#### | NOTA |

- Per vedere il video di un ricevitore per TV via cavo/ricevitore satellitare è necessario collegare la relativa uscita video direttamente a un televisore.
- Questo sistema supporta frequenze di campionamento digitale di 32 kHz o superiori di apparecchi digitali esterni.
- Questo sistema supporta solo l'audio DTS e Dolby Digital. L'audio MPEG, un formato bitstream, non è supportato.

## Connessioni

## **Collegamento a un router di rete**

È possibile collegare il prodotto al router di rete utilizzando uno dei metodi di seguito illustrati.

## Rete via cavo

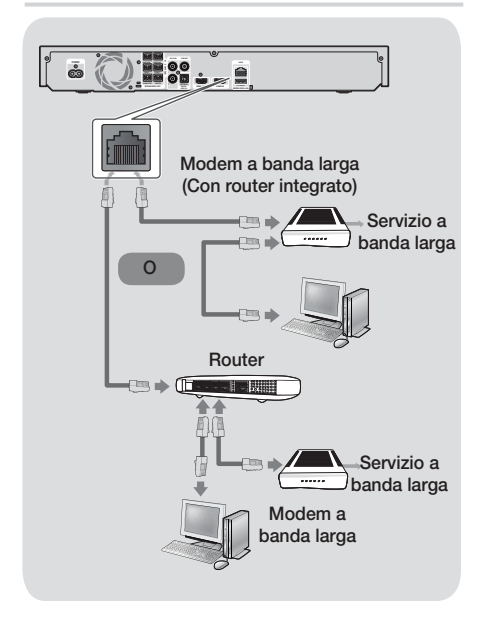

### | NOTA |

- Le caratteristiche del router o del provider di servizi Internet potrebbero impedire al prodotto di accedere al server di aggiornamento del software Samsung. In questo caso, contattare il provider di servizi Internet (ISP) per ulteriori informazioni.
- Gli utenti DSL sono invitati a utilizzare un router per stabilire una connessione alla rete.
- Per utilizzare la funzione AllShare è necessario collegare il PC alla rete come mostrato nelle figure in alto.

La connessione può essere via cavo o wireless.

### Rete wireless

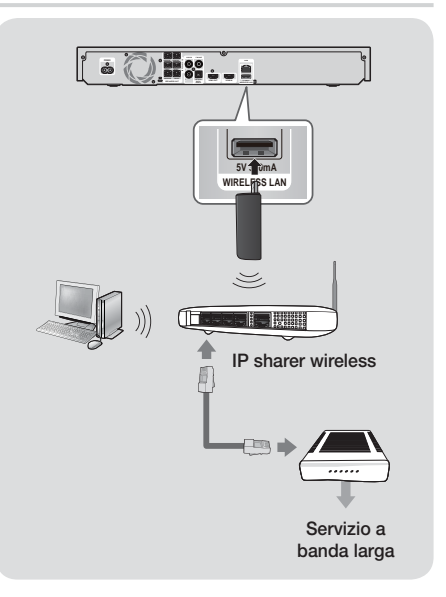

### | NOTA |

- Questo prodotto è compatibile solo con adattatori LAN wireless Samsung (non fornito) (nome del modello: WIS09ABGN).
	- L'adattatore LAN wireless Samsung viene venduto separatamente. Per l'acquisto, rivolgersi a un rivenditore Samsung Electronics.
- È necessario utilizzare un IP sharer wireless che supporti IEEE 802.11 a/b/g/n (n è raccomandato per la stabilità della rete wireless).
- Una rete LAN wireless, a causa della sua natura, può provocare interferenze a seconda delle condizioni di utilizzo (prestazioni router, distanza, ostacoli, interferenze dovute ad altri dispositivi radio, ecc.).
- Impostare l'IP sharer wireless sul modo infrastruttura. Il modo ad-hoc non è supportato.
- Il sistema Home Cinema supporta solo i seguenti protocolli di sicurezza: 1) Modo di autenticazione: WEP, WPAPSK, WPA2PSK

2) Tipo di crittografia: WEP, AES

- Per la funzione AllShare Play, è necessario collegare un PC alla rete come mostrato in figura.

## Impostazioni

## **Procedura di impostazione iniziale**

- Il menu principale non appare se non si configurano le impostazioni iniziali.
- L'OSD (On Screen Display) del prodotto potrebbe cambiare dopo l'aggiornamento della versione del software.
- I passi da eseguire per accedere possono variare a seconda del menu selezionato.

La procedura di impostazione iniziale consente di impostare l'OSD e le lingue del menu, di configurare la connessione alla rete domestica, di scegliere l'uscita del formato (dimensione e formato schermo) adatta alla TV e di applicare un aggiornamento al software del prodotto, se disponibile. Per istruzioni complete sulle impostazioni iniziali, seguire l'ordine a video.

#### | NOTA |

- Per visualizzare nuovamente la schermata delle impostazioni iniziali ed effettuare le modifiche, selezionare Impostazioni > Sistema > Impostazione nella schermata iniziale oppure selezionare l'opzione Reset. (Vedere a pagina 22)

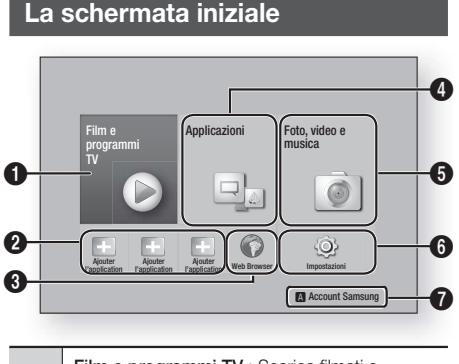

Film e programmi TV : Scarica filmati e spettacoli TV da Internet.

 $\bullet$ | NOTA |

 $\boldsymbol{\Omega}$ 

- A seconda del Paese, questa funzione del menu può non essere supportata.

App raccomandate : Visualizza un elenco di applicazioni utili e famose che si raccomanda di scaricare.

Web Browser : È possibile accedere a Internet utilizzando il browser Web.

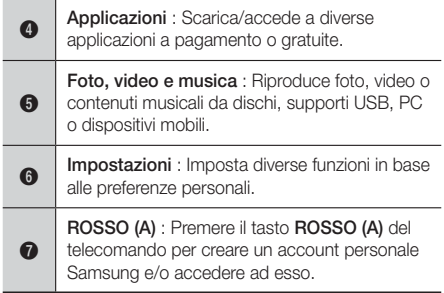

- Selezione di un'opzione nella schermata iniziale
- 1. Per selezionare un'opzione nella schermata iniziale, spostare il cursore utilizzando i tasti ▲▼◄► per selezionare l'opzione scelta, quindi premere il tasto E.

### | NOTA |

- Se si lascia il prodotto in modo di arresto per oltre 5 minuti, sul televisore appare un salvaschermo. Se il salvaschermo viene lasciato in funzione per oltre 20 minuti, l'unità si spegne automaticamente.

## **Accesso alla schermata di impostazione**

1. Selezionare Impostazioni nella schermata iniziale, quindi premere  $\blacksquare$ . Viene visualizzata la schermata Impostazioni.

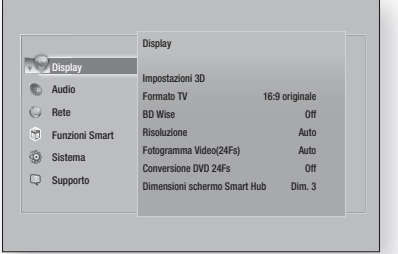

2. Per accedere ai menu, ai sottomenu e alle opzioni della schermata Impostazioni, fare riferimento alla figura del telecomando nella pagina successiva.

## Impostazioni

## Tasti del telecomando utilizzati per il menu Impostazioni

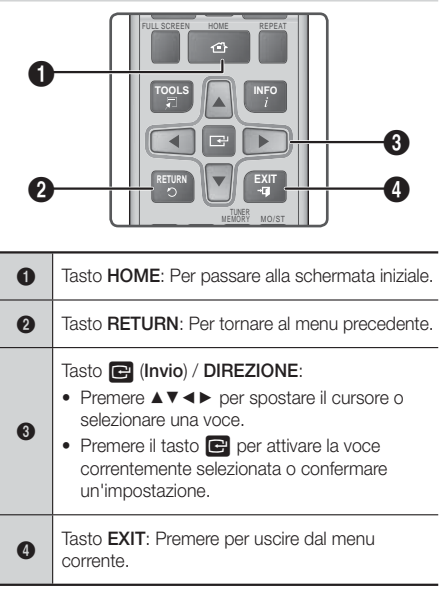

#### Informazioni dettagliate sulle funzioni

Ogni funzione, voce menu o singola opzione della schermata Impostazioni è spiegata in dettaglio a video. Per visualizzare la spiegazione, utilizzare i tasti ▲▼◄► per selezionare la funzione, la voce di menu o l'opzione. La spiegazione appare di solito sulla destra della schermata. Da questa pagina comincia una breve descrizione di ogni funzione di impostazione. Per ulteriori informazioni su alcune funzioni vedere anche l'appendice del manuale.

## **Funzioni del menu Impostazioni**

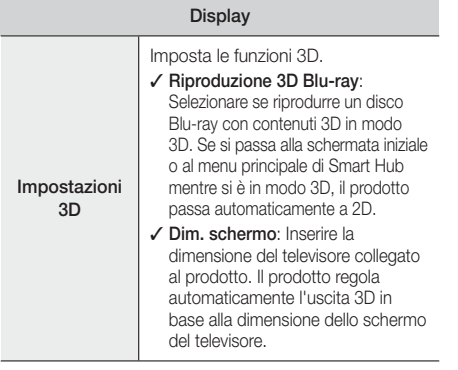

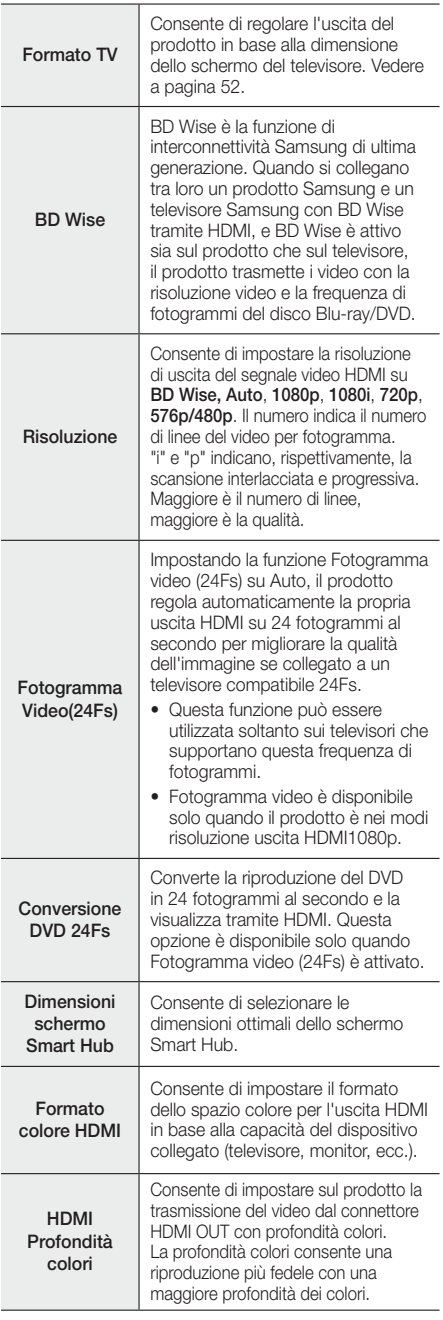

Consente di migliorare la qualità dell'immagine durante la visualizzazione dei DVD.

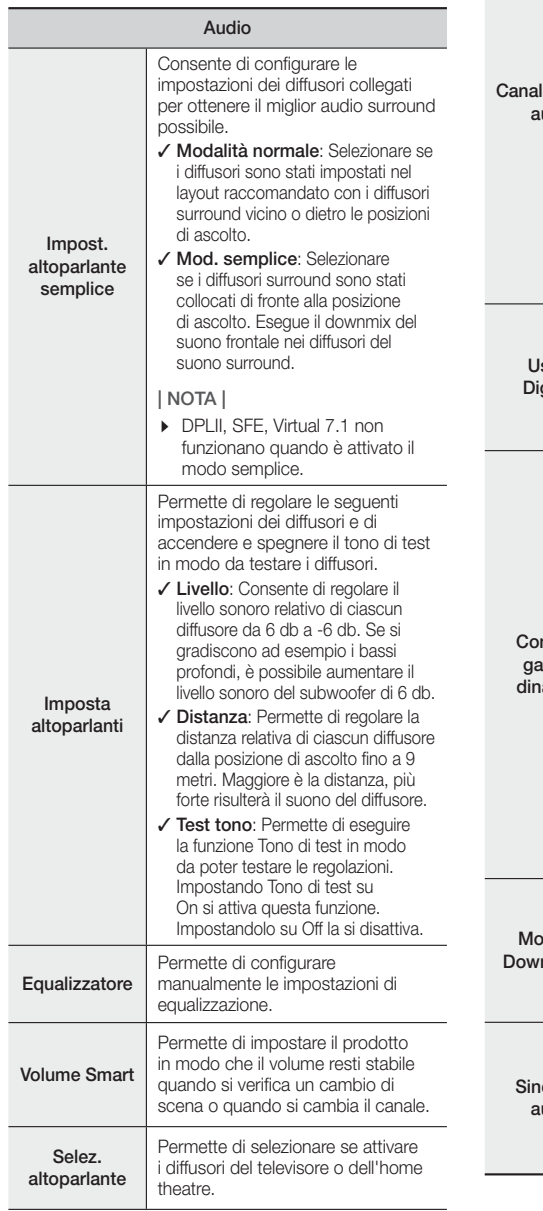

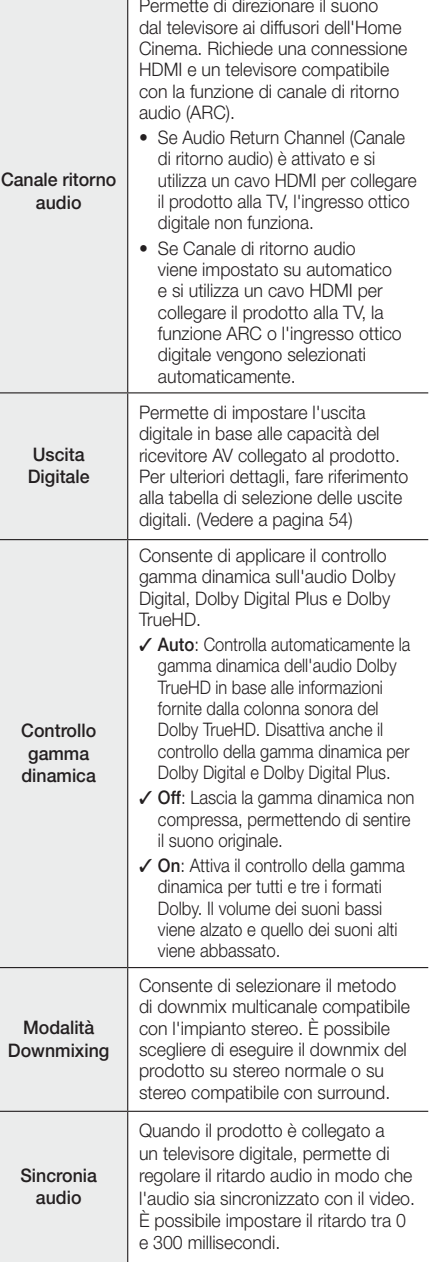

## Impostazioni

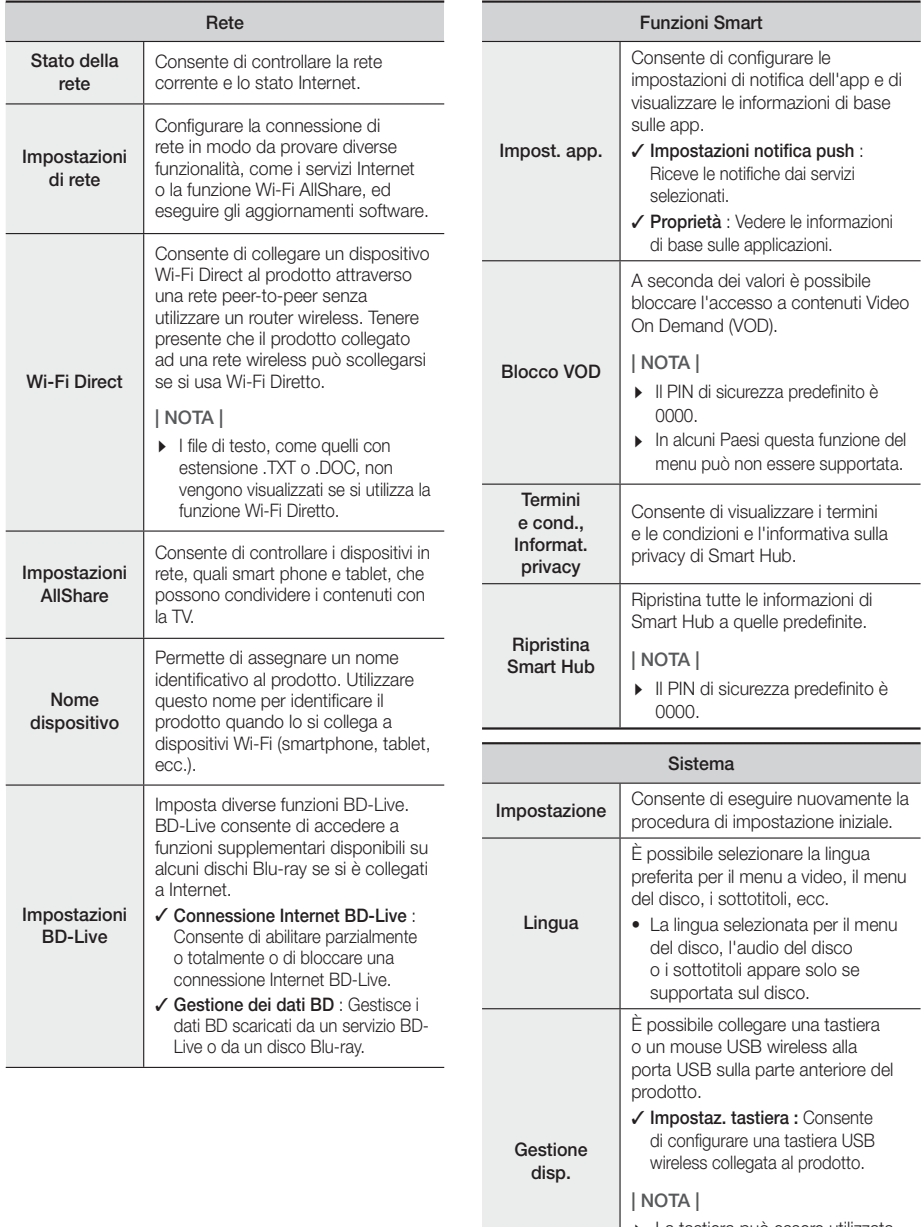

- La tastiera può essere utilizzata solo se nel browser Web appare una schermata o una finestra con una tastiera QWERTY.

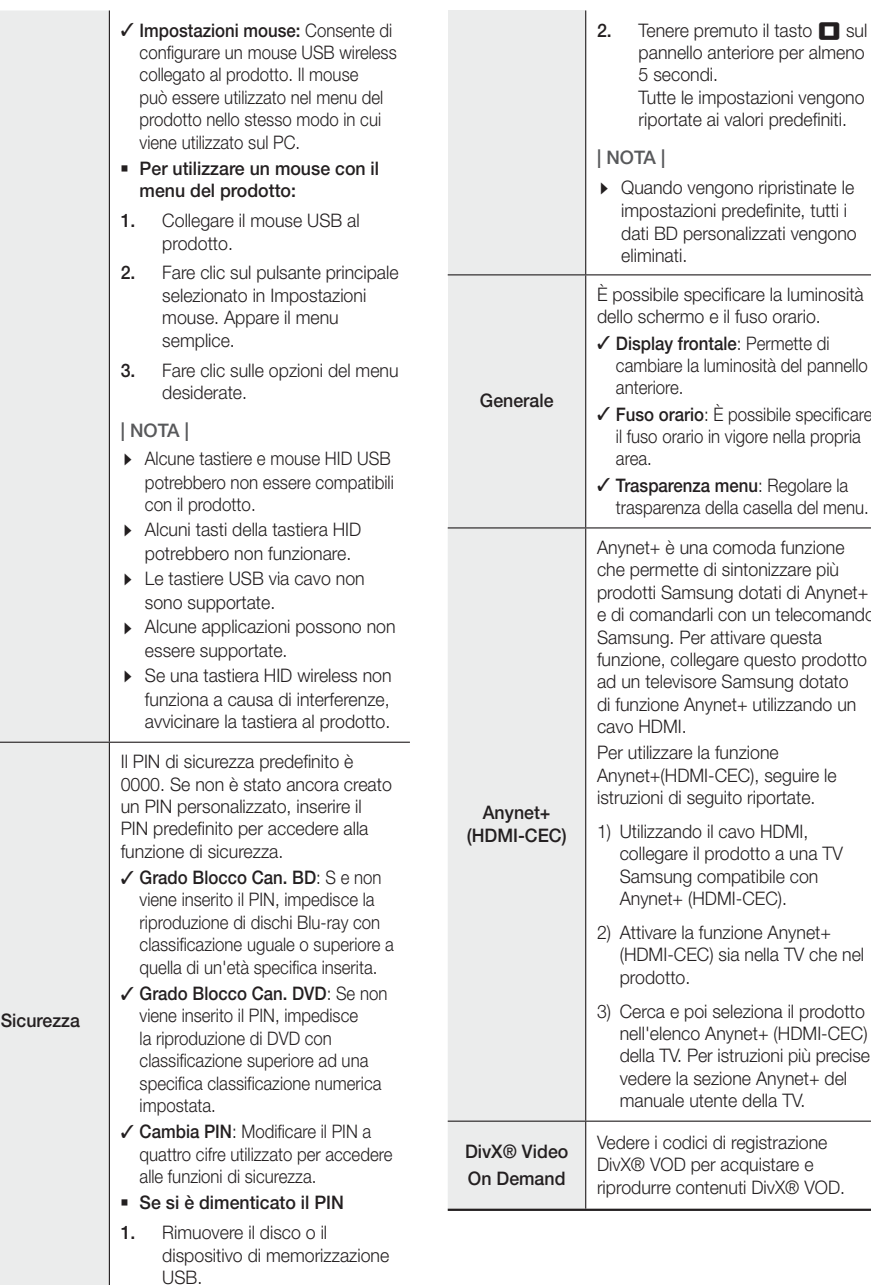

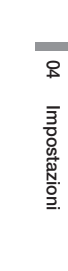

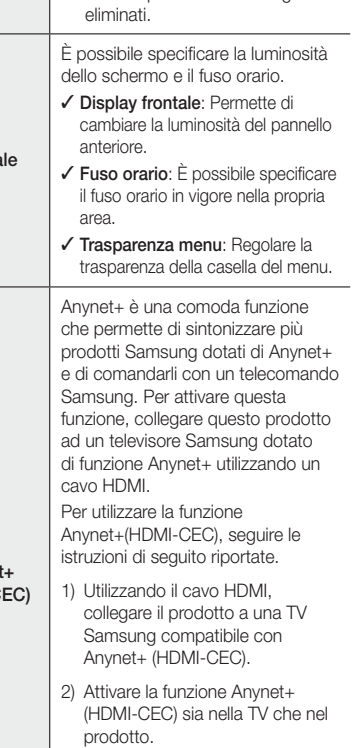

pannello anteriore per almeno

Tutte le impostazioni vengono riportate ai valori predefiniti.

- Quando vengono ripristinate le impostazioni predefinite, tutti i dati BD personalizzati vengono

5 secondi.

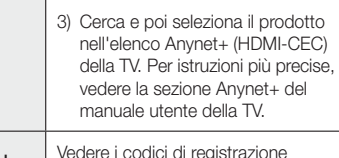

## Impostazioni

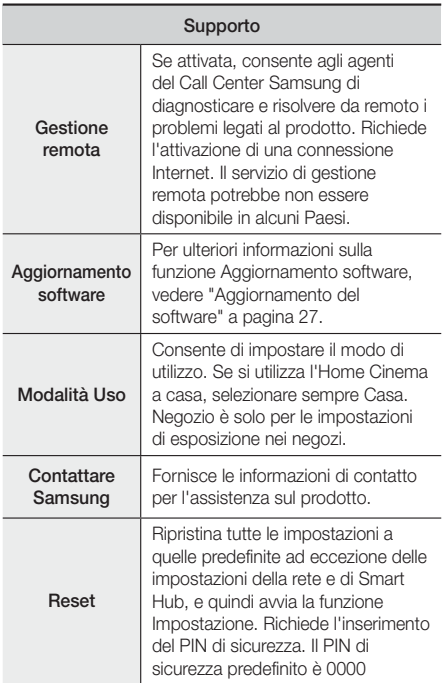

## **Le reti e Internet**

Quando si collega questo prodotto a una rete, è possibile utilizzare applicazioni e funzioni basate su una rete come Smart Hub e BD-LIVE e aggiornare il software del prodotto attraverso il collegamento alla rete. Per ulteriori informazioni su come accedere e utilizzare i servizi Internet, vedere il capitolo Servizi di rete del manuale alle pagine 43~51. Di seguito sono riportate le istruzioni per configurare il collegamento alla rete.

## Configurazione del collegamento alla rete

Se non si configura la connessione di rete durante la procedura delle impostazioni iniziali oppure se si deve ripristinare la connessione di rete, seguire le indicazioni in basso.

Prima di iniziare, contattare il provider di servizi Internet per sapere se il proprio indirizzo IP è statico o dinamico. Se è dinamico e si usa una rete via cavo o wireless, si raccomanda di utilizzare le procedure di configurazione automatica di seguito descritte.

Se ci si collega ad una rete via cavo, collegare il prodotto al router utilizzando un cavo LAN prima di avviare la procedura di configurazione.

Per avviare la configurazione del collegamento alla rete, seguire i passi riportati di seguito:

- 1. Nella schermata iniziale, selezionare Impostazioni, quindi premere il tasto **e.**
- 2. Selezionare Rete, quindi premere il tasto **E.**
- 3. Selezionare Impostazioni di rete, quindi premere il tasto  $\blacksquare$ .
- 4. Passare alle istruzioni per reti via cavo che iniziano di seguito o alle istruzioni per reti wireless che iniziano a pagina 25.

### Rete via cavo

#### ❑ Via cavo – Automatico

Dopo aver seguito i passi da 1 a 3 sopra riportati:

- 1. Nella schermata Impostazioni di rete, cambiare Tipo di rete su Cavo. Quindi selezionare Connetti e premere il tasto **E.** Il prodotto rileva la connessione via cavo e verifica la connessione di rete, quindi si collega alla rete.
- 2. Al termine, selezionare OK, quindi premere il tasto E.

#### ❑ Via cavo - Manuale

Se si dispone di un indirizzo IP statico o se la procedura automatica non funziona, i valori per le impostazioni di rete devono essere impostati manualmente.

Dopo aver seguito i passi da 1 a 3 sopra riportati:

Nella schermata Impostazioni di rete, cambiare Tipo di rete su Cavo. Quindi selezionare Connetti e premere il tasto **E.** Il prodotto cerca una rete, poi visualizza il messaggio di connessione fallita.

#### | NOTA |

- Se è possibile collegare in modo wireless l'Home Cinema alla rete, selezionare Cambia rete, cambiare Tipo di rete su Wireless, quindi vedere le istruzioni sulle reti wireless a pagina 25.

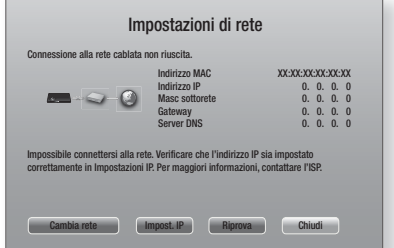

2. Utilizzare i tasti ◄► per selezionare Impost. IP, quindi premere il tasto **E.** Viene visualizzata la schermata di impostazioni IP.

- 3. Selezionare il campo Impostaz. IP, quindi impostarlo su Immetti manualmente.
- 4. Selezionare un valore da inserire (ad esempio l'indirizzo IP), quindi premere **E.** Utilizzare il tastierino numerico del telecomando per inserire i numeri per il valore. È anche possibile inserire i numeri utilizzando i tasti ▲▼. Utilizzare i tasti ◄► del telecomando per spostarsi tra i campi di inserimento all'interno di un valore. Quando si è completato un valore, premere il tasto  $\blacksquare$ .
- 5. Premere il tasto ▲ o ▼ per passare a un altro valore, quindi inserire i numeri per tale valore seguendo le istruzioni al passo 4.
- 6. Ripetere i passi 4 e 5 finché non sono stati compilati tutti i valori.

#### | NOTA |

- È possibile ottenere i valori di rete dal provider Internet.
- Dopo aver inserito tutti i valori, selezionare OK, quindi premere il tasto **E.** L'Home Cinema verifica la connessione, quindi si collega alla rete.

#### Rete wireless

È possibile impostare una connessione di rete wireless in tre modi:

- Wireless automatico
- Wireless manuale
- WPS(PBC)

Prima di configurare la connessione di rete wireless, scollegare tutti i dispositivi di rete wireless attualmente collegati al prodotto o, se applicabile, la connessione via cavo attuale del prodotto.

#### ❑ Wireless - Automatico

Dopo aver seguito i passi da 1 a 3 del capitolo "Come ottenere i valori delle impostazioni di rete" a pagina 24.

Nella schermata Impostazioni di rete, cambiare Tipo di rete su Wireless. Quindi selezionare Connetti e premere il tasto **E.** 

Il prodotto cerca e visualizza un elenco delle reti disponibili.

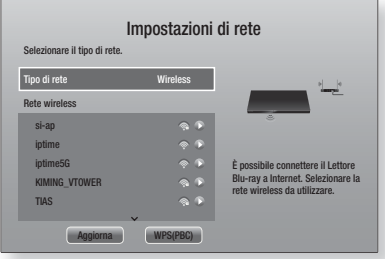

- 2. Selezionare la rete desiderata, quindi premere il tasto **e.**
- 3. Nella schermata Sicurezza, inserire il codice di sicurezza o la passphrase della rete. Inserire i numeri direttamente utilizzando i tasti numerici del telecomando. Inserire le lettere selezionandole con i tasti **AV < ►**, quindi premere il tasto **E.**
- 4. Al termine, selezionare Fatto, quindi premere il tasto E. Il prodotto verifica la connessione, quindi si collega alla rete.

#### | NOTA |

- Il codice di sicurezza o la passphrase dovrebbero essere disponibili in una delle schermate di configurazione utilizzate per impostare il router o il modem.

#### ❑ Wireless - Manuale

Se si dispone di un indirizzo IP statico o se la procedura automatica non funziona, i valori per le impostazioni di rete devono essere impostati manualmente.

Dopo aver seguito i passi da 1 a 3 del capitolo "Come ottenere i valori delle impostazioni di rete" a pagina 24.

- 1. Nella schermata Impostazioni di rete, cambiare Tipo di rete su Wireless. Quindi selezionare Connetti e premere il tasto Il prodotto cerca e visualizza un elenco delle reti disponibili.
- 2. Scorrere l'elenco, selezionare la rete desiderata oppure Aggiungi rete, quindi premere il tasto **E.**
- 3. Se è stata selezionata una rete al passo 2, procedere al passo 6. Se è stato selezionato Aggiungi rete, procedere al passo 4.
- 4. Inserire la rete wireless o il nome del router wireless.
	- Inserire i numeri utilizzando direttamente i tasti numerici del telecomando
	- Inserire le lettere utilizzando i tasti ▲▼◄►, quindi premere il tasto  $\Box$ .
	- Per visualizzare le lettere maiuscole (o visualizzare le lettere minuscole se sono visualizzate le lettere maiuscole), selezionare  $\bigtriangleup$ , quindi premere il tasto  $\blacksquare$ .
	- Per visualizzare i simboli e la punteggiatura, selezionare 123#&, quindi premere il tasto **E.** Per visualizzare di nuovo le lettere, selezionare 123#& e quindi premere il tasto **e.**
	- Al termine, selezionare Fatto, quindi premere il tasto

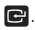

## Impostazioni

- 5. Sulla schermata del tipo di protezione che appare, utilizzare i tasti ▲▼ per selezionare il tipo di sicurezza di rete, quindi premere il tasto **E.** Nella schermata successiva, inserire il codice di sicurezza o la passphrase della rete.
	- Inserire i numeri direttamente utilizzando i tasti numerici del telecomando.
	- Inserire le lettere selezionandole con i tasti ▲▼◄►, quindi premere il tasto E.

Al termine, selezionare Fatto, quindi premere il tasto **E.** Il prodotto cerca la rete.

- 6. Viene visualizzata la schermata di connessione di rete fallita. Utilizzare i tasti ◄► per selezionare Impost. IP, quindi premere il tasto  $\Box$ .
- 7. Selezionare il campo Impostaz. IP quindi impostarlo su Immetti manualmente.
- 8. Selezionare un valore da inserire (ad esempio l'indirizzo IP), quindi premere il tasto **E.** Utilizzare il tastierino numerico del telecomando per inserire i numeri per il valore. È anche possibile inserire i numeri utilizzando i tasti ▲▼. Utilizzare i tasti ◄► del telecomando per spostarsi tra i campi di inserimento all'interno di un valore. Quando si è completato un valore, premere il tasto  $\blacksquare$ .
- 9. Premere il tasto ▲ o ▼ per passare a un altro valore, quindi inserire i numeri per tale valore seguendo le istruzioni al passo 8.
- 10. Ripetere i passi 8 e 9 finché non sono stati compilati tutti i valori.

#### | NOTA |

- È possibile ottenere i valori di rete dal provider Internet.
- 11. Al termine, selezionare OK, quindi premere il tasto E. Viene visualizzata la schermata di sicurezza.
- 12. Nella schermata di sicurezza, inserire il codice di sicurezza o la passphrase della rete. Inserire i numeri utilizzando direttamente i tasti numerici del telecomando. Inserire le lettere selezionandole con i tasti ▲▼◄►, quindi premere il tasto E.
- 13. Al termine, selezionare Fatto a destra nella schermata, quindi premere il tasto **e.** Il prodotto verifica la connessione, quindi si collega alla rete.
- 14. Quando l'Home Cinema ha terminato il controllo della rete, selezionare OK, quindi premere il tasto E.

#### | NOTA |

- È anche possibile avviare l'impostazione manuale della rete da Impostazioni >Rete > Stato rete.

#### ❑ WPS(PBC)

Uno dei modi più semplici per impostare la connessione di rete wireless è utilizzare la funzione WPS(PBC). Se il router wireless è dotato di un tasto WPS(PBC), seguire i passi riportati di seguito:

Dopo aver seguito i passi da 1 a 3 del capitolo "Come ottenere i valori delle impostazioni di rete" a pagina 24.

- 1. Nella schermata Impostazioni di rete, cambiare Tipo di rete su Wireless. Quindi selezionare Connetti e premere il tasto Il prodotto cerca e visualizza un elenco delle reti disponibili.
- 2. Scorrere l'elenco verso il basso, selezionare WPS(PBC), quindi premere il tasto  $\blacksquare$ .
- 3. Premere il tasto WPS(PBC) sul router entro due minuti. Il prodotto acquisisce automaticamente tutti i valori delle impostazioni di rete necessari, quindi si collega alla rete. Il prodotto si collega alla rete dopo aver verificato la connessione di rete.
- 4. Al termine, selezionare OK quindi premere il tasto E.

#### | NOTA |

- Per avere la connessione WPS, impostare la crittografia di sicurezza del router wireless su AES. Se viene impostata la crittografia di sicurezza WEP, la connessione WPS non è supportata.

## Wi-Fi Direct

La funzione Wi-Fi Direct consente di collegare i dispositivi Wi-Fi Direct al prodotto e tra di loro attraverso una rete peer-to-peer, senza router wireless.

#### | NOTA |

- Alcuni dispositivi Wi-Fi Direct possono non supportare la funzione AllShare se collegati attraverso Wi-Fi Direct. In questo caso, cambiare il metodo di collegamento alla rete utilizzato per collegare il dispositivo all'Home Cinema.
- Le trasmissioni Wi-Fi Direct possono interferire con il segnale Bluetooth. Prima di utilizzare la funzione Bluetooth, si consiglia caldamente di disattivare la funzione Wi-Fi Direct su qualsiasi dispositivo su cui sia attualmente attiva.
- 1. Accendere il dispositivo Wi-Fi Direct e attivarne la funzione Wi-Fi Direct.
- 2. Nella schermata iniziale, selezionare Impostazioni, quindi premere il tasto
- 3. Selezionare Rete, quindi premere il tasto **e.**
- 4. Selezionare Wi-Fi Direct, quindi premere il tasto E.

Vengono visualizzati i dispositivi Wi-Fi Direct che è possibile collegare.

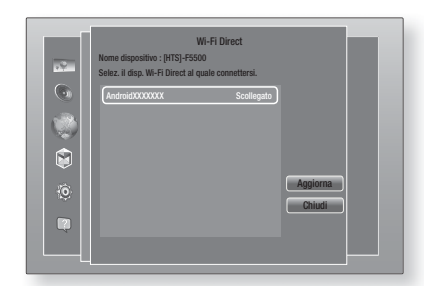

- 5. La connessione Wi-Fi può essere stabilita in tre modi:
	- Attraverso il dispositivo Wi-Fi.
	- Attraverso il prodotto utilizzando PBC.
	- Attraverso il prodotto utilizzando un PIN.

Di seguito sono riportati i dettagli relativi a ciascun modo.

#### Through the Wi-Fi Device

- 1. Sul dispositivo Wi-Fi, seguire la procedura di connessione del dispositivo a un altro dispositivo Wi-Fi Direct. Per le istruzioni, vedere il manuale utente del dispositivo.
- 2. Dopo aver completato la procedura, sulla schermata del televisore viene visualizzato un popup che riporta la richiesta di collegamento di un dispositivo con funzione Wi-Fi Direct. Selezionare OK, aquindi premere il tasto **E** per accettare.
- 3. Viene visualizzato il popup di collegamento in corso, seguito dal popup di dispositivo collegato. Quando si chiude, il dispositivo viene visualizzato come collegato nell'elenco della schermata Wi-Fi Direct.
	- Le procedure PBC e PIN collegano i dispositivi automaticamente.

#### Through the Product Using PBC

- 1. Selezionare il dispositivo Wi-Fi Direct da collegare al prodotto, quindi premere il tasto **E.**
- 2. Viene visualizzato il popup di collegamento in corso, seguito dal popup di dispositivo collegato. Quando si chiude, il dispositivo viene visualizzato come collegato nell'elenco della schermata Wi-Fi Direct.

### Through the Product Using a PIN

- 1. Selezionare il dispositivo Wi-Fi Direct da collegare al prodotto, quindi premere il tasto  $\Box$ .
- 2. Viene visualizzato il popup PIN.
- 3. Prendere nota del codice PIN nel popup, quindi inserirlo nel relativo campo del dispositivo Wi-Fi Direct da collegare.
- 4. Viene visualizzato il popup di collegamento in corso, seguito dal popup di dispositivo collegato. Quando si chiude, il dispositivo viene visualizzato come collegato nell'elenco della schermata Wi-Fi Direct.

#### | NOTA |

- La connessione di rete cablata o wireless in corso si scollega quando si utilizza la funzione Wi-Fi Direct (Wi-Fi Diretto).
- I file di testo, come quelli con estensione .TXT o .DOC, non vengono visualizzati se si utilizza la funzione Wi-Fi Direct (Wi-Fi Diretto).

## **Aggiornamento del software**

Il menu Aggiornamento software permette di aggiornare il software del prodotto per ottimizzarne le prestazioni o aggiungere nuovi servizi.

- Mai spegnere e riaccendere il prodotto manualmente durante il processo di aggiornamento.
- 1. Nel menu principale, selezionare Impostazioni, quindi premere il tasto **e.**
- 2. Selezionare Supporto, quindi premere il tasto e.
- 3. Selezionare Aggiornamento software, quindi premere il tasto **E.**
- 4. Per scaricare il software di aggiornamento e aggiornare subito, selezionare Aggiorna, quindi premere il tasto **E.** Per i dettagli, vedere "Aggiorna" alla pagina successiva.
- 5. Per far sì che il prodotto scarichi automaticamente il software di aggiornamento se disponibile, selezionare Aggiorn. automatico, quindi premere il tasto **E.** Per i dettagli, vedere "Aggiorn. automatico" alla pagina successiva.

#### | NOTA |

- L'aggiornamento è completo quando il prodotto si spegne e riaccende da solo.
- Samsung Electronics non si assume alcuna responsabilità legale in caso di malfunzionamento del prodotto dovuto all'instabilità della connessione Internet o alla negligenza del cliente durante l'aggiornamento del software.
- Per annullare l'aggiornamento mentre si sta scaricando l'aggiornamento del software, premere il tasto $\blacksquare$ .
- Durante l'aggiornamento del sistema viene visualizzato "UPDATE (AGGIORNA)" sul pannello anteriore.

## Impostazioni

## Aggiorna

È possibile utilizzare la funzione Aggiorna ora per aggiornare il software attraverso la connessione di rete oppure utilizzando un'unità flash USB.

Di seguito sono riportate le istruzioni relative alla rete. Le istruzioni sull'unità flash USB si trovano in questa pagina.

- 1. Selezionare Aggiorna, quindi premere il tasto Viene visualizzato il popup Aggiorna ora.
- 2. Il prodotto cerca online l'ultima versione software.
- 3. Se non trova un aggiornamento, viene visualizzato il popup "Nessun aggiornamento disponibile al momento.". Premere il tasto **E** per uscire.
- 4. Se rileva una nuova versione, viene visualizzato il popup Richiesta di aggiornamento.
- 5. Selezionare OK. Il prodotto aggiorna il software, quindi si spegne e si riaccende da solo.
- 6. Se non si seleziona OK o Annulla entro un minuto, il prodotto memorizza il nuovo aggiornamento software. È possibile aggiornare successivamente il software utilizzando la funzione Aggiornamento automatico.
- 7. Se si seleziona Annulla, il prodotto annulla l'aggiornamento.

#### | NOTA |

- Al termine dell'aggiornamento del sistema, controllare i dettagli del software nella sezione Informazioni sul prodotto della schermata Contattare Samsung.
- Non spegnere il prodotto durante l'aggiornamento del software. Il prodotto potrebbe non funzionare correttamente.

## Aggiorn. automatico

È possibile impostare la funzione di aggiornamento automatico in modo che il prodotto scarichi il nuovo aggiornamento software quando si trova nel modo Aggiornamento automatico.

In modo Aggiornamento automatico il prodotto è spento, ma la connessione Internet è attiva. Questo consente al prodotto di scaricare automaticamente gli aggiornamenti software quando non è in uso.

- 1. Premere i tasti A v per selezionare il Aggiorn. automatico, quindi premere il tasto **e.**
- 2. Selezionare On o Off.

Se si seleziona On, il prodotto scarica automaticamente i nuovi aggiornamenti software quando si trova in modo Aggiornamento automatico ed è spento. Se viene scaricato un nuovo aggiornamento software, alla riaccensione il prodotto chiederà se si desidera o meno installare l'aggiornamento.

#### | NOTA |

- Per utilizzare la funzione Aggiornamento automatico, il prodotto deve essere collegato a Internet.

## Aggiorna da USB

- 1. Accedere al sito www.samsung.com.
- 2. Fare clic su SUPPORT in alto a destra nella pagina.
- 3. Inserire il codice del modello del prodotto nel campo di ricerca. Dopo aver inserito il codice del modello, in un elenco a discesa vengono visualizzati i prodotti corrispondenti.
- 4. Nell'elenco a discesa, selezionare il codice modello del prodotto.
- 5. Nella pagina visualizzata, scorrere verso il basso e fare clic su Firmware Manuals & Downloads.
- 6. Fare clic su Firmware al centro della pagina.
- 7. Fare clic sul tasto ZIP nella colonna File a destra nella pagina.
- 8. Fare clic su Send nel primo popup visualizzato. Fare clic su OK nel secondo popup per scaricare e salvare il file del firmware sul PC.
- 9. Decomprimere il file zip sul computer. Deve comparire una sola cartella con lo stesso nome del file zip.
- 10. Copiare la cartella su un'unità flash USB.
- 11. Assicurarsi che non vi siano dischi nel prodotto. quindi inserire l'unità flash USB nella porta USB del prodotto.
- 12. Nel menu del prodotto, selezionare Impostazioni > Supporto > Aggiornamento software.
- 13. Selezionare Aggiorna.
- 14. Il prodotto cerca il software sull'unità USB. Una volta trovato, viene visualizzato il popup Richiesta di aggiornamento.
- 15. Selezionare OK. Il prodotto aggiorna il software, quindi si spegne e si riaccende da solo.

#### | NOTA |

- Quando si aggiorna il software attraverso il connettore USB, non deve essere inserito nessun disco nel prodotto.
- Al termine dell'aggiornamento del sistema, controllare i dettagli del software nella sezione Informazioni sul prodotto della schermata Contattare Samsung.
- Non spegnere il prodotto durante l'aggiornamento del software. Il prodotto potrebbe non funzionare correttamente.
- Gli aggiornamenti software attraverso il connettore USB devono essere eseguiti esclusivamente con un'unità flash USB.

## Riproduzione Multimediale

L'Home Cinema è in grado di riprodurre i contenuti che si trovano su dischi Blu-ray/DVD/CD, dispositivi USB, PC, smart phone, tablet e sul Web.

Per riprodurre i contenuti che si trovano sul PC o su un dispositivo mobile, collegare il PC o il dispositivo mobile e il prodotto alla rete. Per riprodurre i contenuti sul PC, è necessario scaricare e installare anche il software di rete AllShare oppure avere già un software di rete DNLA sul PC.

#### | NOTA |

▶ I PC con Windows 7 e Windows 8 hanno il software DLNA (Play To) incorporato.

## **La schermata Tutti i contenuti**

Per tutti i supporti, la schermata Tutti i contenuti o una delle sue sottoschermate sono i mezzi principali per visualizzare e riprodurre i contenuti salvati su una serie di dispositivi collegati direttamente o via rete.

## Utilizzo della schermata Tutti i contenuti

Per accedere alla schermata Tutti i contenuti, selezionare Foto, video e musica nella schermata principale, quindi premere il tasto **E.** 

## **Riproduzione di dischi disponibili in commercio**

- 1. Premere il tasto  $\triangle$  per aprire il vano del disco.
- 2. Inserire delicatamente un disco nell'apposito vano con l'etichetta rivolta verso l'alto.

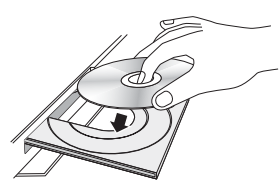

- **3.** Premere il tasto  $\triangle$  per chiudere il vano del disco. La riproduzione si avvia automaticamente.
- 4. Se così non fosse, premere il tasto **D** del telecomando o vedere "La schermata Tutti i contenuti" in alto.

## **Riproduzione di file su dispositivo USB**

Vi sono due metodi per riprodurre o visualizzare con il prodotto i file multimediali di un dispositivo USB.

## Metodo 1

- 1. Accendere il prodotto.
- 2. Collegare il dispositivo USB alla porta USB sul pannello anteriore del prodotto. Viene visualizzato il popup New Device Connected (Nuovo dispositivo collegato).

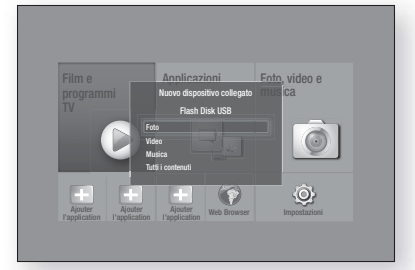

### | NOTA |

- Se così non fosse, passare al metodo 2.
- 3. Utilizzare i tasti ▲▼ per selezionare Foto, Video, Musica o Tutti i contenuti, quindi premere il tasto E. A seconda della disposizione dei contenuti, vengono visualizzati cartelle, singoli file o entrambi.

### | NOTA |

- Anche se il prodotto visualizza le cartelle per tutti i tipi di contenuti, visualizza soltanto i file del tipo di contenuto selezionato al passo 3. Se, ad esempio, è stato selezionato un contenuto musicale, verranno visualizzati soltanto file musicali. Questa selezione può essere modificata tornando alla schermata AllShare Play, e quindi procedendo al passo 4 del Metodo 2 in basso.
- 4. Se necessario, utilizzare i tasti ▲▼◄► per selezionare una cartella, quindi premere il tasto  $\blacksquare$ .
- 5. Selezionare il file da visualizzare o riprodurre, quindi premere il tasto **E.**
- 6. Premere il tasto RETURN per uscire da una cartella o il tasto Esci per tornare alla schermata iniziale.
- 7. Vedere a pagina 31~39 per le istruzioni su come gestire la riproduzione di video, musica e immagini su un dispositivo USB.

### Metodo 2

- 1. Accendere il prodotto.
- 2. Collegare il dispositivo USB alla porta USB sul pannello anteriore del prodotto.
- 3. Selezionare Foto, video e musica nella schermata principale, quindi premere il tasto **e.**

## Riproduzione Multimediale

4. Selezionare Foto, Video, Musica o Tutti i contenuti, quindi premere il tasto **E.** A seconda della disposizione dei contenuti, vengono visualizzati cartelle, singoli file o entrambi.

#### | NOTA |

- Anche se il prodotto visualizza le cartelle per tutti i tipi di contenuti, visualizza soltanto i file del tipo di contenuto selezionato al passo 4. Se, ad esempio, è stato selezionato un contenuto musicale, verranno visualizzati soltanto file musicali. Per cambiare questa selezione, tornare alla schermata AllShare Play e ripetere il passo 4.
- 5. Utilizzare i tasti ◄► per selezionare il dispositivo desiderato, quindi premere il tasto **E.**
- 6. Se necessario, utilizzare i tasti ▲▼◄► per selezionare una cartella, quindi premere il tasto
- 7. Premere il tasto RETURN per uscire da una cartella o il tasto Esci per tornare alla schemata iniziale.
- 8. Vedere a pagina 31~39 per le istruzioni su come gestire la riproduzione di video, musica e immagini su un dispositivo USB.

#### | NOTA |

- Se si inserisce un disco durante la riproduzione da un dispositivo USB o da un telefono, il modo del dispositivo passa automaticamene a "Disco".
- Se il telefono cellulare è compatibile con DLNA, è possibile riprodurre i contenuti senza collegare il cavo USB. Vedere "Utilizzo della funzione di rete AllShare" a pagina 30.

## **Riproduzione di un disco con contenuti registrati dall'utente**

È possibile riprodurre i file multimediali registrati su dischi Blu-ray, DVD o CD.

- 1. Inserire un disco registrato dall'utente nell'apposito vano con l'etichetta rivolta verso l'alto, quindi chiudere il vano. Viene visualizzato il popup di dispositivo collegato.
- 2. Utilizzare i tasti ▲▼ per selezionare il tipo di contenuto da visualizzare o riprodurre (Foto, Video o Musica), quindi premere il tasto **e.**

#### | NOTA |

- Anche se il prodotto visualizza le cartelle per tutti i tipi di contenuto, vengono visualizzati solo i file corrispondenti al tipo di contenuto selezionato al passo 2. Se, ad esempio, si è selezionato Musica, vengono visualizzati solo i file musicali. Per cambiare questa selezione, tornare alla schermata iniziale e ripetere il passo 2.
- 3. Viene visualizzata una schermata con l'elenco dei contenuti del disco. A seconda di come sono organizzati i contenuti, vengono visualizzati cartelle, singoli file o entrambi.
- 4. Se necessario, utilizzare i tasti ▲▼◄► per selezionare una cartella, quindi premere il tasto  $\blacksquare$ .
- 5. Utilizzare i tasti ▲▼◄► per selezionare il file da visualizzare o riprodurre, quindi premere il tasto E.
- 6. Premere il tasto RETURN una o più volte per uscire dalla schermata corrente o da una cartella o per tornare alla schermata iniziale. Premere il tasto Esci per tornare direttamente alla schermata iniziale.
- 7. Vedere a pagina 31~39 per le istruzioni su come gestire la riproduzione di video, musica e immagini su un disco.

## **Utilizzo della funzione di rete AllShare**

AllShare consente di riprodurre sul prodotto contenuti fotografici, video o musicali memorizzati sul PC o sul dispositivo compatibile con DLNA utilizzando una connessione di rete wireless.

## Come scaricare il software AllShare

Per utilizzare la funzione AllShare con il PC, è necessario installare il software AllShare sul PC. Per scaricare il software per PC e ottenere istruzioni dettagliate sull'uso di AllShare, visitare il sito Web Samsung.com.

- 1. Accedere al sito www.samsung.com.
- 2. Fare clic su Support in alto nella pagina.
- 3. Nella pagina dell'Assistenza, inserire il codice del modello del prodotto nel relativo campo, quindi premere il tasto **E.**
- 4. Nella pagina visualizzata, fare clic su See All Downloads a sinistra della schermata sotto Scarica. Viene visualizzata la scheda Scarica.
- 5. Nella scheda Scarica, fare clic su Software.
- 6. Nell'elenco del software, fare clic sul pulsante EXE a destra della linea AllShare.
- 7. Nel popup visualizzato, fare clic sul pulsante Send.
- 8. Nel popup successivo, fare clic su Save File.
- 9. Trovare il file di installazione di AllShare sul disco e farvi doppio clic sopra.
- 10. Nel popup visualizzato, fare clic su Run, quindi seguire le istruzioni sulla schermata.

Scaricare il manuale di installazione/istruzioni di AllShare sempre dalla scheda Software facendo clic sul simbolo del file PDF corrispondente nella colonna File a destra. Il file, in formato PDF, viene scaricato e aperto. È possibile visualizzare e/o salvare il file.

## <sup>|</sup>**30** Italiano

## Riproduzione dei contenuti memorizzati sul PC o sul dispositivo DLNA sul prodotto

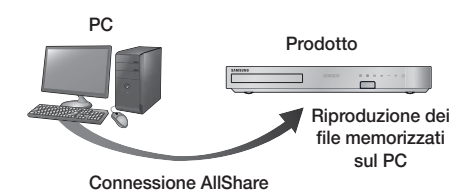

- 1. Collegare il prodotto, il PC e/o il dispositivo compatibile con DLNA alla stessa rete wireless.
- 2. Seguire le istruzioni riportate nel manuale di installazione/istruzioni del software AllShare per impostare i dispositivi e i file da riprodurre o visualizzare.
- 3. Selezionare Foto, video e musica nella schermata iniziale del prodotto, quindi premere il tasto  $\blacksquare$ . Viene visualizzata la schermata AllShare Play.
- 4. Selezionare il tipo di contenuto da riprodurre Foto, Video, Musica o Tutti i contenuti - quindi premere il tasto $\blacksquare$ .
- 5. Nella schermata successiva, selezionare AllShare, quindi premere il tasto **e.**
- 6. Nell'elenco visualizzato dei dispositivi AllShare collegati, selezionare il PC o altro dispositivo AllShare compatibile, quindi premere il tasto E. Viene visualizzata una schermata con i file disponibili.
- 7. Selezionare il file da riprodurre o visualizzare, quindi premere il tasto **e.**

## Controllo della riproduzione dei contenuti memorizzati sul PC tramite smartphone

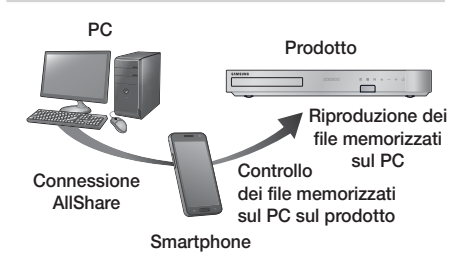

(Disponibile solo sui telefoni Samsung che supportano la funzione AllShare).

- 1. Collegare il prodotto, il PC e il telefono cellulare compatibile con DLNA alla stessa rete wireless.
- 2. Seguire le istruzioni riportate nel manuale di installazione/istruzioni del software AllShare per impostare i dispositivi e i file da riprodurre o visualizzare.
- 3. Sul computer, verificare che il telefono sia collegato utilizzando il software AllShare.
- 4. Sul telefono, selezionare il file da visualizzare o riprodurre, quindi selezionare il sistema Home Cinema come dispositivo di riproduzione.
- 5. Sul telefono, avviare la riproduzione.

## **Controllo della riproduzione video**

È possibile controllare la riproduzione dei contenuti video memorizzati su Blu-ray/DVD, supporti USB, dispositivi mobili o PC. A seconda del disco o dei contenuti, alcune funzioni descritte in questo manuale potrebbero non essere disponibili.

## Tasti del telecomando utilizzati per la riproduzione video

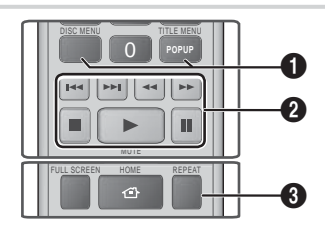

1 Utilizzo del menu del disco, dei titoli e di scelta rapida e dell'elenco dei titoli

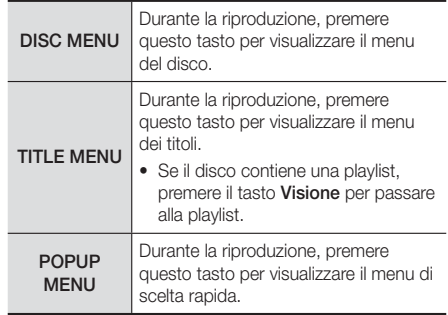

## Riproduzione Multimediale

#### <sup>2</sup> Tasti relativi alla riproduzione

Il prodotto non riproduce l'audio nel modo ricerca, riproduzione rallentata o fotogramma per fotogramma.

• Per tornare alla velocità di riproduzione normale, premere il tasto **D**.

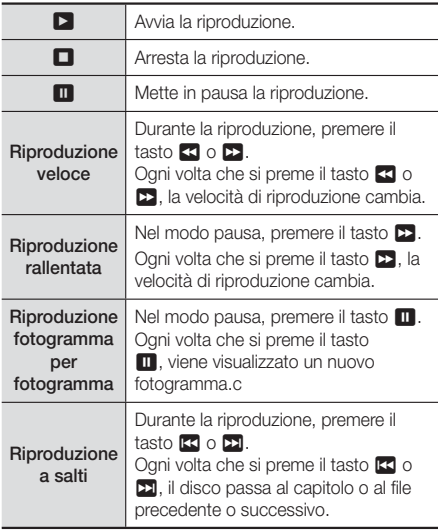

#### 3 Ripetizione della riproduzione

- 1. Durante la riproduzione, premere il tasto REPEAT sul telecomando.
- 2. Premere i tasti A ▼ per selezionare Off. Titolo, Capitolo, Tutto o Ripeti A-B quindi premere il tasto $\blacksquare$ .

#### ❑ Ripeti A-B

- 1. Premere il tasto **E** nel punto in cui si desidera venga avviata la ripetizione della riproduzione (A).
- 2. Premere il tasto **E** nel punto in cui si desidera venga interrotta la ripetizione della riproduzione (B).
- 3. Per tornare alla riproduzione normale, premere di nuovo il tasto REPEAT.
- 4. Premere il tasto

### | NOTA |

- Su alcuni dischi la schermata potrebbe non visualizzare tutte le opzioni di ripetizione.

- La schermata potrebbe non visualizzare subito Capitolo o Titolo. Continuare a premere i tasti ▲▼ finché la voce selezionata non viene visualizzata nel campo applicabile.
- Per tornare alla riproduzione normale, premere di nuovo il tasto REPEAT, i tasti ▲▼ per selezionare Off, quindi il tasto **e.**
- La schermata potrebbe non visualizzare subito Ripeti A-B. Continuare a premere i tasti ▲▼ finché la voce Ripeti A-B non viene visualizzata nel campo applicabile.
- Il punto (B) deve essere impostato almeno a 5 secondi di riproduzione dopo il punto (A).

## Utilizzo del menu Strumenti

Durante la riproduzione, premere il tasto TOOLS.

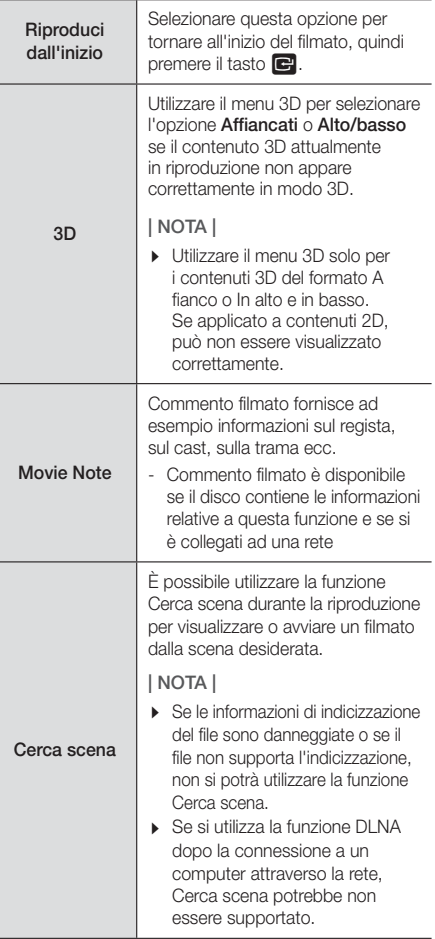

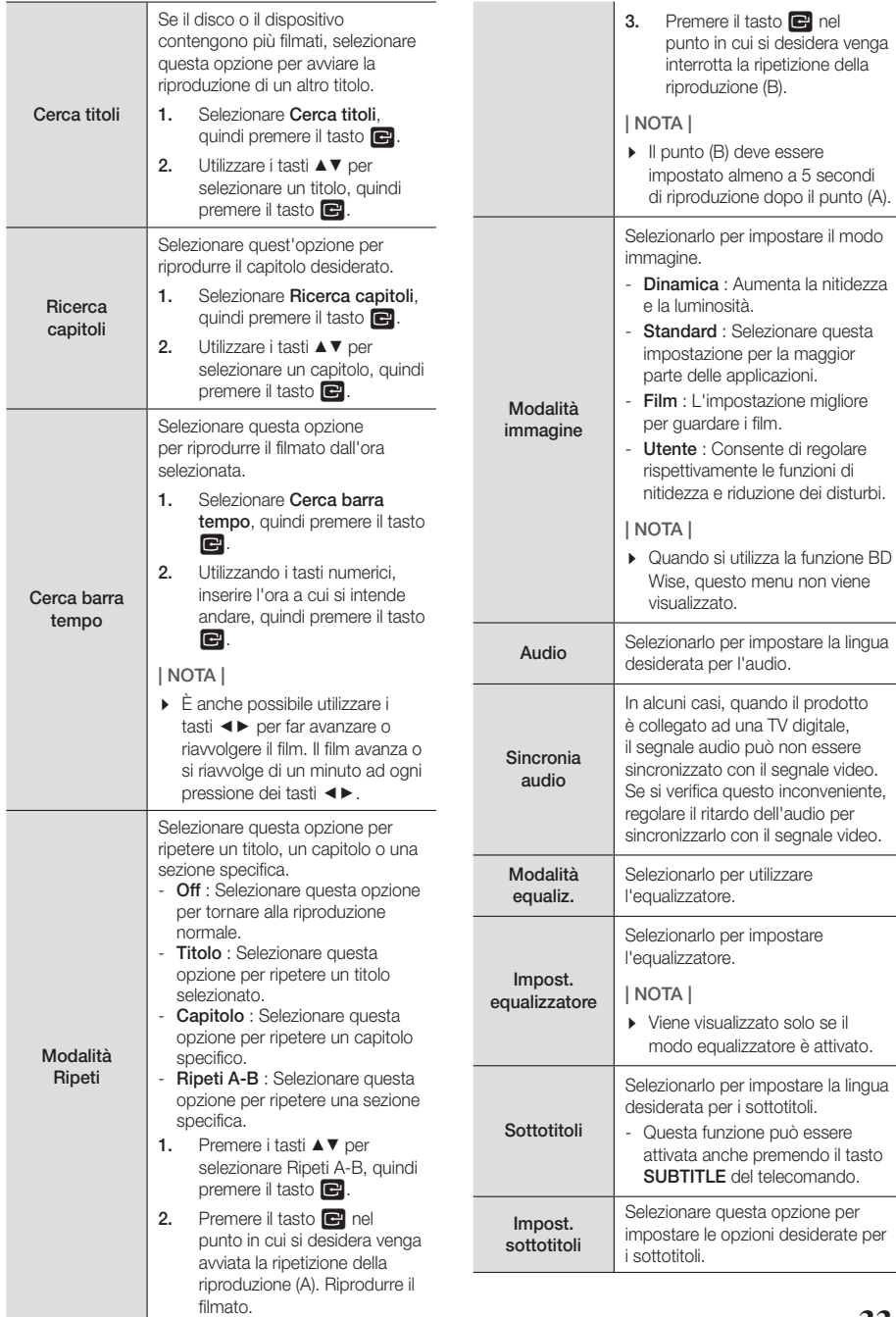

## Riproduzione Multimediale

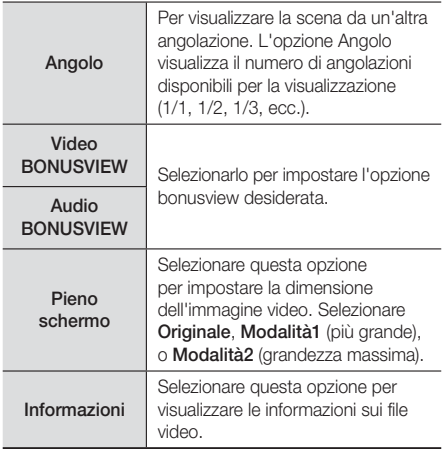

#### | NOTA |

- Il menu Strumenti può variare in base al disco o al dispositivo di memorizzazione.
- I file video con frequenze di bit elevate, pari o superiori a 20Mbps, superano le capacità del prodotto e potrebbero arrestarsi durante la riproduzione.

## Utilizzo dei menu Visualizza e Opzioni

Nella schermata di elenco dei file video, utilizzare i tasti ▲▼◄► per selezionare Visione o Opzioni nella parte superiore destra, quindi premere il tasto  $\blacksquare$ .

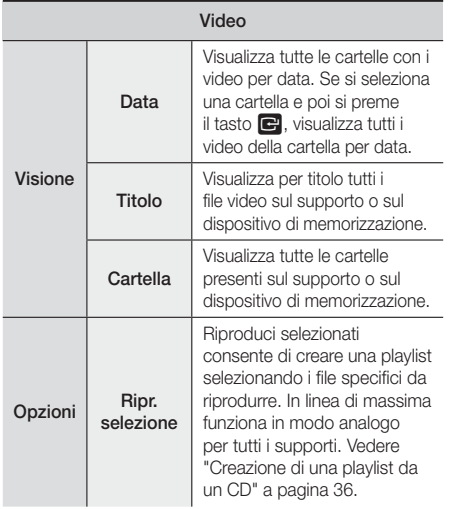

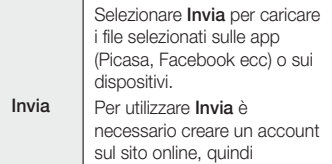

accedervi utilizzando la funzione Accedi.

| NOTA |

- I menu Opzioni e Visualizza possono variare in base al disco o al dispositivo di memorizzazione. È possibile che non vengano visualizzate tutte le opzioni.
- I menu View (Visualizza) e Options (Opzioni) sono di solito disponibili quando si visualizzano file video su unità flash USB, PC, dischi registrati dall'utente o dispositivi mobili. Non sono di solito disponibili se si visualizzano dischi Blu-ray, DVD o CD commerciali.

## **Controllo della riproduzione musicale**

È possibile controllare la riproduzione dei contenuti musicali memorizzati su DVD, CD, supporti USB, dispositivi mobili o PC. A seconda del disco o dei contenuti, alcune funzioni descritte in questo manuale potrebbero non essere disponibili.

## Tasti del telecomando utilizzati per la riproduzione musicale

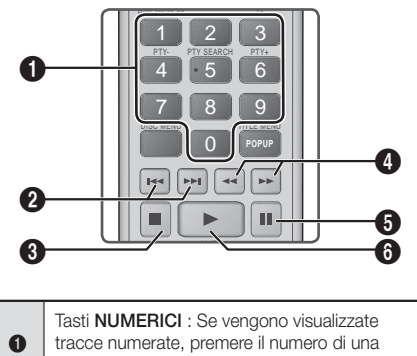

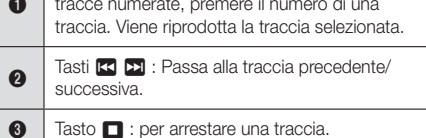

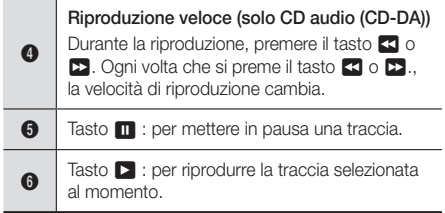

## Comandi della schermata Musica

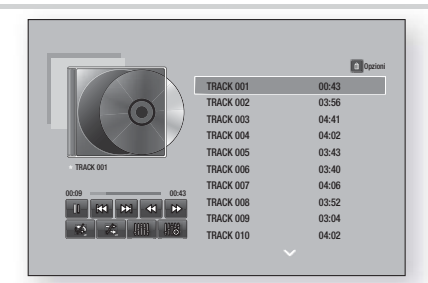

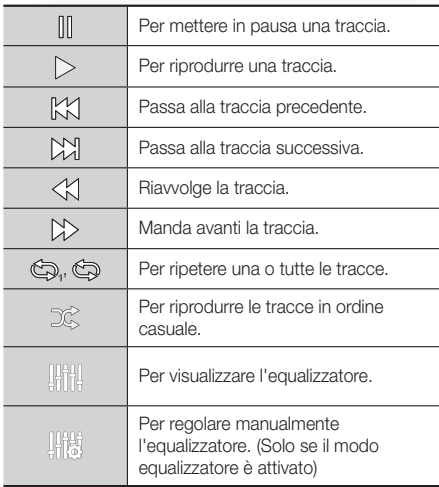

Per accedere ai comandi, riprodurre una traccia e quindi utilizzare i tasti ▲▼◄► per passare al comando desiderato.

#### | NOTA |

- I comandi della schermata Musica sono accessibili solo quando viene riprodotta una traccia.
- I comandi non vengono visualizzati tutti contemporaneamente.

## Utilizzo dei menu Visualizza e Opzioni

Nella schermata di elenco dei file musicali, utilizzare i tasti ▲▼◄► per selezionare Visione o Opzioni nella parte superiore destra, quindi premere il tasto  $\blacksquare$ .

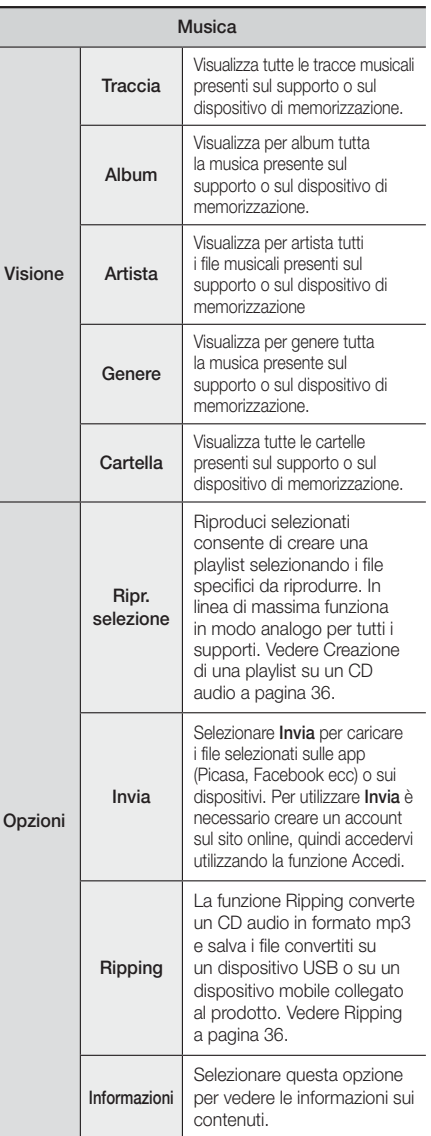

## Riproduzione Multimediale

Opzioni Codifica Selezionare per gestire le opzioni di codifica testo.

#### | NOTA |

- Il menu Opzioni può variare in base al disco o al dispositivo di memorizzazione. È possibile che non vengano visualizzate tutte le opzioni.

## Ripetizione delle tracce di un CD audio

È possibile impostare il prodotto in modo che ripeta le tracce di un CD audio (CD-DA/MP3).

- 1. Durante la riproduzione, utilizzare il tasto ▲▼◄► per selezionare  $\otimes$  nell'angolo inferiore sinistro della schermata, quindi premere il tasto **E.**
- 2. Utilizzare i tasti ▲▼ per selezionare il modo di ripetizione desiderato - Off, 1 canzone, o Tutto quindi premere il tasto

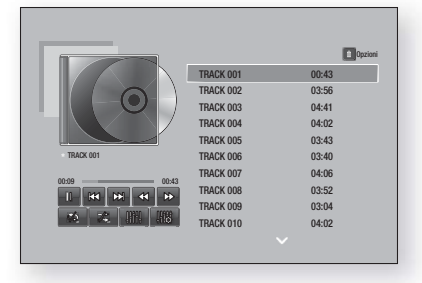

## Riproduzione casuale delle tracce di un CD audio

È possibile impostare il prodotto in modo che riproduca casualmente le tracce di un CD audio (CD-DA/MP3).

- 1. Durante la riproduzione, utilizzare il tasto ▲▼◄► per selezionare  $\mathcal{Z}$  nell'angolo inferiore sinistro della schermata, quindi premere il tasto
- 2. Utilizzare i tasti ▲▼ per impostare il modo Casuale su Off o On, quindi premere il tasto  $\blacksquare$ .

## Creazione di una playlist da un CD

- 1. Con la schermata di riproduzione visualizzata, selezionare il tasto Opzioni, quindi premere il tasto E. Viene visualizzato il menu Opzioni.
- 2. Utilizzare i tasti ▲▼ per selezionare Ripr. selezione. quindi premere il tasto **E.** Viene visualizzata la schermata Riproduci selezionati.
- 3. Utilizzare i tasti ▲▼ per selezionare una traccia, quindi premere il tasto **e.** A sinistra della traccia viene visualizzato un segno di spunta.
- 4. Ripetere il passo 3 per selezionare altre tracce.
- 5. Per rimuovere una traccia dall'elenco, spostarsi sulla traccia, quindi premere di nuovo il tasto **E.** Il segno di spunta sulla traccia viene rimosso.
- 6. A operazione ultimata, premere i tasti ▲▼ per selezionare Riproduci, quindi premere il tasto E. Viene visualizzata di nuovo la schermata di riproduzione musicale con solo le tracce selezionate. La riproduzione si avvia automaticamente.

#### | NOTA |

- È possibile creare una playlist contenente fino a 99 tracce da CD audio (CD-DA).
- ▶ Se è stata creata una playlist, la voce Ripr. selezione è sostituita da Mod. playlist nel menu Opzioni.
- Nella schermata Riproduci selezionati è anche possibile selezionare Seleziona tutto, Desmarcar todos e Cancel.
	- ~ Utilizzare Seleziona tutto per selezionare tutte le tracce. In questo modo viene annullata la selezione delle singole tracce. Quando si preme il tasto RETURN sul telecomando o si seleziona Riproduci e si preme il tasto **E**, sulla schermata di riproduzione musicale vengono visualizzate tutte le tracce e il prodotto avvia la riproduzione di tutte le tracce partendo dalla numero 001.
	- ~ Utilizzare Desmarcar todos per deselezionare contemporaneamente tutte le tracce selezionate. A questo punto selezionare le singole tracce oppure utilizzare Seleziona tutto per selezionare tutte le tracce, dopodiche premere il tasto RETURN del telecomando oppure selezionare Riproduci, quindi premere il tasto **E.** Se non si utilizza Seleziona tutto o non si selezionano le singole tracce, la playlist non cambia.
	- ~ Annulla annulla eventuali modifiche effettuate nella schermata Selezione ripr.. Quando si torna alla schermata di riproduzione, la playlist rimane immutata.

## Ripping

- 1. Inserire un dispositivo USB nel connettore USB sul pannello anteriore del prodotto.
- 2. Con la schermata di riproduzione visualizzata, selezionare il tasto Opzioni, quindi premere il tasto E. Viene visualizzato il menu Opzioni.
- 3. Utilizzare i tasti ▲▼ per selezionare Ripping, quindi premere il tasto E. Viene visualizzata la schermata del ripping.
- 4. Utilizzare i tasti ▲▼ per selezionare una traccia, quindi premere il tasto **E.** A sinistra della traccia viene visualizzato un segno di spunta.
- 5. Ripetere il passo 4 per selezionare altre tracce.
- 6. Per rimuovere una traccia dall'elenco, spostarsi sulla traccia, quindi premere di nuovo il tasto **E.** Il segno di spunta sulla traccia viene rimosso.
- 7. A operazione ultimata, selezionare il tasto Rip utilizzando il tasto ▲▼, quindi premere il tasto E. Viene visualizzato il popup del ripping.
8. Utilizzare i tasti ▲▼ per selezionare il dispositivo in cui salvare i file rippati, quindi premere il tasto  $\blacksquare$ .

#### | NOTA |

- Non scollegare il dispositivo durante il ripping.
- Per annullare il ripping, premere il tasto **E**, quindi selezionare Sì. Selezionare No per continuare il ripping.
- 10. Al termine del ripping viene visualizzato il messaggio "Ripping completato.". Premere il tasto **E.**
- 11. Premere il tasto RETURN per tornare alla schermata di riproduzione.

#### | NOTA |

- Questa funzione non è disponibile con i CD audio DTS.
- Questa funzione può non essere supportata da alcuni dischi.
- Ripping codifica la musica in formato .mp3 a 192 kbps.
- Nella schermata del ripping, è anche possibile selezionare Seleziona tutto o Desmarcar todos.
	- Utilizzare Seleziona tutto per selezionare tutte le tracce, quindi premere il tasto **E.** Annulla la selezione delle singole tracce.
	- Utilizzare Desmarcar todos per deselezionare contemporaneamente tutte le tracce selezionate.

## Utilizzo del Bluetooth

È possibile utilizzare un dispositivo Bluetooth per ascoltare musica con audio stereo di alta qualità, tutto senza fili!

### Che cos'è il Bluetooth?

Il Bluetooth è una tecnologia che permette di collegare facilmente tra di loro dispositivi compatibili con Bluetooth attraverso una connessione wireless a breve raggio.

- Un dispositivo Bluetooth può produrre ronzii o causare malfunzionamenti:
	- Quando una parte del corpo è a contatto con il sistema di ricezione/trasmissione del dispositivo Bluetooth o dell'Home Cinema.
	- Quando è soggetto a variazioni elettriche dovute a interferenze derivanti da riflessioni dei segnali su pareti, spigoli o tramezzature d'ufficio.
	- Quando è esposto a interferenze elettriche derivanti da dispositivi della stessa banda di frequenza, incluse apparecchiature mediche, forni a microonde e LAN wireless.
- Collegare l'Home Cinema al dispositivo Bluetooth quando sono vicini.
- Maggiore è la distanza tra il sistema Home Cinema e il dispositivo Bluetooth, peggiore è la qualità. Se la distanza supera il raggio d'azione del Bluetooth, la connessione si interrompe.
- Nelle zone in cui la ricezione è debole, la connessione Bluetooth potrebbe non funzionare correttamente.
- Se non vi sono ostacoli, il campo di ricezione effettivo del sistema Home Cinema può raggiungere i 10 m in tutte le direzioni. La connessione viene automaticamente interrotta se il dispositivo è a una distanza superiore a questo limite. La qualità del suono si riduce in presenza di ostacoli quali pareti o porte, anche entro la distanza adeguata.
- Questo dispositivo wireless può provocare interferenze elettriche durante il funzionamento.

#### Come collegare il sistema Home Cinema a un

#### dispositivo Bluetooth

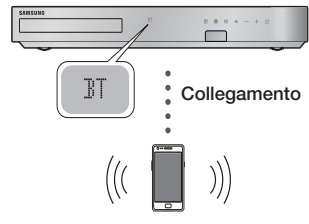

#### Dispositivo Bluetooth

Verificare che il dispositivo Bluetooth supporti la funzione di cuffie stereo compatibile con Bluetooth.

- 1. Premere il tasto **FUNCTION** sul telecomando del prodotto per visualizzare il messaggio BT.
- 2. Selezionare il menu Bluetooth del dispositivo Bluetooth da collegare. Per istruzioni, vedere il manuale del dispositivo Bluetooth.
- 3. Selezionare il menu delle cuffie stereo sul dispositivo Bluetooth.
	- Viene visualizzato un elenco dei dispositivi.
- 4. Selezionare "[HTS]Fxxxxx" dall'elenco.
	- Quando il sistema Home Cinema è collegato al dispositivo Bluetooth, sul display frontale dell'home cinema viene visualizzato il nome del dispositivo Bluetooth collegato, seguito dal nome del sistema Home Cinema.
- 5. Riprodurre la musica sul dispositivo collegato.
	- Attraverso il sistema Home Cinema, è possibile ascoltare la musica riprodotta sul dispositivo Bluetooth collegato.

## Riproduzione Multimediale

#### | NOTA |

- Il sistema Home Cinema supporta solo dati SBC di qualità media (fino a 237 kbps@48 kHz) e non dati SBC di qualità elevata (328 kbps@44,1 kHz).
- La funzione AVRCP è supportata. La sua funzionalità varia a seconda delle specifiche del dispositivo collegato.
- Collegarlo solo a un dispositivo Bluetooth che supporta il profilo A2DP.
- È possibile collegare solo un dispositivo Bluetooth per volta.
- Le funzioni di ricerca o di connessione potrebbero non funzionare correttamente nei seguenti casi:
	- In presenza di un forte campo elettrico nelle vicinanze o nei dintorni dell'Home Cinema.
	- Se vi sono più dispositivi Bluetooth collegati contemporaneamente al prodotto.
	- Se il dispositivo Bluetooth è spento, non è in posizione o non funziona correttamente.
	- Tenere presente che tutti i dispositivi come forni a microonde, adattatori LAN wireless, luci a fluorescenza e fornelli a gas utilizzano la stessa gamma di frequenza del dispositivo Bluetooth e possono causare interferenze elettriche.

### Come scollegare il dispositivo Bluetooth dal

#### sistema Home Cinema

È possibile scollegare il dispositivo Bluetooth dall'Home Cinema. Per istruzioni, vedere il manuale del dispositivo Bluetooth.

• Quando il sistema Home Cinema è scollegato dal dispositivo Bluetooth, sul display anteriore del sistema Home Cinema viene visualizzato DISCONNECTED.

#### Come scollegare il sistema Home Cinema dal

#### dispositivo Bluetooth

Premere il tasto ( $\mathbb{H}$ ) sul pannello anteriore del sistema Home Cinema per passare dal modo BT a un altro modo o spegnere il sistema Home Cinema.

• Ad eccezione del caso in cui si scollega l'home cinema cambiando le funzioni, il dispositivo Bluetooth collegato attende per un determinato tempo una risposta dall'Home Cinema prima di interrompere la connessione. (Il tempo di disconnessione può differire a seconda del dispositivo Bluetooth)

| NOTA |

- Nel modo di connessione Bluetooth, la connessione Bluetooth si interrompe se la distanza tra il sistema Home Cinema e il dispositivo Bluetooth è superiore a 10 metri. Se si riporta la distanza entro il campo di ricezione effettivo o si riavvia il dispositivo Bluetooth, è necessario ricollegare il dispositivo e l'Home Cinema per ristabilire la connessione.

- In modo Bluetooth, il salvaschermo si avvia se il dispositivo Bluetooth rimane in modalità "pronto" per 5 minuti. Per ricollegare il dispositivo Bluetooth, disattivare il salvaschermo, quindi collegare il dispositivo. Per disattivare il salvaschermo, premere un tasto qualsiasi del telecomando (il tasto Volume, un tasto numerico, ecc.)

### **Riproduzione di contenuti fotografici**

È possibile riprodurre i contenuti fotografici memorizzati su DVD, supporti USB, dispositivi mobili o PC.

## Utilizzo del menu Strumenti

Durante la riproduzione, premere il tasto TOOLS.

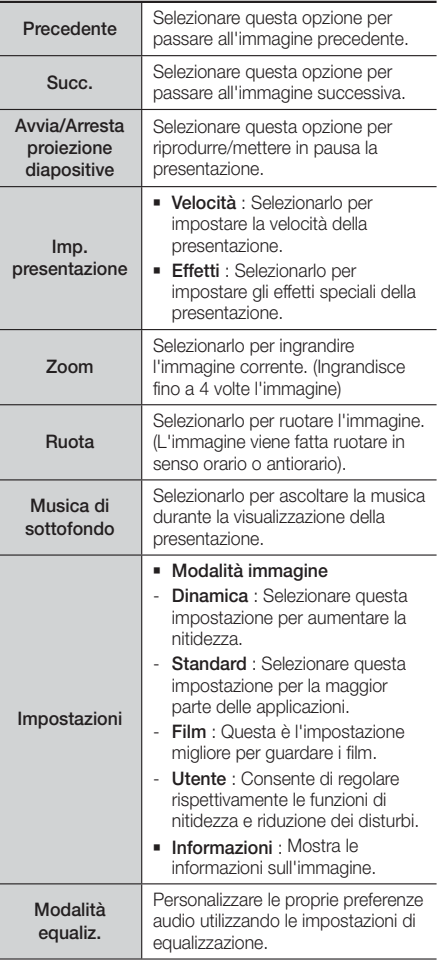

Impost. equalizzatore Questa funzione è disponibile solo se Modalità equaliz. è impostato su On.

#### | NOTA |

- Il menu Opzioni può variare in base al disco o al dispositivo di memorizzazione. È possibile che non vengano visualizzate tutte le opzioni.
- Per abilitare la funzione di musica di sottofondo, il file della foto deve trovarsi sullo stesso supporto di memorizzazione del file musicale. Tuttavia, sulla qualità del suono possono influire il bit rate del file MP3, la dimensione della foto e il metodo di codifica.
- Non è possibile ingrandire il campo di sottotitoli e PG nel modo schermo intero.

## Uso dei menu Visualizza e Opzioni quando è visualizzato l'elenco dei file di foto

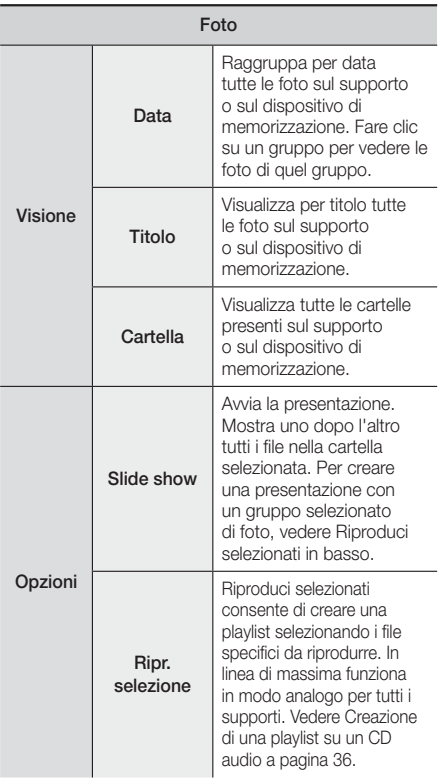

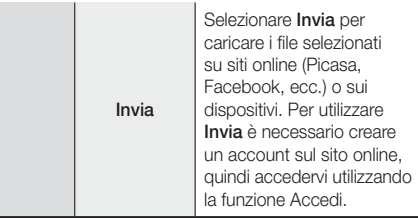

#### | NOTA |

- Il menu Opzioni può variare in base al disco o al dispositivo di memorizzazione. È possibile che non vengano visualizzate tutte le opzioni.

## **Ascolto della radio**

### Utilizzo dei tasti del telecomando

- 1. Premere il tasto FUNCTION per selezionare FM.
- 2. Selezionare la stazione desiderata.
	- Sintonizzazione preimpostata 1 : Premere il tasto **MANUAL/PRESET** per selezionare Preimpostata quindi premere il tasto TUNING/CH  $( \wedge \vee )$  per selezionare la stazione preimpostata.
		- Prima di potersi sintonizzare su una stazione preimpostata, questa deve essere aggiunta alla memoria del prodotto.
	- Sintonizzazione manuale : Premere il tasto MANUAL/PRESET per selezionare Manuale quindi premere il tasto TUNING/CH  $( \wedge \vee )$  per sintonizzarsi su una frequenza precedente o successiva.
	- Sintonizzazione automatica : Premere il tasto MANUAL/PRESET per selezionare Manuale quindi tenere premuto il tasto TUNING/CH  $( \wedge \vee )$ per ricercare automaticamente la banda.

### Impostazione mono/stereo

Premere il tasto MO/ST.

- Ogni volta che si preme il tasto, l'audio passa da STEREO a MONO e viceversa
- Nelle zone con scarsa ricezione, selezionare MONO per una trasmissione chiara e priva di interferenze.

## Memorizzazione delle stazioni

Esempio: memorizzazione della stazione FM 89.10.

- 1. Premere il tasto FUNCTION per selezionare FM.
- 2. Premere il tasto TUNING/CH  $(\wedge \vee)$  per selezionare  $< 89.10>$

05

## Riproduzione Multimediale

- 3. Premere il tasto TUNER MEMORY.
	- Il numero lampeggia sul display.
- 4. Premere di nuovo il tasto TUNER MEMORY.
	- Premere il tasto TUNER MEMORY prima che il numero scompaia dal display.
	- Dopo aver premuto il tasto TUNER MEMORY, il numero scompare dal display e la stazione viene salvata in memoria.
- 5. Per memorizzare un'altra stazione, ripetere i passi da 2 a 4.
	- Per sintonizzarsi su una stazione preimpostata, premere il tasto MANUAL/PRESET per selezionare Preimpostazione e quindi premere il tasto TUNING/CH (AV) per selezionare la stazione preimpostata.

## Trasmissione RDS

### Utilizzo di RDS (Radio Data System) per

#### ricevere le stazioni FM

L'RDS consente alle stazioni FM di inviare un segnale aggiuntivo insieme ai normali segnali dei programmi. Ad esempio, le stazioni inviano i loro nomi e informazioni sul tipo di programma che stanno trasmettendo, ad es. sport, musica, ecc.

Quando la radio si sintonizza su una stazione FM che offre il servizio RDS, sul display si accende la spia RDS.

### Descrizione della funzione RDS

- PTY (Tipo di programma) : Visualizza il tipo di programma attualmente trasmesso.
- PS NAME (Nome del servizio di programma) : Indica il nome della stazione ed è composto da 8 caratteri.
- RT (Testo radio) : Decodifica l'eventuale testo trasmesso da una stazione, composto da un massimo di 64 caratteri.
- CT (Orologio) : Decodifica l'ora esatta dalla frequenza FM. Alcuni stazioni potrebbero non trasmettere le informazioni PTY, RT o CT, pertanto potrebbero non essere visualizzate in tutti i casi.
- TA (Annuncio sul traffico) : TA ON/OFF mostra che l'annuncio sul traffico è in corso.

#### | NOTA |

- L'RDS potrebbe non funzionare correttamente se la stazione selezionata non trasmette il segnale RDS correttamente o se il segnale è debole.

#### Per visualizzare i segnali RDS

È possibile visualizzare sul display i segnali RDS inviati dalle stazioni.

Premere il tasto RDS DISPLAY durante l'ascolto di una stazione FM.

• Ogni volta che si preme il tasto, il display mostra in sequenza le seguenti informazioni:  $PS$  NAME  $\rightarrow$  RT  $\rightarrow$  CT  $\rightarrow$  Frequenza

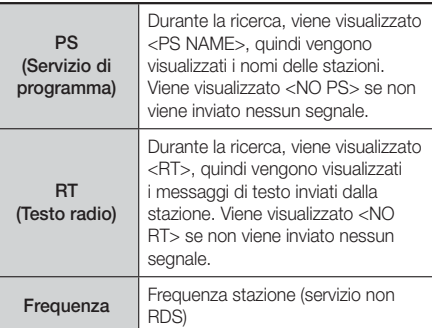

#### Caratteri utilizzati sul display

Quando il display mostra i segnali PS o RT, vengono usati i caratteri seguenti.

- La finestra del display non è in grado di fare differenza tra maiuscole e minuscole, pertanto usa sempre le lettere maiuscole.
- La finestra del display non è in grado di visualizzare i caratteri accentati, <A,> ad esempio potrebbe indicare le lettere accentate <A's>, <À, Â, Ä, Á, Å e Ã.>

### Indicazione PTY (Tipo programma) e

#### funzione PTY-SEARCH

Uno dei vantaggi del servizio RDS è che è possibile individuare un particolare tipo di programma nei canali preimpostati specificando i codici PTY.

#### Per ricercare un programma usando i

#### codici PTY

#### ❑ Prima di cominciare

- La funzione di ricerca PTY è applicabile soltanto alle stazioni memorizzate.
- Per interrompere la ricerca in qualsiasi momento durante il processo, premere il tasto  $\Box$  durante la ricerca.
- È previsto un limite di tempo per eseguire le operazioni indicate di seguito. Se l'impostazione viene annullata prima di aver terminato, iniziare di nuovo dal passo 1.
- Prima di premere i tasti sul telecomando principale, assicurarsi di aver selezionato la stazione FM usando il telecomando principale.

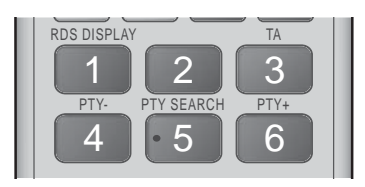

- 1. Premere il tasto PTY SEARCH durante l'ascolto di una stazione FM.
- 2. Premere il tasto PTY- o PTY+ finché sullo schermo viene visualizzato il codice PTY desiderato.
	- Il display mostra i codici PTY descritti a destra.
- 3. Premere di nuovo il tasto PTY SEARCH mentre il codice PTY selezionato al passo precedente si trova ancora sul display.
	- L'unità centrale ricerca 15 stazioni memorizzate, si arresta quando trova quella selezionata, quindi si sintonizza su tale stazione.

## **Utilizzo dei tasti degli effetti speciali sul telecomando**

Funzione EFFETTO AUDIO

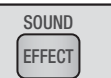

Permette di selezionare un modo per ottimizzare l'audio.

- 1. Premere il tasto SOUND EFFECT.
- 2. Premere il tasto ▲▼ per selezionare il modo desiderato: DSP, Dolby Pro Logic II o Mod. SFE.
- 3. Premere i tasti ◄► per selezionare l'effetto audio desiderato.

#### ❑ DSP

#### MP3 Enhancer  $\rightarrow$  Power Bass  $\rightarrow$  Football  $\rightarrow$ Virtual 7.1  $\rightarrow$  Off

- MP3 Enhancer : migliora le prestazioni audio (ad es. per file mp3). È possibile effettuare l'upscaling audio da un livello MP3 (24 kHz, 8bit) a un livello CD (44,1 kHz, 16bit).
- Power Bass : aumenta il volume dei bassi creando suoni cupi.
- Football : crea un suono più dinamico, realistico e simile a quello dello stadio. Per ascoltare le partite di football, calcio e altri eventi sportivi.
- Virtual 7.1 : crea una versione virtuale del suono a 7.1 canali utilizzando il sistema di diffusori a 5.1 canali.
- Off : Selezionare questa opzione per un ascolto normale.

#### ❑ Dolby Pro Logic II

#### Film  $\rightarrow$  Music  $\rightarrow$  Giochi  $\rightarrow$  Matrix  $\rightarrow$  Pro Logic  $\rightarrow$  Off

- Film : Conferisce maggiore realismo all'audio del film.
- Music : Quando si ascolta la musica, è possibile sentire gli effetti sonori come se si stesse assistendo a un'esibizione dal vivo.
- Giochi : Migliora le prestazioni dell'audio dei giochi.
- Matrix : Per ascoltare un audio surround multicanale.
- Pro Logic : Per ascoltare una sorgente audio a 2 canali con audio surround a 5.1 canali con tutti i diffusori attivati.
	- Uno o più diffusori potrebbero non emettere l'audio a seconda del segnale d'ingresso.
- Off : Selezionare questa opzione per un ascolto normale.

#### ❑ Mod. SFE

Symphony Hall a Boston (Padig. 1)  $\rightarrow$  Philharmonic Hall in Bratislava (Hall 2)  $\rightarrow$  Jazz Club in Seoul B

- $\rightarrow$  Church in Seoul  $\rightarrow$  Amphitheater (Rock)  $\rightarrow$  Off
- Symphony Hall a Boston (Padig. 1) : Riproduce l'effetto di trovarsi in una sala concerti.
- Sala fil. Bratislava (Sala 2) : Riproduce anch'essa l'effetto di trovarsi in una sala concerti, ma con potenza inferiore rispetto a HALL1 (SALA CONCERTI 1).
- Jazz Club Seul B : Impostazione consigliata per la musica jazz.
- Chiesa a Seoul : Dà la sensazione di trovarsi in una grande chiesa.
- Anfiteatro (Rock) : Impostazione consigliata per la musica rock.
- Off : Selezionare questa opzione per un ascolto normale.

Audio 3D

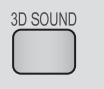

È possibile godere di un audio surround più naturale e nitido con toni ricchi regolando l'intensità del suono attraverso le relative opzioni.

#### Off  $\rightarrow$  Alto  $\rightarrow$  Basso

| NOTA |

- L'audio 3D non è disponibile in modo FM.

## Riproduzione Multimediale

#### Audio TV

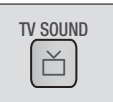

Il tasto TV SOUND consente di ascoltare l'audio dai Altoparlanti Home Theater oppure dai Altoparlante TV.

- 1. Collegare il cavo HDMI alla TV e al sistema Home Cinema. (Vedere a pagina 17)
- 2. Impostare il sistema Home cinema collegato e la TV su Anynet+ (HDMI-CEC) On.
- 3. Premere il tasto TV SOUND del telecomando.
- 4. Ogni volta che si preme il tasto TV SOUND, TV SOUND ON/OFF lampeggia brevemente nella zona del display del pannello anteriore, poi cambia in D. IN.
	- TV SOUND ON : L'audio viene emesso dai Altoparlanti Home Theater.
	- TV SOUND OFF : L'audio viene emesso dai Altoparlante TV collegati alla funzione Anynet+.

#### ❑ Utilizzare in questo caso:

- 1) Per ascoltare l'audio da un diffusore home cinema quando si guarda la TV.
- 2) Per ascoltare l'audio da un supporto USB collegato alla TV attraverso un diffusore home cinema.

#### ❑ Specifica di supporto per l'AUDIO TV ON/OFF

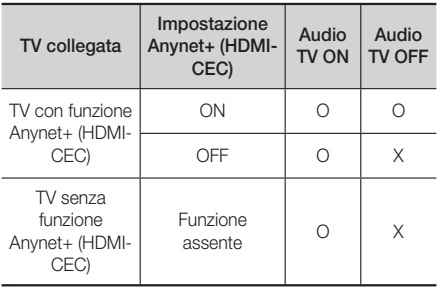

È possibile usufruire di diversi servizi di rete come streaming video o applicazioni online collegando il prodotto alla rete.

Per utilizzare i servizi di rete, è necessario innanzitutto:

- 1. Collegare il prodotto alla rete. (Vedere a pagina 18)
- 2. Configurare le impostazioni di rete. (Vedere a pagina 24~26)

## **Accesso all'account Samsung**

Prima di accedere a film e trasmissioni TV o applicazioni, è consigliabile accedere al proprio account Samsung. Per accedere all'account Samsung, seguire i passi riportati di seguito:

- 1. Con la schermata iniziale visualizzata, premere il tasto ROSSO (A). Viene visualizzata la schermata Accedi.
- 2. Selezionare il campo E-mail quindi premere il tasto E. Viene visualizzato il popup della tastiera.
- 3. Utilizzando la tastiera, inserire l'indirizzo e-mail. Al termine, selezionare il tasto Done quindi premere il tasto **E.** Viene nuovamente visualizzata la schermata di accesso.
- 4. Selezionare il campo Password, quindi premere il tasto **e.** Viene visualizzato il popup della tastiera.
- 5. Utilizzando la tastiera, inserire la password. Al termine, selezionare il tasto Done quindi premere il tasto **e.** Viene nuovamente visualizzata la schermata di accesso.
- 6. Per accedere più facilmente in seguito, selezionare Accedi automaticamente, quindi premere il tasto  $\mathbf{e}$
- 7. Selezionare Accedi, quindi premere il tasto  $\blacksquare$ . Il prodotto consente di accedere all'account dell'utente. L'account e-mail viene visualizzato nella parte inferiore sinistra della schermata.

#### | NOTA |

- ▶ Se è stato selezionato Accedi automaticamente, al prossimo accesso il prodotto accede automaticamente alla e-mail e alla password dell'utente. Non si deve far altro che selezionare Accedi.
- Se l'indirizzo e-mail e la password non sono visualizzati quando appare la schermata Accedi, selezionare il tasto freccia in giù vicino al campo E-mail, quindi premere il tasto  $\blacksquare$ . Si apre un elenco a discesa di tutti gli account registrati. Selezionare l'account, quindi premere il tasto  $\blacksquare$ . Il prodotto compila i campi della e-mail e della password.
- ▶ Se si preme il tasto ROSSO (A) dopo aver effettuato l'accesso, viene visualizzato il popup Mio account. Sul popup, è possibile selezionare Logout, Cambia informazioni account, Link agli account servizio, Rimuovi account dal dispositivo e Disattiva account.
- Per noleggiare film e acquistare applicazioni a pagamento, è necessario disporre di una carta di credito registrata sull'account. In caso contrario, selezionare Cambia informazioni account. Nella Cambia informazioni account, selezionare Registra carta, premere il tasto **e**, quindi seguire le indicazioni a video.

## **Prima di vedere film e trasmissioni TV o di utilizzare le applicazioni**

Se non è stato impostato Smart Hub, quando si utilizzano film e trasmissioni TV o applicazioni per la prima volta, il prodotto chiede di eseguire la procedura di impostazione di Smart Hub.

- 1. Nella schermata iniziale, selezionare Film e programmi TV or Applicazioni, oppure App, quindi premere il tasto **E.** Se è stato selezionato Applicazioni, procedere al passo 4.
- 2. Se è stato selezionato Film e programmi TV, viene visualizzato il popup di Smart Hub che chiede se si desidera impostare Smart Hub. Selezionare Sì, quindi premere il tasto **E.** Viene visualizzata la schermata Benvenuto.
- 3. Selezionare Avvio, quindi premere il tasto **E.** Viene visualizzata la schermata di informativa sulla privacy dei termini e delle condizioni di Smart Hub.
- 4. Nella schermata di informativa sulla privacy dei termini e delle condizioni di Smart Hub, per utilizzare Smart Hub si devono verificare e accettare sia i termini e le condizioni di Smart Hub che l'informativa sulla privacy.
- 5. Scorrere verso il basso, quindi fare clic sui tasti Visualizza dettagli per rivedere tutti i documenti.
- 6. Al termine della lettura, scorrere verso l'alto fino al primo campo di inserimento, quindi premere il tasto  $\Box$  per accettare i termini e le condizioni e acconsentire all'informativa sulla privacy.
- 7. Premere due volte il tasto ► per andare alla schermata dell'informativa supplementare sulla privacy.
- 8. Fare clic sul pulsante Visualizza dettagli per visualizzare tutta l'informativa.
- 9. Al termine della lettura, scorrere verso l'alto fino al primo campo di inserimento, quindi premere il tasto **e.**

#### | NOTA |

- Non è necessario acconsentire all'informativa supplementare sulla privacy, ma è possibile che alcune caratteristiche o funzioni Smart TV non siano disponibili se non si dà il consenso.
- 10. Premere due volte il tasto ►. Viene visualizzata la schermata di installazione completata. Premere il tasto **e.**

## **Visione di film e trasmissioni TV**

È possibile scaricare o vedere in streaming film e trasmissioni TV gratuiti o a pagamento e visualizzarli sulla TV.

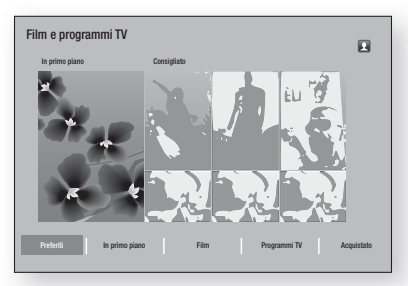

- 1. Nella schermata iniziale, selezionare Film e programmi TV, quindi premere il tasto **E.**
- 2. Scegliere tra le opzioni In primo piano o Consigliato, quindi premere il tasto **E.** Viene visualizzata la pagina del film scelto.

#### **OPPURE**

Utilizzare il tasto ▼ per spostarsi in fondo alla schermata. Selezionare Preferiti, In primo piano, Film, Programmi TV, o Acquistato, quindi premere il tasto $\Box$ 

Nella pagina visualizzata, utilizzare i tasti ▲▼◄► per selezionare una trasmissione o un film, quindi premere il tasto **E.** 

Nella schermata delle trasmissioni TV o dei film, è anche possibile selezionare Novità, I più popolari, o Generi per visualizzare un maggior numero di film o trasmissioni. Nella schermata Generi, utilizzare i tasti ▲▼◄► per selezionare un Generi, quindi premere il tasto **E.** 

Per effettuare una selezione su una pagina che visualizza film o trasmissioni TV, utilizzare i tasti ▲▼◄► per effettuare la selezione, quindi premere il tasto **E.** 

- 3. Per guardare una selezione, selezionare Guarda ora, quindi premere il tasto E. Viene visualizzata una schermata di selezione con un elenco delle diverse posizioni dalle quali è possibile noleggiare il film, con relativo prezzo indicato.
- 4. Selezionare una posizione, quindi premere il tasto E. Seguire le indicazioni a video per avviare il film.

#### | NOTA |

- Se non si è avuto accesso al proprio account Samsung, dopo il passo 3 viene visualizzata una schermata che richiedere di accedere.

- Se non si dispone di una carta di credito associata all'account Samsung, dopo aver acceduto viene visualizzata la schermata di registrazione della carta di credito. Seguire le indicazioni a video. Per noleggiare film e acquistare applicazioni a pagamento è necessario disporre di una carta di credito registrata sull'account.

## **Uso delle applicazioni**

È possibile scaricare le applicazioni da Internet e accedere a diverse applicazioni gratuite o a pagamento e visualizzarle sulla TV. Per accedere ad alcune applicazioni è necessario disporre di un account Samsung.

## La schermata Applicazioni in breve

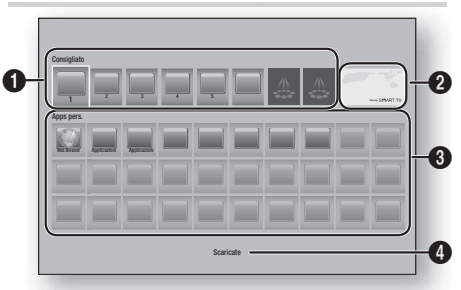

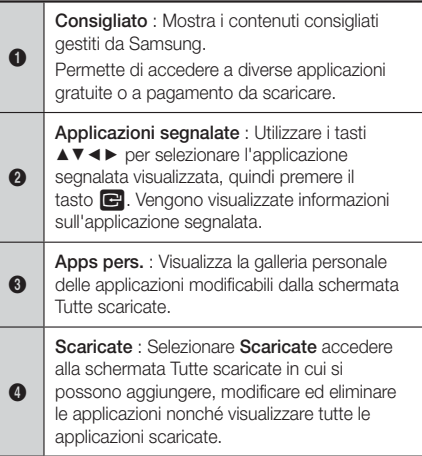

## Scaricamento delle applicazioni

Con Samsung Apps si possono scaricare applicazioni gratuite o a pagamento.

- 1. Nella schermata Apps , selezionare Samsung Apps, quindi premere il tasto **e.** Viene visualizzata la schermata Samsung Apps.
- 2. In cima alla schermata, sotto Novità, viene visualizzata una serie di nuove applicazioni. Utilizzare i tasti ◄► per scorrere l'elenco verso sinistra o verso destra, quindi selezionare un'app. Premere il tasto **E** per visualizzare maggiori informazioni sull'app. Se l'app è gratuita, selezionare Scarica, quindi premere il tasto E per scaricare l'app. Se l'app è a pagamento, selezionare Acq., quindi premere il tasto  $\blacksquare$  e seguire le indicazioni a video.

#### | NOTA |

- Per acquistare un'app, è necessario accedere all'account Samsung e disporre di una carta di credito registrata sull'account. Per effettuare il login, premere il tasto ROSSO (A) del telecomando.
- Se non si è in possesso di una carta di credito registrata, premere nuovamente il tasto ROSSO (A) dopo il login, quindi selezionare Cambia informazioni account nel popup visualizzato. Nella pagina Cambia informazioni account, selezionare Registra scheda, quindi premere il tasto  $\blacksquare$  e sequire le indicazioni a video.
- È anche possibile accedere e scaricare le applicazioni dalle categorie elencate a sinistra della schermata. Per le indicazioni, vedere il passo 4.
- 3. Dopo aver scaricato l'app, selezionare Esegui, quindi premere il tasto **E** per eseguire l'app ora. Per eseguire l'app più tardi, premere il tasto RETURN. In entrambi i casi viene visualizzata l'icona dell'app nella relativa schermata.
- 4. Per vedere altre app, utilizzare i tasti  $\blacktriangle \blacktriangledown \blacktriangle \blacktriangleright$  per passare all'elenco delle categorie a sinistra della schermata.
- 5. Utilizzare i tasti ▲▼ per selezionare una categoria. Ogni volta che si sposta la selezione su un'altra categoria, a destra viene visualizzata una serie diversa di applicazioni.
- 6. Utilizzare il tasto ► per spostarsi sulle applicazioni e i tasti ▲▼◄► per scorrere tra le applicazioni.
- 7. Per visualizzare maggiori informazioni su un'app, selezionarla, quindi premere il tasto  $\blacksquare$ .
- 8. Per scaricare l'app, seguire le indicazioni riportate ai passi 2 e 3.

## Avvio di un'applicazione

- Selezionare Applicazioni nella schermata iniziale, quindi premere il tasto **e.**
- 2. Nella schermata App, utilizzare i tasti A ▼ ← Per selezionare un'app, quindi premere il tasto  $\blacksquare$ . L'app si avvia.

## Utilizzo della schermata Tutte scaricate

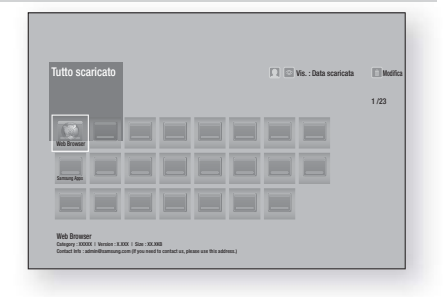

La schermata Tutte scaricate elenca tutte le app scaricate e consente di:

- Ordinare le app della schermata Tutte scaricate per Data scaricata, Aperti di recente, e Titolo.
- Applicare un numero di funzioni di modifica del menu alle app elencate nella sezione Mie app della schermata Apps, tra cui aggiornamento delle app, spostamento delle app in una cartella, eliminazione delle app da Mie app e blocco delle app.
- Avviare le app.

## Ordinamento delle app

Per ordinare le app della schermata Tutte scaricate, seguire i passi riportati di seguito:

- 1. Nella schermata iniziale, selezionare Applicazioni, quindi premere il tasto **e.**
- 2. Nella schermata App, utilizzare il tasto ▼ per passare all'hotspot delle app scaricate in fondo alla pagina, quindi premere il tasto **E.**
- 3. Nella schermata All Downloaded (Tutte scaricate), utilizzare i tasti ▲► per spostarsi su Vis. nella parte superiore della schermata, quindi premere il tasto E.
- 4. Nell'elenco a discesa visualizzato, selezionare Data scaricata, Aperti di recente, o Titolo, quindi premere il tasto  $\Box$ . Le app della schermata Tutte scaricate vengono ordinate in base ai criteri scelti.

## Uso delle funzioni del menu Modifica

#### Blocca/Sblocca

Utilizzando la funzione Blocca/Sblocca e il PIN di sicurezza, è possibile bloccare le applicazioni in modo che non vengano avviate dalla schermata App o Tutte scaricate. Il PIN predefinito è 0000.

- 1. Nella schermata Tutte scaricate, utilizzare i tasti ▲► per andare su Modifica nella parte superiore della schermata, quindi premere il tasto **E.**
- 2. Selezionare **Blocca/Sblocca**, quindi premere il tasto $\blacksquare$ .
- 3. Quando viene visualizzato Blocca servizio, inserire il PIN utilizzando i tasti numerici del telecomando.
- 4. Per bloccare un'applicazione, selezionarla, quindi premere il tasto **E.** Sull'app viene visualizzato un segno di blocco. Ripetere per bloccare altre singole app.
- 5. Per sbloccare un'app bloccata, selezionarla, quindi premere il tasto **e.**
- 6. Per bloccare contemporaneamente tutte le app. utilizzare i tasti ▲► per selezionare il tasto Bloc tutto, quindi premere il tasto **e.**
- 7. Per sbloccare contemporaneamente tutte le app bloccate, utilizzare i tasti ▲► per selezionare il tasto Sblocca tutto, quindi premere il tasto  $\blacksquare$ .
- 8. Premere due volte il tasto RETURN per tornare alla schermata App. Le app bloccate hanno un segno di blocco nella parte superiore destra.

### Mod. Apps pers.

Edit Modifica mie app consente di aggiungere o di eliminare delle app in Mie app. Consente inoltre di cambiare la posizione di un'app in Mie app.

### Aggiunta di un'app a Mie app

- 1. Nella schermata All Downloaded (Tutte scaricate), utilizzare i tasti ▲► per andare su Modifica nella parte superiore della schermata, quindi premere il tasto **e.**
- 2. Selezionare Mod. Apps pers., quindi premere il tasto **E.** Viene visualizzata la schermata Modifica mie app.
- 3. Selezionare un'app a colori dalla riga superiore delle app, quindi premere il tasto **E.** L'icona dell'app a colori viene visualizzata nell'area Mie app in basso e l'icona dell'app nella riga superiore appare su sfondo grigio.

#### | NOTA |

- Le app su sfondo grigio sono già in Mie app.
- 4. Quando si torna alla schermata App, l'app viene visualizzata nell'area Mie app.

### Eliminazione di un'app da Mie app

- 1. Nella schermata Tutte scaricate, utilizzare i tasti ▲► per andare su Modifica nella parte superiore della schermata, quindi premere il tasto
- 2. Selezionare Mod. Apps pers., quindi premere il tasto **E.** Viene visualizzata la schermata Modifica mie app.
- 3. Selezionare l'app da eliminare da Mie app, quindi premere il tasto  $\blacksquare$  e poi i tasti  $\blacktriangle$   $\blacktriangledown$   $\blacktriangleleft$   $\blacktriangleright$  nella direzione della  $\overline{\mathsf{x}}$ . Viene visualizzato il popup Remove from Rimuovi da mie app.
- 4. Selezionare Si, quindi premere il tasto **E.**
- 5. Quando si torna alla schermata App, l'app è stata rimossa dall'area Mie app.

### Spostamento di un'app in Mie app

- 1. Nella schermata Tutte scaricate, utilizzare i tasti ▲► per andare su Modifica nella parte superiore della schermata, quindi premere il tasto
- 2. Selezionare Mod. Apps pers., quindi premere il tasto **E.** Viene visualizzata la schermata Modifica mie app.
- 3. Selezionare l'app da spostare in Mie app, quindi premere il tasto E e poi i tasti ▲▼◄► per spostare l'icona dell'app in direzione di una delle frecce (<, >, ^, ecc.) che appaiono attorno all'icona dell'app. L'icona dell'app si sposta nella direzione scelta.
- 4. Dopo aver inserito l'icona dell'app nel punto desiderato, premere il tasto **e.**
- 5. Quando si torna alla schermata App, l'app viene inserita nella posizione selezionata.

### Crea cartella

Crea cartella consente di creare una cartella nella schermata Scaricate in cui si desidera inserire le app.

- 1. Nella schermata Tutte scaricate, utilizzare i tasti ▲► per andare su Modifica nella parte superiore della schermata, quindi premere il tasto **E.**
- 2. Selezionare Crea cartella, quindi premere il tasto E. Viene visualizzato il popup Set Folder Name (Imposta nome cartella).
- 3. Premere il tasto **E.** Viene visualizzata la tastiera.
- 4. Selezionare il tasto Clear a destra, quindi premere il tasto E per rimuovere la cartella 1 dal campo di inserimento. Quindi, utilizzando la tastiera, inserire il nome da applicare alla cartella.
- 5. Al termine, selezionare il tasto Done a destra, quindi premere il tasto **E.** Viene nuovamente visualizzato il popup.
- 6. Selezionare OK, quindi premere il tasto **E.** Nell'elenco delle app a sinistra della schermata viene visualizzata la nuova cartella.

### Sposta in cart.

Sposta nella cartella consente di spostare le app nella cartella desiderata.

- 1. Nella schermata Tutte scaricate, utilizzare i tasti ▲► per andare su Modifica nella parte superiore della schermata, quindi premere il tasto
- 2. Selezionare Sposta in cart., quindi premere il tasto E. Viene visualizzata la schermata Sposta nella cartella.
- 3. Utilizzare i tasti ▲▼◄► per passare a un'app, quindi premere il tasto **E** per selezionarla. Nell'angolo superiore sinistro dell'app viene visualizzato un segno di spunta.
- 4. Per deselezionare un'app, premere il tasto **E.** Il segno di spunta scompare.
- 5. Ripetere il passo 3 per selezionare altre applicazioni.

#### | NOTA |

- Per selezionare tutte le app scaricate, selezionare Seleziona tutto nella parte superiore destra della schermata, quindi premere il tasto **E.** Per deselezionare tutte le app, selezionare Desel. tutto in alto a destra nella schermata, quindi premere il tasto E.
- 6. A operazione ultimata, selezionare Selez. cartella nella parte superiore della schermata, quindi premere il tasto  $\Box$ . Viene visualizzato il popup Seleziona cartella.
- 7. Nel popup Seleziona cartella, utilizzare i tasti ▲▼ per selezionare la cartella in cui si desiderano spostare le app selezionate, quindi premere il tasto E.
- 8. Viene visualizzato il popup App rimosse. Premere il tasto $\Box$
- 9. Per aprire la cartella, utilizzare i tasti A  $\Psi$  < ► per selezionarla, quindi premere il tasto  $\blacksquare$ .

#### Rinomina cart.

Rinomina cartella permette di rinominare le cartelle.

- 1. Nella schermata Tutte scaricate, utilizzare i tasti ▲► per andare su Modifica nella parte superiore della schermata, quindi premere il tasto  $\blacksquare$ .
- 2. Selezionare Rinomina cart., quindi premere il tasto E. Viene visualizzata la schermata Rinomina cartella con una cartella selezionata.
- 3. Utilizzare i tasti ▲▼◄► per selezionare la cartella desiderata, quindi premere il tasto **E.** Viene visualizzato il popup Rinomina.
- 4. Premere il tasto **E.** Viene visualizzata la tastiera
- 5. Inserire il nuovo nome della cartella. Al termine, selezionare Done a destra, quindi premere il tasto E. Il popup Rinomina riappare visualizzando il nuovo nome.
- 6. Selezionare OK, quindi premere il tasto **E.** La cartella viene rinominata.
- 7. Selezionare Chiudi a destra della schermata, quindi premere il tasto **e.**

### Elimina

Elimina consente di eliminare le app e le cartelle dalla schermata Mie app. Se una cartella contiene delle app, vengono eliminate contemporaneamente sia la cartella che le app. Elimina rimuove definitivamente le app. Se si decide di utilizzare un'app eliminata, è necessario riscaricarla.

- 1. Nella schermata Tutte scaricate, utilizzare i tasti ▲► per andare su Modifica nella parte superiore della schermata, quindi premere il tasto
- 2. Selezionare Elimina, quindi premere il tasto **E.** Viene visualizzata la schermata Elimina.
- 3. Utilizzare i tasti ▲▼◄► per spostarsi su un'app o su una cartella, quindi premere il tasto **E** per selezionarla. Nell'angolo superiore sinistro dell'app o della cartella selezionata viene visualizzato un segno di spunta.
- 4. Per deselezionare un'app, premere il tasto **E.** Il segno di spunta scompare.
- 5. Ripetere il passo 3 per selezionare altre app o cartelle.

#### | NOTA |

- Per selezionare tutte le app scaricate, selezionare Seleziona tutto nella parte superiore destra della schermata, quindi premere il tasto **E.** Per deselezionare tutte le app, selezionare Desel. tutto nella parte superiore destra della schermata, quindi premere il tasto **E.**
- 6. Dopo aver effettuato tutte le selezioni, selezionare Elimina nella parte superiore della schermata, quindi premere il tasto **E.** Viene visualizzato il popup di eliminazione.
- 7. Selezionare Si, quindi premere il tasto **E.** Tutte le app selezionate vengono eliminate.

#### | NOTA |

- Non è possibile eliminare immediatamente un'app o una cartella bloccata. Se si seleziona un'app o una cartella bloccata da eliminare, quando si esegue il passo 7 viene visualizzato il popup Blocca servizio. Inserire il PIN di sicurezza nel popup, quindi premere il tasto  $\Box$ . Il blocco viene rilasciato e l'app o la cartella viene eliminata.

#### Aggiorna appl.

Aggiorna app cerca automaticamente in Internet le versioni aggiornate delle app scaricate e le aggiorna se trova nuove versioni.

1. Nella schermata Tutte scaricate, utilizzare i tasti ▲► per andare su Modifica nella parte superiore della schermata, quindi premere il tasto

- 2. Selezionare Aggiorna appl., quindi premere il tasto E.
- 3. L'unità cerca in Internet le versioni aggiornate delle app. Se vengono trovate nuove app, viene visualizzato il popup Aggiorna app.
- 4. Per scaricare l'aggiornamento di un'app particolare, selezionare l'app, quindi premere il tasto  $\blacksquare$ . A sinistra dell'app viene visualizzato un segno di spunta.
- 5. Per deselezionare l'app, evidenziarla, quindi premere il tasto  $\blacksquare$ .

#### | NOTA |

- Per selezionare tutti gli aggiornamenti, selezionare Seleziona tutto a destra del popup, quindi premere il tasto  $\blacksquare$ . Per deselezionare tutti gli aggiornamenti, selezionare **Desel. tutto**, quindi premere il tasto
- 6. Dopo aver selezionato gli aggiornamenti che si desidera scaricare, selezionare Aggiorn. a destra del popup, quindi premere il tasto
- 7. L'unità scarica gli aggiornamenti scelti. In ogni icona dell'app viene visualizzata una barra di download man mano che viene scaricato l'aggiornamento di tale app. Il download è completato quando le barre di download scompaiono.

## **Utilizzo del browser Web**

È possibile accedere a Internet utilizzando il browser Web. Selezionare Web Browser nella schermata iniziale, quindi premere il tasto **E**.

#### | NOTA |

- Se si lancia il browser Web quando il prodotto è collegato tramite HDMI a una TV che supporta la funzione BD Wise (e la funzione BD Wise è attivata), il browser si adatta alle dimensioni dello schermo intero e la risoluzione della TV viene impostata automaticamente sulla risoluzione ottimale.
- Il browser Web non è compatibile con le applicazioni Java.
- Se si tenta di scaricare un file, ma non si riesce a salvarlo, viene visualizzato un messaggio di errore.
- L'e-commerce (per l'acquisto dei prodotti online) non è supportato.
- **ActiveX** non è supportato.
- L'accesso ad alcuni siti Web o browser Web gestiti da determinate attività commerciali potrebbe essere bloccato.

## Sfoglia per link e sfoglia con il puntatore

Il browser Web fornisce due tipi di operazioni di sfoglia: con il puntatore e per link. Quando si lancia il browser per la prima volta, è attiva l'operazione di sfoglia con il puntatore.

Se si utilizza il mouse per navigare nel browser Web, è consigliabile lasciare attiva l'operazione di sfoglia con il puntatore. Se si utilizza il telecomando per navigare nel browser Web, è invece consigliabile utilizzare l'opzione di sfoglia per link. Lo sfoglia per link sposta la selezione da un link all'altro nel browser Web ed è molto più veloce dello sfoglia con il puntatore se si utilizza il telecomando.

Per attivare lo sfoglia per link, seguire i passi di seguito riportati:

- 1. Utilizzare i tasti ▲▼◄► del telecomando per spostare il puntatore sull'icona dello sfoglia per link nella parte superiore destra della schermata. L'icona dello sfoglia per link è la terza icona da destra. Il puntatore è nella posizione corretta se l'icona diventa blu e sulla schermata appare la scritta "Nav. collegam.".
- 2. Premere il tasto **E.** Sfoglia per link è attivo e lo rimane ogni volta che viene visualizzato il browser **Web.**

## Il Pannello di controllo in breve

Il Pannello di controllo, situato nella parte superiore della schermata, ha una serie di icone che avviano alcune funzioni utili. Le icone sono descritte in basso, a partire da quella all'estremità sinistra della schermata.

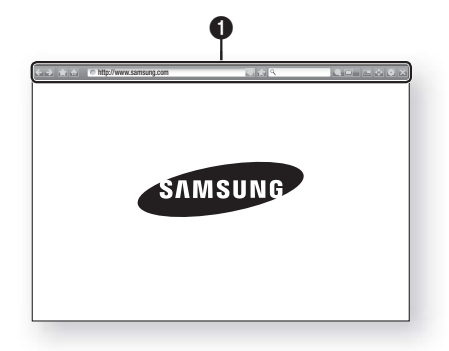

- : Passa alla pagina precedente.
- $\therefore$ : Passa alla pagina Web successiva.
- : Visualizza i segnalibri e la schermata della cronologia. È possibile inserire un segnalibro nella pagina corrente, selezionare un segnalibro esistente e modificare ed eliminare i segnalibri. È anche possibile visualizzare la cronologia e selezionare una pagina da rivisitare.
- **in : Passa alla pagina iniziale del browser** Web.
- http://www.samsung.com : Consente di inserire manualmente l'indirizzo di una pagina utilizzando il popup della tastiera.
- : Ricarica la pagina corrente e aggiorna le informazioni sullo schermo.
- : Aggiunge la pagina corrente ai segnalibri.

 $\Omega$ 

- **Q** : Consente di cercare informazioni inserendo parole o caratteri dal popup tastiera. Vedere Utilizzo del popup tastiera in questa pagina.
- **C**  $\Box$  : Allarga o restringe la schermata di vari livelli percentuali.
- $\bullet$   $\blacksquare$  : Attiva la funzione PIP.
- **Ex** Permette di commutare tra sfoglia con il puntatore e sfoglia per link.
- : Permette di configurare le impostazioni del browser. Vedere Utilizzo del menu di impostazione a pagina 50.
- Chiude il browser Web.

## Utilizzo del popup tastiera

Se si fa clic su  $\overline{\circ}$  http://www.samsung.com , su  $\overline{\circ}$ o si accede a un campo di inserimento dati o testo e poi si preme il tasto E viene visualizzato il popup della tastiera.

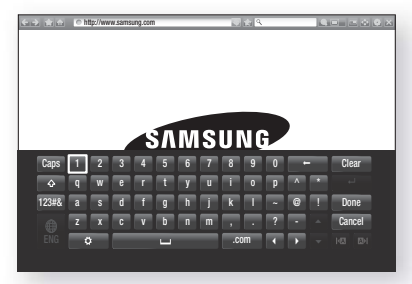

Per utilizzare il popup della tastiera con il telecomando, seguire i passi riportati di seguito:

- 1. Utilizzare i tasti ▲▼◄► del telecomando per spostare l'evidenziazione sulla lettera o sul numero desiderati.
- 2. Premere il tasto **E** per inserire la lettera o il numero nel campo di inserimento.
- 3. Per accedere alle lettere maiuscole, spostare l'evidenziazione sul tasto Caps in alto a sinistra, quindi premere il tasto **e.** Per tornare alle lettere minuscole premere nuovamente il tasto **E** con il tasto Caps selezionato.
- 4. Per accedere ai simboli e ai segni di punteggiatura aggiuntivi, evidenziare il tasto 123#& a sinistra, quindi premere il tasto **E.**
- 5. Per cancellare un carattere inserito, spostare l'evidenziazione sul tasto  $\leftarrow$  quindi premere il tasto E.
- 6. Per cancellare tutti i caratteri inseriti, spostare l'evidenziazione sul tasto Clear quindi premere il tasto $\blacksquare$ .
- 7. Al termine dell'inserimento, spostare l'evidenziazione sul tasto Done e quindi premere il tasto  $\blacksquare$ .

#### | NOTA |

- Se si dispone di una tastiera wireless collegata al prodotto, è possibile utilizzare la tastiera wireless per inserire lettere, numeri, simboli e punteggiatura. Nota: la tastiera wireless funziona solo quando viene visualizzato il popup della tastiera e può essere utilizzata solo per inserire lettere, numeri, simboli e punteggiatura.

### Opzioni del popup della tastiera

Per accedere alle opzioni del popup della tastiera, evidenziare il tasto **in basso a sinistra sulla tastiera**, quindi premere il tasto **e.** 

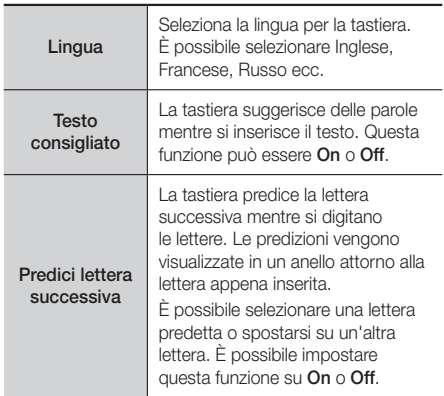

## Uso del menu di impostazione

Il menu di impostazione contiene le funzioni che comandano il modo di funzionare del browser e le funzioni di sicurezza del browser. Per aprire il menu di impostazione, selezionare l'icona **nel Pannello di** controllo, quindi premere il tasto E. Per selezionare un'opzione nel menu di impostazione, selezionare l'opzione, quindi premere il tasto **E.** 

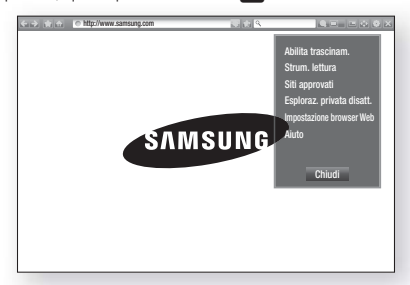

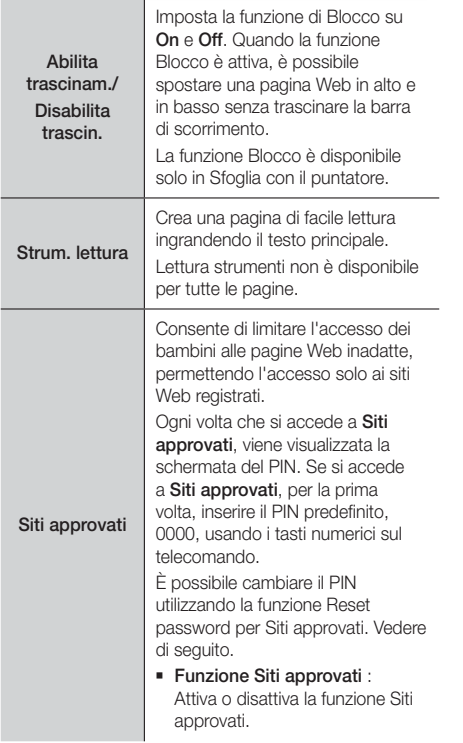

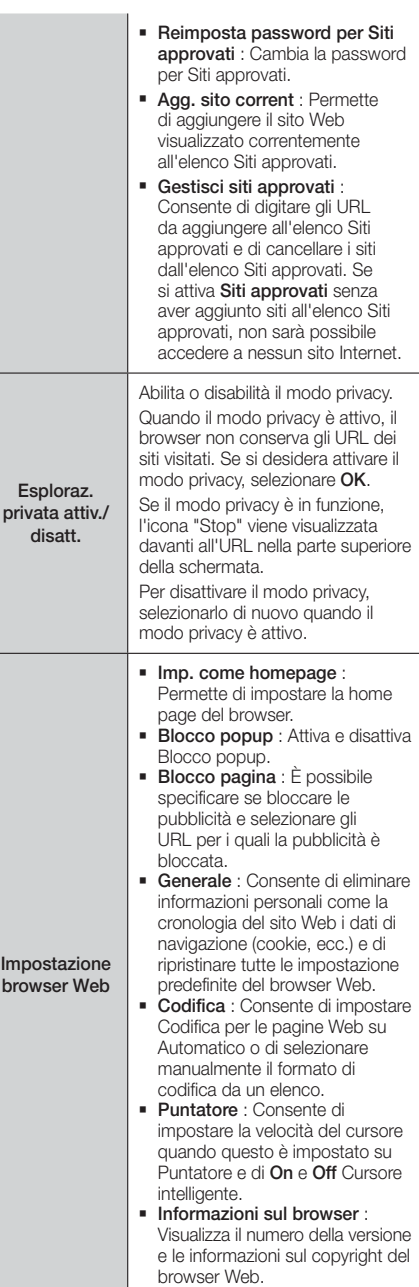

Aiuto Fornisce le informazioni di base sul funzionamento del browser Web.

#### | NOTA |

- A seconda del sito Web, alcune delle funzioni di Impostazione browser Web non possono essere attivate. Le funzioni che non vengono attivate, appaiono di colore grigio e non possono essere utilizzate.

## **Collegamento degli account dei servizi Internet al prodotto**

La funzione Link agli account servizio consente di collegare il prodotto agli account con i servizi Internet a cui il prodotto può accedere automaticamente quando si avvia l'app per tale servizio.

Per creare un link agli account servizio, seguire i passi riportati di seguito:

- 1. Nella schermata iniziale, premere il tasto ROSSO (A) del telecomando per accedere all'account Samsung.
- 2. Dopo aver effettuato l'accesso, premere nuovamente il tasto ROSSO (A) del telecomando.
- 3. Selezionare Collega account servizio nel popup My Account (Mio account), quindi premere il tasto  $\blacksquare$ .
- 4. Nella schermata Link agli account servizio selezionare il servizio che si desidera collegare al prodotto, quindi premere il tasto **E.**
- 5. Selezionare Registrazione, quindi premere il tasto E.
- 6. Nella schermata ID e Password, inserire l'ID per accedere al servizio selezionato utilizzando il popup tastiera. Al termine, selezionare Done, quindi premere il tasto **E.**
- 7. Ripetere questa procedura per la password. Al termine selezionare Done, quindi premere il tasto E.
- 8. Selezionare OK, quindi premere il tasto  $\blacksquare$ .

## **BD-LIVE™**

Quando il prodotto è collegato alla rete, è possibile fruire di diversi contenuti di servizi relativi ai film disponibili su dischi compatibili con BD-LIVE.

- 1. Collegare un'unità flash USB al connettore USB sul pannello anteriore del prodotto, quindi verificare lo spazio in memoria rimanente. Il dispositivo di memoria deve avere almeno 1 GB di spazio libero per poter installare i servizi BD-LIVE.
- 2. Selezionare **Impostazioni** nella schermata iniziale quindi premere il tasto **E.**
- 3. Selezionare Rete, quindi premere il tasto **E.**
- 4. Selezionare Impostazioni BD-Live, quindi premere il tasto $\Box$ .
- 5. Selezionare Gestione dei dati BD, quindi premere il tasto  $\blacksquare$ .
- 6. Selezionare Scelta dispositivo, quindi premere il tasto **e.**
- 7. Selezionare il dispositivo USB, quindi premere il tasto  $\blacksquare$ .
- 8. Inserire un disco Blu-ray che supporti BD-LIVE.
- 9. Selezionare una voce tra i diversi contenuti del servizio BD-LIVE forniti dal produttore del disco.

#### | NOTA |

- La modalità di utilizzo di BD-LIVE e i contenuti forniti possono variare a seconda del produttore del disco.

## Appendice

## **Informazioni aggiuntive**

### Nota

#### Connessioni

#### HDMI OUT

- A seconda del televisore, alcune risoluzioni di uscita HDMI potrebbero non essere utilizzabili.
- Per poter vedere video in 3D, è necessaria una connessione HDMI.
- Un cavo HDMI lungo potrebbe provocare disturbi. In questo caso, impostare HDMI Profondità colori su Off nel menu.

#### Impostazioni

#### Impostazioni 3D

- Per alcuni dischi 3D, per arrestare un film durante la riproduzione in 3D, premere una volta il tasto  $\Box$ . Il film si arresta e l'opzione modo 3D si disattiva. Per cambiare la selezione di un'opzione 3D durante la riproduzione di un film 3D, premere una volta il tasto **6.** Viene visualizzato il menu Blu-ray. Premere di nuovo il tasto  $\Box$  quindi selezionare Impostazioni 3D nel menu Blu-ray.
- A seconda del contenuto e della posizione dell'immagine sullo schermo del televisore, si possono vedere delle bande nere verticali sul lato sinistro, sul lato destro o su entrambi i lati.

#### Formato TV

- A seconda del tipo di disco, è possibile che alcuni formati non siano disponibili.
- Se si selezionano un formato e un'opzione diversi dal formato del televisore, l'immagine potrebbe apparire distorta.
- Selezionando 16:9 originale, è possibile che il televisore visualizzi il formato 4:3 Pillarbox (bande nere ai lati dell'immagine).

#### BD Wise (solo prodotti Samsung)

- Se la funzione BD Wise è attivata, la risoluzione viene impostata automaticamente su BD Wise e nel menu Risoluzione viene visualizzato BD Wise.
- Se il prodotto è collegato a un dispositivo che non supporta la funzione BD Wise, non è possibile utilizzare questa funzione.
- Per un corretto funzionamento della funzione BD Wise, impostare l'opzione BD Wise su On sia sul prodotto che sul televisore.

#### Uscita Digitale

- Assicurarsi di selezionare l'opzione di uscita digitale corretta, altrimenti l'audio non verrà emesso o risulterà molto disturbato.
- Se il dispositivo HDMI (ricevitore AV, televisore) non è compatibile con i formati compressi (Dolby Digital, DTS), il segnale audio viene emesso come PCM.
- I normali DVD non dispongono di audio BONUSVIEW ed effetti sonori di navigazione.
- Alcuni dischi Blu-ray non dispongono di audio BONUSVIEW ed effetti sonori di navigazione.
- Questa impostazione dell'uscita digitale non influisce sull'uscita audio analogica (S/D), né sull'uscita audio HDMI verso il televisore. Influisce, invece, sull'uscita audio HDMI e ottica se il prodotto è collegato a un ricevitore AV.
- Se vengono riprodotte tracce audio MPEG, il segnale audio viene emesso come PCM indipendentemente dall'uscita digitale selezionata (PCM o bitstream).
- L'uscita digitale può essere attivata quando Selez. altoparlante è impostato su Altoparlante TV.

#### Connessione Internet BD-Live

• La connessione a Internet potrebbe essere limitata durante l'utilizzo di contenuti BD-LIVE.

#### Anynet+ (HDMI-CEC)

- Su alcuni televisori, alcune risoluzioni di uscita HDMI potrebbero non essere utilizzabili. Consultare il manuale utente del televisore.
- Questa funzione non è disponibile se il cavo HDMI non supporta CEC.
- Il televisore Samsung supporta la funzione Anynet+ se su di esso è presente il logo Anynet+.

#### Gestione dei dati BD

- Nel modo memoria esterna, la riproduzione del disco può essere interrotta se si scollega il dispositivo USB durante la riproduzione.
- Sono supportati solo i dispositivi USB formattati nel file system FAT (etichetta di volume DOS 8.3). Si consiglia di usare dispositivi USB che supportano il protocollo USB 2.0, con velocità di lettura/scrittura di 4 MB/sec o superiore.
- La funzione Riprendi Riproduzione potrebbe non funzionare dopo aver formattato il dispositivo di memorizzazione.
- La memoria totale disponibile per Gestione dei dati BD può differire, a seconda delle condizioni.

#### DivX® Video On Demand

• Per ulteriori informazioni su DivX(R) VOD, visitare il sito "http://vod.divx.com".

#### Display frontale

• Non è possibile regolare la luminosità dei tasti (!) e  $VOI + -$ 

#### Imposta altoparlanti

• Se Selez. altoparlante è impostato su Altoparlante TV, l'audio viene emesso dai diffusori TV.

#### Audio HDMI

• Quando l'audio HDMI viene emesso dai diffusori della TV, viene convertito automaticamente in 2 canali.

#### Canale ritorno audio

- Quando Anynet+ (HDMI-CEC) è su Off, la funzione Canale ritorno audio non è disponibile.
- L'uso di un cavo HDMI non certificato per ARC (Audio Return Channel(Canale ritorno audio)) può causare problemi di compatibilità.
- La funzione ARC (ARC) è disponibile solo se è collegato un televisore compatibile ARC.

#### Riproduzione

#### Riproduzione di file video

• I file video con frequenze di bit elevate, pari o superiori a 20 Mbps, forzano le capacità del prodotto e potrebbero arrestarsi durante la riproduzione.

#### Selezione della lingua dell'audio

- L'indicatore ◄► non viene visualizzato sulla schermata se la sezione BONUSVIEW non contiene impostazioni audio BONUSVIEW.
- Le lingue disponibili attraverso la funzione Lingua audio dipendono dalle lingue codificate sul disco. Questa funzione o alcune lingue potrebbero non essere disponibili.
- Con alcuni dischi Blu-ray è possibile selezionare tracce audio LPCM o Dolby Digital in inglese.

#### Selezione della lingua dei sottotitoli

- Su alcuni dischi Blu-ray/DVD è possibile cambiare la lingua dei sottotitoli nel menu del disco. Premere il tasto DISC MENU.
- Questa funzione dipende dalla selezione dei sottotitoli codificati sul disco, quindi potrebbe non essere disponibile su tutti i dischi Blu-ray/DVD.
- Se il disco Blu-ray ha una sezione BONUSVIEW, vengono visualizzate anche le informazioni sul modo BONUSVIEW principale.
- Questa funzione modifica contemporaneamente sottotitoli primari e secondari.
- Vengono visualizzati rispettivamente il numero totale di sottotitoli primari e secondari.

#### Riproduzione di file JPEG

• Non è possibile ingrandire il campo di sottotitoli e PG nel modo schermo intero.

#### Riproduzione multimediale

#### Modo Dolby Pro Logic II

• Prima di selezionare il modo Dolby Pro Logic II, collegare il dispositivo esterno ai jack di AUDIO INPUT (sx. e dx.) del prodotto. Se si collega un solo ingresso (sx o dx), non è possibile ascoltare l'audio surround.

#### Utilizzo del tasto TOOLS durante la riproduzione delle immagini

- Se il sistema è collegato a un televisore che supporta la funzione BD Wise e BD Wise è impostato su On, il menu Impostazioni immagini non viene visualizzato.
- La funzione di musica di sottofondo funziona solo se il file musicale e il file della foto sono sullo stesso supporto di memorizzazione. La qualità del suono può anche essere influenzata dal bit rate del file MP3, dalla dimensione delle foto e dal metodo di codifica.

## Appendice

## Selezione dell'uscita digitale

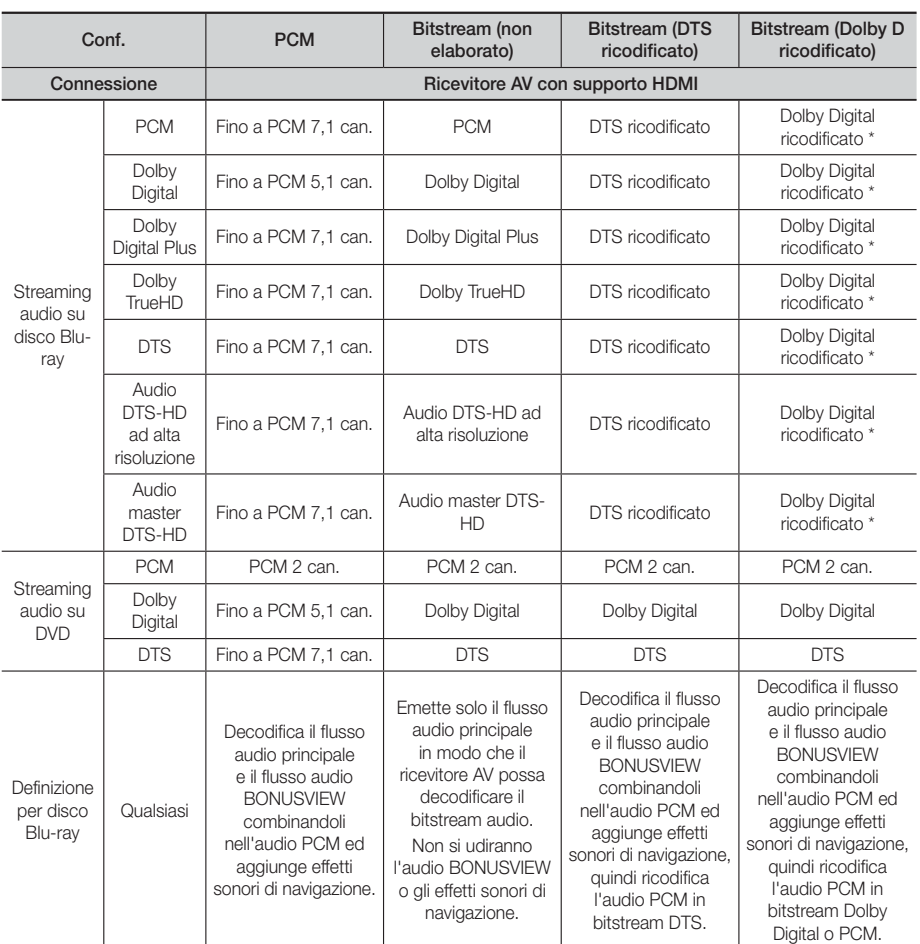

 Se il flusso sorgente è 2 canali o mono, l'impostazione "Dolby D ricodificato" non viene applicata. L'uscita è PCM 2 canali

I dischi Blu-ray possono comprendere tre flussi audio:

- Audio principale: la traccia audio principale.
- Audio BONUSVIEW: traccia audio aggiuntiva, come i commenti del regista o degli attori.
- Effetti sonori di navigazione: durante la navigazione nei menu è possibile udire i relativi effetti sonori. Gli effetti sonori di navigazione sono differenti per ciascun disco Blu-ray.

### Risoluzione in base al modo di uscita

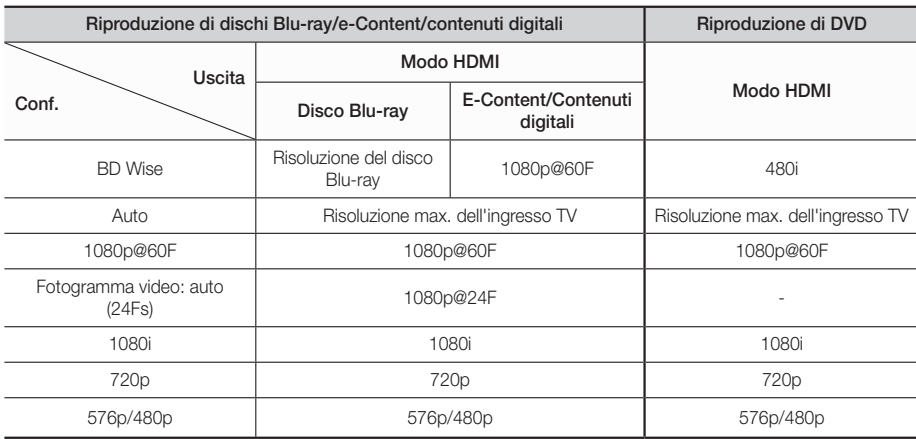

## **Risoluzione dei problemi**

Se il prodotto non funziona correttamente, consultare la tabella che segue. Se il problema non è elencato nella tabella o se le istruzioni fornite non portano a una soluzione, spegnere il prodotto, scollegare il cavo di alimentazione e contattare il rivenditore autorizzato più vicino o il Centro di assistenza di Samsung Electronics.

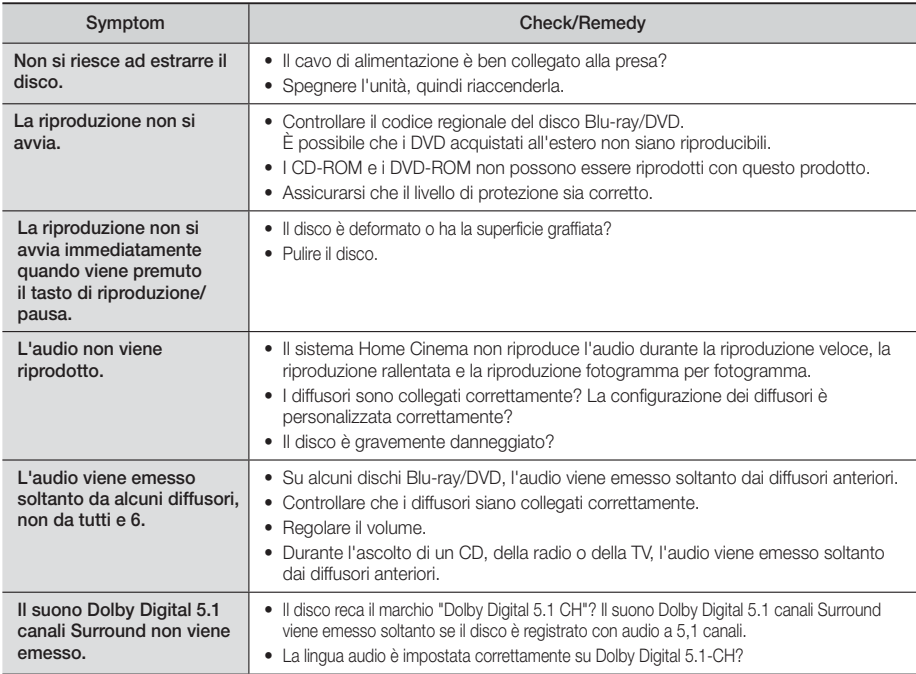

# Appendice

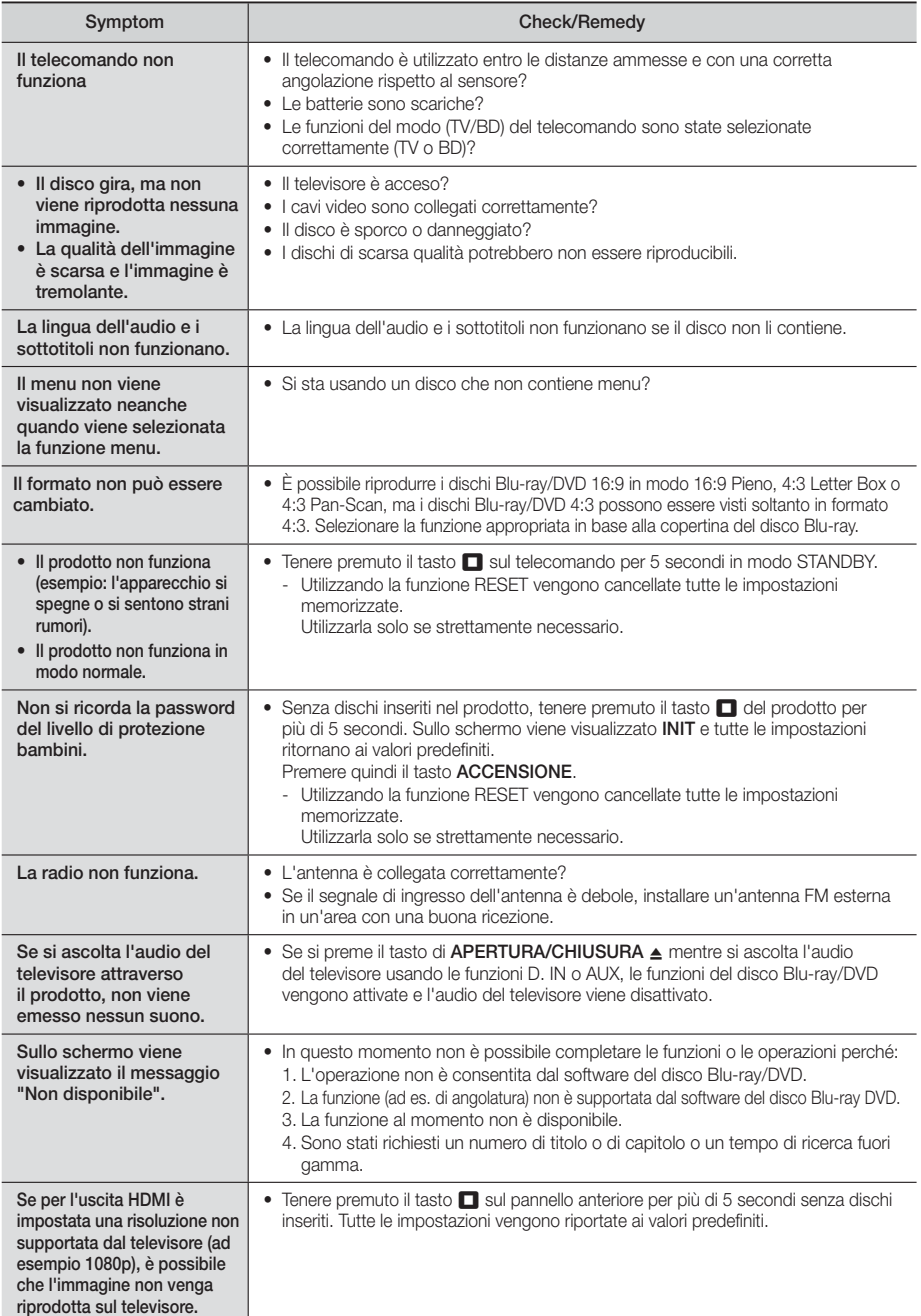

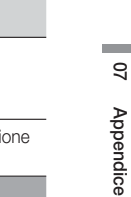

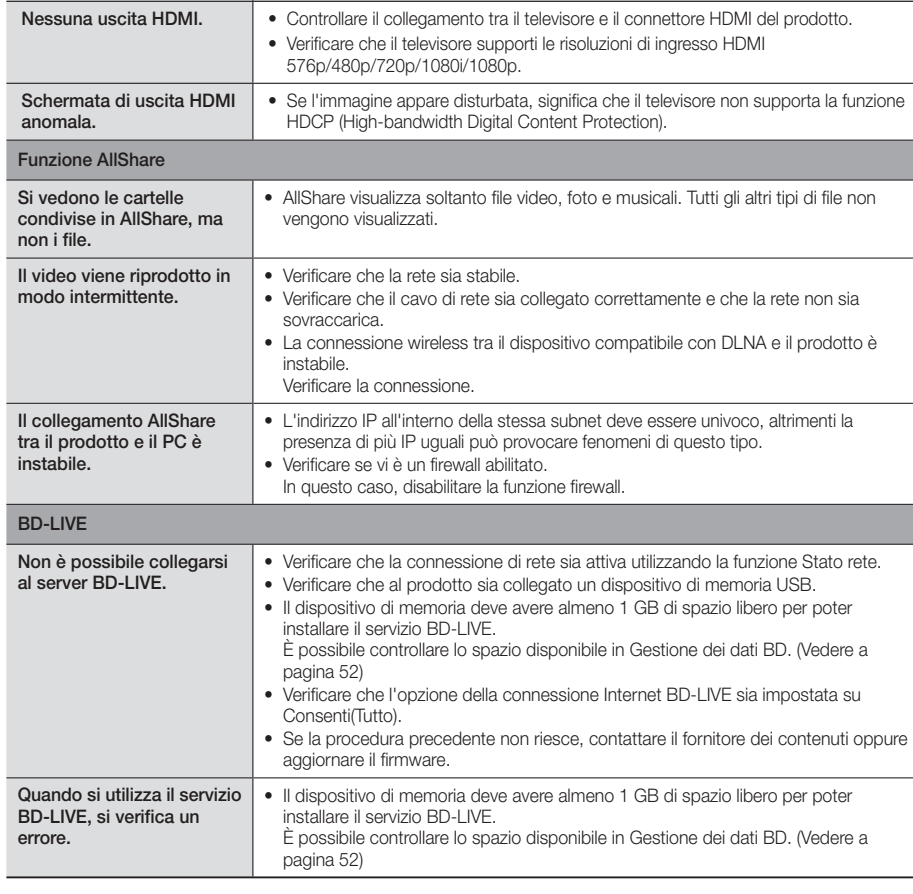

Symptom **Check/Remedy** 

### | NOTA |

- Quando vengono ripristinate le impostazioni predefinite, tutti i dati BD utente memorizzati vengono eliminati.

## $C \in$

Samsung Electronics dichiara che questo sistema Home Cinema è conforme ai requisiti essenziali e ad altre disposizioni rilevanti della direttiva 1999/5/CE.

La dichiarazione di conformità ufficiale è reperibile sul sito http://www.samsung.com, selezionando Supporto > Cerca supporto prodotto e inserendo il nome del modello.

Questo apparecchio può essere utilizzato in tutti i Paesi dell'UE.

# Appendice

## **Specifiche**

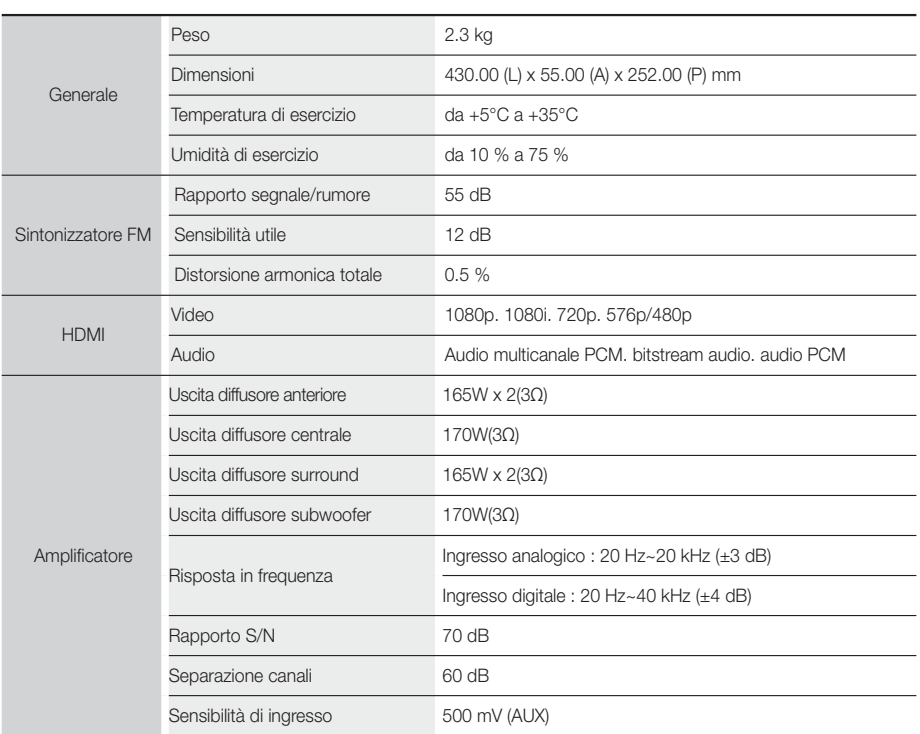

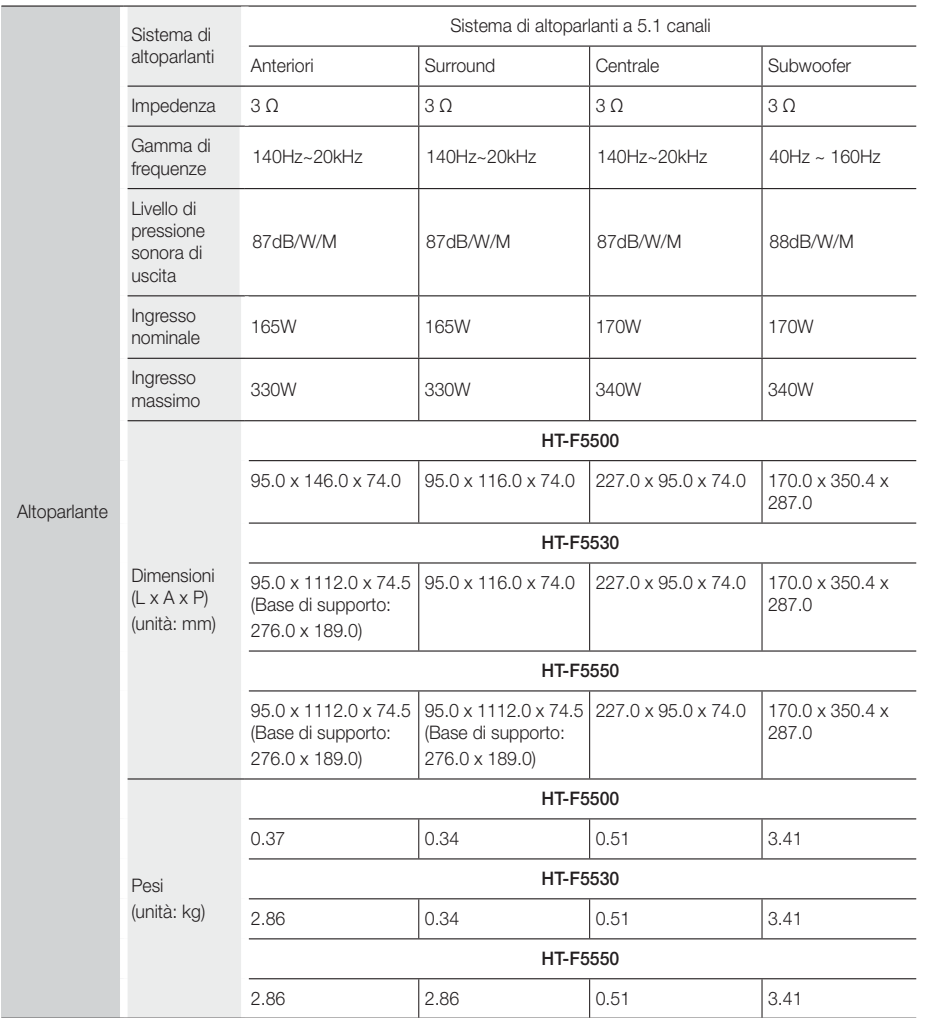

• Velocità di rete uguali o inferiori a 10 Mbps non sono supportate.

• Samsung Electronics Co., Ltd si riserva il diritto di modificare le specifiche senza preavviso.

• Peso e dimensioni sono approssimativi.

• Le caratteristiche e le specifiche sono soggette a modifiche senza preavviso.

• Per l'alimentazione e il consumo di energia, vedere l'etichetta attaccata al prodotto.

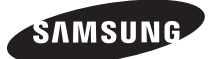

### Contatta SAMSUNG WORLD WIDE

Se avete commenti o domande sui prodotti Samsung, contattate il Servizio Clienti Samsung.

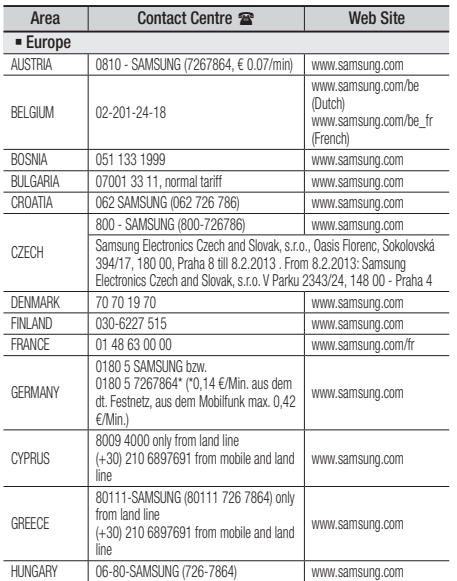

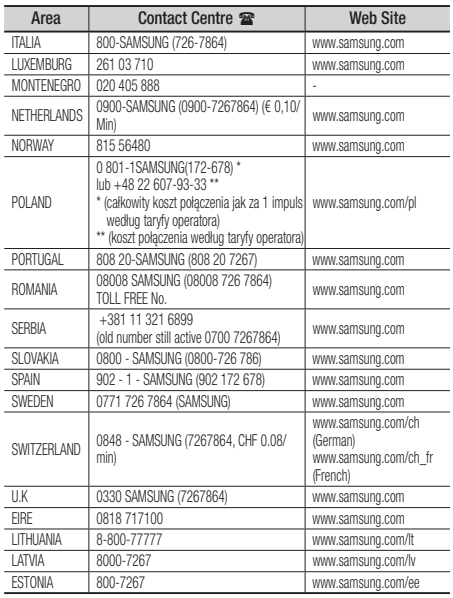

## Corretto smaltimento delle batterie del prodotto

(applicabile nei Paesi con sistemi di raccolta differenziata)

Il marchio riportato sulla batteria o sulla sua documentazione o confezione indica che le batterie di questo prodotto non devono essere smaltite con altri rifiuti domestici al termine del ciclo di vita. Dove raffigurati, i simboli chimici Hg, Cd o Pb indicano che la batteria contiene mercurio, cadmio o piombo in quantità superiori ai livelli di riferimento della direttiva UE 2006/66. Se le batterie non vengono smaltite correttamente, queste sostanze possono causare danni alla salute umana o all'ambiente.

Per proteggere le risorse naturali e favorire il riutilizzo dei materiali, separare le batterie dagli altri tipi di rifiuti e riciclarle utilizzando il sistema di conferimento gratuito previsto nella propria area di residenza.

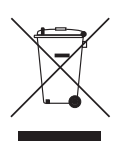

## Corretto smaltimento del prodotto (rifiuti elettrici ed elettronici)

(applicabile nei Paesi con sistemi di raccolta differenziata)

Il marchio riportato sul prodotto, sugli accessori o sulla documentazione indica che il prodotto e i relativi accessori elettronici (quali caricabatterie, cuffia e cavo USB) non devono essere smaltiti con altri rifiuti domestici al termine del ciclo di vita. Per evitare eventuali danni all'ambiente o alla salute causati dall'inopportuno smaltimento dei rifiuti, si invita l'utente a separare il prodotto e i suddetti accessori da altri tipi di rifiuti e di riciclarli in maniera responsabile per favorire il riutilizzo sostenibile delle risorse materiali.

Gli utenti domestici sono invitati a contattare il rivenditore presso il quale è stato acquistato il prodotto o l'ufficio locale preposto per tutte le informazioni relative alla raccolta differenziata e al riciclaggio per questo tipo di materiali.

Gli utenti aziendali sono invitati a contattare il proprio fornitore e verificare i termini e le condizioni del contratto di acquisto. Questo prodotto e i relativi accessori elettronici non devono essere smaltiti unitamente ad altri rifiuti commerciali.

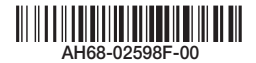